TRIMBLE ACCESS™

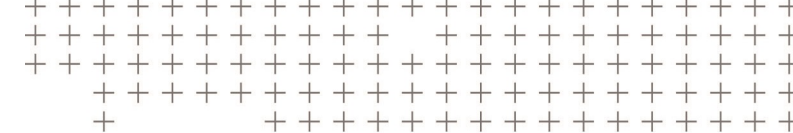

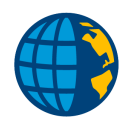

СЪЕМКА

РУКОВОДСТВО ПОЛЬЗОВАТЕЛЯ

Ļ

Версия 2018.20 Редакция A Октябрь 2018

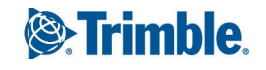

# Содержание

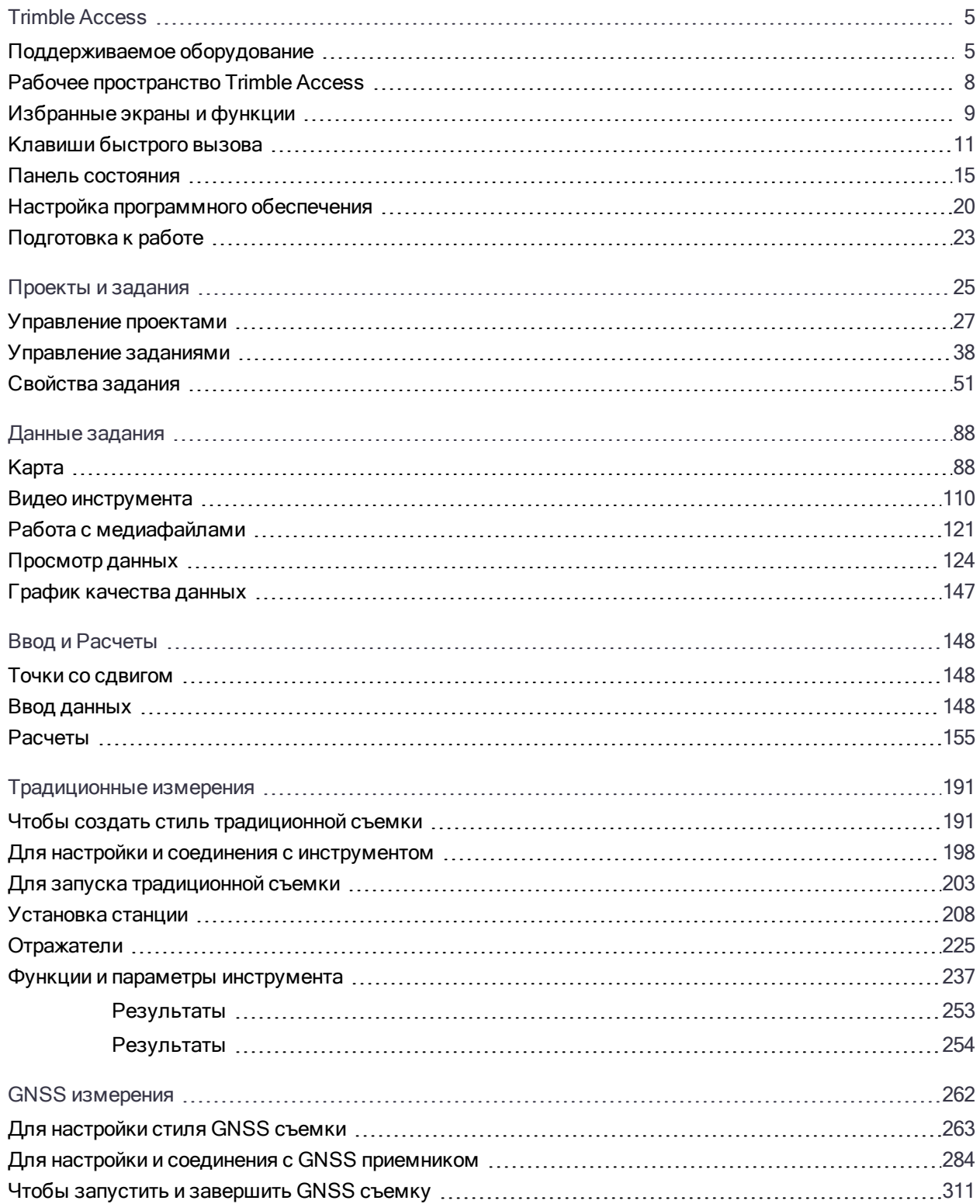

Руководство пользователя Trimble Access Съемка | 2

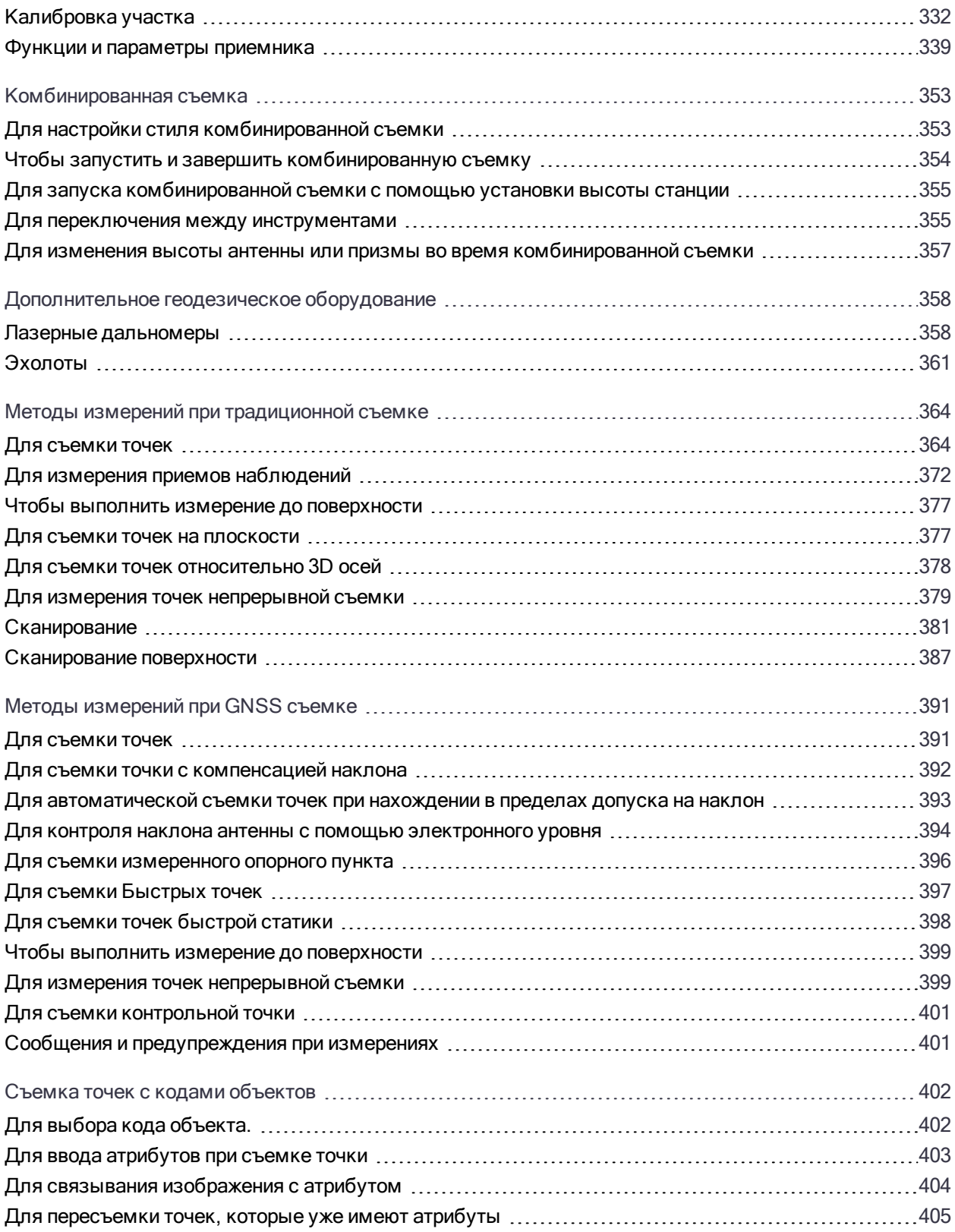

#### Содержание

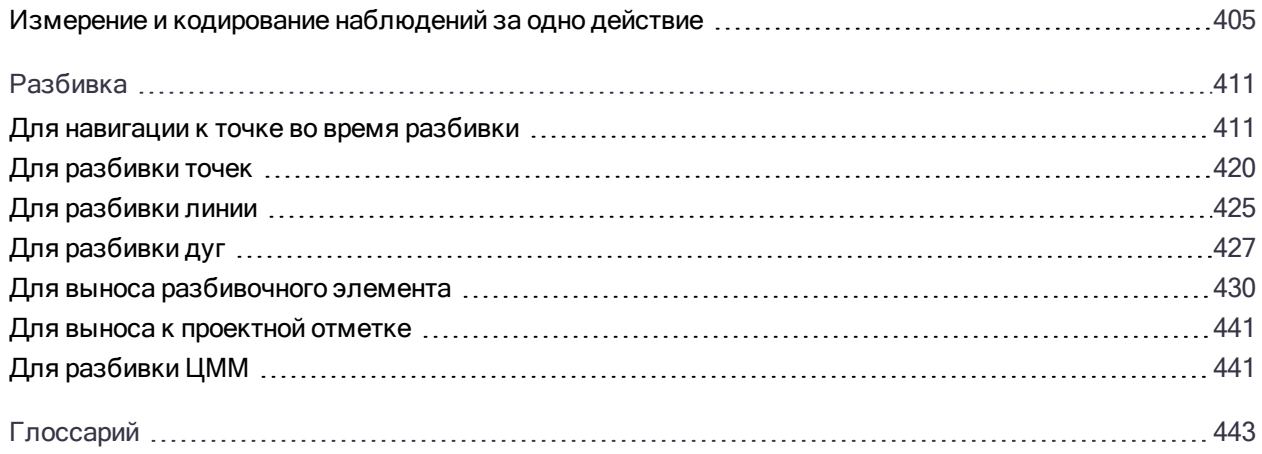

<span id="page-4-0"></span>Trimble Access™ 2018 - это самое современное поколение полевого программного обеспечения Trimble Access. Мощное и простое в использовании полевое программное обеспечение специально разработано для выполнения повседневных полевых работ, включая топографическую съемку, разбивку, создание опорных сетей, калибровку и 3D-сканирование.

Программное обеспечение Trimble Access 2018 позволяет воспользоваться всеми преимуществами большого экрана новейших контроллеров Trimble, делая просмотр ваших съемочных данных чрезвычайно удобным. Trimble Access 2018 также объединен с Trimble Sync Manager™, поэтому задания можно создать и настроить в офисе, а затем легко обеспечить совместное использование любых данных полевыми бригадами и камеральной группой в офисе.

Вы можете использовать Trimble Access 2018 с любыми традиционными тахеометрами Trimble Geospatial или приемниками GNSS. Технология комбинированной съемки позволяет объединить в одном задании традиционную съемку, данные сканирования и GNSS измерения.

## <span id="page-4-1"></span>Поддерживаемое оборудование

Программное обеспечение Trimble Access может работать со следующим оборудованием.

СOBET – Для тестирования, демонстрации или обучения Trimble Access с помощью имитации соединения с GNSS приемником, см. Для [использования](#page-5-0) эмулятора GNSS, стр. 6.

## Поддерживаемые контроллеры

Программное обеспечение Trimble Access работает на следующих контроллерах:

- Контроллер Trimble TSC7
- Контроллер Trimble T10
- Поддерживаемые планшетные контроллеры сторонних производителей

Для получения подробной информации о поддерживаемых планшетных контроллерах сторонних производителей перейдите на [https://geospatial.trimble.com/product-and-solutions/access](https://geospatial.trimble.com/products-and-solutions/access) и нажмите Загрузить для загрузки бюллетеня Минимальные требования Trimble Access для Windows.

## Поддерживаемые традиционные инструменты

К контроллеру с программным обеспечением Trimble Access можно подключить следующие традиционные инструменты:

- Сканирующий тахеометр Trimble SX10
- Trimble VX spatial station
- Электронные тахеометры серии Trimble S: S8/S6/S3 и S9/S7/S5
- Механические тахеометры Trimble:  $C5$ ,  $C3$ , M3, M1
- Spectra Precision<sup>®</sup> электронные тахеометры: FOCUS<sup>®</sup> 35, 30
- Поддерживаемые электронные тахеометры сторонних производителей

Функциональность, доступная в программном обеспечении Trimble Access, зависит от модели и версии прошивки подключенного инструмента. Trimble рекомендует обновить инструмент до последней доступной прошивки, чтобы использовать эту версию Trimble Access.

## Поддерживаемые GNSS приемники Trimble

К контроллеру с программным обеспечением Trimble Access можно подключить следующие GNSS инструменты:

- системы комбинированной GNSS съемки Trimble: R10, R8s, R8, R6, R4, R2
- системы модульной GNSS съемки Trimble: R9s, NetR9 Geospatial, R7, R5
- GNSS приемники Trimble серии SPS: SPS585, SPS77x, SPS78x, SPS88x, SPS75x, SPS85x, SPS985, **SPS985L SPS986**
- Приемники Spectra Precision $\mathcal{P}$ : SP60, SP80
- S-Max GEO приемник

ПРИМЕУАНИЕ - Поскольку приемники SP60 и SP80 используют другое микропрограммное обеспечение GNSS, отличное от остальных поддерживаемых приемников, не все функции программного обеспечения Trimble Access будут доступны при работе с приемниками SP60 или SP80. За дополнительной информацией обратитесь к SP60 and SP80 receiver support in Trimble Access.

## Прочее поддерживаемое оборудование

Если необходимо, вы можете использовать для съемки дополнительное оборудование, например:

- Лазерные дальномеры
- Эхолоты
- Устройства чтения штрих-кодов

Если используемый вами контроллер поддерживает устройство чтения штрих-кодов, его можно использовать для внесения данных в текущее поле, например, в поле Код. При использовании TSC7, оснащенного модулем считывателя штрих-кода EMPOWER, используйте на контроллере приложение EMPOWER Asset settings чтобы включить считыватель штрих-кодов и выбрать кнопку переключателя.

Чтобы использовать лазерный дальномер или эхолот, вы должны настроить стиль съемки. См. Дополнительное геодезическое оборудование, стр. 358.

## <span id="page-5-0"></span>Для использования эмулятора GNSS

Эмулятор GNSS позволяет выполнять тестирование, демонстрировать или проводить обучение Trimble Access, используя имитацию соединения с GNSS приемником. Его использование исключает необходимость выходить на открытое пространство и подключать реальный GNSS приемник.

Эмулятор GNSS можно использовать на контроллерах или офисных компьютерах с установленным Trimble Access.

## Для запуска эмулятора GNSS

- 1. В Trimble Access, откройте проект и задание, с которыми вы будете работать.
- 2. Нажмите

 $\equiv$  и выберите О программе / Поддержка / Эмулятор GNSS. Экран Эмулятор GNSS появится рядом с картой.

Если вы часто используете эмулятор GNSS, нажмите  $\frac{1}{\lambda}$  и добавьте его в ваш список Избранное. См. [Избранные](#page-8-0) экраны и функции.

- 3. Задайте местоположение базового приемника. Вы можете:
	- Ввести координаты, соответствующие установленной в задании системе координат.
	- Нажмите на одно из полей координат и затем используйте инструмент Выбор в панели инструментов карты  $\ast$  для выбора местоположения на карте. В полях координат появятся координаты выбранной точки.
- 4. Задайте начальное местоположение подвижного приемника.
- 5. В списке Приемники выберите тип приемника.
- 6. Чтобы получить возможность изменять местоположение подвижного приемника с помощью джойстика, включите флажок Джойстик GNSS.
- 7. Нажмите Принять.

DOS экран Эмулятор GNSS появится рядом с окном Trimble Access. Во время использования эмулятора GNSS необходимо оставлять это окно открытым.

Если включен флажок Джойстик GNSS, всплывающее окно Джойстик GNSS также появится в Trimble Access.

Программное обеспечение Trimble Access вернется к экрану О программе.

8. Нажмите Esc чтобы закрыть экран О программе.

Значок приемника в панели состояния показывает, что программное обеспечение подключено к GNSS приемнику.

#### Для использования эмулятора GNSS

- 1. Для запуска GNSS RTK съемки выполните одно из следующих действий:
	- Коснитесь точки на карте для ее выбора и нажмите Разбивка.
	- Нажмите  $\equiv$  и выберите Измерить / RTK / Измерение точек или Быстрые коды.
- 2. Нажмите Принять, чтобы принять все настройки по умолчанию для эмулятора приемника.

Съемка начнется так же, как и при подключении Trimble Access к реальному приемнику. Строка состояния в панели состояния будет обновлена, показывая, что съемка запущена. На карте будут показаны местоположение базовой станции и текущее положение подвижного приемника (обозначается зеленым крестом).

- 3. Съемка или разбивка выбранной точки.
- 4. Чтобы изменить местоположение подвижного приемника, нажмите и удерживайте на карте, затем выберите Переместить подвижный GNSS приемник сюда или используйте джойстик GNSS.

Если всплывающее окно Джойстик GNSS еще не открыто, нажмите и удерживайте на карте, затем выберите Джойстик GNSS.

Во всплывающе окне Джойстик GNSS текущее местоположение подвижного приемника находится в центре окружности координат.

• Чтобы изменить местоположение подвижного приемника нажмите в любом месте плитки Координаты. Например, коснитесь внутренней окружности, чтобы переместить подвижный приемник на 1 м в этом направлении.

После небольшой задержки на карте будет показано новое положение подвижного приемника.

- Чтобы изменить высоту антенны подвижного приемника нажмите плитку Высота.
- $\cdot$  Чтобы уменьшить масштаб, используемый для Джойстик GNSS в 10 раз, например, с 1.0 м до 0.1 м, включите флажок Точно. Эти изменения коснутся плиток Координаты и Высота.
- 5. Продолжайте выполнять съемку или разбивку точек как обычно.
- 6. Для завершения съемки в панели состояния нажмите на значок инструмента, а затем нажмите Завершить съемку на экране Функции GNSS.

#### Для отключения от эмулятора GNSS приемника

Чтобы выполнить отключение от приемника и завершить работу эмулятора GNSS, нажмите значок "закрыть" в правом верхнем углу DOS окна Эмулятор GNSS. Для переключения на DOS окно Эмулятора GNSS, на компьютере с Windows 10 проведите по экрану слева или нажмите клавиши Alt + Tab и выберите необходимое окно для просмотра.

## <span id="page-7-0"></span>Рабочее пространство Trimble Access

В этом разделе приведены некоторые советы по использованию рабочего пространства Trimble Access и управлению программным обеспечением.

## Управление программным обеспечением

В большинстве экранов программного обеспечения вы можете нажать  $\equiv$ , чтобы открыть меню. При открытии меню показывает список Избранное, обеспечивающий быстрый доступ к часто используемым экранам или функциям. Из этого экрана вы также можете вернуться на уже открытый в программном обеспечении экран, отображаемый в списке Возврат к. Подробная информация приведена в разделе [Избранные](#page-8-0) экраны и функции, стр. 9.

В меню выберите:

- Проект для просмотра экрана Проекты.
- Задание для просмотра экрана Задания.
- Съемка для переключения на другое приложение, если установлено более одного приложения Trimble Access .

Когда задание открыто, элементы, которые появляются под именем приложения, обеспечивают доступ к меню в этом приложении.

- Инструмент для доступа к меню Инструмент или Приемник.
- Настройки для настройки параметров и стилей съемки.
- Справка для просмотра установленных файлов справки.
- О программе для просмотра информации о программном обеспечении.
- Выход для выхода из программного обеспечения.

СOBET – Пролистайте меню, чтобы посмотреть все элементы. При использовании клавиатуры контроллера для выбора пункта меню, нажмите клавишу, соответствующую первой букве пункта меню, например, нажмите H чтобы открыть справку, или нажмите I для просмотра меню Инструмент. Вы можете использовать клавиатуру для перемещения по любому меню тем же самым способом.

## Работа с программным обеспечением

Интерфейс Trimble Access работает аналогично любым приложениям для смартфонов и планшетов. Используйте жесты для масштабирования и панорамирования карты. Для прокрутки меню или списка просто проведите пальцем вверх. Там, где вы можете столкнуться с большими объемами данных, например на экранах Просмотр задания или Редактор точек, мы оставили традиционные полосы прокрутки, на которые вы можете нажать и перетащить, чтобы переместиться вверх или вниз по экрану.

Контроллер TSC7 поставляется с Утилитой сенсорной панели для выбора режима Пальцы, Перчатки или Перо. Вы можете использовать любой из этих режимов, однако при работе под дождем компания Trimble рекомендует выбирать режим Пальцы. За дополнительной информацией об Утилите сенсорной панели обращайтесь к документации контроллера.

СOBET – Trimble Access предназначен для работы на контроллере в ландшафтном режиме. Чтобы

заблокировать ориентацию устройства, нажмите клавиши Windows  $\blacksquare + \circ$  на клавиатуре контроллера.

На TSC7 операционная система по умолчанию установлена на отображение в масштабе 125%, поэтому Trimble Access оптимизирован для просмотра на TSC7 в масштабе 125%.

## Просмотр рабочего стола Windows или других приложений

На контроллере Trimble TSC7, программное обеспечение Trimble Access всегда запускается в полноэкранном режиме, не позволяя увидеть панель задач или панель заголовков Windows. На других контроллерах программное обеспечение работает в полноэкранном режиме, если устройство находится в режиме планшета. Компания Trimble рекомендует отключать режим планшета в операционной системе Windows, поскольку операционная система и виртуальная клавиатура работают лучше, когда режим планшета выключен.

Чтобы получить доступ к другой программе или изменить системные настройки Windows, когда вы находитесь в программном обеспечении Trimble Access, вы можете:

- <sup>l</sup> Нажать кнопку Windows на клавиатуре для отображения меню Пуск Windows и панели задач.
- $\bullet$  Нажать кнопку Windows + D на клавиатуре для отображения рабочего стола Windows.
- Нажать Ctrl + Q для выхода из Trimble Access.

<span id="page-8-0"></span>Чтобы узнать о других полезных комбинациях клавиш, см. Клавиши [быстрого](#page-10-0) вызова, стр. 11.

## Избранные экраны и функции

При нажатии  $\equiv$ , следом за меню отображается список Избранное. Нажмите Избранное, чтобы перейти непосредственно этот на экран или включить/выключить функцию инструмента/приемника.

Вы можете добавить свои собственные элементы в список Избранное, и затем назначить их функциональной клавише на контроллере. Например, если вы назначаете на функциональную клавишу F3 контроллера включение безотражательного режима, во время традиционной съемки в любом экране программного обеспечения нажмите F3 чтобы включить/отключить безотражательный режим.

ПPИMEУAHИE – To be able to assign Trimble Access software functions to <sup>a</sup> function key on any tablet, make sure you enable the Use function keys check box in the Select language screen. The Trimble T10 tablet does not have function keys but you can use the Button Manager app installed on the tablet to set one of the three programmable buttons on the front of the tablet as <sup>a</sup> function key. For more information, refer to the Trimble T10

## Tablet User Guide. If you are using <sup>a</sup> third-party tablet, check your tablet documentation for information on supported function keys and whether they are programmable.

На экране Избранное вы можете использовать клавиатуру контроллера для ввода символа (1–9, 0, - или .) , указанного на одной из двенадцати первых плиток, для включения/отключения избранной функции или чтобы открыть соответствующий экран.

На панели Возврат к рядом со списком Избранное отображаются ранее просмотренные экраны, которые все еще открыты. Нажмите на соответствующий элемент для возврата к этому экрану.

## Чтобы добавить в избранное текущую функцию программного обеспечения

Чтобы добавить ярлык часто используемого экрана, или часто включаемой и отключаемой функции инструмента нажмите  $\overleftrightarrow{\chi}$  для их быстрого добавления в список Избранное или назначения функциональной клавише контроллера:

- 1. Чтобы добавить ярлык для перехода к:
	- экрану программного обеспечения, перейдите на нужный экран.
	- $\bullet$  функции инструмента/приемника, нажмите на значок инструмента/приемника в панели состояния чтобы открыть экран Функции инструмента или Функции GNSS.
- 2. Нажмите  $\&$  рядом с названием экрана или функции инструмента, а затем выберите, куда следует добавить элемент:
	- на экран Избранное
	- функциональная клавиша
	- на экран Избранное и функциональная клавиша
- 3. Если вы назначаете элемент функциональной клавише, коснитесь соответствующей функциональной клавиши на экране Выбор клавиши для назначения функции. Нажмите OK.

Желтая звездочка рядом с названием экрана или именем функции на экране Функции инструмента или Функции GNSS показывает, что элемент находится в списке Избранное.

Название функциональной клавиши (например, F3) рядом с названием экрана или именем функции показывает, что элемент назначен этой клавише.

СOBET – Чтобы быстро удалить ярлык, повторите описанные выше действия, но в меню звездочка рядом с экраном или именем функции выберите Нет.

## Для управления назначенными функциональными клавишами

Для смены ярлыка, назначенного функциональной клавише контроллера или для назначения функциональной клавише функции программного обеспечения, для которой отсутствует значок  $\sqrt[\backslash]{\cdot}$  :

- 1. Нажмите  $\equiv$  и затем коснитесь  $\diagup$  рядом с Избранное.
- 2. Выберите опцию Функциональные клавиши.
- 3. Для назначения ярлыка другой функциональной клавише выберите элемент и нажмите стрелку влево или вправо, чтобы переместить элемент.
- 4. Для назначения функциональной клавише функции программного обеспечения, для которой отсутствует значок  $\chi$ , нажмите + на требуемой функциональной клавише и выберите функцию, которую хотите назначить. Нажмите Принять.
- 5. Для удаления ярлыка с функциональной клавиши, выделите элемент и нажмите Удалить. Иначе,

нажмите Удалить все.

6. Нажмите OK.

## Для управления списком Избранное

- 1. Нажмите  $\equiv$  и затем коснитесь  $\hat{\ell}$  рядом с Избранное.
- 2. Убедитесь, что выбрана опция Избранное.
- 3. Чтобы упорядочить элементы в списке Избранное, выберите элемент и нажмите стрелку влево или вправо, чтобы переместить элемент.
- 4. Для удаления элементов из списка Избранное, выделите элемент и нажмите Удалить. Иначе, нажмите Удалить все.
- 5. Чтобы восстановить элементы списка Избранное, поставляемые с программным обеспечением по умолчанию, коснитесь программной клавиши "стрелка вверх", чтобы получить доступ ко второму набору программных клавиш, а затем нажмите По умолчанию.

Если программное обеспечение выдаст предупреждение, что все текущие ярлыки избранного будут удалены и заменены на стандартные, нажмите Да.

<span id="page-10-0"></span>6. Нажмите OK.

## Клавиши быстрого вызова

Вы можете назначить собственные клавиши быстрого вызова функций функциональным клавишам на контроллере.. См. [Избранные](#page-8-0) экраны и функции, стр. 9.

Если ваш контроллер оснащен алфавитно-цифровой клавиатурой, вы можете получить доступ к часто используемым функциям при нажатии соответствующей комбинации клавиш.

## Клавиши быстрого вызова для управления программным обеспечением

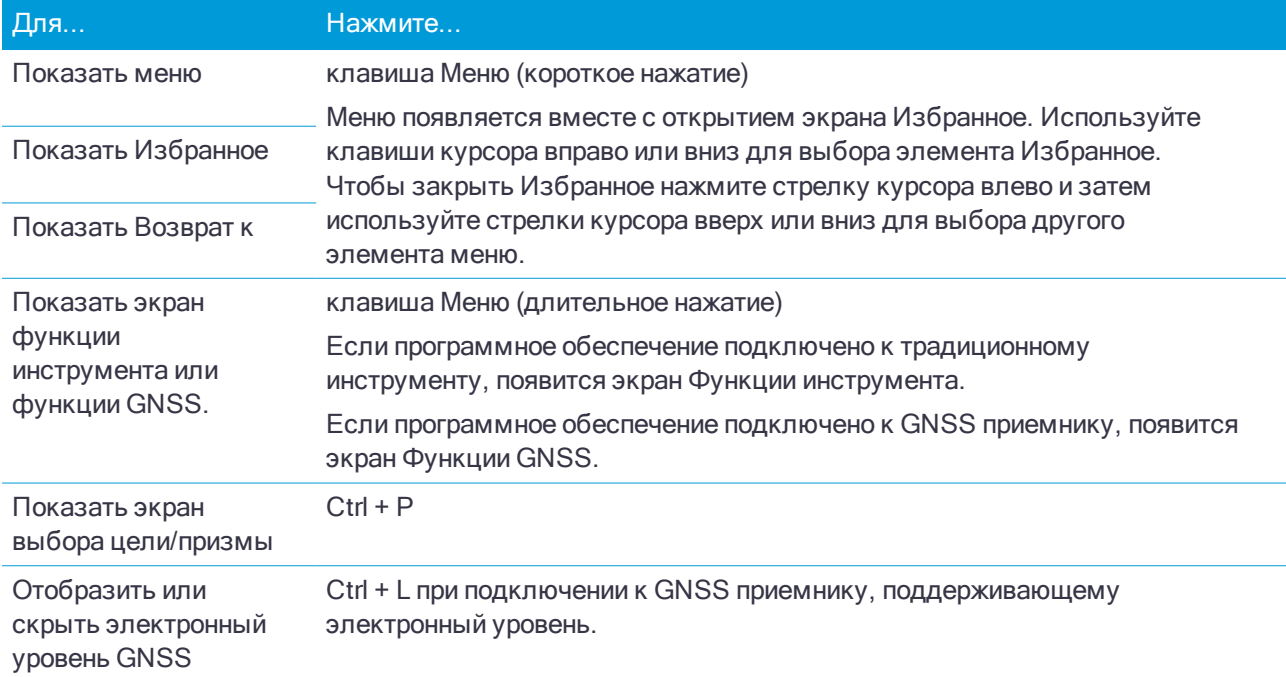

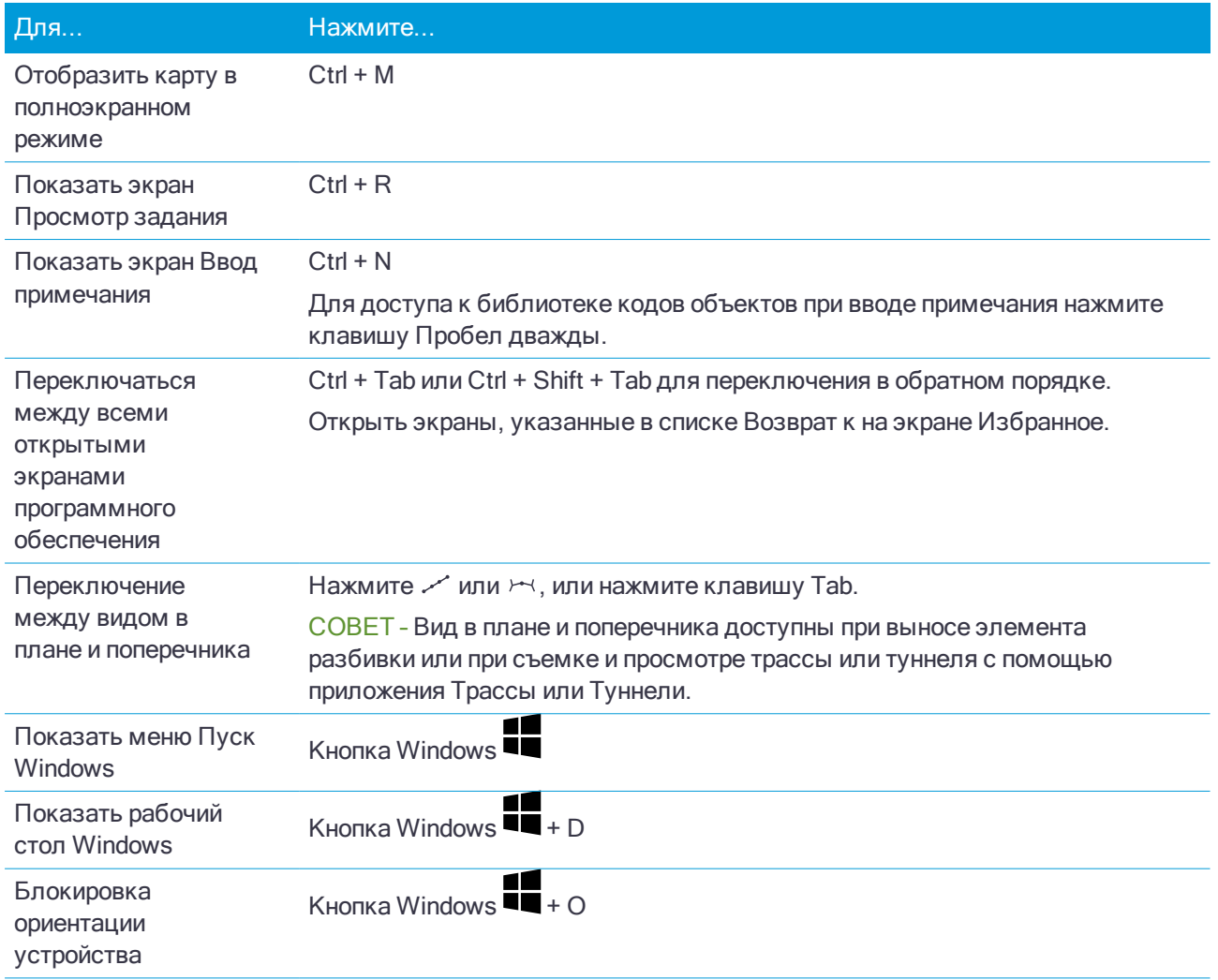

## Клавиши быстрого вызова для перемещения по экрану или выбора элементов

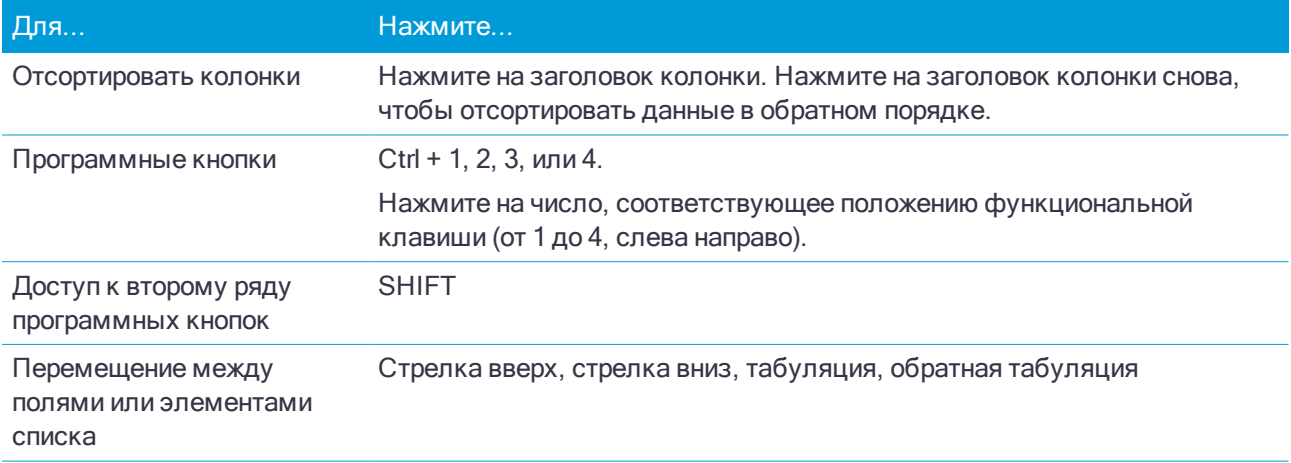

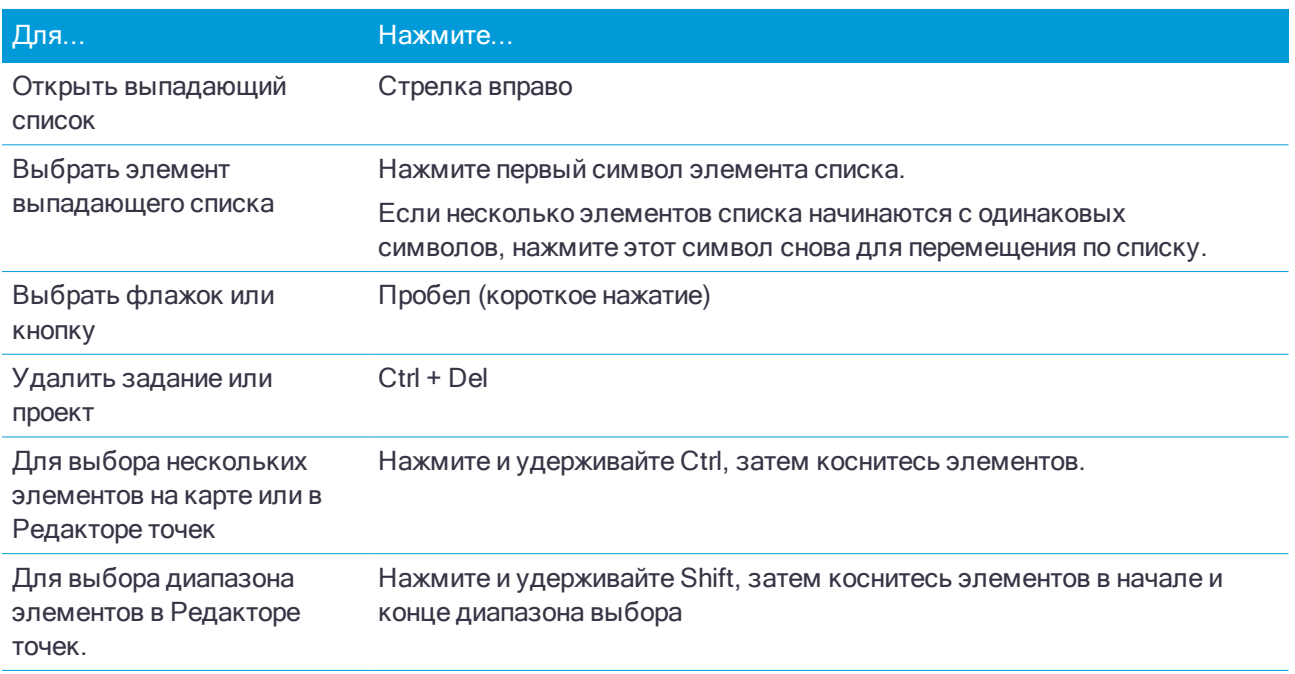

## Клавиши быстрого вызова для выполнения функций

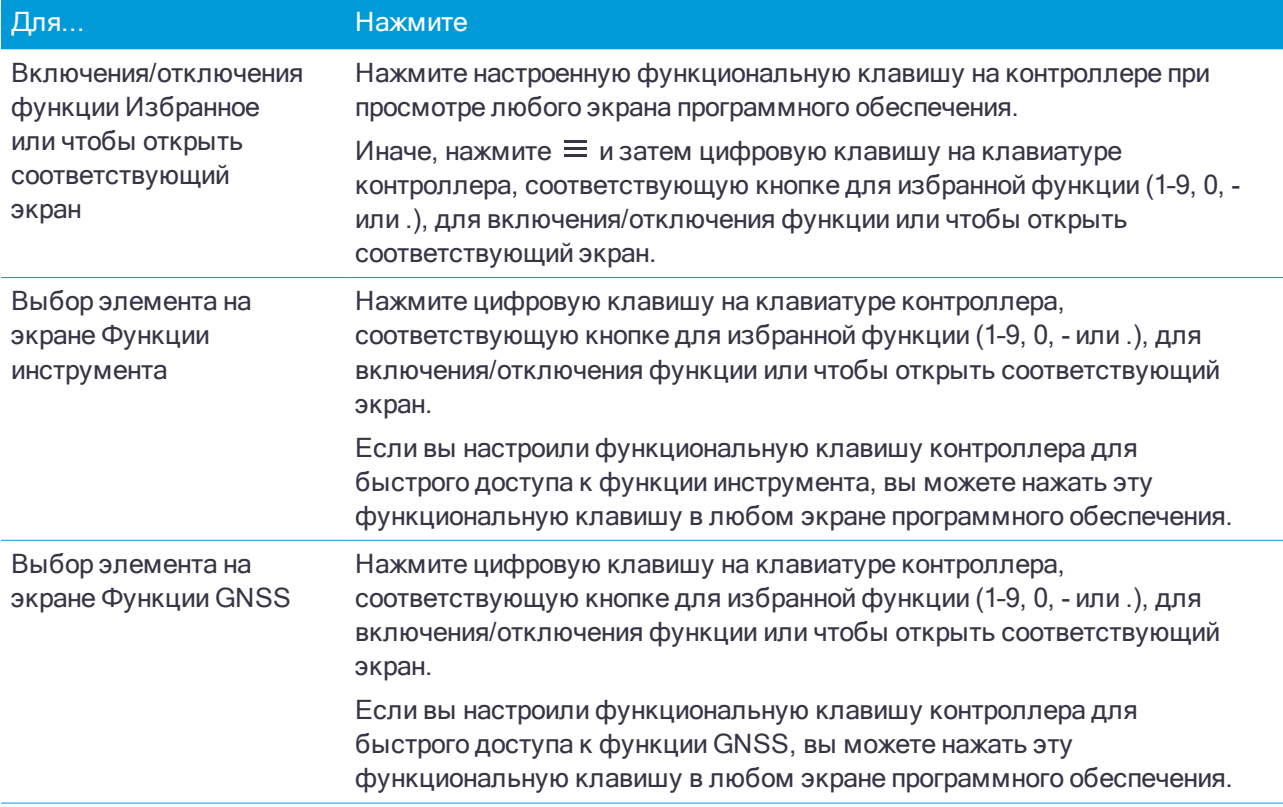

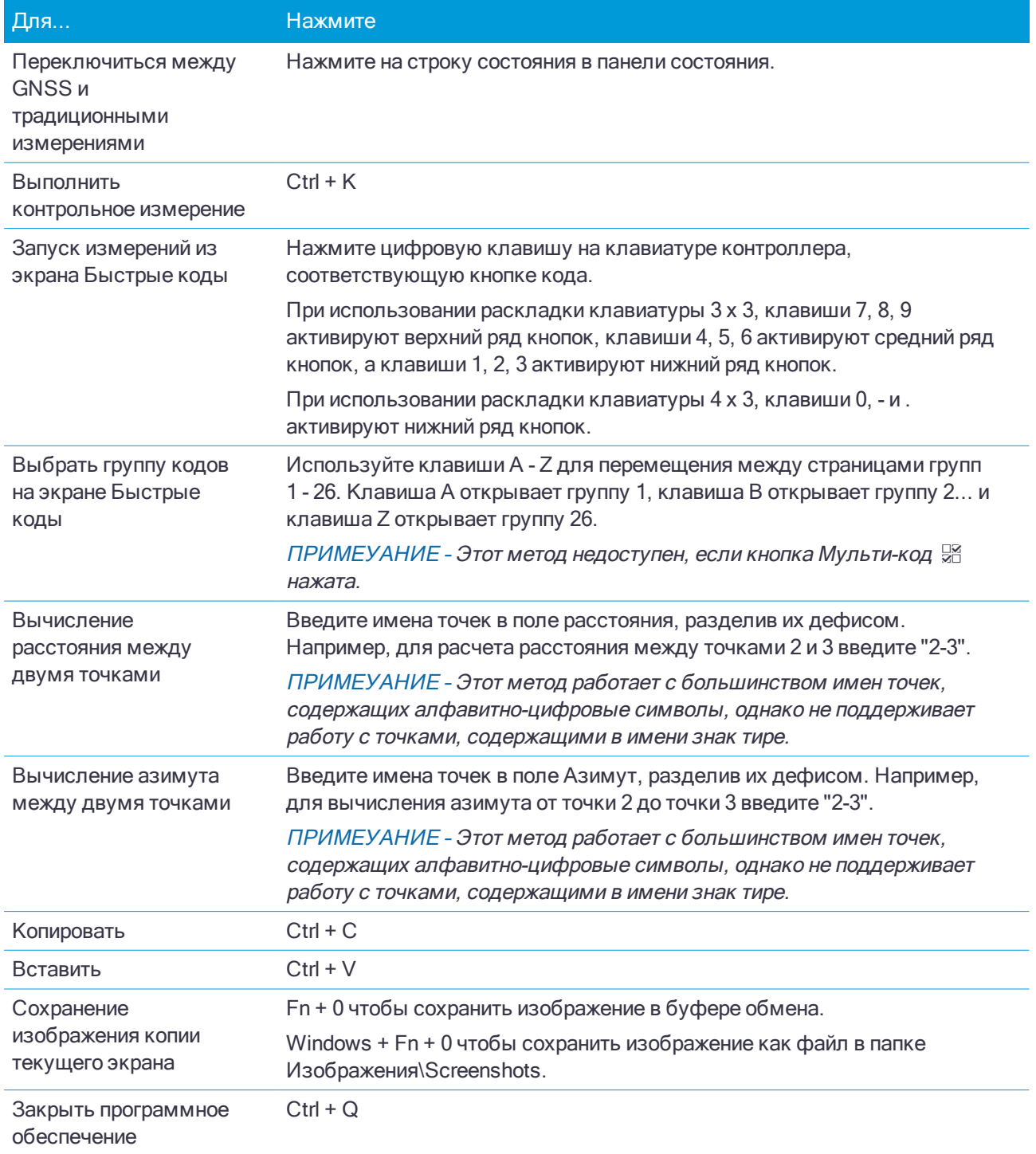

## <span id="page-14-0"></span>Панель состояния

Панель состояния отображается в верхней части экрана при открытии задания. Она предоставляет информацию о подключенном к контроллеру оборудовании и обеспечивает доступ к часто используемым функциям.

Панель состояния традиционной съемки

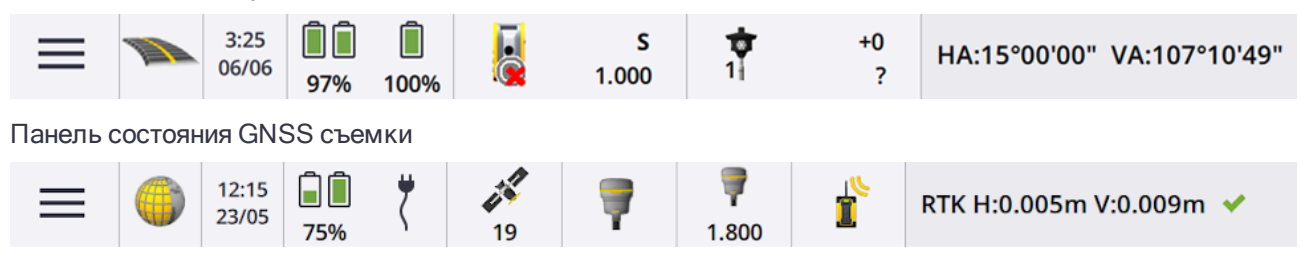

## Постоянные элементы панели состояния

Элементы, которые всегда отображаются в панели состояния:

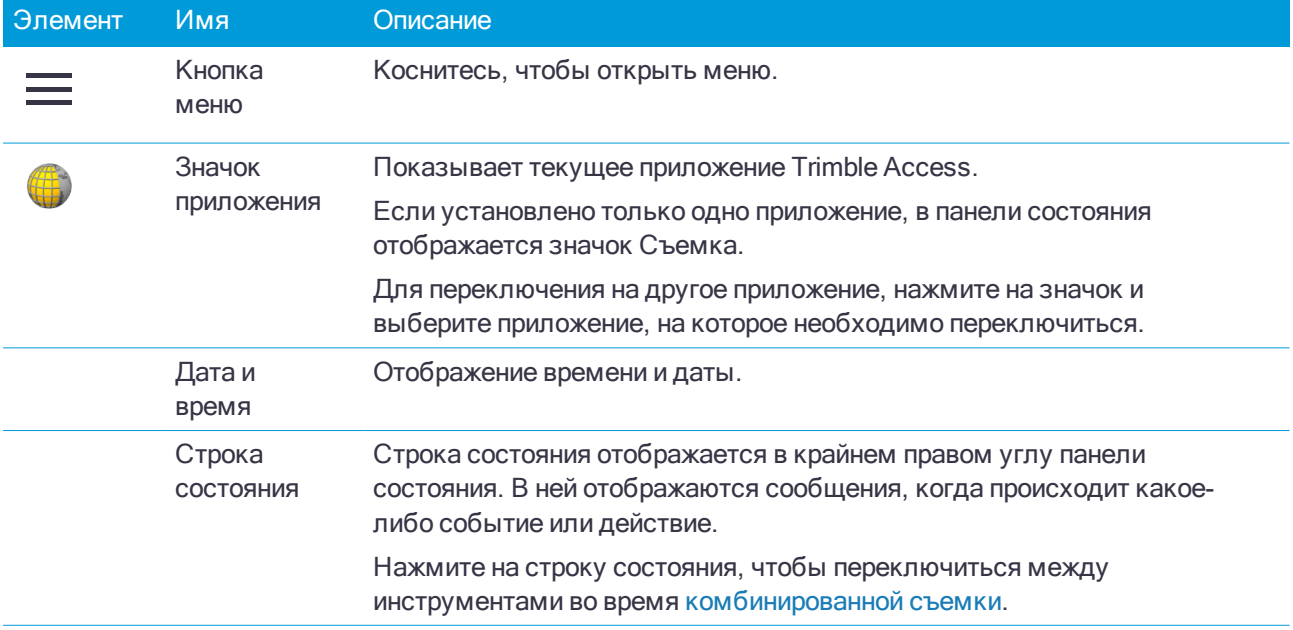

#### Состояние аккумулятора

В области Состояние аккумулятора на панели состояния отображается текущий уровень заряда аккумулятора в контроллере и во всех подсоединенных к контроллеру устройствах. Если в контроллере установлено более одного аккумулятора, отображается уровень заряда каждого.

Для просмотра экрана Состояние аккумулятора нажмите на область значка аккумулятора в панели состояния.

## Состояние традиционной съемки

Во время традиционной съемки в строке состояния отображаются значения текущего горизонтального или вертикального угла и расстояния.

## Состояние инструмента

Для просмотра:

- экрана Функции [инструмента,](#page-236-1) стр. 237, нажмите значок инструмента в панели состояния.
- экрана Настройки [инструмента,](#page-247-0) стр. 248, нажмите и удерживайте значок инструмента в панели состояния.

Значок инструмента указывает тип подсоединенного инструмента. Для отображения состояния, к значку инструмента добавляются соответствующие символы.

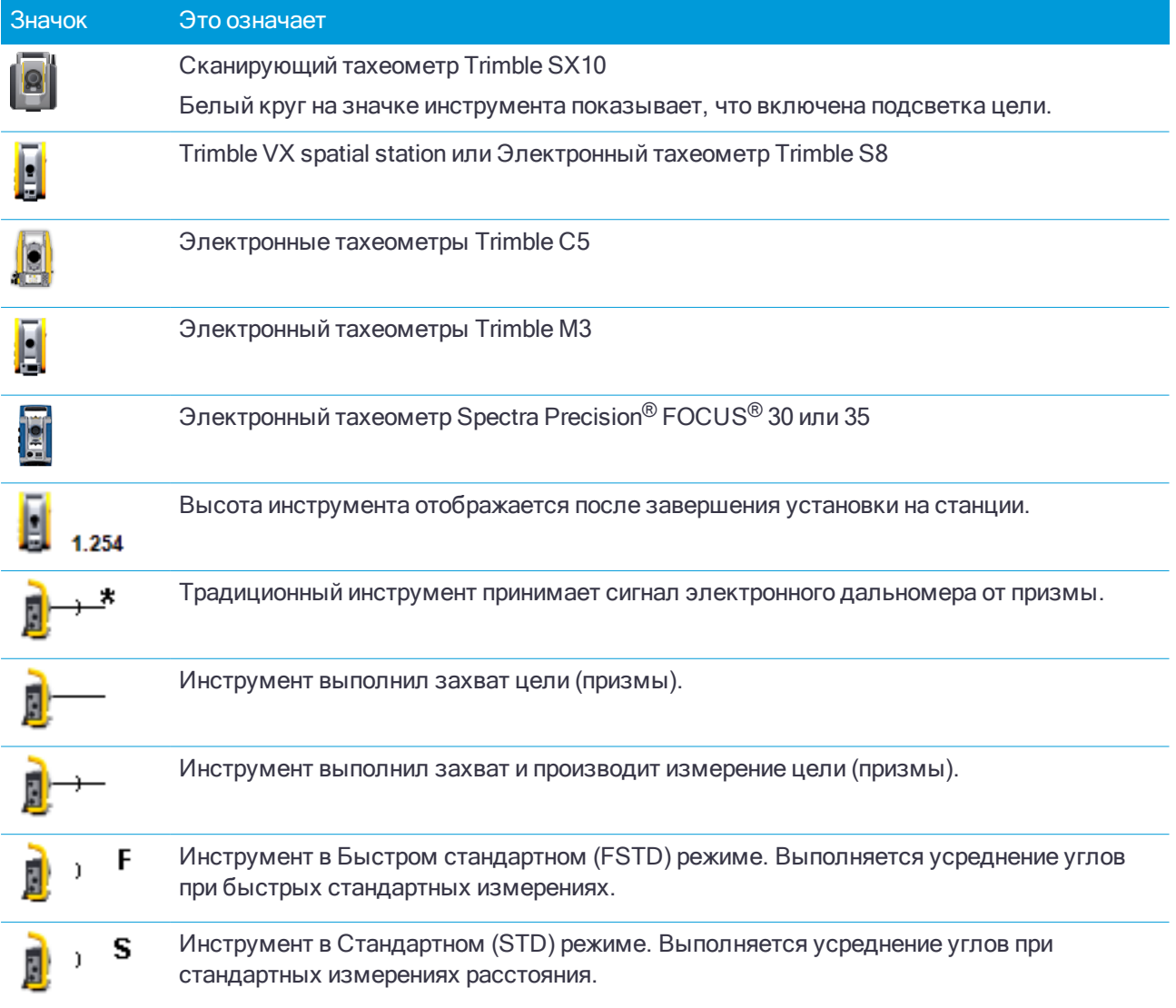

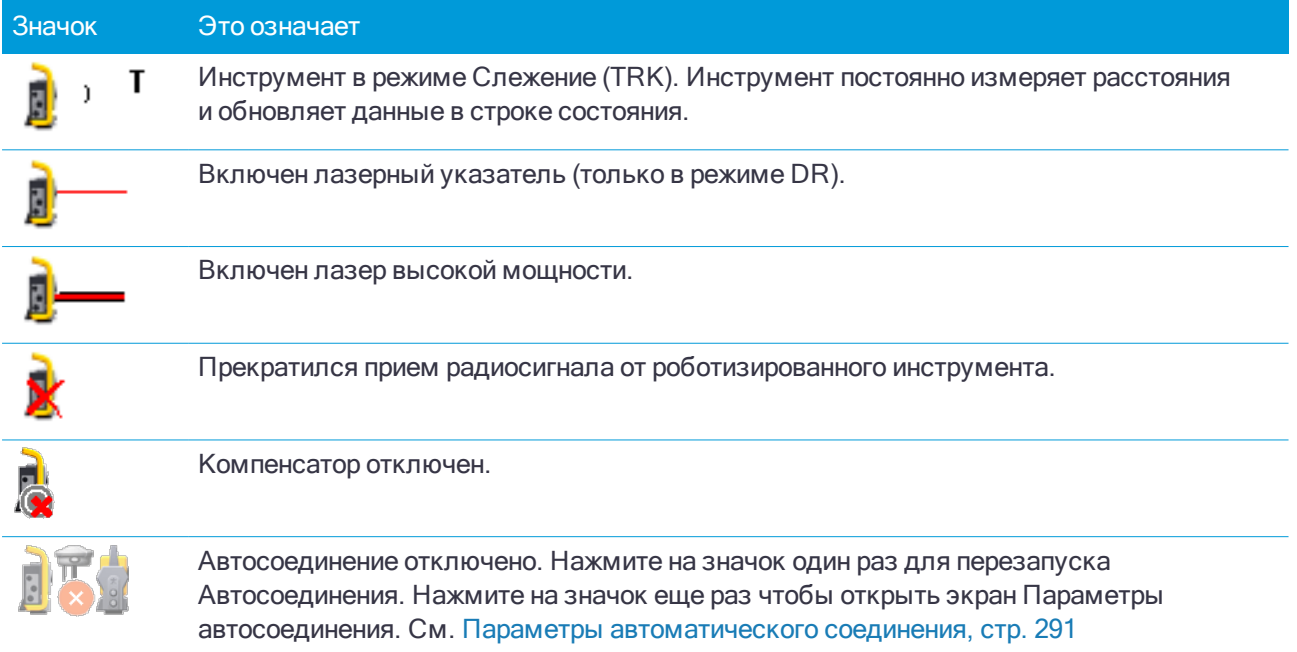

## Состояние цели

Для изменения цели или высоты цели, нажмите значок состояния цели в панели состояния. См. [Высота](#page-226-0) [цели,](#page-226-0) стр. 227

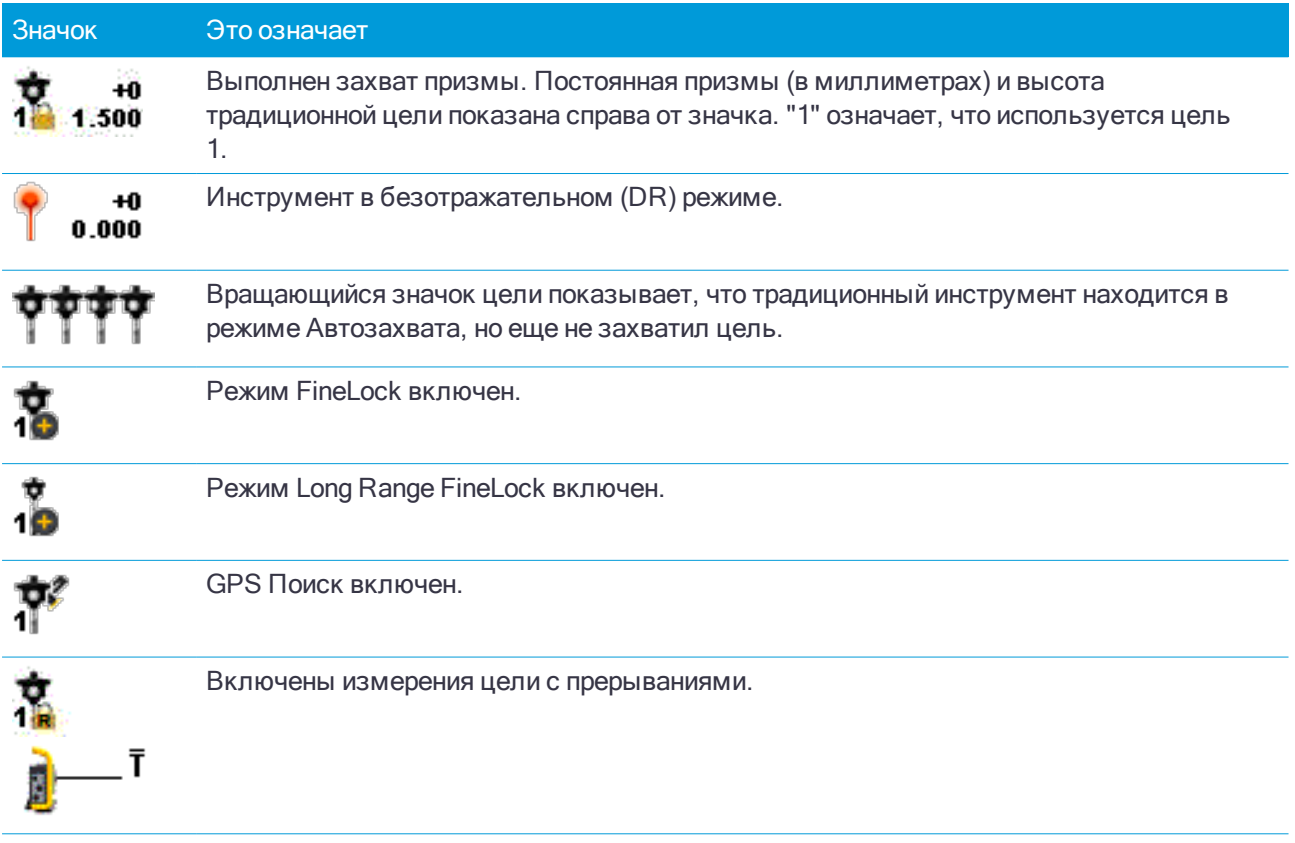

## Состояние GNSS съемки

Во время GNSS съемки в строке состояния отображается информация о точности съемки для текущей точки.

## Спутники

Число под значком спутника и показывает число спутников, участвующих в решении, если выполняется съемка, или число отслеживаемых спутников, если съемка не запущена.

Чтобы открыть экран Спутники, нажмите .

## GNSS приемник

Для просмотра:

- экрана [Функции](#page-338-1) GNSS, стр. 339, нажмите значок GNSS приемника в панели состояния.
- экрана [Параметры](#page-344-0) приемника, стр. 345, нажмите и удерживайте значок GNSS приемника в панели состояния.

Значок GNSS приемника указывает тип подсоединенного инструмента.

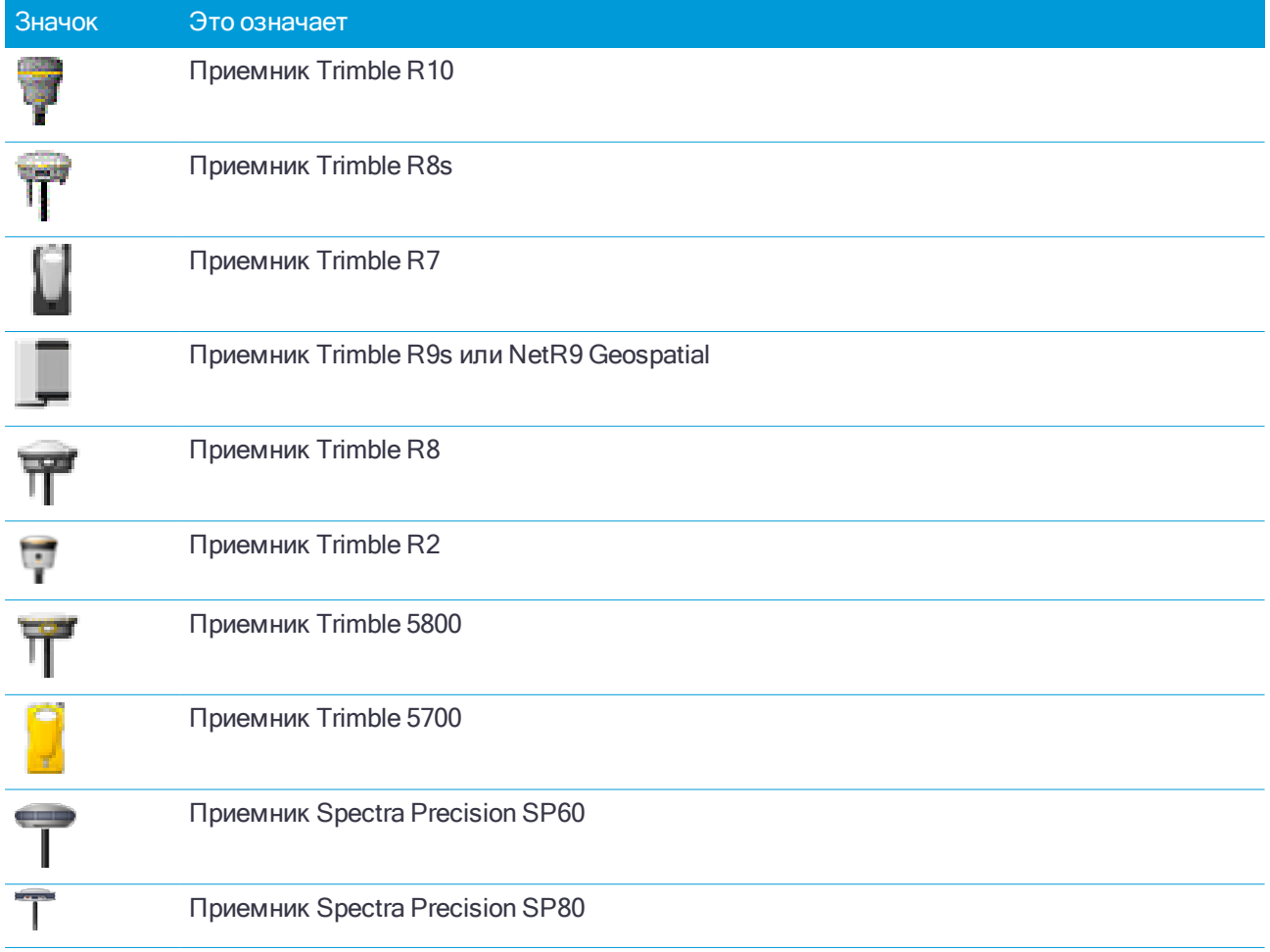

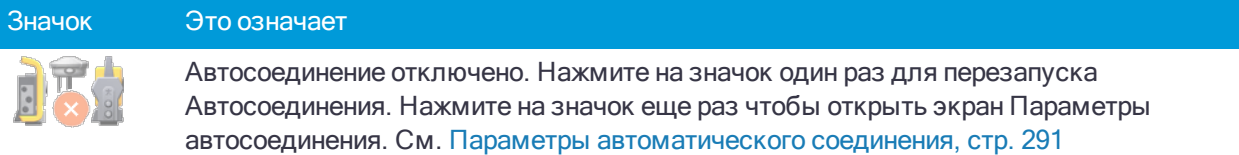

## Информация о поправках в реальном времени

Для просмотра подробной информации о состоянии нажмите на область информации о поправках в реальном времени в панели состояния.

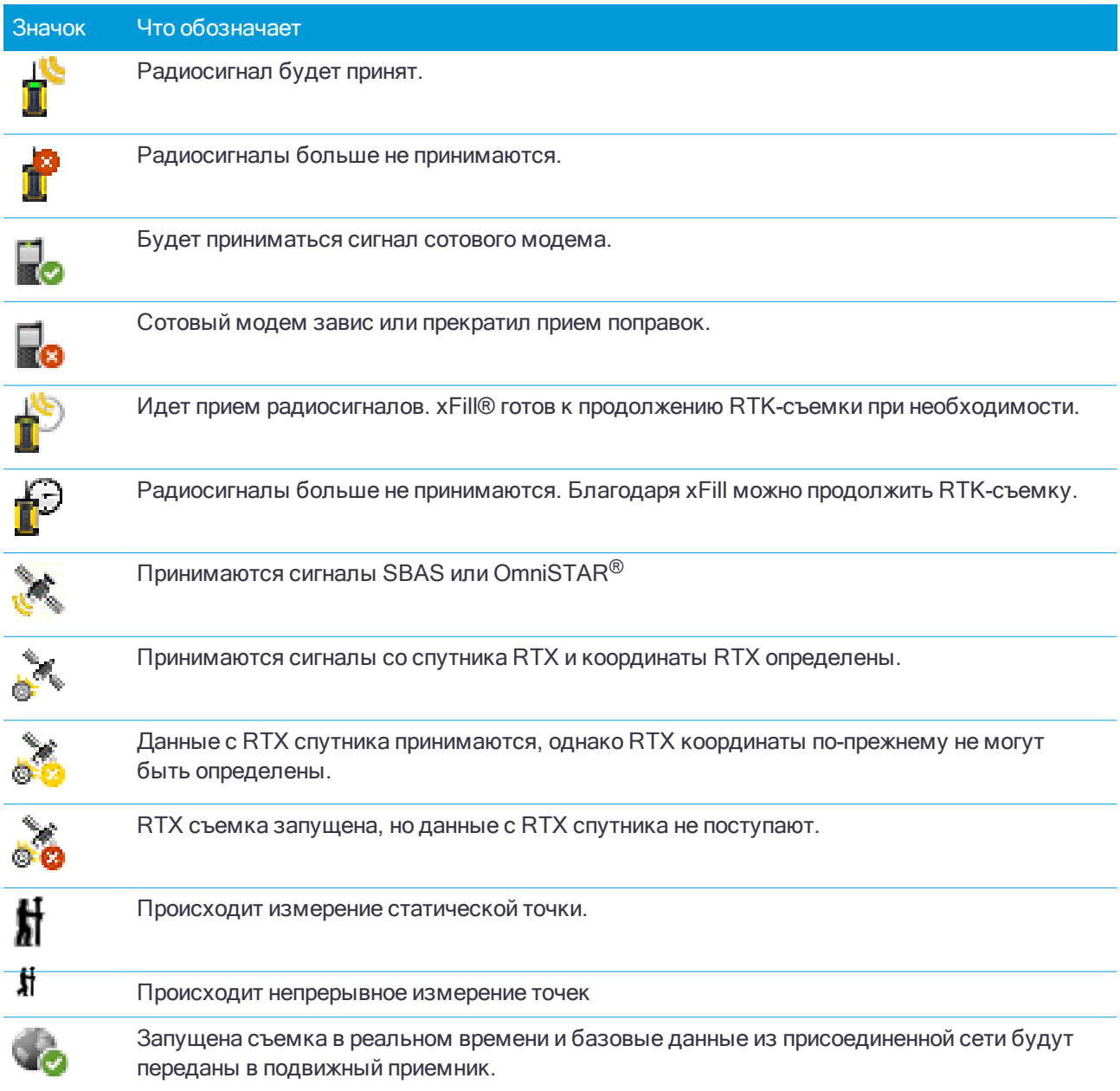

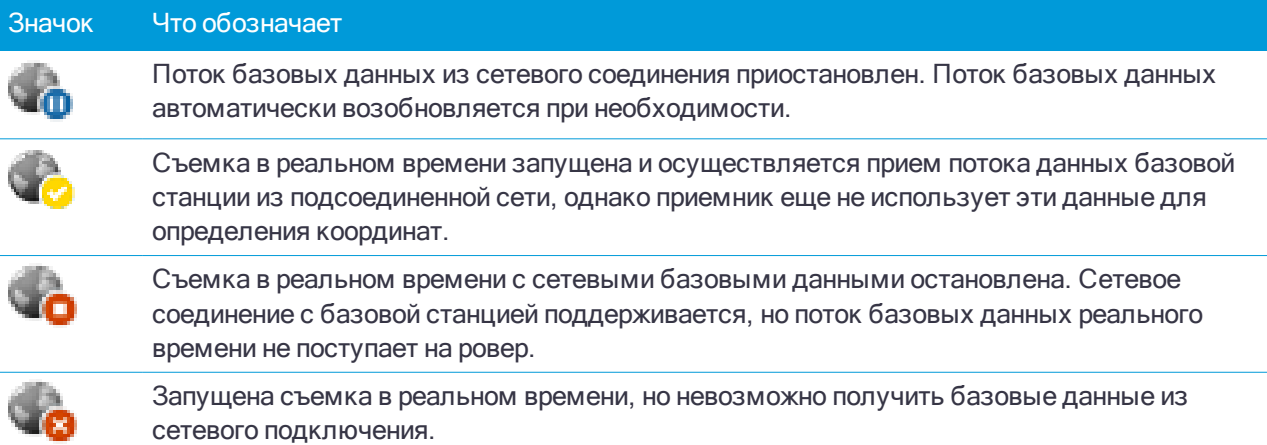

## Параметры антенны

Текущая высота антенны отображается ниже значка антенны. Если значок антенны совпадает со значком приемника, это означает, что используется встроенная антенна приемника.

Для изменения текущих настроек антенны, нажмите на значок антенны в панели состояния.

## Состояние аккумулятора

Для просмотра экрана Состояние аккумулятора нажмите на область значка аккумулятора в панели состояния.

На экране Состояние аккумулятора отображается текущий уровень заряда аккумулятора в контроллере и во всех подсоединенных к контроллеру устройствах. Если в контроллере установлено более одного аккумулятора, отображается уровень заряда каждого.

Если отображается значок **!!**, уровень заряда аккумулятора близок к 0%. Если вы установили аккумулятор с более высоким уровнем заряда, аккумулятор может находиться в неопределенном состоянии, и уровень заряда определить невозможно. Извлеките аккумулятор и снова установите его. Если проблема не будет устранена, перезарядите аккумулятор и повторите попытку. Если проблема повторяется, обратитесь к поставщику продукции Trimble.

Чтобы настроить параметры энергосбережения для контроллера, нажмите на значок уровня заряда аккумулятора в контроллере.

<span id="page-19-0"></span>Для просмотра параметров настройки инструмента или приемника, нажмите на значок уровня заряда аккумулятора инструмента или приемника.

## Настройка программного обеспечения

Для установки или обновления программного обеспечения Trimble Access на контроллере используйте Trimble Installation Manager. Для получения подробной информации обратитесь к [Справке](https://help.trimblegeospatial.com/InstallationManager) по Trimble [Installation](https://help.trimblegeospatial.com/InstallationManager) Manager.

Для установки и работы каждого приложения Trimble Access требуется лицензия.

Для перехода к списку всех приложений Trimble Access, установленных на контроллере, номерам их версий, информации о лицензировании и Лицензионному соглашению конечного пользователя (EULA) нажмите  $\equiv$  и выберите О программе.

## Дата истечения срока действия лицензии

Дата истечения срока действия лицензии - это дата, до которой программное обеспечение или услуга доступны для использования. При наличии бессрочной лицензии срока истечения действия не существует. При наличии лицензии с ограниченным сроком действия отображается дата истечения срока действия текущей лицензии на контроллере. Поскольку лицензии с ограниченным сроком действия автоматически продлеваются, когда истекает текущая лицензия, вы можете загрузить новую.

## Дата истечения срока действия гарантии на ПО

Дата истечения срока действия гарантии на программное обеспечение - это срок действия гарантии. Если срок действия гарантии на ПО истек, можно продолжать использовать данное программное обеспечение и устанавливать его незначительные обновления. Для установки новых улучшенных версий данного программного обеспечения требуется действительная гарантия.

Если в поле отображается На подписке, программное обеспечение имеет подписку на лицензию с ограниченным сроком действия. Срок действия такой лицензии не истекает, если продлевается подписка.

По вопросам расширенной гарантии на аппаратное обеспечение или обслуживания программного обеспечения обращайтесь по адресу trimble\_supportsales@trimble.com.

## Для обновления файла лицензии на контроллере

При приобретении дополнительного приложения или продлении существующей лицензии, файл лицензии обновляется на удаленном сервере Trimble.

Для обновления лицензии и программного обеспечения, запустите Trimble Installation Manager. Для получения подробной информации обратитесь к Справке по Trimble [Installation](https://help.trimblegeospatial.com/InstallationManager) Manager..

Для обновления только лицензии.

- 1. Установите соединение контроллера с Интернет.
- 2. Нажмите  $\equiv$  и выберите О программе.
- 3. Нажмите Лицензия.

После этого будет загружена новая лицензия.

## Для установки времени и даты

Для установки времени и даты на контроллере:

- 1. На рабочем столе нажмите значок Поиск и введите [Дата и Время].
- 2. Выберите [Настройка даты и времени].
- 3. Измените дату и время так, как Вам необходимо.
- 4. Нажмите x для завершения.

Для настройки отображения GPS времени в задании:

- 1. Нажмите  $\equiv$  и выберите Задание для просмотра экрана Заданий.
- 2. Выберите задание и нажмите Свойства.
- 3. Нажмите Единицы.
- 4. В поле Формат времени, выберите необходимый формат отображения времени.

Временные метки сохраняются в проекте с каждой записью и выводятся в DC файл каждые 30 минут.

## Для смены языка интерфейса или терминологии

#### Для изменения языка интерфейса программного обеспечения

- 1. Используйте Trimble Installation Manager для установки требуемого языкового пакета на контроллер.
- 2. Нажмите  $\equiv$  и выберите Настройки / Языки.
- 3. Выберите из списка имеющихся языков нужный Вам язык.
- 4. Перезапустите программное обеспечение.

#### Для изменения терминологии, используемой программным обеспечением

Выберите опцию Использовать ж/д терминологию для использования следующих специальных железнодорожных терминов при съемке железных дорог:

- Slew вместо Go при съемке точек относительно секции или при разбивке пикета на секции.
- Подъем вместо Превышение

Выберите Использовать термины пикетажа для использования термина Индекс пикетажа вместо Пикета для отображения расстояний вдоль трассы или туннеля.

## To use function keys on a tablet

Select the Use function keys check box to be able to assign Trimble Access software functions to a function key on any tablet.

The Trimble T10 tablet does not have function keys but you can use the Button Manager app installed on the tablet to set one of the three programmable buttons on the front of the tablet as a function key. For more information, refer to the Trimble T10 Tablet User Guide. If you are using a third-party tablet, check your tablet documentation for information on supported function keys and whether they are programmable.

Подробная информация приведена в разделе [Избранные](#page-8-0) экраны и функции.

## Для включения экранной клавиатуры

Если вы используете контроллер, не оснащенный алфавитно-цифровой клавиатурой, вы должны включить экранную клавиатуру Trimble. Программное обеспечение Trimble Access автоматически отображает экранную клавиатуру при переходе в редактируемое поле ввода.

- 1. В Trimble Access нажмите  $\equiv$  и выберите Настройки / Язык.
- 2. Включите флажок Использовать клавиатуру Trimble.
- 3. На рабочем столе Windows проведите пальцем справа, чтобы получить доступ к Центру поддержки. Убедитесь, что Режим планшета Выключен.
- 4. На планшете Windows 10 перейдите в Параметры Windows, нажмите Устройства / Ввод и выключите параметр Автоматическое отображение сенсорной клавиатуры в оконных приложениях при отсутствии подключенной к устройству клавиатуры.

ПPИMEУAHИE – Для доступа <sup>к</sup> клавиатуре Windows при использовании других приложений Windows, коснитесь значка клавиатуры на панели задач или снова переключите режим планшета.

СOBET – Если вам не нужна экранная клавиатура, например, если контроллер подключен к внешней клавиатуре, выключите флажок Использовать клавиатуру Trimble.

## Чтобы включить или выключить звуковые сообщения

Звуковые сообщения - это записанные ранее сообщения, которые извещают Вас о произошедшем событии или действии. Они соответствуют сообщениям в строке состояния и общим сообщениям об ошибке и предупреждающим сообщениям.

Чтобы включить или выключить звуковые сообщения:

- 1. Нажмите  $\equiv$  и выберите Настройки / Языки.
- 2. Выберите переключатель Звуковые события, чтобы включить звуковые события, или очистите переключатель, чтобы выключить звуковые события.
- 3. Включите флажок Вибрация, чтобы включить тактильную обратную связь, когда Trimble Access автоматически сохраняет точку или когда точка готова к записи.

Этот флажок доступен только на контроллере Trimble TSC7.

Звуковые сообщения хранятся в виде .wav файлов. Вы можете настроить собственные звуковые сообщения путем замены или удаления существующих . wav файлов, расположенных в папке C:\Program Files\Trimble\General Survey\Languages\<language>\Sounds.

## <span id="page-22-0"></span>Подготовка к работе

 $\mathsf{Trimble}^{\circledR}$  Access™ - это мошное и в то же время простое в использовании полевое приложение, специально разработанное для выполнения повседневных полевых работ.

Основные действия для сохранения данных на контроллере и выполнения полевых работ:

1. Загрузите файлы на контроллер.

Передайте файлы с офисного компьютера, подключенного по сети, с помощью кабеля или USBнакопителя или просто загрузите проект из облака. См. [Передача](#page-28-0) файлов, стр. 29.

2. Откройте проект и задание.

Загрузите проекты и задания из облака, откройте их или создайте проекты и задания локально на контроллере. См. Проекты и [задания,](#page-24-0) стр. 25.

3. Настройте стиль съемки для вашего оборудования.

Настройте подключение вашего оборудования и параметры точек, измеренных с использованием этого оборудования. Стиль съемки можно повторно использовать для любого задания, в котором применяется то же самое оборудование. Установите оборудование на объекте и запустите съемку.

4. Выполните съемку или разбивку точек.

Trimble Access предлагает множество методов измерения точек. В зависимости от применяемого оборудования вы также можете выполнить 3D-сканирование и калибровку. См. Методы [измерений](#page-363-0) при [традиционной](#page-363-0) съемке, стр. 364 и Методы [измерений](#page-390-0) при GNSS съемке, стр. 391.

Выполняйте разбивку точек, линий, кривых, элементов разбивки (полилиний) и цифровых моделей местности (ЦММ). См. [Разбивка,](#page-410-0) стр. 411.

5. При необходимости добавьте в задание другие данные.

Используйте другие функции Trimble Access для съемки изображений, выполнения геометрических расчетов или ввода точек. См. Ввод и [Расчеты,](#page-147-0) стр. 148.

6. Просмотр данных

Используйте Редактор точек для просмотра данных точек в табличном виде или Просмотр задания для просмотра подробной информации о точках, имеющихся в задании. См. [Просмотр](#page-123-0) данных, стр. [124.](#page-123-0)

## 7. Обмен данными

Экспортируйте данные в различные форматы файлов для камеральной обработки в офисе или для их совместного использования другими бригадами, а также создавайте отчеты. См. Для [экспорта](#page-45-0) данных из [задания,](#page-45-0) стр. 46.

Передайте задание или проект камеральной группе в офис или синхронизируйте данные с облаком.

# <span id="page-24-0"></span>Проекты и задания

Проект это папка для группировки заданий Trimble Access и файлов, используемых в этих заданиях, включая опорные точки, файлы трасс или разбивочных элементов RXL, фоновые изображения или поверхности, а также справочные файлы по проекту, такие как информация об объекте или правила техники безопасности.

Задание содержит необработанные данные съемки, полученные в одной или нескольких съемках, параметры настройки задания, включая параметры системы координат, калибровки и единиц измерения. Данные сканирования и мультимедийные изображения, полученные во время съемки, сохраняются в отдельных файлах и связаны с заданием. Задание также может содержать опорные точки, если вы импортировали их в задание вместо использования связанного файла из папки проекта.

Для запуска съемки необходимо иметь как минимум один проект и одно задание.

Проекты и задания могут располагаться на контроллере локально или находиться на облачной платформе для совместной работы Trimble Connect, из которой они могут быть загружены в контроллер. На контроллере задания хранятся в соответствующей папке проекта в папке Trimble Data. Дополнительные сведения о том, как файлы и папки организованы на контроллере, см. в Папки [данных](#page-29-0) [Trimble,](#page-29-0) стр. 30.

При создании задания вы можете сохранить настройки в качестве шаблона, а затем создавать последующие задания используя этот шаблон. Задания в одном проекте обычно имеют одинаковые настройки, хотя это и не принципиально.

## Создание проекта и задания

Порядок создания проектов и заданий определяется правилами, установленными в вашей организации. Доступны варианты:

• Проекты и задания, созданные в офисе с помощью Trimble Sync Manager, передаются в облако, из которого они могут быть загружены в контроллер. Данные проекта и задания на контроллере можно выгрузить в облако в любой момент времени.

При необходимости новые задания могут быть созданы локально на контроллере, а затем загружены в облако.

- Проекты, созданные в офисе с помощью Trimble Sync Manager, передаются в облако, из которого они могут быть загружены в контроллер. Задания создаются локально на контроллере, а затем загружаются в облако. Данные проекта и задания на контроллере можно выгрузить в облако в любой момент времени.
- Проекты и задания создаются локально на контроллере.
	- В этом случае данные проекта и задания невозможно загрузить в облако, поскольку проект не располагается в Trimble Connect.

## Работа с облачными проектами и заданиями

### Создание проектов и заданий в офисе

Используйте Trimble Sync Manager для создания проектов и заданий с помощью Trimble Business Center, AutoCAD Civil 3D, 12d Model, ПО Bentley civil и другого программного обеспечения для проектирования. Программное обеспечение передаст проекты и задания в Trimble Connect. Дополнительная информация приведена в [Справке](https://help.trimblegeospatial.com/TrimbleSync) Trimble Sync Manager.

## Работа с облачными проектами и заданиями на контроллере

Для работы с проектами и заданиями, находящимися в облачной платформе для совместной работы Trimble Connect, необходимо иметь действующий Договор о поддержке программного обеспечения Trimble Access. Чтобы просматривать проекты и задания в облаке, контроллер должен быть подключен к Интерент, и выполнен вход в Trimble Connect с вашим Trimble ID.

После входа в Trimble Connect, проекты и задания, находящиеся в облачной платформе для совместной работы Trimble Connect и назначенные вам, отображаются на экранах Проекты и Задания программного обеспечения Trimble Access. Если в Trimble Connect вам будет назначено задание, вы получите уведомление по электронной почте.

### Загрузка и выгрузка проектов и заданий

Если необходимо, вы можете загрузить отдельные проекты или задания. Во время загрузки проекта, на контроллере будет создана папка проекта, в которую будут загружаться любые файлы проекта. После загрузки проекта, вы можете загрузить задания в проекте.

Значок облака рядом с именем проекта или задания указывает, что появились какие-либо изменения для выгрузки или загрузки:

 $\mathbb Q$  указывает на наличие изменений в проекте или задании в облаке, которые будут загружены на контроллер

указывает на наличие изменений в проекте или задании на контроллере, которые будут выгружены в облако

 $\mathbb{C}_{\mathbf{a}}$  указывает, что проект или задание в облаке соответствуют проекту или заданию на контроллере

Вы можете выгрузить данные в облако в любой момент времени, выгружая изменения в отдельном задании или выгружая изменения во всех заданиях в проекте одновременно. Для новых заданий, созданных локально на контроллере, функция Выгрузить доступна только если они находятся в облачных проектах, и могут быть выгружены в облако тем же способом.

Когда состояние задания меняется на Полевые работы выполнены, изменения в задании автоматически выгружаются в облако.

### Управление синхронизацией отдельных файлов

При загрузке данных в контроллер или при выгрузке данных в облако вы можете пропустить передачу отдельных файлов, если это необходимо. Это особенно удобно, если у вас есть большие файлы, например, файл сканирования большого размера, который вы не хотите передавать с поля. На экране Загрузить или Выгрузить нажмите на значок рядом с файлом и выберите Пропустить этот файл. Вы сможете выгрузить эти файлы позднее, когда вернетесь в офис.

Trimble Access дает предупреждение при обнаружении конфликта файлов, например, когда файл был изменен одновременно на контроллере и в облаке. Для разрешения конфликта, нажмите значок

 $\mathcal{G}^{\spadesuit}_{V}$ рядом с файлом и выберите Пропустить этот файл, чтобы оставить локальную версию файла, или выберите Передать этот файл, чтобы перезаписать существующий файл.

## Работа с локальными проектами и заданиями

#### Создание локальных проектов

Если необходимо, вы можете создать на контроллере локальные проекты. Вы не сможете выгрузить в облако проект, созданный локально на контроллере.

Вам потребуется вручную перенести необходимые для работы файлы данных в папку проекта на контроллере. См. [Передача](#page-28-0) файлов, стр. 29 и Папки данных [Trimble,](#page-29-0) стр. 30.

#### Создание локальных заданий

Если необходимо, вы можете создать на контроллере локальные задания.

СOBET – Процесс создания локального задания один и тот же, независимо от того, является ли задание частью локального проекта или проекта, находящегося в облаке. До тех пор, пока локальное задание находится в облачном проекте, вы можете выгрузить локальное задание в облако в любой момент времени после его создания. Для этого нажмите • в информационной панели и выберите Выгрузить.

Вы можете создать локальное задание из:

- последнего использованного задания в текущем проекте
- шаблона, включая шаблоны, созданные из предыдущих заданий
- JobXML или DC файла в одном из следующих форматов:
	- Trimble JobXML
	- $\cdot$  SDR33 DC
	- $\cdot$  Trimble DC v10.7
	- $\cdot$  Trimble DC v10.0
	- SC Exchange

ПPИMEУAHИE – Импорт файла JobXML <sup>в</sup> файл задания Trimble <sup>в</sup> основном используется для передачи описания системы координат <sup>и</sup> проектных данных. Файл JobXML, созданный из задания Trimble, содержит все необработанные данные <sup>в</sup> разделе Полевой журнал (FieldBook) <sup>и</sup> «лучшую» координату для каждой точки задания <sup>в</sup> разделе Сокращения (Reductions). В новый файл задания Trimble считываются только данные из раздела Сокращения, <sup>а</sup> необработанные наблюдения не импортируются.

## <span id="page-26-0"></span>Управление проектами

Экран Проекты появляется автоматически при запуске программного обеспечения Trimble Access. Чтобы в любой момент времени открыть экран Проекты, нажмите  $\equiv$  и выберите Проект.

В основной части экрана отображается перечень проектов в папке Проекты на контроллере. Если вы выполнили вход в Trimble Connect, проекты, доступные вам, но еще не загруженные из Trimble Connect отображаются текстом серого цвета.

ПPИMEУAHИE – Для загрузки или выгрузки проектов, находящихся <sup>в</sup> облачной платформе для совместной работы Trimble Connect или для выгрузки изменений <sup>в</sup> заданиях для этих проектов, необходимо выполнить вход в Trimble [Connect](#page-39-0). Если вход не выполнен, значок Trimble Connect  $\mathcal G$  в панели заголовка окрашен серым  $\bm{\mathcal{G}}$ .

#### Проекты и задания

Нажмите на проект, чтобы выбрать его. На информационной панели отображается информация о выбранном проекте.

## Для загрузки проекта

Для загрузки проекта из облака, выберите проект и нажмите Загрузить. На экране Загрузка будет показано название, тип и размер каждого файла в загружаемом проекте. Нажмите Загрузить для загрузки данных на контроллер.

## Чтобы открыть проект

Нажмите на проект и затем нажмите Открыть.

СOBET – Чтобы помочь вам выбрать нужный проект, на панели сведений рядом с списком проектов отображается сводная информация по файлам и заданиям в выбранном проекте.

При открытии проекта появляется экран Задания. См. [Управление](#page-37-0) заданиями, стр. 38.

## Для создания проекта

Для создания нового локального проекта нажмите Новый. См. Чтобы создать [локальный](#page-28-1) проект, стр. [29.](#page-28-1)

## Для поиска проекта в списке

Чтобы найти проект по части его имени, введите текст поиска в поле Фильтровать проекты. Появится список имен проектов, содержащих введенные символы.

Для отображения только проектов на контроллере, нажмите  $\blacktriangledown$  и выберите Контроллер.

Для отображения только проектов в облаке, нажмите Т и выберите Облако.

Чтобы обновить список проектов, нажмите  $\mathbf C$ .

СOBET – На экране проектов изменения проверяются при его первом открытии, однако в последующем данные на экране не обновляются автоматически. Нажмите  $G$  для просмотра новых проектов, например, проектов назначенных для совместной работы в Trimble Connect или если вы использовали Проводник для создания новой папки в папке Проекты.

## Чтобы изменить проект

Для изменения свойств проекта нажмите Свойства. Сделайте все необходимые изменения и нажмите Принять.

Чтобы удалить проект с контроллера, в информационной панели нажмите и выберите Удалить.

СOBET – Если проект находится в Trimble Connect, проект удаляется только с контроллера. В Trimble Connect не удаляется ничего. Вы не можете удалить проекты, которые еще не загрузили.

## Для выгрузки данных в облако

Когда состояние задания меняется на Выполнено, изменения в задании автоматически выгружаются в облако.

Для выгрузки изменений в задании в любой момент времени, находясь в задании выберите на экране Задания требуемое задание, затем нажмите • в информационной панели задания и выберите Выгрузить.

Для выгрузки изменений во всех заданиях в проекте, например, в конце рабочего дня, выберите проект на экране Проекты, затем нажмите • в информационной панели проекта и выберите Выгрузить. На

экране Выгрузка будет показано название, тип и размер каждого файла в выгружаемом проекте. Нажмите Выгрузить для выгрузки данных с контроллера.

СOBET – Если в меню Параметры отсутствуют функции Выгрузить или Загрузить, текущий проект является только локальным проектом и не может быть помещен в облако.

## <span id="page-28-1"></span>Чтобы создать локальный проект

- 1. Нажмите  $\equiv$  и выберите Проект. Появится экран Проект.
- 2. Нажмите Новый.
- 3. Введите Имя проекта.
- 4. Если необходимо, введите Описание, Рег. номер и Место.

Эта информация будет отображаться вместе с именем проекта на экране Проекты.

5. Если необходимо, выберите изображение для проекта. Для выбора файла на контроллере или в сети, нажмите  $\blacksquare$ .

Выбранное изображение будет отображаться рядом с именем проекта на экране Проекты.

6. Нажмите Создать.

Папка проекта будет создана на контроллере, затем появится экран Новое задание.

## <span id="page-28-0"></span>Передача файлов

Trimble Access поддерживает следующие способы передачи файлов между контроллером и офисным компьютером или сетью или между контроллерами:

## Работа с облачными данными

Загрузка и выгрузка данных в облако - это самый простой способ передачи данных между устройствами. После входа в Trimble Connect, проекты и задания, находящиеся в облачной платформе для совместной работы Trimble Connect и назначенные вам, автоматически появляются на экранах Проекты и Задания программного обеспечения Trimble Access. Используйте программное обеспечение Trimble Access для загрузки проектов и заданий на контроллер и последующей выгрузки изменений в облако. См. Проекты и [задания,](#page-24-0) стр. 25.

ПPИMEУAHИE – Чтобы выполнить вход <sup>в</sup> Trimble Connect, необходимо настроить [подключение](#page-297-0) <sup>к</sup> [Интернет](#page-297-0).

#### Копирование файлов из сети организации

Вы можете настроить [интернет-соединение](#page-297-0) с компьютерной сетью вашей организации, а затем войти в сеть для просмотра файлов и папок по сети. Если вы передаете файлы заданий, вы можете использовать функцию Копирование задания в Trimble Access, чтобы скопировать файлы на USB накопитель и с него. См. Для [копирования](#page-42-0) файлов задания, стр. 43. При передаче файлов проекта, используйте File Explorer, чтобы скопировать файлы на накопитель и с него. Чтобы открыть File Explorer из программного обеспечения Trimble Access нажмите  $\equiv$  и выберите Данные задания / File Explorer.

## Использование USB-накопителя для передачи файлов

Можно использовать USB-накопитель для передачи файлов с одного компьютера на другой. Накопитель, также называемый флэш-накопителем, подключается к USB-порту контроллера. Если вы передаете файлы заданий, вы можете использовать функцию Копирование задания в Trimble Access, чтобы скопировать файлы на USB накопитель и с него. См. Для [копирования](#page-42-0) файлов задания, стр. 43.

При передаче файлов проекта, используйте File Explorer, чтобы скопировать файлы на накопитель и с него. Чтобы открыть File Explorer из программного обеспечения Trimble Access нажмите  $\equiv$  и выберите Данные задания / File Explorer.

## <span id="page-29-0"></span>Папки данных Trimble

Все данные, используемые программным обеспечением Trimble Access, должны храниться в cooтветствующей папке в папке C:\ProgramData\Trimble\Trimble Data\System Files.

Trimble Access предполагает, что данные организованы в определенной структуре папок внутри этой папки

Для просмотра этой папки из программного обеспечения Trimble Access нажмите  $\equiv$  и выберите Данные задания / File Explorer.

COBET - Чтобы связать папку Trimble Data со списком Избранное в Windows Explorer, выберите Проводник в меню Данные задания в Trimble Access. В Windows Explorer, в верхней части левой панели найдите список Избранное. Щелкните Избранное правой кнопкой и выберите Добавить текущее местоположение в Избранное. Для просмотра папки System Files, выберите Вид в верхней части окна и включите флажок Скрытые элементы.

## Папка системных файлов

Все системные файлы хранятся в папке C:\ProgramData\Trimble\Trimble Data\System Files, Системные файлы - это файлы, которые используются в любом проекте или задании, например, стили съемки, файлы систем координат и файлы библиотек объектов.

ПРИМЕУАНИЕ - Системные файлы недоступны, если они расположены в другой папке.

В папке System Files должны храниться следующие файлы:

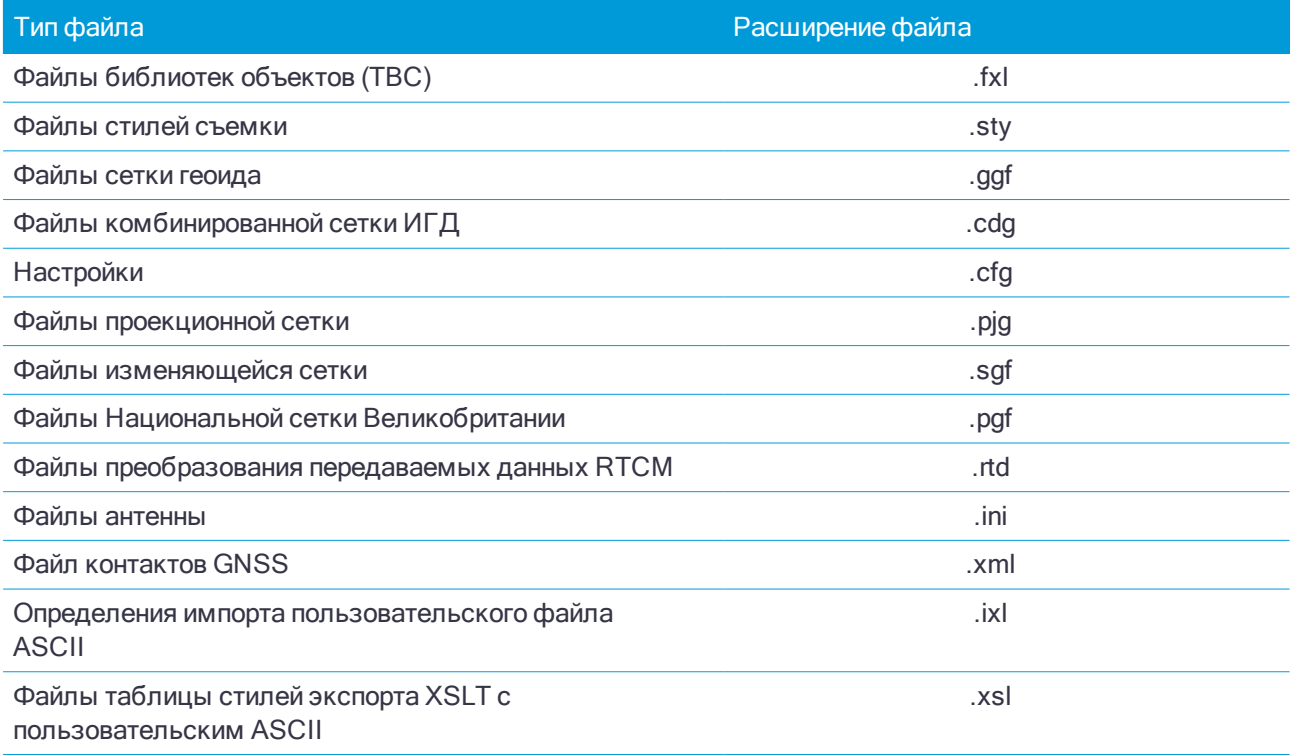

#### Проекты и задания

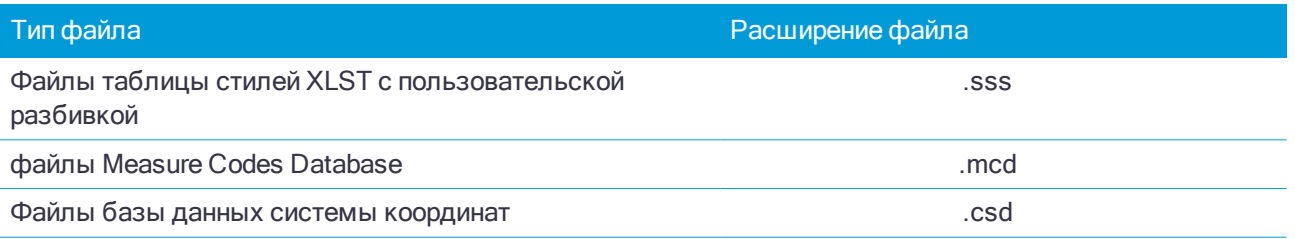

## ПPИMEУAHИE –

- <sup>l</sup> Языковые файлы (.lng) <sup>и</sup> звуковые файлы (.wav) сохраняются <sup>в</sup> папке соответствующего языка, находящейся <sup>в</sup> Program Files x86\Trimble\Trimble Access\Съемка\Languages\<language>.
- <sup>l</sup> Файлы таблицы стиля разбивки (.sss) <sup>и</sup> файлы пользовательской таблицы стиля экспорта (.xsl) могут быть расположены <sup>в</sup> папке языка или папке System Files. Преобразованные файлы таблиц стилей разбивки <sup>и</sup> преобразованные файлы пользовательских таблиц стилей экспорта обычно хранятся <sup>в</sup> соответствующей папке языка.

## Папки проекта

Каждый проект сохраняется в собственной папке, находящейся в папке C:\ProgramData\Trimble\Trimble Data\Projects. Папка Projects создается при первом запуске приложения Trimble Access.

Файлы проекта сохраняются в соответствующей папке <project> и могут использоваться в любом задании этого проекта. К файлам проекта обычно относятся файлы карты, файлы разбивочных элементов или опорных точек.

В папке <project> хранятся следующие файлы:

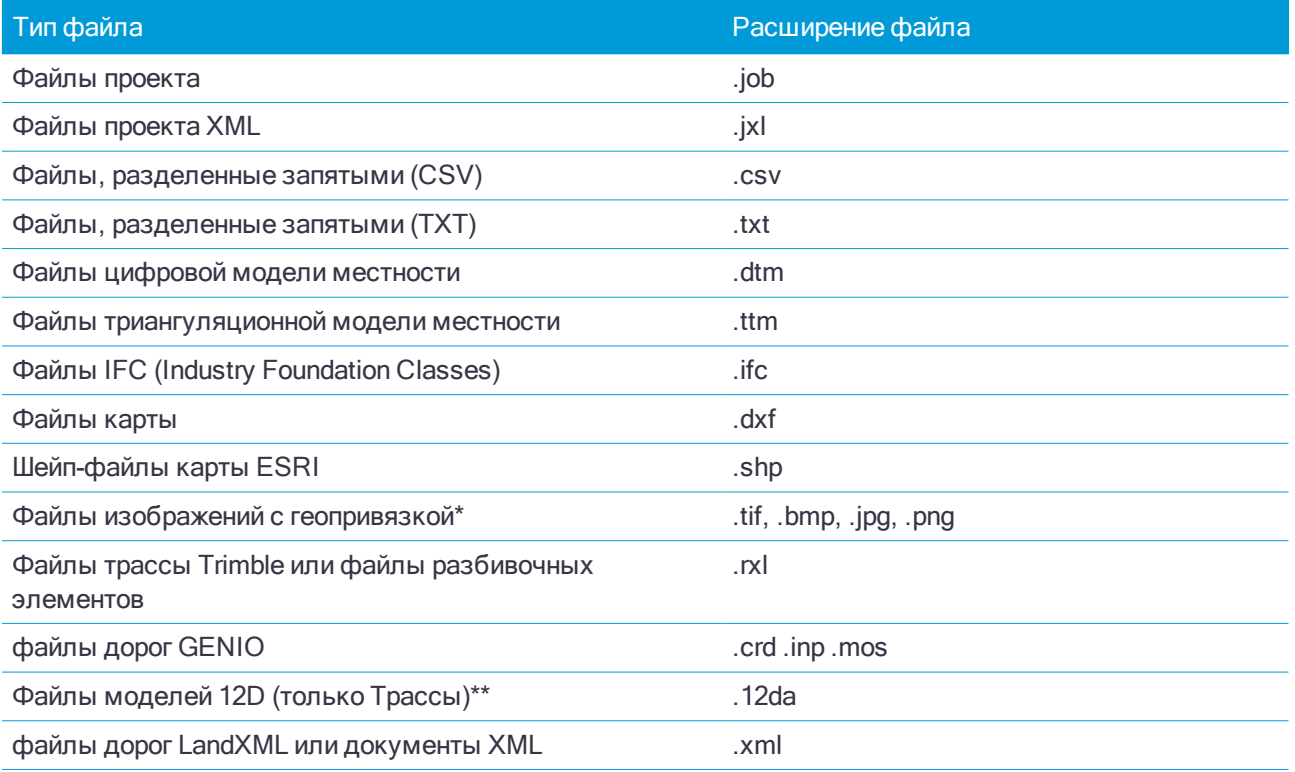

#### Проекты и задания

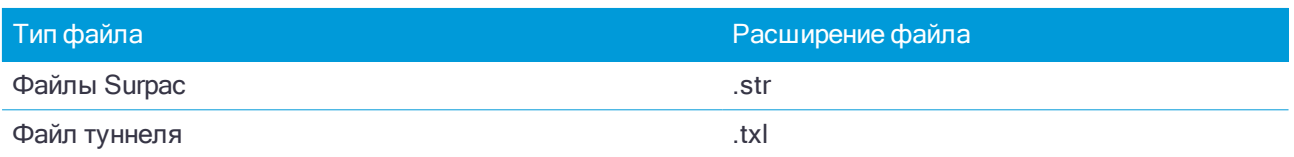

## ПPИMEУAHИE –

- <sup>l</sup> Повернутые изображения <sup>с</sup> геопривязкой не поддерживаются. Файлы JPG должны быть <sup>в</sup> 24-битном цвете; файлы JPG <sup>в</sup> шкале серого не поддерживаются. Чтобы они отображались на карте Trimble Access, файлы изображений <sup>с</sup> геопривязкой должны иметь связанный файл привязки <sup>с</sup> тем же именем. Поддерживаются файлы привязки <sup>с</sup> расширениями .wld, .tifw, .bpw, .jgw <sup>и</sup> .pgw. Для файлов GeoTIFF файл привязки не требуется.
- <sup>l</sup> Чтобы работать <sup>с</sup> файлом .12da, вы должны использовать программное обеспечение Trimble Access Трассы для создания файла GENIO .inp, содержащего модели, извлеченные из файла .12da.

Отчеты в формате Htm (.htm) и файлов с разделителями запятыми (.csv), которые создаются при экспорте данных с помощью функции Экспорт на экране Задания также сохраняются в <project>.

#### Файлы заданий

Каждое задание сохраняется как .job файл в соответствующей папке <project>. Каждое задание имеет папку <имя задания> Files, содержащую файлы, например, изображения или файлы данных GNSS, создаваемые по мере выполнения работы над заданием.

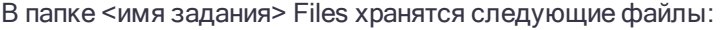

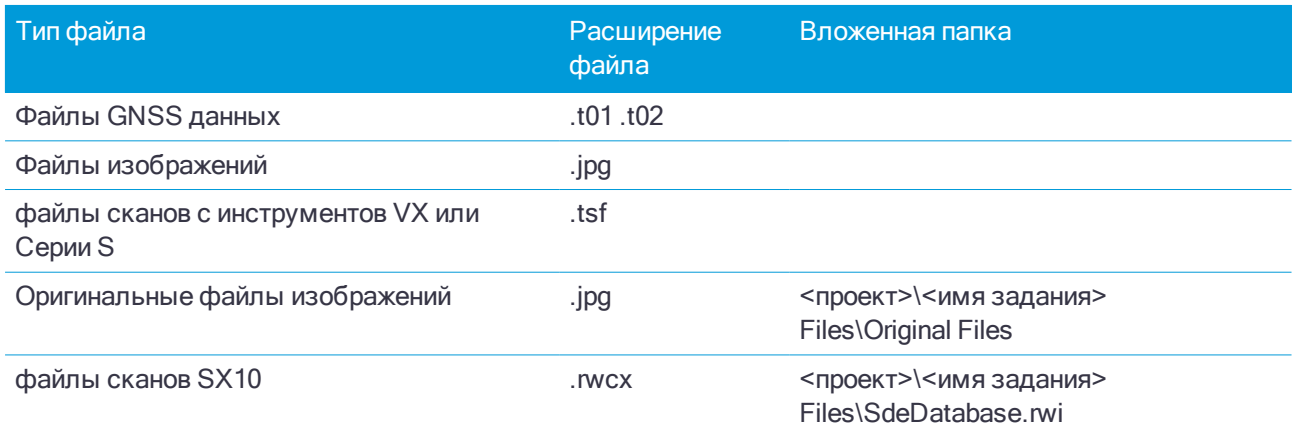

СOBET – Когда точка скана, измеренная с помощью Сканирующий тахеометр Trimble SX10, используется в задании, например для Расчетов, точка в задании создается с теми же координатами, что и точка скана.

Автоматически создаваемые папки создаются по мере необходимости и располагаются внутри папки <имя задания> Files .

- $\leq$ проект> $\leq$ имя задания> Files\Original Files создается, когда вы выполняете [черчение](#page-122-0) или [аннотируете](#page-113-0) файл изображения. Оригинальные, не измененные изображения копируются в папку Original Files.
- $\cdot$  <проект>\<имя задания> Files\SdeDatabase.rwi создается для хранения файлов сканирования .rwcx, если при сканировании используется Сканирующий тахеометр Trimble SX10.

Для упрошения процесса копирования заданий и связанных с ними файлов из одной папки в другую и с одного контроллера на другой при помощи внешнего USB носителя, нажмите Копировать на экране Задания.

## Настройка нескольких устройств

Для упрощения процесса настройки нескольких контроллеров, вы можете с помощью текстового редактора изменить некоторые файлы в папке C:\ProgramData\Trimble\Trimble Data\System Files в соответствии с вашими требованиями, а затем скопировать эти файлы на другие контроллеры.

ПРИМЕУАНИЕ - Trimble рекомендует сохранять любой измененный системный файл с новым именем. Если вы сохраните исходное имя, эти файлы будут заменены новыми версиями при обновлении контроллера, поэтому любые изменения будут потеряны. Подробная информация приведена в разделе Файлы данных Trimble Access в Справке Trimble Installation Manager.

## Для настройки свойств задания по умолчанию

Для упрощения процесса создания заданий, создайте задание и настройте свойства, которые будут повторно использоваться в последующих заданиях, а затем сохраните это задание в качестве шаблона.

Чтобы установить значения по умолчанию для полей Рег. номер. Описание. Оператор или Заметки или сделать обязательным ввод значений в эти поля, используйте текстовый редактор для изменения da vina JobDetails.scprf в папке C:\ProgramData\Trimble\Trimble Data\System Files. Параметры из файла JobDetails.scprf считываются каждый раз при запуске приложения Trimble Access. Подробнее о редактировании файла см. заметки, приведенные в начале файла JobDetails.scprf.

Чтобы изменить список используемых описаний, измените descriptions.xml файл в папке C:\ProgramData\Trimble\Trimble Data\System Files. Файл descriptions.xml будет создан, когда вы введете описания для точек. Стек описаний уникален для каждого поля описания.

## Для совместного использования групп кодов

Для совместного использования групп кодов на нескольких контроллерах, с помощью экрана Быстрые коды создайте группы кодов на одном контроллере. Группы и коды внутри каждой группы сохраняются в файле Базы данных Быстрых кодов (\*.mcd) в папке C:\ProgramData\Trimble\Trimble Data\System Files.

Если вы не используете библиотеку объектов, программное обеспечение создает файл Default.mcd, используемый в случаях, когда задание не имеет назначенной библиотеки объектов. После выполнения этих действий, вы можете скопировать файл Default.mcd на другие контроллеры.

Если вы используете библиотеку объектов, файл Базы данных кодов измерений (MCD) связан с этой библиотекой объектов и имеет такое же имя. Вы можете скопировать МСD файл на другие контроллеры, но для его использования в программном обеспечении, соответствующая библиотека объектов также должна находиться на контроллере и быть назначена заданию.

## Для блокирования стиля съемки

Для предотвращения изменения стилей съемки при полевых работах, используйте File Explorer для перемещения по папке C:\ProgramData\Trimble\Trimble Data\System Files. Щелкните правой кнопкой на стиле съемки и выберите Свойства. В закладке Общие выберите Только для чтения и нажмите ОК.

В Trimble Access символ замка слева от имени стиля указывает, что этот стиль невозможно изменить.

ПРИМЕУАНИЕ - Заблокированный стиль будет обновлен для отражения любых изменений, внесенных во время цикла автоматического подключения к инструменту.

## Для настройки базы данных системы координат

Для настройки базы данных системы координат, используемой программным обеспечением Trimble Access, используйте программное обеспечение Coordinate System Manager для изменения базы данных системы координат (CSD) и последующей передачи измененной базы данных в папку System Files на контроллере. Если файл custom.csd существует в папке C:\ProgramData\Trimble\Trimble Data\System Files, ПО Trimble Access использует базу данных custom.csd вместо базы данных системы координат, встроенной в программное обеспечение.

Более подробные сведения см. в Для настройки базы данных системы координат, стр. 63

## Чтобы изменить список GNSS контактов

Вы можете создать и изменить профили, изменив файл GNSSContacts.xml, хранящийся в папке C:\ProgramData\Trimble\Trimble Data\System Files.

Вы также можете изменить файл ServiceProviders.xml, чтобы что при настройке сетевого подключения с помощью мобильного телефона или подключения к Интернет было проще выбрать правильного поставщика услуг. Файл ServiceProviders.xml появляется при нажатии ▶ в поле APN на экране Сетевое подключение и выборе функции Выбор имени точки доступа.

## Чтобы изменить список антенн

Программное обеспечение Trimble Access включает файл Antenna.ini, который содержит список антенн для выбора при создании стиля съемки. Вы не можете редактировать этот список в программном обеспечении Trimble Access. Чтобы сократить список или добавить новый тип антенны, измените файл Antenna.ini в папке C:\Program Files (x86)\Common Files\Trimble\Config.

ПРИМЕУАНИЕ - Когда Вы передаете файл Antenna.ini, он будет перезаписан взамен любого существующего файла с таким же именем. Информация в этом файле также используется в настройках информации об антенне, встроенной в программное обеспечение Trimble Access.

## Чтобы изменить содержимое и формат отображения отклонений или отчетов

Содержимое и формат отображения отклонений при разбивке или съемке точек относительно 3D осей управляется таблицами стилей XSLT. Таблицы стилей XSLT также используются для управления выводом и форматами отчетов, создаваемых при экспорте или создании пользовательских форматов импорта файлов. Вы можете изменить существующие таблицы стилей или создать новые форматы в офисе и затем скопировать их в папку C:\ProgramData\Trimble\Trimble Data\System Files на контроллере. Дополнительные сведения об изменении таблиц стилей, см. в Пользовательские форматы импорта и экспорта, стр. 49.

## Настройка Интернет соединения

Вы можете подключиться к Интернет:

- Используя сотовый модем и SIM-карту в контроллере (если допустимо) для подключения к мобильной широкополосной сети 3G или 4G.
- Подключив контроллер к смартфону, а затем подключив смартфон к мобильной широкополосной сети 3G или 4G для соединения с Интернет.
- Подключив контроллер к внешнему модему или к мобильному телефону, поддерживающему коммутируемое соединение.

ПРИМЕУАНИЕ - Если вы используете интернет-соединение для организации Интернет канала передачи данных в реальном времени, необходимо также создать контакт GNSS, который указывает интернетадрес с которого поступают данные поправки. См. Для создания GNSS контакта для связи с подвижным приемником по Интернет каналу передачи данных, стр. 302.

#### Для использования мобильного доступа с контроллера

Для использования сотового модема в контроллере для подключения к мобильной широкополосной сети 3G или 4G:

- 1. Убедитесь, что в контроллере установлена SIM-карта. См. документацию к вашему контроллеру.
- 2. Нажмите кнопку Windows  $\blacksquare$ для отображения панели задач Windows и затем нажмите на значок

Беспроводная сеть IG.

- 3. Нажмите на плитку Сотовая, чтобы включить ее. Цвет плитки изменится на голубой.
- 4. Для настройки параметров сотового соединения, нажмите и удерживайте плитку Сотовая а затем выберите Перейти к настройкам.
	- а. Чтобы автоматически подключаться к сотовой сети всякий раз, когда контроллер находится в зоне ее действия, выберите Разрешить Windows управлять этим соединением.
	- b. Укажите, может ли Windows автоматически переключаться на сотовую сеть, при плохом качестве Wi-Fi соединения.

За дополнительной информацией обращайтесь к документации контроллера.

## Для подключения контроллера к Интернет с помощью смартфона

Вы можете подключить контроллер к Интернет с помощью смартфона. Подключите смартфон к контроллеру с помощью Wi-Fi или Bluetooth соединения. Контроллер будет использовать подключение смартфона к мобильной широкополосной сети 3G или 4G для соединения с Интернет.

Обычно, Wi-Fi соединение имеет более высокую скорость передачи данных, однако расходует большее количество энергии аккумуляторов на обоих устройствах, чем Bluetooth соединение.

СОВЕТ - Вы можете одновременно использовать только одно Wi-Fi соединение, поэтому, если вы подключили контроллер к SX10 с помощью Wi-Fi, вам нужно будет подключиться к смартфону с помощью Bluetooth.

## Для подключения с помощью Wi-Fi

1. На телефоне включите функцию Мобильная точка доступа или Переносная точка доступа.

Это приведет к отключению Wi-Fi на телефоне и он перейдет в режим Точка доступа. В появившемся уведомлении будет показаны имя созданной точки доступа и ключ доступа к ней.

СОВЕТ - Чтобы найти эти настройки на телефоне, откройте главное приложение Настройка и введите hotspot в поле Поиск.

2. На контроллере нажмите кнопку Windows  $\blacksquare$ 

нажмите на значок Беспроводная сеть Ис

а. Если плитка Wi-Fi отображается серым цветом, нажмите на нее для включения. Цвет плитки изменится на голубой.

#### Проекты и задания

- b. В списке Wi-Fi сетей выберите имя точки доступа на вашем телефоне и введите ключ доступа.
- c. Нажмите Связь.
- 3. Откройте интернет-браузер и введите URL-адрес, чтобы проверить, что контроллер имеет подключение к Интернету.
- 4. Чтобы использовать это Интернет-соединение для организации Интернет канала передачи RTK данных, при настройке GNSS контакта в Trimble Access, в поле Сетевое подключение выберите Операционная система – Wi-Fi, Сотовая сеть. См. Для [создания](#page-301-0) GNSS контакта для связи с подвижным [приемником](#page-301-0) по Интернет каналу передачи данных, стр. 302.
- 5. Для отключения контроллера от смартфона, нажмите значок Беспроводная сеть IT в панели задачи Windows, выберите точку доступа на телефоне и нажмите Отключить.

СOBET – В следующий раз когда вам потребуется использовать Интернет соединение через телефон, снова включите функцию Мобильная точка доступа или Переносная точка доступа на телефоне, а затем на контроллере выберите эту беспроводную сеть и нажмите Связь.

## Для подключения с помощью Bluetooth

- 1. Выполните сопряжение смартфона и контроллера.
	- а. На контроллере нажмите кнопку Windows  $\blacksquare$  для отображения панели задач Windows и затем и коснитесь стрелки на панели задач. Нажмите на значок Bluetooth  $\frac{1}{2}$  и выберите Добавить устройство Bluetooth. Убедитесь, что для параметра Bluetooth установлено Вкл.

СOBET – Имя контроллера отображается сразу под выключателем Bluetooth Вкл.

- b. На контроллере нажмите Добавить Bluetooth или другое устройство. Выберите Bluetooth в качестве типа устройства. В списке устройств на контроллере, выберите имя вашего телефона.
- c. После появления запроса нажмите OK или Соединение на каждом устройстве, чтобы подтвердить правильность ключа доступа.

ПPИMEУAHИE – Если список устройств Bluetooth на контроллере слишком длинный, прокрутите его вниз, чтобы увидеть запрос подтверждения ключа <sup>и</sup> кнопки. Запрос подтверждения действует всего несколько секунд, поэтому, если вы пропустили его, нажмите Отмена <sup>и</sup> повторите этапы (c) <sup>и</sup> (d).

- d. На контроллере нажмите Выполнено.
- 2. На телефоне включите параметр Bluetooth модем или Интернет модем, чтобы разрешить совместное использование интернет-соединения вашего телефона с другим устройством.

СOBET – Чтобы найти эти настройки на телефоне, откройте главное приложение Настройка и введите tethering в поле Поиск.

- 3. Для использования интернет-соединения телефона на контроллере:
	- a. Нажмите кнопку Windows для отображения панели задач Windows и затем и коснитесь стрелки на панели задач. Нажмите на значок Bluetooth и выберите Присоединиться к персональной сети.

Появится экран Windows Устройства и принтеры. Подождите, пока не появится подключенный телефон.
- b. Нажмите на значок телефона и в верхней части экрана выберите опцию Соединение с помощью / Точка доступа.
- 4. Откройте интернет-браузер и введите URL-адрес, чтобы проверить, что контроллер имеет подключение к Интернету.
- 5. Чтобы использовать это Интернет-соединение для организации Интернет канала передачи RTK данных, при настройке GNSS контакта в Trimble Access, в поле Сетевое подключение выберите Операционная система – Wi-Fi, Сотовая сеть. См. Для [создания](#page-301-0) GNSS контакта для связи с подвижным [приемником](#page-301-0) по Интернет каналу передачи данных, стр. 302.
- 6. Чтобы прекратить использование интернет-соединения телефона, вернитесь в окно Windows Устройства и принтеры, выберите телефон и нажмите Отключение от сети устройства.

СOBET – В следующий раз когда вам потребуется использовать Интернет соединение через телефон, снова соедините устройства с помощью Bluetooth, а затем повторите действия, описанные выше на этапе (3).

# Для подключения контроллера к Интернет с помощью внешнего модема или мобильного телефона

Для подключения к Интернет с помощью внешнего модема или мобильного телефона, поддерживающего коммутируемое соединение.

- 1. В Trimble Access нажмите  $\equiv$  и выберите Настройки / Связь / GNSS контакты.
- 2. Нажмите Новый.
- 3. На экране Правка GNSS контакта нажмите за полем Сетевое подключение. Появится экран Сетевое подключение.
- 4. Нажмите Добавить. Появится экран Создать новое сетевое подключение.
- 5. Введите Имя сетевого соединения.
- 6. a. Нажмите Настройка. Появится экран Windows для настройки Bluetooth.
	- b. Убедитесь, что для параметра Bluetooth установлено Вкл, затем нажмите Добавить Bluetooth или другое устройство.
	- c. Выберите Bluetooth в качестве типа устройства. В списке устройств на контроллере, выберите имя вашего телефона.
	- d. После появления запроса нажмите OK или Соединение на каждом устройстве, чтобы подтвердить правильность ключа доступа.

ПPИMEУAHИE – Если список устройств Bluetooth на контроллере слишком длинный, прокрутите его вниз, чтобы увидеть запрос подтверждения ключа <sup>и</sup> кнопки. Запрос подтверждения действует всего несколько секунд, поэтому, если вы пропустили его, нажмите Отмена <sup>и</sup> повторите этапы (c) <sup>и</sup> (d).

- e. На контроллере нажмите Выполнено.
- f. Вернитесь на экран Создать новое сетевое подключение и настройте параметры подключения для подсоединенного модема
- 7. В поле Bluetooth модем выберите модем или телефон, к которому подключен контроллер.
- 8. Укажите Имя точки доступа (APN) вашего Интернет-провайдера. Это поставщик услуг, SIM-карта которого находится в телефоне или модеме.

Для использования мастера Выбор имени точки доступа (APN), нажмите ▶ и выберите вашу страну в поле Место, а затем выберите Провайдер и план. Нажмите Принять. Значение в поле APN будет обновлено.

- 9. В поле Номер для набора введите \*99\*\*\*1#. \*99\*\*\*1# это стандартный код доступа к мобильному интернету. Если вы не можете установить соединение с помощью \*99\*\*\*1#, свяжитесь с вашим провайдером мобильного интернета.
- 10. Если необходимо, введите Имя пользователя и Пароль .
- 11. Нажмите Принять.

СOBET – Если появляется сообщение о том, что данные о коммутируемой сети для устройства Bluetooth не могут быть разрешены, возможно телефон или модем не поддерживают коммутируемое соединение. Попробуйте создать соединение для телефона, выполнив действия для [смартфона](#page-34-0).

Программное обеспечение вернется на экран Сетевое подключение, где вы сможете выбрать только что созданное подключение и добавить его в GNSS контакт, который вы используете для Интернет канала передачи RTK данных. См. Для создания GNSS контакта для связи с [подвижным](#page-301-0) [приемником](#page-301-0) по Интернет каналу передачи данных, стр. 302.

# Для входа в Trimble Connect

Чтобы выполнить вход, необходимо настроить [подключение](#page-297-0) к Интернет.

- 1. Для входа, нажмите  $\boldsymbol{\mathcal{G}}$ .
- 2. На экране Войти в Trimble Connect, введите имя пользователя и пароль вашей учетной записи в Trimble. Ваше имя пользователя - это адрес электронной почты, который вы используете для входа в Trimble Connect.

Если вы забыли свой пароль, нажмите Забыли пароль? Если у вас нет учетной записи Trimble ID, нажмите Создать новый Trimble ID.

- 3. Если вы единственный, кто использует Trimble Access на контроллере, включите флажок Не выходить из системы, чтобы не выполнять процедуру входа каждый раз при запуске Trimble Access.
- 4. Нажмите Войти.

Программное обеспечение вернется к экрану Проекты, на котором значок Trimble Connect  $\mathcal G$  будет указывать, что вход выполнен.

ПPИMEУAHИE – В соответствие <sup>с</sup> требованиями китайского законодательства <sup>в</sup> отношении загрузки китайских геопространственных данных на серверы за пределами Китая, Trimble Access запрещает вход <sup>в</sup> облачную платформу Trimble Access, если ваш IP-адрес находится <sup>в</sup> Китае.

# Управление заданиями

Экран Задания появляется каждый раз, когда вы открываете проект или создаете локальный проект. Чтобы в любой момент времени открыть экран Задания, нажмите  $\equiv$  и выберите Задание.

В основной части экрана отображается перечень заданий в выбранном проекте. Если вы выполнили вход в Trimble Connect, задания, назначенные вам, но еще не загруженные из Trimble Connect отображаются текстом серого цвета.

ПPИMEУAHИE – Для загрузки или выгрузки заданий или данных заданий, вы должны выполнить [вход](#page-39-0) <sup>в</sup> Trimble [Connect](#page-39-0). Если вход не выполнен, значок Trimble Connect  $\mathbf{\hat{G}}$  в панели заголовка окрашен серым  $\mathbf{L}$ .

Эта версия Trimble Access позволяет открывать проекты, созданные в версии 2017.00 и более поздних. При открытии задания, созданного в версии 2017.xx, с помощью экрана Задания, программное обеспечение автоматически преобразует задание в задание текущей версии. Подробная информация о загрузке заданий на контроллер приведена в разделе [Передача](#page-28-0) файлов.

Нажмите на задание, чтобы выбрать его. На информационной панели отображается информация о выбранном задании.

## Для загрузки задания

Для загрузки задания из облака, выберите задание и нажмите Загрузить. На экране Загрузка будет показано название, тип и размер каждого файла в загружаемом задании. Нажмите Загрузить для загрузки данных на контроллер.

#### Чтобы открыть задание

Нажмите на задание для его выбора, затем нажмите Открыть.

СOBET – Чтобы помочь вам выбрать нужное задание, на панели сведений рядом с списком заданий отображается сводная информация по файлам в выбранном задании.

Если для открытого проекта нет заданной высоты, откроется экран Высота для проекта. Введите высоту для проекта или нажмите Здесь, чтобы задать высоту используя текущие координаты GNSS. Если координаты недоступны, кнопка Здесь не активна.

Если задание открыто, появится карта. Если на карте не отображаются данные или вы не видите данных, которые там должны быть, нажмите  $\otimes$  в панели инструментов карты. См. Чтобы [сделать](#page-89-0) объекты на карте видимыми или [доступными](#page-89-0) для выбора, стр. 90.

#### Для создания проекта

Для создания нового локального задания нажмите Новый. См. Чтобы создать [локальное](#page-40-0) задание, стр. [41.](#page-40-0)

#### Для поиска задания в списке

Чтобы найти задание по части его имени, введите текст поиска в поле Фильтровать задания. Появится список имен заданий, содержащих введенные символы.

Для изменения фильтров по умолчанию, нажмите Т и выберите тип фильтра. Галочка около фильтра показывает, что он выбран. Выберите этот элемент снова, чтобы отключить фильтр.

ПPИMEУAHИE – По умолчанию отображаются только назначенные вам задания <sup>в</sup> облаке <sup>и</sup> все локальные задания.

Для просмотра заданий, не назначенных вам, нажмите  $\blacktriangledown$  и, если установлен флажок, расположенный рядом с полем Облако: Назначено мне нажмите на этот элемент, чтобы убрать галочку. Задания, не назначенные вам, но доступные для загрузки из Trimble Connect отображаются текстом серого цвета. Для загрузки задания, выберите его и нажмите Загрузить.

Чтобы скрыть завершенные задания с экрана Задания, нажмите Т над списком заданий и выберите Состояние: Выполнено чтобы убрать галочку рядом с ним. В следующий раз, когда состояние задания поменяется на Выполнено, оно также перестанет отображаться в списке заданий.

Чтобы обновить список заданий, нажмите  $\mathbf C$ .

СOBET – На экране проектов изменения проверяются при его первом открытии, однако в последующем данные на экране не обновляются автоматически. Нажмите  ${\mathbf C}$  для просмотра новых заданий,

например, заданий назначенных для совместной работы в Trimble Connect или если вы использовали Проводник для копирования задания в папку Проекты.

#### Для изменения задания

Для изменения состояния задания, нажмите на задание для его выбора и в информационной панели выберите новый Статус из списка. Возможны следующие состояния задания Новое, Выполняется или Полевые работы выполнены.

Для изменения свойств задания нажмите Свойства. Сделайте все необходимые изменения и нажмите Принять. См. [Свойства](#page-50-0) задания, стр. 51.

Чтобы удалить задание и все связанные с ним файлы данных, например, файлы сканов на контроллере, в информационной панели нажмите и выберите Удалить. Нажмите Да для подтверждения.

СOBET – При удалении задания файлы в папке проекта не затрагиваются. Если задание находится в Trimble Connect, задание удаляется только с контроллера. В Trimble Connect не удаляется ничего. Вы не можете удалить задания, которые еще не загрузили.

#### Для выгрузки данных в облако

Когда состояние задания меняется на Полевые работы выполнены, изменения в задании автоматически выгружаются в облако.

Для выгрузки изменений в задании в любой момент времени, находясь в задании выберите на экране Задания требуемое задание, затем нажмите • в информационной панели задания и выберите Выгрузить. На экране Выгрузка будет показано название, тип и размер каждого файла в выгружаемом задании. Нажмите Выгрузить для выгрузки данных с контроллера.

Для выгрузки изменений во всех заданиях в проекте, например, в конце рабочего дня, выберите проект на экране Проекты, затем нажмите • в информационной панели проекта и выберите Выгрузить.

Для выгрузки задания, созданного локально на контроллере, нажмите • в информационной панели задания и выберите Выгрузить. Иначе, нажмите • в информационной панели проекта и выберите Выгрузить для выгрузки всех изменений в проекте, включая изменения в задании. Любые новые локальные задания выгружаются одновременно.

СOBET – Если в меню Подробно отсутствуют функции Выгрузить или Загрузить, задание находится в локальном проекте и не может быть помещено в облако.

# <span id="page-39-0"></span>Для входа в Trimble Connect

Чтобы выполнить вход, необходимо настроить [подключение](#page-297-0) к Интернет.

- 1. Для входа, нажмите  $\zeta$ .
- 2. На экране Войти в Trimble Connect, введите имя пользователя и пароль вашей учетной записи в Trimble. Ваше имя пользователя - это адрес электронной почты, который вы используете для входа в Trimble Connect.

Если вы забыли свой пароль, нажмите Забыли пароль? Если у вас нет учетной записи Trimble ID, нажмите Создать новый Trimble ID.

- 3. Если вы единственный, кто использует Trimble Access на контроллере, включите флажок Не выходить из системы, чтобы не выполнять процедуру входа каждый раз при запуске Trimble Access.
- 4. Нажмите Войти.

Программное обеспечение вернется к экрану Проекты, на котором значок Trimble Connect  $\mathbf G$  будет указывать, что вход выполнен.

ПPИMEУAHИE – В соответствие <sup>с</sup> требованиями китайского законодательства <sup>в</sup> отношении загрузки китайских геопространственных данных на серверы за пределами Китая, Trimble Access запрещает вход <sup>в</sup> облачную платформу Trimble Access, если ваш IP-адрес находится <sup>в</sup> Китае.

## <span id="page-40-0"></span>Чтобы создать локальное задание

1. Нажмите  $\equiv$  и выберите Задание.

Будут показаны задания для текущего проекта. Название текущего проекта указано в верхней части экрана Задания.

2. Нажмите Новый.

СOBET – Экран Новое задание появляется автоматически при создании проекта.

- 3. Для создания задания по шаблону или по последнему используемому заданию:
	- a. Выберите Создать по шаблону.
	- b. Введите Имя задания.
	- c. В поле Шаблон выберите:
		- $\bullet$  По умолчанию для создания задания на основе шаблона по умолчанию, поставляемого с программным обеспечением.
		- <sup>l</sup> <Название шаблона> если вы создали шаблон задания. См. [Шаблоны](#page-41-0) заданий, стр. 42.
		- Последнее использованное задание.

Все свойства из выбранного шаблона или задания копируются в новое задание.

Кнопка рядом с каждым полем свойств показывает краткое описание этих свойств.

- 4. Для создания задания из JobXML или DC файла:
	- a. Выберите Создать из JobXML или DC файла.
	- b. Введите Имя задания.
	- c. Выберите Формат файла.

СOBET – Если формат файла неизвестен, выберите любой формат и программное обеспечение проверит его при импорте файла.

- d. В поле Из файла выберите файл. Нажмите **д**ля перехода к папке.
- e. Нажмите Принять.
- f. Нажмите OK.
- 5. Чтобы задать или изменить свойства задания, нажмите на соответствующую кнопку. Нажмите:
	- <sup>l</sup> Сист коорд для выбора системы координат задания. См. Система [координат,](#page-50-1) стр. 51.
	- Единицы для выбора единиц измерения и формата отображения числовых значений. См. Единицы [измерения,](#page-64-0) стр. 65.
	- Связанные файлы для связи CSV, ТХТ или файлов заданий таким образом, что вы получите доступ к точкам в этих файлах без добавления их в задание (например, файл, содержащий опорные точки). См. [Связанные](#page-67-0) файлы, стр. 68
- Файлы карты чтобы добавить данные в задание и сделать их отображаемыми и доступными для выбора на карте. См. Слои [активной](#page-88-0) карты, стр. 89.
- <sup>l</sup> Библиотека объектов для связывания библиотеки объектов с заданием. См. [Библиотека](#page-70-0) [объектов,](#page-70-0) стр. 71
- Расчеты для установки параметров координатной геометрии в задании. См. [Расчёты,](#page-77-0) стр. 78.
- $\blacksquare$  Доп. параметры для настройки дополнительных параметров проекта. См. раздел [Дополнительные](#page-84-0) параметры, стр. 85.
- Медиафайл для связи медиафайла с заданием или точками в проекте. См. [Медиафайлы,](#page-85-0) стр. 86.
- Если необходимо, введите Описание и информацию об Операторе и другие Примечания.

СOBET – Чтобы установить для полей Опорн., Описание, Оператор или Примечания значения по умолчанию, используйте текстовый редактор для изменения файла JobDetails.scprf в папке C:\ProgramData\Trimble\Trimble Data\System Files.

<span id="page-41-0"></span>6. Нажмите Принять.

# Шаблоны заданий

Шаблон позволяет быстрее и проще создавать задания с одинаковыми настройками. Создайте шаблон с заданными параметрами задания, а затем создайте задания по шаблону.

ПPИMEУAHИE – Шаблоны используются только для импорта набора свойств задания при создании задания. Редактирование или удаление шаблона не влияет на задания, созданные ранее по шаблону.

Нажмите  $\equiv$  и выберите Настройки / Шаблоны. На экране Шаблоны отображаются шаблоны По умолчанию, поставляемые с программным обеспечением, и любые созданные вами шаблоны.

# Для создания шаблона

- 1. Нажмите Новый.
- 2. Введите имя шаблона.
- 3. Для создания шаблона из другого шаблона или последнего используемого задания, выберите шаблон или Последнее использованное задание в поле Копировать из.

Свойства из выбранного шаблона или задания копируются в новое задание. Измените свойства как требуется.

4. Нажмите Принять.

# Для импорта шаблона из другого задания

- 1. Нажмите Импорт.
- 2. На экране Выбор задания выберите задание. Нажмите OK.
- 3. Введите Имя шаблона. Нажмите Принять.

Новый шаблон появится на экране Шаблоны.

#### Для изменения свойств задания, указанных в шаблоне

- 1. Для изменения шаблона выберите его и нажмите Правка.
- 2. Чтобы задать или изменить свойства задания, нажмите на соответствующую кнопку. Нажмите:
- <sup>l</sup> Сист коорд для выбора системы координат задания. См. Система [координат,](#page-50-1) стр. 51.
- <sup>l</sup> Единицы для выбора единиц измерения и формата отображения числовых значений. См. Единицы [измерения,](#page-64-0) стр. 65.
- <sup>l</sup> Связанные файлы для связи CSV, TXT или файлов заданий таким образом, что вы получите доступ к точкам в этих файлах без добавления их в задание (например, файл, содержащий опорные точки). См. [Связанные](#page-67-0) файлы, стр. 68
- <sup>l</sup> Файлы карты чтобы добавить данные в задание и сделать их отображаемыми и доступными для выбора на карте. См. Слои [активной](#page-88-0) карты, стр. 89.
- [Библиотека](#page-70-0) объектов для связывания библиотеки объектов с заданием. См. Библиотека [объектов,](#page-70-0) стр. 71
- Расчеты для установки параметров координатной геометрии в задании. См. [Расчёты,](#page-77-0) стр. 78.
- $\blacksquare$  Доп. параметры для настройки дополнительных параметров проекта. См. раздел [Дополнительные](#page-84-0) параметры, стр. 85.
- Медиафайл для связи медиафайла с заданием или точками в проекте. См. [Медиафайлы,](#page-85-0) стр. [86.](#page-85-0)
- Если необходимо, введите Описание и информацию об Операторе и другие Примечания.

СOBET – Чтобы установить для полей Опорн., Описание, Оператор или Примечания значения по умолчанию, используйте текстовый редактор для изменения файла JobDetails.scprf в папке C:\ProgramData\Trimble\Trimble Data\System Files.

# Для копирования файлов задания

Для копирования заданий в или из папки проекта, или копирования элементов между заданиями, нажмите  $\equiv$  и выберите Задание, а затем нажмите Копировать. Появится экран Копировать.

Функция Копировать особенно удобна для копирования файлов задания на USB носитель при переносе заданий с одного контроллера на другой. Вы можете копировать задания из Trimble Access начиная с версии 2017.00 и более поздних, и затем открывать их в этой версии Trimble Access без дополнительного преобразования в текущую версию.

Одновременно можно скопировать связанные с заданием файлы, собранные во время съемки (например, изображения или сканы).

#### Скопированные элементы

При копировании файлов задания, вы можете выбрать для копирования следующие типы дополнительных файлов:

- Файлы системы координат
- Связанные файлы
- Файлы карты
- Медиафайлы
- Файлы библиотек объектов
- Файлы трасс или туннелей
- Экспортированные файлы

СOBET – Чтобы при копировании файлов задания также выполнялось копирование файлов описания проектов, используемых для разбивки трасс или разбивочных элементов, сканирования или разметки

туннелей, выберите Копировать файлы трасс, Копировать файлы туннелей или Копировать экспортированные файлы.

ПPИMEУAHИE – Файлы преобразования RTCM (RTD), связанные <sup>с</sup> заданием, не копируются вместе <sup>с</sup> ним. Пользователи RTD файлов должны убедиться, что на контроллер скопированы данные местной системы координат, покрывающие территорию работ для копируемого проекта.

При копировании элементов между заданиями, вы можете выбрать следующее:

- Калибровка
- Все опорные пункты
- Калибровка и опора
- Преобразования на реф.-элл.
- Точки
- Сдвиг RTX-RTK

## Для копирования файлов заданий в место вне папки проекта

- 1. На экране Копировать выберите Копировать файлы проекта в.
- 2. Найдите и выберите Задание для копирования.
- 3. Выберите для копируемого задания Папку назначения.
- 4. Чтобы включить все файлы, начинающиеся с одинакового имени задания в папку <проект>\Export, включите флажок Включить экспортированные файлы.
- 5. Чтобы создать файл JobXML, включите флажок Создать файл JobXML.
- 6. Для копирования связанных с заданием файлов включите соответствующие флажки.
- 7. Нажмите Принять.

# Для копирования файлов заданий в папку проекта

- 1. На экране Копировать выберите Копировать файлы проекта из.
- 2. Найдите и выберите Задание для копирования.
- 3. Чтобы включить все файлы, начинающиеся с одинакового имени задания в папку <проект>\Export, включите флажок Включить экспортированные файлы.
- 4. Для копирования связанных с заданием файлов включите соответствующие флажки.
- 5. Нажмите Принять.

#### Для копирования элементов между заданиями

ПPИMEУAHИE – Вы можете копировать данные только между заданиями, которые находятся <sup>в</sup> текущей папке [проекта](#page-29-0).

- 1. На экране Копировать выберите Копировать между заданиями.
- 2. Найдите и выберите Задание для копирования.
- 3. Выберите задание, в которое будет выполняться копирование.
- 4. Выберите тип данных для копирования и необходимость копирования повторных точек. Повторные точки в копируемом задании будут перезаписаны.

#### ПPИMEУAHИE –

- При копировании точек между заданиями, убедитесь, что для точек, которые вы копируете, используется та же система координат, что <sup>и</sup> <sup>в</sup> задании, <sup>в</sup> которое вы копируете файлы.
- При копировании преобразований между заданиями, копируются все преобразования, скопированные преобразования невозможно отредактировать. Для изменения или обновления скопированного преобразования обновите исходное преобразование <sup>и</sup> скопируйте его повторно.
- <span id="page-44-0"></span>5. Нажмите Принять.

# Для импорта данных в задание

- 1. Нажмите  $\equiv$  и выберите Задание.
- 2. На экране Задания выберите задание, в которое требуется выполнить импорт.
- 3. Нажмите Импорт. Появится экран Импорт.
- 4. Выберите Формат файла для импорта.

Вы можете выбрать CSV или TXT форматы, или файлы Surpac.

СOBET – Для создания задания из файла DC или JobXML, см. Чтобы создать [локальное](#page-40-0) задание, [стр.](#page-40-0) 41.

- 5. Введите Имя файла или нажмите **и** для выбора файла.
- 6. Для импорта точек в качестве опорных точек, включите флажок Импорт точек как опорных.
- 7. Если выбран файл с разделителями запятыми CSV или TXT:
	- a. Используйте поля Имя точки, Код точки, Сев (X), Вост (Y) и Высота чтобы соотнести каждое поле с соответствующим полем в файле.
	- b. Если файл содержит нулевые высоты, введите значение Нулевая отметка.
	- c. В поле Действия с повторными точками выберите действия, которые программное обеспечение должно выполнить при обнаружении точек с именами, совпадающими с уже имеющимися в задании точками. Выберите:
		- Выберите Перезапись для сохранения импортируемой точки и удаления всех имеющихся точек с тем же именем.
		- Игнорировать для пропуска импортируемой точки с совпадающим именем (точка не будет импортирована).
		- Записать как другую для сохранения импортируемой точки и сохранения всех имеющихся точек с тем же именем.
- 8. Если на экране Расчеты включен флажок Расширенные параметры, и вы выбрали CSV или TXT файл, вы должны указать Тип координат для точек в файле. Выберите Точки на плоскости или Точки на плоск (местн СК).
- 9. Если точки в файле это Точки на плоск (местн СК), выберите преобразование для их преобразования в точки на плоскости:
	- Чтобы назначить преобразование позднее, выберите Не применено, будет определено позднее. Нажмите Принять.

ПPИMEУAHИE – Если вы выбираете эту опцию <sup>и</sup> позднее хотите присвоить этому файлу вводное преобразование, вам необходимо удалить связь <sup>и</sup> затем повторно связать файл.

- Для создания нового преобразования для отображения, выберите Создание нового преобразования. Нажмите Далее для выполнения требуемых действий. См. [Преобразования,](#page-182-0) [стр.](#page-182-0) 183.
- Для выбора существующего преобразования для отображения, выберите Выбор преобразования. Выберите преобразования для отображения из списка. Нажмите Принять.
- 10. Нажмите Принять.
- 11. Нажмите OK.

## Для экспорта данных из задания

- 1. Нажмите  $\equiv$  и выберите Задание.
- 2. На экране Задания выберите задание, в которое требуется выполнить импорт.
- 3. Нажмите программную клавишу Экспорт. Появится экран Экспорт.
- 4. В поле Формат файла укажите тип создаваемого файла.

По умолчанию в поле Имя файла отображается имя текущего задания и расширение файла, если оно имеется для выбранного типа файла.

- 5. При необходимости измените имя файла. Нажмите **и** для выбора существующей папки или создания новой. Папкой по умолчанию является <проект>\Export[.](#page-29-0)
- 6. Если выбран формат файла:
	- $\bullet$  Через запятую (\*.CSV, \*.TXT), выберите поле для каждого значения. При нажатии кнопки Принять, вы сможете выбрать точки для экспорта. См. [Выбор](#page-100-0) точек.
	- DXF, выберите формат файла DXF и типы элементов для экспорта.

Если точке назначены объекты и атрибуты, то все атрибуты будут добавлены как атрибуты вставленной точки в файле DXF.

Когда используется библиотека кодов объектов (\*.fxl), созданная в Редакторе объектов программного обеспечения Trimble Business Center, в файле DXF используются слои и цвета, определенные в файле FXL.

- Shape-файлы ESRI, для параметра Координаты установите значение Коорд на плоск (север/восток/высота) или Шир / Долг (местные широта/долгота/высота).
- Местные плоские координаты, выберите, какой тип координат использовать для вывода: исходные введенные координаты на плоскости (местн СК) или вычисленные координаты на плоскости (местн СК).

ПPИMEУAHИE – Вычисленные координаты на плоскости (реф.-элл.) рассчитываются <sup>с</sup> использованием введенных или вычисленных координат на плоскости и применения преобразования отображения. Необходимо задать необходимое преобразование отображения до экспорта файла. Для этого <sup>в</sup> Просмотр проекта выберите точку, перейдите <sup>в</sup> Опции, установите для параметра Тип координат значение На плоск. (местн СК) <sup>и</sup> выберите Вывод преобраз. на плоскости (местн СК).

- Отчет по разбивке, укажите допуски для выноса в натуру в полях Горизонтальный допуск выноса и Вертикальный допуск выноса. Любые отклонения, большие заданного критерия, в отчете будут выделены цветом.
- Отчет по съемке, выберите, необходимо ли формировать подробный отчет и формат отчета по невязкам GNSS.
- Отчет по ходу, укажите предельные допуски невязок хода. Значения, превышающие эти допуски, будут выделены в сформированном отчете.
- Trimble JobXML, выберите соответствующий номер версии.
- Utility Survey DXF, настройте параметры для создания линий и формирования текста.
- 7. Для автоматического просмотра файла после его создания отметьте окошко Показать созданный файл.
- 8. Нажмите Принять.

# Форматы файлов при импорте и экспорте

Предустановленные форматы импорта и экспорта файлов определяются файлами описания стилевых таблиц XSLT (\*.xsl). Обычно они находятся в папке C:\ProgramData\Trimble\Trimble Data\System Files.

Описания предустановленных таблиц стилей поставляются на Английском языке. Переведенные файлы стилей обычно хранятся в папке Program Files x86\Trimble\Trimble Access\Съемка\Languages\<language>.

Вы можете импортировать и экспортировать данные с помощью предопределенных форматов файлов, или же вы можете создать свои собственные форматы.

#### Форматы файлов для импорта

Вы можете использовать предустановленные форматы или создать свой формат файла с разделителями запятыми CSV или TXT.

СOBET – Файлы DC и JobXML не импортируются; вместо этого можно из этих файлов создать задание. См. Чтобы создать [локальное](#page-40-0) задание, стр. 41.

# Предустановленные форматы файлов

Выберите один из следующих предустановленных форматов:

• CSV плоские точки E-N

Данные должны быть в формате Имя, Вост (Y), Сев (X), Высота, Код.

• CSV плоские точки N-E

Данные должны быть в формате Имя точки, Сев (X), Вост (Y), Высота, Код.

• CSV линии

Данные должны быть в формате Имя начальной точки, Имя конечной точки, Начальный пикет,

- CSV WGS-84 точки в формате широта-долгота
- Surpac

ПPИMEУAHИE – Для успешного импорта, точки <sup>в</sup> WGS-84 <sup>и</sup> местных географических координатах должны иметь высоту.

# Файлы с разделителями запятыми CSV или TXT

Если в поле Формат файла установлено значение Через запятую (\*.CSV, \*.TXT), Вы можете указать формат принимаемых данных. Появится пять полей: Имя точки, Код точки , Север (X) , Восток (Y) и Высота. Если для задания включены поля [описаний](#page-84-0), необходимо настроить два дополнительных поля. Выберите Не использовать, если вы не хотите передавать это значение.

## Нулевые отметки

Если импортируемый файл с разделителями-запятыми содержит «нулевые отметки», значения которых заданы не нулем, например, при помощи «промежуточной» отметки, как «-99999», формат Нулевой отметки можно настроить так, чтобы программное обеспечение Trimble Access преобразовывало такие «нулевые отметки» в настоящие нулевые отметки в рамках задания.

Значение Нулевой отметки также используется при импорте и копировании точек из связанных файлов **CSV.** 

# Тип координат и локальные преобразования

Если включены Расширенные параметры, в большинстве форматов файлов вы должны указать для точек в файле Тип координат.

Трансформацию можно создать при импорте координат на плоскости референц-эллипсоида, однако координаты на плоскости референц-эллипсоида невозможно использовать из файла, который выбран для импорта, если этот файл не был связан с текущим заданием.

#### Форматы файлов для экспорта

Вы можете экспортировать данные в виде машиночитаемых файлов для использования в других программных продуктах или в виде удобных для пользователя отчетов в формате Word или HTML.

Используйте эти файлы для проверки данных в поле или для составления отчетов, которые вы сможете отправить клиенту или в офис для дальнейшей обработки в офисном программном обеспечении.

# Предустановленные форматы файлов

Предустановленные форматы экспорта файлов, доступные на контроллере, включают:

- Отчет по контрольным измерениям
- **CSV WGS-84 шир долг**
- CSV с атрибутами
- <sup>l</sup> DXF
- Шейп-файлы ESRI
- GDM площадь
- GDM задание
- Координаты на плоскости (местн СК)
- Отчет по приемам ISO
- Локатор в CSV
- Локатор в Excel
- М5 координаты
- Отчет о разбивке трассы-линии-кривой
- SC Exchange
- <sup>l</sup> SDR33 DC
- Отчет о разбивке
- Отчет по съемке
- Отчет об уравнивании хода

- Отчет о невязках хода
- $\cdot$  Trimble DC v10.0
- $I$  Trimble DC v10.7
- **.** Trimble JobXML
- Utility Survey DXF
- Отчет по вычислению объемов

# Файлы с разделителями запятыми CSV или TXT

Если выбрана опция Через запятую (\*.CSV, \*.TXT), вы можете выбрать точки для экспорта и указать формат принимаемых данных. Появится пять полей: Имя точки, Код точки , Север (X) , Восток (Y) и Высота. Если для задания включены поля [описаний](#page-84-0), необходимо настроить два дополнительных поля. Выберите Не использовать, если вы не хотите передавать это значение.

При нажатии кнопки Принять, вы сможете выбрать точки для экспорта. См. [Выбор](#page-100-0) точек.

#### Дополнительные предопределенные форматы, доступные для загрузки

Для загрузки доступны следующие предопределенные форматы:

- СММ координаты
- СММ возвышение
- $KOF$
- SDMS

Для загрузки этих форматов перейдите на [https://geospatial.trimble.com/product-and-solutions/access](https://geospatial.trimble.com/products-and-solutions/access) и нажмите Загрузка. Скопируйте их в папку C:\ProgramData\Trimble\Trimble Data\System Files на контроллере.

Если вы измеряете глубины с помощью эхолота, вы также можете загрузить следующие настраиваемые форматы для подготовки отчетов, включающих глубины:

- Comma Delimited with elevation and depths.xsl
- Comma Delimited with depth applied.xsl

Более подробные сведения см. в Для подготовки отчетов, [включающих](#page-362-0) глубины

#### Пользовательские форматы импорта и экспорта

Вы можете изменить предопределенный формат в соответствии с вашими конкретными требованиями или использовать его в качестве шаблона для создания совершенно нового настраиваемого формата импорта или экспорта.

Можно использовать текстовые редакторы, например Microsoft Notepad, чтобы внести незначительные изменения в предустановленные форматы.

ПPИMEУAHИE – Trimble рекомендует сохранять любой измененный файл XSLT <sup>с</sup> новым именем. Если вы сохраните исходное имя, предопределенные XSLT файлы будут заменены новыми версиями при обновлении контроллера, поэтому любые изменения будут потеряны.

Чтобы создать совершенно новый пользовательский формат ASCII, для изменения файла XSLT вам понадобятся некоторые базовые знания в области программирования. Файлы таблицы стилей XSLT описания файлов имеют XML формат. таблицы стилей могут быть созданы собственно по стандартам XSLT определенным консорциумом World Wide Web Consortium (W3C). Для получения подробной информации перейдите на сайт [www.w3.org](http://www.w3.org/).

Вы не сможете просто изменить или создать таблицу стилей на контроллере. Для успешной разработки нового определения таблицы стилей, делайте это на офисном компьютере с помощью подходящей программы редактирования XML файлов.

Для разработки таблицы стилей XSLT вам необходимо:

- Офисный компьютер.
- Основные навыки программирования.
- Программа со средствами отладки XML файлов.
- <sup>l</sup> Схема описания файла JobXML, которая предоставляет детали формата JobXML, необходимые для создания новой таблицы стилей XSLT.
- Задание или файл JobXML, содержащий исходные данные.

Предустановленная таблица стилей XSLT, схема описания файла JobXML и служебная программа ASCII File Generator доступны для загрузки. Перейдите на [https://geospatial.trimble.com/product-and](https://geospatial.trimble.com/products-and-solutions/access)[solutions/access](https://geospatial.trimble.com/products-and-solutions/access) и нажмите Загрузка. Описания предустановленных таблиц стилей поставляются на Английском языке. Изменяйте эти файлы на вашем языке.

Основные шаги следующие:

- 1. Исходный файл задания или JobXML файл с контроллера.
- 2. Создайте новый формат, используя предустановленную таблицу стилей XLST как отправную точку и схему JobXML в качестве руководства.
- 3. Чтобы создать новый пользовательский файл ASCII на офисном компьютере, используйте утилиту ASCII File Generator чтобы применить таблицу стилей XSLT к файлу Trimble Job или JobXML. Информацию об использовании данной служебной программы см. в Справке ASCII File Generator.
- 4. Для создания пользовательских файлов ASCII на контроллере, скопируйте файл в папку System Files на контроллере.

Информацию о создании собственных форматов импорта см. в документе Импорт файлов пользовательских форматов, доступном для загрузки на [https://geospatial.trimble.com/product-and](https://geospatial.trimble.com/products-and-solutions/access)[solutions/access](https://geospatial.trimble.com/products-and-solutions/access).

#### Восстановление заданий

Мастер восстановления задания запускается когда Trimble Access обнаруживает поврежденный файл задания. Вы можете остановить мастер в любой точке и вернуться к предыдущему шагу.

Мастер находит в задании поврежденные данные точки, отключает все данные об этой точке и информирует вас о времени и дате последней неповрежденной записи в задании.

Для безопасности мастер может сделать копию задания перед исключением точек. Проверьте наличие свободного места перед копированием задания.

После завершения восстановления нажмите  $\equiv$  и выберите Данные задания / Просмотр задания, чтобы проверить, не удалилось ли что-то из конца задания. Так как задания сохраняются в хронологическом порядке, любые удаления имеют более позднее время, чем последняя допустимая запись, отраженная мастером в отчете.

Имейте ввиду, что исключение данных могут привести к изменениям в задании, таким как уничтожение записи (элемент больше не может быть удален), изменение высоты антенны и цели, системы координат и новых точек, наблюдений и линий.

Поврежденные файлы задания могут появиться из-за проблем с аппаратурой, неверного завершения работы программного обеспечения или неожиданного отключения питания при разряде аккумулятора.

Если мастер сообщает о проблемах, проверьте работу контроллера, и/или проверьте оборудование. Если проблемы часто повторяются, это может говорить о неисправности контроллера. Для получения дополнительной информации обратитесь к поставщику продукции Trimble.

# <span id="page-50-0"></span>Свойства задания

Свойства задания настраиваются при создании задания.

Для изменения свойств задания в любое время:

- 1. Нажмите  $\equiv$  и выберите Задание. Текущее задание уже выбранно.
- 2. Нажмите Свойства.
- 3. Чтобы задать или изменить свойства задания, нажмите на соответствующую кнопку. Нажмите:
	- Сист коорд для выбора системы координат задания. См. Система [координат,](#page-50-1) стр. 51.
	- <sup>l</sup> Единицы для выбора единиц измерения и формата отображения числовых значений. См. Единицы [измерения,](#page-64-0) стр. 65.
	- Связанные файлы для связи CSV, ТХТ или файлов заданий таким образом, что вы получите доступ к точкам в этих файлах без добавления их в задание (например, файл, содержащий опорные точки). См. [Связанные](#page-67-0) файлы, стр. 68
	- Файлы карты чтобы добавить данные в задание и сделать их отображаемыми и доступными для выбора на карте. См. Слои [активной](#page-88-0) карты, стр. 89.
	- <sup>l</sup> Библиотека объектов для связывания библиотеки объектов с заданием. См. [Библиотека](#page-70-0) [объектов,](#page-70-0) стр. 71
	- Расчеты для установки параметров координатной геометрии в задании. См. [Расчёты,](#page-77-0) стр. 78.
	- Доп. параметры для настройки дополнительных параметров проекта. См. раздел [Дополнительные](#page-84-0) параметры, стр. 85.
	- Медиафайл для связи медиафайла с заданием или точками в проекте. См. [Медиафайлы,](#page-85-0) стр. 86.
	- Если необходимо, введите Описание и информацию об Операторе и другие Примечания. СOBET – Чтобы установить для полей Опорн., Описание, Оператор или Примечания значения по умолчанию, используйте текстовый редактор для изменения файла JobDetails.scprf в папке C:\ProgramData\Trimble\Trimble Data\System Files.
- <span id="page-50-1"></span>4. Нажмите Принять.

# Система координат

ВНИМАНИЕ – Не изменяйте систему координат или калибровку после выноса точек в натуру, расчета сдвига или точек пересечения. Если вы сделаете это, ранее вычисленные или разбитые точки станут несовместимы с новой системой координат и точками, вычисленными или разбитыми после

изменения.

Для настройки или изменения параметров системы координат в задании:

- 1. Нажмите  $\equiv$  и выберите Задание. Текущее задание уже выбранно.
- 2. Нажмите Свойства.
- 3. Нажмите Сист коорд.
- 4. Выберите один из следующих методов:

## Только масштабный коэффициент

Используйте этот тип проекции, если задание будет содержать только наблюдения, полученные с традиционного инструмента, и вы применяете местный масштабный коэффициент при преобразовании в местную систему координат.

СOBET – Если вы работаете на небольшом участке и не уверены в том, какую систему координат использовать, выберите проекцию Только масштаб и введите масштаб равный 1.000.

- 1. На экране Выбор системы координат выберите Только масштаб.
- 2. Введите значение в поле Масштаб.
- 3. Нажмите Запись.

### Выбор из библиотеки

Используйте этот метод для заданий, которые будут содержать традиционные или GNSS наблюдения или и то, и другое.

СOBET – Для настройки списка доступных систем координат, см. Для [настройки](#page-62-0) базы данных системы [координат,](#page-62-0) стр. 63

- 1. На экране Выбор системы координат выберите Выбор из библиотеки. Нажмите Далее.
- 2. Выберите требуемые Систему и Зону из списка.

СOBET – Перетащите палец вверх по списку для прокрутки или нажмите первую букву названия страны на клавиатуре, чтобы перейти к этому разделу списка.

- 3. Если задание будет содержать наблюдения GNSS и вы хотите использовать модель геоида или файл ИГД по сетке, вы должны скопировать эти файлы в контроллер.
	- a. Чтобы выбрать файл геоида, включите переключатель Использ модель геоида. Выберите файл в поле Модель геоида.
	- b. Чтобы выбрать файл ИГД по сетке, включите переключатель Использ ИГД по сетке. Выберите файл в поле ИГД по сетке.

На экране для выбранного файла ИГД по сетке появятся значения большой полуоси и сжатия. Эти параметры запишутся поверх параметров, уже указанных для данной проекции.

- 4. Выберите тип Координат для работы. По умолчанию установлены Координаты на плоскости. Для использования системы координат на поверхности см. Для настройки системы [координат](#page-61-0) на [поверхности,](#page-61-0) стр. 62.
- 5. Введите Высоту для проекта. См. Высота [проекта,](#page-59-0) стр. 60
- 6. Нажмите Запись.

#### Ввод параметров вручную

Используйте этот метод для ввода ваших собственных параметров, особенно если вы настроили для работы собственные файлы проекции, или если задание будет содержать наблюдения GNSS и вы хотите ввести поправку по результатам калибровки участка.

- 1. На экране Выбор системы координат выберите Ввод параметров.
- 2. Нажмите Проекция.

a. При необходимости укажите параметры проекции.

СOBET – Перетащите палец вверх по списку для прокрутки или нажмите первую букву названия страны на клавиатуре, чтобы перейти к этому разделу списка.

- b. Выберите тип Координат для работы. По умолчанию установлены Координаты на плоскости. Для использования системы координат на поверхности см. Для настройки системы [координат](#page-61-0) на [поверхности,](#page-61-0) стр. 62.
- c. Введите Высоту для проекта. См. Высота [проекта,](#page-59-0) стр. 60
- d. Нажмите Принять.
- 3. Если задание содержит только наблюдения с традиционного инструмента, нажмите Запись.
- 4. Если задание будет содержать GNSS наблюдения, или сочетание традиционных и GNSS наблюдений:
	- a. Для указания преобразования ИГД нажмите Преобраз ИГД.

Для использования файла ИГД по сетке, выберите ИГД по сетке в поле Тип и затем выберите Файл ИГД по сетке.

На экране для выбранного файла ИГД по сетке появятся значения большой полуоси и сжатия. Эти параметры запишутся поверх параметров, уже указанных для данной проекции.

b. Для использования модели геоида, нажмите Коррек по высоте и выберите Модель геоида и затем выберите Файл модели геоида.

Остальные поля на экранах Коррекция в плане и Коррекция по высоте заполняются при выполнении калибровки участка. См. Местные системы [координат](#page-55-0) при GNSS съемке, стр. 56 и [Калибровка](#page-331-0) участка, стр. 332.

c. Нажмите Запись.

# Без проекции и ИГД

Используйте этот метод, если вы собираетесь выполнять съемку точек с помощью GNSS и использовать систему координат без проекции и ИГД, или если параметры системы координат неизвестны.

- 1. На экране Выбор системы координат выберите Без проекции/Без ИГД. Нажмите Далее.
- 2. Для использования наземных координат после калибровки участка в поле Координаты установите На земной поверхности и введите значение (среднюю высоту участка) в поле Высота для проекта. Иначе в поле Координаты поставьте На плоскости.
- 3. Для вычисления коррекции геоида по высоте после калибровки участка, включите флажок Использ модель геоида и затем выберите файл модели геоида.

Некоторые измеренные при помощи GNSS точки отображаются только в WGS-84 координатах.

При выполнении калибровки участка программное обеспечение выполняет расчет поперечной проекции Меркатора и преобразования ИГД Молоденского по трем параметрам с использованием предоставленных опорных точек. Проекционная высота используется для расчета масштабного коэффициента, так чтобы наземные координаты могли быть рассчитаны с высотной координатой (возвышением над эллипсоидом). См. [Калибровка](#page-331-0) участка, стр. 332.

# Передаваемые RTCM-данные

Используйте этот тип проекции, если для Формата передачи установлено значение RTCM RTK, и

сообщения определения передаваемой ИГД передаются посредством сети VRS.

- 1. На экране Выбор системы координат выберите Передаваемые RTCM-данные.
- 2. Выберите наиболее подходящие параметры проекции для вашего местоположения.
- 3. Выберите необходимый тип Передаваемых RTCM-данных. См. [Передаваемые](#page-63-0) RTCM сообщения, [стр.](#page-63-0) 64.
- 4. Выберите тип Координат для работы. По умолчанию установлены Координаты на плоскости. Для использования системы координат на поверхности см. Для настройки системы [координат](#page-61-0) на [поверхности,](#page-61-0) стр. 62.
- 5. Введите Высоту для проекта. См. Высота [проекта,](#page-59-0) стр. 60
- 6. Нажмите Запись.

## Название системы координат

Имя системы координат показывает, была ли она выбрана из библиотеки, изменена позже или определена пользователем.

Если система координат:

- Выбрана из библиотеки:
	- В поле Система координат отображается "ИмяЗоны (ИмяСистемы)".

При смене модели геоида или высоты проекта, имя системы координат не изменяется.

- При любом редактировании проекции или параметров ИГД, имя системы координат изменяется на "Местная Сист Коорд". Чтобы отменить эти изменения и вернуть оригинальное имя системы координат, необходимо повторно выбрать эту систему координат из библиотеки. Если вы выполняете новую GNSS калибровку существующей системы координат "Местная Сист Коорд", имя системы координат останется "Местная Сист Коорд".
- <sup>l</sup> При завершении GNSS калибровки имя системы координат изменяется на "ИмяЗоны (Местн СК)". Если вы отменяете калибровку (вводом параметров) имя системы координат возвращается к оригинальному названию.
- Редактирование любых параметров Коррекции в плане или Коррекции по высоте приводит к изменению имени системы координат на "Имя зоны (Местная СК)". Если вы отменяете эти изменения, имя системы координат возвращается к оригинальному названию.
- Если установлено Без проекции и ИГД, при завершении GNSS калибровки имя системы координат изменяется на "Местная Сист Коорд".
- Если установлен Ввод параметров вручную, имя системы координат изменяется на "Местная Сист Коорд".

#### Выбор системы координат

Перед запуском съемки важно выбрать подходящую систему координат. Настраиваемые параметры будут отличаться в зависимости от инструмента, применяемого для наблюдений - традиционного или приемника GNSS.

ВНИМАНИЕ – Не изменяйте систему координат или калибровку после выноса точек в натуру, расчета сдвига или точек пересечения. Если вы сделаете это, ранее вычисленные или разбитые точки станут несовместимы с новой системой координат и точками, вычисленными или разбитыми после изменения.

#### Только традиционные измерения

Если задание содержит наблюдения только с обычного инструмента, вы можете указать систему координат и зону, выбрав их из библиотеки или введя параметры. При любом методе вы можете использовать координаты на плоскости или на поверхности земли. Координаты на плоскости вычисляются на уровне моря, обычно совпадающим с уровнем эллипсоида.

Поскольку съемка традиционным инструментом обычно выполняется на уровне земной поверхности, вы можете выбрать использование координат на поверхности земли и затем ввести или вычислить масштабный коэффициент, который программное обеспечение будет использовать для преобразования наблюдений на поверхности земли в наблюдения на плоскости. Для использования системы координат на поверхности см. Для настройки системы координат на [поверхности,](#page-61-0) стр. 62.

СOBET – Если вы работаете на небольшом участке и не уверены в том, какую систему координат использовать, выберите проекцию Только масштаб и введите масштаб равный 1.000.

#### Только GNSS измерения

Если задание будет содержать наблюдения GNSS, параметры системы координат будут состоять из проекции и преобразования ИГД. Вы можете указать картографическую проекцию и преобразование ИГД выбрав их из библиотеки или введя параметры.

При выборе системы координат, поищите в ваших архивах съемок контрольные точки с двумерными и высотными координатами для территории на которой будет проводиться съемка. Вы можете использовать их для калибровки GNSS съемки. Калибровка это процесс настройки спроецированных (плоских) координат в соответствии с местными контрольными координатами. Между местными опорными координатами и координатами, полученными при помощи GNSS могут существовать небольшие различия. Эти различия могут быть уменьшены с помощью небольших поправок. Trimble Access вычисляет эти поправки при использовании функции Калибровки участка. Они называются плановым и высотным уравниванием. См. [Калибровка](#page-331-0) участка, стр. 332.

Когда съемка с помощью VRS и передачи RTCM-данных содержит параметры системы координат, вы можете указать на использование параметров, входящих в Передаваемые RTCM-данные .

При любом из этих методов вы можете использовать координаты на плоскости или на поверхности земли. Координаты на плоскости вычисляются на уровне моря, обычно совпадающим с уровнем эллипсоида. Поскольку съемка обычно выполняется на уровне земной поверхности, вы можете выбрать использование координат на поверхности земли и затем ввести или вычислить масштабный коэффициент, который программное обеспечение будет использовать для преобразования наблюдений

на поверхности земли в наблюдения на плоскости. Для использования системы координат на поверхности см. Для настройки системы координат на [поверхности,](#page-61-0) стр. 62.

СOBET – Если вы не уверены в том, какую систему координат использовать, выберите Без проекции/Без ИГД.

# Объединение традиционных и GNSS наблюдений

Если вы хотите объединить GNSS наблюдения с традиционной съемкой, выберите систему координат, которая позволит вам просматривать GNSS наблюдения как точки на плоскости. Это означает, что вы должны определить проекцию и трансформацию ИГД.

ПPИMEУAHИE – Вы можете закончить работу <sup>в</sup> поле для комбинированной съемки без указания проекции <sup>и</sup> трансформации ИГД, но вы не сможете просмотреть GNSS наблюдения <sup>в</sup> виде плоских координат.

Для объединения GNSS измерений с традиционными двумерными измерениями, укажите проектную высоту для задания.

#### Параметры системы координат

Система координат определяет местоположение точек в двумерном или трехмерном пространстве. Система координат преобразует измерения с криволинейной поверхности (земли) на плоскую поверхность (карту или план). Система координат состоит, как минимум, из картографической проекции и ИГД.

## Проекция карты

Картографическая проекция использует математическую модель для преобразования координат на поверхности эллипсоида в координаты на плоскости или карте. Поперечные проекции Меркатора и Ламберта являются примерами общих картографических проекций.

ПPИMEУAHИE – Координаты на картографической проекции обычно называются "местными координатами". Trimble Access обозначает их как "На плоскости".

#### Эллипсоид (местные ИГД)

Поскольку модель поверхности земли не может быть точно описана математически, были созданы локализованные эллипсоиды (математические поверхности), чтобы наилучшим способом отобразить определённые территории. На эти эллипсоиды иногда ссылаются, как на местные ИГД. Примерами местных ИГД являются NAD-83, GRS-80 и AGD-66.

#### <span id="page-55-0"></span>Местные системы координат при GNSS съемке

Измерения GNSS привязаны к опорному эллипсоиду 1984 World Geodetic System, также известному как WGS-84. Однако при решении большинства геодезических задач результаты в WGS-84 не нужны. Лучше всего отображать и хранить результаты в местной системе координат. Перед началом съёмки выберите требуемую систему координат. В зависимости от требований к съёмке Вы можете выбрать, выдавать ли Вам результаты в национальной системе координат, в местной зональной системе координат или в местной геодезической системе координат.

В дополнение к картографической проекции и местным ИГД, местная система координат для GNSS съемки состоит из:

- преобразования ИГД
- параметров планового и высотного уравнивания после калибровки участка

Когда координаты WGS-84 преобразуются на локальный эллипсоид с использованием преобразования ИГД, получаются местные геодезические координаты. Местные геодезические координаты трансформируются в локальные зональные координаты при помощи картографической проекции. Результатом будут северные и восточные координаты на местной плоскости. Если определена плановая коррекция, то она применяется после коррекции по высоте.

СOBET – При вводе точки или просмотре информации о точке в Просмотре задания или Редакторе точек, вы можете изменить тип отображаемых координат. В поле Тип координат выберите На реф-эллипс для отображения местных геодезических координат. Выберите На реф-эллипсоиде для отображения местных зональных координат. См. Настройка [отображения](#page-142-0) координат, стр. 143.

ПPИMEУAHИE – Для проведения съемки <sup>в</sup> реальном времени <sup>в</sup> местных зональных координатах укажите трансформацию ИГД <sup>и</sup> картографическую проекцию перед началом съемки.

# Преобразование ИГД

Измерения в GNSS основаны на эллипсоиде WGS-84, размеры и координаты которого лучше всего представляют землю целиком.

Для съемки в местной системе координат, GNSS координаты в WGS-84 должны быть сначала преобразованы на местный эллипсоид при помощи преобразования ИГД. Обычно используются три типа преобразования ИГД. Также вы можете не использовать преобразование вовсе.

Существуют следующие преобразования ИГД:

• По трём параметрам - предполагается, что ось вращения местных ИГД параллельна оси вращения WGS-84. Преобразование по трём параметрам включает в себя три простых пересчета по X, Y и Z. Преобразование по трём параметрам, которая используется в Trimble Access, является преобразованием Молоденского, поэтому здесь также могут возникнуть изменения радиуса эллипсоида и коэффициента сжатия.

Для систем координат U.S. State Plane 1927 и U.S. State Plane 1983 в программном обеспечении применяется преобразование по трём параметрам.

- По семи параметрам это наиболее сложное преобразование. Оно применяет смещения и повороты по осям X, Y, Z, а также масштабный коэффициент.
- <sup>l</sup> ИГД по сетке этот тип использует сеточный набор данных стандартных смещений ИГД. После интерполяции получается приближенное значение трансформации ИГД в любой точке этой сетки. Точность сетки ИГД зависит от точности сеточного набора данных, который он использует.

Преобразование ИГД по сетке использует методы интерполяции для вычисления значения преобразования ИГД в любой точке поверхности, покрытой файлами ИГД по сетке. Для этой интерполяции необходимо два сеточных файла ИГД – файл сетки широты ИГД и файл сетки долготы ИГД. Когда Вы экспортируете сетку ИГД при помощи Trimble Business Center, два файла ИГД по сетке, связанные с текущем проектом, объединяются в один файл для использования в программном обеспечении Trimble Access.

ПPИMEУAHИE – Если вы используете канадский ИГД по сетке NTv2, следует учитывать, что эти данные предоставляются на условиях «как есть». Министерство природопользования Канады (NRCan) не дает каких-либо гарантий, не делает каких-либо заявлений <sup>и</sup> не принимает на себя каких-либо обязательств <sup>в</sup> отношении этих данных.

# Калибровка

Калибровка это процесс настройки спроецированных (плоских) координат в соответствии с местными контрольными координатами. При калибровке вычисляются параметры для преобразования координат

#### WGS-84 в плоские местные координаты (NEE).

Вы должны вычислить и применить калибровку перед:

- разбивкой точек
- вычислением смещения или точек пересечения.

Если вы откалибровали проект, а затем проводите съемку в реальном времени, то программное обеспечение General Survey даст вам решения в реальном времени в местной системе координат и опорных точек.

Вы можете повторно использовать параметры калибровки из предыдущего задания, если новое задание полностью зависит от этой начальной калибровки. Если часть нового задания лежит за пределами начальной территории проекта, добавьте новые опорные точки, чтобы покрыть необследованную область. Выполните съемку этих новых точек и вычислите новую калибровку, а затем используйте ее в качестве калибровки для задания.

Для копирования калибровки из существующего задания в новое задание, выберите существующее здание в качестве текущего, а затем создайте новое задание и в поле Шаблон выберите Последнее использованное задание. Иначе, используйте функцию Копировать между заданиями для копирования калибровки из одного задания в другое.

#### Горизонтальная и вертикальная настройки

Если используются опубликованные параметры трансформации ИГД, могут существовать небольшие различия между местными опорными координатами и координатами, полученными при помощи GNSS. Эти различия могут быть уменьшены с помощью небольших поправок. Trimble Access вычисляет эти поправки при использовании функции Калибровка участка, если система координат для задания включает заданные проекцию и преобразование ИГД. Они называются плановым и высотным уравниванием.

При необходимости вы можете использовать файл модели геоида как часть расчета высотного уравнивания.

#### Модели геоида

Trimble рекомендует вам использовать модель геоида для обеспечения большей точности GNSS измерений ортометрических высот, чем при использовании эллипсоида. При необходимости вы можете выполнить калибровку участка, чтобы скорректировать модель геоида на постоянное значение.

Геоид - это поверхность постоянного гравитационного потенциала, который приближённо равен среднему уровню моря. Модель геоида или файл сетки геоида (\*.ggf) – это таблица разности высот между геоидом и эллипсоидом, использующаяся при GNSS съёмках относительно эллипсоида для определения приближённого значения высоты.

Значения разности геоид-эллипсоид (N) вычисляется по модели геоида путем вычитания из высоты эллипсоида (H) для конкретной точки. Результатом будет возвышение (h) точки над средним уровнем моря (геоида). Это показано на следующем рисунке:

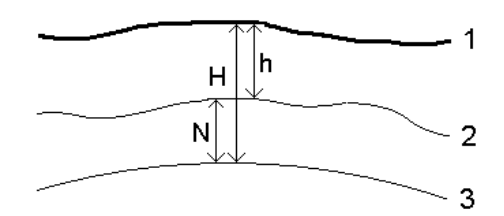

- 1 Наземное
- 2 Геоид
- 3 На эллипсоиде

ПPИMEУAHИE – Для получения точных результатов высота над эллипсоидом (H) должна основываться на эллипсоиде WGS-84.

Когда Вы выбираете модель геоида в качестве типа высотного уравнивания, программное обеспечение использует разности геоид-эллипсоид из выбранного файла геоида, а затем использует их для отображения высот на экране.

Преимуществом использования модели геоида для уравнивания по высоте является то, что вы можете отображать высоты без выполнения калибровки на контрольных отметках. Это полезно, когда местные высотные контрольные точки не доступны, и позволяет работать с высотами "на поверхности земли" вместо высоты над эллипсоидом.

ПPИMEУAHИE – Если вы используете модель геоида <sup>в</sup> проекте Trimble Business Center, необходимо обязательно передавать файл геоида (или его значимую часть) при передаче задания <sup>в</sup> контроллер Trimble.

#### Проекция

Проекция используется для преобразования местных геодезических координат в местные зональные координаты. Измерения GNSS основаны на опорном эллипсоиде WGS-84. Для работы с местными зональными координатами во время GNSS съемки необходимо определить проекцию и трансформацию ИГД.

Вы можете определить проекцию:

- когда задание создано и вам необходимо выбрать систему координат (из списка или ввести параметры вручную)
- в процессе съемки (Вы рассчитываете значение, выполняя калибровку)
- в программном обеспечении Trimble Business Center при передаче данных.

ПPИMEУAHИE – Для правильной коррекции расчета уровня моря <sup>и</sup> дальнейшего применения его для координат на плоскости, введите соответствующее значение высоты проекта по умолчанию.

СOBET – Если определены проекция и преобразование ИГД, Вы можете уменьшить разницу между координатами WGS-84 и местными плоскими координатами путем выполнения калибровки участка.

## Проекции заданные по сетке

Используйте проекционные сетки для управления типами проекций, которые напрямую не поддерживаются шаблонами систем координат Trimble. Файл проекционной сетки хранит значения

местных широты и долготы, которые соответствуют нормальным координатам севера/востока. В зависимости от направления изменения, каждые проекция или координаты широта/долгота интерполируются данными сетки для точек в пределах шага сетки.

Используйте утилиту Coordinate System Manager для создания файла, определяющего проекционную сетку (\*.pjg). Дополнительная информация приведена в Справке Coordinate System Manager. Передайте файл проекции по сетке в контроллер.

Для использования проекции по сетке, на экране Проекция выберите Проекция по сетке в поле Тип и затем выберите Файл проекции по сетке. При необходимости выберите сетку со сдвигом.

#### Проекции со сдвигом по сетке

Исходными проекционными координатами являются проекции, рассчитанные при помощи определённых шаблонов проекций. Чтобы скорректировать эти координаты, в некоторых странах применяются изменяющиеся сетки (сетки со сдвигом). Такая коррекция обычно используется для подгонки исходных координат для местных искажений в рамках съёмки, которые не могут быть смоделированы путём простой трансформации. Вы можете применить изменяющиеся сетки для некоторых типов проекций. В состав координатных систем, использующих изменяющиеся сетки, входят RD зона Нидерландов и зоны Национальной Сетки OS Великобритании. Зоны Национальной сетки OS рассматриваются как стандартная проекция поперечной проекции Меркатора и сетки со сдвигом.

Файлы сетки со сдвигом устанавливаются на офисном компьютере вместе с программой Coordinate System Manager, устанавливаемой с Trimble Business Center. Файлы сетки со сдвигом можно передать из офисного компьютера на контроллер, используя любой метод [передачи](#page-28-0) файлов.

Для применения сетки со сдвигом при определении проекции, на экране Проекция включите переключатель Использовать сетку со сдвигом и затем выберите Файл проекции по сетке.

### **SnakeGrid**

SnakeGrid – это система координат с минимальным масштабным коэффициентом и искажением высот даже при протяженности проектов на многие сотни километров.

В задании, использующем систему координат SnakeGrid, должен использоваться особый файл параметров SnakeGrid. Эти файлы можно получить по лицензионному соглашению у организации UCL Department of Civil, Environmental and Geomatic Engineering. Каждый файл параметров SnakeGrid создается специально для конверта разбивочного элемента конкретного проекта. Подробные сведения см. на веб-сайте [www.SnakeGrid.org.](http://www.snakegrid.org/)

ПPИMEУAHИE – Файлы параметров SnakeGrid должны иметь имя вида SnakeXXXXX.dat <sup>и</sup> размещены <sup>в</sup> папке C:\ProgramData\Trimble\Trimble Data\System Files устройства.

Для выбора проекции SnakeGrid, на экране Проекция выберите SnakeGrid в поле Тип и затем выберите Файл параметров SnakeGrid.

#### <span id="page-59-0"></span>Высота проекта

Высота проекта может быть задана как часть описания системы координат при создании нового задания. Для изменения высоты проекта:

- 1. Нажмите  $\equiv$  и выберите Задание.
- 2. Нажмите Сист коорд.
- 3. Выберите функцию Выбор из библиотеки или Ввод параметров вручную. Нажмите Далее.
- 4. Введите Высоту проекта.

СOBET – Для автоматического заполнения поля Высота для проекта при описании или изменении системы координат нажмите Здесь для использования текущей высоты, определенной GNSS приемником в автономном режиме, или нажмите Точка для использования высоты точки из задания или связанного файла.

Если точка не имеет возвышения, то программное обеспечение Trimble Access использует высоту проекта для расчётов. Если Вы объединяете GNSS и двумерные данные, установите в поле Высота примерное значение высоты места съёмки. Эта высота используется для 2D точек, чтобы вычислить расстояния на плоскости или на эллипсоиде от измеренных расстояний на поверхности земли. Эта высота используется для 2D точек, чтобы вычислить расстояния на плоскости или на эллипсоиде от измеренных расстояний на поверхности земли.

Если Вы определили проекцию и выполняете 2D съемку, Вы должны ввести значение для высоты проекта, как приблизительную высоту участка. Это необходимо для уменьшения разницы между измеренными расстояниями на земной поверхности и расстояниями на эллипсоиде, а также для расчёта координат.

Если вы редактируете высоту проекта (или любой другой параметр локального участка) после калибровки, то калибровка станет неверной и должна быть выполнена заново.

#### Коррекция в плане

Если используются опубликованные параметры трансформации ИГД, могут существовать небольшие различия между местными опорными координатами и координатами, полученными при помощи GNSS. Эти различия могут быть уменьшены с помощью небольших поправок. Trimble Access вычисляет эти поправки при использовании функции Калибровка участка, если система координат для задания включает заданные проекцию и преобразование ИГД. Они называются плановым и высотным уравниванием.

При необходимости вы можете использовать файл модели геоида как часть расчета высотного уравнивания.

Вы можете повторно использовать параметры калибровки из предыдущего задания, если новое задание полностью зависит от этой начальной калибровки. Если часть нового задания лежит за пределами начальной территории проекта, добавьте новые опорные точки, чтобы покрыть необследованную область. Выполните съемку этих новых точек и вычислите новую калибровку, а затем используйте ее в качестве калибровки для задания.

Для копирования калибровки из существующего задания в новое задание, выберите существующее здание в качестве текущего, а затем создайте новое задание и в поле Шаблон выберите Последнее использованное задание. Иначе, используйте функцию Копировать между заданиями для копирования калибровки из одного задания в другое.

#### Коррекция по высоте

Если используются опубликованные параметры трансформации ИГД, могут существовать небольшие различия между местными опорными координатами и координатами, полученными при помощи GNSS. Эти различия могут быть уменьшены с помощью небольших поправок. Trimble Access вычисляет эти поправки при использовании функции Калибровка участка, если система координат для задания включает заданные проекцию и преобразование ИГД. Они называются плановым и высотным уравниванием.

При необходимости вы можете использовать файл модели геоида как часть расчета высотного уравнивания.

Вы можете повторно использовать параметры калибровки из предыдущего задания, если новое задание полностью зависит от этой начальной калибровки. Если часть нового задания лежит за пределами начальной территории проекта, добавьте новые опорные точки, чтобы покрыть необследованную область. Выполните съемку этих новых точек и вычислите новую калибровку, а затем используйте ее в качестве калибровки для задания.

Для копирования калибровки из существующего задания в новое задание, выберите существующее здание в качестве текущего, а затем создайте новое задание и в поле Шаблон выберите Последнее использованное задание. Иначе, используйте функцию Копировать между заданиями для копирования калибровки из одного задания в другое.

#### <span id="page-61-0"></span>Для настройки системы координат на поверхности

Если Вам необходимо, чтобы координаты были на уровне поверхности вместо проекционного уровня (например, на территориях, расположенных на большой высоте), используйте систему координат на поверхности.

Когда вы настраиваете в задании систему координат на поверхности, программное обеспечение применяет масштабный коэффициент на поверхности к описанию проекции в системе координат, поэтому расстояния по сетке становятся равными расстояниям на поверхности.

- 1. Нажмите  $\equiv$  и выберите Задания.
- 2. На экране Свойства задания нажмите Сист коорд.
- 3. На экране Выбор системы координат:
	- Выберите пункт Выбор из библиотеки, чтобы выбрать систему координат из имеющейся библиотеки. Нажмите Далее.
	- Выберите пункт Ввод параметров вручную, чтобы ввести параметры системы координат с клавиатуры. Нажмите След и выберите Проекция.
- 4. Чтобы использовать систему координат на поверхности земли, в поле Координаты сделайте одно из следующего:
	- Чтобы ввести масштаб вручную, выберите На поверхности земли (Ввести масштаб вручную). Введите значение в поле Масштаб на земн поверхн.
	- Чтобы программное обеспечение Trimble Access рассчитало масштаб, выберите На поверхности земли (Рассчитать масштаб).
- 5. Если выбрано На поверхн (вычисл масштаб), введите Расположение проекта.

Иначе, сделайте одно из следующего:

- Нажмите программную кнопку Здесь, чтобы ввести текущие координаты, полученные GNSS приемником в автономном режиме. Координаты в автономном режиме отображаются в системе координат WGS-84.
- Нажмите Точка и выберите точку в задании или в связанном файле для использования координат этой точки.

ПPИMEУAHИE – Программная кнопка Точка недоступна, если <sup>в</sup> задании нет координат. При создании нового задания, необходимо сначала создать задание, затем установить связь <sup>с</sup>

заданием или измерить новую точку, после этого вернуться на экран Свойства задания <sup>и</sup> изменить параметры системы координат. Теперь программная кнопка станет Точка доступна.

Высота проекта используется с 2D точками для упрощения расчета расстояний на поверхности в вычислениях Cogo. Для получения подробной информации смотрите раздел Высота [проекта](#page-59-0).

Эти поля используются для вычисления масштабного коэффициента на поверхности. Вычисленный масштабный коэффициент на поверхности земли отображается в поле Масштаб на земн поверхн. Это позволяет установить масштаб проекции в группе Расположение проекта, чтобы в группе Расположение проекта комбинированный масштаб (масштаб точки, умноженный на масштаб уровня моря) был равен 1.

Программное обеспечение установит для проекции соответствующий масштабный коэффициент.

6. Для добавления сдвига к координатам, чтобы отличить координаты на поверхности от не измененных координат по сетке, введите значения в поля Условный сдвиг на север и Условный сдвиг на восток, если это необходимо.

ПPИMEУAHИE – При работе <sup>с</sup> наземной системой координат, расстояние на поверхности земли, выдаваемое программным обеспечением, может отличаться от расстояния на плоскости. Вычисленное наземное расстояние - простое эллипсоидальное расстояние, посчитанное на средней высоте над эллипсоидом. Однако наземное расстояние вычисляется между точками <sup>с</sup> координатами на поверхности земли <sup>и</sup> поэтому основано на системе координат, обеспечивающей комбинированный масштабный коэффициент равный единице для местоположения проекта.

#### <span id="page-62-0"></span>Для настройки базы данных системы координат

Можно настроить базу данных системы координат, используемую ПО Trimble Access. Это позволит:

- Сократить количество систем координат, чтобы работать только с необходимыми системами координат.
- Настроить существующие определения систем координат или добавить новые определения системы координат.
- Включить GNSS-калибровки участка в библиотеку систем координат.

Необходимо использовать ПО Coordinate System Manager для изменения базы данных системы координат (CSD) и последующей передачи измененной базы данных в папку System Files на контроллере. Если файл custom.csd существует в папке C:\ProgramData\Trimble\Trimble Data\System Files, ПО Trimble Access использует базу данных custom.csd вместо базы данных системы координат, встроенной в программное обеспечение.

ПPИMEУAHИE – ПО Coordinate System Manager устанавливается одновременно <sup>с</sup> ПО Trimble Office, например Trimble Business Center.

# Чтобы сократить библиотеку системы координат до одной или нескольких систем координат, зон или участков

- 1. Запустите ПО Coordinate System Manager на офисном компьютере.
- 2. Чтобы скрыть требуемый элемент:
	- Система координат: в левой части вкладки Системы координат выберите необходимую(ые) систему(ы) координат, нажмите правой кнопкой и выберите Скрыть.
	- Зона: в левой части вкладки Системы координат выберите систему координат, в правой части, выберите необходимую(ые) зону(ы), щелкните правой кнопкой и выберите Скрыть.
- Участок: на вкладке Участки шелкните правой кнопкой нежелательный участок(ки) и выберите Скрыть.
- 3. Выберите Файл / Сохранить как.
- 4. Назовите файл custom.csd и нажмите Сохранить.

По умолчанию файл сохраняется в C:\Program Files\Common Files\Trimble\GeoData с расширением \*.csd.

#### Для экспорта только систем координат, определенных пользователем

- 1. Запустите ПО Coordinate System Manager на офисном компьютере.
- 2. Выберите Файл / Экспорт.
- 3. Выберите Только пользовательские записи и нажмите OK.
- 4. Назовите файл custom и нажмите Сохранить.

По умолчанию файл сохраняется в C:\Program Files\Common Files\Trimble\GeoData с расширением \*.csw.

ПPИMEУAHИE – Если данные GNSS-калибровки участка были сохранены посредством ПО Trimble Office, участок <sup>с</sup> назначенным именем добавляется на вкладке Участки <sup>и</sup> при необходимости создается группа «Участок» на вкладке Системы координат. При создании системы координат, которая включает <sup>в</sup> себя участки, сохраненные <sup>в</sup> ПО Trimble Office <sup>и</sup> на вкладке Участки. Группа «Участок» на вкладке Системы координат содержит подробные сведения <sup>о</sup> системе координат, относящиеся <sup>к</sup> участкам, сохраненным на вкладке Участки, но подробные сведения калибровки сохраняются только на вкладке Участки.

#### Для передачи систем координат определенных пользователем

Перенесите созданный файл системы координат на контроллер. Файл должен иметь имя custom.csd Чтобы программное обеспечение Trimble Access могло использовать файл, он должен находиться в папке C:\ProgramData\Trimble\Trimble Data\System Files и называться custom.csd.

#### Для выбора пользовательского участка

- 1. На экране Выбор системы координат выберите Выбор из библиотеки. Нажмите Далее.
- 2. Если это новый файл custom.csd, появится предупреждение. Нажмите OK.
- 3. В поле Системы выберите [Пользовательские участки].
- 4. В поле Участок выберите необходимый участок.
- 5. При необходимости выберите модель геоида.
- <span id="page-63-0"></span>6. Нажмите Запись.

#### Передаваемые RTCM сообщения

Провайдер сетевых RTK-поправок может настроить сеть VRS для передачи сообщений RTCM, содержащих некоторые из параметров определения системы координат. Когда на экране Подвижный приемник в стиле съемки для Формата передачи установлено значение RTCM RTK, и сообщения, содержащие описание ИГД, передаются по сети VRS, Trimble Access может использовать эти данные для определения ИГД и эллипсоида в задании. См. Система [координат,](#page-50-1) стр. 51.

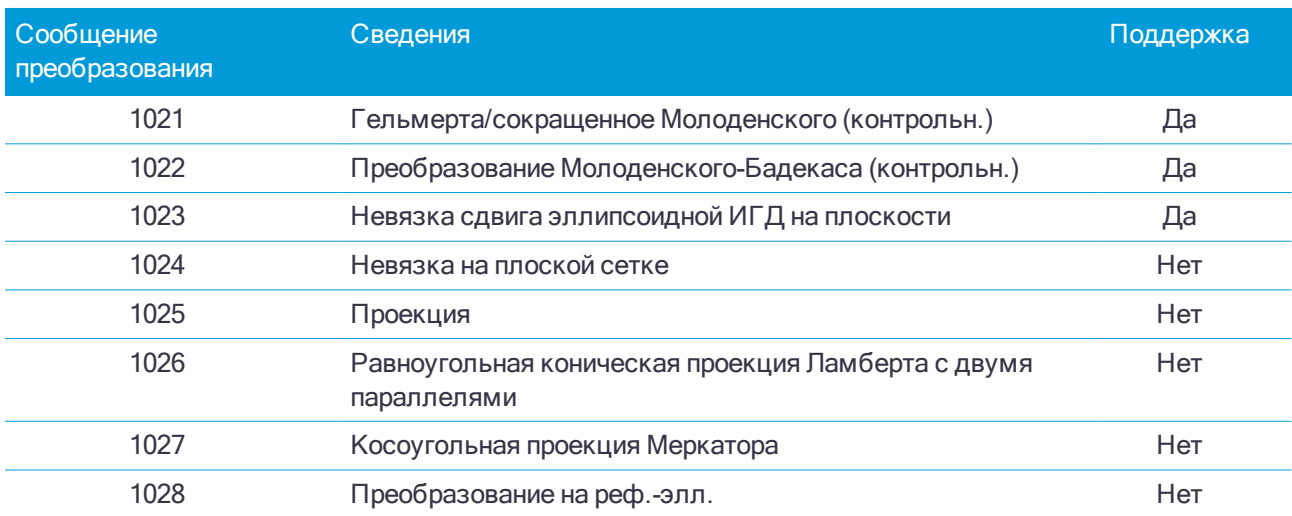

Trimble Access поддерживает подгруппу параметров преобразования RTCM, как показано ниже:

Передаваемое сообщение RTCM должно содержать контрольное сообщение 1021 или 1022. Оно определяет тип других передаваемых сообщений. Все прочие сообщения являются необязательными

Значения сдвига ИГД по сетке передаются в установленные промежутки времени для сетки, окружающей участок, на котором вы работаете. Размер сетки, для которой идет передача, зависит от плотности исходных данных сетки. Для выполнения преобразований системы координат файл сетки, созданный Trimble Access, должен содержать сетки со сдвигом, охватывающие местоположение точек, которые вы преобразуете. При перемещении на новое место передается новый набор значений сдвига ИГД по сетке и возможна небольшая задержка до тех пор, пока соответствующие значения не будут получены от сервера VRS-сети.

Передаваемые сообщения о преобразовании содержат уникальный идентификатор для параметров передачи. При изменении параметров передачи идентификатор изменяется, и Trimble Access создает новый файл сетки для сохранения новых значений сдвига ИГД по сетке. Появится сообщение, предупреждающее об изменении трансляции RTCM, и запрос на продолжение. Если выбрано:

- Да система создает новый файл сетки или, если он существует, использует другой файл сетки, который совпадает с недавно переданным преобразованием. При изменении файлов сетки новый файл сетки может не охватить ту же самую площадь, как старый файл сетки, и Trimble Access, возможно, не сможет преобразовать точки там, где есть «дыры» в файле сетки.
- При выборе Нет вы не можете продолжать съемку. Создайте новое задание и повторно начните съемку. При необходимости доступа к данным в старом задании, свяжите это задание с новым.

Если вы копируете задание, которое настроено для использования ИГД с передачей RTCM-данных на другой контроллер, вы должны скопировать соответствующий файл сетки, чтобы программное обеспечение могло выполнить преобразования в плоские координаты на другом контроллере.

ПPИMEУAHИE – Когда проект <sup>с</sup> передаваемыми RTCM-данными экспортируется <sup>в</sup> виде файла DC, GNSS-наблюдения выводятся <sup>в</sup> виде плоских координат.

#### <span id="page-64-0"></span>Единицы измерения

Для настройки единиц измерения и форматов числовых значений в задании:

- 1. Нажмите  $\equiv$  и выберите Задание. Текущее задание уже выбранно.
- 2. Нажмите Свойства.
- 3. Нажмите Единицы.
- 4. Измените поля, как необходимо.

СOBET – Некоторые поля в программном обеспечении Trimble Access позволяют ввести величины в единицах, отличных от системных единиц. При вводе значений в одно из таких полей (например, Азимут) после нажатия Ввод, значение конвертируется в системные единицы.

# Единицы измерения

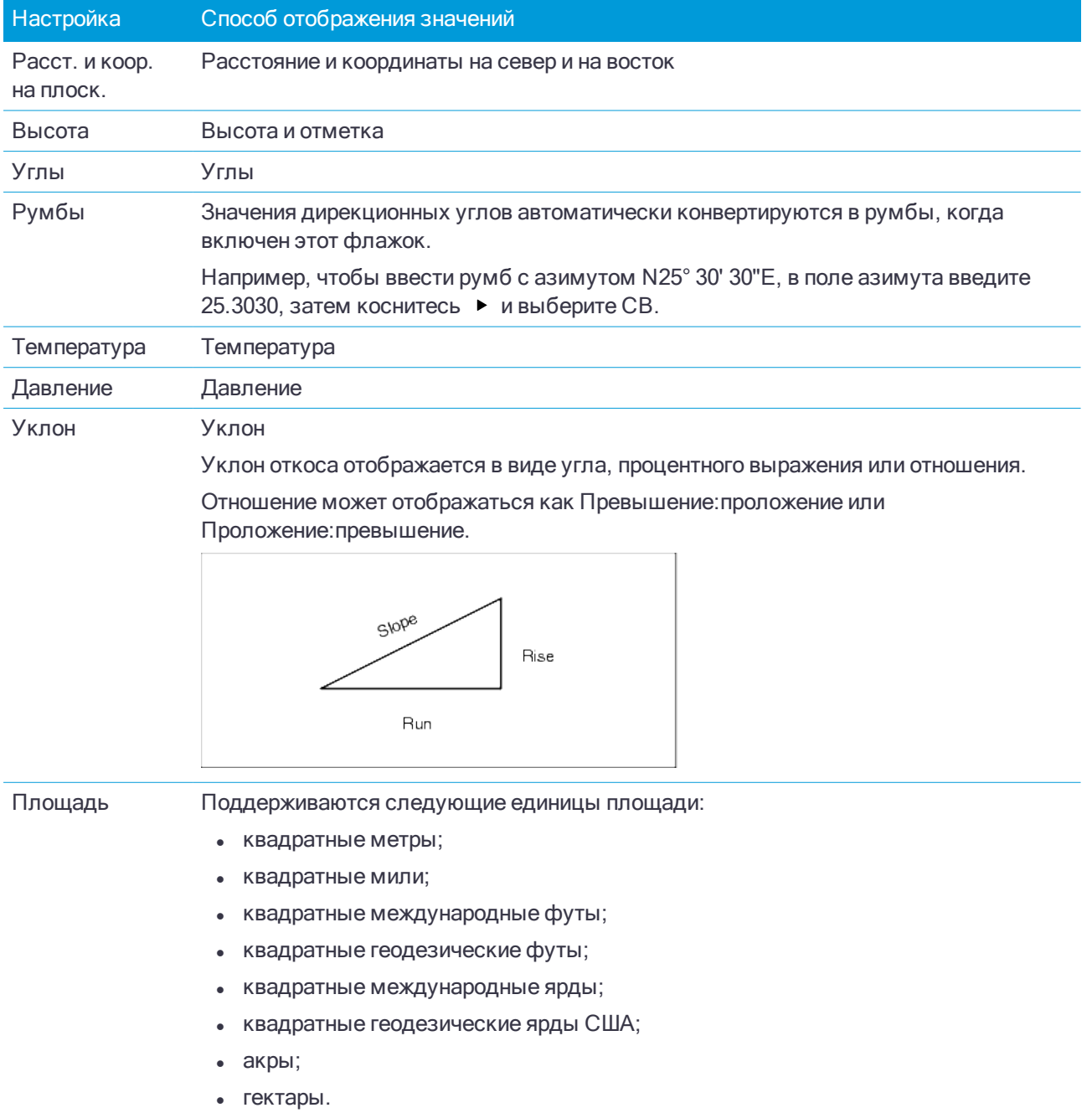

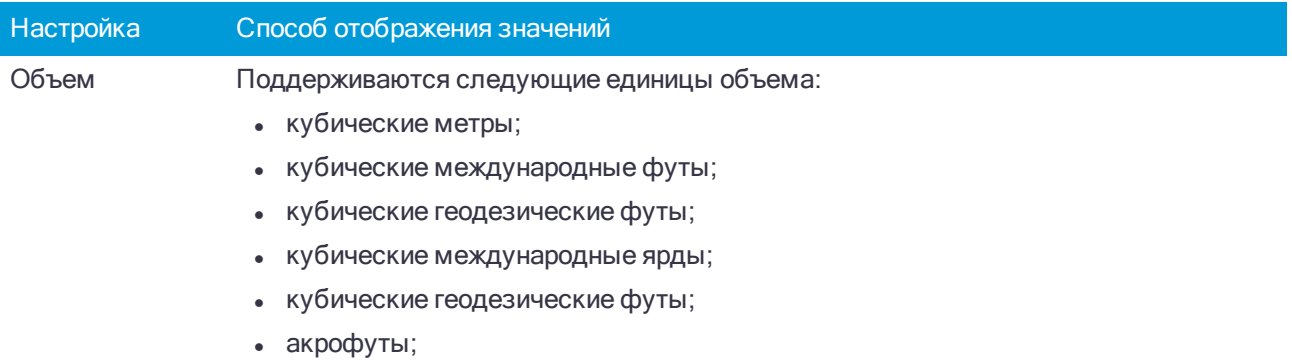

• геодезические акрофуты.

# Форматы числовых значений

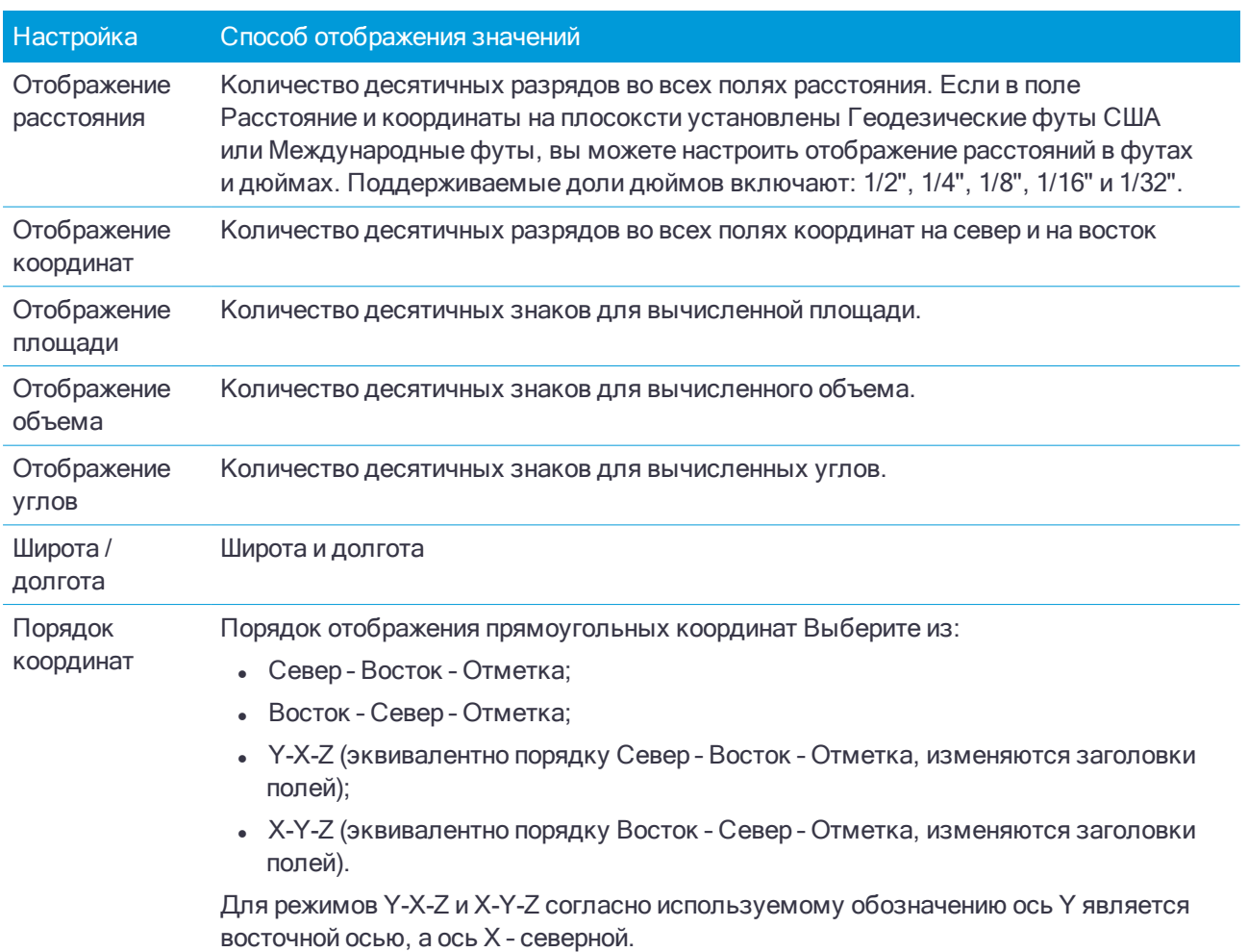

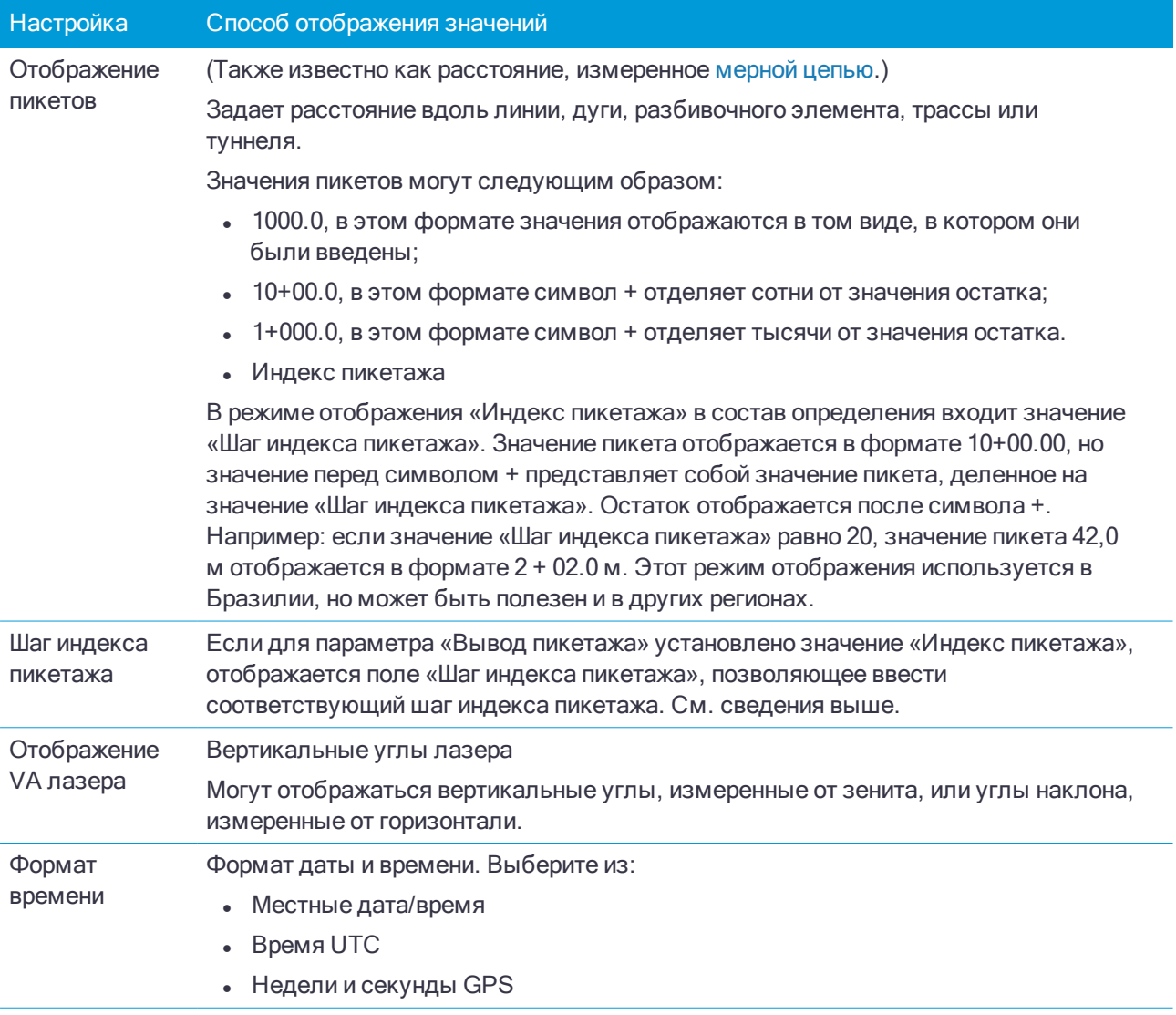

# <span id="page-67-0"></span>Связанные файлы

Вы можете связать CSV, TXT или файлы заданий таким образом, что вы получите доступ к точкам в этих файлах без добавления их в задание (например, файл, содержащий опорные точки). Данные в связанных файлах отображаются на карте.

## Использование связанных файлов

Вы можете использовать точки из связанных файлов для:

- вынос в натуру без определения точки в проекте
- ввода в поля Имя точки, например, для функции Cogo
- для контроля навигации к пикетам из предыдущих съемок

Когда используются точки из присоединяемых файлов, убедитесь, что они используют ту же координатную систему, что и проект, в котором они будут находиться. Порядок координат (северные и

восточные ординаты) в разделённом запятыми файле должен быть таким же, как установки в поле Порядок координат на экране Единицы. Убедитесь, что данные в файле представлены в следующем формате: Имя точки, Первая ордината (север или восток), Вторая ордината (север или восток), Высота, Код точки.

Связанные CSV точки выглядят, как разделённые запятой ( , ). Связанные точки из других проектов появляются в виде соответствующих оригинальных символов точек. Все связанные точки изображаются синим цветом.

### ПPИMEУAHИE –

- В связанных проектах вам не доступны линии или дуги.
- <sup>l</sup> Вы можете связать несколько файлов. Когда точка не существует <sup>в</sup> текущем проекте, но существует <sup>в</sup> различных связанных файлах, используется точка <sup>в</sup> первом связанном файле. Если <sup>в</sup> проекте со связанным файлом существуют несколько точек <sup>с</sup> одинаковым именем, [правила](#page-133-0) поиска внутри этого проекта позволят найти лучшую точку.
- <sup>l</sup> Точки <sup>в</sup> связанном файле Вы можете просмотреть только на карте. Однажды выбранная <sup>и</sup> скопированная <sup>в</sup> текущий проект связанная точка, появится на карте <sup>в</sup> виде символа "с".

Для импорта точек из связанного файла в текущее задание, см. Для импорта данных в [задание,](#page-44-0) стр. 45.

# Для связи файлов с заданием

- 1. Нажмите  $\equiv$  и выберите Задание. Текущее задание уже выбранно.
- 2. Нажмите Свойства.
- 3. Нажмите Связанные файлы. На экране Связанные файлы появится список файлов в текущей [папке](#page-29-0) [проекта](#page-29-0).
- 4. Нажмите на файл(ы), которые необходимо связать с текущим заданием или нажмите кнопку Все, чтобы выбрать все файлы.
- 5. Чтобы добавить в список файлы из другой папки, нажмите Добавить , перейдите в требуемую папку и выберите файлы для добавления.
- 6. Если на экране Расчеты включен флажок Расширенные параметры, и вы выбрали CSV или TXT файл, вы должны указать Тип координат для точек в файле. Выберите Точки на плоскости или Точки на плоск (местн СК).
- 7. Если точки в файле это Точки на плоск (местн СК), выберите преобразование для их преобразования в точки на плоскости:
	- Чтобы назначить преобразование позднее, выберите Не применено, будет определено позднее. Нажмите Принять.

СOBET – Если вы выбираете эту опцию и позднее хотите присвоить этому файлу вводное преобразование, вам необходимо удалить связь и затем повторно связать файл.

- Для создания нового преобразования для отображения, выберите Создание нового преобразования. Нажмите Далее для выполнения требуемых действий. См. [Преобразования,](#page-182-0) [стр.](#page-182-0) 183.
- Для выбора существующего преобразования для отображения, выберите Выбор преобразования. Выберите преобразования для отображения из списка. Нажмите Принять.
- 8. Нажмите Принять.

Более подробную информацию о координатах на плоскости (реф.-элл.) см. в разделе Преобразования на [референц-эллипсоиде.](#page-182-0)

# Слои активной карты

Точки, линии и дуги из базы данных текущего задания отображаются на карте по умолчанию.

Вы можете добавить на карту в виде слоев другие файлы, включая RXL файлы, DXF файлы и файлы фоновых изображений. Объекты в слоях можно сделать видимыми и выбираемыми, но их нельзя изменить или отредактировать. См. [Поддерживаемые](#page-90-0) файлы карты, стр. 91.

#### Для добавления слоев на карту

- 1. Чтобы открыть экран Активная карта вы можете:
	- $\cdot$  Нажать  $\otimes$  в панели инструментов карты.
	- На экране Свойства задания нажмите кнопку Связанные файлы.

На экране Активная карта появится список файлов данных в текущей папке [проекта](#page-29-0), включая все RXL, LandXML, файлы изображений и поверхностей.

СOBET – Слои с именами файлов, содержащими некорректные символы (например, знак доллара или скобки) не отображаются.

2. Чтобы добавить в список файлы из другой папки, нажмите Добавить , перейдите в требуемую папку и выберите файлы для добавления.

СOBET – Если вы используете приложение Trimble Access Трассы, вы можете добавить модели, извлеченные из файла 12da как файл GENIO .inp. Нажмите стрелку вверх и затем 12da. См. Для извлечения моделей из файла 12da.

- 3. На экране Активная карта нажмите на файл(ы), которые вы хотите связать с текущим заданием, или нажмите кнопку Все, чтобы выбрать все файлы. Один символ  $\checkmark$  показывает, что файл отображается на карте.
- 4. Чтобы сделать объекты в файлах доступными для выбора, снова нажмите на файл(ы). Значок внутри квадрата  $W$  показывает, что объекты доступны для выбора.

Если значки не изменились, слой не содержит объектов, которые могут быть выбраны.

5. Если файл содержит слои, по умолчанию все слои имеют те же параметры, что и файл. Если вы хотите сделать видимыми или доступными для выбора только некоторые слои, нажмите стрелку рядом с именем файла и коснитесь каждого слоя один раз, чтобы скрыть его или дважды, чтобы сделать его видимым, но не доступным для выбора. Нажмите на слой еще раз, чтобы сделать его видимым и доступным для выбора.

Значок рядом с именем файла указывает на то, что некоторые слои не отображаются или не могут быть выбраны  $\mathbb{W}^3$ .

- 6. Чтобы разорвать полилинии, содержащиеся в DXF, STR, SHP и LandXML файлы на отдельные сегменты линий и дуг, нажмите Опции и выберите флажок Разрывать полилинии.
- 7. Нажмите Принять.

#### Чтобы сделать объекты на карте видимыми или доступными для выбора

Чтобы в любой момент изменить объекты, видимые или доступные для выбора, нажмите  $\hat{\bm{\varepsilon}}$  на панели инструментов карты. Отображение и скрытие объектов полезны когда нужно снизить визуальную

нагрузку или упростить выбор объектов, близко расположенных к другим объектам.

Если используется файл DXF, IFC, Shapefile или Surpac, вы можете управлять отображением или возможностью выбора объектов в каждом файле или в каждом слое.

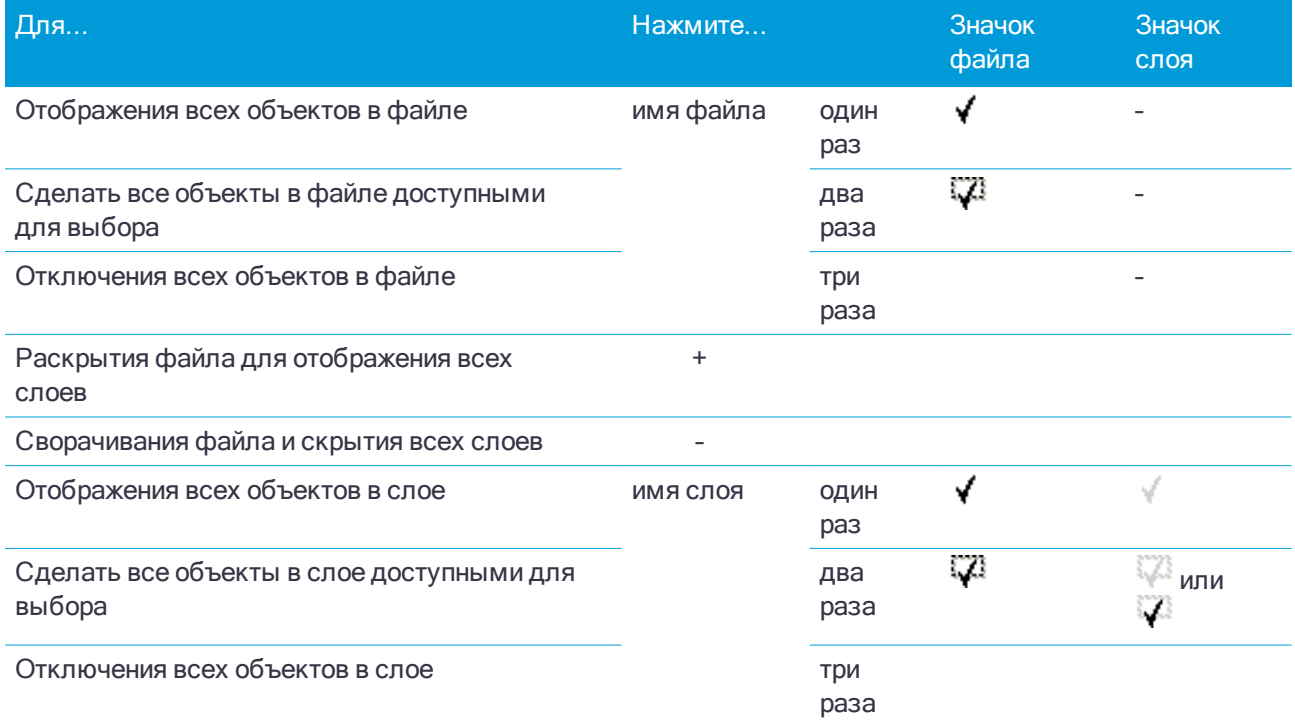

#### Для создания узловых точек

Для создания точек на концах линий, дуг и в любом месте полилинии, а также в центре окружностей и дуг из DXF файла, при выборе слоя для отображения на карте включите флажок Создавать узлы на экране Опции. Созданные точки могут быть затем выбраны для разбивки или расчетов.

Эта функция применяется при работе с DXF файлами, шейп-файлами ESRI и LandXML Parcel (полилинии). Создание точки в центре дуги из DXF невозможно для дуг, являющихся частью полилинии.

Фоновые файлы Surpac всегда имеют узловые точки. Выключение флажка Создавать узлы не приведет к прекращению отображения узловых точек.

ПPИMEУAHИE – Поскольку шейп-файлы не поддерживают работу <sup>с</sup> дугами, дуги часто аппроксимируются большим количеством коротких линий, и, следовательно, содержат очень большое количество точек. При выборе функции Создавать узлы производительность может значительно снизиться.

# <span id="page-70-0"></span>Библиотека объектов

Библиотека объектов представляет собой текстовый файл, содержащий описание кодов объектов, атрибутов, линий и управляющих кодов.

Управляющие коды определяют связь между точками, и позволяют автоматически вычерчивать на карте линейные и полигональные объекты.

Атрибуты - это характеристики или свойства объекта в базе данных. Все объекты имеют географические координаты в качестве атрибута. Прочие атрибуты зависят от типа объекта. Например, дорога может иметь название или номер трассы, тип поверхности, ширину, количество полос, и так далее. Значение, выбранное для описания конкретного объекта называется значением атрибута.

Когда вы выполняете съемку точки и выбираете код объекта из библиотеки объектов в поле Код, если код объекта имеет атрибуты, программное обеспечение Trimble Access выдаст запрос на ввод атрибутов.

ПPИMEУAHИE – Если включена функция Использ описания, вы не сможете выбрать коды из библиотеки объектов <sup>в</sup> полях Описание.

## Поддерживаемые файлы библиотек объектов

Вы можете создать собственную библиотеку объектов с помощью Редактора описания объектов в программном обеспечении Trimble Business Center, а затем передать файл в папку System Files на контроллере. Иначе, вы можете создать библиотеку объектов с помощью Trimble Access.

ПPИMEУAHИE – Коды объектов, созданные <sup>с</sup> помощью Trimble Access, используются только для отрисовки геометрии объектов. Для создания библиотеки объектов, содержащей описание атрибутов, вы должны использовать Редактор описания объектов <sup>в</sup> Trimble Business Center.

## Для выбора библиотеки объектов

Чтобы иметь возможность выбора кодов в процессе съемки, в задании должна использоваться библиотека объектов, содержащая соответствующие коды.

При выборе библиотеки для использования, библиотека должна находиться в:

- 1. Нажмите  $\equiv$  и выберите Задание. Текущее задание уже выбранно.
- 2. Нажмите Свойства.
- 3. Нажмите Библиотека объектов На экране Выбор библиотеки объектов отображаются доступные файлы библиотеки в папке System Files.
- 4. Коснитесь библиотеки объектов для ее выбора.

## Библиотеки объектов Trimble Business Center

Вы можете создать собственную библиотеку объектов с помощью Редактора описания объектов в программном обеспечении Trimble Business Center, а затем передать файл в папку System Files на контроллере.

Имена кодов объектов, содержащие пробелы, отображаются в Trimble Access с маленькой точкой между словами, вместо пробела, например, Пожарный. Гидрант. Эта точка не будет отображаться в офисном программном обеспечении.

#### Управляющие коды

При использовании старого .FXL файла, поддержка управляющих кодов осуществляется в соответствие с версией .FXL файла.

- Для работы с гладкими кривыми необходим .FXL файл версии 4 или более поздней.
- Для работы с прямоугольниками и окружностями необходим .FXL файл версии 5 или более поздней.
- Для сдвига прямоугольника в плане и по высоте необходим .FXL файл версии 6 или более поздней.
- Для работы с управляющими кодами блоков необходим .FXL файл версии 8 или более поздней.
Для обновления предыдущих версий файлов выберите Файл / Сохранить как в Редакторе описания объектов (Feature Definition Manager) и используйте самый новый формат Сохранить как.

#### Коды блоков

Блоки должны быть созданы или изменены с помощью Feature Definition Manager в Trimble Business Center. Если необходимо, вы можете изменить код объекта или описание кода объекта для блока с помощью Trimble Access.

ПРИМЕУАНИЕ - В действительности, блоки не создаются и не отображаются в программном обеспечении Trimble Access, Точки с кодами объектов, относящимся к блокам, отображаются с помошью соответствующего символа блока, когда файл импортирован из программного обеспечения Trimble Business Center версии 3.80 или более поздней.

Управляющие коды блоков имеют поле Действие управляющего кода, управляющее поведением блока:

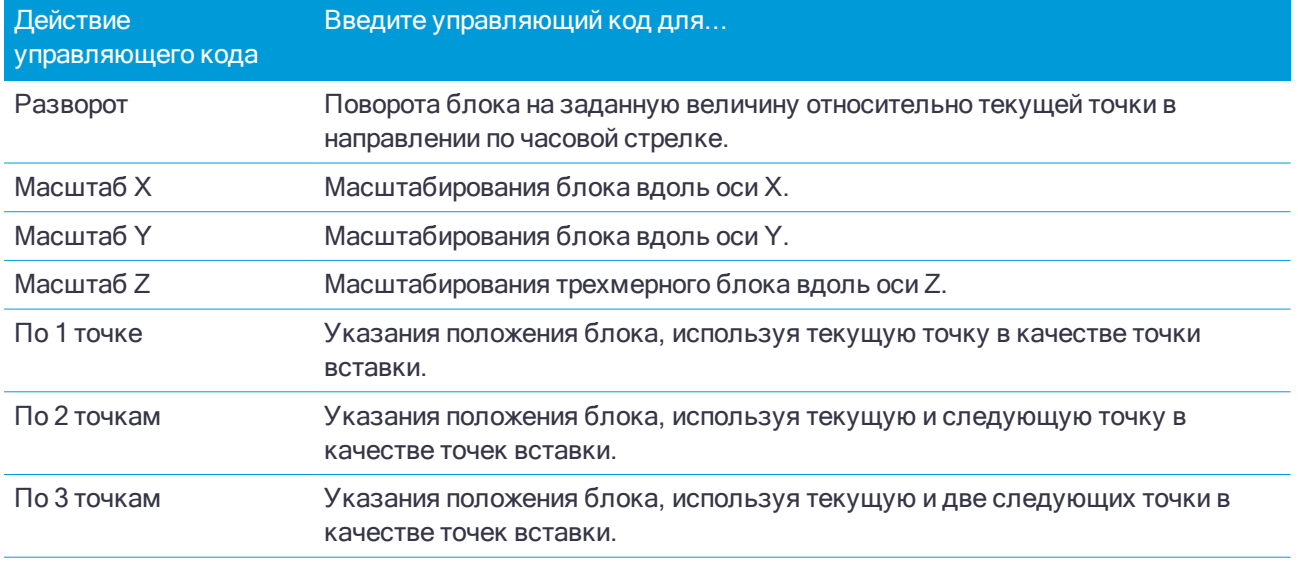

## Символика

Цвета, определенные в файле .fxl, созданные с помощью программы Feature Definition Manager, могут не совпадать с цветами, используемыми в программном обеспечении Trimble Access.

Цвета могут быть определены в Feature Definition Manager как По слою или Пользовательский.

- При выборе параметра По слою Trimble Access использует черный цвет.
- При выборе параметра Пользовательский Trimble Access использует самый близкий цвет к палитре Trimble Access.

Если установлен параметр По слою или Пользовательский, вы можете изменить цвет Trimble Access по умолчанию на другой цвет, но позже вы не сможете изменить его снова.

Модуль Trimble Access не заполняет полигоны с присвоенными кодами объектов.

Некоторые символы не поддерживаются библиотекой объектов, например ! и []. Если вы используете символы, которые не поддерживаются, при создании библиотеки в офисном программном обеспечении, то программное обеспечение Trimble Access конвертирует их в символ подчеркивания" "при их передаче. Все линейные объекты, кодированные для отображения белым цветом, будут отображаться черным цветом.

## Для создания или изменения библиотеки объектов в Trimble Access

- 1. Нажмите  $\equiv$  и выберите Настройки / Библиотеки объектов.
- 2. Для создания библиотеки объектов:
	- a. Нажмите Новый.
	- b. Введите имя.
	- c. Нажмите Принять.
- 3. Для добавления кодов объектов в библиотеку, выберите библиотеку объектов из списка. Нажмите Правка. Затем:
	- a. Нажмите Добавить.
	- b. Введите Код объекта.

Максимальная длина этого поля составляет 20 символов. Trimble рекомендует присваивать кодам короткие и интуитивно понятные имена, чтобы для точки можно было выбрать несколько кодов. При выборе кодов для точки, максимальная длина поля Код составляет 60 символов.

Имена кодов объектов, содержащие пробелы, отображаются в Trimble Access с маленькой точкой между словами, вместо пробела, например, Пожарный·Гидрант. Эта точка не будет отображаться в офисном программном обеспечении.

c. Если необходимо, введите Описание кода.

По умолчанию, если код является управляющим кодом, значение Действие управляющего кода в поле Описание при просмотре Списка кодов.

- d. Выберите Тип объекта. Если вы выберете любой тип объекта за исключением Точки, появятся дополнительные поля.
- e. Если Тип объекта:
	- Линия, выберите стиль линии и цвет.
	- Полигон, выберите стиль линии и цвет контура.
	- Управляющий код, выберите действие управляющего кода.
- f. Нажмите Принять.
- 4. Нажмите Запись.

#### Коды, управляющие геометрией объектов

При работе с библиотекой кодов объектов программное обеспечение Trimble Access может обрабатывать коды объектов таким образом, что точки, у которых Тип объекта имеет одинаковый код Линия или Полигон, будут соединятся линиями. Полигоны замыкаются автоматически. Trimble Access не заполняет полигоны.

Пример - При съемке оси трассы, создайте код объекта – ось трассы (Ось) как объект типа Прямая и назначьте код Ось для каждой измеренной точки. Если включена фильтрация CAD-линий, все точки с назначенным кодом Ось будут объединены. См. Параметры [отображения](#page-95-0) информации на карте, стр. [96.](#page-95-0)

Однако, необходимо указывать дополнительный управляющий код для соединения линий, чтобы начинать новые последовательности линий, выполнять замыкание фигур и объединять определенные точки. Чтобы создать такой дополнительный управляющий код, сначала укажите коды объектов и затем используйте тип объекта Управляющий код. Затем выберите действие для управляющего кода, которое произойдет, когда код объекта будет присвоен точке.

#### Проекты и залания

Пример - При съемке оси трассы, имеющей разрывы, в дополнение к коду объекта Ось трассы (CL). создайте код начала соединения (Start) и код окончания соединения (End) в качестве управляющих кодов для типа объекта. Каждой измеренной точке назначьте код оси трассы CL, Для точки. описывающей конец непрерывной линии оси трассы (например, в начале разрыва), выберите код объекта CL, добавьте пробел и затем выберите код объекта End. Для точки, в которой возобновляется ось трассы, выберите код объекта CL, добавьте пробел и затем выберите код объекта Start.

ПРИМЕУАНИЕ - При съемке точки с использованием управляющих кодов, необходимо сначала присвоить код линии, а затем управляющий код. Управляющий код всегда следует за кодом линии, к которому применяется, и отделяется от кода линии пробелом.

В последующей части этого раздела описаны типы управляющих кодов, которые вы можете выбрать при создании кодов объектов.

#### Управляющие коды для соединения последовательностей

## Соединение с первой точкой (одинаковый код)

Введите этот управляющий код для соединения точки с первой точкой последовательности с таким же кодом. Например, <Код линии> <Соединение с первой (тот же код)>. Будет ли текущая точка также соединена со следующей точкой, имеющей тот же самый код, зависит от управляющего кода, введенного для следующей точки.

#### Соединение с точкой с определенным именем

Введите управляющий код для соединения текущей точки с точкой, указанной после управляющего кода в поле кода. Управляющий код и имя разделяются пробелом. Например, <Код линии> <Соединение с точкой с именем> 123. Будет ли текущая точка также соединена со следующей точкой, имеющей тот же самый код, зависит от управляющего кода, введенного для следующей точки.

#### Начало последовательности соединений

Введите этот управляющий код, чтобы начать новую последовательность соединений. Текущая точка устанавливается в качестве первой точки последовательности.

#### Конец последовательности соединений

Ввод этого кода указывает системе, что текущая точка является последней точкой последовательности соединений. Это означает, что следующая точка с таким же кодом линии, не будет присоединена к последовательности.

#### Пропуск соединения

Это действие схоже с действием Начать последовательность, но происходит прерывание соединения только связанного с ним кода линии. Текущая точка не задается в качестве первой точки новой последовательности соединений. Управляющий код Пропустить объединение игнорируется для полигонов.

# Управляющие коды для дуг

#### Начать по касательной к дуге

Используйте управляющий код Начать по касательной к дуге, чтобы начать дугу по касательной. Азимут между предыдущей точкой с тем же самым кодом объекта и точкой с управляющим кодом начала дуги определяет направление входного тангенса.

#### Закончить по касательной к дуге

Используйте управляющий код Закончить по касательной к дуге, чтобы закончить дугу по касательной. Азимут между точкой с управляющим кодом конца дуги и следующая точка с тем же самым кодом объекта определяют направление выходного тангенса.

#### Начать не по касательной к дуге

Используйте управляющий код Начать не по касательной к дуге, чтобы начать дугу не по касательной. Вам не требуется предыдущая точка с тем же самым кодом объекта, чтобы начать дугу подобным образом.

#### Закончить не по касательной к дуге

Используйте управляющий код Закончить не по касательной к дуге, чтобы закончить дугу не по касательной. Чтобы закончить дугу подобным образом, не требуется следующая точка с тем же самым кодом объекта.

ПPИMEУAHИE – Если вычисление дуги невозможно, сегмент рисуется <sup>в</sup> виде красной пунктирной линии для указания того, что кодировка неверна. Ниже перечислены ситуации, когда это происходит.

- Дуга определяется двумя точками и, по крайней мере, для одной из двух точек не определены данные <sup>о</sup> касательной.
- Дуга с двумя точками определена как дуга по касательной в начале и конце, но эти тангенсы не работают.
- Невозможно определить самую подходящую дугу из трех или более точек, например, когда все точки находятся на прямой линии.

#### Управляющие коды для кривых

#### Начать гладкую кривую

Введите управляющий код Начать гладкую кривую, чтобы начать гладкую кривую. Все последующие точки будут добавляться к этой кривой, пока не будет использован управляющий код Закончить гладкую кривую. Если какие-либо из точек, образующих кривую, имеют нулевую отметку высоты, подразумевается, что вся кривая лежит в плоскости на уровне земной поверхности.

#### Закончить гладкую кривую

Введите управляющий код Закончить гладкую кривую, чтобы завершить гладкую кривую. Следующая точка не будет добавлена к кривой.

#### Начать прямоугольник

Введите управляющий код Начать прямоугольник чтобы начать съемку прямоугольника. Прямоугольник может быть задан (см. рисунки ниже):

• По двум точкам, когда первая точка (1) определяет один из углов прямоугольника с помощью управляющего кода Начать прямоугольник, вторая точка (2) определяет следующий угол прямоугольника и одна из двух точек содержит значение ширины (3). Например, <Код линии> <Начать прямоугольник> 8 для первой точки и затем <Код линии> для второй точки. Если указано положительное значение ширины, прямоугольник формируется справа от линии, образованной направлением от первой до второй точки. Если указано отрицательное значение ширины,

прямоугольник формируется слева.

• По трем точкам, когда первая точка (4) определяет один из углов прямоугольника с помощью управляющего кода Начать прямоугольник, вторая точка (5) определяет следующий угол прямоугольника и третья точка (6) используется для задания ширины. Например, <Код линии> <Начать прямоугольник> для первой точки, <Код линии> для второй точки и затем <Код линии> для третьей точки.

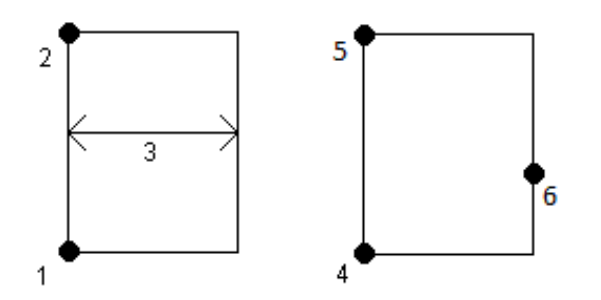

ПPИMEУAHИE – Прямоугольники создаются <sup>с</sup> сохранением высоты всех точек.

#### Управляющие коды для окружностей

## Начать окружность (центр)

Введите управляющий код Начать окружность (центр) чтобы начать съемку окружности. Окружность может быть задана (см. рисунки ниже):

- <sup>l</sup> Одной точкой (1) в центре окружности, когда для этой точки используется управляющий код Начать окружность (центр) вместе со значением радиуса (2). Например, <Код линии> <Начать окружность (центр)> 8.
- <sup>l</sup> Одной точкой (1) в центре окружности, когда для этой точки используется управляющий код Начать окружность (центр) и вторая точка (4) находится на самой окружности, определяя ее радиус. Например, <Код линии> <Начать окружность (центр)> для первой линии и затем <Код линии> для второй точки.

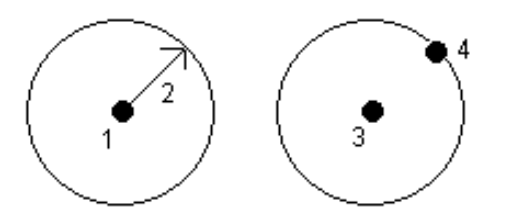

#### Начать окружность (граница)

Введите управляющий код Начать окружность (граница) чтобы начать съемку окружности. Окружность определяется по трем точкам, находящимся на окружности. По первой точке, использующей код линии и управляющий код Начать окружность (граница), а также второй и третьей точкам, использующим только код линии.

ПPИMEУAHИE – Окружности создаются <sup>в</sup> горизонтальной плоскости на высоте первой точки, имеющей отметку высоты.

#### Сдвиг в плане и по высоте для линий и дуг

Введите управляющие коды сдвига в плане и по высоте для сдвига линий и дуг в соответствие с кодом объекта на определенное расстояние в плане и по высоте.

Такое кодирование идеально подходит для съемки бордюров и траншей, когда измеряемые точки должны быть измерены на линии потока, и код линии траншеи содержит код сдвига в плане и по высоте. Например, <Код линии> <Сдвиг в плане> 0.3 <Сдвиг по высоте> 0.04.

На приведенном ниже рисунке реального бордюра и траншеи, для линии потока указан код FL, H управляющий код сдвига в плане и V - управляющий код сдвига по высоте:

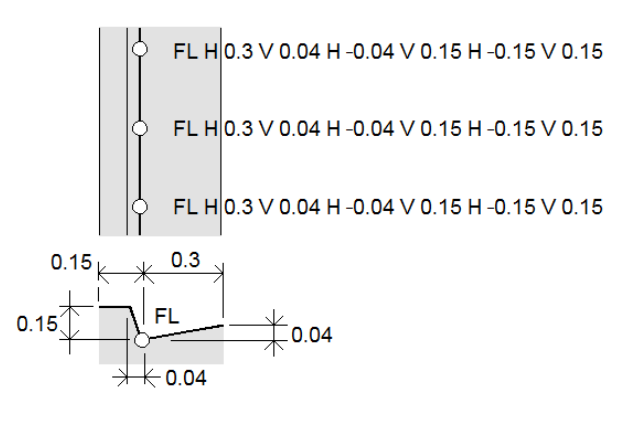

#### ПPИMEУAHИE –

- Чтобы прекратить смещение используйте код Н.
- Отрицательные значения сдвига в плане означают выполнение сдвига влево от линии. Отрицательные значения сдвига по высоте означают выполнение сдвига вниз от линии.
- <span id="page-77-0"></span><sup>l</sup> Вы не можете выполнить сдвиг линии, созданной <sup>с</sup> помощью управляющего кода гладкой кривой.

# Расчёты

Для настройки параметров расчетов в задании:

- 1. Нажмите  $\equiv$  и выберите Задание. Текущее задание уже выбранно.
- 2. Нажмите Свойства.
- 3. Нажмите Расчеты.
- 4. Измените поля, как необходимо.

# Отображение и вычисление расстояний.

Поле Расстояния определяет, каким образом расстояния будут показаны на экране и вычислены в программном обеспечении. Поле Расстояния также отображается на экране Расчеты и некоторых экранах Опции Ввода и Расчетов.

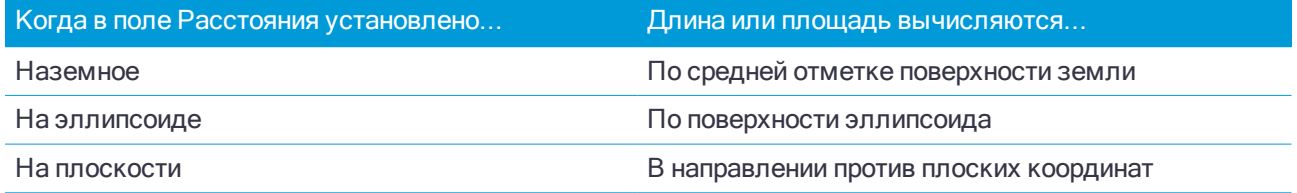

Руководство пользователя Trimble Access Съемка | 78

#### Проекты и задания

На рисунке ниже показаны эти расстояния между точками А и В.

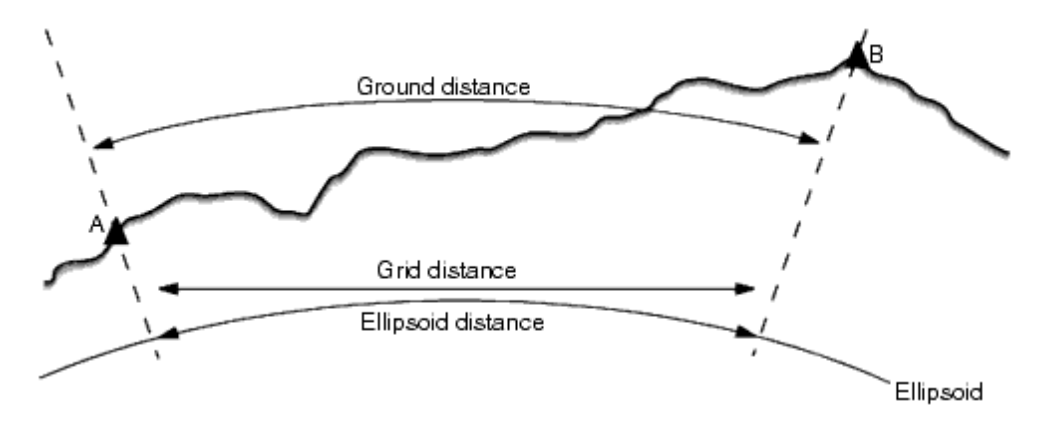

ПPИMEУAHИE – Если система координат проекта определена только масштабным коэффициентом, расстояние на эллипсоиде не может быть отображено.

#### Расстояние на земной поверхности

Расстояние на земной поверхности это горизонтальное расстояние, вычисляемое между двумя точками по среднему возвышению, параллельно выбранному эллипсоиду.

Если эллипсоид определен в проекте, и в поле Расстояния установлено На земной поверхности, то расстояние вычисляется параллельно этому эллипсоиду. Если эллипсоид не был определен, то используется эллипсоид WGS-84.

#### Расстояния на эллипсоиде

Если в поле Расстояния установлено значение На эллипсоиде, то применяется поправка, и все расстояния вычисляются так, если бы они измерялись на местном эллипсоиде, который обычно аппроксимирован к среднему уровню моря. Если эллипсоид не задан, то используется эллипсоид WGS-84.

#### Расстояние на плоскости

Если в поле Расстояния установлено На плоскости, то отображается плоское расстояние между двумя точками. Это простое тригонометрическое расстояние между двумя точками с двумерными координатами. Если система координат проекта определена только масштабным коэффициентом и в поле Расстояния установлено значение Плоскость, программное обеспечение отображает наземные расстояния, умноженные на масштабный коэффициент.

Для выполнения расчетов в координатной системе Без проекции и ИГД установите в поле Расстояния значение Сетка. Программное обеспечение выполняет стандартные декартовы вычисления. Если введенные расстояния сетки являются расстояниями на поверхности земли, новые вычисленные координаты сетки будут координатами на поверхности земли.

ПPИMEУAHИE – Расстояние на плоскости между двумя измеренными GNSS точками не может быть отображено до тех пор, пока Вы не определили трансформацию ИГД <sup>и</sup> проекцию.

#### Поправка на кривизну земли

В Trimble Access все расстояния на эллипсоиде и расстояния на земной поверхности параллельны

Проекты и задания

эллипсоиду.

## Поправка уровня моря (эллипсоида)

Включите флажок Поправка уровня моря (эллипсоида) если в горизонтальные компоненты расстояний, измеренных с помощью традиционного тахеометра, необходимо внести поправку на их соответствующую длину на эллипсоиде.

В большинстве случаев Trimble рекомендует включать флажок Поправка уровня моря (эллипсоида) для вычисления корректных геодезических координат на плоскости при съемке тахеометром. Однако, если местный эллипсоид был завышен для предоставления вычисленных координат на земной поверхности, а высоты точек не были изменены сообразно завышенному эллипсоиду, не выбирайте поправку уровня моря, например, при использовании проектов с системами координат округа Миннесота.

Поправка уровня моря выполняется с помощью средней высоты (а не возвышения) линии над локальным эллипсоидом. Если оба конца линии имеют нулевые высоты, для вычисления этой поправки используется высота по умолчанию, указанная для проекта.

Формула, используемая для вычисления, выглядит так:

Горизонтальное проложение на эллипсоиде = ГорПрол x Радиус : (Радиус + СрВыс)

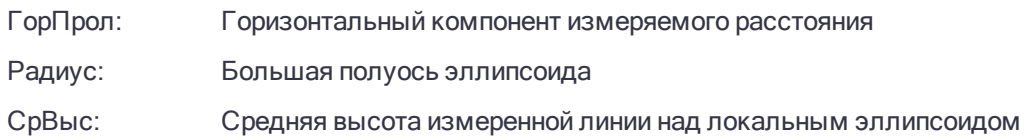

#### ПPИMEУAHИE –

- <sup>l</sup> В проектах, где СК настроена для предоставления координат на земной поверхности, Поправка уровня моря (эллипсоида) всегда включена <sup>и</sup> не может быть отредактирована. Это связано <sup>с</sup> тем, что поправка уровня моря уже применяется для вычисления координат на земной поверхности.
- В проекте Только масштаб локальный эллипсоид недоступен, потому что это не геодезическая проекция. В этом случае вычисление поправки сводится по умолчанию <sup>к</sup> использованию большой полуоси эллипсоида WGS-84 (6378137,0 м) как значения радиуса. Для поправки уровня моря <sup>в</sup> проектах «Только масштаб» также используются возвышения точек, потому что высоты эллипсоида недоступны.
- <sup>l</sup> В проектах «Только масштаб» невозможно установить высоту по умолчанию. Это означает, что если <sup>в</sup> проекте Только масштаб включена опция Поправка уровня моря (эллипсоида), необходимо использовать 3D-точки или будут вычислены нулевые координаты <sup>в</sup> связи <sup>с</sup> невозможностью вычисления поправки уровня моря.

## Направление осей координат

Используйте поле Координаты на плоскости, чтобы задать направление увеличения пар координат на плоскости:

- север и восток
- юг и запад
- север и запад
- $\cdot$  ЮГ И ВОСТОК

На рисунке ниже показана схема действия каждой настройки.

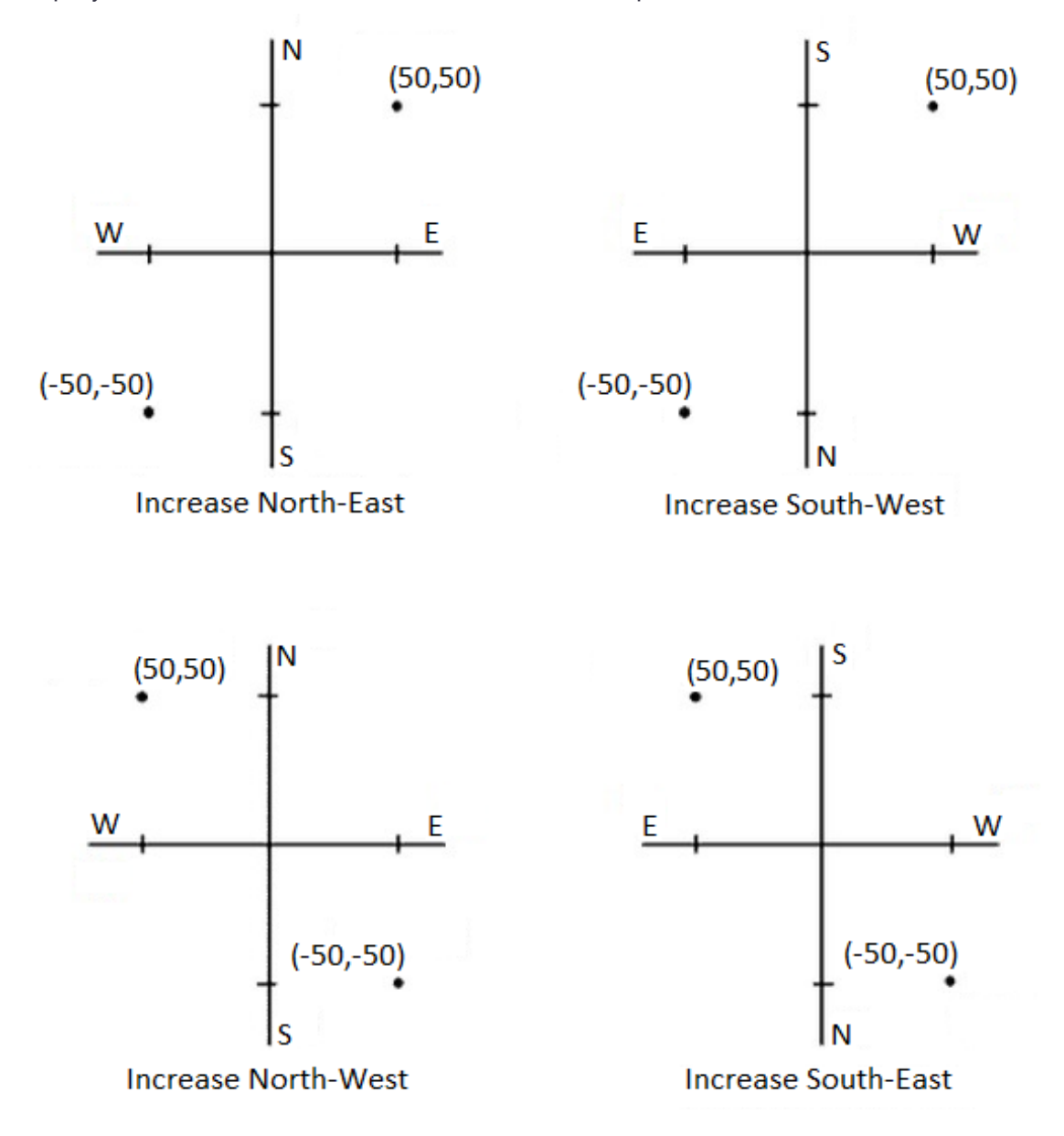

## Отображение азимута

Отображаемый и используемый программным обеспечением азимут зависит от системы координат, установленной для текущего проекта:

- Если вы определили и трансформацию ИГД и проекцию, или если вы выбрали Только масштаб, отображается азимут на плоскости.
- Если Вы определили, что проекция и ИГД не используются, то отображается лучший из доступных азимутов. Сначала азимут на плоскости, затем азимут местного эллипсоида, а затем азимут

эллипсоида WGS-84.

• Если Вы используете лазерный дальномер, отображается магнитный азимут.

Если необходимо получить отображение азимута от юга, установите флажок Да в поле Азимут от юга. Все угловые значения азимута по-прежнему будут увеличиваться по часовой стрелке. На рисунке ниже показан эффект от установки в поле Азимут от юга значения Да или Нет.

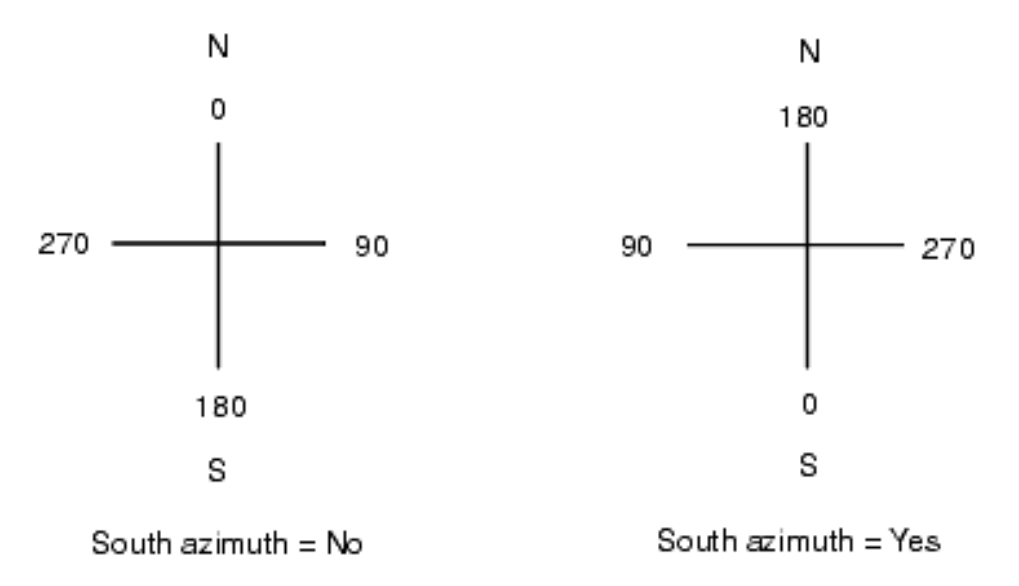

#### Окрестностное уравнивание

Чтобы применить окрестностное уравнивание для всех традиционных наблюдений передней точки, выполненных при установке на станции+ или обратной засечке, и для всех GPS-наблюдений в проекте с допустимой GPS-калибровкой участка, включите флажок Окрестностное уравнивание.

Окрестностное уравнивание использует разности от Дополнительной установки станции, Обратной засечки или GNSS калибровки участка чтобы вычислить разницу между плоскими величинами для применения к последующим наблюдениям, сделанным в процессе съемки. Каждое наблюдение подгоняется таким образом к соответствующим расстояниям от каждой задней точки (для традиционной съемки) или от калибровочных точек (для GNSS съемки). Следующая формула используется при расчете весов для получения разностей от каждой задней или калибровочной точки:

 $p = 1/D<sup>n</sup>$  где:

p - вес задней точки или калибровочной точки

- D расстояние до задней точки или калибровочной точки
- n весовая экспонента

Затем вычисляется весовое среднее и результирующее разностное значение применяется при каждом новом наблюдении для уравнивания плоских координат.

ПPИMEУAHИE – Большое значение весовой экспоненты является результатом низкого веса отдаленных задних или калибровочных точек.

#### Проекты и задания

Для применения Окрестностного уравнивания, установка станции или калибровка должна быть сделана минимум для 3 точек с известными 2D плоскими разностями. Таким образом, если вы выполнили следующие действия:

- При дополнительной установке станции, вы должны сделать HA VA SD наблюдения для каждой из 2-х задних точек, с известными 2D координатами.
- При обратной засечке, вы должны сделать HA VA SD наблюдения для каждой из 3-х задних точек, с известными 2D координатами.
- <sup>l</sup> При калибровке, вы должны сделать GNSS наблюдения для каждой из 3-х точек, с известными 2D координатами.

#### ПPИMEУAHИE –

- Уравнивание мет. окрестности будет использовать GNSS калибровку участка только в том случае, когда наблюдения произведены <sup>в</sup> текущем проекте, потому что GNSS калибровка, загружаемая <sup>в</sup> проект как часть системы координат, не включает разностей GNSS калибровки.
- Для Дополнительной установки станции известные координаты станции включаются в вычисления Уравнивания мет. окрестности. При расчетах координат станции берутся плоские разности от нуля.
- <sup>l</sup> Уравнивание мет. окрестности является только 2D уравниванием. Любые высотные разности от установки станции или калибровки не используются для расчета Уравнивания мет. окрестности.
- <sup>l</sup> Уравнивание мет. окрестности использует разности GNSS калибровки участка для применения ко всем WGS-84 точкам проекта, <sup>а</sup> не только для GNSS наблюдений.

ПРЕДУПРЕЖДЕНИЕ – Убедитесь, что задние или калибровочные точки располагаются вокруг периметра участка. Не снимайте точки за пределами территории, ограниченной задними или калибровочными точками (и точкой станции, для Дополнительной установки станции). Уравнивание мет. окрестности не применимо за пределами этого участка.

## Магнитное склонение

Установите магнитное склонение для местности съемки, если магнитные азимуты будут использоваться в программном обеспечении Trimble Access. Вы можете использовать магнитные азимуты, если выберете Расчеты / Вычисление точки используя метод Азимут и расст от точки.

Магнитное склонение определяет в проекте относительную разницу между магнитным севером и севером на плоскости. Введите отрицательное значение, если магнитный север лежит западнее истинного севера. Введите положительное значение, если магнитный север лежит восточней истинного севера. Например, если стрелка компаса показывает 7° на восток от северной плоскости, то магнитное склонение будет +7° или 7°Е.

#### ПPИMEУAHИE –

- По возможности старайтесь использовать опубликованные значения склонений.
- Если в проекте направление на север на плоскости было развернуто от истинного севера в результате определения системы координат (возможно <sup>в</sup> процессе GNSS калибровки), это впоследствии должно быть учтено при определения магнитного склонения.

#### Дополнительные геодезические функции

Выберите Дополнительные геодез. функции для поддержки следующих опций:

- Масштабный коэффициент при установке на станции см. [Параметры](#page-212-0) установки на станции, стр. [213](#page-212-0)
- Преобразование Гельмерта для обратной засечки см. Для [выполнения](#page-217-0) обратной засечки, стр. 218
- Локальные преобразования см. [Преобразования,](#page-182-0) стр. 183
- Проекция SnakeGrid см. [Проекция,](#page-58-0) стр. 59

#### Осреднение

Поле Осреднение определяет, каким образом будут осредняться повторные точки. Выберите одну из следующих опций:

- «Взвешенн.»:
- <sup>l</sup> «Не взвешенн.».

Если выбран метод «Взвешенн.», точки в среднем взвешиваются следующим образом:

- <sup>l</sup> Для GNSS координат используются значения точности наблюдений в плане и по высоте. Для наблюдений, которые не имеют точности, и введенных точек, используется точность в плане 10 мм и точность по высоте 20 мм.
- Для традиционных измерений, включающих измеренное наклонное расстояние, вычисляются стандартные отклонения в плане и в профиле на основе стандартных отклонений компонентов измерений.

Стандартное отклонение, используемое для взвешивания координат в плане, представляет собой комбинацию стандартных отклонений, используемых для весов направления в плане и расстояния в плане, из вычисления обратной засечки. Для более подробной информации смотрите [Trimble](http://trl.trimble.com/docushare/dsweb/Get/Document-688368/Resection Computations.pdf) Access Software Resection [Computations](http://trl.trimble.com/docushare/dsweb/Get/Document-688368/Resection Computations.pdf) PDF.

ПPИMEУAHИE – Trimble Access вычисляет осредненные координаты путем осреднения плоских координат, рассчитанных от основных координат или наблюдений. Наблюдения, не имеющие плоских координат (такие как: наблюдения только углов) не будут включаться <sup>в</sup> осредненные координаты.

При усреднении используется метод наименьших квадратов для усреднения всех точек и наблюдений с одинаковыми именами в текущем задании.

- Если среднее значение содержит координаты, отличные от координат ECEF или WGS-84, то среднее значение сохраняется как координаты на плоскости.
- Наблюдения GNSS и традиционные наблюдения, содержащие измеренное наклонное расстояние, разрешаются на плоскость, а затем усредняются при помощи метода наименьших квадратов. Пересечения традиционных измерений только углов усредняются при помощи метода наименьших квадратов.
- Традиционные измерения только углов добавляются в решение только при отсутствии других координат и наблюдений. Некоторые Средние Углы Поворота наблюдения точки игнорируются и для расчета используются первоначальные наблюдения.
- Если среднее значение содержит только координаты ECEF и WGS-84, усредненные координаты на плоскости преобразуются обратно в WGS-84 и сохраняются как координаты WGS-84. Если среднее значение содержит только координаты на плоскости и традиционные наблюдения или координаты

различных типов, усредненные координаты на плоскости сохраняются как координаты на плоскости.

ПРИМЕУАНИЕ - Усредненные координаты не обновляются автоматически при изменении координат, используемых для вычисления среднего значения. Например, при обновлении калибровки. преобразовании или удалении наблюдений или добавлении новых наблюдений с таким же именем ВЫПОЛНИТЕ ПОВТОРНОЕ ВЫЧИСЛЕНИЕ УСРЕДНЕННОГО ПОЛОЖЕНИЯ.

# Дополнительные параметры

Для настройки дополнительных параметров, например, при добавлении полей описания, настройке диапазона точек для задания или добавлении измеренных точек в CSV файл:

- 1. Нажмите  $\equiv$  и выберите Задание. Текущее задание уже выбранно.
- 2 Нажмите Свойства
- 3. Нажмите Доп. параметры.
- 4. Измените поля, как необходимо.

#### Использовать описания

Для отображения двух дополнительных полей описания на некоторых экранах программного обеспечения, включите переключатель Использ описания и введите Заголовок Описания 1 и Заголовок Описания 2.

Поля описания схожи с полями Кода, так как они позволяют добавлять к данным дополнительную информацию. Они не используют библиотеки функциональных кодов и не поддерживают атрибуты.

Данные поля описания доступны в качестве примечаний в файлах Trimble DC. Если необходимо, вы можете экспортировать данные, сохраненные в полях описания.

После включения дополнительных полей описания они доступны для следующих функций ПО Trimble Access.

- Съемка точек, Непрерывная съемка или Быстрые коды
- Разбивка
- Редактор точек или Просмотр задания
- Ввод точки, линии и дуги
- Вычисление точек, Вычисление среднего, Преобразования или Ход
- Установка станции
- Поиск с использование подстановочных знаков

В каждом поле Описания сохраняются введенные описания. Для просмотра стека предыдущих используемых описаний нажмите ▶ рядом с полем Описание.

#### Библиотека объектов - Использование атрибутов или базовых кодов

Включите флажок Использ. атрибуты базового кода для предоставления атрибутов для полного кода или из части кода - "базового кода". Этот параметр применяется во всем программном обеспечении Trimble Access, включая Измерение и кодирование наблюдений за одно действие, стр. 405.

Обычно основные коды используются при нажатии программных клавиш '+' и '-' для приращения кодов объектов. Например, при кодировании преграды, для которой объединены все наблюдения с кодом "Ограда01", а также объединены все наблюдения с кодом "Fence02" и т.д., и все они имеют одинаковые атрибуты. В данном примере можно создать библиотеки кодов объектов, содержащие все коды "Ограда\*\*" или содержащие только основной код "Ограда".

Если вы создаете объединенные коды и библиотека объектов содержит только базовый код, включите флажок Использ, атрибуты после базового кода.

Если у вас нет объединенных кодов или если вы создаете объединенные коды, но при этом включаете весь код в библиотеку объектов, то вы не используете базовые коды, и, следовательно, должны снять флажок Использ, атрибуты после базового кода.

Программное обеспечение Trimble Access позволяет использовать дополнительные возможности Измерение и кодирование наблюдений за одно действие, стр. 405 для создания кнопки, содержащей цифровой или алфавитно-цифровой код (базовый код), и добавить к коду цифровой суффикс при помощи программных клавиш '+' и '-'. Для кодов, введенных в другие поля кодов в ПО Trimble Access, использовать программные клавиши '+' и '-' для добавления суффикса нельзя, поэтому при использовании основных кодов ПО может только попытаться определить основной код, отбросив цифровые символы с конца кодов.

Дополнительная информация приведена в разделе Атрибуты и основные коды, стр. 409.

#### Диапазон имен точек в задании

Чтобы указать минимальный и максимальный номер точки в задании, включите переключатель Применить диапазон имен точек и затем введите требуемые номера точек.

ПРИМЕУАНИЕ - Имена точек должны состоять из цифр. Числа, включающие десятичные точки и алфавитные символы, игнорируются. Поддерживаются отрицательные и положительные числа.

#### Добавить в файл CSV

Чтобы добавить точки, измеренные с помощью методов Съемка точек или Измерения с приемами в CSV файл, включите переключатель Вкл и затем введите Имя файла CSV. По умолчанию файл CSV сохраняется в папке текущего проекта.

СОВЕТ - Вы можете использовать эту функцию для создания файла опорных точек.

# Медиафайлы

Настройте параметры медиафайла на уровне задания, чтобы при съемке изображения указать Trimble Access, следует ли связать файл с заданием или точкой задания. Дополнительные сведения о медиафайлах и правилах работы с ними см. в разделе Работа с медиафайлами, стр. 121.

- 1. Нажмите  $\equiv$  и выберите Задание. Текущее задание уже выбранно.
- 2. Нажмите Свойства.
- 3. Нажмите Медиафайлы.
- 4. В поле Связать с выберите способ связывания изображений. Доступны следующие варианты:
	- Задание связать с заданием;
	- Предыдущая точка связать с последней сохраненной точкой;
	- Следующая точка связать со следующей сохраненной точкой;
	- Имя точки связать с точкой, введенной в поле «Имя точки»;
	- Нет изображение сохраняется, но не связывается с заданием или точкой.

ПPИMEУAHИE – При выборе любого из пунктов медиафайл всегда сохраняется <sup>в</sup> папке <проект>\<имя задания> Files. Если ни одно задание не открыто, медиафайлы сохраняются <sup>в</sup> текущей папке проекта.

- 5. Установите флажок Показать с новым медиафайлом для отображения страницы медиафайла сразу после съемки изображения. При этом можно изменить режим Связать с, а при связывании по имени точки – имя точки. При изменении этого параметра изменяются настройки всех заданий.
- 6. Если для параметра Связать с установлено значение Предыдущая точка, Следующая точка или Имя точки, можно установить флажок Добавлять геотеги для изображений. См. Для [геокодирования](#page-120-1) [изображения,](#page-120-1) стр. 121.
- 7. Нажмите Принять.

При открытии задания, появляется карта, предоставляющая визуальный доступ к данным в задании и файлам, связанным с заданием.

Используйте меню Данные задания для просмотра данных задания в табличной форме на экране Редактора точек, или истории изменения данных в задании на экране Просмотр задания.

Из меню Данные задания вы также можете вернуться на карту или открыть Windows Explorer, чтобы перенести файлы в папку Trimble Data. См. [Передача](#page-28-0) файлов, стр. 29.

# Карта

Экран Карта появляется когда вы открываете задание.

На карте показаны слои, которые вы сделали доступными для отображения на карте. Чтобы изменить отображаемые слои или добавить дополнительные слои на карту, нажмите  $\otimes$  на панели инструментов карты. См. Слои [активной](#page-88-0) карты, стр. 89.

После запуска съемки, на карте отображается местоположение используемого съемочного оборудования, в том числе:

- текущее местоположение GNSS антенны отображается в виде перекрестия.
- текущая ориентация традиционного инструмента показывается пунктирной линией от инструмента к концу экрана.
- положение отражателя показывается перекрестием в конце измеряемого расстояния.

Данные на карте можно отобразить множеством различных способов. По умолчанию, вид План показывает карту в двух измерениях. Другие виды карты – трехмерные Вы можете вращать 3D-данные для их просмотра с разных сторон, это удобно при визуализации данных сканирования и поверхностей, будь то 3D-сканы, данные съемки фасада здания или BIM модель в файле IFC. Просмотр данных в трехмерном виде также полезен при традиционной съемке для отслеживания изменения высот и обнаружения ошибок ввода высоты антенны. Для разворота данных на карте, нажмите  $\oplus$  и затем нажмите и удерживайте на карте для поворота вида. Значок  $\mathbb{O}$  в центре карты показывает точку разворота.

Для изменения отображаемой на карте информации, такой как метки и символы, данные сканирования, или для фильтрации определенных типов данных, нажмите  $\bm{\Theta}$ . См. Параметры [отображения](#page-95-0) [информации](#page-95-0) на карте, стр. 96.

Для масштабирования в границах карты нажмите  ${\mathcal{Q}}$  . Для создания на карте области интереса нажмите и удерживайте  $\mathbb Q$ . Подробная информация приведена в разделе Панель [инструментов](#page-93-0) карты.

Вы можете получить доступ с карты к большинству функций программы. Рядом с картой появляются программные формы, чтобы вы могли просматривать карту и выбирать объекты на карте, когда эта форма открыта.

Если не выбран ни один объект, нажмите Измерить, чтобы открыть экран Съемка точек или Измер точка и выбрать метод измерений.

Когда на карте выбраны объекты, нажмите Просмотр, чтобы посмотреть подробную информацию о них, нажмите Разбивка, чтобы выполнить разбивку этих объектов или используйте контекстное меню для доступа к другим функциям. Иначе, нажмите  $\equiv$  для доступа к другим функциям программного обеспечения из меню или списка Избранное.

## <span id="page-88-0"></span>Слои активной карты

Точки, линии и дуги из базы данных текущего задания отображаются на карте по умолчанию.

Вы можете добавить на карту в виде слоев другие файлы, включая RXL файлы, DXF файлы и файлы фоновых изображений. Объекты в слоях можно сделать видимыми и выбираемыми, но их нельзя изменить или отредактировать. См. [Поддерживаемые](#page-90-0) файлы карты, стр. 91.

# Для добавления слоев на карту

- 1. Чтобы открыть экран Активная карта вы можете:
	- Нажать  $\hat{\mathcal{B}}$  в панели инструментов карты.
	- На экране Свойства задания нажмите кнопку Связанные файлы.

На экране Активная карта появится список файлов данных в текущей папке [проекта](#page-29-0), включая все RXL, LandXML, файлы изображений и поверхностей.

СOBET – Слои с именами файлов, содержащими некорректные символы (например, знак доллара или скобки) не отображаются.

2. Чтобы добавить в список файлы из другой папки, нажмите Добавить , перейдите в требуемую папку и выберите файлы для добавления.

СOBET – Если вы используете приложение Trimble Access Трассы, вы можете добавить модели, извлеченные из файла 12da как файл GENIO .inp. Нажмите стрелку вверх и затем 12da. См. Для извлечения моделей из файла 12da.

- 3. На экране Активная карта нажмите на файл(ы), которые вы хотите связать с текущим заданием, или нажмите кнопку Все, чтобы выбрать все файлы. Один символ  $\checkmark$  показывает, что файл отображается на карте.
- 4. Чтобы сделать объекты в файлах доступными для выбора, снова нажмите на файл(ы). Значок внутри квадрата показывает, что объекты доступны для выбора. Если значки не изменились, слой не содержит объектов, которые могут быть выбраны.

5. Если файл содержит слои, по умолчанию все слои имеют те же параметры, что и файл. Если вы хотите сделать видимыми или доступными для выбора только некоторые слои, нажмите стрелку рядом с именем файла и коснитесь каждого слоя один раз, чтобы скрыть его или дважды, чтобы сделать его видимым, но не доступным для выбора. Нажмите на слой еще раз, чтобы сделать его видимым и доступным для выбора.

Значок рядом с именем файла указывает на то, что некоторые слои не отображаются или не могут быть выбраны .

- 6. Чтобы разорвать полилинии, содержащиеся в DXF, STR, SHP и LandXML файлы на отдельные сегменты линий и дуг, нажмите Опции и выберите флажок Разрывать полилинии.
- 7. Нажмите Принять.

#### Чтобы сделать объекты на карте видимыми или доступными для выбора

Чтобы в любой момент изменить объекты, видимые или доступные для выбора, нажмите  $\hat{\bm{\varepsilon}}$  на панели инструментов карты. Отображение и скрытие объектов полезны когда нужно снизить визуальную нагрузку или упростить выбор объектов, близко расположенных к другим объектам.

Если используется файл DXF, IFC, Shapefile или Surpac, вы можете управлять отображением или возможностью выбора объектов в каждом файле или в каждом слое.

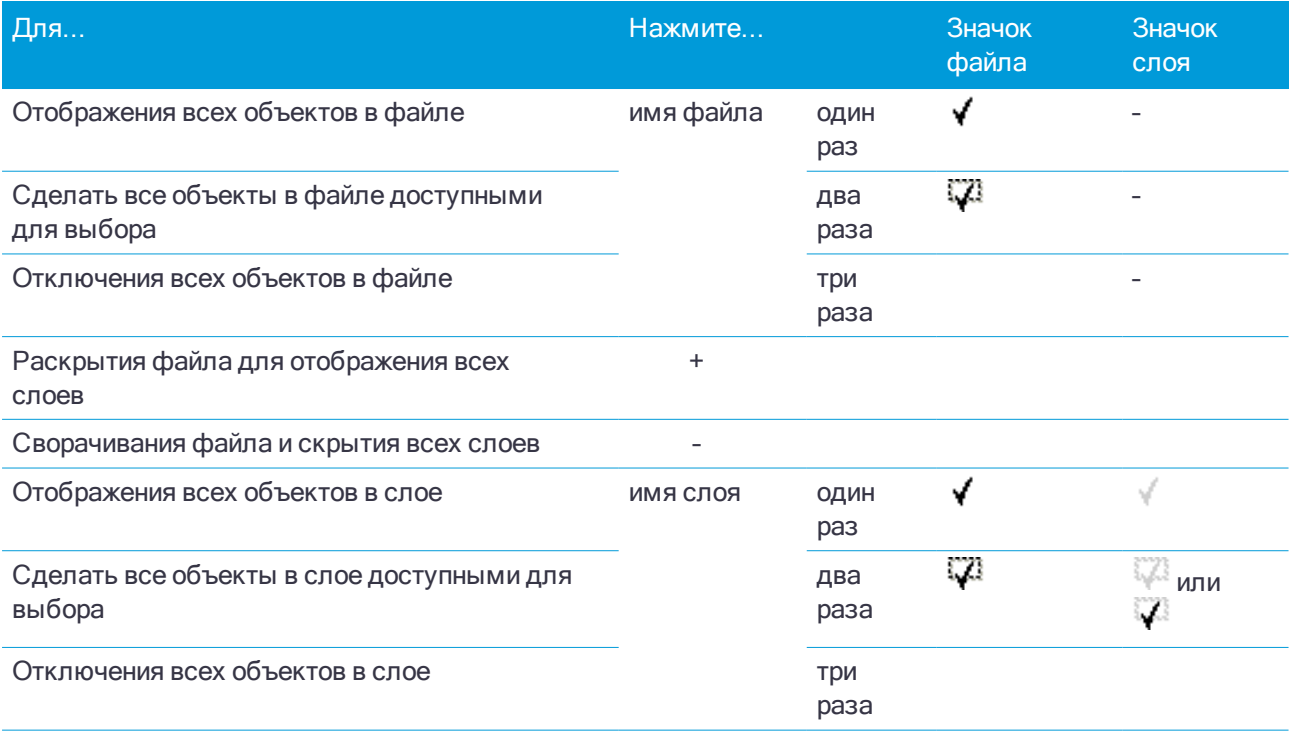

#### <span id="page-90-1"></span>Для создания узловых точек

Для создания точек на концах линий, дуг и в любом месте полилинии, а также в центре окружностей и дуг из DXF файла, при выборе слоя для отображения на карте включите флажок Создавать узлы на экране Опции. Созданные точки могут быть затем выбраны для разбивки или расчетов.

Эта функция применяется при работе с DXF файлами, шейп-файлами ESRI и LandXML Parcel (полилинии). Создание точки в центре дуги из DXF невозможно для дуг, являющихся частью полилинии.

Фоновые файлы Surpac всегда имеют узловые точки. Выключение флажка Создавать узлы не приведет к прекращению отображения узловых точек.

ПPИMEУAHИE – Поскольку шейп-файлы не поддерживают работу <sup>с</sup> дугами, дуги часто аппроксимируются большим количеством коротких линий, и, следовательно, содержат очень большое количество точек. При выборе функции Создавать узлы производительность может значительно снизиться.

## <span id="page-90-0"></span>Поддерживаемые файлы карты

Точки, линии и дуги из базы данных текущего задания отображаются на карте по умолчанию.

Файлы карты - это файлы, содержащие точки, линии, дуги, полилинии и другие элементы карты, такие как разбивочные элементы и поверхности, которые вы можете отобразить и выбрать на карте.

#### Поддерживаемые файлы карты

Поддерживаемые файлы карты включают:

- Файлы AutoCAD (ASCII) (.dxf)
- Файлы форм ESRI (.shp)
- <sup>l</sup> Файлы IFC (Industry Foundation Classes) (.ifc)
- Поверхности или цифровые модели местности (.dtm .ttm .xml)
- Файлы разбивочных элементов (.rxl)
- Файлы трасс Trimble (.rxl)
- Файлы LandXML (.xml)
- Трассы GENIO (.inp, .crd, .mos)
- Файлы моделей 12D (.12da) поддерживаются только в Трассы
- Файлы Surpac (.str) обычно используются в модуле Шахты
- Фоновые [изображения](#page-92-0) из файлов изображений с гео-привязкой

Точки, линии и дуги базы данных текущего проекта отображаются черным цветом.

Активные точки в файлах карты отображаются синим цветом. Линии и дуги отображаются цветами, определенными в файле.

Объекты с кодами отображаются в соответствие с цветом, указанном в библиотеке объектов, за исключением объектов белого цвета, которые отображаются черным. См. [Библиотеки](#page-71-0) объектов Trimble [Business](#page-71-0) Center, стр. 72.

#### Отображение и возможность выбора объектов карты

Объекты, которые отображаются и могут быть выбраны на карте используются для:

- Навигация к точке
- Разбивка
- [Создание](#page-90-1) узловых точек
- Выполнения некоторых расчетов
- Создание [поверхности](#page-108-0)
- Ввод [разбивочного](#page-152-0) элемента (доступно только в Съемка).
- Описание трассы Trimble (доступно только в приложении Трассы).
- Описание туннеля (доступно только в приложении Туннели).
- Авторазбивка туннеля (доступно только в приложении Шахты).

Чтобы сделать объекты видимыми и доступными для выбора, см. Слои [активной](#page-88-0) карты, стр. 89.

#### Отображение и возможность выбора элементов в файлах, содержащих слои

Для DXF и STR файлов имя создается для каждого выбираемого объекта в файле. Для шейп-файлов, первые пять символов соответствуют имени шейп-файла, затем следуют номер индекса файла, пробел и номер строки объекта в шейп-файле. Для DXF файлов, первые 8 символов являются частью имени слоя, затем следуют пробел и номер строки объекта в DXF файле. Для DXF файлов из Trimble Business Center используется имя объекта, если оно существует. Для файлов Surpac (.str) точки и полилинии размещаются в слоях в соответствие с их номером строки. Полилинии получают имя в соответствие с их порядковым номером в строке слоя.

Код может быть создан для каждой выбираемой функции в файле карты. Он создается из атрибутов, хранимых в файле DXF. Чаще всего это имя, код и атрибуты функций оригинального файла. В файлах Surpac (.str) учитываются коды точек, если они имеются.

Можно просмотреть выбираемую функцию в карте для поиска имени файла и слоя.

## DXF файлы

Отображаемые и доступные для выбора элементы DXF:

. ARC, CIRCLE, INSERT, LINE, POINT, POLYLINE, LWPOLYLINE.

Доступные только для отображения элементы DXF:

- . 3D FACE, SPLINE, SOLID, ATTRIB, TEXT, MTEXT.
- Управляющие символы: С символ диаметра, D символ градусов, P символ плюса или минуса, % – символ процентов.

Дуги выдавливания, содержащиеся в файле DXF, корректно отображаются на карте, но не могут быть активированы. Дуги выдавливания образуют эллипс при просмотре в плане, и разбивка эллипсов не поддерживается.

#### Шейп-файлы

Поддерживаются следующие элементы формы:

• нулевая форма, точка, полилиния, полигон, мультиточка, точка-Z, полилиния-Z, полигон-Z, мультиточка-Z, точка-M, полилиния-M, полигон-M, мультиточка-M, мультипатч, штриховка.

# Файлы LandXML

Поддерживаются следующие объекты LandXML:

- точки (элементы CaPoint), линии (элементы Parcel и PlanFeature), поверхности.
- Поддерживаются только точки, линии, поверхности и разбивочные элементы, содержащиеся непосредственно под основным элементом в LandXML.

Если на карте имеются перекрывающиеся поверхности, в качестве интерполированной отметки будет использоваться первая поверхность, возвращающая ненулевую отметку (поверхность, имя которой следует первым по алфавиту).

# Координаты

Отображаются только координаты сетки. Если проекция не задана, отображаются только точки, сохраненные в качестве координат сетки.

Координаты на плоскости (реф.-элл) не отображаются, если входное преобразование не задано. См. [Преобразования,](#page-182-0) стр. 183.

Если в поле Координаты на плоскости в экране [Установки](#page-77-0) для расчетов установить значение Увеличение на Юг-Запад или в Увеличение на Юг-Восток, то экран карты повернется на 180°, так чтобы увеличивающиеся координаты на Юг отображались выше на экране.

В некоторых приложениях для представления нуля используется число -9999,999. Для корректной обработки данного значения в программе Trimble Access как нулевого, нажмите Опции на экране Активная карта и правильно определите поле Нулевая отметка DXF.

Значения считаются нулевыми, если они меньше или равны значению отметки. Например, если нулевая отметка -9999, то значение -9999,999 также будет считаться нулевым.

#### <span id="page-92-0"></span>Фоновые изображения

Поддерживаются следующие типы файлов изображений и связанные world-файлы:

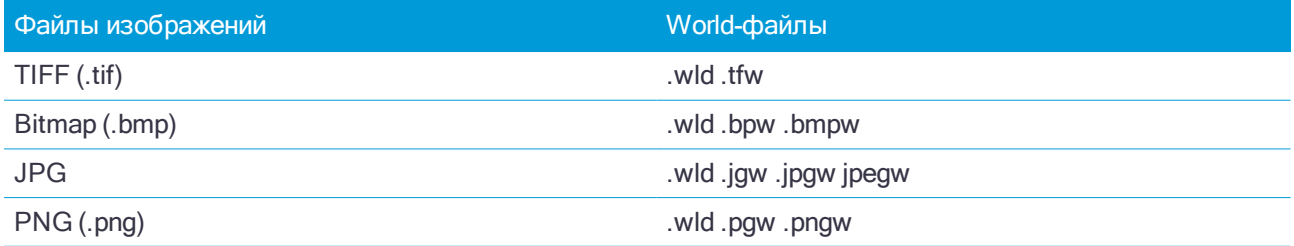

## ПPИMEУAHИE –

- На карту можно добавить только GeoTIFF файлы или изображения со связанными world-файлами.
- <sup>l</sup> Поддерживаются только файлы JPG <sup>с</sup> глубиной цвета 24 бита; файлы JPG только <sup>с</sup> оттенками серого не поддерживаются.
- Повернутые изображения не поддерживаются.

Как правило TIFF-файлы гораздо более эффективно используют память программ, чем другие форматы фоновых изображений - BMP, JPG или PNG. Это позволяет загружать TIFF-файлы с размером более 100 Мб, используя при этом всего лишь несколько мегабайт памяти программ. Следует при этом учитывать, что если мозаика TIFF файла состоит всего из одного большого элемента, это означает, что в память программ будет загружен весь файл и это повлияет на производительность контроллера.

# <span id="page-93-0"></span>Панель инструментов карты

Некоторые программные кнопки могут работать в "активном" режиме. Выполняемое действие при нажатии на карту зависит от нажатой программной кнопки.

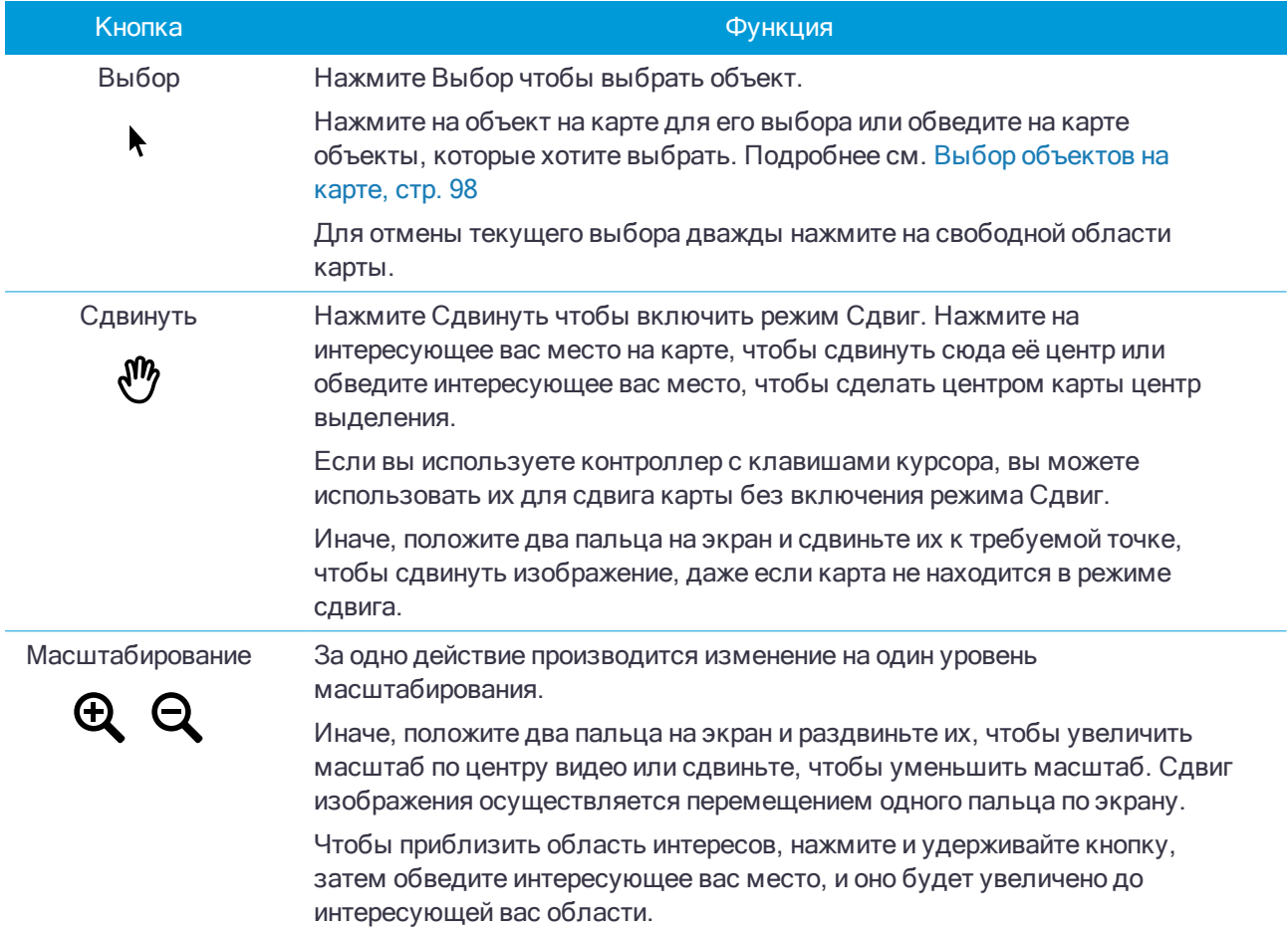

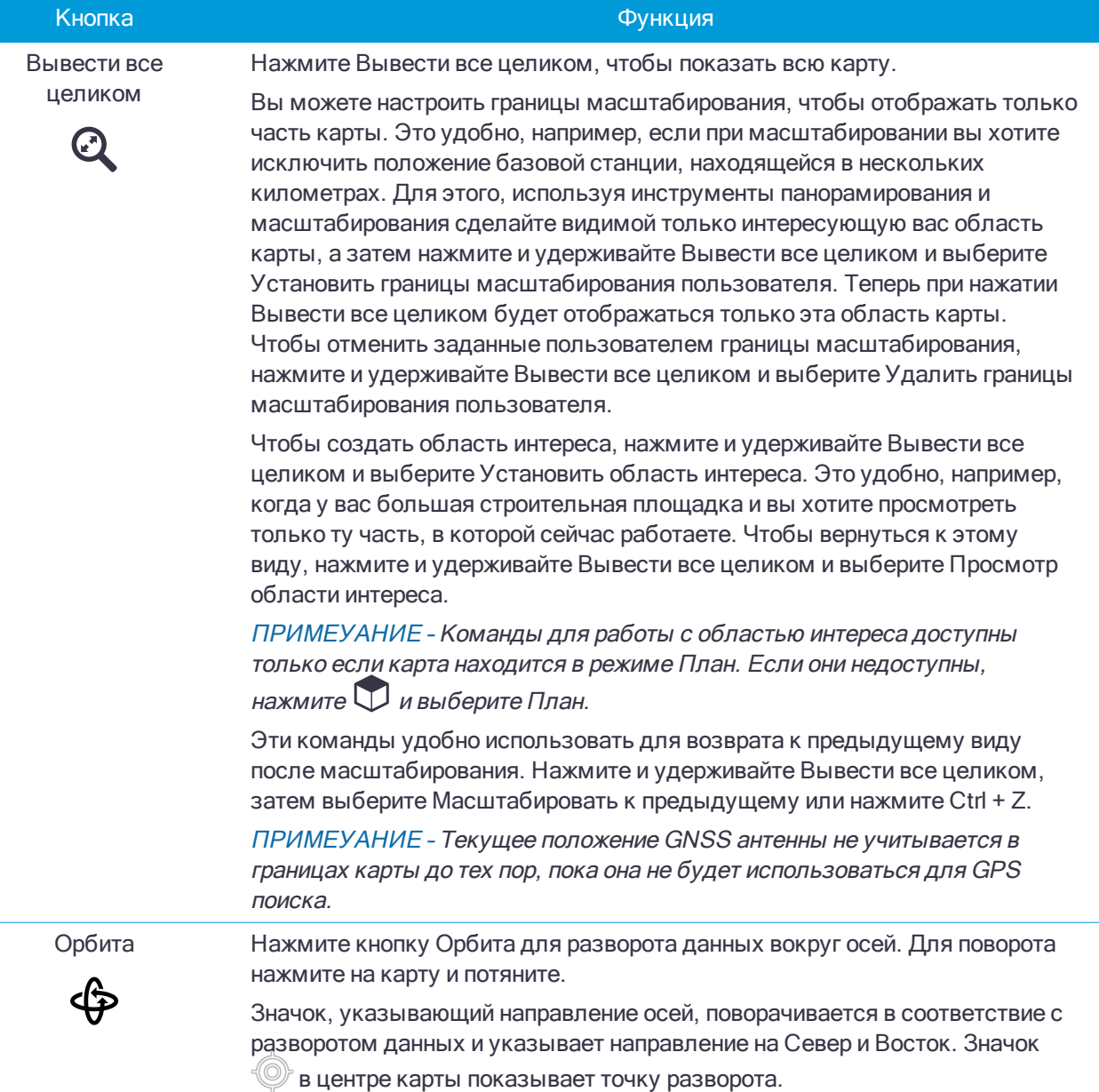

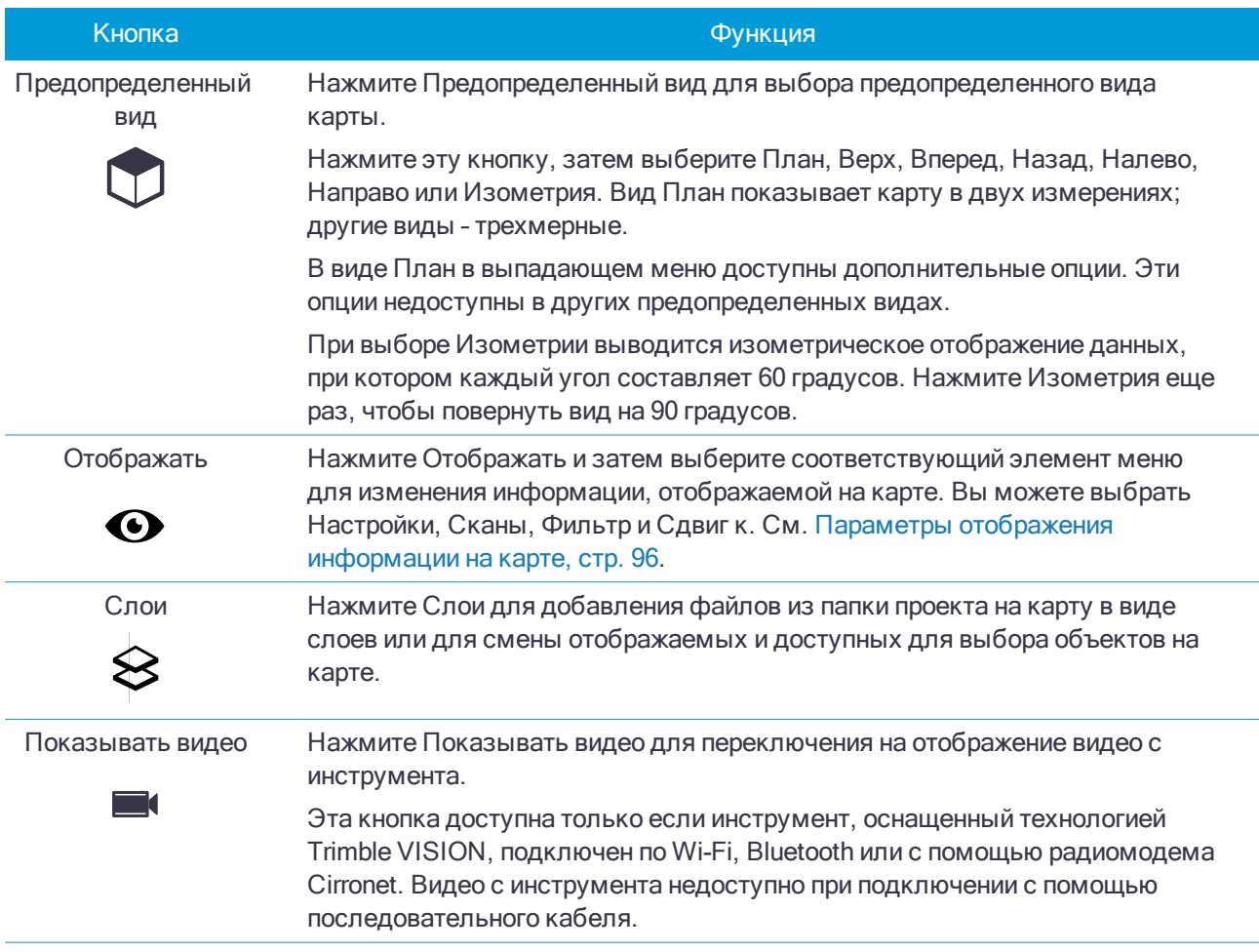

# <span id="page-95-0"></span>Параметры отображения информации на карте

Для настройки параметров отображения информации на карте, такой как метки и символы, данные сканирования, или для фильтрации определенных типов данных, нажмите  $\bm{\Phi}$  и затем выберите параметр из списка.

## Настройки

Следующие параметры зависят от конкретного проекта и должны быть заданы на карте для каждого отдельного проекта: преувеличение вертикального масштаба, высота земной поверхности и параметры поверхности. Остальные настройки применяются ко всем проектам.

#### Опции отображения

Для изменения параметров отображения информации на карте нажмите на соответствующий флажок, чтобы показать или скрыть:

- метки имен рядом с точками
- метки кодов рядом с точками
- значения пикетажа трассы и разбивочных элементов

- ОТМЕТКИ ВЫСОТ
- символы точек для каждой точки
- точки из списка разбивки
- штриховку полигонов в файле подложки

ПPИMEУAHИE – Подписи <sup>и</sup> отметки высот не отображаются для точек <sup>в</sup> DXF, LandXML <sup>и</sup> шейп-файлах.

Для изменения цвета подписей, выберите его из списка Цвет ярлыка.

Чтобы автоматически центрировать карту на текущих координатах, если они доступны, установите флажок Автосдвиг к текущему положению.

Чтобы выделить вертикальные объекты, которые могут быть слишком малы для их распознавания относительно горизонтального масштаба, в поле Преувеличение масштаба по вертикали введите значение превышающее 1,00. Значение по умолчанию 1,00 показывает, что горизонтальный и вертикальный масштабы равны и отображаются реальные данные.

#### Параметры поверхности земли

Для настройки параметров отображения на карте поверхности земли включите флажок Выводить поверхность земли и затем введите отметку высоты земной поверхности.

При отображении карты в 3D высота земной поверхности используется только как визуальный ориентир. Он не влияет на вычисления.

#### Опции при отображении поверхностей

Для изменения способ отображения земной поверхности на карте нажмите на соответствующий флажок, чтобы показать или скрыть:

- поверхности с цветовым градиентом
- триангуляционную сетку
- стороны модели поверхности

Введите значение в поле Сдвиг по высоте от ЦММ для сдвига поверхности вверх или вниз при отображении на карте.

#### **IFC**

По умолчанию объекты в файлах IFC отображаются как сплошные объекты со 100% непрозрачностью. Чтобы сделать объект более прозрачным, установите значение Прозрачность менее 100%. Иначе, в поле Вывод выберите Каркас для отображения ребер и осевых линий объекта.

#### Опции отображения облака точек

Для настройки параметров отображения облаков точек на карте:

• Выберите Цветовой режим для облака точек.

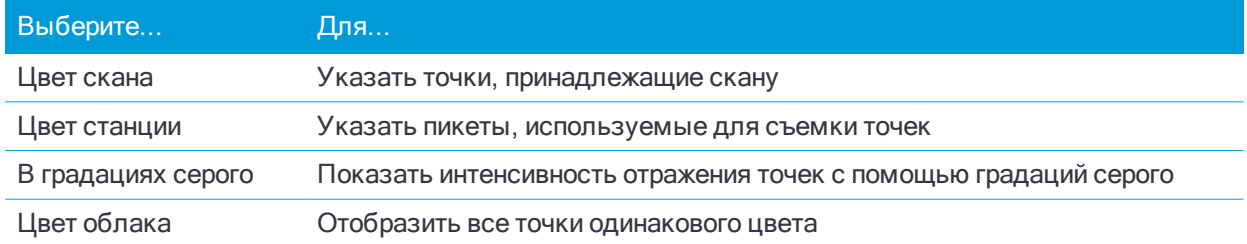

- Выберите Размер точки.
- Выберите Макс. кол-во точек поверхности чтобы ограничить число точек, используемых для создания поверхности. Если для поверхности выбрано больше максимального количества точек, программное обеспечение автоматически уменьшает выборку, чтобы обеспечить соответствие выбранному максимальному значению.
- Включите флажок Выводить некоординированные сканы для отображения сканов, снятых со станции сканирования. Поскольку точки станций сканирования не имеют координат, эти сканы отображаются в центральной части области проекта на виде плана или на 3D карте.

#### Выберите сканы

#### Выберите скан(ы) для отображения.

Если подключен инструмент Сканирующий тахеометр Trimble SX10, цвет рядом с каждым сканом указывает на цвет, использующийся для отображения облака точек, если в качестве Цветового режима выбран Цвет скана для параметра Настройки / Облако точек.

## Выбор фильтра

Выберите объекты для отображения из списка.

Нажмите  $\overline{Y}$  для фильтрации точек по Имени точки, Коду, Описанию (если включено) и Примечанию. Подробнее об этом см. в Для фильтрации данных с [использованием](#page-126-0) символов подстановки, стр. 127.

#### Сдвиг к точке

Введите имя точки и значение масштаба.

<span id="page-97-0"></span>Нажмите программную кнопку Здесь для центрирования карты по текущим координатам.

# Выбор объектов на карте

Вы можете выбирать объекты - точки, линии или кривые, во всех поддерживаемых типах файлов карт, включая файлы DXF, IFC, RXL и DTM, а также сканированные точки в файлах сканирования. Вы не можете выбирать точки на фоновых изображениях, отображаемых на карте.

ПPИMEУAHИE – Для выбора объекта <sup>в</sup> файле карты необходимо, чтобы файл карты или слои были доступны для выбора. См. Слои [активной](#page-88-0) карты, стр. 89.

#### Для выбора объектов на карте

• Коснитесь требуемого объекта(ов) на карте. Если несколько объектов расположены близко друг к другу, появится список объектов. Выберите необходимые объекты и нажмите ОК для возврата к

карте.

СOBET – При выборе линии, дуги или полилинии для разбивки нажмите рядом с концом линии, дуги или полилинии, которую вы хотите назначить в качестве начала. После этого на линии, дуге или полилинии отобразятся стрелки, указывающие направление. Совет. Если направление линии, дуги или полилинии неверно, нажмите линию, дугу или полилинию для отмены выбора, а затем нажмите верный конец для повторного выбора в требуемом направлении.

ПPИMEУAHИE – Направление сдвига не меняется, если направление линии меняется на обратное. Направление разбивочных элементов <sup>и</sup> трасс Trimble (файлы RXL) определяется при их создании <sup>и</sup> не может быть изменено.

• Обведите область вокруг объектов, которые Вы хотите выбрать.

При выборе нескольких объектов подобным образом они обычно сохраняются в том порядке, в котором они хранятся в базе данных.

ПPИMEУAHИE – Если важен порядок элементов <sup>в</sup> выборе, необходимо выбрать их по одному.

- $\bullet$  Нажмите  $\blacktriangleright$  рядом с полем названия объекта для выбора объекта из списка выбранных на карте объектов. Будут показаны только объекты, соответствующие типу этого поля.
- <sup>l</sup> В любом поле, где требуется выбрать точку, вы можете коснуться точки на карте, чтобы выбрать ее. В некоторых функциях Расчетов и Разбивки, когда вы выбираете объекты с карты и затем выбираете функцию, выбранные объекты автоматически вносятся в соответствующие поля.

#### Для выбора точек по заданному критерию

Нажмите и удерживайте на карте, затем нажмите Выбор и выберите файлы, в которых требуется выбрать точки.

Возможные варианты выбора:

- Текущее задание
- Текущее задание и связанные файлы
- Файлы сканов

В списке файлов сканирования отображаются все файлы сканирования (TSF или RWCX), созданные в текущем задании с помощью функции Сканирование. Можно выбрать несколько файлов сканирования. Используйте программную кнопку «Выбор» для редактирования списка выбранных файлов сканирования. Используйте программную кнопку «Сброс» для отмены выбора всех файлов сканирования.

Для выбора точек из текущего проекта или из текущего проекта и связанных файлов укажите выбор при помощи любого сочетания следующих полей:

- Имя точки или Диапазон точек
- Код
- Описание 1
- Описание 2
- Минимальная высота
- Максимальная высота

Нажмите ▶ для переключения между полем Имя точки и полями Диапазон точек (От точки, До точки).

Поля описания отображаются только в том случае, если в свойствах задания включена опция Использовать поля описания.

Используйте в этих полях символы подстановки, чтобы выбрать несколько точек. Используйте \* в качестве символа подстановки нескольких знаков и ?

в качестве символа подстановки одного знака. Если точки уже выбраны, на экране отображается флажок «Добавить к текущему выбору». Снимите этот флажок, если требуется заменить текущий выбор.

#### ПPИMEУAHИE – Выбор точек, выполненный на экране Выбор, можно изменить <sup>в</sup> виде карты.

#### Для отмены выбора элемента на карте

- Нажмите выделенный объект, чтобы отменить его выделение. Если внутри выделенной области находится более одного объекта, появляется список объектов, которые попадают в эту область. Отмените выделение для интересующих Вас объектов. Нажмите OK для возврата к карте.
- Нажмите и удерживайте на карте, затем выберите Выбранные с карты. Появится список выбранных объектов. Отмените выделение для интересующих Вас объектов.
- Чтобы полностью отменить выделение, нажмите и удерживайте на карте, затем выберите Отмена выбора. Иначе, дважды коснитесь области карты без любых объектов.

#### Работа с выбранными объектами

После выбора объектов на карте, нажмите Просмотр для просмотра подробной информации об этих объектах или Разбивка для их выноса в натуру. Вы также можете дважды коснуться объекта на карте, чтобы выполнить его разбивку.

Если выбрано более одной точки, точки добавятся в список Выноса, в котором они могут быть выбраны для выноса в натуру.

Если выбрано более одной линий или дуги, первый выбранный элемент является элементом разбивки. Если выбор содержит различные типы объектов (точки, линии, дуги), только выбранные объекты одного типа могут быть вынесены по карте. Для выноса объектов других типов, очистите список и затем снова выберите другие объекты.

Иначе, нажмите и удерживайте на карте, а затем выберите требуемую функцию. См. [Описание](#page-101-0) [выпадающего](#page-101-0) меню на карте, стр. 102.

Когда на карте нет выбранных объектов, нажмите Начать для определения текущих координат.

#### Для установки параметров точки по умолчанию для точек съемки

Чтобы сэкономить время при проведении полевых работ, установите параметры точек по умолчанию.

Нажмите и удерживайте на карте, затем выберите Задать параметры точки.

Задайте значения Имя следующей точки, Код и, если включено, Описание 1 и Описание 2, которые будут использоваться как значения по умолчанию при следующем измерении точки.

При выборе одной точки на карте и выборе Задать параметры точки, имя точки, код и описания выбранной точки, становятся значениями по умолчанию.

## Чтобы ввести имя точки

Для любого поля, в котором требуется имя точки, вы можете:

- Коснуться точки на карте для ее выбора.
- Ввести имя существующей точки
- Нажать рядом с полем, а затем выбрать один из вариантов для создания или выбора точки.

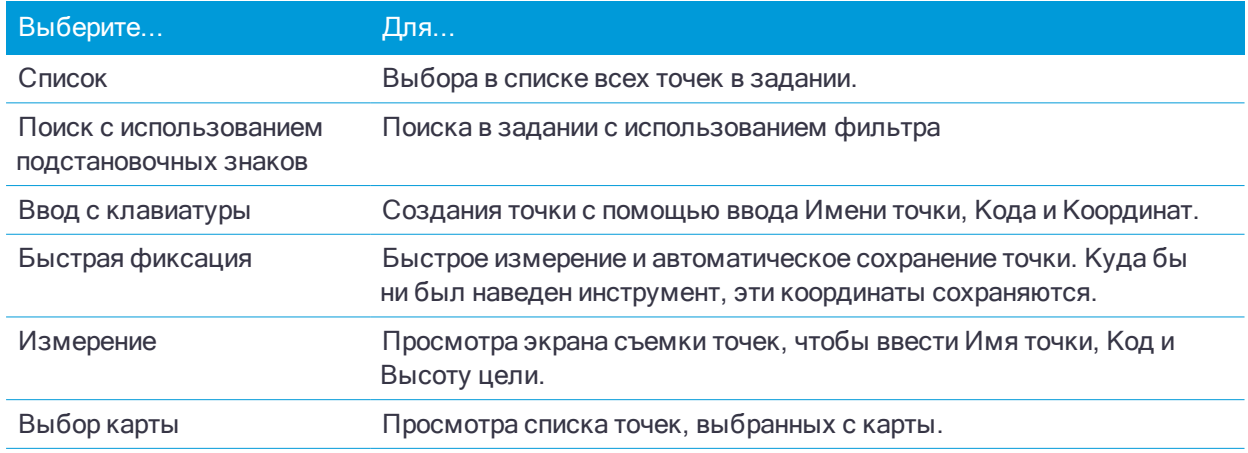

## <span id="page-100-0"></span>Для создания списка точек

Если в задании хранится большое количество точек, вы можете создать список точек для работы.

Программное обеспечение Trimble Access позволяет выполнять некоторые функции, такие как [разбивка](#page-419-0) [точек](#page-419-0) , применение [преобразования](#page-182-0), задание [плоскости](#page-376-0) и [экспорт](#page-46-0), используя список точек. Необходимо создавать новый список точек для каждой функции программного обеспечения, поддерживающей работу со списками. Один и тот же список использовать повторно нельзя, например, при разбивке точек и последующем экспорте точек.

Для создания списка точек, нажмите Добавить на любом экране программного обеспечения, поддерживающим работу со списками точек, и затем выберите один из указанных ниже методов для добавления точек в список:

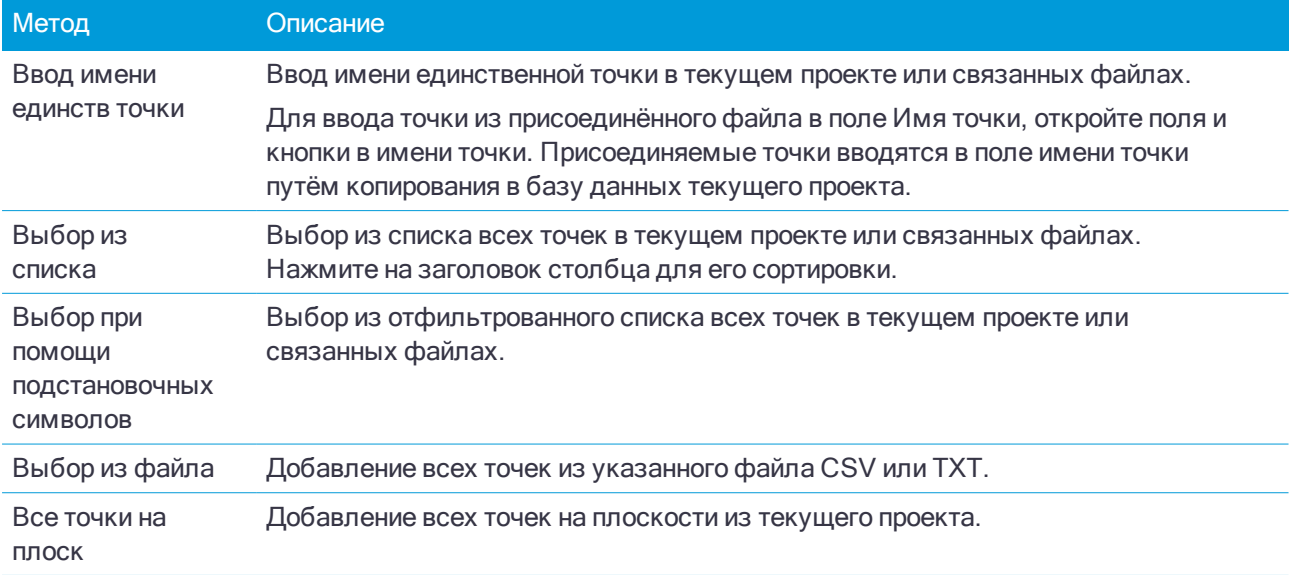

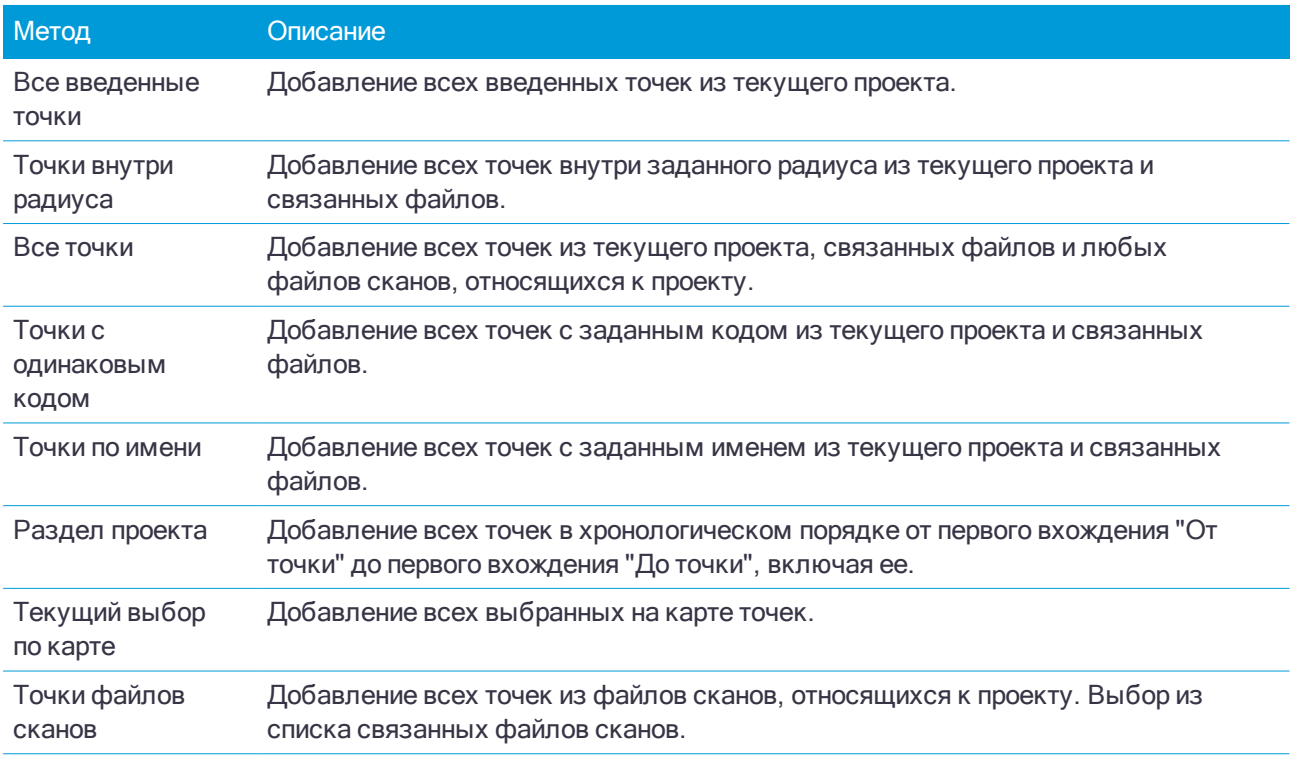

#### ПPИMEУAHИE –

- <sup>l</sup> При применении преобразования методы Текущий выбор на карте <sup>и</sup> Точки <sup>в</sup> файле скана недоступны. Однако, любые точки выбранные на карте, автоматически заполняют список точек.
- <sup>l</sup> При добавлении точек <sup>к</sup> списку разбивки <sup>с</sup> помощью параметра Выбор из файла теперь можно добавить их из связанного файла даже <sup>в</sup> том случае, если точка <sup>в</sup> связанном файле уже существует <sup>в</sup> текущем проекте. Параметр Выбор из файла является единственным способом [разбивки](#page-419-0) точки из связанного файла, когда точка <sup>с</sup> таким же именем уже существует <sup>в</sup> текущем проекте.
- <sup>l</sup> Если две точки <sup>в</sup> присоединенном файле имеют одно <sup>и</sup> тоже имя, то отображается только точка <sup>с</sup> наивысшим классом

#### <span id="page-101-0"></span>Описание выпадающего меню на карте

Область выпадающего меню, доступного путем нажатия и удержания на карте, предоставляет быстрый доступ к типовым задачам. Доступные задачи зависят от количества и типа выбранных объектов и от того, находятся ли объекты в задании, в связанном файле или в активном файле карты.

# Описание выпадающего меню для объектов, выбранных на карте и находящихся в текущем задании

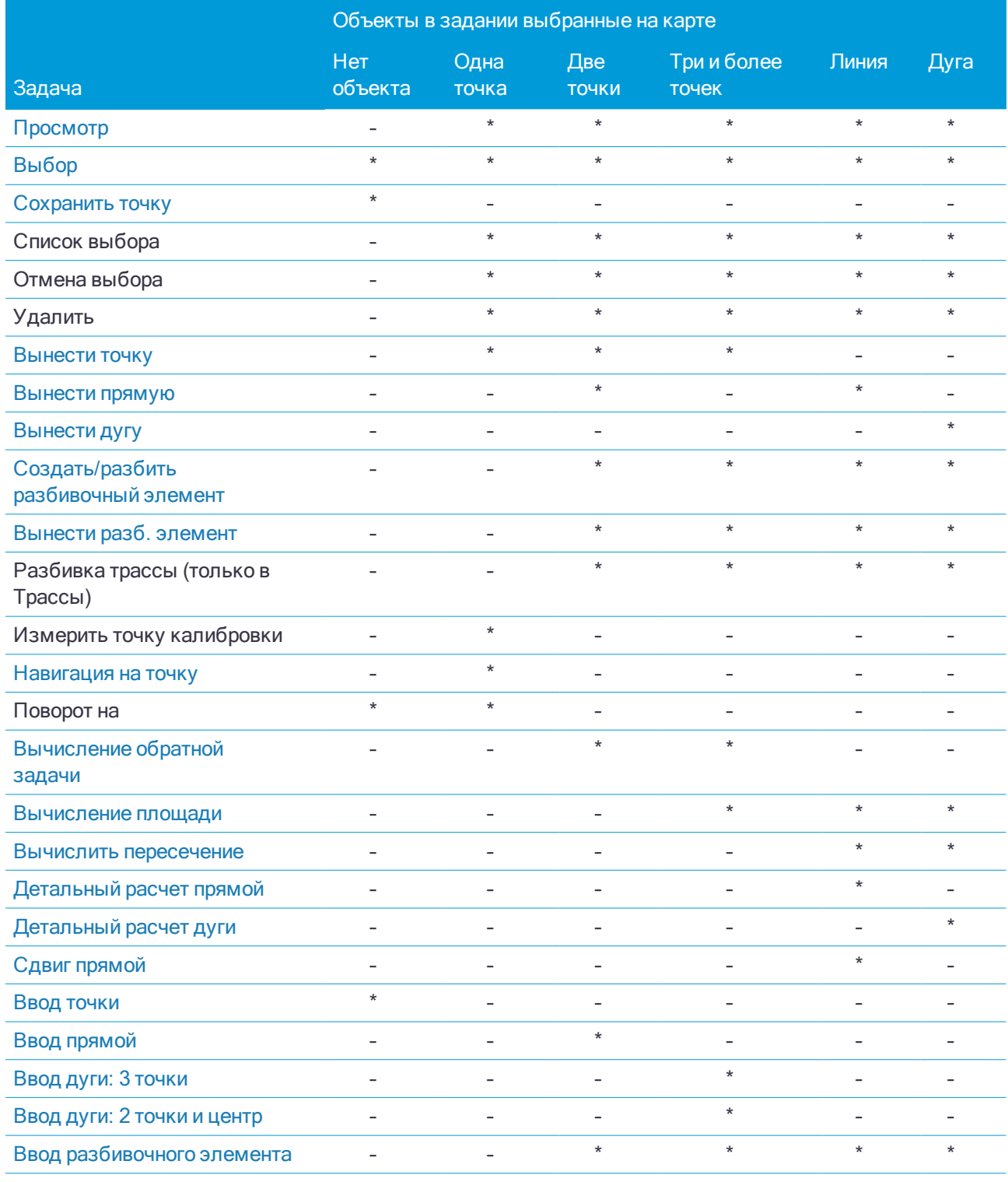

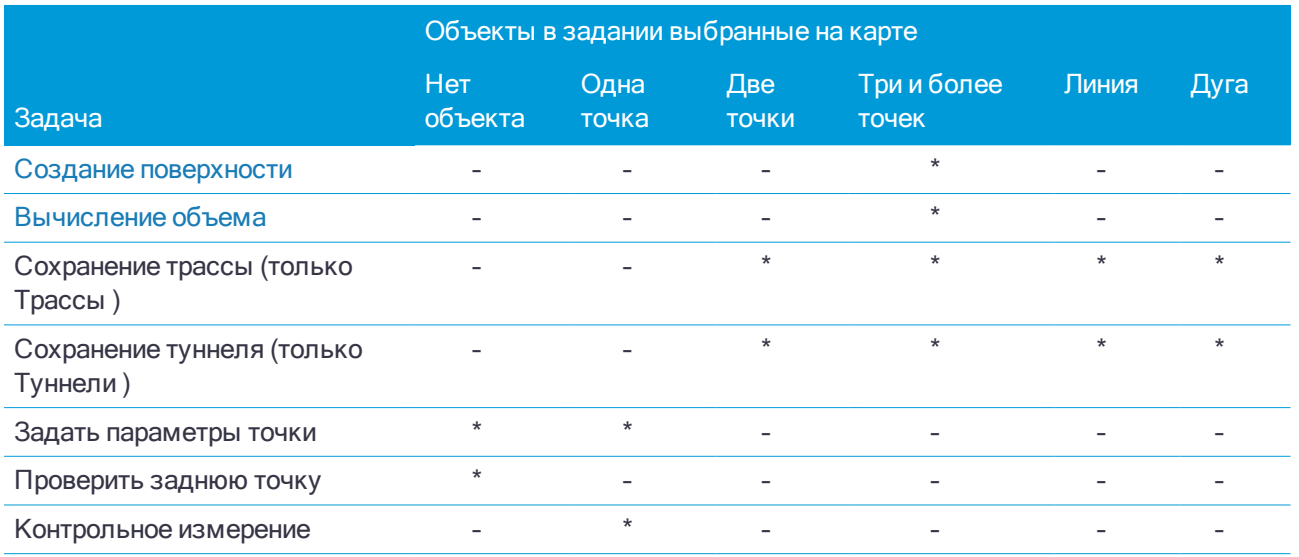

#### ПРИМЕУАНИЕ-

- Если вы выбираете точку с тем же именем, что и другая точка в задании, и затем выберете Просмотр или Удалить, появится список повторных точек. Выберите точку, которую необходимо просмотреть или удалить.
- Поворот на доступен при традиционной съемке, когда выполнена установка на станции, точки не выбраны и карта находится в виде плана.
- Функции Проверить заднюю точку и Контрольное измерение доступны только при традиционной съемке.
- Функция Ввод точки доступна только если точки не выбраны и карта находится в виде плана.

# Описание выпадающего меню для объектов, выбранных на карте и находящихся в связанном файле или в активном файле карты

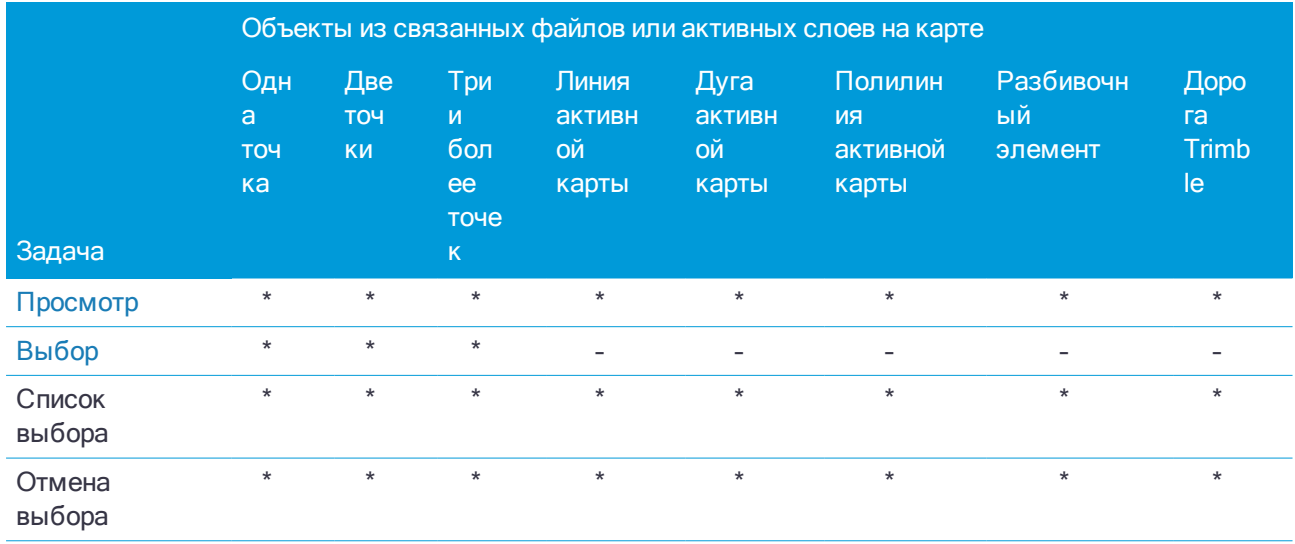

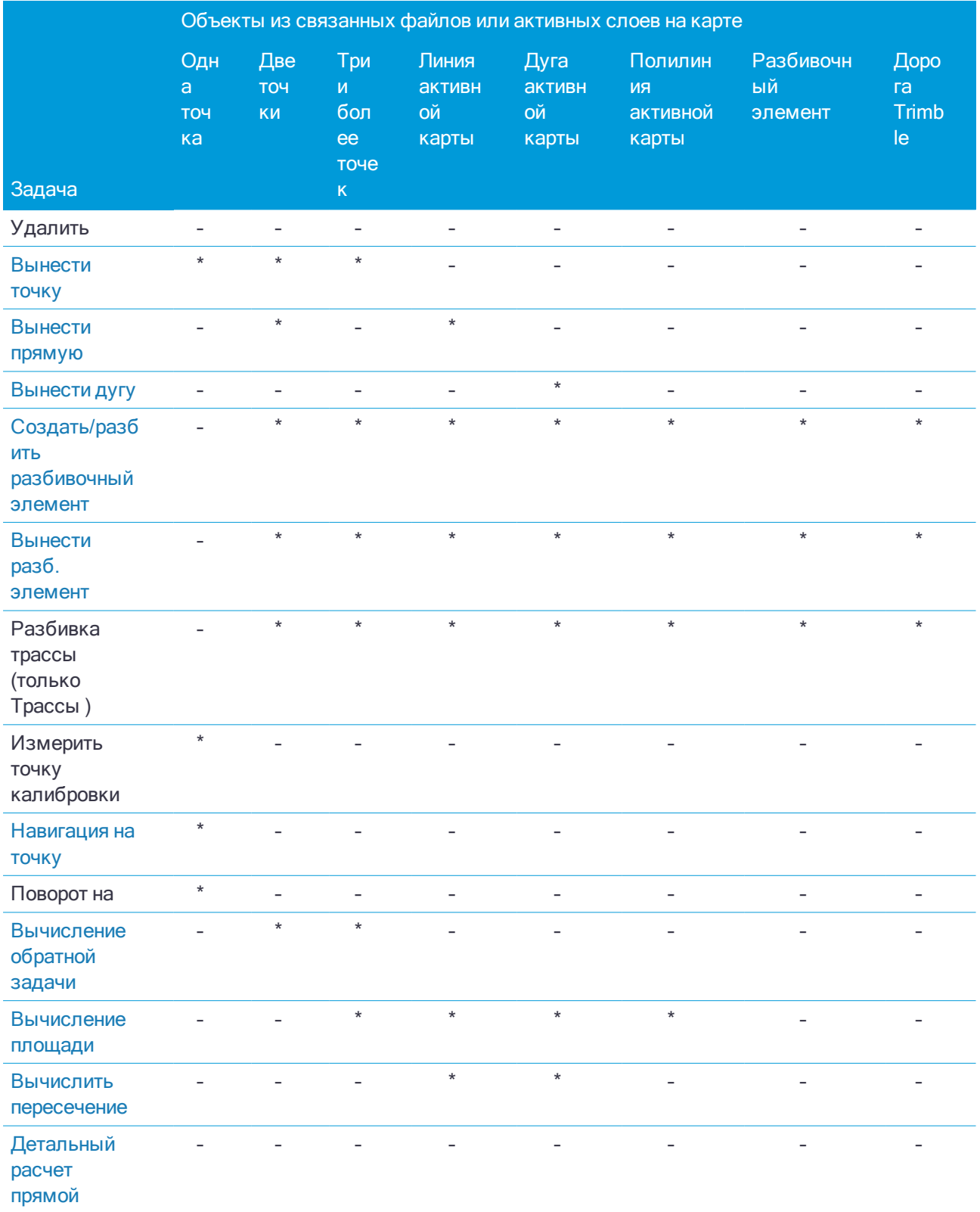

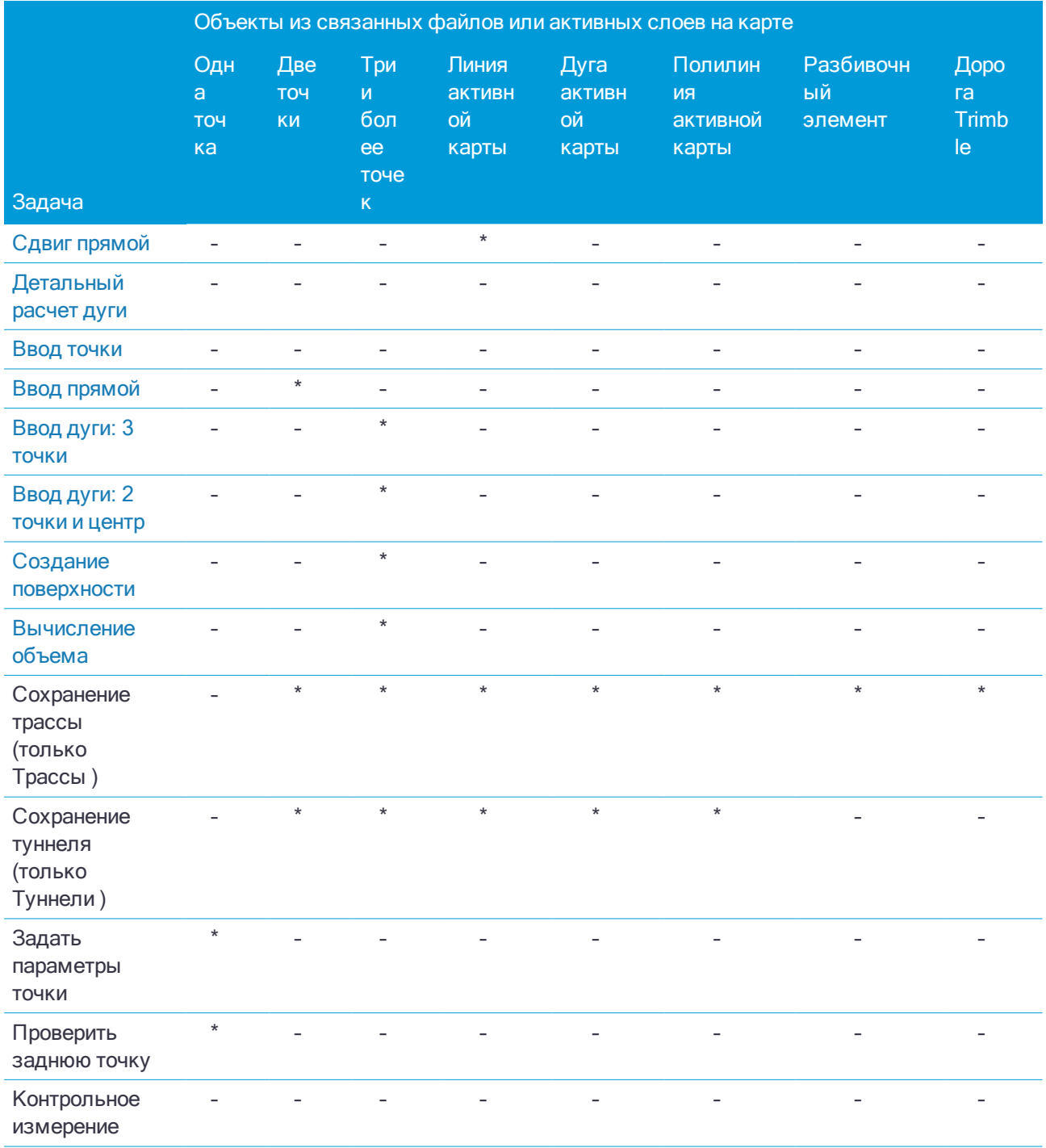

#### ПРИМЕУАНИЕ-

- Если выбран один и более треугольников поверхности (только для триангуляционных ЦММ), в выпадающем меню становится доступна функция Удалить выбранные треугольники.
- С помощью Trimble Access Вы не можете удалить точки из присоединённых файлов. Эти точки не отображаются в списке точек, которые можно удалить, на экране просмотра проекта.
- Поворот на доступен при традиционной съемке, когда выполнена установка на станции, точки не выбраны и карта находится в виде плана.
- Функции Проверить заднюю точку и Контрольное измерение доступны только при традиционной съемке.

# Работа с ВІМ моделями

Модель ВІМ - это 3D модель здания или сооружения, такого, например, как мост, трасса или трубопровод. Модели BIM используются при планировании, проектировании, строительстве и обслуживании построенного объекта. Форматы файла BIM, поддерживаемые в Trimble Access - IFC и DXF.

Файлы IFC (.ifc) - это файлы в универсальном открытом объектно-ориентированном формате данных. Они содержат ВІМ модели, которые можно использовать для полевых геодезических работ, включая разбивку, расчеты и съемку точек.

#### Просмотр IFC моделей на карте

Для отображения IFC моделей на карте, нажмите <sup>•</sup> в панели инструментов карты, затем один раз коснитесь IFC файла ( $\checkmark$ ), чтобы сделать его отображаемым, и коснитесь его снова ( $\checkmark\checkmark$ ), чтобы сделать точки в файле доступными для выбора.

По умолчанию объекты в файлах IFC отображаются как сплошные объекты со 100% непрозрачностью, вы можете увеличить прозрачность или отобразить их в виде каркасных моделей. Чтобы сделать объект более прозрачным или для просмотра модели в виде сетки, вместо сплошной заливки, нажмите  $\bullet$  и выберите Настройка, а затем измените параметры в групповом блоке IFC.

Для разворота BIM модели на карте, нажмите Ф и затем нажмите и удерживайте на карте для поворота вида. Значок <sup>(</sup>©) в центре карты показывает точку разворота.

#### Работа с IFC моделями

Вы можете выбрать точки и линии в файле IFC на карте, а затем использовать их в других программных функциях, например, для выполнения расчетов, создания поверхностей или разбивки.

#### Разбивка из IFC

Вы можете выполнить разбивку точек непосредственно из IFC файлов. Для разбивки из IFC:

- 1. Нажмите  $\hat{\otimes}$  в панели инструментов карты, затем один раз коснитесь IFC файла ( $\check{\blacklozenge}$ ), чтобы сделать его отображаемым, и коснитесь его снова ( $W$ ), чтобы сделать точки в файле доступными для выбора.
- 2. Коснитесь одного или нескольких элементов на карте для их выбора. Вы должны коснуться каждой точки или линии в IFC модели, которые хотите выбрать. При работе с IFC моделями вы не можете выбрать несколько элементов, обведя вокруг них прямоугольник.
- 3. Нажмите Разбивка или клавишу Ввод на клавиатуре контроллера.

# Работа с цифровыми моделями местности (ЦММ) и поверхностями

Вы можете просматривать электронные представления топографической поверхности или цифровой модели местности (ЦММ) на карте. Программное обеспечение Trimble Access поддерживает следующие форматы файлов:

- сеточные модели местности (.dtm)
- триангуляционные модели местности (.ttm)
- триангуляционные ЦММ в файле LandXML.

ПPИMEУAHИE – ЦММ <sup>в</sup> файле LandXML поддерживаются только при отображении на карте, но не при разбивке.

Когда на карте включено отображение поверхности, цветовой градиент показывает изменение высоты. Для отключения цветового градиента и отображения только контура поверхности нажмите Опции и снимите флажок Выводить цветовой градиент.

Когда вы используете ЦММ, вы можете просмотреть выемку и насыпь относительно ЦММ. Вы должны задать проекцию и ИГД перед использованием ЦММ при GNSS или традиционной съемке.

Если вы задаете сдвиг, чтобы поднять или опустить ЦММ, вы можете выбрать способ применения сдвига относительно ЦММ - по высоте или перпендикулярно.

ПPИMEУAHИE – Если сдвиг применяется перпендикулярно <sup>к</sup> ЦММ, значение выемки/насыпи вычисляется <sup>с</sup> использованием следующих действий:

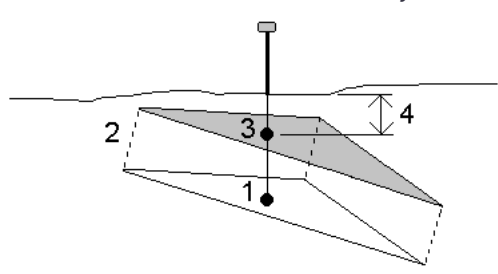

- 1. Определяется треугольник, на котором находится текущая точка (1).
- 2. Этот треугольник сдвигается вправо на заданную величину сдвига (2) для определения нового треугольника.
- 3. Вычисляется отметка высоты <sup>в</sup> той же самой точке на новом треугольнике (3).
- 4. Вычисляется значение выемки/насыпи от вычисленной отметки высоты до точки разбивки (4).

#### Для отображения выемки/насыпи для ЦММ на карте

- 1. Передайте файл ЦММ в соответствующую папку [проекта](#page-29-0) на контроллере.
- 2. Убедитесь, что файл, содержащий элемент разбивки, отображается и может быть выбран на карте

Когда он доступен, ваше текущее местоположение, отметка высоты ЦММ и превышение над (выемка) или под (отсыпка) ЦММ отображаются на экране карты.

3. Если необходимо, задайте сдвиг по высоте для подъема или спуска ЦММ. Нажмите ► и выберите способ применение сдвига относительно ЦММ - по высоте или перпендикулярно. Сдвиг можно настроить в разделе Опции при выборе файла ЦММ. После определения сдвиг также отображается на Карте.
4. Для изменения высоты цели или антенны, нажмите на значок цели или антенны в панели состояния. Если высота цели или антенны не определена, значения высотной отметки и выемки/отсыпки будет нулевыми (?).

# Чтобы создать поверхность

Если в задании имеется три или более 3D-точек, вы можете создать поверхность и сохранить ее как файл триангулированной модели местности (TTM) в текущей папке проекта. Эту поверхность в последующем можно использовать для вычисления объема. См. Для [вычисления](#page-178-0) объема, стр. 179.

- 1. Выберите на карте три или более 3D-точек.
- 2. Нажмите и удерживайте на карте, затем выберите Создать поверхность.
- 3. Введите имя поверхности. Нажмите OK.

Созданная поверхность будет связана с текущим заданием как файл активной карты и появится на карте.

### Чтобы изменить внешний вид поверхности

- 1. На карте нажмите и выберите Настройки.
- 2. В группе Поверхности нажмите на соответствующий флажок, чтобы показать или скрыть:
	- цветовой градиент
	- триангуляционную сетку
	- стороны модели поверхности
- 3. Чтобы поднять или опустить поверхность при просмотре на карте, введите значение в поле Сдвиг по высоте от ЦМР .

### Для изменения поверхности

Вы можете изменить поверхность до вычисления объема.

ПPИMEУAHИE – Чтобы изменить поверхность, на карте должна быть отображена только одна модель TTM, <sup>а</sup> на экране настроек карты должен быть включен флажок Треугольники поверхности.

- 1. Нажмите  $\bigotimes$  и выберите План.
- 2. Выберите на карте один или более треугольников поверхности.

Выбор треугольника возможен только если не выбраны никакие другие элементы, например, точки. Чтобы упростить выбор треугольников, скройте все остальные элементы с помощью программной кнопки Фильтр. Чтобы выбрать треугольники, необходимо установить вид карты План.

- 3. Нажмите и удерживайте на экране карты, а затем выберите Удалить выбранные треугольники. Эта функция недоступна, если выбраны все треугольники поверхности.
- 4. Нажмите OK.

## Для сдвига прямой

- 1. Выберите на карте сдвигаемую линию.
- 2. Нажмите и удерживайте на экране карты, затем выберите Сдвиг прямой.
- 3. Введите значения Сдвиг в плане и/или Сдвиг по высоте. Для изменения направления сдвига, нажмите ▶ рядом с соответствующим полем сдвига.
- 4. Для изменения способа расчета расстояний нажмите Опции. См. [Расчёты,](#page-77-0) стр. 78.
- 5. Введите Название прямой и, если необходимо, код для новой линии.
- <span id="page-109-0"></span>6. Нажмите Запись.

# Видео инструмента

Для просмотра Видео потока с инструмента, нажмите ■ в панели инструментов карты или нажмите на значок инструмента в панели состояния, затем в открывшемся экране Функции инструмента нажмите кнопку Видео .

ПPИMEУAHИE – Видео поддерживается только при работе <sup>с</sup> инструментам, оснащенными технологией Trimble VISION. Видео недоступно, если инструмент подключен <sup>с</sup> помощью последовательного кабеля.

Используйте потоковое видео со встроенной камеры инструмента, чтобы:

- просматривать поле обзора телескопа на экране контроллера, что устраняет необходимость просмотра через телескоп;
- Управлять движением инструмента на экране Видео
- захватывать изображения:
- просматривать на экране Видео объекты с нескольких источников в трехмерном, оверлейном видеорежиме
- с легкостью выполнять измерения в безотражательном режиме;
- проверять, что выполнены все необходимые измерения;
- регистрировать важную информацию, например состояние участка, в виде изображений.

Для возврата к карте нажмите  $\mathfrak{B}$  на панели инструментов карты.

### Точность камеры

Инструменты, оснащенные технологией Trimble VISION, имеют одну или более встроенную камеру.

ПPИMEУAHИE – Для всех инструментов, если оптическая ось камеры не совпадает <sup>с</sup> оптической осью <sup>с</sup> дальномера, вам необходимо расстояние для коррекции параллакса.

При использовании Сканирующий тахеометр Trimble SX10:

- Оптическая ось телекамеры совпадает, поэтому явление параллакса отсутствует.
- Оптические оси основной и обзорной камеры не совпадают.
- При открытом окне Видео дальномер автоматически измеряет расстояние, поэтому нет необходимости переходить в режим слежения. После измерения расстояния на экране Видео появляется внутренняя сетка нитей, позволяющая скорректировать параллакс.

При использовании инструментов Trimble серии VX или S, оснащенных технологией Trimble VISION:

- Инструмент имеет одну камеру, оптические оси не совпадают.
- Необходимо переключить дальномер в режим слежения для получения расстояния, при котором на экране Видео появится внутренняя сетка нитей, позволяющая скорректировать параллакс.

Из-за разрешения видеоизображения может возникнуть разница до одного пиксела между перекрестием видеоизображения и перекрестием, видимым через телескоп. Разницу можно увидеть со всеми наложенными данными.

Изображения, отснятые между 3°36' (4 гон) и зенитом, не будут непосредственно сопоставляться с данными точек в ПО Trimble RealWorks Survey.

### Наложение данных на экране Видео

Объекты заданные в 3D накладываются на видеоизображение для представления объектов в трехмерном виде. Можно использовать различные источники наложенных объектов.

- точки, линии и дуги из текущего задания
- Точки из связанных заданий, связанных CSV-[файлов](#page-88-0) и из файлов карт (например, файлы DXF и SHP).
- Кодированные объекты из библиотек объектов.

### ПPИMEУAHИE –

- Объекты отображаются только, если они заданы в трехмерном режиме. Для этого требуется завершение полной установки станции 3D <sup>с</sup> заданными возвышением станции <sup>и</sup> высотой инструмента.
- Объекты, отображаемые на видеоэкране, не могут быть выбраны.
- $\bullet$  Отображаются только координаты сетки. Если проекция не задана, отображаются только точки, сохраненные в качестве координат сетки.
- <sup>l</sup> Если <sup>в</sup> базе данных существует две точки <sup>с</sup> одинаковыми именами, точка <sup>с</sup> более высоким классом поиска отображается. Дополнительные сведения по использованию классов поиска <sup>в</sup> программном обеспечении см. <sup>в</sup> [Правилах](#page-133-0) поиска <sup>в</sup> базе данных.

## <span id="page-110-0"></span>Управление инструментом на экране Видео

Вы можете управлять инструментом на экране Видео с помощью:

- функции Нажми и иди нажмите на видеоэкран для поворота инструмента в указанную точку.
- е клавиш курсора на джойстике контроллера. См. [Джойстик](#page-241-0). При использовании клавиш курсора на джойстике контроллера инструмент поворачивается всегда, даже если фокус программного обеспечения находится в форме справа от экрана видео.

СOBET – Для использования клавиш курсора на экране программного обеспечения, например, для перемещения по тексту для его редактирования, необходимо нажать Ctrl + стрелка влево или вправо для перехода в режим редактирования поля. При последующем нажатии этих кнопок курсор на экране будет двигаться влево или вправо, а при нажатии стрелки вверх или вниз перейдет на другое поле.

### Элементы управления на экране SX10

Если подключен инструмент Сканирующий тахеометр Trimble SX10, по умолчанию на экране Видео отображаются следующие элементы управления.

### Индикатор масштабирования

Индикатор масштабирования в левой верхней части экрана Видео показывает текущий уровень увеличения. Нажмите на полосу Индикатора масштабирования для быстрого изменения уровня увеличения.

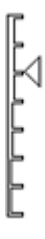

# Джойстик

Используйте элементы управления Джойстик для поворота инструмента.

Нажмите на стрелку, чтобы повернуть инструмент на один пиксель. Нажмите и удерживайте стрелку, чтобы продолжить поворот инструмента.

## Кнопки разворота

Используйте кнопки Поворот для разворота инструмента в горизонтальной плоскости на 90° вправо или влево, или на 180°.

СОВЕТ - Чтобы скрыть с экрана Видео все или некоторые элементы управления, нажмите  $\bullet$  / Настройки.

## Панель инструментов видео

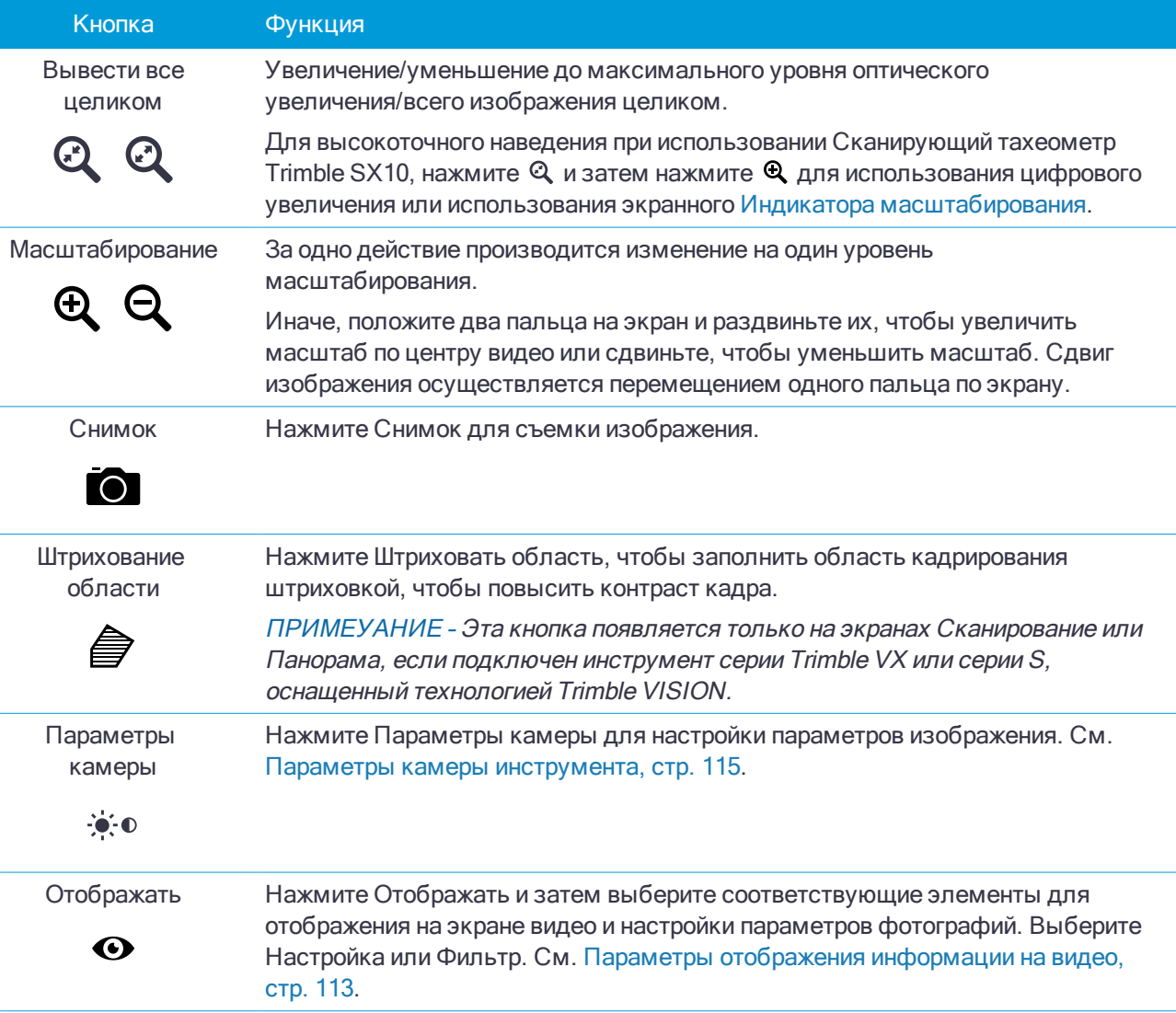

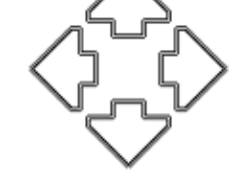

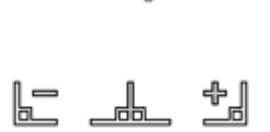

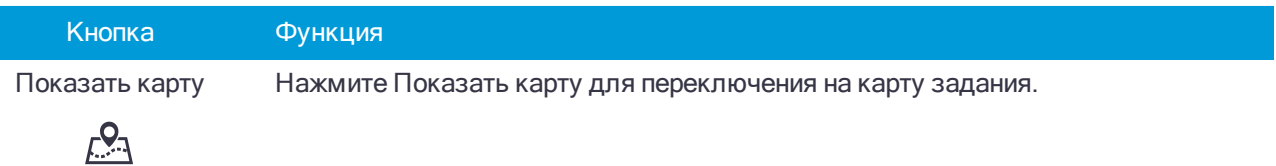

# <span id="page-112-0"></span>Параметры отображения информации на видео

Для настройки параметров отображения информации на экране видео нажмите  $\bullet$  и затем выберите параметр из списка. Доступные параметры настройки зависят от подсоединенного инструмента:

## Настройки

Настройки сгруппированы следующим образом:

### Опции отображения

Для изменения параметров отображения информации на экране видео нажмите на соответствующий флажок, чтобы показать или скрыть:

- метки имен рядом с точками
- метки кодов рядом с точками
- ОТМЕТКИ ВЫСОТ
- точек в облаках точек;

Для изменения цвета подписей, выберите его из списка Цвет наложения.

Для настройки параметров отображения облаков точек:

- Выберите Размер точек скана.
- Выберите Цветовой режим для облака точек.

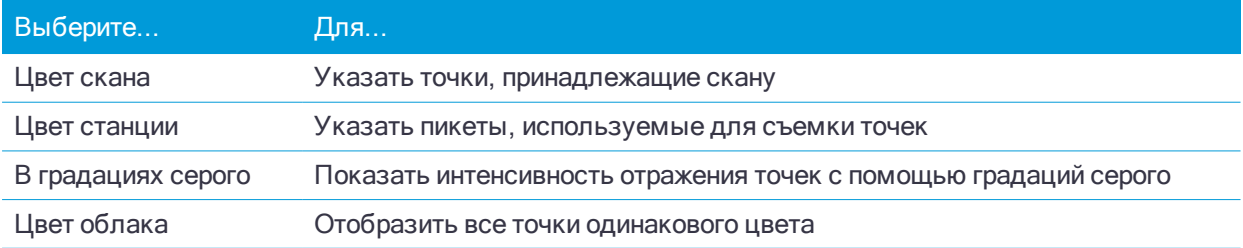

ПPИMEУAHИE – Облака точек отображаются только если подключен инструмент Сканирующий тахеометр Trimble SX10.

### <span id="page-112-1"></span>Параметры кадра

При включенном параметре Автосохранение изображения отснятые изображения автоматически сохраняются.

Если Автозапись кадра не включена, изображение отображается перед записью, позволяя выполнить [Черчение](#page-122-0) по изображению.

При включенном параметре Захват при измерении происходит автоматический захват изображений после проведения измерений на видеоэкране.

### <span id="page-113-0"></span>Параметры аннотаций кадра

Включите Аннотировать кадр, чтобы добавить к изображению информационную панель и указатель на измеренную точку.

Опция Аннотировать кадр доступна только если включен флажок Измерения по кадру.

Включите флажок Сетка нитей чтобы добавить перекрестие на измеренные координаты.

Выберите элементы в группе Параметры аннотирования для отображения информационной панели в нижней части снимка.

Для отображения описаний на информационной панели, выберите Описания, перейдите в Свойства задания и выберите Использовать описания для определения меток описания на экране [Дополнительные](#page-84-0) параметры.

Чтобы сохранить копию оригинального снимка в папке <проект>\<имя задания> Files\Original Files, выберите Сохранить оригинальное изображение.

ПPИMEУAHИE – Если ни одно задание не открыто, изображения сохраняются <sup>в</sup> текущей папке [проекта](#page-29-0), <sup>а</sup> оригинальные изображения сохраняются <sup>в</sup> папке Original Files , находящейся <sup>в</sup> папке текущего проекта.

СOBET – Информационная панель не отображается при съемке изображения. Для просмотра информационной панели перейдите в Просмотр задания и выберите изображение.

### Свойства фото

Группа элементов управления Свойства фото управляет параметрами изображений, полученных с помощью инструмента.

- Установка имени файла, размера изображения и сжатия.
- Имена файлов автоматически увеличиваются, начиная с имени начального файла. Полученные изображения всегда соответствуют разрешению видео на экране. Не все размеры изображений доступны на всех уровнях масштабирования. Изображения с более высоким качеством имеют больший размер файла.
- <sup>l</sup> Когда включен режим HDR (режим расшир. диап. яркости), инструмент производит съемку трех изображений с разными параметрами экспозиции вместо одного. При HDR обработке в Trimble Business Center эти три изображения объединяются в единое комплексное изображение, имеющее значительно больший тональный диапазон и позволяющее отобразить больше деталей, чем на любом отдельном снимке.

### Отображение на экране

Включите или отключите флажки для выбора отображаемых на экране Видео элементов [управления.](#page-110-0)

### Сетка нитей

Включите или отключите флажки для отображения сетки нитей на экране Видео при работе с SX10:

- Включите переключатель Черно-белый для отображения сетки нитей в черно-белом режиме. Для отображения сетки нитей другим цветом, установите переключатель Черно-белый в положение Нет, затем выберите требуемый цвет.
- Выберите Увеличить сетку нитей и/или Увеличить крест нитей для увеличения размеров элементов сетки визирных нитей.

# Выберите сканы

Выберите скан(ы) для отображения.

Если подключен инструмент Сканирующий тахеометр Trimble SX10, цвет рядом с каждым сканом указывает на цвет, использующийся для отображения облака точек, если в качестве Цветового режима выбран Цвет скана для параметра Настройки / Облако точек.

# Выбор фильтра

Выберите объекты для отображения из списка.

Нажмите  $\overline{Y}$  для фильтрации точек по Имени точки, Коду, Описанию (если включено) и Примечанию. Подробнее об этом см. в Для фильтрации данных с [использованием](#page-126-0) символов подстановки, стр. 127.

## <span id="page-114-0"></span>Параметры камеры инструмента

В этом разделе приведено описание параметров настройки камеры инструментов Trimble, оснащенных технологией Trimble VISION.

Для доступа к опциям камеры нажмите  $\ddot{\cdot}$  на панели инструментов Видео. Доступные опции зависят от типа подключенного инструмента.

# Сканирующий тахеометр Trimble SX10

Настраиваемые параметры камеры для Сканирующий тахеометр Trimble SX10 применяются для настройки обзорной, основной и теле камер. Параметр Баланс белого применяется только для камеры отвеса.

## Яркость

Управление яркостью влияет на видеоизображение на экране контроллера и на соответствующие отснятые изображения. Увеличение яркости делает тени и полутона изображения ярче, но не влияет на яркие области.

## Резкость

Управление резкостью изображения влияет на четкость границ между участками этого изображения с различной яркостью на экране контроллера и на соответствующих отснятых изображениях. Повышение резкости делает переходы между такими участками более короткими, а границы более четкими.

ПPИMEУAHИE – Повышение резкости вносит <sup>в</sup> изображение шум; излишнее повышение резкости может привести <sup>к</sup> повышенной зернистости изображения.

## Точечный замер экспозиции

При съемке в условиях слабого освещения, Trimble рекомендует установить значение параметра Точечная экспозиция в Выкл, чтобы измерялась усредненная экспозиция по кадру, а не по отдельным его точкам, обеспечивая баланс между яркими и темными участками.

При наведении инструмента или при съемке изображений с неравномерным освещением, Trimble рекомендует установить для Центр. экспозамер значение Осреднить. . При нажатии на Осреднить, программное обеспечение разбивает центральный прямоугольник на четыре одинаковых окна и

выполняет вычисление средней яркости для настройки экспозиции. Для точечного замера экспозиции используется только область, ограниченная центральным прямоугольником, ниже которого появляется надпись ТЗ. Нажмите на изображение, чтобы сдвинуть прямоугольник в другое положение.

## Баланс белого

Управление балансом белого влияет на уровень освещенности видеоизображения на экране контроллера и соответствующих отснятых изображений. Значением по умолчанию является Авто. В большинстве случаев, точная цветопередача на изображении достигается при установке этого параметра в Авто.

При работе в исключительных или необычных условиях освещения, вы можете получить более точную цветопередачу, выбрав одно из следующих действий:

- Вне помещений, при хорошей освещенности, выбирайте Дневной свет.
- В условиях искусственного освещения выбирайте Лампа накаливания.
- Вне помещений, при рассеянном свете, выбирайте Облачно.

Флажок Ручная фокусировка появляется только при использовании телекамеры. Для отключения автоматической фокусировки включите этот флажок и выполните фокусировку с помощью стрелок курсора. Если эта функция включена, ниже центрального прямоугольника появляется надпись РФ. Ручная фокусировка особенно полезна, когда камера автоматически фокусируется на ближайшем объекте, расположенном на другом расстоянии от требуемого объекта.

## Электронный тахеометр S7/S9

### Баланс белого

В большинстве случаев для получения точного воспроизведения на ваших снимках достаточно выбрать Авто и затем наиболее соответствующий Режим фотосъемки. Однако, если изображение имеет неверный оттенок, выберите Вручную, настройте баланс белого и повторите съемку изображения. Нажмите Установить баланс белого, чтобы сохранить новую настройку баланса белого.

### Режим фотосъемки

Выберите Режим фотосъемки наиболее подходящий к текущим условиям освещения:

- Вне помещений, при хорошей освещенности, выбирайте Яркое солнце или Дневной свет.
- В условиях искусственного освещения выбирайте Лампа накаливания.
- При искусственном освещении люминисцентными лампами выбирайте Теплый люминисцентный свет или Холодный люминисцентный свет.

### Установка баланса белого

Нажмите Установка баланса белого для настройки баланса белого в соответствие с текущими условиями освещения. Эта настройка будет сохраняться до тех пор, пока вы снова не нажмете Установка баланса белого.

ПPИMEУAHИE – При настройке подразумевается, что <sup>в</sup> границах кадра расположен объект нейтрально-серго цвета. Если это не так, Trimble рекомендует разместить <sup>в</sup> центре кадра

нейтрально-серую карту <sup>и</sup> выполнить на нее фокусировку, прежде чем вы нажмете Установка баланса белого.

### Точечный замер экспозиции

При съемке в условиях слабого освещения, Trimble рекомендует установить значение параметра Точечная экспозиция в Выкл, чтобы измерялась усредненная экспозиция по кадру, а не по отдельным его точкам, обеспечивая баланс между яркими и темными участками.

При наведении инструмента или при съемке изображений с неравномерным освещением, Trimble рекомендует включить точечный замер экспозиции. Если эта функция включена, для измерения уровня экспозиции используется только область, ограниченная центральным прямоугольником. Программное обеспечение разбивает центральный прямоугольник на четыре одинаковых окна и выполняет сравнение яркости в каждой для настройки экспозиции.

Если выбрано:

- Точечный с усреднением, программа вычисляет среднюю экспозицию во всех четырех окнах в пределах центрального прямоугольника, а затем использует полученные данные для настройки экспозиции.
- Ярче, программное обеспечение выбирает самое темное из четырех окон и настраивает экспозицию изображения так, чтобы темные окна имели правильную экспозицию.

Например, используйте Ярче при съемке темного строения или крыши на фоне яркого неба. Затемненное строение или крыша будут выглядеть светлее.

 $\bullet$  Темнее, программное обеспечение выбирает самое яркое из четырех окон и настраивает экспозицию изображения так, чтобы светлые окна имели правильную экспозицию.

Например, используйте Темнее при съемке местности из окна. Яркость объектов за окном снижается и они становятся более различимыми.

## Trimble VX spatial station или тахеометр S6/S8 с технологией Trimble VISION

### Яркость

Управление яркостью влияет на видеоизображение на экране контроллера и на соответствующие отснятые изображения. Увеличение яркости делает тени и полутона изображения ярче, но не влияет на яркие области.

## Контраст

Управление контрастностью влияет на видеоизображение на экране контроллера и на соответствующие отснятые изображения. Увеличение контраста делает изображение более ярким; уменьшение контраста контраста делает изображение приглушенным.

## Баланс белого

Управление балансом белого влияет на уровень освещенности видеоизображения на экране контроллера и соответствующих отснятых изображений.

Выберите наиболее подходящую к текущим условиям освещения настройку баланса белого:

- Вне помещений, при хорошей освещенности, выбирайте Дневной свет.
- В условиях искусственного освещения выбирайте Лампа накаливания.
- При искусственном освещении люминисцентными лампами выбирайте Люминисцентный свет.

# Для съемки изображения из экрана Видео

- 1. Подключите инструмент.
- 2. Выполните [установку](#page-207-0) на станции[.](#page-207-0)

Если Сканирующий тахеометр Trimble SX10 установлен на точке с неизвестными координатами, создайте станцию [сканирования](#page-223-0) вместо выполнения обычной установки инструмента.

Выполнение установки на станции обеспечивает надлежащее сопоставление изображений с данными точек в Trimble Business Center или ПО Trimble RealWorks Survey . Если выполняется съемка изображения без установки на станции, информация об ориентации не будет сохранена вместе с изображением.

- 3. Для просмотра Видео потока с инструмента, нажмите в панели инструментов карты или нажмите на значок инструмента в панели состояния, затем в открывшемся экране Функции инструмента нажмите кнопку Видео .
- 4. Для настройки параметров камеры, нажмите .
- 5. Нажмите для:
	- Настройки свойств фотографий, таких как имя файла и размер изображения.
	- Настройки параметров сохранения изображений, таких как аннотирование или черчение на изображении перед сохранением, или для автоматической съемки моментального изображения сразу после измерения с экрана видео.
- 6. Для съемки изображения нажмите  $\bullet$ .

ПPИMEУAHИE – Если включено слежение <sup>и</sup> инструмент наведен на призму, не перемещайте призму во время съемки изображений. В противном случае будет снято неверное изображение <sup>и</sup> для данного изображения будет сохранена неверная информация об ориентации.

7. Нажмите Запись.

В зависимости от выбранных параметров сохранения изображений, изображение может отображаться перед записью, и вы сможете выполнить черчение по снимку или аннотировать его с комментариями. Если функция Автозапись кадра не включена, изображение отображается перед записью, позволяя выполнить Черчение по изображению и аннотирование текстом.

Изображения сохраняются в папке <имя задания> Files.

## Для съемки изображения при измерении

- 1. Подключите инструмент.
- 2. Для просмотра Видео потока с инструмента, нажмите в панели инструментов карты или нажмите на значок инструмента в панели состояния, затем в открывшемся экране Функции инструмента нажмите кнопку Видео .
- 3. Нажмите и выберите Настройки:
	- a. Убедитесь, что активирована опция Измерения по кадру. См. [Параметры](#page-112-1) кадра, стр. 113.
	- b. Чтобы нарисовать на изображении сеть нитей инструмента или добавить к изображению информационную панель, установите флажок Аннотация к снимку, затем настройте параметры аннотации. См. [Параметры](#page-113-0) аннотаций кадра, стр. 114.
	- c. Задайте остальные опции соответствующим образом и нажмите Принять.
- 4. В окне видео наведитесь на цель и нажмите Начать.

Если код объекта не задан, полученный кадр привязывается к измеренной точке.

- 5. Если требуется указать код объекта, выберите его в поле Код.
- 6. Если код объекта содержит атрибут имени файла, нажмите Атриб.

Имя полученного изображения появится в поле имени файла.

При наличии нескольких полей Атрибут имени файла, имя файла появится в первом поле.

Если для точки указано несколько кодов, форма атрибутов появится для каждого кода с атрибутами. Имя файла вводится в первое появившееся поле атрибута файла.

7. Нажмите Запись.

## Для съемки панорамы

При выполнении традиционной съемки используйте метод Панорама для съемки панорамного изображения без выполнения сканирования.

- 1. Нажмите  $\equiv$  и выберите Измерение / Панорама.
- 2. Чтобы выбрать область захвата внутри окна видео, выберите метод кадрирования, а затем задайте область кадра. См. одно из следующего:
	- Для [сканирования](#page-382-0) с помощью SX10, стр. 383
	- Для [сканирования](#page-384-0) с помощью инструмента серии S или VX, стр. 385
- 3. Если необходимо, выберите используемую камеру инструмента.
- 4. Настройка параметров панорамного изображения(й): Доступные параметры настройки зависят от подсоединенного инструмента:
- 5. Если вы работаете в темное время и хотите подсветить цель, выберите Сплошная в поле Подсветка цели.

Это поле не отображается, если вы выбрали обзорную камеру.

- 6. Если включены параметры Постоянная контрастность или Постоянная экспозиция, наведите инструмент на участок, определяющий экспозицию или контраст, которые будут использоваться для съемки.
- 7. Нажмите Начать.

Во время съемки панорамы, отображается число полученных кадров панорамы и ход выполнения процесса съемки в процентах.

8. Нажмите Заверш если необходимо.

Панорамные изображения сохраняются в папке <проект>\<имя задания> Files.

# Параметры панорамных изображений

Доступные Параметры панорамных изображений зависят от подсоединенного инструмента.

## Размер изображения

Используйте органы управления на видеоэкране для изменения масштаба.

Размер захватываемого изображения всегда совпадает с размером изображения на видеоэкране. Не все размеры изображений доступны на всех уровнях масштабирования.

### Компрессия

Изображения с более высоким качеством имеют больший размер файла.

## Постоянная экспозиция

Включите Постоянную экспозицию чтобы зафиксировать экспозицию, действующую в момент нажатия кнопки Запуск.

До нажатия кнопки Запуск наведите инструмент на участок, определяющий экспозицию, которая будет использоваться для всех панорамных снимков.

ПPИMEУAHИE – Параметры, влияющие на экспозицию камеры одинаковы как при съемке

изображений/панорам, так и при съемке видео. Для доступа к [параметрам](#page-114-0) камеры, нажмите  $\ddot{\bullet}$ . При проверке параметров экспозиции, убедитесь, что вы используете уровень масштабирования, соответствующий камере, выбранной для съемки панорамы.

### Фиксированная контрастность

Включите Постоянный контраст для установки лучшей контрастности и баланса белого для каждого изображения.

До нажатия кнопки Запуск наведите инструмент на участок с наилучшей контрастностью.

Если участок с высокой контрастностью недоступен (например, вы хотите навести инструмент на мало контрастную светлую стену), Trimble рекомендует очистить флажок Фиксированная контрастность.

Параметр Фиксированная контрастность не зависит от параметра Постоянная экспозиция. Trimble рекомендует:

- Для получения высоко контрастных изображений с равномерной экспозицией смежных кадров, включите функцию HDR, если она доступна, и выключите флажки Постоянная экспозиция и Фиксированная контрастность.
- Если функция HDR недоступна:
	- Для получения высоко контрастных изображений, но с неравномерной экспозицией смежных кадров, включите флажок Постоянная экспозиция и выключите флажок Фиксированная контрастность.
	- Для получения изображений с равномерной экспозицией смежных кадров, но низкой контрастностью, включите оба флажка Постоянная экспозиция и Фиксированная контрастность.

## Расширенный динамический диапазон (HDR)

Включите режим HDR, чтобы инструмент производил съемку трех изображений с разными параметрами экспозиции вместо одного.

При HDR обработке в Trimble Business Center эти три изображения объединяются в единое комплексное изображение, имеющее значительно больший тональный диапазон и позволяющее отобразить больше деталей, чем на любом отдельном снимке.

Для получения наилучших результатов, Trimble рекомендует выключить флажки Постоянная экспозиция и Фиксированная контрастность, если функция HDR включена.

## Перекрытие изображений

Введите величину перекрытия изображений. Более высокая величина перекрытия означает появление большего количества общих точек.

# Работа с медиафайлами

Ниже перечислены действия, которые можно выполнять с медиафайлами, например, с изображениями.

- Загружать в качестве файла
- Снимать с помощью встроенной камеры контроллера
- <sup>l</sup> Снимать при помощи инструмента, оснащенного технологией Trimble VISION

Медиафайлы можно связать с заданием или точками в задании. См. [Медиафайлы,](#page-85-0) стр. 86.

Если вы используете библиотеку объектов, использующую атрибуты медиафайла, вы можете выполнить съемку изображения и связать его с соответствующим атрибутом. См. Для [связывания](#page-403-0) [изображения](#page-403-0) с атрибутом, стр. 404.

## Добавление дополнительной информации к изображению

Если необходимо, вы можете:

• Добавить метаданные географической идентификации в изображения (известные как геотеги).

Эти метаданные включают широту, долготу и высоту WGS-84, которые записываются в заголовок EXIF изображения (EXchangeable Image File – формат переносимых файлов изображений). Геокодированное изображение можно использовать в офисном ПО, таком как Trimble Business Center. Для этого в задании должна иметься система координат.

- Вы можете чертить по изображению линии, полигоны или добавлять текст. См. Для [черчения](#page-122-0) по [изображению,](#page-122-0) стр. 123.
- Вы можете добавить информационную панель и сетку нитей для измеренной точки для изображений, снятых с экрана видео, используя Снимок или Снимок при измерении. См. [Видео](#page-109-0) [инструмента,](#page-109-0) стр. 110.

## Запись изображений

По умолчанию, изображения, полученные со встроенной камеры контроллера или инструмента Trimble, обычно сохраняются в папке <имя задания> Files . Сохранение изображений в текущей папке <имя задания> Files облегчает их автоматическую загрузку в облако вместе с заданием, а также позволяет связать изображения с заданиями, точками или атрибутами. Имя медиафайла автоматически вносится в поле Атрибут имени файла, когда изображения в формате JPG сохраняется в папке <имя задания> Files.

## Для геокодирования изображения

Геокоды назначаются для изображений JPG, связанных с точкой как медиафайл или атрибут файла или изображения.

ПPИMEУAHИE – Нельзя удалить информацию геокодирования из изображения.

## Для использования данных о местоположении с подключенного приемника или инструмента

- 1. Нажмите  $\equiv$  и выберите Задание. Текущее задание уже выбранно.
- 2. Нажмите Свойства.
- 3. Нажмите Медиафайлы.
- 4. В поле Связь с выберите Предыдущая точка, Следующая точка или Имя точки.
- 5. Включите Геотеги в изображения.
- 6. Нажмите Принять.

Иначе, при съемке изображений для связи с атрибутами, на экране ввода атрибутов нажмите Опции и выберите Геотеги в изображения.

### Для использования данных о местоположении с GPS приемника контроллера

- 1. Нажмите  $\equiv$  и выберите Инструмент / Камера. На контроллере откроется приложение для работы с камерой.
- 2. Для переключения между передней и задней камерами, нажмите значок Переключить камеру в верхнем левом углу.
- 3. Нажмите значок Настройки.
- 4. Нажмите Выберите, может ли камера использовать информацию о местоположении.
- 5. Нажмите Да для переключения приложения.
- 6. Включите флажок Служба местоположения.
- 7. Вернитесь в приложение камеры и нажмите кнопку съемки изображения.

# Для съемки изображений с помощью камеры контроллера

Вы можете выполнить съемку изображений с помощью встроенной камеры контроллера в программном обеспечении Trimble Access.

- 1. Нажмите  $\equiv$  и выберите Инструмент / Камера. На контроллере откроется приложение для работы с камерой.
- 2. Если на экране отображается ваше изображение, выбрана фронтальная (селфи) камера. Для переключения между передней и задней камерами, нажмите значок Переключить камеру в верхнем левом углу.
- 3. Для изменения параметров камеры или изображения, нажмите значок Настройки и внесите необходимые изменения. За дополнительной информацией обращайтесь к документации контроллера.
- 4. Расположите контроллер для съемки требуемого изображения и нажмите кнопку камеры или OK на контроллере, чтобы снять изображение.
- 5. Чтобы закрыть приложение камеры нажмите на экран, а затем кнопку X в верхем правом углу.

Если при настройке параметров медиафайла включен флажок Показать с новым медиафайлом, появится страница медиафайла с миниатюрой изображения. При этом можно изменить режим Связать с, а при связывании по имени точки – имя точки.

Если функция Вывод с каждым файлом не включена, изображение не отображается и автоматически привязывается к опции, выбранной на экране Медиафайл в свойствах задания.

6. Нажмите Принять.

Изображения, полученные со встроенной камеры контроллера обычно сохраняются в папке Изображения. Для некоторых устройств место сохранения этих файлов можно изменить, однако Trimble рекомендует сохранять все изображения в папке Изображения, поскольку программное обеспечение Trimble Access проверяет содержимое этой папки и перемещает изображения из нее в папку <имя задания> Files . Если файлы сохранены в другом месте, программное обеспечение не сможет обнаружить появление новых файлов и переместить их.

# <span id="page-122-0"></span>Для черчения по изображению

Вы можете чертить линии, полигоны или добавлять текст к любому изображению в задании.

Функция Черчение доступна при просмотре изображения в формате JPG на:

• экране Просмотр задания

Выберите медиафайл и нажмите Раскрыть, чтобы открыть экран Медиафайл в полноэкранном режиме.

• экране Видео после съемки изображения с помощью функции Кадр

Для черчения по изображению:

- 1. Нажмите Чертить.
- 2. В панели инструментов Черчение выберите соответствующую функцию для черчения объектов на изображении:
	- У черчение линий вручную
	- / линии
	- $\bullet$   $\Box$  прямоугольники
	- $\cdot$   $\circ$  эллипсы
	- $\cdot$  T текст
	- СOBET Чтобы разбить текст на две строки, нажмите Shift + Enter или Ctrl + Enter.
- 3. Чтобы переместить элемент, нажмите и удерживайте элемент, затем переместите его.

Для отмены или изменения нажмите  $\rightarrow$ .

- 4. Для изменения ширины линии, стиля, цвета или цвета текста, цвета фона и размера элемента, нажмите и удерживайте элемент, затем нажмите Опции.
- 5. Для сохранения копии оригинального изображения в папке <проект>\<имя задания> Files\Original Files нажмите Опции и выберите Сохранить оригинальное изображение.

ПPИMEУAHИE – Если ни одно задание не открыто, изображения сохраняются <sup>в</sup> текущей папке проекта, <sup>а</sup> оригинальные изображения сохраняются <sup>в</sup> папке Original Files , находящейся <sup>в</sup> папке текущего проекта.

6. Нажмите Запись.

Для просмотра оригинального изображения на экране Просмотр задания нажмите Оригинал. Для возврата к отредактированному изображению нажмите Измененный.

# Просмотр данных

Trimble Access предлагает несколько способов просмотра данных в текущем задании:

- <sup>l</sup> Выберите объекты на карте, затем нажмите просмотр, чтобы посмотреть информацию о выбранных объектах.
- Нажмите  $\equiv$  и выберите Данные задания / Просмотр задания для просмотра подробного журнала о выполненных действиях над точками, хранящимися в задании, а также всех изменениях, внесенных в настройки задания. Записи отображаются в хронологическом порядке.
- Нажмите  $\equiv$  и выберите Данные задания / Редактор точек для просмотра базы данных всех точек и наблюдений в задании и связанных файлах. Обычно записи точек отображаются в порядке возрастания имени точки, однако если вы решите просмотреть записи по Высоте цели, все наблюдения будут показаны в порядке их появления в базе данных.

Вы можете использовать экраны Просмотр задания или Редактор точек для добавления примечаний в задание, изменения записи высоты антенны/цели или записи кода.

Чтобы просмотреть файлы мультимедиа, файлы панорамы или предупреждения при наблюдениях, используйте Просмотр проекта.

Для изменения имен и координат точек, или удаления точки или объекта, используйте Редактор точек.

# Просмотр задания

- 1. Нажмите  $\equiv$  и выберите Данные задания / Просмотр задания или нажмите  $\equiv$  и выберите Просмотр задания из списка Избранное.
- 2. Нажмите на запись для ее выбора или используйте программные клавиши или клавиши курсора для перемещения по базе данных.

для быстрого перемещения к концу базы данных, подсветите первую запись и нажмите стрелку "вверх".

Для поиска отдельного пункта, нажмите программную кнопку Поиски выберите необходимую опцию. Вы можете выполнять поиск по текущему типу записи или искать точки по имени, коду или классу. См. Класс поиска точек и [правила](#page-133-0) поиска, стр. 134.

3. Чтобы просмотреть дополнительную информацию о записи, нажмите на неё. Некоторые поля, например Код или Высота антенны, можно изменить.

Если координаты не отображаются, проверьте настройку параметра Тип координат. Для просмотра плоских координат, необходимо установить соответствующий Тип координат, а система координат для задания должна иметь заданные проекцию и преобразование ИГД.

При традиционных съемках наблюдение отображается с нулевыми координатами пока сохраняется наблюдение на обратную точку.

СOBET – Чтобы посмотреть подробную информацию о точке рядом с картой, выберите точку(и) на карте, а затем в выпадающем меню выберите Просмотр.

## Для просмотра и изменения медиафайлов

- 1. Выберите запись медиафайла в задании или в записи точки.
- 2. Нажмите Подробно. Появится изображение.
- 3. Нажмите Раскрыть.

4. Для изменения метода Связать с и имени любой связанной точки, нажмите программную кнопку Связь. См. [Медиафайлы,](#page-85-0) стр. 86.

СOBET – Выберите Нет, чтобы удалить связь с заданием или точкой. Медиафайл останется в папке проекта.

ПPИMEУAHИE – Если изображение содержит аннотацию <sup>в</sup> виде информационной панели <sup>и</sup> вы редактируете значения, описывающие измеренную точку, например, код или описание, информационная панель не обновляется, если будет изменен метод <sup>и</sup> имя точки.

5. Для пометки изображения нажмите Черчение. См. Для черчения по [изображению,](#page-122-0) стр. 123.

### Для просмотра файлов панорамы

Нажмите на запись фотостанции чтобы открыть экран Панорама.

При просмотре панорамы, снятой электронным тахеометром Trimble с технологией Trimble VISION, при включенном режиме HDR сначала отображаются изображения, снятые со средней или нормальной экспозицией.

ПPИMEУAHИE – Удаление панорам на экране Просмотр задания производится без возможности их восстановления.

### Для вставки примечания в задание

- 1. Выберите запись.
- 2. Нажмите Примечание. На появившемся экране Примечаний отобразятся дата и время создания текущей записи.
- 3. Введите примечание и нажмите Принять. Примечание будет сохранено непосредственно в текущей записи. При Просмотре задания примечание появится ниже записи со значком примечания.

## Для просмотра записей предупреждений

Для точек, измеренных при помощи GNSS-приемника, оснащенного встроенным датчиком наклона, на экране Просмотр задания отображается информация о недопустимом наклоне, недопустимом перемещении или недопустимой точности при измерении. Для ее просмотра, раскройте запись точки и затем раскройте записи Контpоль качества / QC1.

Имеются следующие записи:

- В разделе Предупреждения указывается, какие предупреждения выводятся во время измерения точки;
- В разделе Условия в момент сохранения указываются ошибочные условия, существовавшие во время сохранения точки.

Условия в момент сохранения оказывают значительное влияние на измеренные координаты точки.

# <span id="page-125-0"></span>Редактор точек

Редактор точек позволяет вам легко просматривать наблюдения и наилучшую точку, а также все повторные наблюдения для выбранной точки.

Чтобы открыть Редактор точек, нажмите  $\equiv$  и выберите Данные задания / Редактор точек или нажмите  $\equiv$  и выберите Редактор точек из списка Избранное. Появится экран Редактор точек, показывающий табличную древовидную структуру всех точек и наблюдений в базе данных заданий и связанных файлах.

С помощью Редактора точек вы легко можете изменить:

- Высоту цели и антенны (одиночные или множественные)
- Имена точек
- Координаты точек
- Коды (одиночные или множественные)
- Описания (одиночные или множественные)
- Примечания

## Отображение данных

По умолчанию, точки в списке отсортированы по имени. Если встречаются повторяющиеся точки с одинаковыми именами, за лучшую точку всегда принимается первая точка. Все остальные точки с таким же именем появляются в списке ниже лучшей точки.

ПPИMEУAHИE – При просмотре данных Высоты цели, все наблюдения отображаются <sup>в</sup> том же порядке, <sup>в</sup> каком они внесены <sup>в</sup> базу данных.

Для просмотра подробной информации о точке вы можете:

- Нажать «+» для раскрытия древовидного списка точек и посмотреть все связанные точки и наблюдения. Открывайте ветви дерева для просмотра индивидуальной информации о точках. Эти записи могут включать координаты точки, наблюдения, высоту антенны или цели и записи контроля качества.
- Нажмите на точку или выберите ее и нажмите Параметры чтобы открыть ту же форму подробной информации о точке, что и в Просмотре задания. Это позволяет вам изменять информацию, такую как код точки и атрибуты.

Для изменения формата координат или наблюдений, появляющихся при раскрытии дерева точек, нажмите отображаемые координаты или наблюдения или выделите их и нажмите клавишу пробел. В появившемся списке выберите новый вид данных. Это позволит вам просмотреть сырые традиционные наблюдения (или наблюдения WGS-84) и плоские координаты одновременно.

Чтобы просмотреть дополнительные столбцы, нажмите Вывод и выберите нужные столбцы.

Чтобы отсортировать данные по значению столбца, коснитесь заголовка столбца.

Для включения удаленных точек в отображаемую информацию нажмите Опции , а затем выберите Отображать удаленные точки.

Для [фильтрации](#page-126-0) данных с использованием символов подстановки, нажмите  $\overline{\mathsf{Y}}$ . См. Для фильтрации данных с [использованием](#page-126-0) символов подстановки, стр. 127.

## Добавление или изменение примечаний при помощи Редактора точек

Когда вы изменяете записи точек в Редакторе точек, программное обеспечение автоматически

вставляет примечания в базу данных задания, содержащие информацию о том, что редактировалось, оригинальные данные и время редактирования. Вы можете посмотреть измененные записи и примечания на экране Просмотр проекта.

<span id="page-126-0"></span>Для ввода примечания или редактирования существующего примечания нажмите поле Примечание. Введите подробные примечания и нажмите Принять.

## Для фильтрации данных с использованием символов подстановки

Для фильтрации отображаемой информации с использованием символов подстановки, на экране Выбор фильтров или в Редакторе точек нажмите  $\mathbb {Y}.$ 

Отображаемый экран Поиск с подстановочными символами содержит поля Имя точки, Код и Узел, а также два поля Описание, если они активированы.

Чтобы отфильтровать поля необходимым образом, используйте знак \* (для обозначения нескольких символов) и знак ? (для обозначения одного символа). Фильтры, указанные для отдельных полей, обрабатываются вместе, отображаются только точки, соответствующие критериям всех фильтров. Введите знак \* в любые поля, которые фильтровать не следует. Фильтрация не зависит от регистра. Например:

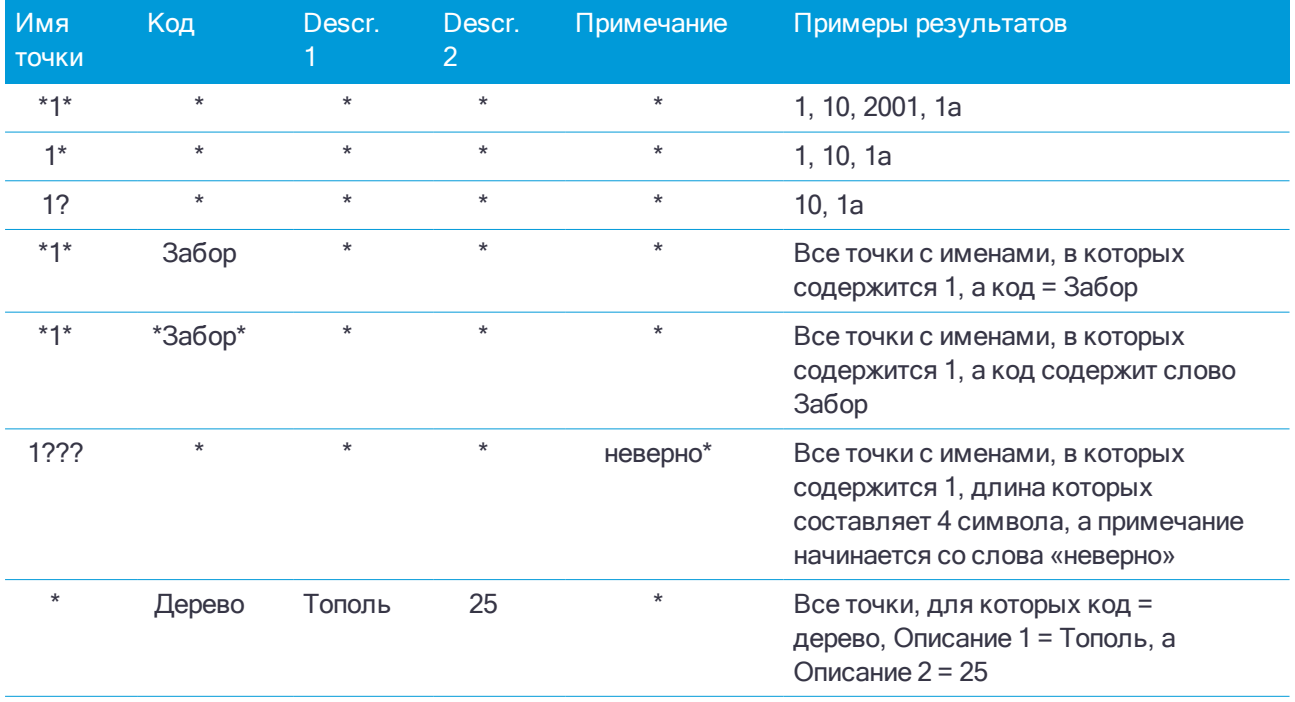

Нажмите Сброс или введите во все поля знак \*, чтобы выключить фильтрацию.

Настройки фильтра будут сохранены, однако не будут применяться при закрытом Редакторе Точек. Для повторного включения фильтра нажмите  $\widehat{\mathsf{Y}}$ , а затем Принять.

## Чтобы изменить записи высоты цели и антенны

Вы можете просматривать и изменять записи высоты после начала измерения точек.

ПPИMEУAHИE – Запись Высота цели относится <sup>и</sup> <sup>к</sup> традиционному отражателю <sup>и</sup> <sup>к</sup> высоте GNSS антенны.

Для изменения записи высоты цели/антенны и автоматического обновления всех наблюдений с использованием этой записи высоты, используйте Просмотр проекта.

Для изменения высоты цели/антенны антенны одиночного наблюдения или любой серии наблюдений используйте Редактор точек.

### ПPИMEУAHИE –

- <sup>l</sup> Когда вы изменяете запись высоты цели/антенны <sup>в</sup> базе данных, отклонения разбивки, рассчитанные точки, усредненные точки, калибровки, обратные засечки <sup>и</sup> результаты хода не обновляются автоматически. Отнаблюдайте заново вынесенные точки <sup>и</sup> пересчитайте расчетные точки, усредненные точки, калибровки, обратные засечки <sup>и</sup> ходы.
- <sup>l</sup> Точки со сдвигом, сохраненные <sup>в</sup> виде координат, не обновляются при изменении записи высоты цели/антенны <sup>в</sup> базе данных. Так же, изменения высоты антенны не повлияют на постобработанные точки, при использовании для обработки программного обеспечения Trimble Business Center.
- Проверяйте информацию о высоте цели/антенны, когда вы передаете данные в офисный компьютер или передаете точки для постобработки непосредственно из приемника <sup>в</sup> офисное программное обеспечение.
- Некоторые традиционные измерения используют рассчитанные (системные) цели, которые имеют нулевую высоту <sup>и</sup> нулевую постоянную призмы, например, двухпризменное смещение. Вы не можете редактировать высоты для системных целей.

## Для изменения записей цели/антенны с помощью Просмотра задания

- 1. Нажмите запись цели/антенны. Появятся детали текущей цели (традиционная съемка) или антенны (GNSS съемка).
- 2. Введите новые сведения.
- 3. Нажмите Принять.

Текущая запись будет обновлена и будет применяться для всех последующих наблюдений, которые используют обновлённую запись.

Когда вы изменяете запись высоты цели/антенны, к записи прикрепляется заметка с меткой времени. Эти примечания служат для документирования старых значений высоты и показывают, когда были произведены изменения.

### Для изменения записей цели/антенны с помощью Редактора точек

- 1. Нажмите  $\equiv$  и выберите Данные задания / Редактор точек.
- 2. Нажмите на запись, чтобы выбрать ее. Чтобы выбрать несколько записей, нажмите и удерживайте Ctrl, чтобы выбрать записи из любого места в списке, или нажмите и удерживайте Shift, чтобы выбрать последовательную группу записей из списка.

### СOBET –

- Вы должны выбирать смежные высоты цели и/или антенны для редактирования.
- Вы не можете редактировать высоты антенн для разных типов антенн. Выбирайте для редактирования точки в разные группы в соответствии с типами антенн.
- Вы можете изменить выбор различных целей. Новые высоты целей применяются для каждой из разных целей, но количество целей остается неизменным.
- 3. Если вы выбрали:
	- одну запись, появится экран сведений о точке.
	- несколько записей, нажмите Правка и затем выберите Цели.
- 4. Если вы изменяете:
	- высоту цели, вы можете редактировать значение измеряемой высоты цели, метод измерения (когда это применимо) и постоянную призмы.

Если измерение производится до нижнего выреза на основании [отражателя](#page-226-0) Trimble, нажмите ► и затем выберите До нижнего выреза.

• высоту антенны, вы можете редактировать измеряемую высоту и метод измерения.

ПPИMEУAHИE – Если ваш выбор точек включает точки <sup>с</sup> высотами цели <sup>и</sup> точками <sup>с</sup> высотами антенн, появляются два диалоговых окна редактирования - одно для редактирования высоты антенны и одно для редактирования высоты цели.

5. Нажмите Принять.

Измененные параметры отображаются в Редакторе точек.

Программное обеспечение автоматически вставляет примечания в базу данных задания, содержащие изменения, оригинальные данные и время редактирования. Вы можете посмотреть измененные записи и примечания на экране Просмотр задания.

## Для редактирования записи кода

Вы можете просматривать и изменять записи кода после начала измерения точек.

Когда вы редактируете запись кода, к записи прикрепляется заметка с меткой времени, документирующая старое значение кода.

Если вы изменяете:

- один код, используйте Просмотр задания или Редактор точек.
- коды в нескольких записях, используйте Редактор точек.

СOBET – Аналогичным образом можно редактировать Описания.

### Для изменения кода в записи единичной точки используйте Просмотр задания

- 1. Нажмите  $\equiv$  и выберите Данные задания / Просмотр задания.
- 2. Нажмите на запись наблюдения, содержащую код, который вы хотите отредактировать.
- 3. Измените код.
- 4. Нажмите Принять.

### Для изменения кодов в нескольких записях используйте Редактор точек

- 1. Нажмите  $\equiv$  и выберите Данные задания / Редактор точек.
- 2. Нажмите на запись, чтобы выбрать ее. Чтобы выбрать несколько записей, нажмите и удерживайте Ctrl, чтобы выбрать записи из любого места в списке, или нажмите и удерживайте Shift, чтобы выбрать последовательную группу записей из списка.
- 3. Нажмите Правка и затем выберите Коды.
- 4. Введите новый код(ы) или нажмите ▶, выберите новый код и нажмите Ввод.

5. Нажмите OK.

Если код имеет атрибуты, появится экран ввода атрибутов для кода. См. Для ввода [атрибутов](#page-402-0) при [съемке](#page-402-0) точки, стр. 403.

6. Введите атрибуты. Нажмите Запись.

### Для редактирования записи имени точки

Можно использовать редактор точек для редактирования имен точек и измерений.

ВНИМАНИЕ – При изменении имени или координат записи, удаления точки или записи объекта, положение других записей, зависящих от этой записи, может измениться или исчезнуть. Внимательно прочитайте раздел Как [изменение](#page-131-0) записи точки влияет на другие точки, стр. 132 и убедитесь, что вы точно понимаете последствия выполняемых вами изменений.

- 1. Нажмите  $\equiv$  и выберите Данные задания / Редактор точек.
- 2. Нажмите на запись или используйте для ее выбора кнопки курсора.

Вы не можете редактировать имена

- точек в связанных файлах;
- измерения до текущего пикета при выполнении съемки;
- измерения обратной засечки.
- 3. Нажмите Редактировать, затем выберите Имена точек.
- 4. Измените имя точки
- 5. Нажмите OK.

Подробная информация о выполненных изменениях автоматически сохраняется в записи Примечания.

## Для редактирования координат точки

Можно использовать редактор точек для редактирования координат импортированных или введенных точек.

ВНИМАНИЕ – При изменении имени или координат записи, удаления точки или записи объекта,

положение других записей, зависящих от этой записи, может измениться или исчезнуть. Внимательно

прочитайте раздел Как [изменение](#page-131-0) записи точки влияет на другие точки, стр. 132 и убедитесь, что вы

точно понимаете последствия выполняемых вами изменений.

- 1. Нажмите  $\equiv$  и выберите Данные задания / Редактор точек.
- 2. Нажмите на запись или используйте для ее выбора кнопки курсора.
	- Невозможно редактировать координаты:
		- необработанных измерений;
		- точек в связанных файлах;
		- нескольких записей одновременно.
- 3. Нажмите Редактировать, затем выберите Координаты.
- 4. Редактирование координат.
- 5. Для изменения класса поиска для введенной точки с Обычная на Опорная, включите флажок Опорный пункт. Для изменения класса поиска для введенной точки с Опорная на Обычная, выключите этот флажок.
- 6. Нажмите OK.

Подробная информация о выполненных изменениях автоматически сохраняется в записи Примечания.

## Для удаления точек или объектов

При необходимости вы можете удалять точки, линии или дуги в диспетчере точек или с карты. Удалённые точки, линии и дуги не используются для расчётов, но они всё ещё находятся в базе данных.

ВНИМАНИЕ – При изменении имени или координат записи, удаления точки или записи объекта,

положение других записей, зависящих от этой записи, может измениться или исчезнуть. Внимательно

прочитайте раздел Как [изменение](#page-131-0) записи точки влияет на другие точки, стр. 132 и убедитесь, что вы

точно понимаете последствия выполняемых вами изменений.

Класс поиска удаленных точек изменится на Удаленная (Обычная), Удалённая (Опорная), Удалённая (Выноска), Удалённая (Задняя точка) или Удалённая (Проверочная), в зависимости от исходной классификации поиска.

Когда вы удаляете точку или объект, символ, используемый для записи точки или функции, изменяется, чтобы указать, что она была удалена. Например, для точки съемки символ $\varnothing$  будет изменён на .

Программное обеспечение сохраняет примечание с оригинальной точкой, линией или дугой, в которой будет показано время их удаления.

### Для удаления записи точки, линии или дуги

- 1. Нажмите  $\equiv$  и выберите Данные задания / Редактор точек.
- 2. Выберите точку, линию или дугу, которую будете удалять, и нажмите Подробно.
- 3. Нажмите Удалить.
- 4. Нажмите Принять.

### Чтобы восстановить записи точки, линии или дуги

- 1. Нажмите  $\equiv$  и выберите Данные задания / Редактор точек.
- 2. Нажмите точку, линию или дугу, которую будете восстанавливать.
- 3. Нажмите программную клавишу Восстан.
- 4. Нажмите Принять.

## Для удаления объектов на карте

1. Выберите необходимые объекты одним из перечисленных ниже способов.

- Нажмите объект(ы).
- Обведите объект(ы).
- Нажмите и удерживайте на экране, затем коснитесь Выбор.

Невозможно удалить точки, линии или дуги из файла связанной карты (например, файл DXF или SHP).

- 2. Нажмите и удерживайте на экране, затем выберите Удалить точку.
- <span id="page-131-0"></span>3. Нажмите Удалить.

### Как изменение записи точки влияет на другие точки

В программе Trimble Access используется динамическая база данных. При изменении имени или координат записи положения других записей, которые зависят от этой записи, могут измениться или исчезнуть. Удаление записи может привести к обнулению координат для записей, которые зависят от удаленной записи.

При выборе ряда записей и изменении их имен, все выбранные записи переименовываются с новым именем, которое было введено.

Если вы переименовываете или редактируете координаты точки, все записи, содержащие вычисленные дельты до других точек, например, разбивки, проверки и измерений обратной засечки, не обновляются.

### Координаты базовой станции или точки стояния

Переименование точки, которая используется в качестве базовой в GNSS съемке или в качестве точки установки станции при обычной съемке, не ведет к переименованию точки, на которую имеется ссылка в записи базы или в записи установки станции. Невозможно редактировать имя точки, на которое имеется ссылка в записи базовой станции или в записи установки станции.

Если вы переименовали положение базовой станции или положение установки станции, а другая запись с тем же именем

- не существует, то положения всех записей, которые вычислены от этого положения базы или положения установки станции, не могут быть вычислены и эти записи перестанут отображаться на карте.
- существует, то положения всех записей, которые вычислены от этого положения базы или положения установки станции, могут измениться, поскольку теперь они будут вычислены от следующей лучшей точки с таким же именем.

При редактировании положения базы или положения установки станции положения всех записей, которые вычислены от базового положения или положения установки станции, будут изменены.

Если вы редактируете азимут в установке станции с введенным азимутом до обратной засечки, то положения всех записей, которые вычислены от этой установки станции, будут изменены.

### Положение задней точки

Если вы редактируете или переименовываете запись точки, которая используется для обратной засечки в установке станции с вычисленным азимутом до обратной засечки, то положения всех записей, которые вычислены от установки станции, могут измениться.

### Изменения в других координатах

Изменения в обратных засечках, линиях, дугах, вычисленных обращенных записях и т.п., могут также

повлиять на другие положения. В приведенной ниже таблице символ \* напротив типа записи обозначает записи базы данных, которые могут измениться, если изменены имя или координаты записи, которая использовалась для вычисления их положения.

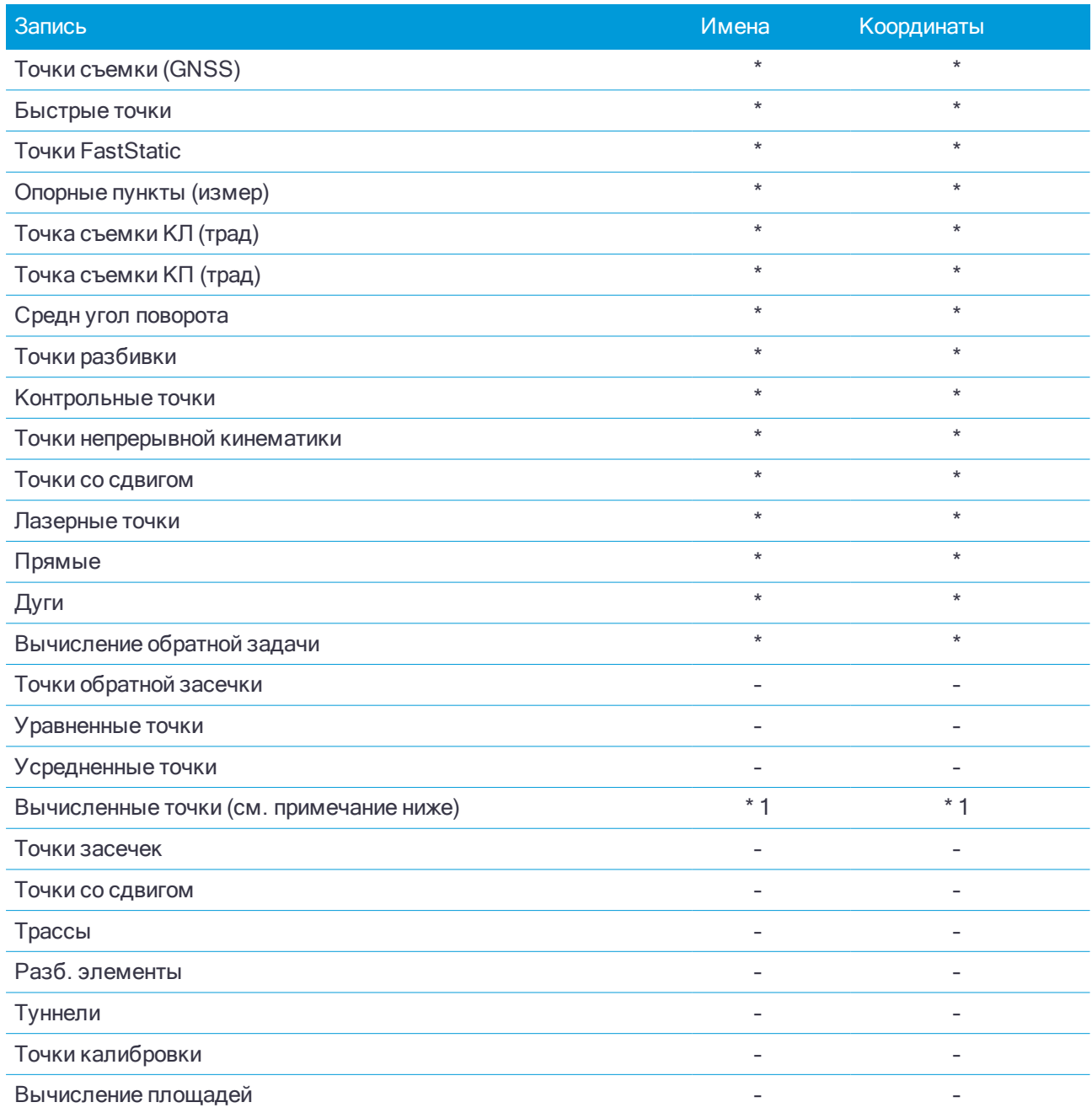

1 – Точки расчета могут измениться, если точка, из которой они вычислены, изменена, но это зависит от способа сохранения точек расчета. Если они были сохранены как вектор, например Az HD VD, и базовая точка перемещена, то точка расчета также переместится.

## Удаленные точки, линии и дуги

Удаленные точки, линии и дуги не используются для расчетов, но они все еще находятся в базе данных.

Удаление точек, линий и дуг не уменьшает размера файла задания.

При передаче файла, в котором содержатся удаленные точки, эти точки не передаются в офисное программное обеспечение. Если Вы передаете файлы, используя утилиту Trimble Data Transfer, удаленные точки, однако, записываются в файле Системы сбора данных (.dc). Они классифицируются как удаленные.

Некоторые точки, такие как точки непрерывной съемки, смещенные на постоянную величину и другие точки пересечения, а также смещенные точки сохраняются как векторы, исходящие из точки-источника. Если Вы удалите точку-источник, для всех точек, сохраненных в виде векторов из нее, при просмотре записей этих точек в базе данных, Вы увидите нулевые координаты (?).

Когда вы удаляете наблюдение, записанное в процессе [Установки](#page-215-0) станции совместно с [Обратной](#page-217-0) [засечкой](#page-217-0) или операций Круговых [измерений](#page-371-0) , записи среднего угла разворота и станции или записи круговых разностей не будут обновлены. При удалении наблюдений, использованных для расчета средних значений, средние значения не будут автоматически обновляться. Используйте меню Расчеты / Расчет среднего для перевычисления средних значений.

Точки из связанного файла удалить невозможно.

Используйте Проводник для удаления файлов разбивочных элементов, файлов трасс, файлов карты или файлов других типов, сохраненных на контроллере.

## <span id="page-133-0"></span>Класс поиска точек и правила поиска

В этом разделе описаны правила поиска в базе данных, применяемые программным обеспечением при работе с точками, имеющими одинаковые имена.

Если вы настроили параметр Допуск на совпадение точек в стиле съемки, допускающий существование точек с одинаковым именем в задании, убедитесь, что вы знаете эти правила. Если ваш проект не содержит точек с одинаковым именем, правила поиска не применяются.

## Динамическая база данных

Программное обеспечение Trimble Access включает в себя динамическую базу данных. Это позволяет хранить сеть соединенных векторов, полученных в процессе RTK и традиционной съёмки, и делающих координаты одних точек зависящими от координат других точек. Если вы измените координаты точки, которая имеет зависимые вектора (например станцию инструмента, заднюю точку или GPS базовую станцию), это повлияет на координаты всех точек, зависящих от этой.

ПPИMEУAHИE – Редактирование имени точки, у которой есть зависимые векторы, также может повлиять на координаты точек, которые зависят от нее. При изменении имени точки может произойти следующее:

- координаты других точек могут стать пустыми;
- если существует другая точка с таким же именем, она может использоваться для задания координат зависимых векторов.

Программное обеспечение использует правила поиска в базе данных для вычисления координат зависимых точек, основываясь на новых координатах для точки, от которой они зависят. Если координаты точки с зависимыми точками перемещаются на определенное значение, то зависимые точки сдвигаются на тоже значение.

Если имеются две точки с одинаковым именем, программное обеспечение использует правила поиска чтобы выбрать лучшую точку.

# Правила поиска

Программное обеспечение допускает существование множества точек с одним и тем же именем точки (ID точки) в одном задании.

Для того чтобы различить точки с одинаковым именем и решить, какую из этих точек использовать, программное обеспечение применяет набор правил поиска. Когда Вы запрашиваете координаты точки для выполнения функции или вычисления, эти правила поиска сортируют базу данных в соответствии с:

- порядком, в котором записи точек были записаны в базу данных,
- классификацией (классом поиска), присвоенной каждой точке.

## Порядок в базе данных

Поиск в базе данных начинается с начала базы данных проекта и идет до конца проекта в поисках точки с определенным именем.

Программное обеспечение находит первое вхождение точки с этим именем. Затем оно продолжает поиск в оставшейся базе данных точек с тем же именем.

Общими правилами, которых придерживается программное обеспечение, являются:

- Если две или более точек имеют одинаковый класс и одинаковое имя, то используется первая точка.
- $\bullet$  Если две или более точек имеют одинаковое имя, но различные классы, то используется точка с более высоким классом, даже если она не является первым вхождением этой точки.
- Если две или боле точек (одна из базы данных проекта и одна из связанного файла) имеют одинаковое имя, то используется точка из базы данных проекта, несмотря на классификацию точки из связанного файла. Однако вы можете добавить точки к списку разбивки из связанного файла с помощью опции Выбор из файла и точка из связанного файла будет использоваться, даже если точка уже существует в текущем проекте. Дополнительная информация приводится в разделе [Связанные](#page-137-0) файлы и правила поиска для них.

## <span id="page-134-0"></span>Класс поиска

Программное обеспечение дает классификацию большинству Координат и Наблюдений . Оно использует эту классификацию для определения относительной важности точек, хранимых в базе данных проекта.

Класс Координат выше класса Наблюдений. Если координаты и наблюдения с одинаковым именем имеют одинаковый класс, координаты будут использоваться независимо от их порядка в базе данных.

## Классы координат

Классы Координат располагаются в убывающей иерархии следующим образом:

- Контрольная (наивысший класс) может быть установлен только, когда точка введена или передана.
- Усреднённая присваивается точкам с плоскими координатами, являющимися результатом расчёта усредненного местоположения.
- Заданная присваивается точкам, заданным при вычислении хода.
- Нормальная присваивается введенным с клавиатуры и скопированным точкам.
- Построенные присваивается всем точкам, измеренным при помощи быстрой фиксации, что обычно используется при расчете другой точки.
- Удаленная присваивается точкам, которые были перезаписаны, когда исходная точка имела тот же (или более низкий) класс поиска, что и новая точка.

Удаленные точки не отображаются в списках точек и не используются в вычислениях. Однако они остаются в базе данных.

### Контрольный класс

Контрольный класс является более предпочтительным, чем остальные классы координат. Он может быть установлен только Вами. Присваивайте контрольный класс для точек, которые Вы хотите использовать предпочтительнее, чем точки с тем же именем в той же базе данных проекта. См. Присвоение точке [контрольного](#page-139-0) класса

ПPИMEУAHИE – Вы не можете перезаписать контрольную точку измеренной точкой или использовать контрольный класс для точек, полученных при расчёте усреднённого местоположения.

Обычно при наличии нескольких наблюдений с одинаковым именем лучшей считается точка более высокого класса.

### Классы наблюдений

Классы Наблюдений располагаются в убывающей иерархии следующим образом:

- Средний угол поворота (СрГК)\*, обычная, задняя и разбивочная точки
- Построенный
- Проверочный
- Удалённый

Удалённые наблюдения не показываются в списке точек и не используются при расчётах. Однако они остаются в базе данных.

При наличии нескольких точек с одинаковыми именами, которым присвоены эквивалентные классы (например, нормальная и задняя являются эквивалентными) лучшей считается точка, обнаруженная первой в базе данных.

\* В рамках одной установки станции наблюдение среднего угла поворота считается лучше точек остальных классов, при наличии такого наблюдения в различных установках станции оно считается эквивалентным точкам остальных перечисленных классов.

### Пример

Если точка с именем "1000" вводится как начальная точка при вычислении смещения от базовой линии, программное обеспечение ищет первое вхождение точки "1000". Затем оно ищет оставшуюся часть базы данных на вхождение любых точек с именем "1000" по следующим правилам:

- Если не найдено другой точки с таким именем, то используется эта точка для вычисления смещения.
- Если найдена другая точка "1000", то программное обеспечение сравнивает классы этих двух точек. Оно использует точку "1000", которая имеет наивысшую классификацию. Помните что класс Координат точек (например, введённые вручную точки) выше, чем класс Наблюдений точек.

Например, если обе точки были введены, и одной из них была дана обычная классификация, а другой контрольная, то программное обеспечение Trimble Access использует для вычисления смещения точку контрольного класса - вне зависимости от того, какая запись была найдена первой. Если одна точка введена с клавиатуры, а другая является точкой наблюдения, Trimble Access использует первую точку.

 $\bullet$  Если точки одного класса, то программное обеспечение Trimble Access использует первую точку. Например, если обе точки с именем "1000" были введены, и обоим была дана обычная классификация, то используется первая.

## Исключения из правил поиска для GPS измерений

Обычные правила поиска не используются в следующих ситуациях:

• При GPS калибровке

Калибровка ищет точку с наивысшим классом, хранимую в виде координат на плоскости. Эта плоская точка используется как одна из пары калибровочных точек. Затем программное обеспечение ищет GPS точку с наивысшим классом, хранимую в виде WGS-84 координат или как WGS-84 вектор. Эта точка используется как GPS часть для пары точек.

• При запуске мобильного приемника RTK

Когда вы запускаете съемку на мобильном приемнике, если точка передающей базы называется "BASE001", то выбор пункта Запуск съемки заставит программное обеспечение искать GPS (WGS-84) точку с таким именем и с наивысшим классом. Если GPS точка с именем "BASE001" не существует, но "BASE001" существует с плоскими или местными координатами, программное обеспечение преобразует эти плоские или местные координаты точки в GPS (WGS-84) точку. Для вычисления этой точки используется проекция, трансформация ИГД и текущая калибровка. Затем точка сохраняется как "BASE001" с WGS-84 координатами, и ее присваивается проверочный класс, так что исходные плоские или местные координаты по-прежнему будут использоваться в вычислениях.

ПPИMEУAHИE – WGS-84 координаты базовой точки <sup>в</sup> базе данных являются координатами, от которых вычисляются GPS вектора.

Если в базе данных нет базовой точки, координата, передаваемая базовым приемником, сохраняется как точка с обычным классом и используется как базовые координаты.

## Исключения из правил поиска при традиционной съемке

Обычные правила поиска не используются в следующих ситуациях:

• КЛ или КП от одной установки станции и СрУгПовор от другой установки станции

Если вы наблюдаете точку двумя приемами, наблюдения КЛ и КП объединяются для создания записи СрУгПовор. В этом случае СрУгПовор используется для определения координат точки. Однако, если точка наблюдается только с помощью одного приема при КЛ или КП от установленной ранее станции и последующей установки станции (которая может быть той же станцией, что и первая) так, что та же точка создает новое значение СрУгПовор, тогда считается, что СрУгПовор будет того же класса, что и более ранние наблюдения КЛ или КП. В этом случае порядок в правилах поиска в базе данных соблюдается и первая точка в базе данных считается лучшей точкой.

• Измерения, позволяющие определить координаты, лучше, чем те, что не позволяют определить координаты

Измерение углов и расстояний для определения координат точки лучше, чем измерение только углов, не позволяющее определить координаты. Применение этого правила справедливо когда наблюдения только углов ранее были внесены в базу данных и они являются наблюдениями более высокого класса, например СрГК.

### <span id="page-137-0"></span>Связанные файлы и правила поиска для них

Разделенные запятой файлы (\*.csv или \*.txt) или файлы (задания) могут быть связаны с текущим заданием для доступа к имеющимся данным. См. [Связанные](#page-67-0) файлы.

Правила поиска не работают для связанных файлов. Точки текущего проекта всегда имеют преимущество при использовании перед одноимёнными точками из связанных файлов, несмотря на классификацию. Например, если точка с именем "1000" в текущем проекте имеет классификацию Проверочная, а точка с именем "1000" в связанном файле имеет классификацию Нормальная, по правилам поиска при выборе точка, классифицированная как Проверочная, будет иметь преимущество перед точкой с классом Нормальная. Если обе этих точки будут в текущем проекте, по правилам поиска будет выбрана точка с классом Нормальная.

ПPИMEУAHИE – Можно добавить точки <sup>к</sup> списку разбивки <sup>с</sup> помощью опции Выбор из файла, даже если точка <sup>в</sup> связанном файле уже существует <sup>в</sup> текущем проекте. При существовании точки <sup>с</sup> таким же именем <sup>в</sup> текущем проекте, это единственный способ, <sup>с</sup> помощью которого можно разбить точку из связанного файла.

Если в CSV-файле существуют точки с одинаковым именем, программное обеспечение использует первую точку.

Если точки с одинаковым именем существуют в нескольких CSV-файлах, программное обеспечение использует первый CSV-файл. Первый CSV-файл – это первый файл в списке файлов. Чтобы изменить порядок CSV-файлов, нажимайте вкладки в верхней части экрана выбора файлов. Смена порядка CSVфайлов повлияет на порядок выбора файлов.

При применении выбора CSV-файла и возврате для выбора дополнительных CSV-файлов все последующие выбранные файлы присоединяются к исходному выбору с использованием правил. Благодаря этому не изменяется исходный выбор.

Trimble рекомендует не использовать несколько CSV-файлов, в которых содержаться точки с одинаковыми именами.

## Поиск в базе данных лучшей точки

Для поиска точки с более высокой классификацией используйте [Редактор](#page-125-0) точек. В Редакторе точек, точка более высокого класса всегда появляется на первом уровне в древовидной структуре. Если имеется более одной точки с одинаковым именем, структура дерева имеет второй уровень, содержащий все точки с таким именем. Точка с высшей классификацией появляется вверху, далее следуют другие точки с таким же именем в том порядке, в котором они измерены.

## Параметры допуска на совпадение точек и перезапись

Параметры допуска на совпадение точек настраиваются в стиле съемки. При сохранении точек эти параметры используются для сравнения координат точки, подлежащей записи, с точками с тем же именем, которые уже существуют в базе данных. Если разница координат с дублирующей точкой выходит за пределы, заданные в стиле съемки, открывается диалог Повторная точка: вне допуска.

ПPИMEУAHИE – Это предупреждение появляется только <sup>в</sup> том случае, если новая точка выходит за пределы допуска от исходной точки. Если вы изменили значения допуска, сообщение может не появиться. См. [Параметры](#page-280-0) допуска на совпадение точек, стр. 281

Из всех отображаемых в диалоге Повторная точка: вне допуска опций, только две опции Перезапись и Усреднение могут стать следствием 'выдвижения' точки – таким образом изменяются координаты для лучшей точки.

В традиционной съемке наблюдения от одной установленной станции для одной точки объединяются для создания записи СрГК. Вы не увидите предупреждения о "превышении допуска на совпадение точек".

Если вы сохраняете наблюдения при КП для точки, которая уже наблюдалась при КЛ, проверяется, находятся ли наблюдения при КП в допуске, относительно наблюдений при КЛ и затем сохраняются. Дополнительную информацию о совместных наблюдениях КЛ и КП можно найти в главе [Измерение](#page-206-0) точки двумя [приемами.](#page-206-0)

## Правила перезаписи

При перезаписи исходные точки удаляются и в результате изменяются координаты лучшей точки. Удалённые точки остаются в базе данных и имеют класс поиска Удалённая. См. [Классы](#page-134-0) поиска.

Если опция Перезапись не появляется, это означает, что при перезаписи не могут быть изменены координаты лучшей точки.

Выберите Перезапись для сохранения новой точки с тем же или более низким классом и удаления всех имеющихся точек с тем же именем:

- Наблюдения можно перезаписать, и, следовательно, удалить предыдущие наблюдения.
- Координаты можно перезаписать, а, следовательно, удалить другие координаты.
- Наблюдения не могут быть записаны взамен координат.
- Координаты не могут быть записаны взамен наблюдений.

Существует одно исключение из этих правил при выполнении операций Разворота, Масштабирования или Сдвига. Когда выполняется одно из этих преобразований, исходные наблюдения удаляются и заменяются измененными точками.

Это не означает, что все наблюдения могут быть записаны взамен всех других наблюдений с тем же именем и все координаты могут быть записаны взамен всех других координат с тем же именем. Правила [Классов](#page-134-0) поиска все равно остаются в силе.

## Перезаписать примеры

• Если Вы измеряете точку с именем, которое уже существует в базе данных, Вы можете выбрать её перезапись при сохранении новой. Все предыдущие наблюдения с тем же именем и с тем же или более низким классом поиска удаляются.

Если точка сохранена как существующие координаты, то не обязательно она будет перезаписана, потому что перезапись наблюдений не изменит лучшей точки.

• Если Вы вводите точку с именем, которое уже существует в этой базе данных, Вы можете выбрать её перезапись при сохранении новой. Все предыдущие точки, сохраненные с координатами, с тем же именем и с тем же или более низким классом поиска удаляются. Это не влияет на точки с тем же именем, сохраненные как Наблюдения.

### Сохранение другой не измененной лучшей точки

Если Вы измеряете или вводите точку с именем, которое уже существует в этой базе данных, Вы можете выбрать сохранение другой точки. Обе точки сохраняются в базе данных, и обе передаются в проект. Правила поиска Trimble Access гарантируют, что для вычислений используется точка с наивысшим классом. Если существует две точки с одним и тем же классом, то используется первая точка.

### Перезапись осреднения другим средним числом

Если вы измеряете точку и используете имя, которое уже существует в текущем проекте, вы может выбрать усреднение всех точек с таким именем. Для сохранения измерений и усреднения плоских координат выберите Усреднить. Если ранее уже были сохранены усредненные координаты, будут перезаписаны новые усредненные координаты точки с тем же именем. Усредненные точки классифицируются как координаты. Координаты имеют более высокую классификацию чем наблюдения и сохраненные усредненные точки будут иметь приоритет перед другими измерениями. Вы можете выбрать Автоусреднение для точек, соответствующих критериям допуска. См. [Автоматическое](#page-280-1) [усреднение](#page-280-1) допуска, стр. 281.

### <span id="page-139-0"></span>Присвоение контрольного класса точке

Контрольный класс - это наивысшая классификация, которую Вы можете присвоить точке. Любая высокоточная точка, которую Вы используете как эталон в проекте, должна быть контрольной точкой.

Если Вы определите контрольный класс поиска, когда Вы вводите координаты для точки, можете быть уверены, что эти координаты не изменятся до тех пор, пока Вы не введете другую точку с тем же именем и с тем же классом поиска (контрольная) и не выберите перезапись первой точки.

Программное обеспечение Trimble Accessникогда не повышает измеренные точки до контрольного класса, потому что измеренные точки имеют ошибки измерений и могут измениться или быть измеренными снова в ходе выполнения проекта. Если введенная точка "CONTROL29" имеет контрольный класс, то в общем случае Вы не заходите изменять координаты этой точки. Точка контрольного класса фиксируется для проекта.

Программное обеспечение Trimble Access может измерить Запись контрольные точки (измеренные опорные пункты), но оно не присваивает им контрольную классификацию. Это связано с тем, что при выполнении калибровки измеренные точки часто имеют те же самые имена, что и введенные вручную контрольные точки. Такой метод упрощает настройку калибровки. Также это упрощает управление данными, например, вы знаете, что все ссылки на точку местности "CONTROL29" также ссылаться и на точку "CONTROL29" в базе данных.

## Хранение и классификация точек

Способ записи точек определяет то, как они будут сохранены в программном обеспечении Trimble Access. Точки сохраняются либо в виде векторов, либо в виде координат. Например, RTK точки и точки традиционных наблюдений хранятся в виде векторов, тогда как точки, введённые с клавиатуры, дифференциальные точки реального времени и точки постобработки хранятся как координаты.

Для просмотра подробной информации о сохраненной точке, нажмите  $\equiv$  и выберите Задания / Просмотр задания. Записи точки содержат информацию о: имени точки, коде, методе получения, координатах и имени файла GNSS данных. В поле Метод описывается, как была создана точка.

Координаты представлены в WGS-84, в местной системе или в виде плоских координат, в зависимости от установок поля Тип координат.

Чтобы изменить вид отображаемых координат сделайте следующее:

- <sup>l</sup> В меню Задания нажмите Просмотр задания. Откройте запись точки и нажмите Опции.
- В меню Ввод нажмите Точки и затем Опции.

ПPИMEУAHИE – Определите трансформацию ИГД и/или проекцию, если вы хотите чтобы для GNSS точки отображались местные или плоские координаты. Иначе, откалибруйте задание.

Каждая запись точки использует высоту антенны, полученную из предыдущей записи о высоте антенны. Исходя из этого, программное обеспечение создает для точки высоту над поверхностью земли (возвышение над уровнем моря).

В следующей таблице показано, как точка сохраняется в поле Сохранена.

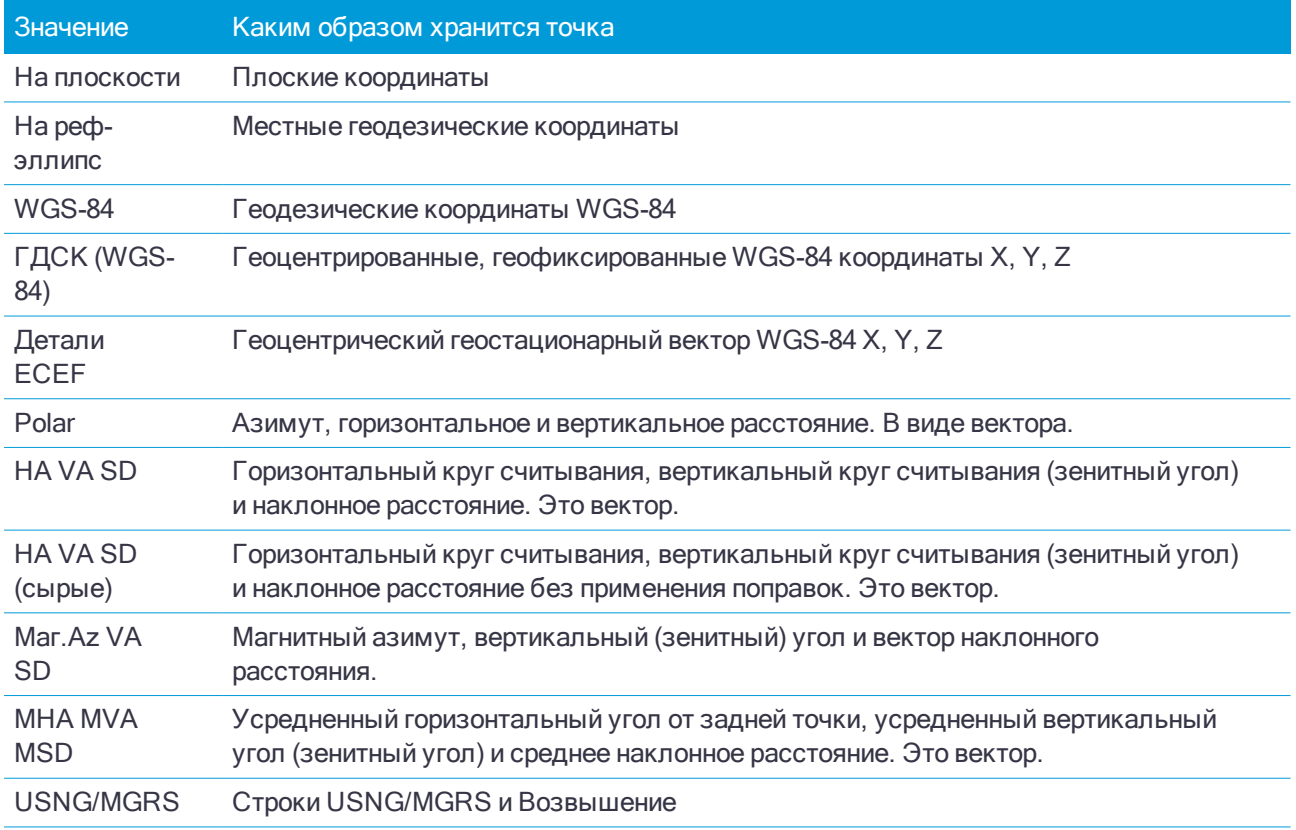

Прочтите совместно поля Сохранена и Метод.

Для точек, вычисленных при помощи меню Расчёты / Вычисление точек, Вы можете выбрать, в каком виде сохранить эту точку. Доступные опции зависят от выбранной системы координат и типа наблюдения, используемого при расчёте точки.

ПPИMEУAHИE – Точки, сохраненные <sup>в</sup> виде векторов обновляются при изменении калибровки или системы координат задания, или при изменении высоты антенны одной из исходных точек. Точки, сохранённые <sup>с</sup> координатами <sup>в</sup> системе WGS-84 (например, смещённые точки, вычисляемые <sup>с</sup> использованием метода От базисной линии ) не обновляются.

Для GNSS точек, в конце записи точек сохраняются записи контроля качества (QC).

## Классификация точки

Каждая из сохранённых точек имеет одну или две классификации:

- Точки, измеренные при помощи GNSS, имеют класс наблюдения и класс поиска.
- Точки, введённые с клавиатуры, вычисленные или измеренные при помощи традиционных инструментов или лазерного дальномера имеют только класс поиска.

## Класс наблюдения

В следующую таблицу сведены классы наблюдений и результаты решений.

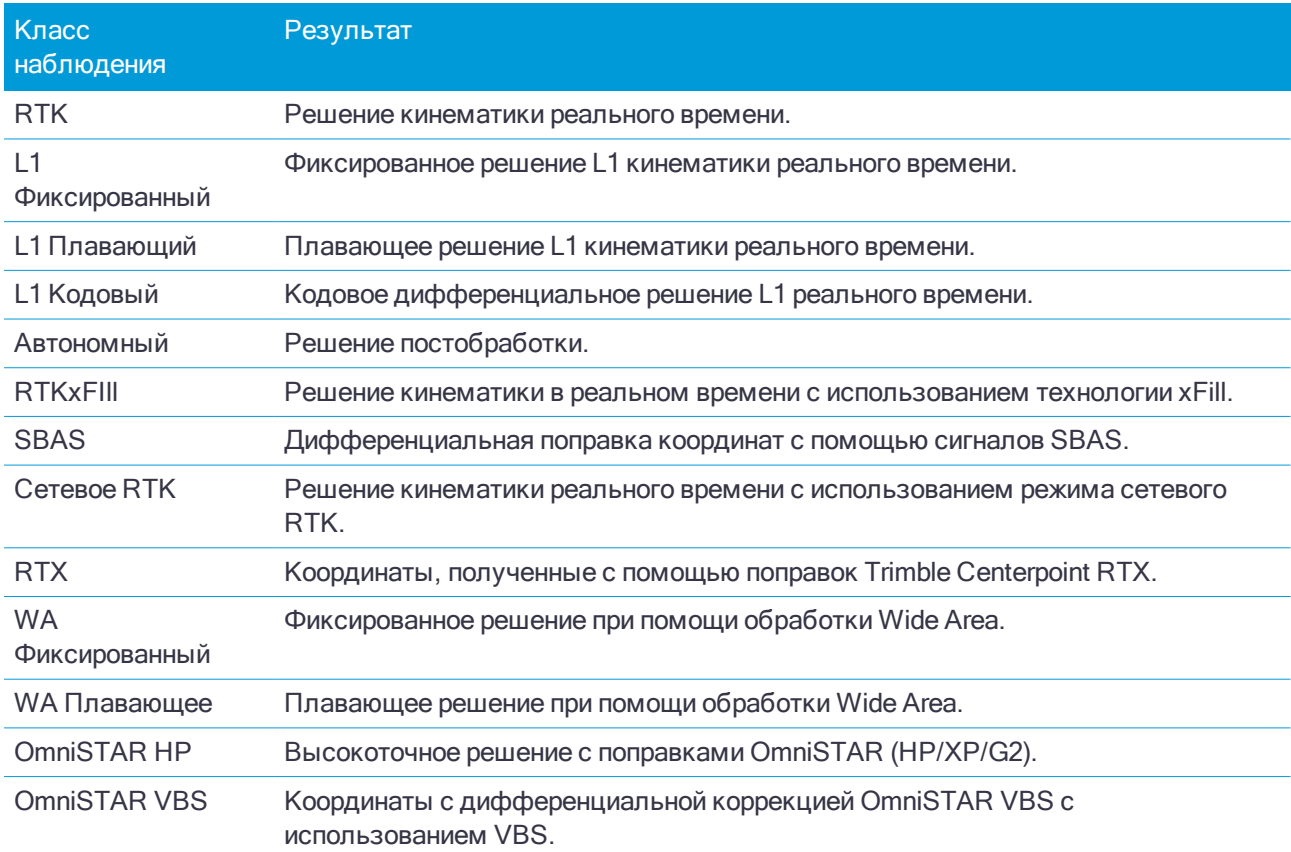

ПPИMEУAHИE – Для съёмки <sup>с</sup> постобработкой класс наблюдения является автономным, точность не записывается.

## Класс поиска

Класс поиска применяется для точек наблюдений, введённых или вычисленных точек. Класс поиска используется программным обеспечением, когда свойства точки необходимы для выноса в натуру или вычислений (например, для расчётов Cogo). См. [Правила](#page-133-0) поиска в базе данных.

# Настройка отображения координат

Вы можете изменить параметр Тип координат при просмотре точек на экране Просмотр задания или в Редакторе точек, а также при вводе точки.

## Доступные типы отображения координат

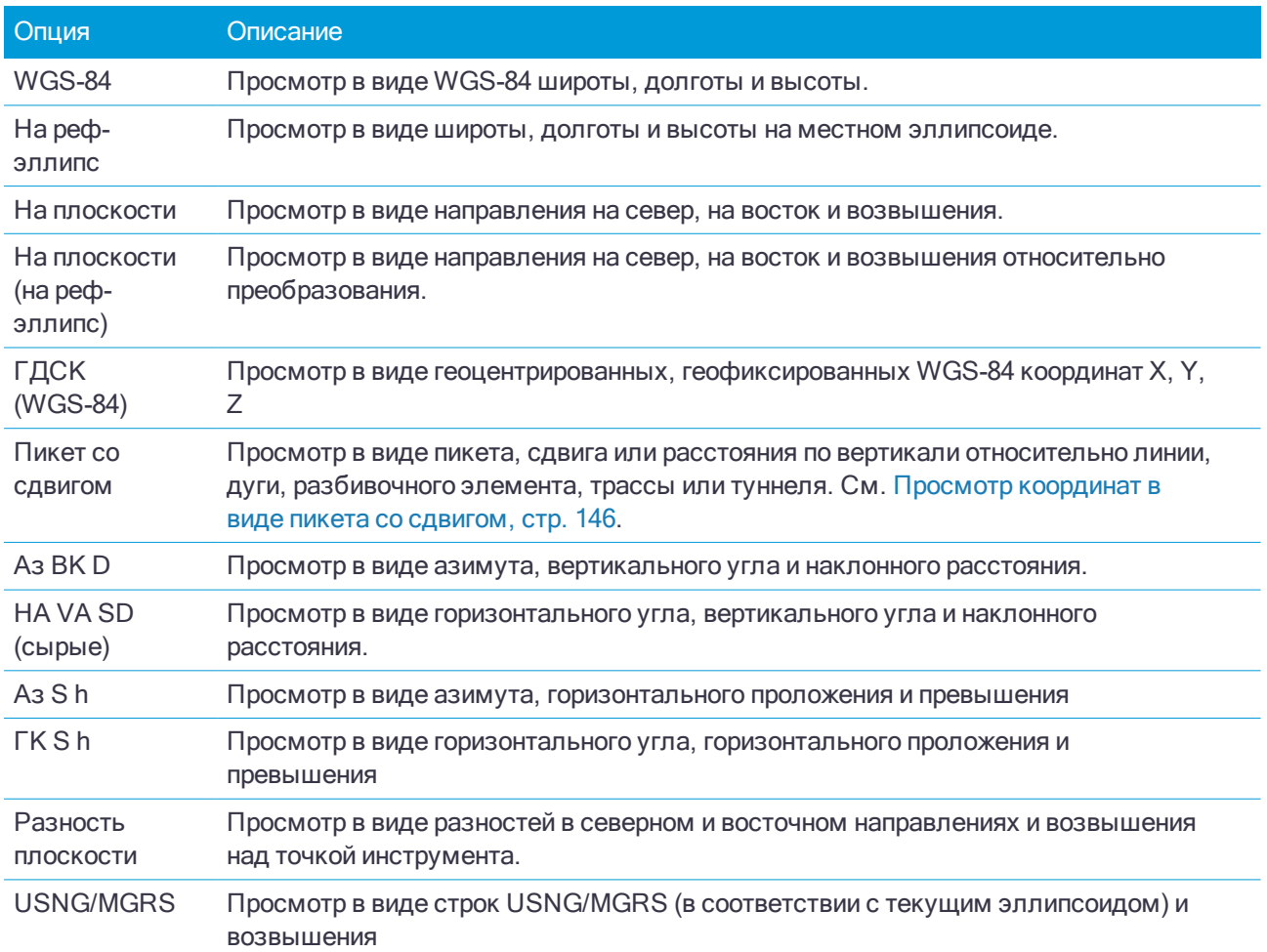

ПPИMEУAHИE – При вводе точки <sup>и</sup> для всех опций за исключением На плоскости или На плоскости (реф.-элл.), также отображаются вычисленные плоские координаты. Для выбора На плоск. (местн СК), на экране Расчеты должна быть включена опция Расширенные параметры.

## Нулевые значения координат

Если значение координат для точки отображается как символ ?, возможно произошла одна из следующих ситуаций:

• Точка может быть сохранена как GNSS точка, но проекция и трансформация ИГД не определены, а в поле Вид координат установлено значение Местные или На плоскости. Чтобы исправить ситуацию, измените установки поля Вид координат на WGS-84 или определите трансформацию ИГД и/или проекцию или выполните калибровку для проекта.

- Точка может быть сохранена как точка На плоскости (реф.-элл.), когда для поля Тип координат установлено значение На плоскости, но не определена трансформация для преобразования из На плоскости (реф.-элл.) в На плоскости.
- Точка могла быть сохранена как полярный вектор от точки, которая была удалена. Чтобы исправить ситуацию, восстановите точку.
- При 2D съемке, проекция могла быть определена с нулевой высотой проекта. Чтобы исправить ситуацию, установите Высоту проекта примерно равной средней высоте участка.

## Для просмотра координат в местной СК

ПPИMEУAHИE – Для выбора На плоск. (местн СК), на экране Расчеты должна быть включена опция Расширенные параметры.

- 1. В Редакторе точек или Просмотре задания, нажмите Вывод и выберите На плоск. (местн СК).
- 2. Чтобы выбрать преобразование на плоскости (реф.-элл.) для отображения координат или чтобы создать преобразование, выберите Опции.
- 3. Сделайте одно из следующего:
	- Для просмотра исходных значений на плоскости (реф.-элл.) выберите Отображать исходную сетку (реф.-элл.) и нажмите Принять.
	- Для создания нового преобразования для отображения, выберите Создание нового преобразования. Нажмите Далее для выполнения требуемых действий. См. [Преобразования,](#page-182-0) [стр.](#page-182-0) 183.
	- Для выбора существующего преобразования для отображения, выберите Выбор преобразования. Выберите преобразования для отображения из списка. Нажмите Принять.
#### ПPИMEУAHИE –

- <sup>l</sup> В ходе преобразования «ввода» точка из исходных введенных координат на плоскости (реф. элл.) преобразуется <sup>в</sup> координаты на плоскости из базы данных.
- В ходе преобразования «вывода» точка, независимо от способа сохранения, преобразуется из координат на плоскости из базы данных <sup>в</sup> вычисленные координаты на плоскости (реф.-элл.) вывода.
- При просмотре исходных точек на плоскости (реф.-элл.), сохраненных не как На плоскости (реф.-элл.), они отображаются как неизвестные Север (реф.-элл.), Восток (р.-элл.) <sup>и</sup> Отм. (р. элл.).
- При выборе преобразования вывода все точки на плоскости из базы данных отображаются при помощи текущего преобразования вывода. Если преобразование вывода отличается от исходного преобразования, вычисленные координаты на плоскости (реф.-элл.) отличаются от исходных введенных координат на плоскости. Для просмотра исходных координат на плоскости (референц-эллипсоида), установите для Типа координат значение Как записана. Преобразование (сохраненное) отображается при просмотре координат На плоскости (местная СК), если для Типа координат установлено значение Как записана. Преобразование (отображение) отображается при просмотре координат На плоскости (местная СК), если для Типа координат установлено значение На плоск. (местн СК).
- <sup>l</sup> Точка, введенная как точка на плоскости (реф.-элл.), будет сохранена <sup>в</sup> проекте <sup>в</sup> исходном формате как точка на плоскости (реф.-эл.). Обычно при вводе точки назначается входное преобразование для преобразования точки <sup>в</sup> точку на плоскости, однако преобразование можно создать позднее <sup>и</sup> назначить для точек при помощи Редактора точек.

#### Для просмотра координат в виде пикета со сдвигом

Для просмотра точек по пикету со сдвигом относительно объектов, таких как линии, дуги, элементы разбивки, туннели и трассы:

- 1. Нажмите  $\equiv$  и выберите Данные задания / Редактор точек.
- 2. Нажмите Вывод и выберите Пикет со сдвигом.
- 3. Нажмите Опции.
- 4. Выберите тип объекта и его имя. Нажмите Принять.

Если выбранный объект на введенном пикете не имеет отметки высоты, высота вводимой точки может быть задана с помощью параметра Превышение, который применяется относительно отметки высоты разбивочного элемента профиля на этом пикете.

Для трасс с назначенными шаблонами значение Превышения применяется относительно вычисленного поперечника на введенном пикете и сдвиге.

Для туннелей с назначенными шаблонами значение Превышения всегда применяется относительно высоты разбивочного элемента профиля на введенном пикете.

Если Тип координат установлен как Пикет со смещением относительно трассы, туннеля или разбивочного элемента, значения пикета и смещения для точки вычисляются до точки пересечения двух разбивочных элементов в плане когда:

- $\bullet$  элементы разбивки в плане содержат последовательные элементы, не лежащие на касательной;
- точка находится за пределами конечной точки касания входящего элемента, но до начальной точки касания следующего элемента; и
- точка находится вне элемента разбивки в плане.

Исключением является случай, когда расстояние от точки до точки пересечения больше, чем расстояние до другого элемента разбивочного элемента в плане. В этом случае пикет и смещение для точки вычисляется до ближайшего элемента.

Если точка находится внутри разбивочного элемента в плане, пикет и смещение вычисляется до ближайшего элемента в плане.

Если точка находится до начала разбивочного элемента в плане или за пределами его конца, пикет со смещением такой точки равен нулю.

Чтобы изменить в программном обеспечении терминологию для расстояний на Пикетаж вместо установленного по умолчанию Пикет, нажмите  $\equiv$  и выберите Настройки / Язык.

## <span id="page-145-0"></span>Просмотр координат в виде пикета со сдвигом

Вы можете ввести или просмотреть точку методом пикет со сдвигом относительно:

- Линии
- Дуги
- Разбивочного элемента
- Туннеля
- Трассы

Если выбранный объект на введенном пикете не имеет отметки высоты, высота вводимой точки может быть задана с помощью параметра Превышение, который применяется относительно отметки высоты разбивочного элемента профиля на этом пикете.

Для трасс с назначенными шаблонами значение Превышения применяется относительно вычисленного поперечника на введенном пикете и сдвиге.

Для туннелей с назначенными шаблонами значение Превышения всегда применяется относительно высоты разбивочного элемента профиля на введенном пикете.

Если Тип координат установлен как Пикет со смещением относительно трассы, туннеля или разбивочного элемента, значения пикета и смещения для точки вычисляются до точки пересечения двух разбивочных элементов в плане когда:

- элементы разбивки в плане содержат последовательные элементы, не лежащие на касательной;
- точка находится за пределами конечной точки касания входящего элемента, но до начальной точки касания следующего элемента; и
- точка находится вне элемента разбивки в плане.

Исключением является случай, когда расстояние от точки до точки пересечения больше, чем расстояние до другого элемента разбивочного элемента в плане. В этом случае пикет и смещение для точки вычисляется до ближайшего элемента.

Если точка находится внутри разбивочного элемента в плане, пикет и смещение вычисляется до ближайшего элемента в плане.

Если точка находится до начала разбивочного элемента в плане или за пределами его конца, пикет со смещением такой точки равен нулю.

Чтобы изменить в программном обеспечении терминологию для расстояний на Пикетаж вместо установленного по умолчанию Пикет, нажмите  $\equiv$  и выберите Настройки / Язык.

## График качества данных

На экране Контроль качества графически отображаются индикаторы качества данных, имеющихся в задании. Для изменения типа отображаемых данных нажмите кнопку Вывод. Для прокрутки диаграммы используйте клавиши курсора. Для просмотра основных свойств точки нажмите диаграмму. Для получения дополнительной информации, дважды нажмите диаграмму для доступа к просмотру.

Вы можете просмотреть следующие диаграммы:

- Горизонтальная точность
- Вертикальная точность
- Сдвиг из-за наклона
- Спутники
- <sup>l</sup> PDOP
- . GDOP
- $\cdot$  RMS
- Стандартная ошибка НА
- Стандартная ошибка VA
- Стандартная ошибка SD
- Высота
- Высота цели
- Атрибуты

ПPИMEУAHИE – Атрибуты можно отфильтровать по Коду объекта <sup>и</sup> по Атрибутам, но отображаются только коды объектов, содержащие цифровые или целочисленные атрибуты.

Нажмите точку для просмотра сведений о ней. Снова нажмите ее для просмотра самой точки.

Для упрощения выбора нажмите на точку и затем нажмите Пред или След во втором ряду программных клавиш для выбора предыдущей или следующей точки.

Для добавления примечания к точке нажмите соответствующую панель диаграмме для выбора точки, а затем нажмите программную клавишу «Примечание». Для ввести примечания в задание нажмите Примечание.

Для навигации на точку нажмите точку и выберите Навигация во втором ряду программных клавиш.

Чтобы задать диапазон по оси Y, нажмите на экран рядом с осью Y и в раскрывающемся меню выберите минимальное и максимальное значения по оси Y.

Чтобы создать объекты, например, точки, линии или дуги, используйте функции меню Ввод или воспользуйтесь выпадающим меню на карте.

Чтобы изменить геометрию объектов или вычислить значения координат, используйте функции меню Расчеты или воспользуйтесь выпадающим меню на карте.

## Точки со сдвигом

Обычно точка со сдвигом используется в Расчетах – Вычисление точек или Ввод линий и дуг.

Для быстрой съемки и автоматического сохранения точки со сдвигом, нажмите ▶ рядом с полем Имя точки на экране Расчеты или Ввод и затем выберите Fast fix.

При традиционной съемке, куда бы ни был наведен инструмент, эти координаты сохраняются.

При GNSS-съемке в режиме реального времени, Быстрая фиксация использует метод Быстрая точка.

Точки со сдвигом сохраняются в базе данных с автоматическими именами, которые увеличиваются от имени Temp0000. Они классифицируются выше, чем контрольные точки и ниже нормальных точек. Дополнительная информация приведена в разделе [Правила](#page-133-0) поиска в базе данных.

Для просмотра точек со сдвигом на карте или в списке, выберите их в списке Выбор фильтра.

## Ввод данных

Используйте меню Ввод для ввода координат новых точек с клавиатуры.

Вы также можете получить доступ к некоторым методам ввода из выпадающего меню на карте.

Выбранный экран Ввод отображается рядом с картой. Для выбора точек, введите имя точки или коснитесь соответствующего поля на экране Ввод, а затем коснитесь точки на карте. Для использования других способов выбора точек, нажмите ▶ и выберите соответствующую функцию. См. Чтобы [ввести](#page-99-0) имя точки, стр. 100.

## Чтобы ввести точки

- 1. Чтобы открыть экран Ввод точки выполните одно из следующих действий:
	- Нажмите  $\equiv$  и выберите Ввод / Точки.
	- На карте нажмите и удерживайте положение точки, а затем выберите Ввод точки.
- 2. Введите Имя точки и, если необходимо, Код.
- 3. Введите значения координат. Для настройки Типа координат нажмите Опции.
- 4. При вводе точки с помощью значения Пикет со смещением выберите в поле Тип элемент, к которому применяется значение пикет со [смещением.](#page-145-0)
- 5. При вводе точки с помощью значения На плоскости (реф.-элл.) выберите или создайте применяемое преобразование. Выберите Нет, чтобы задать преобразование позднее.

6. Для назначения точке класса поиска Опорная, включите флажок Опорный пункт. Сделайте этот флажок неактивным, чтобы установить для точки класс поиска Обычная.

Вы можете изменить класс поиска точки после ее сохранения в Редакторе точек.

7. Нажмите Запись.

## Чтобы ввести линию

1. Нажмите  $\equiv$  и выберите Ввод / Прямая.

Иначе, при создании линии по двум точкам, вы можете выбрать точки на карте, а затем в контекстном меню выбрать Ввод прямой.

- 2. Введите имя прямой и, если необходимо, код для линии.
- 3. Выберите точку(и) для описания линии. См. Чтобы [ввести](#page-99-0) имя точки, стр. 100.
- 4. Создайте линию одним из следующих методов:
- 5. Нажмите Вычисл.
- 6. Нажмите Запись.

#### Метод по двум точкам

- 1. В поле Метод выберите По двум точкам.
- 2. Выберите начальную точку (1) и конечную точку (2).

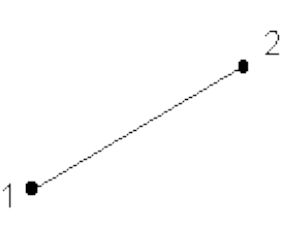

3. Введите значения Начальный пикет и Интервал пикетов.

#### Метод азимут-расстояние от точки

- 1. В поле Метод выберите По азимуту и расстоянию от точки.
- 2. Введите имя начальной точки (1), азимут (2) и длину линии (3).

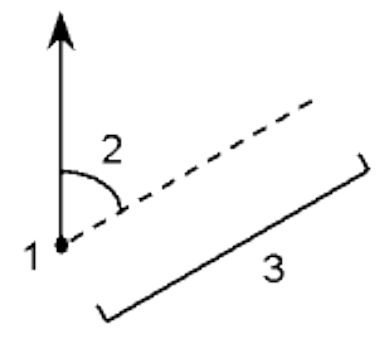

3. Введите Уклон между начальной и конечной точкой.

- 4. Для изменения способа расчета расстояний нажмите Опции. См. [Расчёты,](#page-77-0) стр. 78.
- 5. Введите значения Начальный пикет и Интервал пикетов.

## Чтобы ввести дугу

- 1. Нажмите  $\equiv$  и выберите Ввод / Дуги.
- 2. Введите имя дуги и, если необходимо, код для дуги.
- 3. Создайте новую дугу одним из указанных ниже методов:
- 4. Для изменения способа расчета расстояний нажмите Опции. См. [Расчёты,](#page-77-0) стр. 78.
- 5. Нажмите Вычисл.
- 6. Нажмите Запись.

## Метод По двум точкам и радиусу

- 1. В поле Метод выберите Две точки и радиус.
- 2. Выберите начальную точку (1), конечную точку (2) и введите радиус (3) дуги.

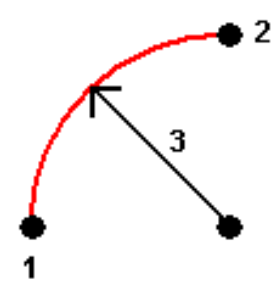

- 3. Определите направление дуги.
- 4. Введите значения Начальный пикет и Интервал пикетов.
- 5. При необходимости установите флажок Сохранить центральную точку и введите имя центральной точки.

## Метод По углу поворота и радиусу

- 1. В поле Метод выберите Длина дуги и радиус.
- 2. Выберите начальную точку (1), выходной тангенс угла (2), радиус (3) и длину дуги.

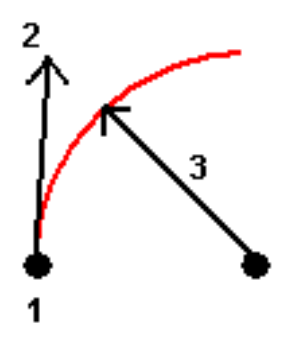

3. Определите направление дуги и уклон между начальной и конечной точкой.

- 4. Введите значения Начальный пикет и Интервал пикетов.
- 5. При необходимости установите флажок Сохранить центральную точку и введите имя центральной точки.

## Метод Угол поворота и радиус

- 1. В поле Метод выберите Угол поворота и радиус.
- 2. Введите имя начальной точки (1), выходной тангенс угла (2), радиус (3) и угол поворота (4) дуги.

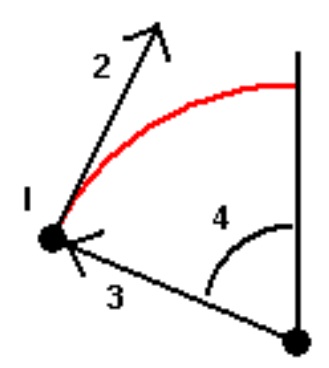

- 3. Определите направление дуги и уклон между начальной и конечной точкой.
- 4. Введите значения Начальный пикет и Интервал пикетов.
- 5. При необходимости установите флажок Сохранить центральную точку и введите имя центральной точки.

#### Метод По вершине угла поворота и тангенсам

- 1. В поле Метод выберите Вершина угла поворота и тангенсы.
- 2. Выберите точку пересечения (1), введите выходной тангенс угла (2), входной тангенс угла поворота (3) и радиус (4) дуги.

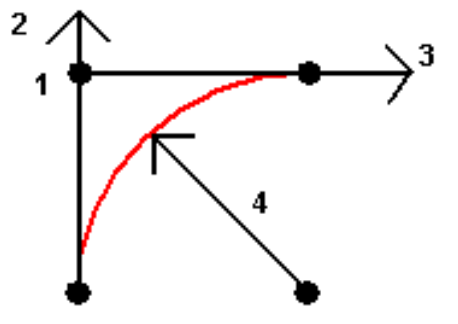

- 3. Введите значения Начальный пикет и Интервал пикетов.
- 4. При необходимости установите флажок Сохранить центральную точку и введите имя центральной точки.

### По двум точкам и центральной точке

- 1. В поле Метод выберите Две точки и центральная точка.
- 2. Определите направление дуги.

3. Выберите Начальную точку (1), Конечную точку (2) и Центр (3) дуги.

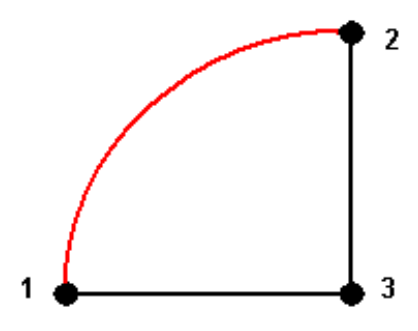

4. Введите значения Начальный пикет и Интервал пикетов.

#### Метод По трем точкам

- 1. В поле Метод выберите Три точки.
- 2. Выберите Начальную точку (1), Точку на дуге (2) и Конечную точку (3) дуги.

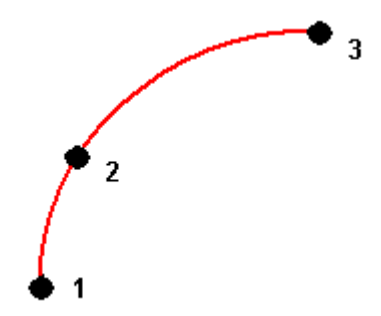

- 3. Введите значения Начальный пикет и Интервал пикетов.
- 4. При необходимости установите флажок Сохранить центральную точку и введите имя центральной точки.

## Элементы дуги

Описание элементов дуги приведено ниже.

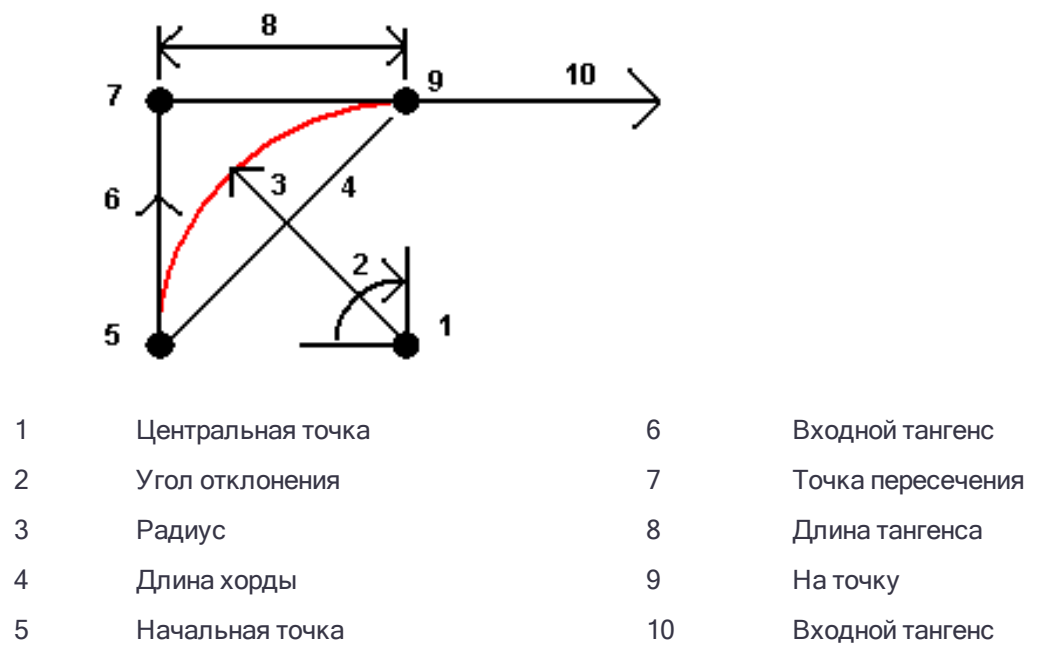

Значение входного тангенса (6) связано с направлением (правое на рисунке ниже), в котором увеличивается пикетаж трассы. Например, когда Вы стоите на точке пересечения (7) и смотрите в направлении увеличения пикетажа, то выходной тангенс (10) будет перед Вами, а входной тангенс за Вами (6).

Поле направления определяет, повернет ли дуга налево (против часовой стрелки) или направо (по часовой стрелке) от от начальной точки (1) до конечной точки (2). На рисунке ниже представлена левая (3) и правая (4) дуги.

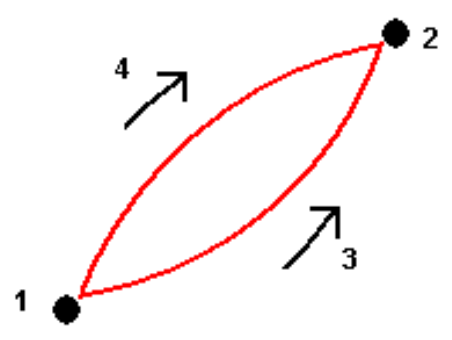

Уклон дуги определяется высотой начальной и конечной ее точек.

## Чтобы ввести разбивочный элемент

В Trimble Access, разбивочный элемент представляет собой полилинию. Разбивочные элементы сохраняются в виде RXL файлов.

Разбивочные элементы созданные в Съемка всегда имеют горизонтальные компоненты, состоящие из прямых линий и, иногда, дуг окружностей. Вертикальные компоненты не являются обязательными и

состоят из уклонов между точками.

ПPИMEУAHИE – Если у вас установлено программное обеспечение Трассы, вы можете включить шаблоны, виражи <sup>и</sup> уширения при создании или изменении трассы.

Для создания разбивочного элемента:

- 1. Чтобы открыть экран Ввод разб. элемента выполните одно из следующих действий:
	- $\bullet$  Нажмите  $\equiv$  и выберите Ввод / Разб. элементы.

Если появляется экран Выбор разб. элемента, выберите разбивочный элемент из которого будет создан новый разбивочный элемент или нажмите Новый. Если экран Выбор разб. элемента не отображается, а вам необходимо выбрать разбивочный элемент, нажмите Выбор.

- На карте выберите точки, линии, дуги или разбивочные элементы, из которых будет создан новый разбивочный элемент. В контекстном меню выберите Ввод разб. элемента.
- 2. Для ввода имен точек, определяющих разбивочный элемент:

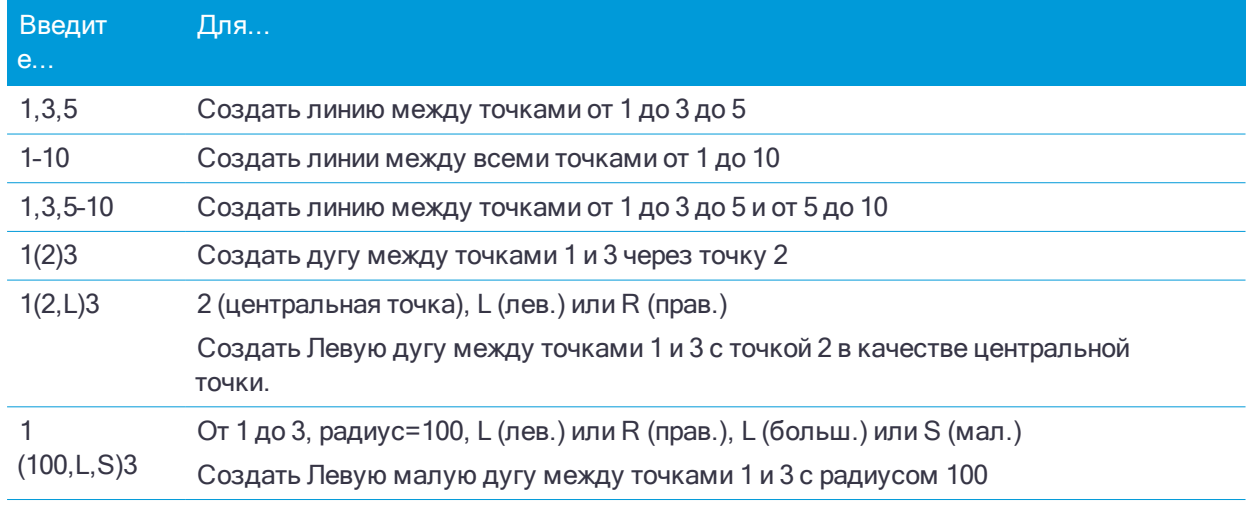

3. Выберите Запись разб. элем. и введите Имя разбивочного элемента.

Это имя будет использоваться при создании RXL файла при сохранении разбивочного элемента.

- 4. Введите Имя струны.
- 5. Введите значения Начальный пикет и Интервал пикетов.
- 6. Для сдвига разбивочного элемента нажмите Сдвиг. См. Для сдвига [разбивочного](#page-435-0) элемента, стр. [436.](#page-435-0)
- 7. Нажмите Запись.

#### Для сдвига разбивочного элемента

При создании разбивочного элемента со сдвигом можно вынести разбивочные элементы без сохранения или дать разбивочному элементу имя и сохранить смещенный разбивочный элемент в виде файла RXL. Также можно создать и сохранить узловые точки в вершинах горизонтального разбивочного элемента.

- 1. При вводе разбивочного элемента в меню Ввод или во время разбтвки, нажмите Сдвиг на экране Ввод разб. элемента.
- 2. Введите расстояние сдвига. Для сдвига влево введите отрицательное значение.

- 3. Включите флажок Запись разб. элем. со сдвигом и введите Имя разбивочного элемента.
- 4. Введите Имя струны.
- 5. Для сохранения узловых точек на вершинах разбивочного элемента со сдвигом установите флажок Запись точек как вершин, введите Имя начальной точки, и введите Код, если необходимо.
- 6. Нажмите Запись.

Иначе, если вы вводите разбивочный элемент во время разбивки, нажмите Далее. Появится экран Разбивка для разбивочного элемента. Выберите метод в поле Разбивка. Информацию о разбивке разбивочного элемента вы найдете в соответствующих разделах справки по выбранному методу.

ПPИMEУAHИE – Разбивочный элемент со сдвигом будет иметь вертикальную компоненту, если вертикальная геометрия оригинального разбивочного элемента совпадает <sup>с</sup> горизонтальной геометрией, <sup>а</sup> вертикальная геометрия состоит только из точек. Смещенная вертикальная геометрия не может содержать кривых. Если вертикальную геометрию разбивочного элемента невозможно сместить, <sup>в</sup> смещенном разбивочном элементе будет существовать только горизонтальный компонент. Невозможно выполнить сдвиг разбивочного элемента, содержащего спирали.

## Чтобы ввести примечание

- 1. Чтобы добавить примечание к:
	- заданию, нажмите  $\equiv$  и выберите Ввод / Примечания, или нажмите Ctrl + N на клавиатуре.
	- текущей записи в Просмотре проекта нажмите Примечание.
	- записи точки в Редакторе точек, нажмите на точку в колонке Примечание.
- 2. Введите текст примечания.
- 3. Чтобы создать запись текущего времени нажмите Метк времени.
- 4. Для ввода в примечания кодов из библиотеки объектов, дважды нажмите клавишу Пробел на экране Примечание . Выберите код из списка или наберите первые несколько букв этого кода.
- 5. Для прикрепления примечания:
	- предыдущей точке в задании, нажмите Пред.
	- следующей точке в задании, нажмите След.

ПPИMEУAHИE – Примечание сохраняется только если другое наблюдение сохраняется во время текущей съемки. Если съемка заканчивается до сохранения другого наблюдения, примечание сохранено не будет.

6. Нажмите Запись.

## Расчеты

Для вычисления расстояний, азимутов, координат точек и прочего функции координатной геометрии (Расчеты) различными методами, используйте меню Расчеты.

Вы можете сохранять полученные результаты в задании.

СOBET – Когда точка скана, измеренная с помощью Сканирующий тахеометр Trimble SX10, используется для Расчетов, точка в задании создается с теми же координатами, что и точка скана.

#### Системы координат для Расчетов

При сохранении точек, вычисленных с помощью функций Расчетов, используйте поле Сохранить как чтобы указать, что вычисленная точка должна быть сохранена с местными, плоскими или WGS-84

значениями координат.

Для производства некоторых расчетов вы должны определить проекцию или выбрать систему координат, определенную только масштабом. Если точки были измерены при помощи GNSS, координаты точки могут быть отображены только как координаты на плоскости, если определены проекция и трансформация ИГД.

ПРЕДУПРЕЖДЕНИЕ – Вообще, нельзя сначала вычислить точки, а затем изменить систему координат или выполнить калибровку. Если Вы поступите таким образом, эти точки будут несовместимы с новой системой координат. Исключением являются точки, вычисленные с помощью метода Азимут и расстояние от точки.

## Вычисление расстояний

Для изменения отображения и вычисления расстояний между координатами на эллипсоиде, на плоскости или местными коснитесь Опции и измените выбор в поле Расстояния.

Если вы подключите лазерный дальномер, вы можете использовать его для измерения расстояний или сдвигов. См. Для съемки точек с помощью лазерного [дальномера,](#page-359-0) стр. 360

## Чтобы вычислить расстояние между точками

На карте выберите точки, затем в контекстном меню выберите Обратная задача.

Для вычисления расстояния с помощью меню:

- 1. Нажмите  $\equiv$  и выберите Расчеты / Обратная задача.
- 2. Выберите От точки (1) и До точки (2). См. Чтобы [ввести](#page-99-0) имя точки, стр. 100.
- 3. Нажмите Запись.

Программное обеспечение вычисляет следующие значения:

- $\bullet$  азимут $(3)$
- $\bullet$  горизонтальное проложение (4)
- разница высот, наклонное расстояние и уклон между двумя точками
- $\bullet$  приращения на север (5) и восток (6)

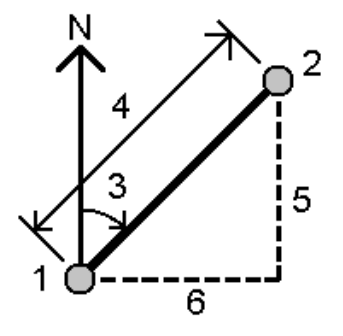

## Для вычисления точки

Для вычисления координат точки пересечения от одной или нескольких точек, линий или дуг.

- 1. Нажмите  $\equiv$  и выберите Расчеты / Вычисление точек.
- 2. Введите имя точки и, если необходимо, код для точки.
- 3. Создайте новую точку одним из указанных ниже методов:
- 4. При выборе опорных точек выберите их на карте или коснитесь для использования других методов выбора. См. Чтобы [ввести](#page-99-0) имя точки, стр. 100.
- 5. Для изменения способа расчета расстояний нажмите Опции. См. [Расчёты,](#page-77-0) стр. 78.

#### Азимут-расстояние от точки

- 1. В поле Метод выберите Азимут и расстояние.
- 2. Выберите начальную точку (1).
- 3. В поле Начальная точка нажмите ► для выбора метода измерения Радиальный или Последовательный.

При выборе метода Последовательно, Начальная точка автоматически заменяется на последнюю сохраненную точку пересечения.

Радиальный: Последовательный:

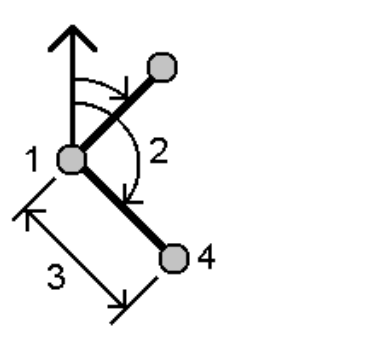

- 4. Установите Отсчет азимута от значений 0° сетки, Истинный, Магнитный или Солнце (только для GNSS).
- 5. Введите азимут (2) и горизонтальное проложение (3).

Для изменения значения азимута:

- В поле Азимут нажмите  $\blacktriangleright$  для изменения азимута на +90°, -90° или +180°.
- Введите значение в поле Разворот азимута. В поле Вычисл азимут отображается азимут, измененный на величину разворота азимута.
- 6. Нажмите Вычисл. Программное обеспечение вычислит точку пересечения (4).
- 7. Нажмите Запись.

#### Угол поворота и расстояние

- 1. В поле Метод выберите Угол поворота и расстояние.
- 2. Выберите начальную точку (1).

3. В поле Начальная точка нажмите ► для выбора метода измерения - Радиальный или Последовательный.

При выборе метода Последовательно, Начальная точка автоматически заменяется на последнюю сохраненную точку пересечения. Относительное направление для новых точек сдвигается вперед, являясь вычисленным обратным азимутом от предыдущего угла поворота.

Радиальный: Последовательный:

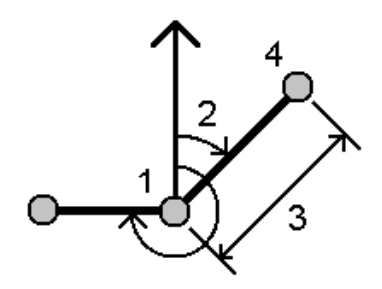

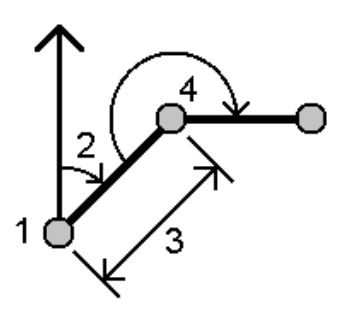

- 4. Чтобы определить опорное направление:
	- а. Выберите Конечную точку. Иначе, нажмите в поле Конечная точка и выберите Азимут и затем введите азимут (2).
	- b. Введите Угол поворота.
- 5. Введите горизонтальное проложение (3).
- 6. Нажмите Вычисл. Программное обеспечение вычислит точку пересечения (4).
- 7. Нажмите Запись.

## Линейно-азимутальная засечка

- 1. В поле Метод выберите Линейно-азимут засечка.
- 2. Выберите точку 1 (1) и точку 2 (3), и введите азимут (2) и горизонтальное проложение (4).

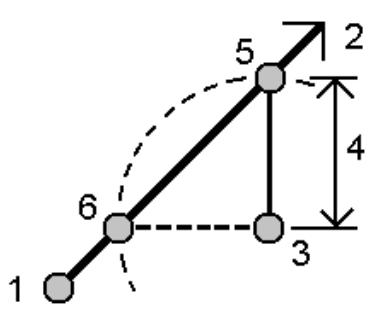

- 3. Нажмите Вычисл. При этом расчете возникает два решения (5,6).
- 4. Для просмотра второго решения нажмите Другое.
- 5. Нажмите Запись.

## Азимутальная засечка

1. В поле Метод выберите Азимутальная засечка.

2. Выберите точку 1 (1) и точку 2 (3), и введите азимут от первой точки (2) и второй точки (4).

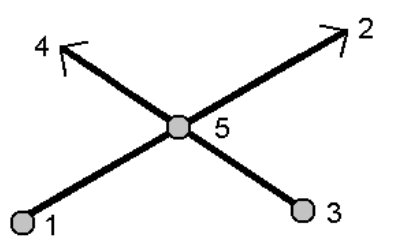

- 3. Нажмите Вычисл. Программное обеспечение вычислит точку пересечения (5).
- 4. Нажмите Запись.

## Линейная засечка

- 1. В поле Метод выберите Линейная засечка.
- 2. Выберите точку 1 (1) и точку 2 (3), и введите горизонтальное проложение от первой точки (2) и второй точки (4).

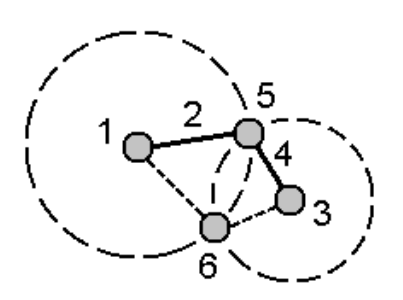

- 3. Нажмите Вычисл. При этом расчете возникает два решения (5,6).
- 4. Для просмотра второго решения нажмите Другое.
- 5. Нажмите Запись.

#### Засечка от четырех точек

- 1. В поле Метод выберите Засечка от четырёх точек.
- 2. Выберите начальную точку линии 1 (1), конечную точку линии 1 (2), начальную точку линии 2 (3) и конечную точку линии 2 (4).

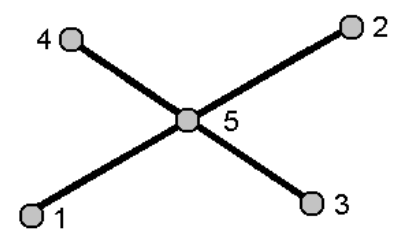

3. Введите требуемое значение в вертикальные координаты как вертикальное расстояние от конца линии 2.

4. Нажмите Вычисл. Программное обеспечение вычислит точку со сдвигом (5).

две линии могут не пересекаться, но должны сходиться в некоторой точке, как показано ниже.

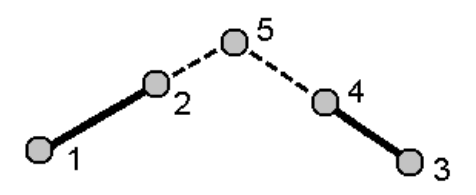

5. Нажмите Запись.

ПPИMEУAHИE – При использовании метода Засечка по 4 точкам или метода От базисной линии <sup>и</sup> последующем изменении записи высоты антенны для одной из исходных точек, координаты точки не будут обновлены.

## От базисной линии

- 1. В поле Метод выберите От базисной линии.
- 2. Выберите начальную точку (1) и конечную точку (2) базисной линии.

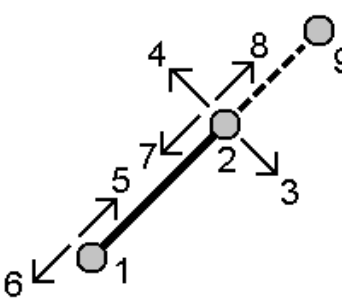

- 3. Введите Расстояние и выберите метод указания Направление расстояния (5,6,7 или 8).
- 4. Введите величину отклонения и выберите Направл. сдвига (3 или 4).
- 5. Введите вертикальное расстояние.

Вертикальное направление зависит от метода указания Направление расстояния. Если направление указывается относительно начальной точки, отметка вычисленной точки равна сумме отметки начальной точки и вертикального расстояния. Аналогичным образом, если направление указывается относительно конечной точки, отметка вычисленной точки равна сумме отметки конечной точки и вертикального расстояния.

8. Нажмите Вычисл. Программное обеспечение вычислит точку со сдвигом (9).

ПPИMEУAHИE – При использовании метода Засечка по 4 точкам или метода От базисной линии <sup>и</sup> последующем изменении записи высоты антенны для одной из исходных точек, координаты точки не будут обновлены.

#### Проекция точки на линию

4Процедура вычисления точки в положении вдоль линии, перпендикулярном другой точке:

- 1. В поле Метод выберите Проекция точки на линию.
- 2. Введите Проецируемую точку (1).

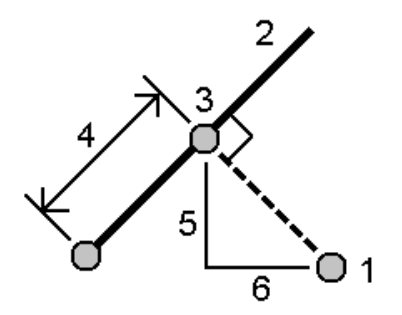

- 3. Введите Имя линии (2) или выберите Начальную точку и Конечную точку для определения линии.
- 4. Нажмите Вычисл.

Программное обеспечение вычисляет следующие значения:

- координаты точки (3)
- горизонтальное проложение линии (4)
- горизонтальное проложение и наклонное расстояние, азимут, уклон, возвышение, приращения (5) и (6) от выбранной точки (1) до точки (3)
- 5. Нажмите Запись.

## Проекция точки на дугу

Процедура вычисления точки в положении вдоль дуги, перпендикулярном другой точке:

- 1. В поле Метод выберите Проекция на дугу.
- 2. Введите Проецируемую точку (1).

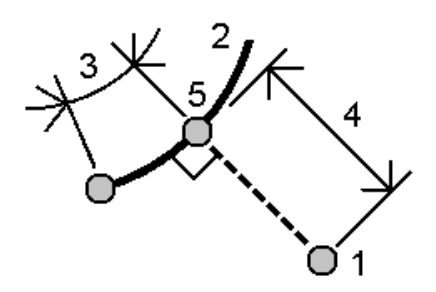

- 3. Введите Имя дуги или введите новую дугу.
- 4. Нажмите Вычисл.

Программное обеспечение вычисляет следующие значения:

- координаты точки (5)
- горизонтальное проложение вдоль дуги (3)

- $\bullet$  горизонтальное проложение от дуги (4)
- 5. Нажмите Запись.

#### Для вычисления расстояния

Вы можете вычислить расстояние по введенным с клавиатуры данным, точкам, сохраненным в задании, или данным в слое карты. Для введенных данных и точек, сохраненных в задании, результат вычисления расстояний сохраняется в задании. Для данных в слое карты результат вычисления расстояний сохраняется как запись примечания.

- 1. Чтобы открыть экран Вычисление расстояний:
	- Нажмите  $\equiv$  и выберите Расчеты / Вычисление расстояний.
	- В [калькуляторе](#page-187-0) нажмите Расстояние.
	- На карте выберите точку и линию или дугу. Нажмите и удерживайте на карте, затем выберите Вычисление расстояний.

ПPИMEУAHИE – При выборе на карте двух точек, функция Вычисление расстояний <sup>в</sup> контекстном меню недоступна. Вместо нее выберите функцию Обратная задача.

- 2. Вычисление расстояний осуществляется одним из методов, указанных ниже:
- 3. При выборе опорных точек выберите их на карте или коснитесь ▶ для использования других методов выбора. См. Чтобы [ввести](#page-99-0) имя точки, стр. 100.

СOBET – Данные можно вводить в различных единицах измерения. Например, можно прибавить длину в метрах к длине в футах - ответ Вы получите в формате, указанном при настройке параметров задания.

### Метод Между двумя точками

- 1. В поле Метод выберите Между двумя точками.
- 2. Выберите имена От точки и До точки.

Будет вычислено расстояние между ними.

СOBET – Можно вычислить расстояние между двумя точками в задании непосредственно в поле расстояния. Для этого введите имена точек в поле расстояния, разделив их дефисом. Например, для вычисления расстояния между точками 2 и 3 введите "2-3". Этот метод работает с большинством имен точек, содержащих алфавитно-цифровые символы, однако не поддерживает работу с точками, содержащими в имени знак тире..

#### Метод Между точкой и прямой

- 1. В поле Метод выберите Между точкой и прямой.
- 2. Если необходимо, введите Имя точки (1) и Имя линии (2).

Если линия еще не существует, нажмите • и выберите По двум точкам. Введите начальную и конечную точку для описания линии.

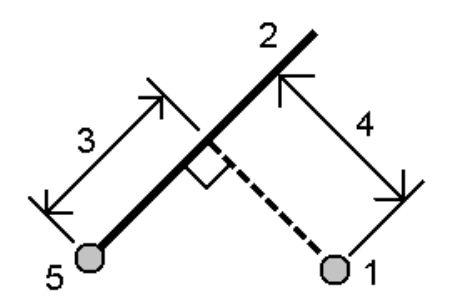

Будет вычислено расстояние вдоль прямой (3) и перпендикулярное к линии (4). Расстояние вдоль прямой измеряется от точки (5).

## Метод Между точкой и дугой

- 1. В поле Метод выберите Между точкой и дугой.
- 2. Если необходимо, введите Имя точки (1) и Имя дуги (2).

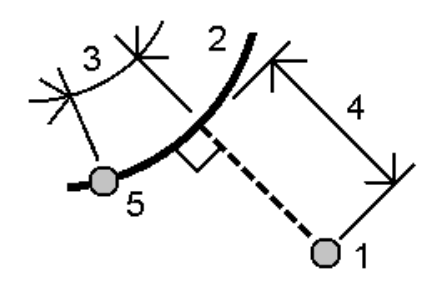

Будет вычислено расстояние вдоль дуги (3) и перпендикулярное к дуге (4). Расстояние вдоль дуги измеряется от точки (5).

#### Чтобы вычислить азимут

Вы можете вычислить азимут по введенным с клавиатуры данным или по точкам, сохраненным в задании, а также сохранить результаты вычислений в задании.

- 1. Чтобы открыть экран Вычисление азимута сделайте одно из следующего:
	- $\bullet$  Нажмите  $\equiv$  и выберите Расчеты / Вычисление азимута.
	- В [калькуляторе](#page-187-0) нажмите Азимут.
- 2. Вы можете вычислить азимут с помощью одного из указанных ниже методов.
- 3. При выборе опорных точек выберите их на карте или коснитесь ▶ для использования других методов выбора. См. Чтобы [ввести](#page-99-0) имя точки, стр. 100.

СOBET – Данные можно вводить в различных единицах измерения. Например, можно прибавить угол в градусах к углу в радианах – ответ Вы получите в любом из форматов, указанном при настройке параметров задания.

#### Метод Между двумя точками

1. В поле Метод выберите Между двумя точками.

2. Введите имена От точки (1) и До точки (2).

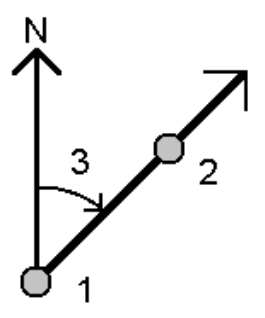

Программное обеспечение вычисляет азимут между введенными значениями (3).

3. Нажмите Запись.

СOBET – Вы можете вычислить азимут между двумя точками в задании непосредственно из поля Азимут. Чтобы сделать это введите имена точек в поле Азимут, разделив их дефисом. Например, для вычисления азимута от точки 2 до точки 3 введите "2-3". Этот метод работает с большинством имен точек, содержащих алфавитно-цифровые символы, однако не поддерживает работу с точками, содержащими в имени знак тире.

## Метод Средний азимут

- 1. В поле Метод выберите Средний азимут.
- 2. Введите значения Азимут 1 (1) и Азимут 2 (2).

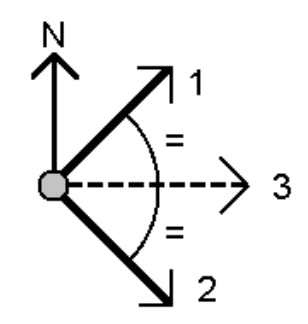

Программное обеспечение вычисляет следующие значения: азимут на середине между введенным значением (3) и вычисленный угол, измеренный по часовой стрелке между азимутом 1 и азимутом 2.

3. Нажмите Запись.

### Метод Биссектриса

- 1. В поле Метод выберите Биссектриса.
- 2. Выберите Точку наведения 1 (1), Вершину угла (3) и Точку наведения 2 (2).

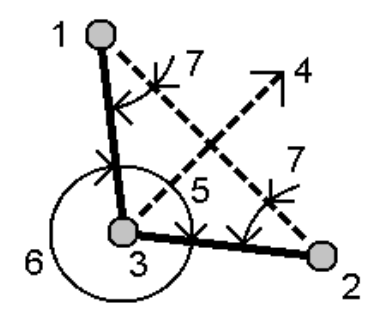

Программное обеспечение вычисляет следующие значения:

- азимут (4), середина между Точкой наведения 1 и Точкой наведения 2, от Вершины угла
- внутренний угол (5) и внешний угол (6)
- расстояние от вершины угла до двух точек наведения и расстояние между точками наведения
- азимут от вершины угла до точек наведения
- угол между вершиной угла и точками наведения, а также противолежащий угол (7)
- 3. Нажмите Запись.

## Метод Азимут плюс угол

- 1. В поле Метод выберите Азимут + угол.
- 2. Введите Азимут (1) и Угол разворота (2).

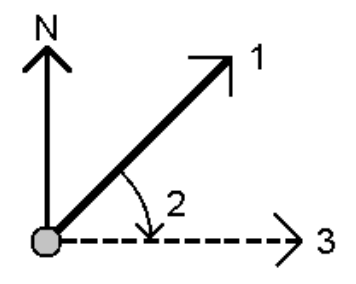

Программное обеспечение вычисляет сумму двух значений (3).

3. Нажмите Запись.

## Метод Азимут со сдвигом от прямой линии

- 1. В поле Метод выберите Азимут со сдвигом от прямой линии.
- 2. Введите прямую (1), введите значение пикета (2) и сдвиг в плане (3).

Если линия еще не существует, нажмите • и выберите По двум точкам. Введите начальную и конечную точку для описания линии.

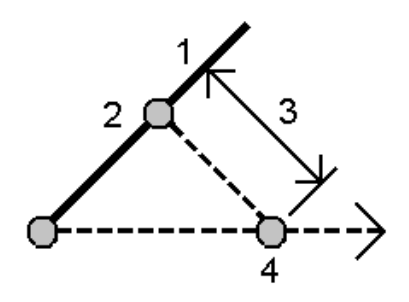

Программное обеспечение вычисляет следующие значения: вычисленный азимут (4), от начальной точки линии до точки со сдвигом, а также вычисленный угол, измеренный по часовой стрелке между линией и азимутом (4).

3. Нажмите Запись.

#### Для вычисления осредненных координат

Вы можете вычислить и сохранить осредненные координаты точки, измеренной более одного раза.

Для 'осреднения' наблюдений точки, должны быть выполнены два или более угловых наблюдения с двух различных известных точек и сохранены с одинаковым именем точки. Точки, сохраненные как опорные пункты, не могут быть использованы для осреднения.

СOBET – Для автоматического осреднения повторных точек, включите Автоусреднение в разделе стиля съемки Допуск на совпадение точек.

- 1. Нажмите  $\equiv$  и выберите Расчеты / Вычисление Осреднение.
- 2. Выберите Имя точки.

Trimble Access осредняет все координаты точек с одинаковым именем в задании (исключая опорные пункты). После расчета отображаются усредненные координаты точки на плоскости со стандартными отклонениями для каждой оси.

ПPИMEУAHИE – Некоторые Средние Углы Поворота наблюдения точки игнорируются <sup>и</sup> для расчета используются первоначальные наблюдения.

3. Для включения или исключения конкретных координат в процесс расчета усредненных координат нажмите Параметры.

Отображаются невязки осредненных координат для каждой отдельной координаты.

Программная кнопка Параметры появляется только, если для точки имеется более двух координат.

4. Для изменения метода осреднения нажмите Опции. Значением по умолчанию является С учетом веса.

Дополнительные сведения о доступных опциях и порядке выполнения осреднения см. в разделе [Осреднение,](#page-83-0) стр. 84.

5. Нажмите Запись.

Если в базе данных уже существуют средние координаты точки, существующая точка автоматически удаляется а взамен сохраняется новая усредненная точка.

ПPИMEУAHИE – Усредненные координаты не обновляются автоматически при изменении координат, используемых для вычисления среднего значения. Например, при обновлении калибровки, преобразовании или удалении наблюдений или добавлении новых наблюдений <sup>с</sup> таким же именем выполните повторное вычисление усредненного положения.

## Вычисление площади

Вы можете вычислить площадь фигуры, образованной точками, линиями или дугами. При необходимости вы можете разделить площадь используя параллельные линии или точку нулевых работ.

ПPИMEУAHИE – Для вычисления площади поверхности необходимо использовать функцию [вычисления](#page-178-0) объема.

#### 1. Для вычисления площади:

С карты:

a. Выберите точки, линии или дуги, определяющие периметр площади, которую необходимо вычислить.

СOBET – Используйте тот же порядок объектов, в котором они расположены по периметру. При выборе линий или дуг необходимо выбирать их в правильном направлении. Вы можете использовать полилинии из файла DXF или STR, но не можете использовать разбивочные элементы или трассы.

b. Нажмите и удерживайте на карте, затем выберите Вычисление площади.

В меню:

- а. Нажмите  $\equiv$  и выберите Расчеты / Вычисление площади.
- b. При выборе точек, определяющих периметр, используйте тот же порядок, в котором они расположены по периметру.

СOBET – При открытии окна Вычисление площади из меню, вы сможете выбрать только точки, определяющие периметр.

c. Нажмите Вычисл.

Будут показаны вычисленная площадь и периметр. Стрелки на линиях указывают порядок, в котором были выбраны точки.

- 2. Для изменения способа расчета расстояний нажмите Опции. См. [Расчёты,](#page-77-0) стр. 78.
- 3. Введите имя площадного объекта в поле Имя.
- 4. Для сохранения результатов вычисления площади без ее деления, нажмите Запись.
- 5. Для подразделения площади:
	- a. Выберите метод подразделения Параллель или Бровка.
	- b. В поле Нов. площ. введите размер новой площади, исключаемой из общей площади.
	- c. Если выбран:
		- Метод Параллель нажмите на линию, определяющую параллельную линию.
		- Метод Бровка нажмите на точку, которая определяет бровку.

Введенная Новая площадь затенена синим цветом. Новые точки пересечения отображаются красным кружком и обозначаются Pt1, Pt2 и т.д.

Ниже приведен пример разделения площади при использовании метода Бровка:

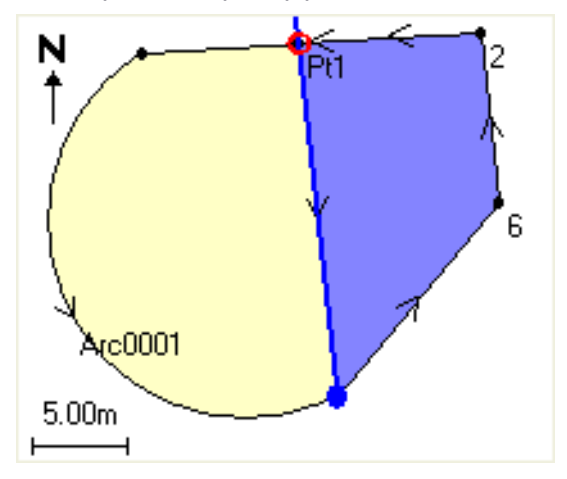

ПPИMEУAHИE – Если линии пересекают или перекрещиваются, программное обеспечение попытается вычислить правильную площадь и подразделить ее, но в некоторых случаях может выдать неправильные результаты. Убедитесь, что графическое представление выглядит правильно и затем выполните повторную проверку результатов, если у вас есть сомнения в их правильности.

- d. Если требуемая подразделенная площадь является дополнением к отображаемой площади, нажмите кнопку Обмен площ. для переключения площадей.
- e. Нажмите Продолж.
- f. Для сохранения точек пересечения, введите их имена и затем нажмите Сохранить.
- g. Если вы не хотите сохранять точки пересечения, не называйте их. Нажмите Закрыть.

Чтобы просмотреть подробные сведения об исходной площади и периметре, новой площади и периметре, точках пересечения и посмотреть изображении площади, перейдите к Просмотру задания.

## Решения дуг

Для расчета кривых или вычисления координат точек на дугах, нажмите  $\equiv$  и выберите в меню Расчеты / Решения дуги.

## Чтобы вычислить решения дуг

Вы можете рассчитать дугу, если известны две части дуги.

1. В группе Элементы дуги используйте два поля Метод для установки типа вводимых значений дуги.

Первая известная часть дуги определяется одним из следующих параметров:

- Радиус это радиус дуги.
- Дельта это угол отклонения (дельта).
- <sup>l</sup> Градус дуги это угол отклонения (дельта), образующий дугу длиной 100 единиц.
- Градус хорды это угол отклонения (дельта), образующий хорду длиной 100 единиц

Вторая известная част дуги определяется одним из следующих параметров:

- Дельта это угол отклонения (дельта).
- Длина это длина дуги.
- Хорда это длина хорды.
- Касательная это расстояние от НК или КК до ТП.
- Наружный отрезок это кратчайшее расстояние между точкой пересечения (ТП) и дугой.
- Средняя ордината это расстояние между дугой и хордой в центральной точке дуги.
- 2. Нажмите Вычисл.

Будут отображены рассчитанные параметры для дуги в плане и графическое представления дуги. Введенные данные отображаются черным текстом, а вычисленные данные отображаются красным текстом.

#### Результаты

Для дуг вычисляются следующие значения:

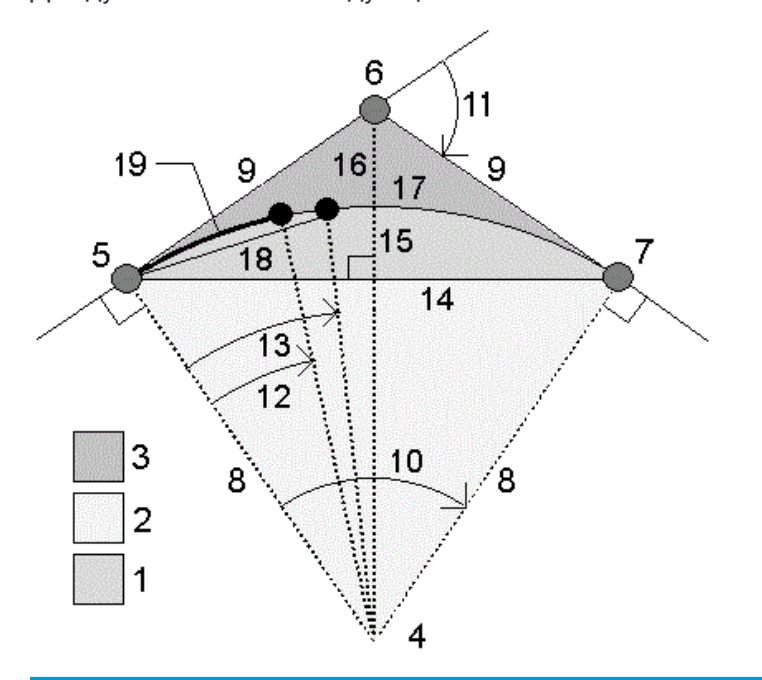

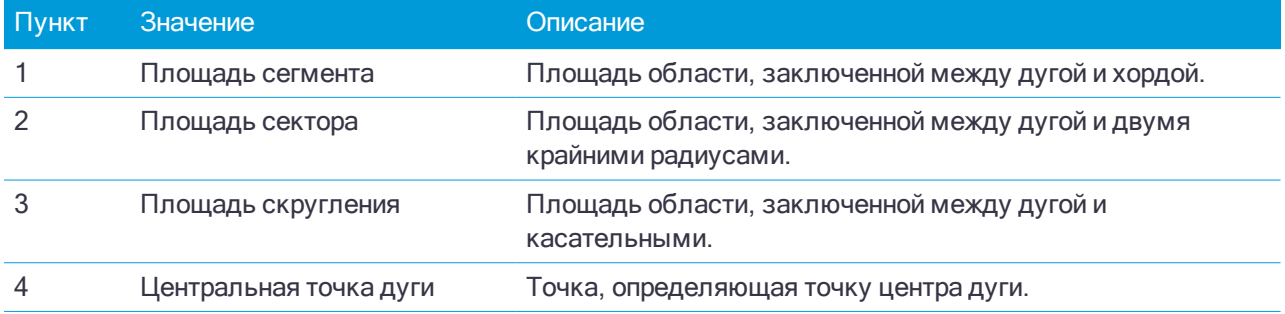

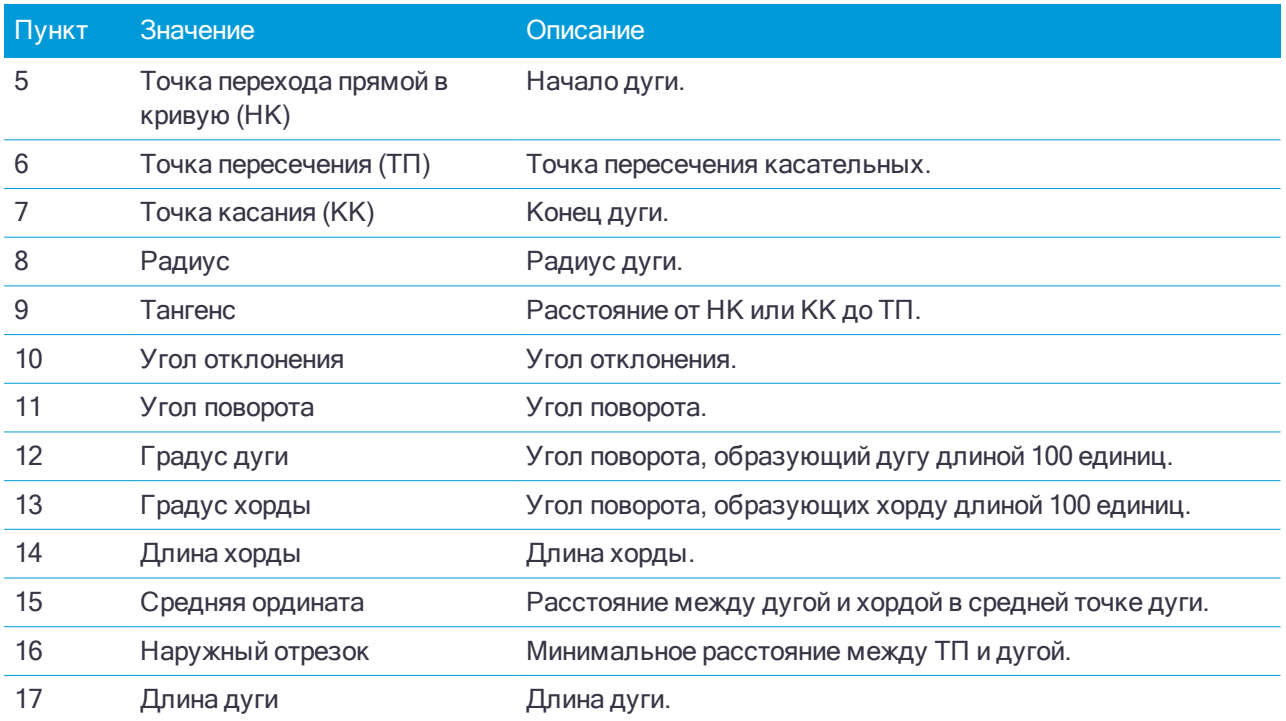

#### Чтобы вычислить точки на дуге

- 1. Нажмите Вынос в натуру для вычисления точек на дуге в любой станции вдоль дуги.
- 2. В поле Метод выноса в натуру выберите один из методов.
- 3. Для сохранения результатов в задании нажмите Сохранить.

Чтобы скрыть поля Разбивки на экране нажмите Дуга.

#### Метод Отклонение НК

Этот метод определяет угол отклонения и расстояние до каждого заданного пикета на дуге, как при измерении из точки НК на заднюю точку ТП.

Нажмите Вычисл для просмотра вычисленной дуги с перечисленными ниже дополнительными сведениями.

- Станция это заданный пикет вдоль дуги.
- Отклонение это угол отклонения от касательной линии (от точки НК до точки ТП) до точки текущего пикета на дуге.
- Хорда это расстояние до текущего пикета на дуге от точки НК.
- Предыдущая станция это заданный ранее пикет отклонения НК.

Она доступна, только если идущая непосредственно перед ней точка была вычислена с использованием метода отклонения НК.

• Короткая хорда - это расстояние по хорде от текущего пикета отклонения НК на дуге до предыдущей точки отклонения НК на дуге.

Она доступна, только если идущая непосредственно перед ней точка была вычислена с использованием метода отклонения НК.

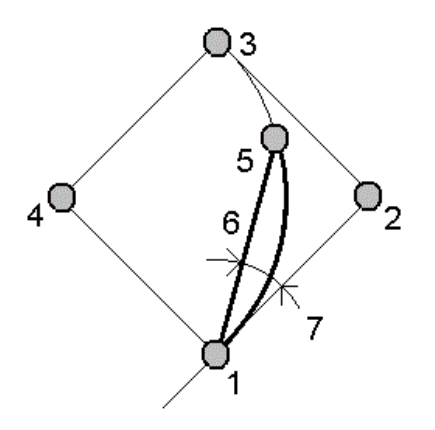

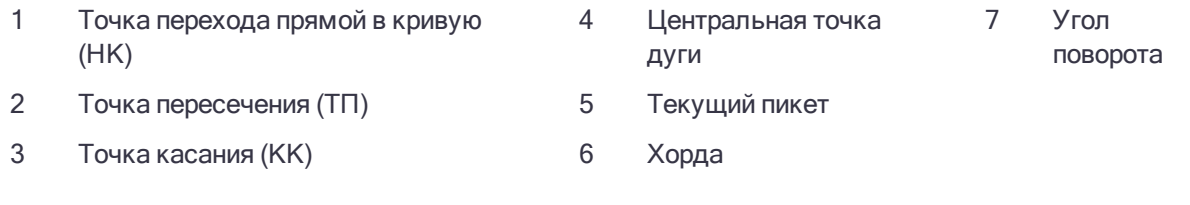

## Метод Отклонение ТП

Этот метод определяет угол отклонения и расстояние до каждой указанной точки на кривой, как при измерении из точки ТП на заднюю точку НК.

Нажмите Вычисл для просмотра вычисленной дуги с перечисленными ниже дополнительными сведениями.

- Станция это заданный пикет вдоль дуги.
- Отклонение это угол отклонения от входящей касательной линии до точки текущей станции на дуге.

• ТП до станции - расстояние от точки текущей станции на дуге от точки ТП.

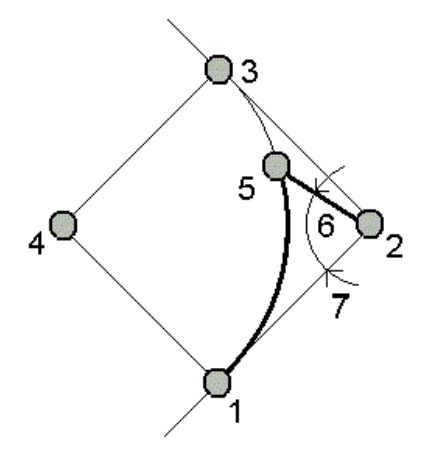

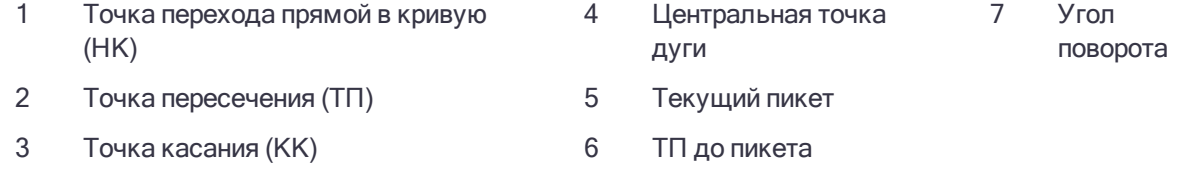

#### Метод Смещение касательной

Этот метод определяет данные перпендикулярного смещения от касательной линии (линии от точки НК до точки ТП) до каждой указанной станции на дуге.

Нажмите Вычисл для просмотра вычисленной дуги с перечисленными ниже дополнительными сведениями.

- Станция это заданный пикет вдоль дуги.
- Расстояние по касательной (РК) это расстояние вдоль касательной линии от точки НК до точки ТП, где образуется перпендикулярное смещение до точки дуги.
- Смещение касательной это расстояние перпендикулярного смещения от касательной линии до точки текущей станции на дуге.
- Касательная это длина касательной линии (расстояние от точки НК до точки ТП).
- Касательная РК это оставшееся расстояние вдоль касательной линии (расстояние от точки

перпендикулярного смещения до точки ТП).

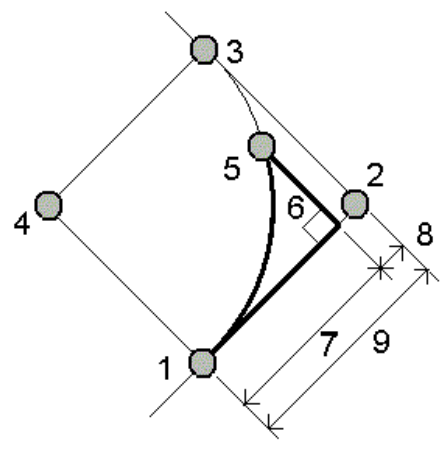

- 1 Точка перехода прямой в кривую (НК)
- 2 Точка пересечения (ТП) 5 Текущий пикет и 8 Касательная РК
- 3 Точка касания (КК) 6 Сдвиг по
- 4 Центральная точка дуги

касательной

- 7 Расстояние по касательной (РК)
- - 9 Тангенс

#### Метод Смещение хорды

Этот метод определяет данные перпендикулярного смещения от длинной хорды (линии от точки НК до точки КК) до каждой указанной станции на дуге. Также определяется информация об отклонении НК.

Нажмите Вычисл для просмотра вычисленной дуги с перечисленными ниже дополнительными сведениями.

- Станция это заданный пикет вдоль дуги.
- Расстояние по хорде это расстояние вдоль длинной хорды от точки НК (в направлении точки КК), где образуется перпендикулярное смещение до точки дуги.
- Смещение хорды это расстояние перпендикулярного смещения от длинной хорды до точки текущей станции на дуге.
- Отклонение НК это угол отклонения от касательной линии (от точки НК до точки ТП) до точки текущей станции на дуге.

• Длина хорды - это расстояние до точки текущей станции на дуге от точки НК.

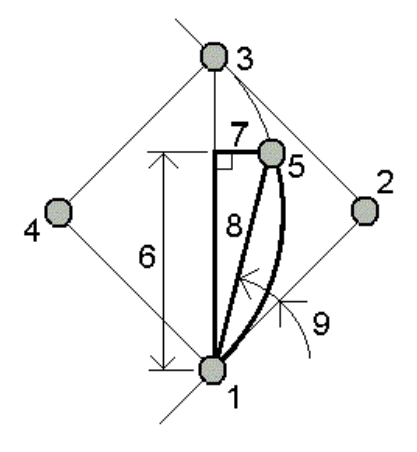

1 Точка перехода прямой в кривую (НК) 4 Центральная точка дуги 7 Смещение хорды 2 Точка пересечения (ТП) 5 Текущий пикет и 8 Длина хорды 3 Точка касания (КК) 6 Длина хорды 9 Отклонение НК

## Чтобы добавить в задание дуги и определяющие дугу точки

- 1. Нажмите Добавить.
- 2. Выберите начальную точку дуги, обратную касательную и направление обратной касательной.
- 3. Нажмите Вычисл.
- 4. Нажмите Запись.
	- В задание будет добавлена следующая информация:.
	- Вычисленная дуга.
	- Точка, определяющая конечную точку дуги.
	- Точка, определяющая точку центра дуги.

## Решения треугольников

- 1. Для расчета параметров треугольника нажмите  $\equiv$  и выберите Расчеты / Решения треугольника.
- 2. Используйте введенные данные и выберите подходящий метод для расчета треугольника:

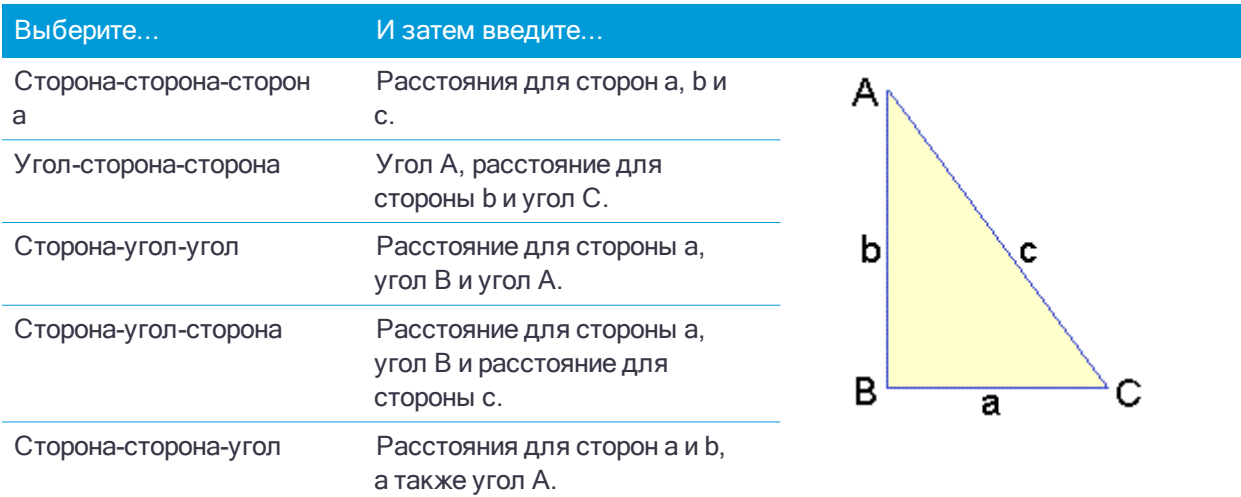

3. Нажмите Вычисл.

Будут отображены длины сторон a, b и c, углы A, B C, площадь треугольника и графическое представление треугольника.

Введенные данные отображаются черным текстом, а вычисленные данные отображаются красным текстом.

- 4. Программная кнопка Параметры появляется только, если для треугольника имеется два решения. Нажмите Другое для переключения двух возможных решений, чтобы выбрать из них правильное.
- 5. Нажмите Запись.

#### Для вычисления точек прямой

- 1. Чтобы открыть экран Вычисление точек прямой вы можете:
	- На карте выберите линию для разделения. Нажмите и удерживайте на карте, затем выберите Вычисление точек прямой.
	- Нажмите  $\equiv$  и выберите Расчеты / Вычисление точек прямой. Введите имя линии.

Если линия еще не существует, нажмите • и выберите По двум точкам. Введите начальную и конечную точку для описания линии.

- 2. Для присвоения кода созданным точкам, нажмите Опции и выберите имя или код разделяемой линии в поле Код разбивочн точек.
- 3. Для разбиения линии используйте один из следующих методов.

Имена создаваемых точек увеличиваются от заданного Имени начальной точки и сохраняются в задании.

#### Сегменты фиксированной длины

- 1. Выберите Сегменты фикс длины в поле Метод.
- 2. Введите длину сегмента (2), сдвиг в плане (3) и сдвиг по высоте от линии.
- 3. Введите начальный пикет (4), конечный пикет (5) и имя начальной точки.
- 4. Нажмите Начать. Программное обеспечение вычислит новые точки (4, 6, 7 или 8, 9, 10).

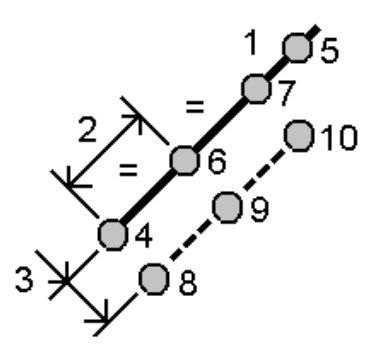

#### Фиксированное число сегментов

Чтобы поделить линию на фиксированное число отрезков:

- 1. Выберите Фикс число сегментов в поле Метод.
- 2. Введите количество сегментов, сдвиг в плане (2) и сдвиг по высоте.
- 3. Введите начальный пикет (3) для этой дуги, конечный пикет (4) и имя начальной точки.
- 4. Нажмите Начать. Программное обеспечение вычислит новые точки (3, 5, 4 или 6, 7, 8).

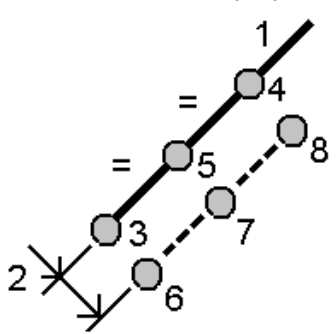

#### Для вычисления точек дуги

- 1. Чтобы открыть экран Вычисление точек дуги вы можете:
	- На карте выберите дугу, которая должна быть разделена. Нажмите и удерживайте на экране, затем выберите Вычисление точек дуги.
	- Нажмите  $\equiv$  и выберите Расчеты / Вычисление точек дуги. Введите имя дуги.
- 2. Для присвоения кода созданным точкам, нажмите Опции и выберите имя или код разделяемой дуги в поле Код разбивочн точек.
- 3. Для разбиения дуги используйте один из следующих методов.

Имена создаваемых точек увеличиваются от заданного Имени начальной точки и сохраняются в задании.

## Сегменты фиксированной длины

- 1. Выберите Фикс число сегментов в поле Метод.
- 2. Введите длину сегмента (2), сдвиг в плане (3) и сдвиг по высоте для дуги.

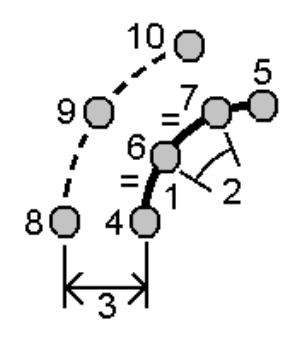

- 3. Введите начальный пикет(4) , конечный пикет (5) и имя начальной точки.
- 4. Нажмите Начать. Программное обеспечение вычислит новые точки (4, 6, 7 или 8, 9, 10).

#### Фиксированное число сегментов

- 1. Выберите Фикс число сегментов в поле Метод.
- 2. Введите количество сегментов, сдвиг в плане (2) и сдвиг по высоте от дуги.

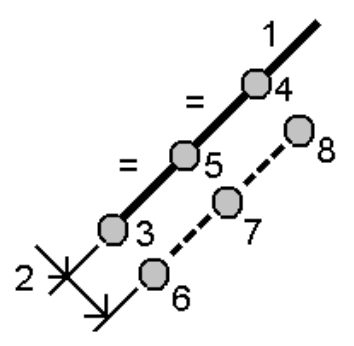

- 3. Введите начальный пикет(3) , конечный пикет (4) и имя начальной точки.
- 4. Нажмите Начать. Программное обеспечение вычислит новые точки (3, 5, 4 или 6, 7, 8).

## Хорды фиксированной длины

- 1. Выберите Фикс длина хорды в поле Метод.
- 2. Введите длину хорды (2), сдвиг в плане (3) и сдвиг по высоте от дуги.

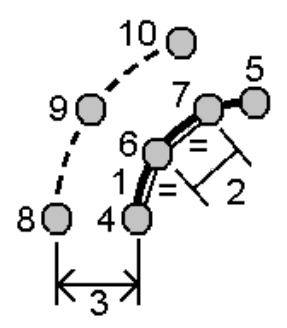

- 3. Введите начальный пикет(4) , конечный пикет (5) и имя начальной точки.
- 4. Нажмите Начать. Программное обеспечение вычислит новые точки (4, 6, 7 или 8, 9, 10).

## Фиксированный противолежащий угол

- 1. Выберите Фикс противолеж угол в поле Метод.
- 2. Введите противолежащий угол (2), сдвиг в плане (3) и сдвиг по высоте от дуги.

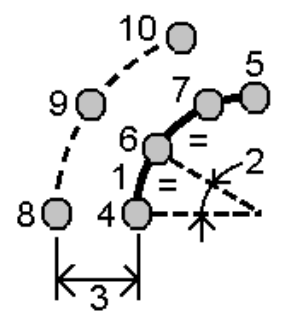

- 3. Введите начальный пикет(4) , конечный пикет (5) и имя начальной точки.
- 4. Нажмите Начать. Программное обеспечение вычислит новые точки (4, 6, 7 или 8, 9, 10).

## Чтобы вычислить пересечение

Чтобы вычислять и сохранять точки на пересечении следующих объектов на карте:

- 1. На карте выберите объекты, пересечение которых требуется вычислить. Вы можете выбрать:
	- две точки и линия;
	- две линии;
	- две дуги;
	- две точки и дуга;
	- линия и дуга.
- 2. Нажмите и удерживайте на карте, затем выберите Вычислить пересечение.
- 3. Если необходимо, введите для каждого объекта сдвиг в плане и (или) по высоте. Нажмите ▶ для выбора соответствующего направления сдвига.

Направление сдвига в плане определяется относительно выбранному направлению объекта.

4. В поле Назначить отметку, используя выберите способ вычисления отметки точки пересечения.

Доступные варианты зависят от выбранных объектов и могут включать:

- Нет отметка будет нулевой;
- Линия/дуга 1 отметка вычисляется с использованием уровня первой прямой или дуги.
- Линия/дуга 2 отметка вычисляется с использованием уровня второй дуги или арки.
- Осреднить вычисляется среднее значение отметок с использованием уровней первой и второй дуги или арки.
- 5. Нажмите Вычисл.

Когда один или оба объекта являются дугами, могут быть вычислены два пересечения. Вы можете сохранить обе точки. Если вы не хотите сохранять первую точку, нажмите Пропустить.

6. Нажмите Запись..

## <span id="page-178-0"></span>Для вычисления объема

Вы можете вычислять объемы по поверхностям, хранящимся в файлах триангуляционных моделей местности (TTM).

Вы можете импортировать TTM файлы из офисного программного обеспечения или создайте их на карте в Съемка. См. Чтобы создать [поверхность,](#page-108-0) стр. 109.

1. Нажмите  $\equiv$  и выберите Расчеты / Вычисление объема.

Иначе, чтобы создать поверхность одновременно с вычислением объема, выберите по крайней мере три 3D-точки на карте, а затем в контекстном меню выберите Вычисление объема. Введите имя поверхности и затем нажмите Принять. Поверхность появится на карте.

- 2. На экране Вычисление объема выберите один из методов расчета, описанных ниже.
- 3. Выберите поверхность для работы.
- 4. Если необходимо, введите Коэф. разрыхления или Коэф. усадки для учета в вычислениях.
- 5. Нажмите Вычисл.

#### Методы вычисления объема

#### Выше отметки

Эта функция позволяет вычислять объем по одной поверхности выше указанной отметки. Вычисляется только объем выемки.

#### Пустой объем

Эта функция позволяет вычислять объем материала, необходимый для отсыпки поверхности до указанной отметки.

#### От поверхности до отметки

Эта функция позволяет вычислять объемы выемки и отсыпки между одной поверхностью и указанной отметкой. Если поверхность находится ниже отметки, будет вычислен объем отсыпки. Если поверхность находится выше отметки, будет вычислен объем выемки.

#### От поверхности до поверхности

Эта функция позволяет вычислять объемы выемки и отсыпки между двумя поверхностями. Исходная поверхность – это имеющаяся поверхность, а Конечная поверхность – это проектная поверхность или поверхность после земляных работ. Если Исходная поверхность расположена выше Конечной поверхности вычисляется объем выемки; если Исходная поверхность расположена ниже Конечной поверхности вычисляется объем отвала.

ПPИMEУAHИE – Объемы вычисляются только для областей, где исходная <sup>и</sup> конечная поверхности перекрываются.

#### Объем отвала (выемки)

Эта функция действует аналогично функции «От поверхности до поверхности», но только для одной поверхности. Выбранная поверхность считается основной поверхностью, а базовая поверхность

определяется по точкам периметра выбранной поверхности. Если поверхность расположена выше поверхности периметра, то вычисляется объем выемки (отвал). Если поверхность расположена ниже поверхности периметра, то вычисляется отсыпка (выемка).

#### Площадь поверхности

Эта функция позволяет вычислить площадь поверхности, а при использовании указанной глубины – вычислить объем.

#### Расширение и усадка при транспортировке

Коэффициент расширения при транспортировке позволяет учитывать расширение материала после его выемки. Расширение при транспортировке выражается в процентах. Скорректированный объем выемки – это объем выемки с примененным коэффициентом расширения при транспортировке.

Коэффициент усадки позволяет учитывать усадку материала отсыпки. Усадка выражается в процентах. Скорректированный объем отсыпки – это объем отсыпки с примененным коэффициентом усадки.

После применения к вычисленным объемам коэффициента расширения и/или усадки, программное обеспечение отображает Объем на месте (исходный объем) м Уравненный объем:

- Уравненный объем выемки это объем выемки с примененным коэффициентом расширения при транспортировке.
- Уравненный объем насыпи это объем отсыпки с примененным коэффициентом усадки.

## Расчет хода

При выполнении традиционной съемки, если вы производите съемку точек геодезического хода, вы можете использовать функцию Ход для расчета замкнутых ходов и разомкнутых ходов, начинающихся и заканчивающихся парами точек с известными координатами.

Корректная точка хода имеет одно или несколько наблюдений обратных точек на предыдущую точку хода и одно или несколько наблюдений на следующую точку хода. Чтобы вычислить невязку хода, в списке хода должно присутствовать хотя бы одно измеренное расстояние между последовательными точками хода.

Если программное обеспечение обнаруживает невязку, вы можете выполнить уравнивание хода. Программное обеспечение вычисляет угловые поправки и поправки в приращения координат.

ПPИMEУAHИE – Для точек хода, значения <sup>в</sup> поле Азимут изменить невозможно. Если <sup>в</sup> замкнутом ходе прямой азимут равен нулю, но все угловые измерения произведены, вы можете выполнить уравнивание углов <sup>и</sup> расстояний. Однако, если обратный азимут равен нулю, сориентировать ход невозможно, нельзя сохранить уравненные координаты, и уравнивание углов вычислить невозможно для разомкнутого хода (вы должны выполнить только уравнивание приращений).

### Для расчета невязки теодолитного хода:

- 1. Нажмите  $\equiv$  и выберите Расчеты / Ход.
- 2. Введите имя хода.
- 3. В поле Начальная станция нажмите программную клавишу Список.
- 4. В списке подходящих точек, которые могут быть использованы в качестве начального пикета,
выберите точку. Нажмите Ввод.

Возможной начальной станцией может быть одна или несколько задних точек или одно или несколько наблюдений к следующей станции хода.

5. Нажмите Добавить.

Когда существует только одна подходящая точка для добавления, она добавляется в список хода автоматически.

6. Если существует несколько подходящих точек, выберите следующую точку хода.

#### СOBET –

- Для просмотра азимута и расстояния между двумя точками в списке выделите первую точку и нажмите Инфо.
- Для удаления точек из этого списка, выделите ее и нажмите Удалить. Все точки, находящиеся за выбранной точкой также будут удалены.
- 7. Продолжайте добавлять точки, пока в ход не будут добавлены все точки хода.

Подходящей конечной станцией могут быть одна или несколько задних точек или одно или несколько наблюдений на предыдущую станцию хода.

#### ПPИMEУAHИE –

- <sup>l</sup> Вы не можете добавить дополнительные точки после выбора опорной точки.
- При работе с ходом вы можете выбрать Установку на станции +. Однако усредненная ориентация, вычисленная в ходе установки на станции, не используется при расчете хода, и в результате уравнивание координат станции будет означать изменение ориентации станции.
- Вы не можете включить установку на станции с помощью засечки (включая стандартную обратную засечку, засечку Гельмерта или установку по створу) <sup>в</sup> ход, однако можете использовать ее как начальную или конечную станцию хода.
- 8. Нажмите Закрыть для вычисления невязки хода.
- 9. Чтобы сохранить результаты невязки, нажмите Запись.

#### Для уравнивания теодолитного хода

- 1. Для изменения метода уравнивания нажмите Опции. Выберите метод Пропорц. велич приращений или Пропорц. длинам сторон (также известен как правило Баудича), затем выберите метод распределения ошибки для углов и высот.
- 2. Для уравнивания угловой невязки нажмите Урав. Углы.
- 3. Чтобы сохранить параметры уравнивания углов, нажмите Запись.
- 4. Для уравнивания линейной невязки нажмите Урав расст.
- 5. Чтобы сохранить параметры линейного уравнивания, нажмите Запись.

Когда уравненный ход сохранен, каждая точка, используемая в этом ходе, сохраняется как точка уравнивания хода с соответствующей классификацией поиска. Если ранее существовали уравненные точки с тем же именем, они удаляются.

### Параметры хода

Используйте эти параметры, чтобы определить, как уравнивается ход.

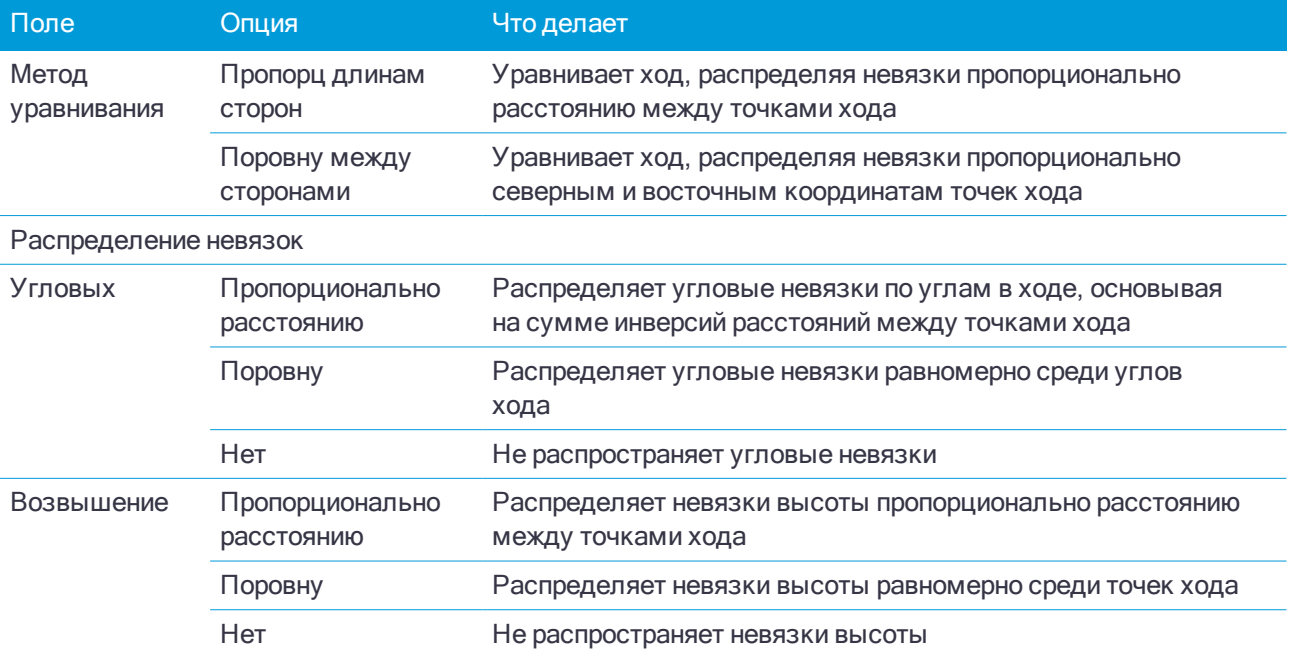

ПРИМЕУАНИЕ - Опция Пропорц длинам сторон аналогична методу уравнивания Bowditch.

### Обмеры

Используйте функцию Обмеры для быстрого добавления точек, определяющих прямоугольные структуры, таких как здания или фундаменты зданий.

Чтобы начать, введите с клавиатуры две точки для определения первой стороны, ориентации и расположения объекта. Последующие точки создаются на линиях, расположенных под углом 90° или параллельной первой стороне. Для использования различных углов, сохраните объект и создайте новую сторону.

Линии создаются автоматически и сохраняются в задании по мере создания точек. Эти линии отображаются на карте и могут быть использованы при разбивке линий. При необходимости вы можете замкнуть объект на начальную точку, чтобы образовать прямоугольник.

ПРИМЕУАНИЕ - Чтобы использовать обмеры, в задании должна быть задана полностью описанная система координат, поскольку новые точки, созданные по обмерам сохраняются как полярные. Эта функция будет работать неправильно, если выбрана система координат с параметрами Только масштаб или Без проекции / ИГД.

- 1. Нажмите  $\equiv$  и выберите Расчеты / Обмеры.
- 2. Чтобы задать первую сторону:
	- а. Выберите или измерьте Начальную точку и Конечную точку.
	- b. Введите отметку высоты. Чтобы выбрать возвышение над Начальной точкой или Конечной точкой нажмите ▶ рядом с полем Возвышение.
	- с. Нажмите Принять.
- 3. Чтобы задать следующую сторону:
	- a. Чтобы задать угол для следующей точки, нажмите рядом с предыдущей точкой в направлении расположения следующей стороны.

Красная пунктирная линия показывает текущее направление на следующую сторону. Для смены сторон, на карте нажмите под углом 90° или 180° к точке.

- b. Нажмите Добавить.
- c. Сделайте одно из следующего:
	- В поле Длина или Проложение введите расстояние до следующей точки, используя определенный в виде плана угол.

Если Вы используете лазерный дальномер, нажмите ▶ и выберите Лазер. [Измерьте](#page-359-0) точки при помощи лазерного [дальномера](#page-359-0).

- В поле Имя точки выберите имя точки из задания. Для съемки точки с помощью подсоединенного приемника или инструмента, нажмите • и выберите Fastfix или Измерить. Программное обеспечение вычисляет расстояние до выбранной или измеренной точки.
- d. Нажмите OK.
- 4. Продолжайте определять стороны фигуры, используя описанные выше действия.
- 5. Когда вы дойдете до последней стороны, выполните одно из следующих действий:
	- Чтобы замкнуть объект на начальную точку, нажмите Замкнуть. Будет вычислено и отображено горизонтальное проложение. Используйте эти данные как контрольную цифру для сверки с планом или измеренным расстоянием. Нажмите Принять.
	- Введите конечную длину и сохраните конечную точку, используя отличное от начальной точки имя. Это может привести к тому, что конечный угол объекта не будет прямым. После нажатия Запись, вычислите расстояние между начальной и конечной точкой (обратная задача). Этот метод дает более подробную информацию о качестве замыкания.
- 6. Нажмите Запись.

ПPИMEУAHИE – После сохранения объекта вы не сможете изменить длины сторон. Для изменения комбинации расстояний сохраненных объектов, нажмите Редактировать <sup>и</sup> затем выберите конечную точку для редактируемой стороны. После того как вы приведете <sup>в</sup> порядок расстояния, обновится <sup>и</sup> плановый вид. Вы можете продолжать добавлять дополнительные стороны.

### Преобразования

Вы можете выполнять преобразование координат точек с помощью преобразований в расчетах или преобразований на плоскости.

#### Преобразования в расчетах

Используйте Преобразования в расчетах для преобразования одиночной точки или группы точек с помощью функции Вращать, Масштабировать, Переместить или их комбинации.

В процессе преобразования в расчетах исходные точки удаляются и сохраняются новые точки на плоскости с теми же именами.

### Преобразования на реф.-элл.

Используйте Преобразования на плоскости для преобразования точек на плоскости (местн СК) в точки на на плоскости (на реф.-элл.).

### ПPИMEУAHИE – Поддержка преобразования на реф.-элл. доступна только при включенной на экране Расчеты свойств задания опции Дополнительные геодез. функции.

При съемке часто бывает, когда существующие точки, которые необходимо увязать или вынести в натуру, имеют плоские координаты, определенные в одной или более координатной или референсной системах, которые отличаются от СК текущего проекта. Эти другие СК или референсные системы могут быть определены на основании старых базисных линий, где координатами являются значения пикета и сдвига от базисной (опорной) линии. Или они могут быть привязаны к совершенно произвольной референсной системе. Например, архитектор может предоставить координаты для фундамента здания, которые необходимо привязать и перенести в систему реальных координат на участке проведения работ.

В отличие от преобразований в расчетах, при преобразовании на плоскости координаты исходной точки не изменяются. Кроме того, точки можно создать в виде точек на плоскости (реф.-элл.) и определить связь с плоскостью, которая обеспечивает преобразование в местную СК.

ПPИMEУAHИE – Точки на плоскости на реф.-элл. невозможно отобразить на карте, если не определено преобразование на плоскость.

#### Выполнение преобразования на реф.-элл..

Trimble Access позволяет вычислить и сохранить одно или более преобразований на реф.-элл., которые будут преобразовываться «на ходу» между координатами на плоскости и наборами координат на плоскости на реф.-элл. Преобразования можно применять и использовать при:

- Вводе точек
- Привязке файлов к текущему заданию
- Разбивке точек из связанного файла CSV или TXT
- Просмотр задания
- В Редакторе точек
- Импорт из файла с разделителями запятыми
- Экспорт координат в местной СК

Точка, сохраненная как точка на плоскости (реф.-элл.), может иметь только одно «входное» преобразование, которое определяет связь с плоскими координатами из базы данных. Однако при просмотре с использованием Просмотра задания или Редактора точек, а также при экспорте координат в местной СК, вы можете выбрать другое преобразование на реф.-элл., которое изменяет отображаемые вычисленные плоские координаты (реф.-элл.).

Вы можете, например, ввести точку в местной СК, привязанную к одной базисной линии или референсной системе, и преобразовать ее в точку на плоскости базы данных, а затем при необходимости использовать еще одно «отображаемое» преобразование для отображения точки с вычисленными значениями на плоскости (реф.-элл.), привязанную к другой базисной линии или референсной системе. Это аналогично тому, как любую точку можно отобразить в виде пикета со сдвигом на любой линии, дуге, разб. элементе или трассе.

### СOBET –

- Чтобы выбрать другое входное преобразование, используйте Редактор точек.
- Чтобы скопировать преобразования в другое задание используйте функцию Копировать между заданиями.

### Типы преобразования точек на плоскости (местн СК)

В Trimble Access вы можете создать и применить следующие типы преобразований точек на плоскости:

- <sup>l</sup> Тип преобразования Линия это 2D-преобразование, которое позволяет выбрать или ввести две точки на плоскости базы данных и совместить их с местными координатами на плоскости на реф.-элл. для таких же координат.
- <sup>l</sup> Преобразование типа Гельмерт может быть 2D преобразованием Гельмерта или 3D преобразованием Гельмерта, выполняемым как 2D преобразование Гельмерта и 1D преобразованием наклонной поскости. Вы можете выбрать до 20 идентичных пар точек для вычисления наилучшего преобразования между точками на плоскости из базы данных и координатами на плоскости на реф.-элл. для одних и тех же координат.
- <sup>l</sup> Преобразование с семью параметрами представляет собой 3D-преобразование, которое позволяет выбрать до 20 идентичных пар точек для вычисления наилучшего преобразования между точками на плоскости из базы данных и координатами на плоскости на реф.-элл. для одних и тех же координат.

Преобразование с Семью параметрами даст лучшее решение по сравнению с преобразованием Гельмерта, если две системы координат не определены относительно одной горизонтальной плоскости.

#### Для поворота, масштабирования и сдвига точек

Преобразования Разворот, масштабирование и сдвиг изменяют сохраненные координаты точек. Могут быть преобразованы только точки с плоскими координатами.

- 1. Нажмите  $\equiv$  и выберите Расчеты / Преобразования.
- 2. Выберите Разворот/масштабирование/сдвиг. Нажмите Далее.
- 3. Для поворота выбранных точек вокруг заданной точки выберите Разворот.
- 4. Для масштабирования расстояний между определенной точкой и выбранными точками выберите Масштабирование.
- 5. Для сдвига выбранной точки на плоской поверхности выберите Сдвиг.
- 6. Нажмите Далее.
- 7. Заполните поля, необходимые для выбранного метода(ов) преобразования. Нажмите Далее.
- 8. Выберите точку(и) для преобразования.

Точки, выбранные на карте, автоматически заполняют список точек для преобразования. Для добавления точек в список, см. Для [создания](#page-100-0) списка точек, стр. 101.

ПPИMEУAHИE – Если для преобразования Вы выбираете базовую точку, исходящие из этой точки векторы становятся нулевыми.

- 9. Нажмите Принять.
- 10. Чтобы начать преобразования нажмите OK. ПPИMEУAHИE – При выполнении более одного преобразования порядок всегда следующий: разворот, масштабирование и, затем, сдвиг.
- 11. Нажмите OK.

#### Для разворота точек

1. Выберите Исходную точку.

2. Введите угол Разворота или, для вычисления разворота как разности двух азимутов, нажмите ► и выберите Два азимута.

### Для масштабирования точек

1. Выберите Исходную точку.

Если в процессе трансформации производится и поворот и масштабирование, по умолчанию за исходную точку для масштабирования принимается исходная точка для вращения.

2. Введите масштабный коэффициент.

#### Для сдвига точек

В поле Метод, если выбрано:

• Приращения, введите координаты точки и/или высоту над эллипсоидом.

Вы можете выбрать одну координату для изменения, например Y-координату или некоторую комбинацию деталей преобразования.

• По двум точкам, выберите имена От точки и До точки.

### Чтобы создать линейное преобразование

ПPИMEУAHИE – Поддержка преобразования на реф.-элл. доступна только при включенной на экране Расчеты свойств задания опции Дополнительные геодез. функции.

- 1. Нажмите  $\equiv$  и выберите Расчеты / Преобразования.
- 1. Выберите Управление преобразованиями на реф.-элл.. Нажмите Далее.
- 2. Выберите Создать новое преобразование. Нажмите Далее.
- 3. Установите Тип преобразования в положение Линия и затем введите Имя преобразования.
- 4. Выберите Начальную точку и затем введите соответствующие координаты на плоскости на реф.-элл. в полях Север (реф.-элл.) и Восток (реф.-элл.).
- 5. Выберите Конечную точку и затем введите соответствующие координаты на плоскости на реф.-элл. в полях Север (реф.-элл.) и Восток (реф.-элл.).
- 6. Нажмите Вычисл.
- 7. Проверьте вычисленные расстояния преобразования и затем выберите Тип масштаба для совмещения координат на плоскости на реф.-элл. с координатам на плоскости базы данных: Если выбрано:
	- Произвольный Вычисленный масштабный коэффициент применяется к значениям на плоскости на реф.-элл. на обеих осях реф.-элл.
	- Фиксированный до 1,0 Масштабирование не применяется.

Значения на плоскости на реф.-элл. используются в преобразовании, однако масштабирование не применяется. Начальная точка - это исходная точка преобразования.

<sup>l</sup> Только вдоль оси на север (Х) – Вычисленный масштабный коэффициент применяется к значениям на север на плоскости на реф.-элл. только во время преобразования.

ПPИMEУAHИE – «Точки на плоскости» необязательно сохранять как точки на плоскости, но для Trimble Access необходимо иметь возможность вычисления плоских координат для точки.

8. Нажмите Запись.

#### Ввол и Расчеты

Преобразование отображается на карте в виде черной штриховой линии между начальной точкой на ПЛОСКОСТИ И КОНАЧНОЙ ТОЧКОЙ НА ПЛОСКОСТИ

### Чтобы создать преобразование Гельмерта

ПРИМЕУАНИЕ - Поддержка преобразования на реф.-элл. доступна только при включенной на экране Расчеты свойств задания опции Дополнительные геодез. функции.

- 1. Нажмите = и выберите Расчеты / Преобразования.
- 1. Выберите Управление преобразованиями на реф.-элл.. Нажмите Далее.
- 2. Выберите Создать новое преобразование. Нажмите Далее.
- 3. Установите Тип преобразования в положение Гельмерт и затем введите Имя преобразования.
- 4. Установите Тип масштаба в одно из следующих положений:
	- Произвольный В преобразовании используется самый подходящий вычисленный масштабный коэффициент.
	- Фикс В преобразовании используется введенный вами коэффициент.
- 5. Установите в поле Коррекция по высоте одно из следующего:
	- Нет коррекция по высоте не выполняется.
	- Только постоянное уравнивание для коррекции по высоте в преобразовании используется усредненная коррекция по высоте, вычисленная из возвышений пар точек.
	- Наклонная плоскость для коррекции по высоте в преобразовании используется коррекция по высоте и самая подходящая плоскость коррекции.
- 6. Нажмите Далее.
- 7. Нажмите Добавить, чтобы выбрать Имя точки на плоскости и Имя точки на плоскости на реф.-элл. пар точек и затем установите в поле Использовать одно из следующих значений:
	- Выкл Не использовать эту пару точек для вычисления параметров преобразования.
	- Только по высоте используйте эту пару точек только для вычисления параметров коррекции по высоте.
	- Только в плане используйте эту пару точек только для вычисления параметров коррекции в плане.
	- В плане/По высоте Использовать эту пару точек для вычисления параметров коррекции в плане и по высоте.
- 8. Нажмите Принять для добавления пар точек в список и затем повторно нажмите Принять для добавления дополнительных пар точек.
- 9. Для просмотра результата преобразования нажмите Результаты.
- 10. Нажмите Запись.

ПРИМЕУАНИЕ - При изменении координат точки, используемой для определения преобразования Гельмерта, необходимо выполнить повторное вычисление преобразования для использования новых координат.

### Чтобы создать преобразование по семи параметрам

ПРИМЕУАНИЕ - Поддержка преобразования на реф.-элл. доступна только при включенной на экране Расчеты свойств задания опции Дополнительные геодез. функции.

#### Ввод и Расчеты

- 1. Нажмите  $\equiv$  и выберите Расчеты / Преобразования.
- 1. Выберите Управление преобразованиями на реф.-элл.. Нажмите Далее.
- 2. Выберите Создать новое преобразование. Нажмите Далее.
- 3. Установите Тип преобразования в положение Семь параметров и затем введите Имя преобразования.
- 4. Нажмите Далее.
- 5. Нажмите Добавить , чтобы выбрать Имя точки на плоскости и Имя точки на плоскости на реф.-элл. пар точек и затем установите в поле Использовать одно из следующих значений:
	- Выкл Не использовать эту пару точек для вычисления параметров преобразования.
	- В плане/По высоте Использовать эту пару точек для вычисления параметров коррекции в плане и по высоте.
- 6. Нажмите Принять для добавления пар точек в список и затем повторно нажмите Принять для добавления дополнительных пар точек.

Невязки начнут отображаться только после определения 3-х пар точек.

ПPИMEУAHИE – Преобразование <sup>с</sup> семью параметрами представляет собой только трехмерное преобразование. Нельзя использовать 1D- или 2D-точки <sup>в</sup> парах точек, использующихся для вычисления параметров преобразования. В случае применения преобразования <sup>с</sup> семью параметрами <sup>к</sup> 1D- или 2D-сетке или точке на плоскости (реф.-эллипсоиде) преобразованное положение будет иметь нулевые координаты.

- 7. Для просмотра результата преобразования нажмите Результаты.
- 8. Нажмите Запись.

ПPИMEУAHИE – При изменении координат точки, используемой для определения преобразования по семи параметрам, необходимо выполнить повторное вычисление преобразования для использования новых координат.

### Калькулятор

Для использования калькулятора нажмите  $\equiv$  и выберите опцию Расчеты / Калькулятор.

Чтобы выполнить вычисления в числовом поле:

1. Нажмите • и выберите Калькулятор.

Если в числовом поле уже имеется значение, оно автоматически вставляется в калькулятор.

- 2. Введите числа и функции.
- 3. Нажмите = для вычисления результата.
- 4. Нажмите Принять.

Если вы открыли калькулятор из числового поля, вычисленный результат будет вставлен в это числовое поле.

Нажмите Азимут, чтобы открыть окно Вычисление азимута.

Нажмите Расстояние, чтобы открыть окно Вычисление расстояний.

Функции калькулятора описаны ниже.

#### Ввод и Расчеты

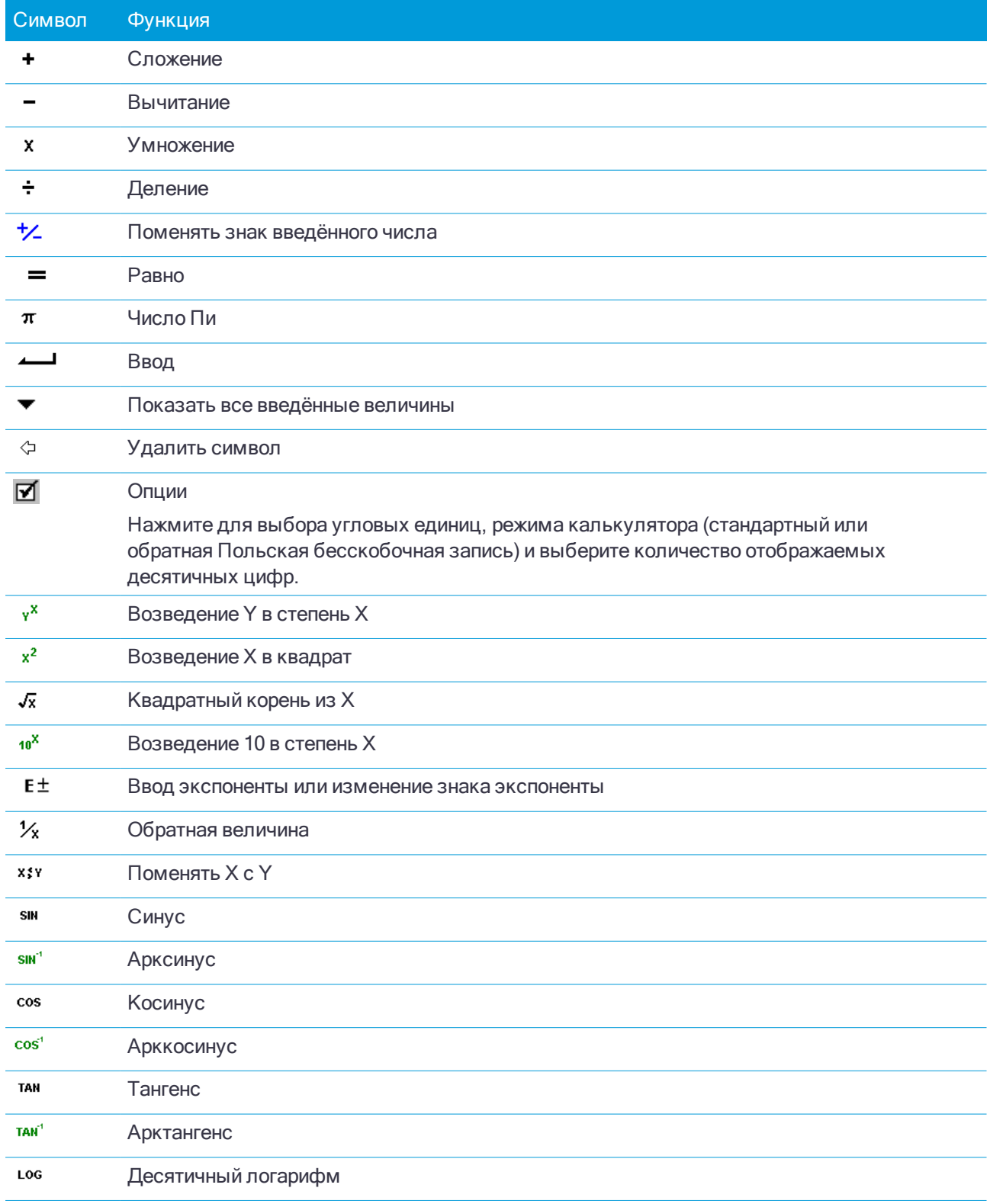

#### Ввод и Расчеты

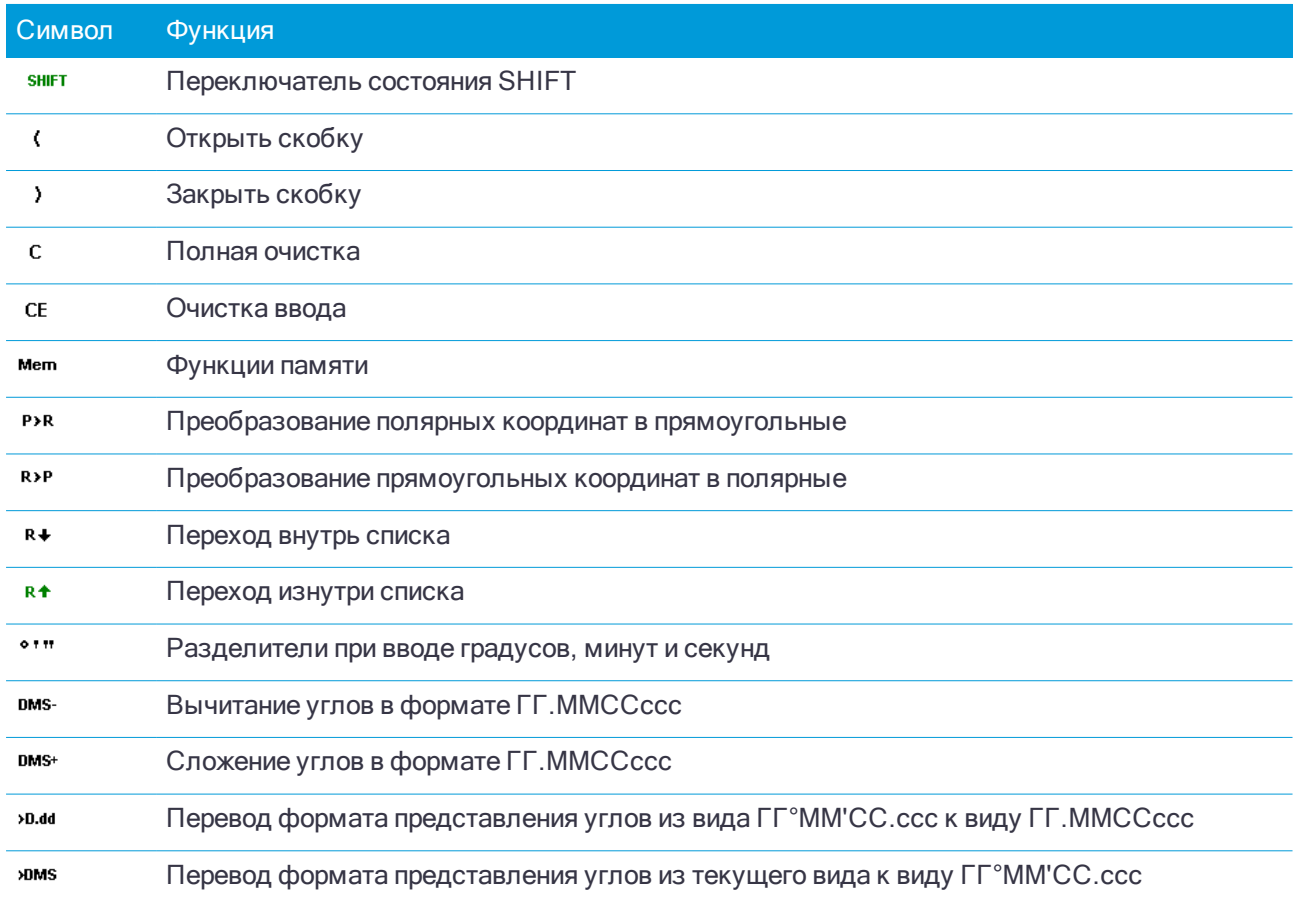

При традиционной съемке контроллер подключается к традиционным инструментам, таким как электронный или сканирующий тахеометр. Действия, необходимые для выполнения съемки с помощью традиционных инструментов:

- 1. Настройте стиль съемки.
- 2. Установите инструмент и разместите марки на объекте съемки.
- 3. Если соединение еще не установлено, подключите программное обеспечение Trimble Access к инструменту.
- 4. Запустите съемку.
- 5. Выполните установку на станции.
- 6. Выполните съемку или разбивку точек.
- 7. Завершите съемку.

Все виды съемки в Trimble Access управляются стилями съемки. Стили съемки определяют параметры настройки вашего оборудования и способ связи с ним, а так же параметры измерения и разбивки точек. Весь этот набор информации хранится в виде шаблона и используется каждый раз при запуске съемки.

<span id="page-190-0"></span>Тип традиционной съемки зависит от имеющегося оборудования и требуемых результатов. Настраивать стиль следует только в том случае, если значения по умолчанию не соответствуют требованиям.

# Чтобы создать стиль традиционной съемки

- 1. Нажмите  $\equiv$  и выберите Настройки / Стили съемки.
- 2. Сделайте одно из следующего:
	- Нажмите <Стиль съемки>, затем нажмите Правка.
	- Нажмите Новый. Введите имя стиля и затем нажмите Принять.
- 3. Выберите каждый пункт по очереди и укажите ваше оборудование и настройки на появившемся экране.

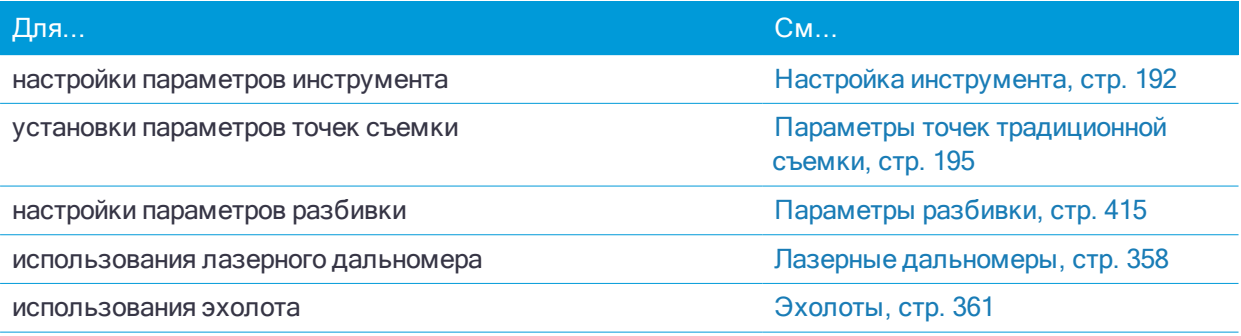

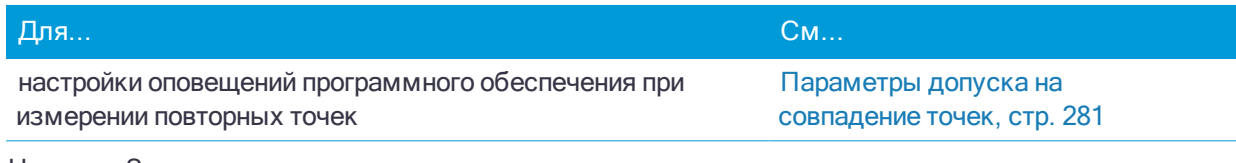

<span id="page-191-0"></span>4. Нажмите Запись.

### Настройка инструмента

Поля, отображаемые на странице Инструмент в стиле съемки, зависят от марки и модели инструмента, выбранного в верхней части экрана. Если вы используете инструмент стороннего производителя, см. Для выбора тахеометра стороннего производителя, стр. 194.

### Скорость передачи данных и четность

Когда вы меняете тип инструмента, установки скорости передачи и четности автоматически изменяются на установки по умолчанию для выбранного инструмента.

Используйте поле Скорость передачи для настройки скорости передачи данных между программным обеспечением и традиционным инструментом.

Используйте поле Четность для настройки контроля четности при передаче данных между программным обеспечением и традиционным инструментом.

### Частота обновления ГК/ВК

Используйте поле Обновление по ГК/ВК чтобы установить, как часто программное обеспечение будет обновлять горизонтальный и вертикальный угол, отображаемый в строке состояния с информацией, полученной от традиционного инструмента.

ПРИМЕУАНИЕ - Некоторые инструменты подают звуковой сигнал при соединении с программным обеспечением. Вы можете выключить звуковой сигнал инструмента или установить для параметра Обновление по ГК/ВКА значение Никогда.

### Режим измерения

Поле Режим измерения появляется, если выбранный тип инструмента имеет более одного режима измерения, которые могут быть установлены при помощи Trimble Access. Используйте этот режим чтобы определить, как дальномер будет измерять расстояния. Опции различаются в зависимости от типа инструмента. Для изменения режима измерения во время съемки, нажмите значок инструмента в панели состояния и затем коснитесь первой плитки на экране Функции инструмента.

Если выбрано:

- STD, инструмент в стандартном режиме дальномера (STD) усредняет углы, пока выполняются стандартные измерения расстояния.
- FSTD, инструмент в стандартном быстром режиме дальномера (FSTD) усредняет углы, пока выполняются стандартные измерения расстояния.
- TRK, инструмент в режиме слежения (TRK) постоянно измеряет расстояния и обновляет данные в строке состояния.

Чтобы всегда использовать те же настройки, что и на инструменте, выберите По умолчанию.

### Усреднение наблюдений

Используйте метод Усреднение наблюдений для:

- увеличения точности измерений с предустановленным количеством наблюдений
- для просмотра соответствующих инструменту стандартных отклонений

Пока инструмент выполняет измерения, отображаются стандартные отклонения для горизонтального (HA) и вертикального (VA) углов и для наклонного расстояния (SD).

### Авто КЛ / КП

При использовании инструмента с сервоприводом или роботизированного инструмента установите флажок Авто КЛ/КП для автоматического измерения точки или разбивки координат при КП после измерения при КЛ.

Когда выбрана опция Авто КЛ / КП после завершения измерения КЛ инструмент автоматически поворачивается в положение КП. Имя точки не увеличивается, что позволяет производить измерение КП с таким же именем точки как и измерение КЛ. После завершения КП измерения, инструмент возвращается в положение КЛ.

Авто КП / КП не работает при запуске в положении КП или когда установлен метод измерения:

- Угловой домер
- Угловой домер по ГК
- Угловой домер по ВК
- Смешение одиночного расстояния
- Смещение двойной призмы
- Круглый объект
- Удаленный объект

### Измерение расстояний при КП

Опция Измерение расстояния при КП используется в случаях:

- Съемки точек, когда выбрана опция Авто КЛ / КП
- Измерения с приемами, Дополнительной установке станции и Обратной засечке, когда измерение расстояний не требуется при КП

Когда включен флажок Измерение расстояний при КП, если метод измерения при КЛ включает измерение расстояния, метод измерения при КП автоматически устанавливается в Только углы после измерения при КЛ. После КП измерения, инструмент возвращается к методу измерения при КЛ.

### Отключение Autolock при измерении со сдвигом

При выборе флажка Autolock выкл для сдвига, функция Autolock автоматически отключается при измерении со сдвигом и повторно включается после измерения.

### Установка задней точки

Поле Установка задней точки появляется если вы можете установить считывание горизонтального круга инструмента в момент наблюдения задней точки. Доступны опции Нет, Ноль и Азимут. Если вы выбрали опцию Азимут,когда вы наблюдаете заднюю точку считывание горизонтального круга устанавливается для расчета азимута между точкой инструмента и задней точкой.

### Авторазворот

При использовании инструмента с сервоприводом, поле Авторазворот в стиле съемки может быть

установлено как HA & только VA, HA или Выкл. Если выбрано HA & VA, или только HA, инструмент автоматически поворачивается на точку в процессе выноса и затем известная точка вводится в поле имени точки.

Если вы работаете с роботизированным инструментом или поле Автоповорот в стиле съемки установлено как Выкл, инструмент не поворачивается автоматически. Для поворота инструмента на угол, который отображается на экране, нажмите Поворот.

### Точность инструмента

Точность инструмента используется для вычисления весов наблюдений в рамках расчетов Стандартной обратной засечки и Дополнительной установки станции.

При использовании инструментов Электронный тахеометр Trimble, параметр точность инструмента загружается из инструмента. Вы можете использовать величину точности, полученную из инструмента, или ввести собственные значения, полученные в результате наблюдений, включив флажок Правка параметров точности. Для других типов инструментов сделайте одно из следующего:

- Введите значения, указанные производителем.
- Оставьте поля значений точности инструмента незаполненными

Если поля значений точности инструмента останутся незаполненными, используются следующие значения по умолчанию:

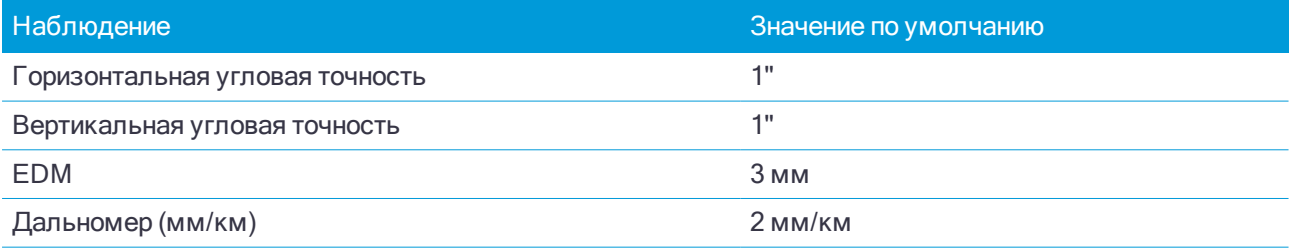

### Ошибки центрирования

Для инструмента и задней точки можно указать ошибку центрирования.

Ошибка центрирования используется для вычисления весов наблюдений в рамках расчетов Стандартной обратной засечки и Дополнительной установки станции. Установите значение, соответствующее оценочной погрешности установки инструмента (обратной засечки).

### Направления смещения и разбивки

При измерении расстояния со сдвигом выберите направление налево и направо. См. [Параметры](#page-194-1) [направления](#page-194-1) смещения и разбивки, стр. 195.

### <span id="page-193-0"></span>Для выбора тахеометра стороннего производителя

Для выполнения традиционной съемки, кроме поддерживаемых инструментов Trimble, вы можете использовать электронные тахеометры следующих производителей:

- Leica
- Nikon
- Pentax
- Sokkia
- Spectra Precision
- Topcon
- Zeiss

При использовании инструментов сторонних производителей необходимо отключить функцию автоматического соединения. Некоторые команды, используемые для автоматического соединения, могут вносить помехи в связь с инструментом, не произведенным Trimble. См. [Параметры](#page-290-0) [автоматического](#page-290-0) соединения, стр. 291

<span id="page-194-1"></span>Для ввода измерений, выберите Вручную в поле Производитель для стиля съемки.

### Параметры направления смещения и разбивки

Направления влево и вправо при измерениях со сдвигом зависят от значения параметра Направление смещения и разбивки. Это значение можно задать в стиле съемки или в меню Опции на экранах съемки, разбивки или установки на станции.

При просмотре объекта от инструмента, объект смещен влево, если параметр Направление смещения и разбивки имеет значение Перспектива инструмента.

Объект смещен вправо, если параметр Направление смещения и разбивки Поле имеет значение Перспектива цели.

Если в поле Направление смещения и разбивки установлено значение Автоматически, направления смещения и разбивки будут отсчитываться от инструмента при подключении к инструменту с сервоуправлением и от цели при роботизированной съемке.

Измерения можно изменить при Просмотре задания и они всегда отображаются в перспективе, в которой они наблюдались. Перспектива не может быть изменена при просмотре. Измерения всегда хранятся относительно положения инструмента.

### <span id="page-194-0"></span>Параметры точек традиционной съемки

Частью настройки стиля съемки при традиционных измерениях является настройка параметров точек, измеряемых при съемке.

Для настройки этих параметров, нажмите  $\equiv$  и выберите Настройки / Стили съемки / <имя стиля> / Точка съемки.

В поле Вывод измерений выберите параметры отображения измерений на экране контроллера. Список доступных функций и поправок, которые можно внести, приведен в разделе Поправки в [инструменте,](#page-203-0) [стр.](#page-203-0) 204.

В поле Шаг автонумерации точек установите размер приращения при автоматической нумерации точек. По умолчанию значение равно 1, но вы можете использовать большее значение шага, а также отрицательные значения.

Выберите опцию Просмотр перед сохранением чтобы просмотреть наблюдения перед их сохранением.

### Параметры разбивки

Для настройки параметров разбивки:

- При изменении стиля съемки, на экране стиля съемки нажмите Разбивка.
- Во время разбивки нажмите Опции.

Для настройки Параметров точки разбивки, см [Параметры](#page-415-0) точки разбивки, стр. 416.

Для настройки Режима отображения при разбивке, см. Для настройки параметров [отображения](#page-412-0) [навигации](#page-412-0) при разбивке, стр. 413.

Чтобы оставить точки в списке разбивки после их выноса в натуру, снимите флажок Удалить точку из списка разбивки.

При традиционной съемке, если вы не хотите, чтобы дальномер тахеометра был установлен в режим TRK, когда вы производите разбивку, уберите флажок Для разбивки используйте TRK.

При GNSS съемке, для автоматического запуска съемки при нажатии кнопки Измерить, включите флажок Автоизмерение.

### Параметры допуска на совпадение точек

Параметры допуска на совпадение точек в стиле съемке определяют порядок действий при сохранении точки с тем же именем, что и у существующей точки, или когда вы выполняете съемку точки, очень близко расположенной к точке с другим именем.

При настройке этих параметров убедитесь, что вы знаете правила поиска в базе данных, используемые программным обеспечением при работе с точками, имеющими одинаковые имена. См. Класс [поиска](#page-133-0) точек и [правила](#page-133-0) поиска, стр. 134.

### Параметры совпадения имен точек

В группе Совпадающее имя точки введите максимальное расстояние в плане и по высоте или углы, на котором новая точка может находиться от существующей с тем же именем. Предупреждение о совпадении точек появится только если новая точка находится за пределами допуска для повторных точек. Чтобы всегда получать предупреждение при измерении точки с тем же именем, введите ноль.

### Автоматическое усреднение допуска

Для автоматического расчета и сохранения усредненных координат точек с одинаковым именем, выберите параметр Автом. осреднять в допуске. Осредненная координата имеет более [высокий](#page-134-0) класс [поиска](#page-134-0) чем обычное измерение.

Когда выбрана опция Автом. осреднять в допуске и наблюдение совпадающих точек производится в пределах параметров допуска на совпадение, наблюдение и вычисленные средние координаты (с использованием всех доступных координат точки с одинаковым именем) сохраняются автоматически.

Метод осреднения можно выбрать в окне Настройки расчетов.

Trimble Access вычисляет осредненные координаты путем осреднения плоских координат, рассчитанных от основных координат или наблюдений. Наблюдения, не имеющие плоских координат (такие как: наблюдения только углов) не будут включаться в осредненные координаты.

Если новая точка дальше от оригинальной точки, чем определяется допуском, что сделать с новой точкой при сохранении. Доступны варианты:

- Отбросить отбросить наблюдения без сохранения.
- Переименовать переименовать точку с другим именем.
- Перезаписать перезаписать и удалить оригинальную точку и все другие точки с таким же именем и таким же (или более низким) классом поиска.
- Запись для контроля запись с более низкой классификацией.
- Записать и переориентировать (эта опция появится только если вы измеряете заднюю точку). сохранить другое наблюдение, которое обеспечит новую ориентацию для последующих точек, измеренных в текущей установке станции. Предыдущие наблюдения не меняются.

• Записать другую - сохраняет точку, которая затем может быть усреднена в офисном программном обеспечении. Оригинальная точка используется преимущественной для этой точки.

Если выполнено несколько наблюдений точки с одним и тем же именем и с одной и той же точки стояния, при выборе Записать другую и последующем запуске Съемки точек программное обеспечение автоматически вычисляет и сохраняет наблюдение Средний угол поворота (СрУгПовор) на точку. Это наблюдение СрУгПовор имеет преимущественное значение при определении координат точки.

• Осреднить - сохраняет точку и затем вычисляет и сохраняет усредненные координаты.

При выборе опции Осреднить текущее наблюдение сохраняется и отображаются рассчитанные усредненные координаты вместе с рассчитанными стандартными отклонениями по северной и восточной осям и по высоте. Если у точки более двух координат, отобразится программная клавиша Параметры. Нажмите Параметры для просмотра невязок от усредненных координат для каждой отдельной координаты. Можно использовать форму Невязки для включения или исключения некоторых координат из усредненного вычисления.

### Допуск на КЛ и КП наблюдения

В традиционной съемке при попытке съемки точки при КП, уже измеренной при КЛ, программное обеспечение не выдает предупреждение, если точка с таким именем уже существует.

Когда вы выполняете измерения при двух кругах при традиционной съемке в процессе Установки на станции, Установки на станции +, Обратной засечки или при измерении Приемов, программное обеспечение выполняет проверку допуска совпадения между КЛ и КП измерениями точки.

Если новая точка дальше от оригинальной точки, чем определяется допуском, что сделать с новой точкой при сохранении. Доступны варианты:

- Отбросить отбросить наблюдения без сохранения.
- Переименовать переименовать точку с другим именем.
- Перезаписать перезаписать и удалить оригинальную точку и все другие точки с таким же именем и таким же (или более низким) классом поиска.
- Запись для контроля сохранить с классификацией контрольной точки.
- Записать другую сохранить наблюдение.

Когда вы завершили Установку на станции +, Обратную засечку или измерение Приемами, программное обеспечение сохраняет Средний Угол Поворота для каждой наблюдаемой точки. Программное обеспечение не проверяет точки на совпадение на этой стадии.

### Параметры для различных имен точек

Чтобы включить контроль близости для точек с различными именами, включите флажок Контроль близости. Введите максимальное расстояние в плане и по высоте, на котором новая точка может находиться от любой существующей точки.

### ПPИMEУAHИE –

- $\bullet$  Допуск по высоте применяется только тогда, когда новая измеренная точка находится в пределах допуска <sup>в</sup> плане. Используйте допуск по высоте чтобы избежать появления предупреждения контроля приближения при съемке точек, действительно находящихся на разной высоте выше или ниже существующей точки, например, верхней <sup>и</sup> нижней точки бордюра.
- <sup>l</sup> Контроль приближения производится только при съемке точек, но не при их вводе. Контроль приближения не выполняется при разбивке, непрерывных GNSS измерениях, при калибровке <sup>и</sup> не работает <sup>в</sup> проектах, <sup>в</sup> которых установлена система координат Без проекции.

## Для настройки и соединения с инструментом

- 1. Поставьте инструмент вертикально.
- 2. Используя ножки штатива и пузырьковый уровень трегера грубо установите инструмент по уровню.
- 3. Включите инструмент.
- 4. Подключите контроллер к инструменту. Параметры соединения зависят от используемого инструмента.

При подключении с помощью кабеля настройка не требуется. Для настройки подключения по радиоканалу, Bluetooth или Wi-Fi, см соответствующие разделы.

5. На контроллере запустите Trimble Access.

По умолчанию, программное обеспечение Trimble Access автоматически устанавливает соединение с инструментом. Если соединение не произошло автоматически, см. Параметры [автоматического](#page-290-0) [соединения,](#page-290-0) стр. 291.

Используйте панель состояния, чтобы убедиться, что программное обеспечение подключено к инструменту.

### <span id="page-197-0"></span>Соединение с помощью радиомодема

Для соединения контроллера с инструментом с помощью раидиомодема, вы должны установить одинаковые параметры для радиомодема инструмента и контроллера.

ПPИMEУAHИE – В некоторых странах необходимо получить лицензию на использование радиочастот перед использованием системы. Убедитесь, что вы проверили положение <sup>в</sup> вашей стране.

### Для использования встроенного радиомодема контроллера:

- 1. Чтобы настроить параметры радиомодема инструмента, если используется:
	- <sup>l</sup> SX10, подключите контроллер к инструменту с помощью последовательного кабеля или Wi-Fi.
	- $\bullet$  любая другая модель электронного тахеометра Trimble за исключением SX10, вы можете настроить параметры радиомодема с помощью дисплея инструмента при КП. Иначе, подключите контроллер к инструменту с помощью последовательного кабеля или Bluetooth.
- 2. Нажмите  $\equiv$  и выберите Настройки / Связь / Настройки радио.
- 3. Чтобы избежать конфликтов с другим пользователем, введите уникальный номер радиоканала и идентификатора сети.
- 4. Нажмите Принять.

- 5. В случае подключения контроллера к инструменту с помощью кабеля, Bluetooth или Wi-Fi, настройки радиомодема в инструменте автоматически синхронизируются в соответствии с настройками контроллера. Чтобы выполнить соединение с роботизированным инструментом, нажмите на значок инструмента в панели состояния, затем нажмите Запуск Robotic или Связь, а затем нажмите Переключить на LR радио .
- 6. Если контроллер не подключен к инструменту.
	- a. Используйте дисплей при КП для доступа к экрану Настройки радио и введите тот же номер канала и ID сети, что и на контроллере.
	- b. На инструменте выберите Выход из меню Установка для возврата к меню Ожидание соединения.

ПPИMEУAHИE – Когда используется встроенное программное обеспечение электронного тахеометра, Trimble Access не может установить <sup>с</sup> ним связь, поэтому инструмент должен находиться <sup>в</sup> режиме Ожидание соединения.

Контроллер автоматически соединяется с инструментом, когда оба устройства находятся в радиусе действия связи.

Когда инструмент готов к роботизированным операциям, он выключается для экономии питания. Встроенный радиомодем остается включенным, чтобы радиомодем подвижного приемника мог связаться с инструментом.

### Для использования внешнего радиомодема

Вы можете подключить внешний радиомодем к контроллеру и затем использовать внешний радиомодем для соединения со следующими инструментами:

- Trimble VX spatial station
- Электронные тахеометры Trimble серии S
- Электронные тахеометры Spectra Precision FOCUS 30/35

Для использования роботизированного подключения к инструменту с помощью внешнего радиомодема необходимо изменить настройки порта радио на контроллере.

1. Подключите внешний радиомодем к контроллеру с помощью Bluetooth или последовательного кабеля.

ПPИMEУAHИE – Если вы используете радиомодем Trimble Data Link Radio (TDL) 2.4 ГГц, вы должны использовать Bluetooth.

- 2. Нажмите  $\equiv$  и выберите Настройки / Связь / Настройки радио.
- 3. Нажмите Опции.
- 4. Выберите номер порта контроллера, к которому подключен радиомодем. При использовании Bluetooth соединения, выберите Bluetooth.
- 5. Нажмите Принять.
- 6. Установите параметры Радиоканал и ID Сети в соответствии с параметрами, установленными на инструменте.
- 7. Нажмите Принять.

### Bluetooth соединение

Ниже указаны действия для подключения контроллера к другому устройству с использованием беспроводной технологии Bluetooth.

### Устройства, которые вы можете подключить

Если ваше устройство поддерживает Bluetooth, вы можете подключить контроллер к любому;

- GNSS приемнику Trimble
- Традиционному инструменту Trimble
- Радиомодему Trimble Data Link Radio (TDL) 2.4 ГГц
- Активной цели Trimble
- Дополнительному GPS приемнику
- Лазерному дальномеру
- Эхолоту
- Другому контроллеру
- Внешнему радиомодему

Вы также можете подключить контроллер к мобильному телефону или внешнему модему и затем использовать это устройство для соединения с Интернет. Информацию о создании такого соединения см. в Настройка Интернет соединения, стр. 298.

### Включите Bluetooth на устройстве

Чтобы контроллер мог найти устройство при сканировании окружающих устройств с Bluetooth. убедитесь, что на требуемом устройстве включен Bluetooth и разрешено обнаружение. За дополнительной информацией обратитесь к документации устройства.

#### ПРИМЕУАНИЕ - При использовании:

- активной цели Trimble, Bluetooth всегда включен, когда включена активная цель.
- Радиомодема Trimble Data Link Radio (TDL) 2.4 ГГц, нажмите и удерживайте 2 секунды кнопку радиомодема, чтобы сделать его видимым. Синий и красный светодиоды начнут моргать, указывая, что радиомодем готов для создания пары. Если нажать и удерживать более 10 секунд кнопку радиомодема, все пары Bluetooth в TDL2.4 будут удалены. После этого необходимо повторно создать необходимые Bluetooth пары между TDL2.4 и контроллером.

### Чтобы включить Bluetooth на контроллере

Чтобы разрешить программному обеспечению включить Bluetooth, если Bluetooth будет отключен какими-либо действиями за пределами Trimble Access:

- 1. Нажмите  $\equiv$  и выберите Настройки / Связь / Bluetooth.
- 2. Выберите Автоматическое включение Bluetooth.

Чтобы вручную включить Bluetooth, коснитесь стрелки на панели задач. Если значок Bluetooth затенен, нажмите на значок Bluetooth и затем выберите функцию включения Bluetooth.

ПРИМЕУАНИЕ - Если вы выполняете соединение контроллера с другим контроллером, вы должны включить Bluetooth на обоих контроллерах.

### Запустите сканирование на контроллере.

ПРИМЕУАНИЕ - Если вы соединяете контроллер с другим контроллером, выполните следующие действия только на одном контроллере.

- 1. Чтобы упростить при сканировании идентификацию нужного контроллера, присвойте ему уникальное имя. Для этого переименуйте контроллер с помощью изменения параметра Имя компьютера или Имя устройства операционной системы.
- 2. Нажмите = и выберите Настройки / Связь / Bluetooth..
- 3. Нажмите Настройка. Появится экран устройств Bluetooth, а контроллер начнет автоматическое сканирование устройств, находящихся в радиусе действия.

Если устройство, к которому вы хотите подключиться, не появляется автоматически или сканирование не начинается автоматически, выберите функцию добавления устройства.

ПРИМЕУАНИЕ - Устройство не может ответить на запрос при сканировании, если уже подключено с помощью Bluetooth.

COBET - Если вы связываете контроллер с GNSS-приемником Trimble со встроенным модемом. выполнять поиск модема отдельно от приемника не требуется. GNSS-приемник Trimble и встроенный модем определяются при поиске Bluetooth-устройств как одно устройство, но с последовательным портом и коммутируемым доступом к сети.

### Сопряжение контроллера с устройством

- 1. По завершении сканирования выберите Bluetooth устройство для подключения и следуйте инструкциям на экране.
- 2. Введите PIN или код доступа. Установлены следующие коды доступа по умолчанию для:
	- Приемников Trimble GNSS код 0000, однако этот код можно изменить с помощью вебинтерфейса, используемого для настройки параметров приемника.
	- Лазерного дальномера Trimble LaserAce 1000 или MDL LaserAce laser код 1234.
	- Эхолота Ohmex SonarMite код 1111.

Коды доступа для других устройств указаны в документации к соответствующим устройствам.

- 3. При появлении запроса введите тот же ключ доступа на другом устройстве.
- 4. Нажмите ОК.

Устройство будет отображаться в списке доверенных устройств на контроллере. При сопряжении с сотовым модемом, контроллер теперь отображается как сопряженное устройство на сотовом модеме

### Соединение с сопряженным устройством

Для любого другого сопряженного устройства:

- 1. Нажмите  $\equiv$  и выберите Настройки / Связь / Bluetooth.
- 2. Выберите в соответствующем поле имя устройства для соединения, затем нажмите Принять.

Если установлено Автоподключение, программное обеспечение Trimble Access выполнит подключение к устройству через несколько секунд. Иначе, начните съемку для связи с устройством.

ПРИМЕУАНИЕ - Для соединения TDL2.4 с Trimble VX spatial station или Электронные тахеометры Trimble серии S, необходимо настроить TDL2.4 на использование аналогичных параметров связи как на инструменте.

3. Нажмите Принять.

ПРИМЕУАНИЕ - Пока вы не измените настройки в поле устройства на экране Bluetooth, контроллер будет автоматически соединяться с выбранным устройством при их одновременном включении.

### Wi-Fi соединение

Для настройки Wi-Fi соединения на контроллере в Сканирующий тахеометр Trimble SX10:

1. Убедитесь, что на контроллере включен Wi-Fi. Если в строке состояния Windows значок Wi-Fi отсутствует, вы должны включить его.

Для включения Wi-Fi:

- а. В меню Пуск Windows нажмите Настройка.
- b. Нажмите [Сеть и Интернет].
- с. Включите флажок Wi-Fi.
- 2. Нажмите ≡ и выберите Настройки / Связь / Wi-Fi.
- 3. В списке выберите SX10 для подключения.

Если необходимый SX10 не отображается в списке, нажмите Сканировать. Контроллер проверяет наличие Wi-Fi устройств и добавляет их в список.

4. Нажмите Ввод.

Для отключения от Сканирующий тахеометр Trimble SX10 или переключения типа соединения между LRR и Wi-Fi, нажмите на значок инструмента в панели состояния, нажмите Связь и затем нажмите соответствующую кнопку.

Чтобы исключить из списка Wi-Fi устройств ненужный и не находящийся в пределах радиуса действия инструмент, выберите его в списке и нажмите Забыть.

### Параметры автоматического соединения

По умолчанию, программное обеспечение Trimble Access пытается автоматически выполнить соединение с GNSS приемником или традиционным инструментом, подключенным к контроллеру, сразу после запуска.

Когда программное обеспечение выполняет подключение к инструменту, мигает значок автосоединения. Для каждой настроенной группы устройств отображается свой значок. Чтобы сократить время автоматического соединения, выключите флажки на экране Параметры автосоединения для отключения автосоединения с устройствами, к которым вы обычно не подключаетесь.

### ПРИМЕУАНИЕ-

- Если на значке автосоединения отображаются несколько значков с красным крестиком  $\mathbb R^+$ . это означает, что автоматическое соединение отключено для всех групп устройств.
- Чтобы соединиться с инструментом, не произведенным Trimble, вы должны ускорить соединение с ним, начав съемку. При использовании инструмента, произведенный не компанией Trimble, отключите функцию автоматического соединения. Некоторые команды, используемые для автоматического соединения, могут вносить помехи в связь с инструментом, не произведенным Trimble.

Для настройки параметров автоматического соединения выполните одно из следующих действий:

- Нажмите на значок автоматического соединения в строке состояния перед соединением с устройством.
- Нажмите  $\equiv$  и выберите Настройки / Связь / Автосоединение.

Если требуется подключиться к приемнику или инструменту с помощью любого типа соединения, кроме подключения по кабелю, необходимо настроить каждое соединение отдельно. Для этого:

- На экране Параметры автоподключения нажмите программную кнопку для требуемого метода соединения.
- Нажмите  $\equiv$  и выберите Настройки / Связь, затем выберите элемент меню для требуемого метода соединения.

Если вы запускаете программное обеспечение Trimble Access на поддерживаемом компьютере с ОС Windows стороннего производителя и хотите подключиться к встроенному GPS приемнику этого компьютера, выберите соответствующий COM порт в поле Встроенный GPS.

СOBET – Вам не обязательно ждать завершения автоматического подключения. Чтобы программное обеспечение выполнило соединение с устройством, подключенным к контроллеру, в любой момент когда это необходимо выберите стиль съемки и запустите съемку.

### Соединение с инструментом

Если на экране Настройки инструмента включена функция [проверки](#page-247-0) PIN-кода, при соединении инструмента с Электронный тахеометр Trimble появится страница Разблокировать инструмент. Введите PIN-код и нажмите Принять.

При использовании функций инструмента для отключения от электронного тахеометра, автосоединение временно отключается.

Чтобы повторно включить автосоединение, нажмите на значок автоматического соединения. При временном выключении автоматического соединения однократное нажатие восстанавливает автосоединение, а для отображения экрана Параметры автосоединения требуется двукратное нажатие.

### Соединение с GNSS приемником

Если программное обеспечение настроено для работы в режиме подвижного приемника или режиме базы, оно попытается выполнить автосоединение с приемником, указанном на экране Настройки Bluetooth для текущего режима.

- Если программное обеспечение работает в режиме подвижного приемника, оно попытается соединиться с приемником, указанном в поле Связь с подвижным GNSS.
- Если программное обеспечение работает в режиме базы, оно попытается соединиться с приемником, указанном в поле Связь с GNSS базой.

Для просмотра или установки текущего режима, нажмите  $\equiv$  и выберите Параметры приемника / Функции GNSS.

Если приемник не указан в соответствующем поле на экране Настройки Bluetooth, программное обеспечение попытается выполнить соединение с GNSS-приемником Trimble на последовательном порту контроллера; если приемник будет обнаружен, он будет считаться приемником, который требуется использовать в текущем режиме.

# Для запуска традиционной съемки

- 1. В Trimble Access убедитесь, что необходимое задание открыто.
- 2. Для запуска съемки нажмите ≡ и выберите Измерить или Разбивка. Если настроено более одного стиля съемки, выберите требуемый стиль из списка. Выберите метод установки на станции, например Установка на станции.

Когда вы впервые выбираете съемку с использованием определенного стиля съемки, программное обеспечение предлагает вам настроить стиль для вашего конкретного оборудования.

- 3. После появления запроса используйте [электронный](#page-238-0) уровень для горизонтирования инструмента. Нажмите Принять.
- 4. Установите [поправки](#page-203-0) связанные с инструментом..

Если экран Поправки не появился, нажмите Опции и введите данные поправок.

Для некоторых инструментов программное обеспечение автоматически проверяет, применяются ли различные поправки (PPM), постоянная отражателя, кривизна и рефракция правильно. Когда вы выбираете Настройка станции, в строке состояния появятся сообщения, показывающие что было или не было проверено. Если программное обеспечение обнаружит, что поправки применяются дважды, появится предупреждающее сообщение.

- 5. Выполните установку на станции. См. [Установка](#page-207-0) станции, стр. 208.
- 6. Настройте цели. См. [Отражатели,](#page-224-0) стр. 225.
- <span id="page-203-0"></span>7. Выполните съемку или разбивку точек.

### Поправки в инструменте

Вы можете установить поправки, связанные с традиционными измерениями. По умолчанию, экран Поправки автоматически появляется после экрана электронного уровня при запуске съемки.

Если экран Поправки не появился, нажмите Опции и введите данные поправок. Для сброса настроек по умолчанию, чтобы экран Поправки отображался автоматически, нажмите Опции и включите флажок Показывать поправки при запуске.

ПPИMEУAHИE – Если вы планируете выполнять уравнивание сети <sup>с</sup> помощью программного обеспечения, используя данные традиционной съемки, убедитесь, что вы ввели давление, температуру, поправки на кривизну и отражение.

Используйте поле PPM (частей на миллион), чтобы указать поправку PPM, применяемую при электронном измерении расстояний. Введите вручную поправку PPM или введите давление и температуру окружающей среды и позвольте программному обеспечению вычислить ее.

Обычно диапазон давления составляет 500 – 1200 мбар, однако при работе в областях с повышенным давлением (например, в туннеле) значение давления может составлять до 3500 мбар.

Если вы используете, оснащенный встроенным датчиком давления, значение давления вводится автоматически с датчика инструмента. Чтобы отключить эту функцию, выберите дополнительную выпадающую стрелку и затем снимите флажок Из инструмента.

Используйте поля Кривизна и Преломление для управления поправками кривизны и преломления. Поправки кривизны Земли и преломления от Земли применяются к наблюдениям вертикального угла и оказывают влияние на вычисленные значения расстояний по высоте. В меньшей степени они также оказывают влияние на значения расстояний в плане.

Поправки кривизны Земли и преломления от Земли можно применять отдельно друг от друга при помощи доступных опций. Поправка кривизны Земли является наиболее значимой поправкой, ее величина может составлять до 16'' на каждый километр измеренного расстояния (эта величина вычитается из значения зенитного вертикального угла).

Величина поправки преломления зависит от коэффициента преломления, оценки изменения плотности воздуха вдоль светового пути от инструмента до цели. Поскольку на изменение плотности воздуха оказывают такие факторы, как температура, состояние почвы, а также высота светового пути над почвой, очень сложно точно определить, какой коэффициент следует использовать. При использовании

обычных коэффициентов преломления, например «0.13», «0.142» или «0.2», поправка преломления приводит к образованию поправки в обратном направлении поправке кривизны Земли, ее величина составляет примерно одну седьмую поправки кривизну Земли.

#### ПРИМЕУАНИЕ-

- Примечание Файлы формата DC поддерживают поправки кривизны и преломления только в том случае, если обе они выключены или включены. Если обе поправки включены, они имеют коэффициент «0,142» или «0,2». При использовании других значений параметров в программном обеспечении значения параметров, экспортированные в файл DC, будут наилучшими подходящими.
- Не устанавливайте поправки в обоих устройствах. При установке их в программном обеспечении. убедитесь, что в инструменте они сброшены.

Для некоторых инструментов программное обеспечение автоматически проверяет, применяются ли различные поправки (PPM), постоянная отражателя, кривизна и рефракция правильно. Если оно находит, что эти поправки применяются дважды, появляется предупреждающее сообщение.

В следующей таблице символ \* означает что поправка применяется. Символ \*' применяется только к вычисленным координатам при заданной настройке пикета.

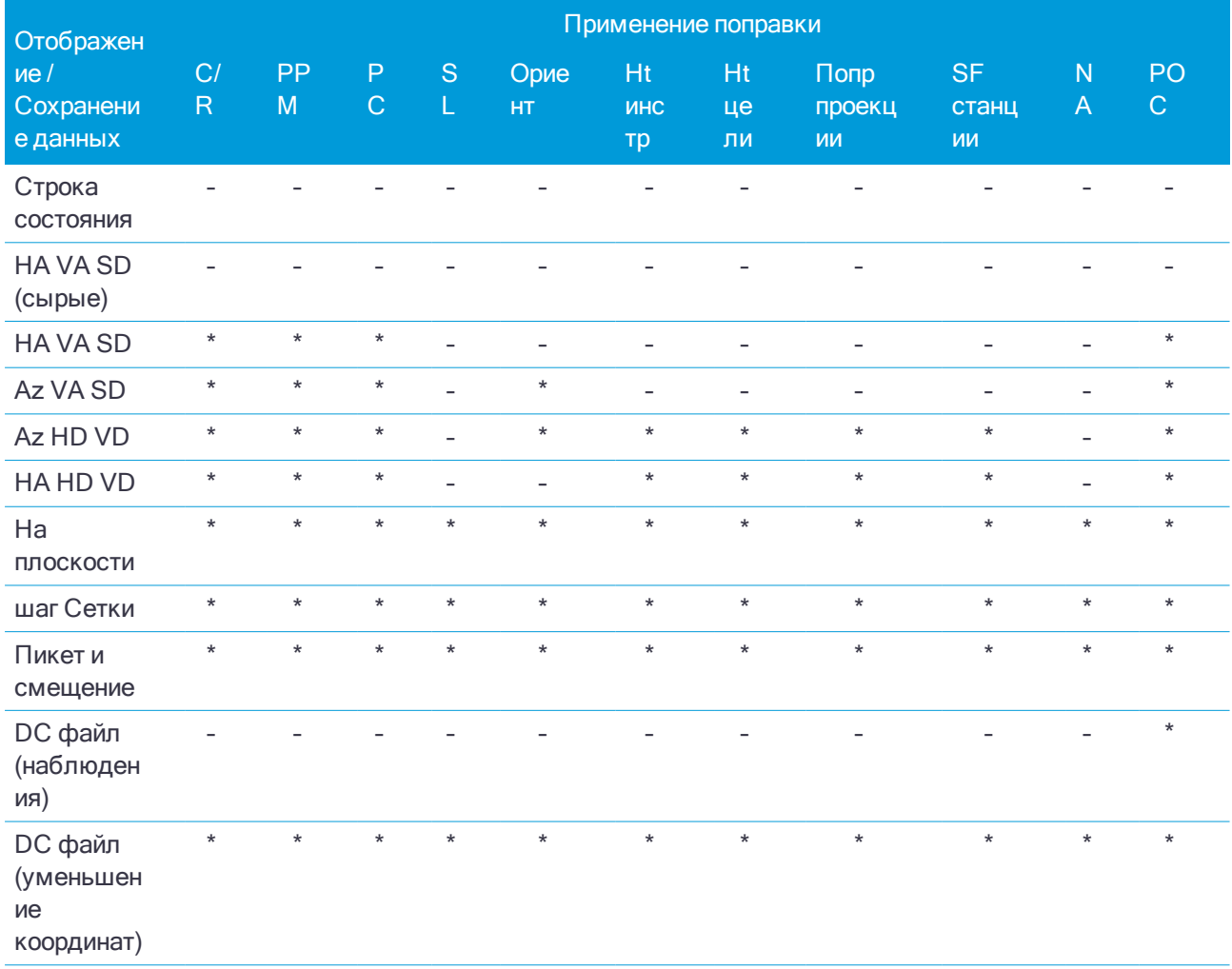

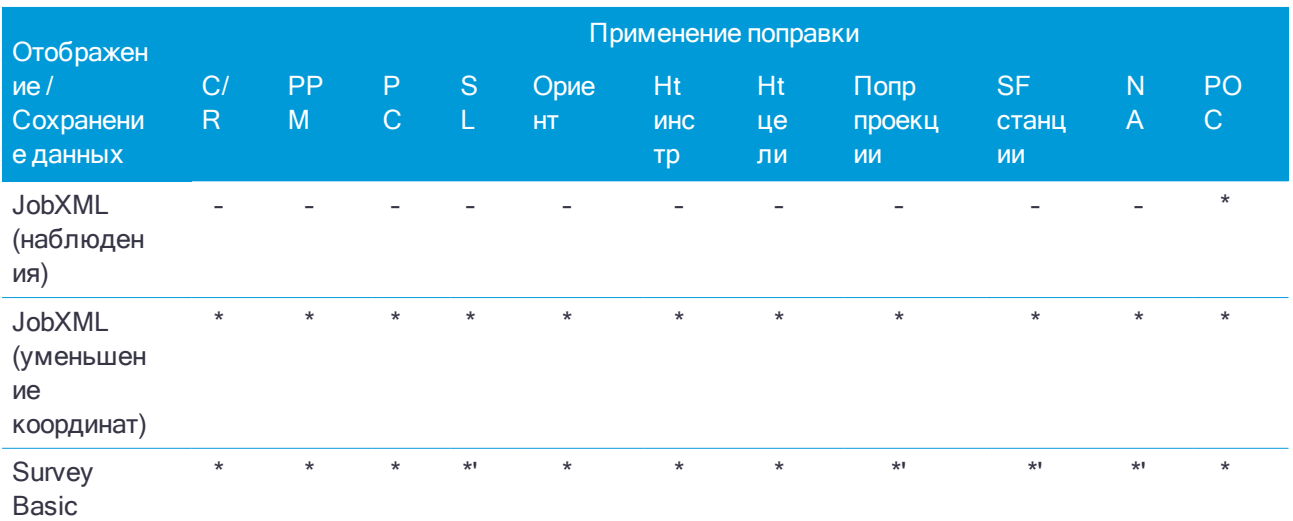

В следующей таблице объясняется использование поправок.

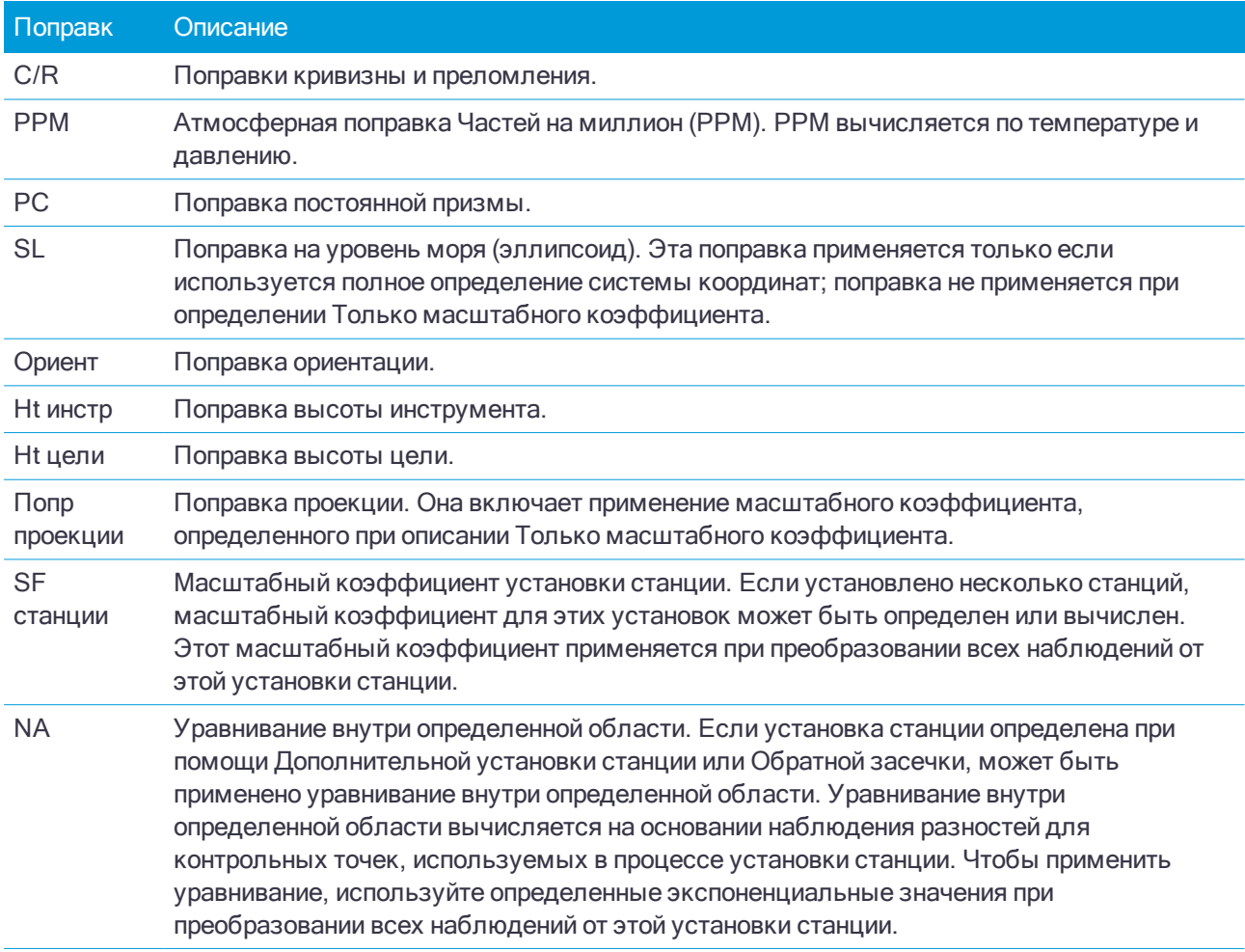

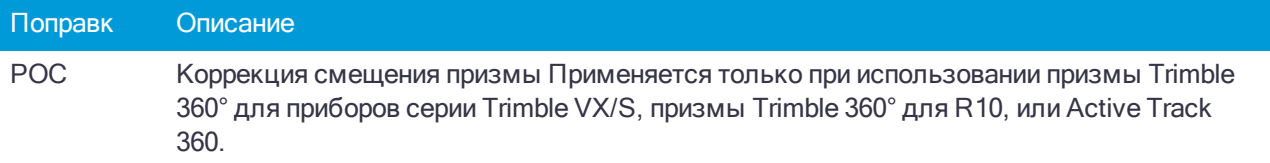

### Для измерения точки двумя приемами

Вы можете наблюдать точки с помощью КЛ (прямого) и КП (обратного) измерений в процессе установки на станции, а так же при использовании методов Измерение с приемами или Съемка точек. Программное обеспечение создает записи Среднего угла поворота (СрУгПовор) для наблюдений на одну и ту же точку, включая сдвоенные наблюдения при КЛ и КП или сгруппированные наблюдения только при КЛ.

При съемки точек двумя приемами, согласуйте и выберите соответствующие методы установки на станции и метод измерения новой точки в соответствие с тем, как вы хотите собирать и сохранять данные.

Для использования единственной задней точки (измерение при одном или двух кругах) и измерения нескольких точек съемки (измерение при одном или двух кругах), используйте установку на станции и Съемку точек. При измерении точек двумя приемами, используйте Съемку точек для наблюдения задней точки с другой стороны. Иначе, используйте Измерение приемов и включите наблюдаемую заднюю точку в приемы. Иначе, все передние точки при КП будут сориентированы при помощи наблюдения задней точки с КЛ.

#### ПPИMEУAHИE –

- <sup>l</sup> СрУгПовор не создаются <sup>в</sup> процессе Установки станции, но создаются позже, если вы сделали дополнительное наблюдение задней точки при помощи Съемки точек или Измерений приемов.
- При использовании Съемки точек, СрУгПовор вычисляются и сохраняются на лету.
- <sup>l</sup> Вы не можете изменить однажды записанные <sup>в</sup> базу данных задания записи СрУгПовор. Вы можете удалить КЛ <sup>и</sup> КП наблюдения но записи СрУгПовор при этом не обновляются. Вы не можете удалить записи СрУгПовор при предварительном просмотре.

Для съемки несколькими засечками, несколькими приемами наблюдений или для достижения наилучшего контроля качества наблюдений, выполните установку на станции с помощью Установки на станции + или Обратной засечки. Оба метода позволяют выполнять:

- измерения одиночной задней точки или множественных задних точек
- измерения задней и передней точек
- парных наблюдений КЛ и КП и создания записей СрУгПовор
- только КЛ наблюдений и создания записей СрУгПовор
- измерение одного или более приемов наблюдений
- просмотра качества наблюдений и удаления плохих наблюдений

Также используйте Обратную засечку если вам необходимо определить координаты точки стояния инструмента по выполненным измерениям известных задних точек.

После выполнения установки на станции, используйте Измерение с приемами для:

- измерения одиночной задней точки или множественных задних точек
- парных наблюдений КЛ и КП и создания записей СрУгПовор

- только КЛ наблюдений и создания записей СрУгПовор
- измерения одного или более наборов наблюдений на точку в одном приеме
- измерение одного или более приемов наблюдений
- просмотра качества наблюдений и удаления плохих наблюдений

Если при установке на станции:

- имеется единственная задняя точка, вы можете выбрать, включать или нет заднюю точку в список приемов.
- имеется несколько задних точек, задние точки не включаются в список приемов.

#### ПPИMEУAHИE –

- Если вы не измеряете заднюю точку при КП, то измерения горизонтального угла при КП, которые наблюдались <sup>с</sup> использованием параметра Измерения приемов, не будут использоваться при расчете СрУгПовор.
- <sup>l</sup> Когда вы используете Измерения приемов после установки станции <sup>с</sup> единственной задней точкой <sup>и</sup> не включаете заднюю точку в список приемов, все углы поворота рассчитываются при помощи наблюдений задней точки, сделанных <sup>в</sup> процессе установки станции.
- <sup>l</sup> Когда вы делаете топографические наблюдения после Установки станции <sup>и</sup> потом выбираете Измерение приемов, вы должны перенаблюдать заднюю точку, включив ее <sup>в</sup> этот прием, создать СрУгПовор для задней точки <sup>и</sup> вычислить угол поворота от задней точки СрУгПовор ко всем передним точкам.
- <sup>l</sup> Когда вы используете Дополнительную установку станции или Обратную засечку, все наблюдения сохраняются только после завершения установки станции. СрУгПовор сохраняется <sup>в</sup> самом конце. Когда вы Измеряете приемы, наблюдения сохраняются <sup>в</sup> конце каждого приема. Для всех трех случаев СрУгПовор сохраняется <sup>в</sup> самом конце.
- <sup>l</sup> Вы можете создавать СрУгПовор <sup>в</sup> процессе установки станции при помощи Дополнительной установки станции или Обратной засечки, <sup>а</sup> также при установке станции при помощи измерения приемов или топографических измерений. Когда вы измеряете одинаковые точки при помощи функции Измерение приемов или Съемка точек после Дополнительной установки станции или Обратной засечки, программное обеспечение может произвести два СрУгПовор для одной точки. Когда для одной точки при одной установке станции имеется более одной записи СрУгПовор, ПО Trimble Access всегда использует первую запись СрУгПовор. Во избежание появления двух записей СрУгПовор для одной точки, не измеряйте точку при помощи двух методов.

### <span id="page-207-1"></span>Для завершения съемки

Если съемка запущена, завершите ее перед изменением текущего стиля съемки или изменением других стилей съемки.

- 1. Нажмите  $\equiv$  и выберите Измерение / Завершить традиционную съемку.
- 2. Нажмите Да для подтверждения.
- <span id="page-207-0"></span>3. Выключите контроллер.

# Установка станции

При традиционной съемке, для ориентации инструмента необходимо выполнить установку станции. Вы должны выполнить установку на станции перед использованием функций Поворот на или Джойстик для

поворота инструмента с сервоприводом или роботизированного инструмента.

Выберите установку на станции наиболее полно соответствующую вашим технологическим процессам:

- Чтобы выполнить стандартную установку на станции, когда инструмент установлен на точке с известными координатами или при выполнении съемки теодолитного хода, выберите Установка на станции.
- Для измерения на несколько задних точек, измерения несколькими приемами наблюдений или для достижения наилучшего контроля качества наблюдений, выберите Установка на станции + или Обратная засечка. Оба метода позволяют выполнять:
	- измерения множественных задних точек
	- измерения задней и передней точек
	- измерение одного или более приемов наблюдений
	- просмотра качества наблюдений и удаления плохих наблюдений
- Для определения координат точки стояния инструмента по выполненным измерениям известных задних точек, выберите Обратная засечка.
- Для определения координат точки стояния относительно опорной линии, путем измерения двух известных или неизвестных точек, определяющих опорную линию, выберите Опорная линия.

Этот метод часто используется когда здания спланированы параллельно другим объектам или границам. После определения точки стояния, все последующие точки сохраняются относительно опорной линии как пикеты со сдвигом.

<sup>l</sup> Для выполнения сканирования или съемки панорамы с помощью Сканирующий тахеометр Trimble SX10, когда координаты точки стояния инструмента неизвестны, выберите Станцию сканирования.

Для выполнения новой установки на станции во время традиционной съемки нажмите  $\equiv$  и выберите Измерение / Новая <установка на станции>. Для выполнения другого типа установки на станции вместо текущей установки, необходимо сначала [завершить](#page-207-1) съемку.

### Для выполнения стандартной установки на станции

Выберите Установка на станции для выполнения стандартной установки на станции с измерением на одну заднюю точку или съемки с использованием геодезического хода.

- 1. Нажмите  $\equiv$  и выберите Измерить или Разбивка / <стиль съемки> / Установка на станции.
	- a. После появления запроса используйте [электронный](#page-238-0) уровень для горизонтирования инструмента. Нажмите Принять.
	- b. Установите [поправки](#page-203-0) связанные с инструментом..

Если экран Поправки не появился, нажмите Опции и введите данные поправок.

- c. Для настройки координат инструмента по умолчанию, а также имени точки, высоты и азимута по умолчанию для точки стояния инструмента и задней точки, нажмите Опции. См. [Параметры](#page-212-0) [установки](#page-212-0) на станции, стр. 213.
- d. Введите имя точки инструмента и высоту инструмента. См. Координаты и высота инструментаПри выполнении установки на станции в начале съемки вы получите запрос на ввод координат точки стояния и высоты инструмента.Если инструмент установлен на известной точке и точка имеется в связанном файле, выберите связанный с заданием файл и введите имя точки в поле Точка инструмента или в поле Имя задней точки. Точка автоматически будет скопирована в задание.Если координаты точки инструмента неизвестны, однако рядом

находятся известные точки, выполните обратную засечку на точки с известными координатами, чтобы вычислить координаты точки стояния.Если не возможно определить координаты точки стояния инструмента или задней точки, можно позже ввести их или измерить при помощи GNSS (при наличие действующей GNSS-калибровки участка). После этого будут рассчитаны координаты любых точек, измеренных от этой станции.При последующем вводе точки инструмента убедитесь, что вы выбрали для перезаписи истинную точку инструмента в форме Повторная точка. После этого будут рассчитаны координаты любых точек, измеренных от этой станции.Можно использовать Менеджер точек для редактирования координат точки стояния инструмента и/или задней точки. В этом случае положения всех записей, вычисленных из этого положения установки станции, могут измениться.Для двухмерной или планиметрической съемки оставьте поле Высота инструмента пустым (?). Отметки высот вычисляться не будут. Если вы не используете проекцию Только масштаб, высота проекта должна быть задана в определении системы координат проекта. Эта информация необходима ПО Trimble Access для преобразования измеренных расстояний на поверхности в расстояния на эллипсоиде и расчета плоских координат.Для ввода высоты инструментаЗначение, которое вы вводите в поле Высота инструмента, зависит от используемого инструмента и от того, измеряете ли вы истинную высоту инструмента или до нижней метки на тахеометре. Метод по умолчанию - измерение истинной высоты инструмента.Если измерение производится до нижнего выреза на Электронный тахеометр Trimble, нажмите и затем выберите До нижнего выреза. Введите измеренную высоту верхушки гребня верха метки инструмента. Trimble Access скорректирует это измерение до вертикального и добавит смещение (Ho) для расчета истинной высоты до горизонтальной оси.При выборе значения Верх метки минимальное наклонное расстояние (Hm), которое можно ввести, составляет 0,300 м. Это приблизительное минимальное наклонное расстояние, которое может быть физически измерено. Если этот минимум слишком мал, необходимо выполнить измерение до верхнего маркера.См. рисунки и таблицы ниже.ЗначениеОписаниеHoСмещение от верха метки до горизонтальной оси. Значение смещения зависит от типа подсоединенного инструмента. См. таблицу ниже:HmИзмеренное наклонное расстояние.HcHm поправка от наклонного к вертикальному расстоянию.HIHc + Ho. Вертикальная высота инструмента.Подключенный инструментЗначение смещенияTrimble VX spatial station или Электронные тахеометры Trimble серии S0.158 мГеодезическая призма серии Trimble S0.158 мСканирующий тахеометр Trimble SX100.138 м, стр. 1.

- e. Нажмите Принять.
- 2. Укажите заднюю точку:
	- a. Введите Имя задней точки и Высота ЗТ.
	- b. Если координаты точки неизвестны, вы можете ввести азимут. Если азимут неизвестен, можно ввести случайную величину и редактировать значение азимута позже при просмотре. Нулевое значение азимута влияет на возможности программного обеспечения по выполнению [расчета](#page-179-0) [геодезического](#page-179-0) хода.

СOBET – Если для съемки не требуется измерение задней точки, нажмите Опции и выключите флажок Измерение на ЗТ.

- 3. Выберите метод измерения в поле Метод:
	- Углы и расстояния измерение горизонтального и вертикального углов и наклонного расстояния
	- Осредненные измерения измерение горизонтальных и вертикальных углов, а так же наклонных расстояний для предопределенного количества наблюдений
	- Только углы измерение горизонтального и вертикального углов
- Только ГУ измерение только горизонтального угла
- С угловыми домерами измерение сначала наклонного расстояния, после чего инструмент можно повторно навести и измерить горизонтальный и вертикальный углы
- С домером по ГК измерение вертикального угла и наклонного расстояния, после чего инструмент можно повторно направить и измерить горизонтальный угол
- $\bullet$  С домером по ВК измерение горизонтального угла и наклонного расстояния, после чего инструмент можно повторно направить и измерить вертикальный угол
- <sup>l</sup> С линейным сдвигом введите левый/правый, входной/выходной сдвиг или сдвиг по высоте от цели до объекта, когда точка недоступна, а затем измерьте горизонтальный и вертикальный углы и наклонное расстояние до смещенного объекта
- 4. Если выбран метод со сдвигом, нажмите Опции и затем:
	- Укажите направление, от которого объекты будут смешены. См. Параметры [направления](#page-194-1) [смещения](#page-194-1) и разбивки, стр. 195.
	- При использовании технологии Autolock, включите флажок Выключить режим Autolock для сдвигов для автоматического отключения функции Autolock при измерении со сдвигом и ее последующего включения после такого измерения.

Также вы можете настроить эти параметры на экране Инструмент в стиле съемки. См. [Настройка](#page-191-0) [инструмента,](#page-191-0) стр. 192.

- 5. Когда вы включаете флажок Расширенная геодезическая поддержка на экране Расчеты, вы можете применить дополнительный масштабный коэффициент для каждой установки на станции при традиционной съемке. Все измерения горизонтальных расстояний будут подогнаны под этот масштабный коэффициент. Для изменения настройки масштабного коэффициента нажмите Опции.
- 6. Наведитесь на центр марки задней точки и нажмите Измерить.

Если в стиле съемки включен флажок Просмотр до сохранения, программное обеспечение показывает невязки для установки на станции, показывающие разности между известными координатами и вычисленными координатами задней точки. Для изменения вида экрана, нажмите кнопку вида экрана слева от измеряемой информации.

- 7. Если функция Автоизм. при двух кругах включена в стиле съемки или на экране Опции:
	- a. Нажмите Запись для сохранения наблюдений при КЛ. Инструмент сменит круг.
	- b. Наведитесь на центр марки задней точки и нажмите Измерить.
- 8. Нажмите Запись.

### Координаты и высота инструмента

При выполнении установки на станции в начале съемки вы получите запрос на ввод координат точки стояния и высоты инструмента.

Если инструмент установлен на известной точке и точка имеется в связанном файле, выберите связанный с заданием файл и введите имя точки в поле Точка инструмента или в поле Имя задней точки. Точка автоматически будет скопирована в задание.

Если координаты точки инструмента неизвестны, однако рядом находятся известные точки, выполните [обратную](#page-217-0) засечку на точки с известными координатами, чтобы вычислить координаты точки стояния.

Если не возможно определить координаты точки стояния инструмента или задней точки, можно позже ввести их или измерить при помощи GNSS (при наличие действующей GNSS-калибровки участка). После этого будут рассчитаны координаты любых точек, измеренных от этой станции.

При последующем вводе точки инструмента убедитесь, что вы выбрали для перезаписи истинную точку инструмента в форме Повторная точка. После этого будут рассчитаны координаты любых точек, измеренных от этой станции.

Можно использовать Менеджер точек для редактирования координат точки стояния инструмента и/или задней точки. В этом случае положения всех записей, вычисленных из этого положения установки станции, могут измениться.

Для двухмерной или планиметрической съемки оставьте поле Высота инструмента пустым (?). Отметки высот вычисляться не будут. Если вы не используете проекцию Только масштаб, высота проекта должна быть задана в определении системы координат проекта. Эта информация необходима ПО Trimble Access для преобразования измеренных расстояний на поверхности в расстояния на эллипсоиде и расчета плоских координат.

### Для ввода высоты инструмента

Значение, которое вы вводите в поле Высота инструмента, зависит от используемого инструмента и от того, измеряете ли вы истинную высоту инструмента или до нижней метки на тахеометре. Метод по умолчанию - измерение истинной высоты инструмента.

Если измерение производится до нижнего выреза на Электронный тахеометр Trimble, нажмите  $\blacktriangleright$  и затем выберите До нижнего выреза. Введите измеренную высоту верхушки гребня верха метки инструмента. Trimble Access скорректирует это измерение до вертикального и добавит смещение (Ho) для расчета истинной высоты до горизонтальной оси.

ПPИMEУAHИE – При выборе значения Верх метки минимальное наклонное расстояние (Hm), которое можно ввести, составляет 0,300 м. Это приблизительное минимальное наклонное расстояние, которое может быть физически измерено. Если этот минимум слишком мал, необходимо выполнить измерение до верхнего маркера.

Ho Hm Hcl HI

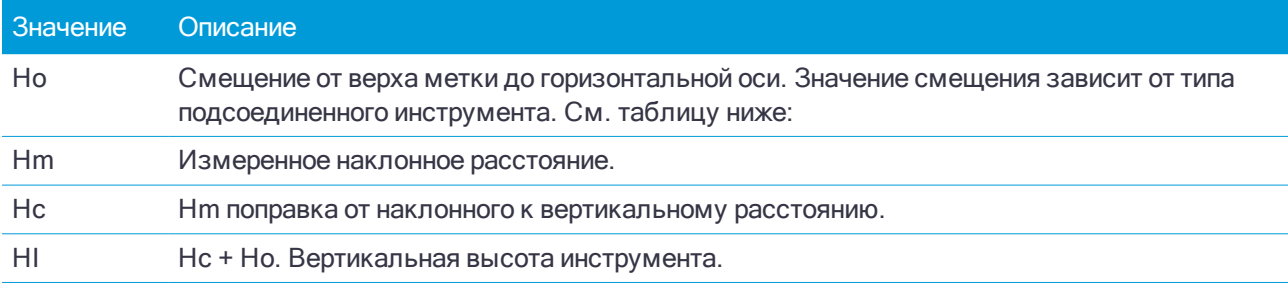

См. рисунки и таблицы ниже.

Руководство пользователя Trimble Access Съемка | 212

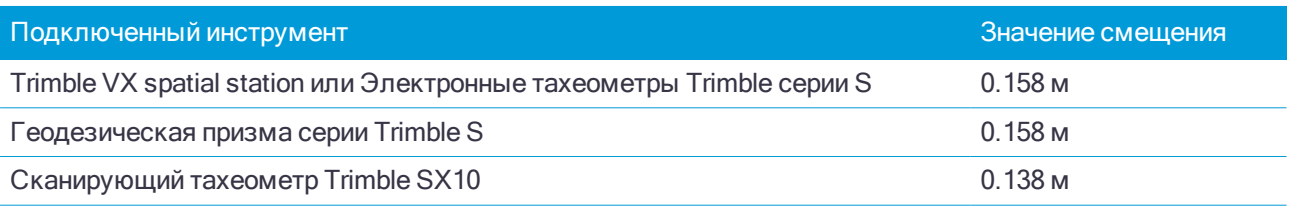

### <span id="page-212-0"></span>Параметры установки на станции

Нажмите Опции для настройки Установки на станции, наиболее соответствующей вашей технологии съемки.

Другие функции этого экрана описаны в разделе Чтобы создать стиль [традиционной](#page-190-0) съемки, стр. 191.

### Имена точек по умолчанию

Опция Имена точек по умолчанию определяет значения полей по умолчанию для точки инструмента и имени задней точки каждый раз, когда вы выполняете установку станции: Если вы:

- $\bullet$  Всегда используете определенные одинаковые имена для вашего инструмента и задних точек, выберите Последняя использованная. Используйте этот метод, если вы всегда применяете координаты инструмента по умолчанию или если вы неоднократно устанавливаете инструмент на одну и ту же известную точку.
- Выполняете съемку хода, выберите Вдоль хода. Когда вы начнете новую установку станции, по умолчанию, инструмент использует первую переднюю точку, наблюдавшуюся при последней установке станции, в качестве Имени станции, а имя станции в последней установке станции использует как Имя задней точки.
- Хотите ввести или выбирать имена для инструмента или задней точки каждый раз при установке станции, выберите опцию Все нулевые.
- Хотите, чтобы программное обеспечение автоматически увеличивало имя точки инструмента, выберите Автоматическое увеличение.

Это будут только значения по умолчанию. Вы будете выбирать опции, которые облегчат вашу работу. Вы можете аннулировать значения по умолчанию для каждой отдельной установки станции.

ПPИMEУAHИE – Не путайте опцию Последняя использованная <sup>с</sup> опцией меню съемки Использовать последней. Опция Последняя использованная применима при новой установке станции. Последние величины используются даже для разных проектов. Опция меню Использовать последней восстанавливает последнюю установку станции. Новая установка станции не будет выполняться.

### Высоты по умолчанию

Опция Высоты по умолчанию определяют значения полей высот по умолчанию для инструмента и задней точки каждый раз, когда вы делаете установку станции.

- $\bullet$  Если для вашего инструмента и для задних точек вы всегда используете определенные одинаковую высоту, выберите Последняя использованная. Эта опция доступна, если опция Имена точек по умолчанию установлена как Последняя использованная.
- $\bullet$  Если вы используете набор ходов Trimble (так что последние измеренные высоты задней точки и инструмента могут быть использованы в качестве новых высот инструмента и задней точки), выберите Перемещать вперед. Эта опция доступна только в случае если вы установили для опции Имена точек по умолчанию значение Вдоль хода.

• Если вы хотите вводить новые высоты для инструмента или задней точки каждый раз при установке станции, выберите опцию Все нулевые.

#### Координаты инструмента по умолчанию

Если точка стояния инструмента не существует, используются координаты инструмента по умолчанию. Это часто используется, если вы работаете в местной системе координат и всегда ставите ваш инструмент на точку с координатами (0,0,0) или, например, (1000N, 2000E, 100El).

Если установлены нулевые Координаты инструмента по умолчанию, вы можете ввести координаты точек стояния инструмента не существовавшие при выполнении установки станции.

ПPИMEУAHИE – Если вы всегда устанавливаете ваш инструмент на известной точке, установите нулевые значения <sup>в</sup> поле Координаты инструмента по умолчанию. Это гарантирует, что вы не станете случайно использовать другие значения по умолчанию, если вы неверно ввели имя точки стояния инструмента.

#### Азимут по умолчанию

Это значение используется только в том случае, если невозможно вычислить азимут от инструмента на заднюю точку.

ПPИMEУAHИE – Если вы всегда устанавливаете ваш инструмент на известной точке <sup>и</sup> используете известный азимут, можете установить ноль <sup>в</sup> поля Координаты инструмента по умолчанию <sup>и</sup> Азимут по умолчанию. Это гарантирует, что вы не станете случайно использовать величины по умолчанию, если вы неверно ввели имя инструмента и/или имя задней точки.

### Измерение на ЗТ

Программное обеспечение обычно ожидает от вас измерения задней точки для привязки вашей съемки. Если для съемки не требуется измерение задней точки, выключите флажок Измерение на ЗТ. Программное обеспечение автоматически создаст виртуальную заднюю точку ЗТxxxx (где xxxx – уникальное окончание, например, ЗТ0001), используя текущую ориентацию инструмента в качестве азимута.

### Масштабный коэффициент установки станции

Когда вы включаете флажок Расширенная геодезическая поддержка на экране Расчеты, вы можете применить дополнительный масштабный коэффициент для каждой установки на станции при традиционной съемке. Все измерения горизонтальных расстояний будут подогнаны под этот масштабный коэффициент. Для настройки масштабного коэффициента нажмите кнопку Опции во время Установки на станции, Установки на станции + или Обратной засечки.

Этот масштабный коэффициент может быть Свободным (вычисляемым) или Фиксированным. Если имеется выбранный для расчета установки станции масштабный коэффициент, вы должны отнаблюдать по меньшей мере одно расстояние для задней точки в процессе установки станции так, чтобы можно было вычислить масштабный коэффициент.

### ПPИMEУAHИE – Масштабный коэффициент не применяется для точек облака, измеренных <sup>с</sup> помощью Сканирующий тахеометр Trimble SX10.

Вы также можете применить Уравнивание мет. окрестности для всех традиционных наблюдений передней точки, сделанных c установки станции + или обратной засечки, и для всех GPS-наблюдений в задании с допустимой GPS-калибровкой участка. См. [Уравнивание](#page-81-0) мет. окрестности.

### Установка на станции +, обратная засечка и параметры приемов

Параметры измерений с приемами определяют порядок выполнения наблюдений и количество наблюдений во время установки на станции +, обратной засечке и приемах.

Для настройки этих параметров нажмите Опции на экране Установка на станции +, Обратная засечка или Измерения с приемами.

### Порядок кругов

- Только КЛ наблюдения выполняются только при КЛ
- <sup>l</sup> КЛ...КП... сначала для всех точек выполняются все наблюдения при КЛ, а затем для всех точек выполняются все наблюдения при КП
- <sup>l</sup> КЛ/КП... наблюдения при КЛ и затем при КП выполняются для первой точки, затем наблюдения при КЛ и КП выполняются для следующей точки и т.д.

### Порядок наблюдений

Когда для Порядка кругов установлен режим КЛ... КП.., установите Очередность:

- <sup>l</sup> 123...123 для выполнения наблюдений при КП в том же порядке, что и наблюдения при КЛ
- <sup>l</sup> 123...321 для выполнения наблюдений при КП в обратном порядке, чем наблюдения при КЛ

Если для Порядка кругов установлен режим Только КЛ или КЛ/КП..., установите Очередность:

- <sup>l</sup> 123...123 для выполнения каждого приема наблюдений в одинаковом порядке
- 123...321 для выполнения приема наблюдений при другом круге в обратном порядке

### Наведений на точку

Эта функция недоступна при Установке на станции + или Обратной засечке.

Данный параметр можно использовать для измерения нескольких наборов наблюдений в положении КЛ или в положении КЛ и КП до точки на прием наблюдений. Максимальное число наборов наблюдений на точку за прием равно 10.

ПPИMEУAHИE – Перед использованием данного параметра необходимо гарантировать соответствие данного метода съемки процедурам контроля <sup>и</sup> обеспечения качества, принятым <sup>в</sup> вашей компании.

Если параметр Порядок кругов настроен для регистрации наблюдений при КЛ и КП, для параметра Наведений на точку было установлено значение 3, а для параметра Количество приемов было установлено значение 1, то общее количество наблюдений для каждой точки будет составлять 2 x 3 x 1 = 6. Установка для параметра Наведений на точку значения больше 1 дает возможность собрать более одного набора наблюдений для точки при одном посещении участка.

### Количество приемов

Введите количество раз обработки списка приемов программным обеспечением и количество наблюдений на каждую точку списка приемов.

### Автовыполнение приемов

Опция Автовыполнение приемов доступна для инструментов Электронные тахеометры Trimble с сервоприводом. Если вы выбрали Автовыполнение приемов, инструмент автоматически выполняет все приеми после создания списка приемов.

ПPИMEУAHИE – Цели, наблюдаемые без автозахвата, автоматически приостанавливаются.

При использовании опции Автовыполнение приемов можно сконфигурировать ПО для автоматического пропуска невидимых визирных целей .

#### Контроль результатов между автоматическими измерениями приемами

Когда доступна функция Автовыполнение приемов, также становится доступна функция мониторинга. Введите значение для автоматической задержки между приемами. Благодаря 3-секундной отсрочке между автоматизированными кругами можно проверить стандартные отклонения значений перед автоматическим запусков следующего круга.

С инструментом Электронные тахеометры Trimble с сервоприводом вы можете автоматически измерять неактивные цели. Для этого поставьте флажок Автоизмерения по пассивным целям.

ПPИMEУAHИE – Если вы поставили флажок Автоизмерения по пассивным целям, ручное наблюдение целей будет измеряться после небольшой паузы. Если вы сняли флажок, ПО поможет вам нацелить инструмент на неактивную цель.

### Пропуск блокированных точек

Если цель заблокирована, инструмент пытается измерить точку в течение 60 секунд. Через 60 секунд наблюдение прекращается и происходит перемещение к следующей точке в списке.

Если инструмент не может измерить точку и опция Пропускать закрытые целивключена, он пропускает эту точку и перемещается к следующей точке в списке приемов.

Если инструмент не может измерить точку, и опция Пропускать закрытые целиотключена, через 60 с появляется сообщение о том, что призму не видно. Программное обеспечение продолжает пытаться измерить расстояние до цели до тех пор, пока не получит указание о пропуске точки. Для этого нажмите OK для сообщения о невидимой призме, нажмите Приостановить, затем нажмите Пропустить.

Если точка пропущена в одном приеме, во всех последующих приемах выводится о наблюдении этой точки.

Когда одно наблюдение из пары наблюдений КЛ и КП пропущено, неиспользованное наблюдение удаляется автоматически. Удаленные наблюдения сохраняются в задании и могут быть восстановлены ("отмена удаления"). Восстановленные наблюдения можно обработать в офисном ПО, но они не используются автоматически для повторного расчета записей среднего угла поворота (MTA) в программном обеспечении Trimble Access.

Обратные наблюдения невозможно пропустить с помощью опции Пропускать закрытые цели.

### Выполнение установки на станции +

Выберите Установку на станции + чтобы выполнить измерения на одну или более задних точек, или обеспечить лучший контроль качества наблюдений.

- 1. Нажмите  $\equiv$  и выберите Измерение / <Имя стиля> / Установка на станции +.
	- a. После появления запроса используйте [электронный](#page-238-0) уровень для горизонтирования инструмента. Нажмите Принять.
	- b. Установите [поправки](#page-203-0) связанные с инструментом..

Если экран Поправки не появился, нажмите Опции и введите данные поправок.

c. Введите имя точки инструмента и высоту инструмента. См. Координаты и высота инструментаПри выполнении установки на станции в начале съемки вы получите запрос на ввод координат точки стояния и высоты инструмента.Если инструмент установлен на известной точке и точка имеется в связанном файле, выберите связанный с заданием файл и введите имя точки
в поле Точка инструмента или в поле Имя задней точки. Точка автоматически будет скопирована в задание.Если координаты точки инструмента неизвестны, однако рядом находятся известные точки, выполните обратную засечку на точки с известными координатами, чтобы вычислить координаты точки стояния.Если не возможно определить координаты точки стояния инструмента или задней точки, можно позже ввести их или измерить при помощи GNSS (при наличие действующей GNSS-калибровки участка). После этого будут рассчитаны координаты любых точек, измеренных от этой станции.При последующем вводе точки инструмента убедитесь, что вы выбрали для перезаписи истинную точку инструмента в форме Повторная точка. После этого будут рассчитаны координаты любых точек, измеренных от этой станции.Можно использовать Менеджер точек для редактирования координат точки стояния инструмента и/или задней точки. В этом случае положения всех записей, вычисленных из этого положения установки станции, могут измениться.Для двухмерной или планиметрической съемки оставьте поле Высота инструмента пустым (?). Отметки высот вычисляться не будут. Если вы не используете проекцию Только масштаб, высота проекта должна быть задана в определении системы координат проекта. Эта информация необходима ПО Trimble Access для преобразования измеренных расстояний на поверхности в расстояния на эллипсоиде и расчета плоских координат.Для ввода высоты инструментаЗначение, которое вы вводите в поле Высота инструмента, зависит от используемого инструмента и от того, измеряете ли вы истинную высоту инструмента или до нижней метки на тахеометре. Метод по умолчанию - измерение истинной высоты инструмента.Если измерение производится до нижнего выреза на Электронный тахеометр Trimble, нажмите и затем выберите До нижнего выреза. Введите измеренную высоту верхушки гребня верха метки инструмента. Trimble Access скорректирует это измерение до вертикального и добавит смещение (Ho) для расчета истинной высоты до горизонтальной оси.При выборе значения Верх метки минимальное наклонное расстояние (Hm), которое можно ввести, составляет 0,300 м. Это приблизительное минимальное наклонное расстояние, которое может быть физически измерено. Если этот минимум слишком мал, необходимо выполнить измерение до верхнего маркера.См. рисунки и таблицы ниже.ЗначениеОписаниеHoСмещение от верха метки до горизонтальной оси. Значение смещения зависит от типа подсоединенного инструмента. См. таблицу ниже:HmИзмеренное наклонное расстояние.HcHm поправка от наклонного к вертикальному расстоянию.HIHc + Ho. Вертикальная высота инструмента.Подключенный инструментЗначение смещенияTrimble VX spatial station или Электронные тахеометры Trimble серии S0.158 мГеодезическая призма серии Trimble S0.158 мСканирующий тахеометр Trimble SX100.138 м, стр. 1.

- d. Нажмите Опции для установки количества наблюдений и порядка их выполнения. Убедитесь, что установлен верный Порядок наблюдений. Данные настройки нельзя изменить после начала измерения точек. См. Установка на станции +, обратная засечка и [параметры](#page-373-0) приемов, стр. 374.
- e. Нажмите Принять.
- 2. Для съемки первой точки:
	- a. Введите Имя точки и Код (если необходимо) начальной точки.
	- b. По умолчанию флажок Задняя точка включен.

Если точка установки станции является точкой хода, который вы планируете уравнивать, не измеряйте больше одной задней точки. Снимите флажок Задняя точка для любых дополнительных точек, так чтобы они измерялись как передние точки.

- c. Введите Азимут.
- d. Выберите опции в поле Метод.

e. Введите Высоту цели.

Убедитесь, что введены верные значения высоты цели и постоянной призмы при измерении каждой точки. Вы не сможете изменить эти значения в последующих приемах.

f. Наведитесь на цель и затем нажмите программную клавишу Измерить.

При измерении неподвижных целей функции FineLock или Long Range FineLock, если две призмы расположены на небольшом расстоянии.

Если вы используете Trimble VX spatial station или Электронные тахеометры Trimble серии S и измерение возможно будет прервано, например, при съемке действующих автомобильных дорог, следует включить флажок Измерения цели с прерываниями на экране Настройка автонаведения.

Программное обеспечение показывает информацию о невязках для наблюдения.

- 3. Используйте информацию на экране Невязки для просмотра данных о качестве наблюдений и удаления плохих наблюдений. См. Просмотр невязок [наблюдений](#page-221-0) и результатов установки на [станции,](#page-221-0) стр. 222.
- 4. Для просмотра большего числа точек нажмите +Точка.

Чтобы добавить заднюю точку в процессе дополнительной установки станции, снимите флажок Задняя точка. Передняя точка не влияет на результат установки станции.

- 5. Чтобы сделать дополнительные измерения на уже измеренную точку (т.е. выполнить приемы наблюдений):
	- a. Нажмите ДрКруг.
	- b. При использовании инструмента с сервоприводом или роботизированного для измерения известной (закоординированной) точки, нажмите программную клавишу Повернуть. Иначе, для автоматического поворота инструмента с сервоприводом на точку, установите в поле Автоповорот сервопривода в стиле съемки значение ГК и ВК, или Только ГК.

ПPИMEУAHИE – При использовании инструмента <sup>с</sup> сервоприводом или роботизированного, проверьте, точно ли инструмент навелся на цель. При выполнении измерения до марки <sup>в</sup> безотражательном режиме <sup>с</sup> помощью тахеометра Trimble <sup>с</sup> автоматизированными приемами, работа программного обеспечения приостановится, чтобы дать вам возможность выполнить наведение на марку. Вы должны вручную навестись <sup>и</sup> измерить точку для продолжения.

- c. Когда будет достигнут конец списка приемов, в котором были пропущены точки, программное обеспечение выдаст запрос на возвращение к наблюдению пропущенных в этом приеме точек. При необходимости наблюдения могут быть пропущены снова.
- 6. После выполнения всех наблюдений нажмите Результаты для просмотра информации о выполненной устновке на станции.
- 7. Нажмите Запись.

# Для выполнения обратной засечки

В традиционной съемке функция обратной засечки используется при выполнении установки станции и вычисления координат неизвестной точки путем измерения известных задних точек. Программное обеспечение Trimble Access использует алгоритм наименьших квадратов для вычисления обратной засечки.

Для выполнения обратной засечки необходимо как минимум одно из следующего:

- Наблюдение двух углов и расстояний для различных задних точек
- Трех наблюдений только углов для различных задних точек

ПPИMEУAHИE – Поскольку вычисление обратной засечки являются вычислениями на плоскости, вы можете использовать только задние точки, которые могут быть просмотрены <sup>в</sup> плоских координатах. Не выполняйте расчет точки обратной засечки <sup>в</sup> системе координат WGS-84 <sup>с</sup> последующим изменением системы координат или выполнением калибровки участка. Это приведет <sup>к</sup> несовпадению точки обратной засечки <sup>с</sup> новой системой координат.

## Для выполнения обратной засечки

- 1. Нажмите  $\equiv$  и выберите Измерение / <Имя стиля> / Обратная засечка.
	- a. После появления запроса используйте [электронный](#page-238-0) уровень для горизонтирования инструмента. Нажмите Принять.
	- b. Установите [поправки](#page-203-0) связанные с инструментом..

Если экран Поправки не появился, нажмите Опции и введите данные поправок.

c. Введите имя точки инструмента и высоту инструмента. См. Координаты и высота инструментаПри выполнении установки на станции в начале съемки вы получите запрос на ввод координат точки стояния и высоты инструмента.Если инструмент установлен на известной точке и точка имеется в связанном файле, выберите связанный с заданием файл и введите имя точки в поле Точка инструмента или в поле Имя задней точки. Точка автоматически будет скопирована в задание.Если координаты точки инструмента неизвестны, однако рядом находятся известные точки, выполните обратную засечку на точки с известными координатами, чтобы вычислить координаты точки стояния.Если не возможно определить координаты точки стояния инструмента или задней точки, можно позже ввести их или измерить при помощи GNSS (при наличие действующей GNSS-калибровки участка). После этого будут рассчитаны координаты любых точек, измеренных от этой станции.При последующем вводе точки инструмента убедитесь, что вы выбрали для перезаписи истинную точку инструмента в форме Повторная точка. После этого будут рассчитаны координаты любых точек, измеренных от этой станции.Можно использовать Менеджер точек для редактирования координат точки стояния инструмента и/или задней точки. В этом случае положения всех записей, вычисленных из этого положения установки станции, могут измениться.Для двухмерной или планиметрической съемки оставьте поле Высота инструмента пустым (?). Отметки высот вычисляться не будут. Если вы не используете проекцию Только масштаб, высота проекта должна быть задана в определении системы координат проекта. Эта информация необходима ПО Trimble Access для преобразования измеренных расстояний на поверхности в расстояния на эллипсоиде и расчета плоских координат.Для ввода высоты инструментаЗначение, которое вы вводите в поле Высота инструмента, зависит от используемого инструмента и от того, измеряете ли вы истинную высоту инструмента или до нижней метки на тахеометре. Метод по умолчанию - измерение истинной высоты инструмента.Если измерение производится до нижнего выреза на Электронный тахеометр Trimble, нажмите и затем выберите До нижнего выреза. Введите измеренную высоту верхушки гребня верха метки инструмента. Trimble Access скорректирует это измерение до вертикального и добавит смещение (Ho) для расчета истинной высоты до горизонтальной оси.При выборе значения Верх метки минимальное наклонное расстояние (Hm), которое можно ввести, составляет 0,300 м. Это приблизительное минимальное наклонное расстояние, которое может быть физически измерено. Если этот минимум слишком мал,

необходимо выполнить измерение до верхнего маркера.См. рисунки и таблицы ниже.ЗначениеОписаниеHoСмещение от верха метки до горизонтальной оси. Значение смещения зависит от типа подсоединенного инструмента. См. таблицу ниже:HmИзмеренное наклонное расстояние.HcHm поправка от наклонного к вертикальному расстоянию.HIHc + Ho. Вертикальная высота инструмента.Подключенный инструментЗначение смещенияTrimble VX spatial station или Электронные тахеометры Trimble серии S0.158 мГеодезическая призма серии Trimble S0.158 мСканирующий тахеометр Trimble SX100.138 м, стр. 1.

d. Для вычисления высоты точки стояния инструмента включите флажок Вычислить высоту станции.

При выполнении плановой или планиметрической съемки выключите флажок Вычислить высоту станции. Отметки высот вычисляться не будут. Для вычисления высоты точки с известными 2D координатами после установки на станции, см. Для [определения](#page-224-0) высоты [станции,](#page-224-0) стр. 225.

- e. Нажмите Опции для установки количества наблюдений и порядка их выполнения. Убедитесь, что установлен верный Порядок наблюдений. Данные настройки нельзя изменить после начала измерения точек. См. Установка на станции +, обратная засечка и [параметры](#page-373-0) приемов, стр. 374.
- f. Нажмите Принять.
- 2. Для съемки первой точки:
	- a. Введите Имя точки и Код (если необходимо) начальной точки.
	- b. По умолчанию флажок Задняя точка включен.

При выполнении обратной засечки или дополнительной установки станции во время [объединенной](#page-353-0) съемки можно измерить задние точки с помощью GNSS. Для этого нажмите программную клавишу Опции и затем выберите Автоизмерение GNSS. Введите имя неизвестной точки в поле имени точки. Программное обеспечение выдаст запрос о необходимости измерения точки при помощи GNSS с использованием указанного имени точки. На программной клавише Начать отобразится значок призмы и GNSS. Программное обеспечение Trimble Access сначала измерит точку при помощи GNSS, а затем выполнит измерение при помощи традиционного инструмента. Убедитесь, что загружена калибровка участка при сочетании традиционных и GNSS-измерений.

- c. Выберите опции в поле Метод.
- d. Введите Высоту цели.

Убедитесь, что введены верные значения высоты цели и постоянной призмы при измерении каждой точки. Вы не сможете изменить эти значения в последующих приемах.

e. Наведитесь на цель и затем нажмите программную клавишу Измерить.

При измерении неподвижных целей функции FineLock или Long Range FineLock, если две призмы расположены на небольшом расстоянии.

Если вы используете Trimble VX spatial station или Электронные тахеометры Trimble серии S и измерение возможно будет прервано, например, при съемке действующих автомобильных дорог, следует включить флажок Измерения цели с прерываниями на экране Настройка автонаведения.

Программное обеспечение показывает информацию о невязках для наблюдения.

3. Измерьте следующие точки.

Чтобы добавить заднюю точку в процессе дополнительной установки станции, снимите флажок Задняя точка. Передняя точка не влияет на результат установки станции.

При традиционной съемке, когда выполнены два измерения или при подключении к GNSS приемнику или при использовании контроллера со встроенным GPS, программное обеспечение Trimble Access может предоставить навигационную информацию для последующих точек. Нажмите Навигация для навигации к другой точке.

Когда у программного обеспечения будет достаточно данных для выполнения обратной засечки, появится экран Разности обратной засечки.

- 4. Используйте информацию на экране Невязки для просмотра данных о качестве наблюдений и удаления плохих наблюдений. См. Просмотр невязок [наблюдений](#page-221-0) и результатов установки на [станции,](#page-221-0) стр. 222.
- 5. Для просмотра большего числа точек нажмите +Точка. Повторите пункты 2 и 3 для добавления точек в засечку.
- 6. Чтобы сделать дополнительные измерения на уже измеренную точку (т.е. выполнить приемы наблюдений):
	- a. Нажмите ДрКруг.
	- b. При использовании инструмента с сервоприводом или роботизированного для измерения известной (закоординированной) точки, нажмите программную клавишу Повернуть. Иначе, для автоматического поворота инструмента с сервоприводом на точку, установите в поле Автоповорот сервопривода в стиле съемки значение ГК и ВК, или Только ГК.

ПPИMEУAHИE – При использовании инструмента <sup>с</sup> сервоприводом или роботизированного, проверьте, точно ли инструмент навелся на цель. При выполнении измерения до марки <sup>в</sup> безотражательном режиме <sup>с</sup> помощью тахеометра Trimble <sup>с</sup> автоматизированными приемами, работа программного обеспечения приостановится, чтобы дать вам возможность выполнить наведение на марку. Вы должны вручную навестись <sup>и</sup> измерить точку для продолжения.

- c. Когда будет достигнут конец списка приемов, в котором были пропущены точки, программное обеспечение выдаст запрос на возвращение к наблюдению пропущенных в этом приеме точек. При необходимости наблюдения могут быть пропущены снова.
- 7. После выполнения всех наблюдений нажмите Результаты для просмотра информации о выполненной обратной засечке.
- 8. Нажмите Запись.

СOBET – Вы можете использовать функцию обратной засечки для эксцентричной установки станции, когда установка станции выполняется при видимой близкой опорной точке и как минимум одной видимой задней точке. Используйте такую установку, например, если вы не можете установить инструмент над контрольной точкой или не можете видеть задние точки с контрольной точки. Для эксцентричной установки на станции необходимо хотя бы одно наблюдение углов и расстояний на ближнюю опорную точку и одно угловое наблюдение на заднюю точку. Дополнительные задние точки могут так же быть измерены в процессе эксцентричной установки на станции. Вы можете проводить только угловые наблюдения или наблюдения углов и расстояний при измерении задних точек.

#### Преобразование Хелмерта для обратной засечки

Когда вы включаете флажок Расширенные параметры на экране Расчеты, появляется дополнительный способ вычисления Обратной засечки, называемый преобразование Хелмерта. Для выполнения обратной засечки с помощью преобразования Хелмерта, нажмите кнопку Опции во время Обратной засечки и установите соответствующий Тип обратной засечки (Хелмерта).

### ПPИMEУAHИE – Стандартный тип обратной засечки такой же, как <sup>и</sup> метод обратной засечки при выключенных Расширенных параметрах.

Для преобразования Хелмерта вы должны измерить расстояние до задних точек. При расчете обратной засечки не используются задние точки с неизмеренным расстоянием до них.

Подробная информация о преобразованиях Хелмерта приведена в документе Trimble Access [Software](http://trl.trimble.com/docushare/dsweb/Get/Document-688368/Resection Computations.pdf) Resection [Computations](http://trl.trimble.com/docushare/dsweb/Get/Document-688368/Resection Computations.pdf) PDF.

## <span id="page-221-0"></span>Просмотр невязок наблюдений и результатов установки на станции

Используйте информацию о невязках наблюдений, отображаемую после установки на станции + или обратной засечки для просмотра данных о качестве наблюдений и удаления плохих наблюдений. Разности различаются между известными координатами и координатами наблюдения задней точки (точек).

#### ПPИMEУAHИE –

- Во время установки на станции + или обратной засечки, наблюдения не будут сохранены в задании до тех пор, пока вы не завершите установку на станции.
- $\blacksquare$  Для задней точки, которая еще не существует в базе данных, на экране Разности разности будут нулевыми.

Для просмотра стандартных отклонений наблюдений для каждой точки нажмите эту кнопку СКО. Программная кнопка СКО доступна только после выполнения измерений всех приемов.

#### Результаты установки на станции и обратной засечки

Для просмотра результатов установки на станции нажмите Результаты.

Для сохранения установленной станции нажмите Результаты и Запись.

Для просмотра свойств наблюдения выделите его и нажмите Подробно.

Для наблюдения большего числа точек нажмите + Точка.

Для перехода к точке нажмите + Точка, а затем нажмите Навигация.

СOBET – При традиционной съемке после завершения одного измерения ПО Trimble Access может предоставить навигационную информацию для дальнейших точек, и доступна программная клавиша Навигация. Нажмите Навигация для навигации к другой точке. Если подключен GNSS / GPS-приемник или используется контроллер со встроенным GPS-приемником, программное обеспечение Trimble Access может предоставить навигационную информацию для любой точки, также доступна программная клавиша Навигация. Нажмите Навигация для навигации к другой точке.

## Невязки точек

Для просмотра осредненных координат наблюдений или каждого индивидуального наблюдения на точку на экране Разности, нажмите на точку.

Если разности для наблюдений высоки, это может быть лучше, чем исключение наблюдений из приема.

Для выключения наблюдений, выделите их и нажмите Использовать. Всякий раз когда вы делаете изменения на экране Разности точек, средние наблюдения, разности и стандартные отклонения перевычисляются. Если вы измеряете точку в режимах КЛ и КП, отключенное наблюдение с одной стороны будет причиной отключения наблюдения с другой стороны.

ПРЕДУПРЕЖДЕНИЕ – Если вы отключаете некоторые (но не все) наблюдения на заднюю точку

при обратной засечке, решение для обратной засечки будет неточным, поскольку для каждой задней

точки получится различное число наблюдений.

ПPИMEУAHИE – Если <sup>в</sup> текущей установке станции использовалась только одна задняя точка, программная кнопка Использовать не доступна для наблюдений задней точки. Наблюдения задней точки используются для ориентации наблюдений <sup>и</sup> не могут быть удалены.

Если вы удалили наблюдения, появится значок  $\heartsuit$ . Если вы пропустили наблюдения в приеме, значок не появится.

#### Свойства точки

На экране Сведения о точке отображаются осредненные наблюдения для отдельной точки.

Если необходимо, вы можете изменить высоту цели и постоянную призмы для всех наблюдений на точку.

Когда вы просматриваете невязки для обратной засечки, вы можете изменить используемые для вычисления невязки компоненты если:

- выбрана опция вычисления высоты станции
- измеренная точка имеет плоские 3D координаты

Для этого нажмите Использовать и выберите:

- $\Box$  (2D) для использования в вычислениях только плановых значений для этой точки
- В (1D) для использования в вычислениях только высотных значений для этой точки
- П, В (3D) для использования в вычислениях и плановых и высотных значений для этой точки

#### Для создания опорной линии

Выберите Опорная линия для создания опорной линии, сделайте измерения на две известные или неизвестные точки, определяющие базовую линию. Все последующие точки сохраняются относительно базовой линии как пикеты со сдвигом.

ПPИMEУAHИE – Поскольку вычисление опорной линии являются вычислениями на плоскости, вы можете использовать только существующие точки, которые могут быть просмотрены <sup>в</sup> плоских координатах. Для определения базовой линии вы можете использовать 2D <sup>и</sup> 3D координаты на плоскости.

- 1. Нажмите  $\equiv$  и выберите Измерение / <Имя стиля> / Опорная линия.
	- a. После появления запроса используйте [электронный](#page-238-0) уровень для горизонтирования инструмента. Нажмите Принять.
	- b. Установите [поправки](#page-203-0) связанные с инструментом..
		- Если экран Поправки не появился, нажмите Опции и введите данные поправок.
	- c. Введите, если это применимо, Имя станции и Высоту инструмента.
	- d. Нажмите Принять.
- 2. Введите Имя точки 1 и Высоту цели.

#### Традиционные измерения

Если неизвестны координаты точки 1, будут использованы координаты по умолчанию. Нажмите Опции для изменения координат по умолчанию.

- 3. Нажмите Измер1 для измерения первой точки.
- 4. Введите Имя точки 2 и Высоту цели.

Вы можете использовать точку с известными координатами для точки 2 только если точка 1 имеет известные координаты. Если неизвестны координаты точки 1, будут использованы координаты по умолчанию. Нажмите Опции для изменения координат по умолчанию.

5. Введите Азимут кр. линии.

Если точка 1 и точка 2 имеют известные координаты, отображается азимут вычисленной опорной линии, иначе отображается азимут 0°.

6. Нажмите Измер2 для измерения второй точки.

Будут отображены координаты точки стояния инструмента.

7. Нажмите Запись.

Программное обеспечение создает опорную линию между двумя точками, используя схему наименования "<Имя точки 1>-<Имя точки 2>". Можно ввести значения параметров Начальный пикет и Интервал пикетов.

ПPИMEУAHИE – Если линия между двумя точками существует, используется существующий пикетаж, который невозможно изменить.

## Для установки на станции сканирования

Если используется инструмент Сканирующий тахеометр Trimble SX10, вы можете выполнить установку инструмента на точке, для которой координаты неизвестны, и создать станцию сканирования. При использовании станции сканирования, можно выполнить только сканирование или съемку панорамы. Программное обеспечение автоматически создаст виртуальную заднюю точку ЗТxxxx (где xxxx – уникальное окончание, например, ЗТ0001), используя текущую ориентацию инструмента в качестве азимута. Полученные на станциях сканирования сканы отображаются в центральной части области проекта на виде плана или на карте.

ПPИMEУAHИE – Чтобы выполнять сканирование вместе <sup>с</sup> обычными измерениями, вы должны установить инструмент в точке с известными координатами и выполнить [стандартную](#page-208-0) установку на [станции](#page-208-0).

- 1. Нажмите  $\equiv$  и выберите Измерение / <Имя стиля> / Станция сканирования.
- 2. Установите [поправки](#page-203-0) связанные с инструментом..

Если экран Поправки не появился, нажмите Опции и введите данные поправок.

- 3. Введите Имя точки инструмента.
- 4. Нажмите Далее.

Появится экран Сканирование, на котором будет показан номер Станции сканирования и число сканов или панорам, отснятых на этой станции, в верхней части экрана.

5. Выполните сканирование или съемку панорамы обычным способом. См. Для [сканирования](#page-382-0) с [помощью](#page-382-0) SX10, стр. 383 и Для съемки [панорамы,](#page-118-0) стр. 119.

ПPИMEУAHИE – На экране Сканирование или Панорама отображаются только сканы, полученные на текущей станции сканирования.

6. При перемещении инструмента на экране Сканирование или Панорама нажмите +Пикет для задания новой станции сканирования. Нажмите Далее для возврата к экрану Сканирование или Панорама.

## <span id="page-224-0"></span>Для определения высоты станции

Используйте функцию высоты станции при традиционной съемке для определения высоты точки инструмента по сделанным измерениям точек с известной высотой.

ПPИMEУAHИE – Вычисление высоты станции производится как расчет на плоскости. Используйте только точки <sup>с</sup> плоскими координатами. Для вычисления высоты станции необходимо хотя бы одно наблюдение углов <sup>и</sup> расстояний на ближайшую точку <sup>с</sup> известными координатами или два угловых наблюдения на разные точки.

- 1. Запустите съемку и выполните установку на станции.
- 2. Нажмите  $\equiv$  и выберите Измерение / Высота станции.

Будет отображена подробная информация о точке стояния инструмента, введенная во время установки на станции.

- 3. Если вы не ввели высоту инструмента в процессе установки на станции, введите ее сейчас. Нажмите Принять.
- 4. Введите имя точки, код и детали цели для точки с известной высотой.
- 5. Нажмите Измерить. После сохранения измерения появится экран Разности.
- 6. На экране Разности нажмите:
	- + Точка для наблюдения на дополнительную известную точку
	- Параметры для просмотра или редактирования свойств точки
	- Использовать для использования или исключения точки
- 7. Для просмотра результата высоты станции нажмите Результаты на экране Разности точки
- 8. Нажмите Запись.

Любая имеющаяся отметка для точки инструмента перезаписывается.

# Отражатели

Вы можете настроить параметры цели на любой точке в процессе традиционной съемки.

Цель 1 и DR цель уже созданы. Параметры этих отражателей можно изменить, но удалить их невозможно.

Вы можете создать до девяти не-DR целей.

СOBET – Настройка параметров поиска, захвата цели и съемки с прерываниями выполняется на экране Настройка автонаведения.

#### Для изменения цели

При подключении к традиционному инструменту, число после значка в панели состояния указывает, какая цель используется в данный момент.

Для переключения между целями нажмите на значок цели в панели состояния или нажмите Ctrl + P, а затем коснитесь необходимой цели или нажмите на число, соответствующее цели на экране Цели.

При соединении с безотражательным (DR) инструментом, DR цель используется для определения высоты DR цели и постоянной призмы. Для включения безотражательного режима, выберите DR цель. Для выключения DR и возврата инструмента в предыдущее состояние, выберите цель 1 – 9.

#### Для изменения высоты цели

- 1. Нажмите на значок цели в панели состояния.
- 2. Коснитесь поля Высота цели для цели, которую хотите изменить.
- 3. Измените высоту цели и нажмите Принять.

При необходимости вы можете изменить записи высоты цели для наблюдений, уже сохраненных в задании. См. Чтобы [изменить](#page-126-0) записи высоты цели и антенны, стр. 127.

## Для добавления цели

- 1. Нажмите на значок цели в панели состояния.
- 2. На экране Цели нажмите +. Появится экран Параметры цели для выбранных целей.
- 3. Введите Высоту цели.
- 4. Выберите Тип призмы. Если выбрано:
	- $\bullet$  Active Track 360 или MultiTrack для VX/S серии, выберите Режим слежения и затем установите значение параметра ID цели в соответствии с ID цели роботизированного подвижного инструмента. Доступные режимы зависят от выбранного типа отражателя.
	- <sup>l</sup> 360° для VX/S серии или R10 360°, выберите необходимые действия в поле Проверка ID цели и установите ID цели в соответствие с идентификационным номером на вехе.

#### ПPИMEУAHИE – Когда:

- параметр Проверка ID цели имеет значение Всегда, следует установить значение вкл. постоянно для ID цели на вехе.
- При измерении приемами убедитесь, что каждая цель в списке приемов имеет собственный ID цели. Эти настройки сохраняются для каждой отдельной цели, пока не будут выполнены наблюдения приемами.
- Пользовательский, введите Постоянную призмы в миллиметрах (мм). См. [Постоянная](#page-226-0) призмы, [стр.](#page-226-0) 227. Выберите необходимые действия в поле Проверка ID цели и установите ID цели в соответствие с идентификационным номером на вехе.

См. Параметры [отслеживания](#page-227-0) цели, стр. 228.

- 5. Если необходимо, введите Отображаемое имя цели. Номер цели добавляется к отображаемому имени.
- 6. Нажмите Принять.

Программное обеспечение вернется к экрану Цели, на котором новая цель будет выбрана для использования.

7. Нажмите Принять.

СOBET – Для изменения параметров цели, необходимо переключиться на нее. Затем откройте экран Цели и нажмите Изменить.

# Высота цели

Значение, которое вы вводите в поле Высота цели, зависит от используемой призмы и от того, измеряете ли вы истинную высоту призмы или до нижнего выреза на основании отражателя Trimble. Метод по умолчанию - измерение истинной высоты призмы.

Если измерение производится до нижнего выреза на основании отражателя Trimble, нажмите  $\blacktriangleright$  и затем выберите До нижнего выреза. Trimble Access исправит это измерение из наклонного в вертикальное и добавит смещение 0.158 м для вычисления центра призмы.

ПPИMEУAHИE – При выборе значения Верх метки минимальное наклонное расстояние (Hm), которое можно ввести, составляет 0,300 м. Это приблизительное минимальное наклонное расстояние, которое может быть физически измерено. Если минимум слишком мал, необходимо выполнить измерение до верхнего маркера.

См. рисунки и таблицы ниже.

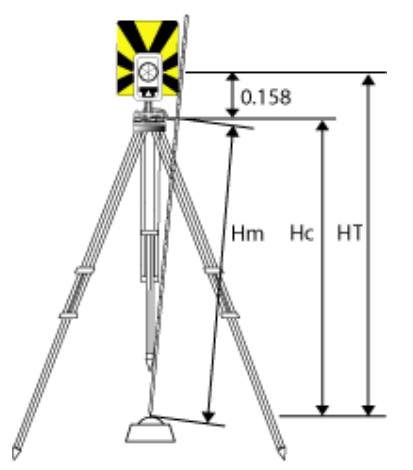

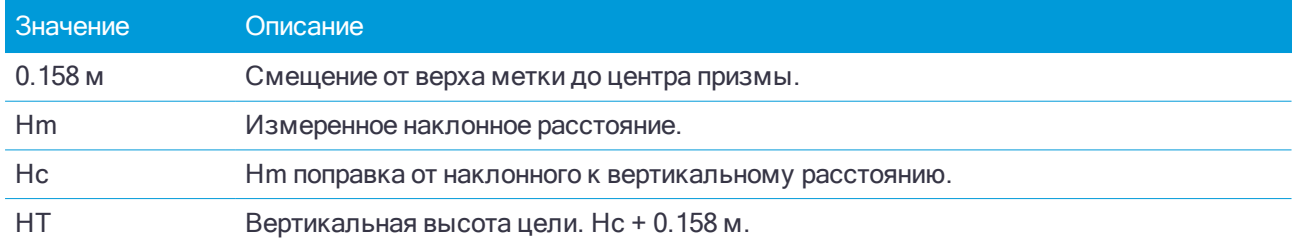

## <span id="page-226-0"></span>Постоянная призмы

Когда вы выбираете отражатель Trimble в поле Тип призмы на экране Параметры цели, постоянная призмы устанавливается автоматически. Если вы выбираете в поле Тип призмы тип Пользовательский, вы должны ввести постоянную призмы вручную.

Выбор правильного типа отражателя и ввод корректного значения постоянной призмы обеспечивают применение надлежащих величин поправок к значениям наклонного расстояния и вертикального угла для геоцентрического смещения и постоянной призмы. Поправка важна только на этапе измерений вертикальных углов.

Вводите Постоянную призмы в миллиметрах (мм). Введите отрицательную постоянную призмы чтобы она вычиталась из измеренных расстояний.

При использовании Электронный тахеометр Trimble, все поправки применяются в Trimble Access.

#### Традиционные измерения

Для некоторых инструментов не фирмы Trimble ПО Trimble Access проверяет возможность применения постоянной призмы к этому инструменту и программному обеспечению. При выборе параметра Установка станции в строке состояния появляется сообщение, указывающее на невозможность проверки.

Если программное обеспечение не может проверить параметры настройки традиционного инструмента, однако постоянная призмы установлена:

- в инструменте, убедитесь, что в программном обеспечении для нее установлено значение 0.000.
- в программном обеспечении, убедитесь, что в инструменте для нее установлено значение 0.000.

При необходимости вы можете изменить записи постоянной призмы для наблюдений, уже сохраненных в задании, используя Просмотр задания или Редактор точек.

## <span id="page-227-0"></span>Параметры отслеживания цели

В местах с высокой степенью отражения окружающих объектов или при использовании нескольких целей, включите режим отслеживания целей, чтобы инструмент выполнял захват правильной цели.

Выбор правильного типа отражателя и режима на экране Цели обеспечивает применение надлежащих величин поправок к значениям наклонного расстояния и вертикального угла для геоцентрического смещения и постоянной призмы.

Слежение за целью возможно при подключении к Trimble VX spatial station или Электронные тахеометры Trimble серии S, оснащенному функциями поиска и использовании следующих отражателей.

## Trimble Active Track 360 Цель

Активная цель Trimble Active Track 360 (AT360) - это отражатель из фольги, предназначенный для использования в качестве активной цели слежения. AT360 имеет датчик наклона, позволяющий использовать электронный уровень при соединении с контроллером с помощью Bluetooth. Электронный уровень используется для проверки наклона цели. Угол наклона и наклонное расстояние сохраняется с каждым наблюдением.

Подробная информация о соединении AT360 с контроллером приведена в разделе Bluetooth [соединение,](#page-284-0) [стр.](#page-284-0) 285.

При соединении AT360 с помощью Bluetooth, изменениеID цели в ПО Trimble Access автоматически обновляет настройку ID цели в AT360 после нажатия Принять на экране Цель. Если вы меняете идентификатор цели на AT360 и текущая отслеживаемая цель - AT360, ID цели автоматически обновляется на контроллере.

Если аккумулятор AT360 разряжен и заменить его нечем, можно использовать Ручной режим. При использовании AT360 в Ручном режиме, функция Autolock отключена и вы должны вручную наводить инструмент на цель.

ПPИMEУAHИE – Если функция Autolock включена <sup>и</sup> текущей целью является Active Track 360, программное обеспечение автоматически включает Активный режим, если цель находилась <sup>в</sup> Ручной режиме.

# Trimble MT1000 MultiTrack Цель

При использовании отражателя Trimble MT1000 MultiTrack, для обеспечения постоянного отслеживания правильной цели установите следующий Режим слежения:

- Активный при работе в местах с высокой степенью отражения окружающих объектов или при использовании нескольких отражателей.
- Полу-активный при работе в местах с высокой степенью отражения окружающих объектов и высоких требованиях к точности по высоте.

Когда установлен Полу-активный Режим слежения, ID цели используется для отслеживания призмы и последующего автоматического переключения в режим пассивного слежения при выполнении стандартного измерения . Это позволяет повысить точность измерений вертикального угла.

Если вы работаете на территории с невысокой степенью отражения окружающих объектов, установите Режим слежения в Пассивный. Когда при измерении используется пассивное слежение, следует учитывать, что существует опасность возникновения помех от близлежащих отражающих поверхностей.

ПPИMEУAHИE – Технологию поиска цели MultiTrack следует использовать <sup>в</sup> пределах допусков вертикального угла, приведенных в:

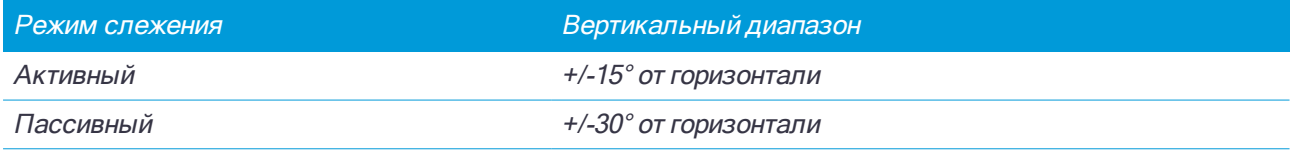

Использование технологии поиска цели MultiTrack за пределами этих допусков может привести <sup>к</sup> снижению точности измерения.

# Призма 360° серии Trimble VX/S

При использовании призмы серии Trimble VX/S 360° или пользовательской призмы, установите для Проверка ID цели :

• Всегда при работе в местах с высокой степенью отражения окружающих объектов и высоких требованиях к точности по высоте.

Идентификатор цели проверяется постоянно, обеспечивая постоянный захват правильной цели в горизонтальной плоскости. Призма используется для поддержки вертикального захвата.

Идентификатор цели имеет два "вкл." режима; включена на 60 секунд и постоянно включена. Когда параметр Проверка ID цели имеет значение Всегда, следует установить значение "вкл. постоянно" для ID цели на вехе.

ПPИMEУAHИE – Когда пассивное слежение используется для поддержания вертикального захвата призмы, следует учитывать, что существует риск неблагоприятного влияния близлежащих отражающих поверхностей на вертикальное слежение.

• Поиск и измерениепри работе в среде с несколькими отражающими поверхностями, когда необходимо убедиться, что при выполнении поиска произойдет захват правильной цели.

Проверка ID цели производится в начале поиска и затем цель проверяется повторно перед каждым измерением, чтобы обеспечить захват инструментом правильной цели. В противном случае ПО

выдаст предупреждение, после которого можно выполнить новый поиск правильного идентификатора цели.

ПPИMEУAHИE – При выполнении измерения цель <sup>с</sup> идентификатором необходимо точно направить по направлению к инструменту.

• Поискпри работе в среде с несколькими отражающими поверхностями, когда необходимо убедиться, что при выполнении поиска произойдет захват правильной цели.

Проверка ID цели производится после поиска, обеспечивая захват инструментом правильной цели. В противном случае ПО выдаст предупреждение, после которого можно выполнить новый поиск правильного идентификатора цели.

Если включен параметр Автозахват цели и инструмент автоматически обнаружил цель, проверка ID цели выполняться не будет.

ПPИMEУAHИE – При выполнении поиска ID цели необходимо направить по направлению <sup>к</sup> инструменту.

• Выкл при работе в местах с невысокой степенью отражения окружающих объектов.

При измерении приемами убедитесь, что каждая цель в списке приемов имеет собственный ID цели. Эти настройки сохраняются для каждой отдельной цели, пока не будут выполнены наблюдения приемами.

ID цели необходимо постоянно направлять к инструменту.

За дополнительной информацией по настройке ID цели обращайтесь к документации по Вашему инструменту.

## <span id="page-229-0"></span>Параметры настройки автонаведения

Настройка параметров захвата цели выполняется на экране Настройка автонаведения.

Чтобы открыть экран Настройка автонаведения, нажмите на значок инструмента в панели состояния или нажмите и удерживайте кнопку Автозахват, FineLock, LR FineLock или Поиск .

В зависимости от типа подключенного инструмента и выбранного метода Захвата цели, на экране Настройка автонаведения будут доступны различные функции.

#### Захват цели

Выберите метод, используемый для захвата цели. См. Включение режимов [Автозахват,](#page-232-0) FineLock, Long Range [FineLock,](#page-232-0) стр. 233.

## Метод Автозахвата

Выберите Автозахват цели для автоматического обнаружения и захвата удаленной цели.

### Использование апертуры объектива FineLock

Если инструмент оснащен принадлежностями для апертуры объектива FineLock, выберите Используется апертура FineLock для захвата и измерения на призмы, находящиеся на расстоянии менее 20 м.

## Автопоиск

Выберите Автопоиск для автоматического поиска по горизонтали при потере захвата удаленной цели.

## LaserLock

Метод LaserLock облегчает процесс использования лазера для поиска призм в условиях слабого освещения путем включения лазерного указателя и последующего использования Autolock для захвата призмы при ее измерении. Если установлен флажок LaserLock, при измерении на призму лазер отключается автоматически и включается Autolock. После выполнения измерения, Autolock отключается, лазерный указатель снова включается для поиска следующей призмы.

### Прогнозируемое время наблюдения

Используйте функцию Прогноз. время отслеживания, чтобы игнорировать временное перекрытие цели препятствием и продолжить поворот инструмента, учитывая горизонтальную траекторию цели до потери захвата призмы.

#### Работа инструмента

Если траектория постоянна и призма появляется из-за препятствия через определенный временной интервал, заданный в Прогноз. время отслеживания, инструмент будет направлен прямо на призму и захват произойдет автоматически.

Если цель не появляется после указанного периода времени, программное обеспечение сообщает, что цель потеряна и предпринимаются корректирующие действия с учетом текущих настроек. Инструмент поворачивается в направлении, в котором последний раз была замечена цель, и действует следующим образом.

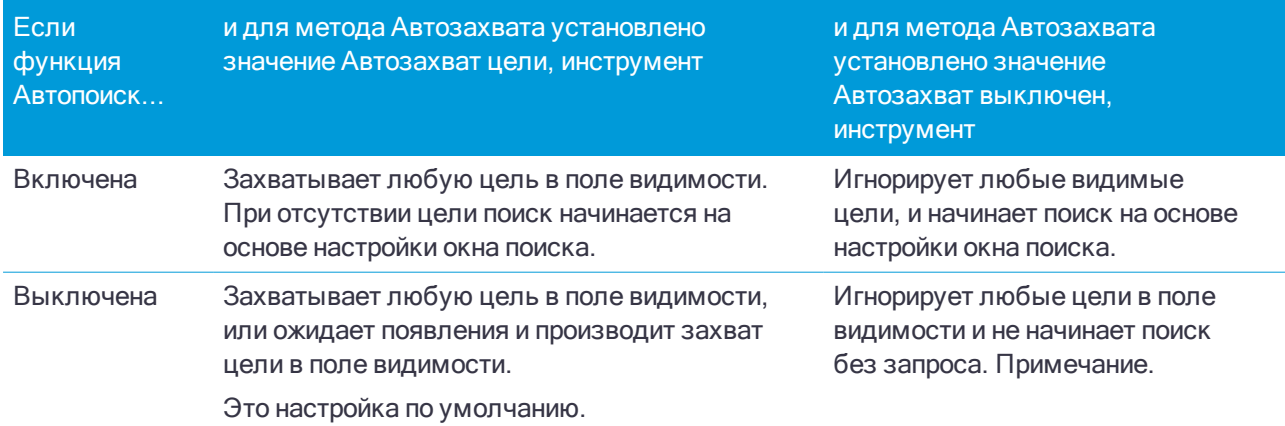

#### Рекомендуемый интервал

• Для стандартной роботизированной съемки Trimble рекомендует использовать настройку по умолчанию (1 с).

Это позволяет проходить небольшие заграждения на линии видимости между инструментом и целью (например, деревья, опоры линии электропередач или автомобили), а затем выполнять автоматическое восстановление захвата.

<sup>l</sup> В среде с несколькими отражающими объектами следует установить прогнозируемое время наблюдения 0 с. Для оптимальной работы используйте данную настройку с ВЫКЛЮЧЕННОЙ функцией Схватывание цели.

С данными настройками происходит немедленное уведомление, если линия видимости до верной цели загорожена. После этого Вы можете восстановить захват правильной цели.

• В среде, в которой цель может быть загорожена на несколько секунд, можно использовать настройку 2 с или 3 с.

Это позволяет проходить большие объекты, блокирующие линию видимости между инструментом и целью (например, небольшие здания), после чего произойдет автоматическое восстановление захвата.

При сбое инструмента при восстановлении захвата движущейся цели происходит возврат в положение, в котором произошел первый захват, и начинается прогнозируемое наблюдение.

### Окно поиска

Параметры окна поиска определяют размер и центр окна, которое программное обеспечение использует при поиске целей.

#### Окно поиска с автоцентрированием

Выберите Окно поиска с автоцентрированием для использования текущего горизонтального и вертикального угла инструмента для установки центра окна поиска, а горизонтальное и вертикальное расстояние для расчета размеров окна. Этот размер передается на инструмент при каждом выполнении поиска.

ПPИMEУAHИE – Если флажок Окно поиска <sup>с</sup> автоцентрированием не отображается, программное обеспечение работает как если бы флажок был включен.

#### Окно поиска заданное пользователем

Чтобы установить левую верхнюю и правую нижнюю границы окна поиска:

- 1. Выключите флажок Окно поиска с автоцентрированием .
- 2. Нажмите Окно.
- 3. Нацельте инструмент в верхний левый угол окна поиска. Нажмите OK.
- 4. Нацельте инструмент в нижний правый угол окна поиска. Нажмите OK.

#### Окно допуска FineLock

Технология FineLock выполняет захват целей, только когда они находятся в пределах области охвата датчика FineLock. Если необходимую цель невозможно найти, «автоусиление» FineLock слегка увеличивается, чтобы найти другие расположенные рядом цели. Однако это может быть не всегда желательно.

Окно допуска FineLock ограничивает диапазон перемещения, используемый технологией FineLock при попытке захвата расположенных рядом целей. Захват целей вне этого диапазона не производится, а программное обеспечение сообщает о цели за пределами заданного допуска.

Настраиваемое окно допуска FineLock задается как половина окна, где максимальный размер половины окна составляет 4 мрад (13' 45"), что является наименьшим допустимым разделением между целями при использовании технологии FineLock.

Для настройки окна допуска FineLock нажмите Расш, и затем настройте параметры Диапазон в плане и Диапазон по высоте .

# GPS Поиск

Чтобы использовать GPS/GNSS приемник для помощи при наведении инструмента при поиске целей, см. GPS [Поиск,](#page-233-0) стр. 234.

#### Измерения цели с прерываниями

Если измерение, возможно, будет прервано, например, при съемке действующих автомобильных дорог, следует выбрать Измерения цели с прерываниями и ввести значение Задержка на прерывание. См. Измерения цели с [прерываниями,](#page-235-0) стр. 236

#### <span id="page-232-0"></span>Включение режимов Автозахват, FineLock, Long Range FineLock

Инструменты Trimble оснащены технологией Autolock для захвата и отслеживания удаленных движущихся целей. Некоторые инструменты также оснащены технологиями FineLock и Long Range FineLock, улучшающими характеристики измерения расстояния до неподвижных целей, когда две призмы находятся близко друг к другу.

Используйте:

• Режим FineLock для захвата и измерения на призмы, находящиеся на расстоянии 20 м-700 м.

Если инструмент оснащен принадлежностями для апертуры объектива FineLock, технологию FineLock можно использовать для захвата и измерения на призмы, находящиеся на расстоянии от 20 до 700 м.

• Режим Long Range FineLock для захвата и измерения на призмы, находящиеся на расстоянии 250 м-2500 м.

ПPИMEУAHИE – Угловой разнос целей должен быть не менее 13' 45" (4 мрад).

ВНИМАНИЕ – Программное обеспечение выдает предупреждение, если расстояние до призмы выходит за пределы поддерживаемого диапазона, и не позволяет выполнить измерение. Однако, если программное обеспечение не может измерить расстояние, например, если выполняются только угловые измерения, предупреждающее сообщение не отображается и измерение сохраняется. Измерения, выполненные с помощью FineLock и Long Range FineLock на других расстояниях неточны и не должны использоваться.

Режимы FineLock и Long Range FineLock всегда имеют приоритет над режимами TRK, DR или Автозахват и не могут быть использованы одновременно с ними. При включенных технологиях FineLock и Long Range FineLock:

- если Автозахват включен, он автоматически будет отключен.
- если режимы TRK или DR включены, наблюдения выполняются в режиме STD.

### Для включения Autolock или FineLock

- 1. Настройка параметров Захвата цели выполняется на экране Настройка автонаведения.
- 2. Нажмите на значок инструмента в панели состояния чтобы открыть экран Функции инструмента.
- 3. Нажмите на кнопку настроенного режима захвата цели, чтобы включить его. Кнопки Автозахват, FineLock или LR FineLock отображаются желтым, когда включен соответствующий режим.

Поиск будет выполнен автоматически если измерение принимается в момент когда Автозахват доступен, но инструмент не захватил цель.

Традиционные измерения

Когда GPS Поиск доступен, вместо стандартного поиска выполняется принудительный GPS поиск. Чтобы выполнить стандартный поиск, приостановите GPS Поиск, или нажмите Поиск на экране Джойстик.

ПPИMEУAHИE – Устройство Long Range FineLock не имеет общей оси со зрительной трубой. Для устранения невязки по высоте, обусловленной несоосностью устройства Long Range FineLock, необходимо выполнить все наблюдения точек при КЛ <sup>и</sup> КП.

### <span id="page-233-0"></span>GPS Поиск

Во время роботизированной съемки, если инструмент теряет захват цели, и программное обеспечение подключено к GNSS приемнику, вы можете использовать GPS/GNSS приемник, чтобы навести инструмент на цель.

По умолчанию, GPS поиск включен, если Trimble Access:

- $\bullet$  подключено к GNSS приемнику Trimble геодезического класса и запушена комбинированная съемка
- используется контроллер со встроенным GPS приемником

ПPИMEУAHИE – При использовании контроллера со встроенным GPS-приемником подключенный GNSS-приемник всегда используется вместо встроенного GPS-приемника.

Если установка электронного тахеометра произведена в соответствие с заданной проекцией и ИГД, то GPS Поиск готов к работе сразу после выполнения установки на станции. Когда GPS Поиск готов к работе, в строке состояния появится сообщение GPS Поиск готов и на значке цели появится изображение спутника над отражателем  $\overline{N}$ .

Если вы не полностью определили систему координат или используется пользовательский дополнительный GNSS, перед использованием GPS Поиск необходимо настроить. Вы можете использовать GPS Поиск с любым дополнительным GNSS приемником, способным выдавать сообщения NMEA (GGA) через последовательный или Bluetooth-порт контроллера с частотой 1 Гц.

## Для настройки параметров GPS Поиска

- 1. Запустите роботизированную съемку.
- 2. При использовании беспроводной технологии Bluetooth для подключения контроллера с Пользовательским дополнительным GNSS приемником, нажмите  $\equiv$  и выберите Настройки / Связь / Bluetooth и затем выберите приемник в поле Связь с дополнительным GPS. Дополнительную информацию смотрите в разделе Bluetooth [соединение,](#page-284-0) стр. 285.
- 3. Нажмите  $\equiv$  и выберите Инструмент / Настройка автонаведения.
- 4. В группе GPS поиск установите переключатель Вкл в положение Да.

При комбинированной съемке в поле Выбор источника данных автоматически устанавливается значение Trimble GNSS и флажок 3D включен по умолчанию.

- 5. Включите флажок Включить 3D, если необходимо.
	- Если флажок Включить 3D включен, вычисляются 3D координаты GPS Поиска, и инструмент может разворачиваться как в горизонтальной, так и вертикальной плоскостях.
	- Если флажок Включить 3D отключен, инструмент разворачивается только в горизонтальной плоскости в направлении точки GPS Поиска.

Если подключен GNSS приемник Trimble геодезического класса:

- <sup>l</sup> Если GNSS приемник инициализирован для RTK съемки или доступны поправки SBAS, вы можете включить 3D, поскольку высоты GNSS, получаемые с GNSS приемника, должны быть достаточно точны для поворота вертикального угла инструмента.
- $\bullet$  Если GNSS приемник выдает автономные координаты или недоступны поправки SBAS. Trimble рекомендует отключить 3D, чтобы предотвратить использование неверных GNSS высот, получаемых с GNSS приемника, вызывающих неточный поворот вертикального угла.
- 6. Убедитесь, что для Выбор источника данных установлено верное значение. Если программное обеспечение подключено к:
	- GNSS приемнику Trimble геодезического класса, выберите Trimble GNSS.
	- контроллеру со встроенным GPS приемником, выберите Встроенный GPS.
	- другому типу GNSS приемника, выберите Вспомогательный GPS.
- 7. Убедитесь, что в поле Тип приемника установлено верное значение. Если это не так, нажмите кнопку Всп и настройте параметры встроенного или внешнего Вспомогательного GPS приемника. См. Настройка [дополнительного](#page-258-0) GPS приемника, стр. 259.
- 8. Нажмите Принять.

Теперь GPS Поиск настроен. Связь между [координатами](#page-234-0) GNSS и местными координатами должна быть определена до того, как вы сможете использовать GPS Поиск.

#### <span id="page-234-0"></span>Определение связи между координатами GNSS и местными координатами

Если вы полностью задали систему координат, между GNSS координатами и существующими точками в местной системе координат на базе этого описания устанавливается точное соответствие. Программное обеспечение предполагает, что установка электронного тахеометра произведена в соответствие с заданной проекцией и ИГД, и GPS Поиск готов к работе сразу после выполнения установки станции. Если установка электронного тахеометра произведена в другой системе координат, при GPS Поиске тахеометр будет разворачиваться в неверном направлении.

Если вы не задали систему координат, необходимо определить связь между GNSS координатами и точками в местной системе координат до запуска GPS Поиска. После выполнения установки станции программное обеспечение Trimble Access использует координаты в сообщениях NMEA GNSS приемника и углы, отслеживаемые роботизированным инструментом, для определения связи между двумя системами координат. GPS Поиск вычисляет эту связь независимо от настройки системы координат в задании.

Чтобы определить такую связь, убедитесь, что GNSS приемник установлен в месте с чистым обзором небосвода и инструмент произвел захват отражателя, затем перемещайте веху вокруг инструмента, пока связь между координатами GNSS и местной системой координат не будет вычислена. Для вычислений необходимы как минимум пять точек, расположенных на расстоянии не менее пяти метров друг от друга и не менее десяти метров от инструмента. В случае, если точность GNSS позиционирования низка, для вычисления связи потребуется более пяти точек. Низкая точность GNSS позиционирования может привести к вычислению неточных параметров связи.

#### ПPИMEУAHИE –

<sup>l</sup> Чтобы посмотреть состояние GNSS, нажмите GPS <sup>в</sup> экране Настройки цели. Также можно нажать <sup>и</sup> удерживать значок цели <sup>в</sup> экране состояния GNSS.

СOBET – Если вы попали <sup>в</sup> плохие условия приема сигналов GNSS на продолжительное время, нажмите кнопку паузы <u>III</u>, чтобы прекратить добавление новых координат в решение GPS-поиска. Нажмите **| | | |** чтобы снова начать добавление точек в решение GPS поиска.

- Когда у GPS поиска есть точные данные, он может обнаружить неточные данные и исключить их из вычислений. Однако если имеется больше неточных координат, чем точных, GPS Поиску трудно обнаружить <sup>и</sup> исключить неточные координаты. Слишком большое количество неточных данных <sup>в</sup> вычислениях может привести <sup>к</sup> невозможности завершения GPS Поиска. В этом случае перейдите <sup>в</sup> место лучшего приема GNSS сигналов <sup>и</sup> затем нажмите Сброс для перезапуска GPS Поиска.
- Если вы выполняете калибровку или изменение параметров системы координат, существующая связь между GNSS <sup>и</sup> местной системой координат будет потеряна <sup>и</sup> должна быть вычислена повторно.

## Использование GPS Поиска

Программное обеспечение автоматически использует GPS Поиск для поиска цели. Если GPS Поиск выполнен, инструмент разворачивается в направлении координат GPS Поиска. Если вы имеете точно вычисленные координаты GNSS, например, при использовании приемника Trimble R8 в режиме RTK, и автозахват включен, инструмент должен немедленно автоматически захватить цель. Если инструмент не выполняет автоматический захват немедленно, он выполняет поиск перед захватом цели.

При использовании GPS Поиска с приемником Trimble геодезического класса крест указывает положение GNSS приемника. При использовании любого другого приемника и доступности координат GNSS на карте отображается значок спутника. Если доступно решение GPS Поиска, отображается черный значок спутника  $\mathscr *$ . Если решение GPS Поиска недоступно, отображается красный значок спутника  $\clubsuit$ . Для поворота на координаты GNSS при традиционной съемке убедитесь, что ничего не

выбрано на карте, а затем нажмите и кратковременно удерживайте карту. В отобразившемся меню выберите Поворот на GNSS для поворота инструмента в плане на координаты GNSS.

Нажмите программную кнопку Поиск в экране Джойстик для выполнения обычной процедуры поиска, даже если GPS Поиск выполнен. Выполните это действие, когда вам необходимо произвести поиск цели без использования координат GPS Поиска, например для поиска цели на задней точке.

Чтобы выполнить принудительный GPS Поиск из экрана Джойстик нажмите Поиск.

ПPИMEУAHИE – Как только инструмент захватит цель, экран Джойстик закроется.

Для выполнения стандартного поиска с помощью программного обеспечения Trimble Access, вы можете приостановить GPS поиск в любое время.

#### <span id="page-235-0"></span>Измерения цели с прерываниями

Если измерение, возможно, будет прервано, например, при съемке действующих автомобильных дорог, следует включить флажок Измерения цели с прерываниями на экране Настройка автонаведения. Инструмент будет продолжать измерения до цели, даже при загороженной призме, вплоть до Задержки на прерывание.

Если во время автоматизированного измерения измерение не производится за период Задержки на прерывание, инструмент переместится обратно к цели и попытается повторить измерение.

Trimble рекомендует использовать эту опцию в следующих случаях:

- при выполнении установки станции Plus;
- при выполнении обратной засечки:
- при измерении приемами.

ПPИMEУAHИE – Измерение цели <sup>с</sup> прерываниями оптимизируется для инструментов при помощи лазерного дальномера DR Plus.

# Функции и параметры инструмента

Меню Инструмент предоставляет доступ к информации о подключенном к контроллеру традиционном инструменте и служит для настройки его параметров. Доступные опции зависят от типа подключенного к контроллеру инструмента.

ПPИMEУAHИE – Если <sup>к</sup> контроллеру также подключен GNSS приемник, <sup>и</sup> вы производите комбинированную съемку, <sup>в</sup> меню Инструмент появятся дополнительные пункты. Подробная информация приведена <sup>в</sup> разделе [Функции](#page-338-0) <sup>и</sup> параметры приемника, стр. 339.

## Функции инструмента

Для доступа к экрану Функции инструмента, коснитесь значка инструмента на панели состояния.

Перечень доступных функций зависит от инструмента, к которому подключен контроллер. Кнопка, выделенная желтым цветом указывает, что функция активна.

СOBET – На экране Функции инструмента вы можете использовать клавиатуру контроллера для ввода символа (1–9, 0, - или .), указанного на плитке, для включения/отключения функции или чтобы открыть соответствующий экран. Если вы настроили функциональную клавишу контроллера для быстрого доступа к функции инструмента, вы можете нажать эту функциональную клавишу в любом экране программного обеспечения.

## Режим дальномера, лазерный указатель и безотражательный режим

- Для переключения режима измерения, нажмите первую кнопку на экране Функции инструмента для переключения между доступными режимами. Если выбрано:
	- <sup>l</sup> STD, инструмент в стандартном режиме дальномера (STD) усредняет углы, пока выполняются стандартные измерения расстояния.
	- FSTD, инструмент в стандартном быстром режиме дальномера (FSTD) усредняет углы, пока выполняются стандартные измерения расстояния.
	- <sup>l</sup> TRK, инструмент в режиме слежения (TRK) постоянно измеряет расстояния и обновляет данные в строке состояния.
- Чтобы включить или выключить лазерный указатель, нажмите Лазер или Лазер ВМ 3R.

Лазерный указатель дает возможность не смотреть через зрительную трубу во время измерения точек в безотражательном режиме. Чтобы упростить процесс поиска призмы в условиях плохого освещения, на экране Настройки дальномера включите лазерный указатель и установите флажок LaserLock на экране Настройка автонаведения. См. Настройка [дальномера,](#page-239-0) стр. 240.

ПPИMEУAHИE – Если DR до сих пор не доступен, включите лазерный указатель. Если вы выключили лазерный указатель, инструмент останется <sup>в</sup> DR режиме. Однако если вы выключили режим DR, лазер выключится автоматически.

 $\bullet$  Для включения или отключения безотражательного режима нажмите DR. Чтобы настроить параметры дальномера, нажмите кнопку DR. См. Настройка [дальномера,](#page-239-0) стр. 240.

Когда дальномер находится в безотражательном режиме, он может выполнять измерения без использования призмы.

Когда вы включаете безотражательный режим, программное обеспечение автоматически переключается на Цель DR. Когда вы выключаете DR, программное обеспечение автоматически использует последнюю не-DR цель.

#### Управление инструментом

- Чтобы открыть экран Видео, нажмите Видео, См. Видео [инструмента,](#page-109-0) стр. 110.
- <sup>l</sup> Чтобы открыть экран Джойстик, нажмите Джойстик. См. [Джойстик,](#page-241-0) стр. 242.
- Чтобы открыть экран [Поворот](#page-242-0) на, нажмите Поворот на. См. Поворот на, стр. 243.
- Чтобы сменить круг инструмента нажмите Сменить круг. См. Для [измерения](#page-206-0) точки двумя [приемами,](#page-206-0) стр. 207.

#### Настройка автонаведения

- Для включения или выключения подсветки цели, нажмите ПЦ. Чтобы настроить параметры подсветки цели, нажмите и удерживайте кнопку ПЦ. См. [Подсветка](#page-241-1) цели, стр. 242.
- Чтобы включить створоуказатель, нажмите Створоукз, Чтобы настроить параметры створоуказателя, нажмите и удерживайте кнопку Створоукз. См. раздел [Створоуказатель,](#page-241-2) стр. 242.
- Чтобы включить захват цели, нажмите вторую кнопку в последнем ряду на экране Функции инструмента.

В зависимости от установленного режима захвата цели, на кнопке будет надпись Autolock, FineLock или LR FineLock. Кнопка выделена желтым цветом, если функция захвата цели включена. Чтобы настроить параметры захвата цели, нажмите и удерживайте эту кнопку. См. [Параметры](#page-229-0) настройки [автонаведения,](#page-229-0) стр. 230.

• Для поиска цели нажмите Поиск. Чтобы настроить окно поиска, нажмите и удерживайте эту кнопку. См. Параметры настройки [автонаведения,](#page-229-0) стр. 230.

#### Настройка инструмента

- Чтобы открыть экран [Электронный](#page-238-0) уровень нажмите Уровень. См. Электронный уровень, стр. 239
- Если используется инструмент Сканирующий тахеометр Trimble SX10, нажмите Связь, чтобы изменить метод соединения, завершить съемку или отсоединиться от инструмента. См. раздел [Связь,](#page-259-0) стр. 260.
- Если ваш инструмент Trimble VX spatial station или Электронные тахеометры Trimble серии S:
	- Чтобы начать управлять инструментом с контроллера, нажмите Запуск Robotic. Нажмите и удерживайте кнопку Запуск Robotic, чтобы открыть экран Настройки радио.
	- Для завершения съемки или отключения от инструмента, нажмите Заверш съемку или Разъединение.
- Чтобы открыть экран [Базовая](#page-243-0) съемка, нажмите Базовая съемка. См. Базовая съемка, стр. 244

# <span id="page-238-0"></span>Электронный уровень

Экран Электронный уровень появляется автоматически при запуске традиционной съемки. Чтобы открыть этот экран в любое время:

- В панели состояния нажмите на значок инструмента, а затем нажмите и удерживайте кнопку Уровень.
- Нажмите  $\equiv$  и выберите Инструмент / Электронный уровень.

#### Горизонтирование инструмента

- 1. Если инструмент выставлен недостаточно точно, на экране Электронный уровень вы получите предупреждение об ошибке наклона. Чтобы грубо выставить инструмент, используйте ножки штатива и ориентируйтесь по круглому пузырьковому уровню на трегере.
- 2. Когда пузырек круглого уровня трегера будет примерно в центре, чтобы точно выставить инструмент используйте подъемные винты инструмента и ориентируйтесь по уровню на экране Электронный уровень .

ПРЕДУПРЕЖДЕНИЕ – Не отключайте компенсатор при повышенных требованиях к точности.

Если вы отключили компенсатор, горизонтальный и вертикальный углы инструмента неверно

скорректируются.

- 3. Если вы используете инструмент Сканирующий тахеометр Trimble SX10, вы можете сделать снимок изображения с помощью камеры отвеса. Выберите наиболее подходящую к текущим условиям освещения настройку в поле Баланс белого. См. Параметры камеры [инструмента,](#page-114-0) стр. 115.
	- <sup>l</sup> Для автоматической съемки изображения при нажатии OK на экране Электронный уровень убедитесь, что функция Автоматически делать снимок выбрана на экране Опции.
	- Для съемки изображения вручную, на экране Электронный уровень нажмите **........ 10**

Для отключения просмотра изображения через камеру отвеса, выключите флажок Показывать видео.

- 4. Нажмите Принять.
- 5. Чтобы выполнить калибровку компенсатора после нивелировки инструмента, нажмите Калиб. См. Калибровка [компенсатора,](#page-238-1) стр. 239.

#### <span id="page-238-1"></span>Калибровка компенсатора

Компания Trimble рекомендует периодически калибровать компенсатор, особенно перед производством точных измерений.

- 1. Горизонтируйте инструмент используйте экран Электронный уровень.
- 2. Нажмите Калиб.
- 3. Нажмите Далее.

Инструмент медленно разворачивается на 360°.

После завершения калибровки отображается сообщение об успешной калибровке.

4. Нажмите OK.

Традиционные измерения

Если калибровка не выполнена, появится сообщение Ошибка калибровки. Нажмите клавишу Esc. Проверьте установку инструмента и повторно горизонтируйте инструмент. Повторите калибровку. Если сбой повторяется, обратитесь в сервисный центр Trimble.

# <span id="page-239-0"></span>Настройка дальномера

Используйте экран Настройки дальномера для настройки параметров электронного дальномера инструмента.

Для доступа к экрану Настройки дальномера:

- Нажмите  $\equiv$  и выберите Инструмент / Настройки дальномера.
- Нажмите на значок инструмента в панели состояния, в открывшемся экране Функции инструмента нажмите и удерживайте кнопку Лазер или DR.

В зависимости от инструмента, к которому присоединен контроллер, могут быть доступны следующие функции:

#### Прямое отражение

Включите флажок Direct Reflex для включения безотражательного режима.

Также вы можете включить безотражательный режим на экране Функции инструмента или изменив цель в DR цель.

## Лазерный указатель или лазерный указатель высокой мощности 3R

Чтобы упростить процесс поиска призмы в условиях плохого освещения, на экране Настройки дальномера включите лазерный указатель и установите флажок LaserLock на экране Настройка автонаведения.

Также вы можете включить или отключить лазер на экране Функции инструмента.

Электронные тахеометры Trimble S8 или S9 могут быть оснащены лазерным указателем высокой мощности с лазером 3R.

ПРЕДУПРЕЖДЕНИЕ – Лазерный указатель ВМ – это лазер класса 3R, который издает лазерное

излучение: запрещается смотреть на лазерный луч или наводить на него оптические инструменты.

При использовании лазерного указателя высокой мощности:

- Инструмент может автоматически повернуться, чтобы выполнить измерение точки, помеченной лазерным указателем, поскольку лазерный указатель не находится на одной оси со зрительной трубой. При измерении расстояний с включенным лазерным указателем высокой мощности 3R выполняется предварительное измерение для определения вертикального угла поворота инструмента, необходимого для измерения расстояния до места, куда указывает лазерный указатель высокой мощности. Инструмент автоматически поворачивается на это место и выполняет измерение. Затем инструмент поворачивается так, чтобы лазерный указатель высокой мощности снова указывал на измеренную позицию. Предварительное измерение не сохраняется. Эта функция не выполняется при непрерывной съемке.
- Расчет вертикального угла поворота подразумевает, что горизонтальное проложение до предварительного измерения аналогично проложению до местоположения лазерного указателя ВМ. Для измерения расстояния до точки лазерного указателя ВМ, когда она находится рядом с верхним или нижним краем объекта, используйте КЛ, чтобы выполнить измерения у нижнего края объекта, и

КП, чтобы выполнить измерения у верхнего края объекта так, чтобы предварительное измерение не перекрыло объект, расстояние до которого вы измеряете.

#### Мигание лазера

Чтобы при сохранении точки, измеренной в безотражательном режиме, мигал лазер, выберите количество миганий лазера в поле «Миганий лазера».

## СКО призмы / СКО в безотражательном режиме

Чтобы задать приемлемую точность измерений, в зависимости от режима работы инструмента, введите значение СКО призмы или СКО DR. При измерении на диффузную цель, СКО отображается в строке состояния, пока его величина не будет соответствовать заданному значению. Измерения принимаются при достижении удовлетворительного СКО. Чтобы принять измерение до достижения заданного СКО, нажмите Ввод, когда СКО отображается в строке состояния.

#### Минимальное и максимальное расстояние в безотражательном режиме

Введите подходящие минимальное и максимальное расстояние DR для съемки. Повышение максимального расстояния приведет к увеличению времени измерения, даже если измеряемое расстояние меньше указанного максимума. Используемое по умолчанию максимальное расстояние обеспечивает баланс между временем и дальностью измерений. Увеличивать максимальное расстояние следует при работе на большой дальности. Для ограничения дальности DR измерений введите минимальное и максимальное расстояние, чтобы избежать сбора результатов от более дальних или перекрывающих объектов.

## Сверхдальний

Используйте этот режим для измерения целей, удаленных более чем на километр (около 0.6 милей).

## Слабый сигнал

Для измерений с более низкой точностью (ниже нормальных характеристик прибора), включите Слабый сигнал.

## 10-Гц слежение

Используйте 10-Гц слежение, когда требуется чаще обновлять данные при использовании Режима слежения.

#### ПPИMEУAHИE –

- Данная функция доступна только при одновременном использовании режимов Autolock и слежения. В случае выбора режима DR или выключения режима Autolock во время слежения программное обеспечение восстановит обычный режим слежения.
- <sup>l</sup> Хотя слежение будет выполняться быстрее, для сохраненной точки точность для сохраненной точки будет неопределенной.

# <span id="page-241-1"></span>Подсветка цели

При работе в условиях недостаточного освещения с помощью Сканирующий тахеометр Trimble SX10, для более простого обнаружения и наведения на марку используйте подсветку цели. Подсветка цели лучше всего работает при использовании основной камеры.

Для включения или выключения подсветки цели, нажмите значок инструмента в панели состояния и затем нажмите ПЦ.

Для установки режима подсветки:

- 1. Нажмите значок инструмента в панели состояния.
- 2. Нажмите и удерживайте кнопку ПЦ. Появится экран Подсветка цели.
- 3. Включите флажок Вкл подсветку цели.
- 4. В поле Подсветка выберите Blinking или Solid.

Управление подсветкой может осуществляться при сканировании или съемке панорамы с помощью основной камеры путем изменения параметра в поле Подсветка цели на Выкл или Solid на экране Сканирование или Панорама.

При съемке не панорамных изображений, например в режиме Снимок при измерении, изображение подсветки цели на снимке зависит от состояния подсветки во время съемки.

При сканировании или съемке панорамы с использованием обзорной камеры, если подсветка цели была включена, программное обеспечение автоматически отключает подсветку цели на период сканирования.

# <span id="page-241-2"></span>Створоуказатель

Створоуказатель - это видимый свет, подсказывающий оператору призмы правильное направление. Эта функция недоступна при подключении к инструменту, оснащенному камерой, лазерным указателем ВМ или технологией Long Range FineLock.

Для включения и выключения створоуказателя

- 1. Нажмите на значок инструмента в панели состояния чтобы открыть экран Функции инструмента.
- 2. Нажмите Створоукз.

Для изменения скорости створоуказателя:

- 1. Нажмите и удерживайте кнопку Створоукз на экране Функции инструмента.
- 2. Отметьте окошко Вкл створоуказатель.
- 3. В поле Скорость выберите требуемую скорость.

Когда выбрано Авто, створоуказатель моргает быстро, когда цель захвачена или медленно, когда цели нет.

# <span id="page-241-0"></span>Джойстик

Когда вы управляете инструментом удаленно от цели (отражателя), используйте программную кнопку Джойстик, чтобы повернуть инструмент по направлению к цели, когда потерян захват.

- 1. Нажмите на значок инструмента в панели состояния чтобы открыть экран Функции инструмента.
- 2. Нажмите Джойстик.
- 3. Нажмите стрелку на экране или нажмите клавиши курсора на клавиатуре, чтобы выбрать

направление поворота инструмента.

Нажатие кнопок курсора по диагонали поворачивает инструмент по горизонтали и по вертикали. Величина разворота инструмента зависит от продолжительности нажатия кнопки курсора.

- 4. Для увеличения или уменьшения скорости вращения левую (уменьшить) или правую (увеличить) стрелки скорости.
- 5. Для высокоточного наведения инструмента используйте внутренние стрелки. Внутренние стрелки всегда позволяют выполнить поворот с вдвое меньшей минимально установленной скоростью.
- 6. Для изменения направления нажмите клавишу изменения направления ( $\mathbb{R} \diamond \mathbf{P}$ ,  $\mathbf{\nabla} \diamond \mathbf{P}$ ).
	- Если значок инструмента слева от значка призмы, он повернется так, как если бы вы стояли сзади инструмента.
	- Если значок инструмента справа от значка призмы, он повернется так, как если бы вы стояли с отражателем лицом к инструменту.
- 7. Чтобы инструмент обнаружил и захватил цель нажмите программную клавишу Поиск. Инструмент начинает поиск цели.

Когда GPS [Поиск](#page-233-0) будет готов, появится программная кнопка Поиск. Чтобы выполнить поиск с помощью GPS, нажмите Поиск.

Результаты поиска отображаются в строке состояния:

- Цель захвачена показывает, что цель была обнаружена и отслеживается захват.
- Нет цели показывает, что цель не была обнаружена.

# <span id="page-242-0"></span>Поворот на

При использовании сервоприводного или роботизированного инструмента, вы можете использовать опцию Поворот на для управления поворотом инструмента.

- 1. Нажмите на значок инструмента в панели состояния чтобы открыть экран Функции инструмента.
- 2. Нажмите Поворот на.
- 3. Для поворота инструмента...
	- в горизонтальной плоскости на 90° вправо или влево или на 180° используйте соответствующие программные клавиши в нижней части экрана.
	- на заданный горизонтальный или вертикальный угол, выберите ГК или ВК в поле Метод, а затем введите угол в поле Поворот на.
	- на заданный горизонтальный и вертикальный угол, выберите ГК и ВК в поле Метод, а затем введите горизонтальный угол в поле Поворот ГК и вертикальный угол в поле Поворот ВК.
	- на заданную точку, выберите Имя точки в поле Метод, а затем введите или выберите точку в поле Имя точки.
	- на расстояние, выберите Расстояние в поле Метод, а затем введите расстояние от вашего текущего положения до точки где инструмент потерял захват. Этот метод позволяет функции Поиск найти марку, на которой инструмент потерял захват.
- 4. Чтобы инструмент обнаружил и захватил цель нажмите программную клавишу Поиск. Появится сообщение "Поиск..." и инструмент начнет поиск цели.
- 5. Нажмите Поворот. Инструмент повернется на угол(ы) или точку, введенные вами.

## Навигация на точку

Если контроллер подключен к GNSS приемнику или используется контроллер со встроенным GPS приемником, можно выполнить навигацию на точку

- во время традиционной съемки, если произошла потеря захвата цели
- до запуска съемки.

ПPИMEУAHИE – При использовании контроллера со встроенным GPS-приемником подключенный GNSS-приемник всегда используется вместо встроенного GPS-приемника.

Функция Навигация на точку использует параметры последнего использованного для работы стиля GNSS съемки.

ПPИMEУAHИE – Если вы используете GNSS приемник, который может отслеживать сигналы SBAS, то когда прервана радио связь, вы можете использовать координаты SBAS вместо автономных координат. Чтобы использовать координаты SBAS, установите <sup>в</sup> стиле съемке для параметра дифференциальной спутниковой съемки значение «SBAS».

- 1. Для навигации к точке вы можете:
	- Выбрать точку на карте. Нажать и удерживать на карте, затем выбрать Навигация на точку.
	- Нажмите  $\equiv$  и выберите Инструмент или Приемник / Навигация на точку.
- 2. При необходимости заполните остальные поля.
- 3. Для изменения режима отображения нажмите Опции. Параметры отображения совпадают с параметрами отображения на экране Параметры разбивки. См. Для настройки [параметров](#page-412-0) [отображения](#page-412-0) навигации при разбивке, стр. 413.
- 4. Нажмите Начать.
- 5. Используйте стрелку как указатель направления на точку, которая показана в виде перекрестия. Когда вы приближаетесь к точке, стрелка исчезнет, и точка будет показана символом мишени. При приближении к цели также появлется сетка и изменяется масштаб.

Когда Вы окажетесь на точке, перекрестие накрывает мишень.

- 6. При необходимости отметьте точку.
- <span id="page-243-0"></span>7. Для сохранения точки нажмите Координаты и затем Запись.

## Базовая съемка

Базовая съемка становится доступной при подключении контроллера к любому инструменту Trimble.

Можно использовать следующим образом.

- Если задание было создано с установкой на станции, в Базовой съемке можно отобразить сырые данные и координаты, соответствующие параметрам установки на станции в задании.
- Если текущая установка на станции не существует, вы можете:
	- Выполнить простой контроль расстояний и углов.
	- Задать северные и восточные компоненты координаты точки инструмента в Базовой съемке, установить горизонтальный круг и затем отобразить координаты точек, наблюдаемых при Базовой съемке.
	- Ввести возвышение точки инструмента и затем отобразить высоты точек, наблюдаемых при Базовой съемке.

• Выполнить наблюдение точки с известным опорным возвышением для расчета отметки высоты инструмента и затем отобразить возвышения точек, наблюдаемых при Базовой съемке.

ПPИMEУAHИE – Вы не можете сохранять измерения при Базовой съемке.

#### Функции Базовой съемки

Чтобы открыть экран Базовая съемка, нажмите значок инструмента в панели состояния, затем нажмите Базовая съемка.

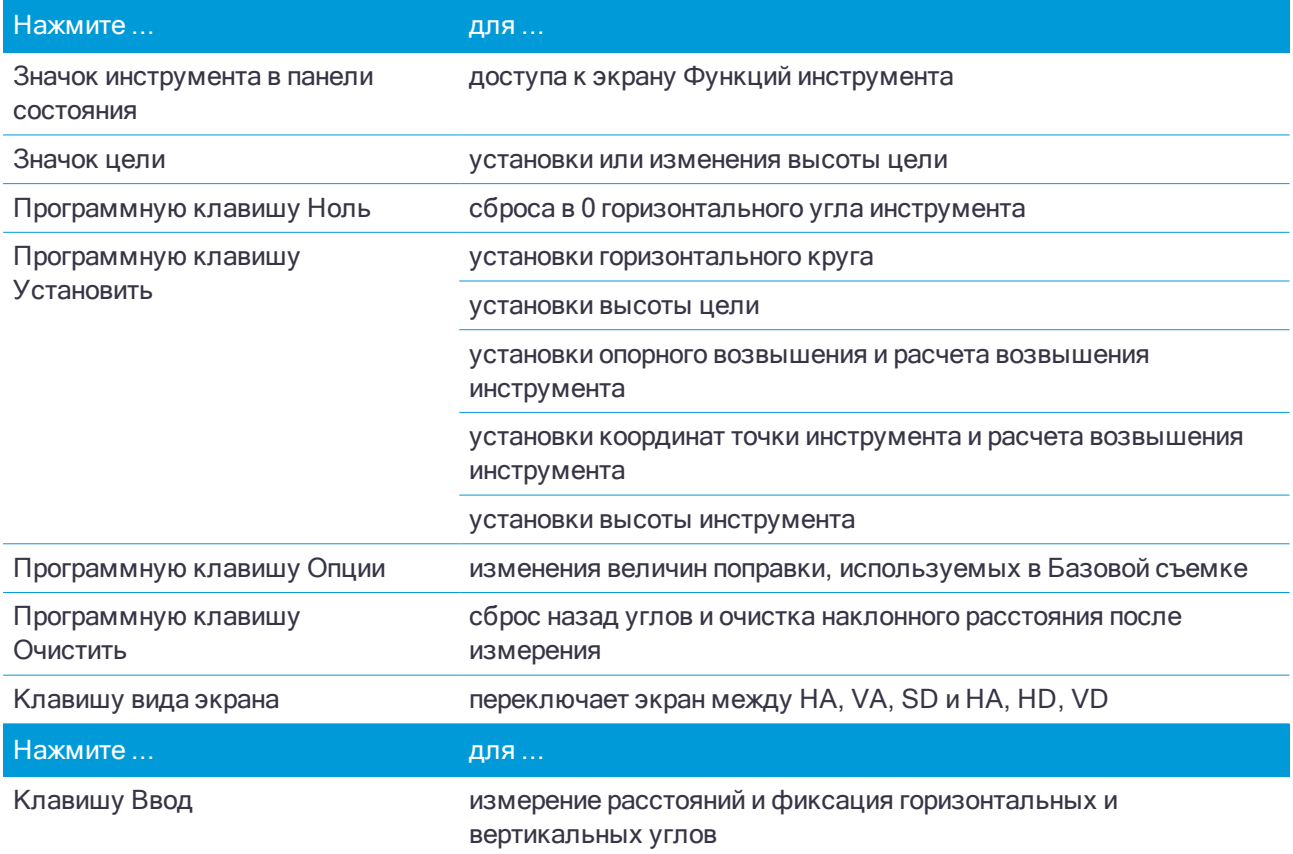

ПPИMEУAHИE – Когда съемка запущена, вы не можете изменить:

- горизонтальный круг инструмента
- координаты точки инструмента
- значения [поправок](#page-260-0)

## Для вычисления возвышения точки инструмента от известной опорной точки при Базовой съемке

- 1. Убедитесь, что текущая установка на станции отсутствует и запустите Базовую съемку.
- 2. Нажмите Установить и введите Высота цели, опорное возвышение и Высота инструмента.
- 3. При необходимости введите Горизонтальный угол и Северную и Восточную компоненты точки инструмента.
- 4. Для измерения опорной точки нажмите Начать. Вычисляется Возвышение точки инструмента.

#### 5. Для возврата в Базовую съемку нажмите Принять.

Чтобы изменить вид отображаемых данных, нажмите на кнопку курсора.

#### ПPИMEУAHИE –

- <sup>l</sup> Если высота цели или высота инструмента имеет нулевое значение, программное обеспечение не сможет рассчитать VD.
- Если высота цели и высота инструмента имеют нулевые значения, программное обеспечение подразумевает, что обе величины имеют нулевое значение <sup>и</sup> рассчитывает VD, но не может рассчитать Возвышение.
- Если установка на станции вычисляется с помощью Базовой съемки, для расчета координат используется только проекция масштаба со значением 1.0.

## Для вычисления обратной задачи между двумя измерениями

Обратная задача предоставляет возможность отображения расчетов обратной задачи между двумя измерениями. Можно настроить обратную задачу для вычисления радиальных обратных задач от отдельного измерения до одного или более других измерений или последовательных обратных задач между последующими измерениями.

- 1. На первом экране Базовой съемки нажмите кнопку курсора вверх и выберите Обратная задача.
- 2. Установите для параметра Метод значение «Радиально» или «Последовательно».
- 3. Введите высоту цели при необходимости.
- 4. Нажмите Измер 1 для измерения первой точки.
- 5. Введите высоту цели при необходимости.
- 6. Нажмите Измер 2 для измерения следующей точки.
- 7. Отобразятся результаты обратной задачи.
	- Нажмите Продолж для измерения последующих точек. Процесс затем продолжится с шага 4.
	- Нажмите Сброс для возврата к шагу 1.
- 8. Для возврата в Базовую съемку нажмите Esc.

#### ПPИMEУAHИE –

- <sup>l</sup> При выполнении съемки будет отображаться азимут для каждой вычисленной обратной задачи, <sup>и</sup> вы сможете выбрать вариант отображения «На плоскости», «На поверхн» или «Расстояния на эллипсе» <sup>с</sup> помощью программной клавиши Опции <sup>с</sup> вычислениями, основанными на настройках <sup>в</sup> текущем задании.
- Без выполнения съемки и, следовательно, без ориентации азимут недоступен для вычисленных обратных задач, <sup>и</sup> все вычисления основываются на простых декартовых вычислениях <sup>с</sup> масштабом 1.0.
- Нажмите Опции для настройки формата отображения уклона.

# Параметры электронного уровня AT360

Если активная цель имеет собственный датчик наклона, при выполнении традиционной съемки становится доступен электронный уровень, отображающий наклон активной цели. Для настройки электронного уровня нажмите  $\equiv$  и выберите Инструмент / Параметры электр. уровня. Ниже перечислены параметры, доступные для настройки.

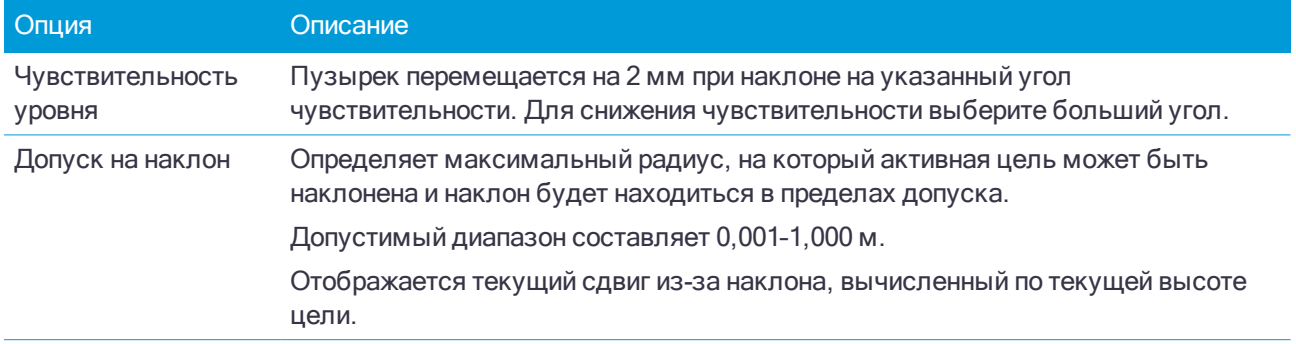

СOBET – Страницу Параметры электр. уровня AT360 также можно открыть одним из следующих способов:

- Нажмите  $\mathcal I$  в окне Электронный уровень.
- Нажмите программную кнопку АТ360 на экране Параметры электр. уровня для различных датчиков. Если подсоединено больше одного датчика наклона, изменение параметров электронного уровня для одного датчика повлияет на параметры электронного уровня всех подключенных датчиков наклона.

#### Калибровка электронного уровня

Для калибровки электронного уровня нажмите программную клавишу Калиб., и затем нажмите Калибровка чтобы начать. Отгоризонтируйте инструмент на откалиброванной опоре и закрепите его для предотвращения смещения. Нажмите Начать. Информация о калибровке сохраняется в задании.

Точная калибровка электронного уровня имеет очень большое значение. Точность данных о наклоне, используемых для отображения электронного уровня и хранящихся с измеренными точками, полностью зависит от калибровки датчиков наклона, встроенных в активную цель. Использование неточно откалиброванного электронного уровня приведет к снижению точности координат, измеренных при горизонтировании при помощи электронного уровня. Калибровку электронного уровня необходимо проводить максимально тщательно, чтобы обеспечить стабильную регистрацию наиболее точных данных о наклоне.

Эталонный уровень: откалибруйте электронный уровень по должным образом откалиброванному физическому уровню. Точность показаний электронного уровня полностью зависит от точности физического уровня, использованного для его калибровки.

Устойчивость вешки: Во время калибровки электронного уровня вешка, на которой установлена активная цель, должна располагаться как можно ближе к вертикали и быть максимально неподвижной. На практике это означает необходимость использования хотя бы двуноги для удержания вешки в неподвижном состоянии.

Прямолинейность вешки: Любой изгиб вехи повлияет на наклон, измеренный датчиками активной цели. Ели после калибровки электронного уровня с использованием изогнутой вешки она будет заменена, точность измерения точек снизится. Кроме того, если после выполнения калибровки использованием

прямой вешки будет использована изогнутая вешка, активная цель не будет установлена по отвесу, хотя электронный уровень будет показывать обратное, в результате точность измерения точек снизится.

Небрежное обращение: В случае небрежного обращения с активнйо целью, например в случае падения вехи, необходимо заново откалибровать электронный уровень.

Для получения дополнительной информации см. документацию к активной цели.

## Отображение электронного уровня

Для отображения электронного уровня нажмите функциональную клавишу Электронный уровень.

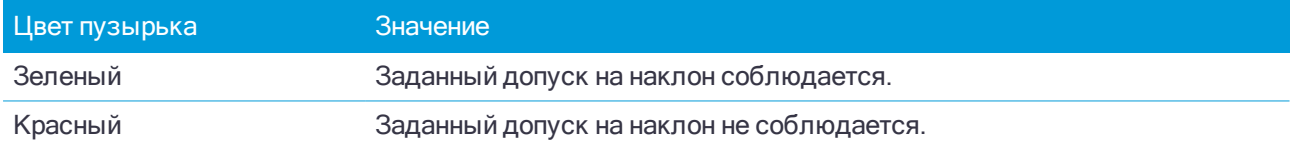

#### СOBET –

- Для перемещения окна электронного уровня в другое место на экране нажмите и удерживайте электронный уровень и перетащите его.
- Чтобы отобразить или скрыть электронный уровень на любом экране, нажмите клавиши Ctrl + L.

## Настройки инструмента

Для доступа к экрану Настройки инструмента:

- Нажмите  $\equiv$  и выберите Инструмент / Настройки инструмента.
- Нажмите и удерживайте значок инструмента в панели состояния.

В зависимости от инструмента, к которому присоединен контроллер, могут быть доступны следующие функции:

# Название, тип, серийный номер инструмента и версия микропрограммного обеспечения

Если подключен инструмент Trimble VX spatial station или Электронные тахеометры Trimble серии S, нажмите Имя для ввода названия инструмента. Название инструмента, его тип, серийный номер и версия микропрограммного обеспечения также хранятся в файле задания и могут быть включены в отчет при [экспорте](#page-45-0) данных задания.

## Подсветка нитей

Используйте Подсветку нитей для управления подсветкой сетки нитей. Подсветка используется когда сетка нитей плохо видна, например, при работе в туннеле.

### Проверка цели

Проверка цели используется в основном в Survey Basic при измерении расстояния, которое должно быть отображено как поврежденная запись.

При смещении инструмента более чем на 30 см от места последнего измерения обновляются значения ГК и ВК, но наклонное расстояние возвращается в «?», чтобы не принять по ошибке расстояние до следующей цели за предварительно измеренное расстояние до цели.

# Автофокус

Для включения автофокуса установите флажок Автофокус в меню Инструмент / Настройки инструмента.

Когда включен автофокус, инструмент выполняет автоматическую фокусировку при каждом автоматическом развороте на точку.

#### ПPИMEУAHИE –

- $B$  Сканирующий тахеометр Trimble SX10 все камеры, за исключением телекамеры, имеют фиксированный фокус. Телекамера имеет автофокус или может быть сфокусирована вручную. См. [Параметры](#page-114-0) камеры инструмента, стр. 115.
- Новые инструменты поставляются с откалиброванным на заводе автофокусом. При обновлении со старой версии микропрограммы инструмента, необходимо сначала откалибровать автофокус, используя функцию Юстировка / Калиб. автофокуса на дисплее КП инструмента.
- Если высоты неизвестны, вычисленное наклонное расстояние невозможно определить, и инструмент будет сфокусирован на основе проложения.

## Подсветка второй стороны

Для включения подсветки второй стороны при КП, выберите Подсветка КП.

## Сервисная информация

Обслуживание традиционных инструментов необходимо выполнять регулярно. Для проверки срока следующего планового обслуживания инструмента нажмите Инструмент / Настройки инструмента / Сервис. В некоторых инструментах предусмотрена выдача предупреждающего сообщения о необходимости обслуживания. При появлении данного сообщения вы по-прежнему можете использовать инструмент, однако вам необходимо как можно скорее связаться с поставщиком Trimble для организации технического обслуживания.

## PIN и PUK

Чтобы включить защитную блокировку Электронный тахеометр Trimble с помощью PIN-кода, нажмите PIN-код после чего введите и подтвердите PIN-код. PIN-код может быть любым числом из 4-х цифр, кроме 0000.

Когда включена эта функция, при подключении инструмента отображается страница Разблокировать инструмент. Введите PIN-код и нажмите Принять.

Когда установлен PIN-код, нажмите PUK-код и запишите номер. Используете этот номер, если забудете PIN-код. После десяти неудачных попыток разблокирования инструмента при помощи PINкода инструмент будет заблокирован. В этом случае будет выдан запрос на ввод PUK-кода (Личного кода разблокирования) для разблокирования инструмента.

Если инструмент заблокирован, а Вы забыли PIN-код или PUK-код, для получения помощи обратитесь к поставщику продукции Trimble.

Чтобы сменить PIN-код, выберите пункты «Инструмент» / «Настройки инструмента» – «PIN-код», введите текущий PIN-код, а затем введите и подтвердите новый PIN-код.

Чтобы снять защитную блокировку посредством PIN-кода, выберите пункты «Инструмент» / «Настройки инструмента» – «PIN-код», введите текущий PIN-код, а затем нажмите «Нет». Программное обеспечение изменяет PIN-код на 0000, что означает отсутствие защиты от блокировки PIN-кода.

СOBET – Включить защитную блокировку с помощью PIN-кода можно также при помощи функции Security на экране при КП инструмента.

## Юстировка инструмента

Нажмите  $\equiv$  и выберите Инструмент / Юстировки для выполнения юстировки инструмента. В зависимости от типа подключенного инструмента на экране Юстировка будут доступны различные процедуры.

ПPИMEУAHИE – Меню Юстировки <sup>в</sup> процессе съемки не доступно. Завершите текущую съемку для настройки инструмента.

Компания Trimble рекомендует выполнять поверку инструмента в следующих случаях:

- После небрежной транспортировки инструмента.
- $\bullet$  Если температура окружающей среды отличается более чем на 10°С от температуры при предыдущей поверке коллимации.
- Непосредственно перед проведением высокоточных угловых измерений при одном круге.

В ней вы найдете инструкции по выполнению поверки инструмента с помощью Trimble Access на контроллере. В зависимости от инструмента, вы также можете выполнить эти поверки используя меню дисплея при КП. За дополнительной информацией обращайтесь к документации инструмента.

#### Юстировка Trimble SX10

Эти действия применяются к Сканирующий тахеометр Trimble SX10, подключенному к контроллеру.

- 1. Поставьте инструмент на устойчивую поверхность.
- 2. Подключите инструмент к контроллеру с помощью Trimble Access.
- 3. Удостоверьтесь, что инструмент горизонтирован точно и компенсатор включен. Не запускайте съемку.
- 4. Нажмите  $\equiv$  и выберите Инструмент / Юстировки.
- 5. Выберите требуемую процедуру калибровки и следуйте инструкциям на экране для ее выполнения. Подробная информация об этих процедурах приведена в Trimble SX10 [Scanning](https://www.trimble.com/globalTRLTAB.asp?nav=Collection-123014) Total Station In-Field [Calibration](https://www.trimble.com/globalTRLTAB.asp?nav=Collection-123014) Guide.
- 6. Если какой-либо вид юстировки выполнить не удается или появляется сообщение об ошибке, убедитесь, что инструмент устойчив и выполняются все указанные требования. После этого повторите процедуру. Если проблема повторяется снова, обратитесь к поставщику продукции Trimble.

### Калибровка компенсатора

Регулярное выполнение калибровки компенсатора гарантирует, что инструмент будет точно компенсировать наклон инструмента.

### Когда следует выполнять калибровку

- После небрежной транспортировки инструмента.
- $\bullet$  Если температура окружающей среды отличается более чем на 10°С от температуры при предыдущей калибровки.
- Непосредственно перед проведением высокоточных угловых измерений только при одном круге.

 $\bullet$  Если при повороте инструмента на 180° имеется существенное отклонение абсолютного значения при наведении от горизонтальной оси на экране Электронный уровень. Например, разница в 8" (0.0025 гон) вызовет отклонение в 2 мм на 100 м.

#### Инструкции по выполнению калибровки

Важно, чтобы инструмент был включен не менее чем за 5 минут до начала процедуры калибровки, это гарантирует достаточный разогрев компенсатора.

### Коллимация Автозахвата

Поверка коллимационной ошибки Автозахвата выполняется для вычисления и сохранения значения коллимационной ошибки трекера инструмента. Значения поправки для устранения коллимационной ошибки применяются ко всем последующим угловым измерениям, выполненным при включенной функции Автозахват.

В угловые измерения, выполненные при одном круге, вносится поправка коллимационной ошибки, что исключает необходимость выполнять измерения при двух кругах инструмента.

#### Когда следует выполнять калибровку

- После небрежной транспортировки инструмента.
- $\bullet$  Если температура окружающей среды отличается более чем на 10°С от температуры при предыдущей поверке коллимационной ошибки Автозахвата.
- Непосредственно перед проведением высокоточных угловых измерений только при одном круге и включенной функции Автозахват.

#### Инструкции по выполнению калибровки

- Калибровка компенсатора всегда должна выполняться непосредственно перед выполнением поверки коллимационной ошибки Автозахвата.
- Установите отражатель на расстоянии не менее 100 м от инструмента и в пределах 9° (10 гон) от горизонта. Убедитесь, что между инструментом и отражателем нет никаких препятствий.
- Для коллимации используйте отражатель с одной призмой. Не используйте призму 360.

#### Автофокусировка телекамеры

Эта калибровка сохраняет новые значения для работы двигателя автоматической фокусировки телекамеры инструмента SX10.

#### Когда следует выполнять калибровку

- Выполните калибровку автоматической фокусировки телекамеры, если в полевых условиях возникают проблемы с фокусировкой, например полученное с телекамеры изображение нечеткое.
- Калибровка автоматической фокусировки телекамеры выполняется не так часто, как другие поверки и юстировки, и только при получении не резкого изображения.
- Перед выполнением калибровки автоматической фокусировки телекамеры других поверок и юстировок выполнять не требуется.

#### Инструкции по выполнению калибровки

• Эта калибровка должна проводиться с использованием цели или объекта, имеющего четкие

линии/края, расположенного примерно в 10 метрах от инструмента и при хорошем освещении.

• Компания Trimble рекомендует использовать пластину для регулировки лазеров, коаксиальную марку (арт. 57013007) или аналогичное устройство.

ПPИMEУAHИE – Если после выполнения калибровки автоматической фокусировки телекамеры, проблемы <sup>с</sup> фокусировкой устранить не удалось, выполните калибровку повторно. Если значения автоматической фокусировки телекамеры при КЛ <sup>и</sup> при КП отличаются более чем на 10 <sup>в</sup> течение короткого периода времени и/или автофокусировка по-прежнему не позволяет получить резкое изображение, обратитесь <sup>в</sup> службу технической поддержки Trimble.

#### Автоматическая коллимация камеры

ПPИMEУAHИE – Для выполнения этой калибровки на SX10 должно быть установлено микропрограммное обеспечение версии S2.1.9 или более поздней.

Выполните Автоматическую коллимацию камеры для вычисления коллимационной ошибки между КЛ и КП и внесения поправки для обзорной, основной и телекамеры. В угловые измерения, выполненные при одном круге, также вносится поправка коллимационной ошибки, что исключает необходимость выполнять измерения при двух кругах инструмента.

## Когда следует выполнять эти калибровки

- Важно: Каждая камера имеет свои собственные параметры калибровки, вам следует откалибровать только не нормально работающую камеру (камеры).
- Калибровка компенсатора всегда должна выполняться непосредственно перед выполнением Автоматической коллимации камеры.
- В частом выполнении коллимации камеры необходимости нет. Камеры полностью откалиброваны на заводе, и эта калибровка очень стабильна длительное время и при разных температурах.
- Следует выполнять Автоматическую коллимацию камеры только при следующих условиях:
	- Если вы наблюдаете отклонения между изображением с камеры и измеренной точкой.
	- Если вы выполняете наведение при КЛ, переключаетесь на КП и четко видите, что сетка нитей не попадает на точку.
	- Во время сканирования, если точки скана должны иметь цвет, вы видите несоответствие между цветом сканированных точек и наложенным изображением.

#### Инструкции по выполнению калибровки

На выбранной целевой сцене, отображающейся внутри кадра, должны быть представлены:

- Объекты, имеющие четко различимые элементы в двух разных направлениях. Например, горизонтальные и вертикальные линии.
- Все объекты должны находиться на одной и той же глубине резкости, с разницей по расстоянию до всех объектов не более чем на 5%.
- Избегайте объектов, имеющих высокую яркость или способных отражать другие объекты.
- Все объекты сцены должны быть неподвижны на всем протяжении калибровки. Например, в кадре должны отсутствовать объекты, колышущиеся под действием ветра, а за объектом не должен двигаться транспорт.
#### Традиционные измерения

- Чтобы упростить идентификацию цели, для выбранной камеры используйте второй уровень масштабирования, позволяющий сделать размер кадра максимальным и облегчить распознавание цели. Для:
	- Обзорной камеры, используйте уровень масштабирования 2.
	- Основной камеры, используйте уровень масштабирования 4.
	- Телекамеры, используйте уровень масштабирования 6.
- Для достижения наилучших результатов при коллимации, устанавливайте цель на рекомендуемом расстоянии для каждой конкретной камеры. Для:
	- Обзорной камеры, выберите цель на расстоянии 10 м.
	- Основной камеры, выберите цель на расстоянии 20 м.
	- Телекамеры, выберите цель на расстоянии 50 м.

Перед началом выполнения коллимации, компания Trimble рекомендует менять круг инструмента, чтобы убедиться, что выбранный объект внутри кадра выглядит одинаково на каждом круге. Если это не так, скорее всего, калибровка завершится неудачно, поэтому вы должны выбрать другую цель.

Подробная информация о выборе подходящей цели приведена в Trimble SX10 [Scanning](https://www.trimble.com/globalTRLTAB.asp?nav=Collection-123014) Total Station In-Field [Calibration](https://www.trimble.com/globalTRLTAB.asp?nav=Collection-123014) Guide.

#### <span id="page-252-0"></span>Результаты

Порог совмещения изображений составляет 0,5 пикселя для Обзорной и Основной камер, и 0,8 пикселя для Телекамеры. Этот порог используется для определения подходящих изображений, по которым можно выполнить калибровку и исключить отклонения. Общее среднеквадратическое отклонение калибровки должно находиться в пределах этого допуска, но обычно составляет около 0,2 пикселя.

Размеры объекта, соответствующие одному пикселю изображения зависят от используемой камеры и расстояния до цели. На расстоянии 25 м (82 фт) до цели, 1 пиксель изображения соответствует:

- 10 мм (0.39 дюйма) для Обзорной камеры.
- 2.2 мм (0.08 дюйма) для Основной камеры.
- 0.44 мм (0.02 дюйма) для Телекамеры.

СOBET – Чтобы сбросить коллимацию к заводским настройкам по умолчанию, выберите камеру, а затем нажмите Сброс на экране Автоматическая коллимация камеры.

### Калибровка камеры отвеса

### ПPИMEУAHИE – Для выполнения этой калибровки на SX10 должно быть установлено микропрограммное обеспечение версии S2.1.9 или более поздней.

Выполните Калибровку камеры отвеса для вычисления центра вращения камеры отвеса и внесения соответствующей поправки. Эти данные используются для последующего сдвига изображения к центральному пикселю датчика камеры. Эта калибровка обеспечивает расположения креста сетки нитей в одном и том же положении, независимо от ориентации инструмента.

### Когда следует выполнять калибровку

• Важно: Каждая камера имеет свои собственные параметры калибровки, вам следует откалибровать только не нормально работающую камеру (камеры).

- В частом выполнении калибровки камеры отвеса необходимости нет. Камера полностью откалибрована на заводе, и эта калибровка очень стабильна длительное время и при разных температурах.
- Выполняйте эту калибровку только если при установке инструмента над точкой и его вращении вы заметите, что круг сетки нитей камеры описывает круг, а не остается в том же самом положении.

#### Инструкции по выполнению калибровки

На выбранной целевой сцене, отображающейся внутри кадра, должны быть представлены:

- Объекты, имеющие четко различимые элементы в двух разных направлениях. Например, горизонтальные и вертикальные линии.
- Все объекты должны находиться на одной и той же глубине резкости, с разницей по расстоянию до всех объектов не более чем на 5%.
- Избегайте объектов, имеющих высокую яркость или способных отражать другие объекты.
- Все объекты сцены должны быть неподвижны на всем протяжении калибровки. Например, в кадре должны отсутствовать объекты, колышущиеся под действием ветра, а за объектом не должен двигаться транспорт.
- Для достижения наилучших результатов при коллимации, устанавливайте цель на максимально возможном расстоянии. Для этого установите инструмент как можно выше в пределах диапазона фокусировки камеры отвеса (1.0-2.5 м).

Подробная информация о выборе подходящей цели приведена в Trimble SX10 [Scanning](https://www.trimble.com/globalTRLTAB.asp?nav=Collection-123014) Total Station In-Field [Calibration](https://www.trimble.com/globalTRLTAB.asp?nav=Collection-123014) Guide.

#### Результаты

Порог совмещения изображений составляет 0,5 пикселя, поэтому все результаты калибровки будут находиться в пределах этого допуска. Размеры объекта, соответствующие одному пикселю изображения камеры отвеса зависят от высоты инструмента. При высоте инструмента 1.55 м (5.08 фт), 1 пиксель соответствует 0.2 мм (0.008 дюйма).

СOBET – Чтобы сбросить калибровку к заводским настройкам по умолчанию, нажмите Сброс на экране Калибровка камеры отвеса.

### Юстировка инструмента Trimble серии S или VX

Эти действия применяются к любому роботизированному инструменту или инструменту с сервоприводом Trimble, подключенному к контроллеру, за исключением Сканирующий тахеометр Trimble SX10. Чтобы выполнить юстировку SX10, см. [Результаты](#page-252-0).

Если вы подключены к механическому тахеометру Trimble, необходимо выполнять юстировку с помощью панели управления инструмента.

- 1. Поставьте инструмент на устойчивую поверхность.
- 2. Удостоверьтесь, что инструмент горизонтирован точно и включен компенсатор.
- 3. Нажмите  $\equiv$  и выберите Инструмент / Юстировки.

В зависимости от типа подключенного инструмента на экране Юстировка будут доступны различные процедуры.

4. Выполняйте каждую юстировку по очереди, используя приведенные ниже указания.

### Юстировка коллимационной ошибки ГК ВК и наклона оси вращения

В Электронный тахеометр Trimble вы должны одновременно выполнить юстировку коллимационной ошибки ГК ВК и наклона оси вращения.

ПPИMEУAHИE – Окончательная величина коллимации должна укладываться <sup>в</sup> стандартные допуски. Если это не так, значит, инструмент нуждается <sup>в</sup> механической регулировке. Для получения подробной информации обратитесь <sup>в</sup> сервисный центр Trimble.

- 1. Разместите инструмент следующим образом:
	- Для юстировки коллимационной ошибки ГК ВК марка должна находиться не менее чем в 100 метрах от инструмента, а вертикальный угол не должен превышать 3° (3,33 град) от горизонтальной плоскости.
	- Для юстировки угла наклона оси вращения угол на цель должен составлять не менее 30°(' (33,33 гон) или от ВК, измеренного в процессе юстировки коллимации.
- 2. Выберите Коллимация и Наклон гор. оси.

Будут отображены текущие значения поправок.

- 3. Нажмите Далее.
- 4. Наведитесь на цель и выполните коллимационное измерение.

ПPИMEУAHИE – Не используйте Автозахват во время этих тестов.

Вы должны сделать по крайней мере по одному наблюдению при каждом круге. Если вы производите более одного наблюдения, сначала выполните все наблюдения при КЛ. Между каждым наблюдением, поверните инструмент в сторону и снова выполните наведение.

- 5. Для смены круга нажмите Изм круг и выполните при КП то же количество наблюдений, что и при КЛ.
- 6. Когда количество наблюдений при каждом круге будет одинаково, нажмите Продолжить.
- 7. Наведитесь на цель и выполните измерение для юстировки наклона оси вращения таким же образом, что и коллимационное измерение.

Будут отображены текущие и новые значения поправок.

8. Нажмите Принять.

### Коллимация Автозахвата

#### ПPИMEУAHИE – Коллимация автозахвата должна выполняться после регулировки коллимации ГК ВК.

- 1. Выберите Коллимация Автозахвата
- 2. Убедитесь, что между инструментом и целью нет никаких перекрытий, которые находятся менее чем в 100 м в стороне.
- 3. Следуйте указаниям. Осторожно нажимайте клавиши во избежание сотрясений инструмента.

#### Постоянная дальномера

- 1. Выберите Постоянная дальномера.
- 2. Нажмите Далее.
- 3. Введите соответствующую постоянную дальномера. Доступный диапазон значений: от -9.99 мм до +9.99 мм.
- 4. Нажмите Запись.

Традиционные измерения

### Юстировка электронного тахеометра FOCUS 30/35

- 1. Поставьте инструмент на устойчивую поверхность.
- 2. Удостоверьтесь, что инструмент горизонтирован точно и включен компенсатор.
- 3. Нажмите  $\equiv$  и выберите Инструмент / Юстировки.

В зависимости от типа подключенного инструмента на экране Юстировка будут доступны различные процедуры.

4. Выполняйте каждую юстировку по очереди, используя приведенные ниже указания.

#### Коллимационная ошибка

- 1. Расположите инструмент так, чтобы вертикальный угол на точку не превышал 4°30' (5 град) от горизонтальной плоскости.
- 2. Выберите Коллимация.
	- Будут отображены текущие значения поправок.
- 3. Нажмите Далее.
- 4. Наведитесь на точку и выполните коллимационное измерение.

ПPИMEУAHИE – Не используйте Автозахват во время этих тестов.

Вы должны сделать по крайней мере по одному наблюдению при каждом круге. Если вы производите более одного наблюдения, сначала выполните все наблюдения при КЛ. Между каждым наблюдением, поверните инструмент в сторону и снова выполните наведение.

- 5. Для смены круга нажмите Изм круг и выполните при КП то же количество наблюдений, что и при КЛ.
- 6. Когда количество наблюдений при каждом круге будет одинаково, нажмите Результаты. Будут отображены текущие и новые значения поправок.
- 7. Нажмите Принять.

### Поправка за наклон гориз. оси

- 1. Расположите инструмент так, чтобы вертикальный угол на точку не превышал 13°30' (15 град) от горизонтальной плоскости.
- 2. Выберите Наклон горизонтальной оси.
- Будут отображены текущие значения поправок.
- 3. Нажмите Далее.
- 4. Наведитесь на цель и выполните измерение для юстировки наклона оси вращения.

ПPИMEУAHИE – Не используйте Автозахват во время этих тестов.

Вы должны сделать по крайней мере по одному наблюдению при каждом круге. Если вы производите более одного наблюдения, сначала выполните все наблюдения при КЛ. Между каждым наблюдением, поверните инструмент в сторону и снова выполните наведение.

- 5. Для смены круга нажмите Изм круг и выполните при КП то же количество наблюдений, что и при КЛ.
- 6. Когда количество наблюдений при каждом круге будет одинаково, нажмите Результаты. Будут отображены текущие и новые значения поправок.
- 7. Нажмите Принять.

### Коллимация Автозахвата

ПPИMEУAHИE – Коллимация автозахвата должна выполняться после регулировки коллимации ГК ВК.

- 1. Выберите Коллимация Автозахвата
- 2. Следуйте указаниям.
- 3. Выполните наведение на марку, расположенную на расстоянии от 20 м до 300 м и в пределах 4°30 (5 град) от горизонта, при КЛ.

### Вывод данных

Для вывода данных измерений с инструмента на другое устройство, подключенное к контроллеру:

- 1. Нажмите  $\equiv$  и выберите Инструмент / Вывод данных.
- 2. Установите в поле Вывод потока данных одно из значений После измерения или Непрерывные.
- 3. Выберите Формат потока данных.

Если выбран определенный пользователем GDM:

- a. Выберите метки данных GDM для включения. См. Вывод GDM [данных,](#page-256-0) стр. 257
- b. Выберите Символ конца передачи.
- c. Выберите Вывод времени.
- 4. При необходимости установите Параметры порта.
- 5. Выйдите из экрана Вывод данных, нажмите  $\equiv$  для доступа к другим функциям программного обеспечения.

Вывод данных остается включенным пока открыт экран Вывод данных.

Чтобы остановить вывод данных, нажмите Стоп на экране Вывод данных , Стоп или закройте экран Вывод данных.

### <span id="page-256-0"></span>Вывод GDM данных

Если выбран GDM пользовательск. в качестве Формата потока данных, вы можете выбрать следующие метки:

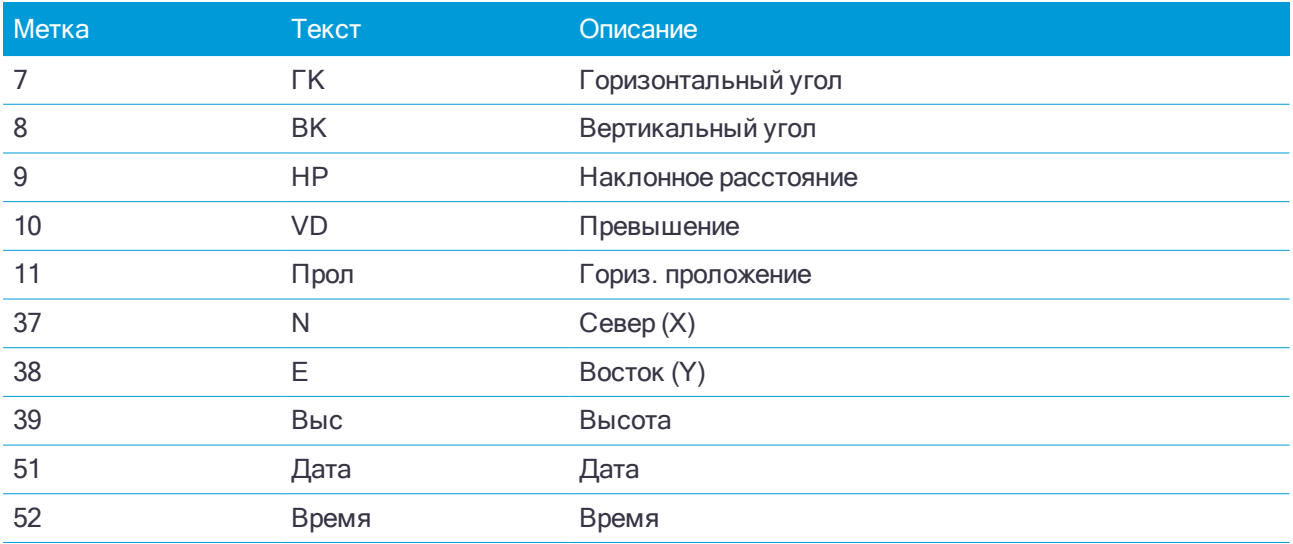

Перед тем, как система сможет выдавать координаты и высоту, вы должны выполнить установку станции. В противном случае система выдаст 0, 0, 0.

Единицы измерения координат, высоты, углов и расстояния соответствуют системными настройками Trimble Access.

Для установки числа десятичных знаков в записях горизонтальных и вертикальных углов, выберите Проекты / Свойства проекта. Нажмите кнопку Единицы и затем выберите требуемую опцию в поле Отображение углов.

Если включен выходной поток и нет доступного нового расстояния, метки HA и VA посылаются вперед определенных пользователем меток.

При использовании режима Autolock инструмент должен захватить цель для отправки любых данных GDM.

### Вывод в псевдо-формате NMEA GGA

Используйте функцию вывода Псевдо NMEA GGA для вывода значений плоских координат и высоты вместо стандартных значений долготы, широты и высоты с контроллера на подключенный инструмент. Данный формат вывода основан на стандарте NMEA (National Marine Electronics Association – Национальная ассоциация морской электроники) для обмена данными между морскими электронными устройствами. Генерируется модифицированная версия одного из сообщений NMEA - сообщение GGA.

Пример типовой записи вывода данных:

\$GPGGA,023128.00,832518.67,N,452487.66,E,1,05,1.0,37.48,M,0.0,M,0.0,0001\*49

Ниже дано описание полей этой записи:

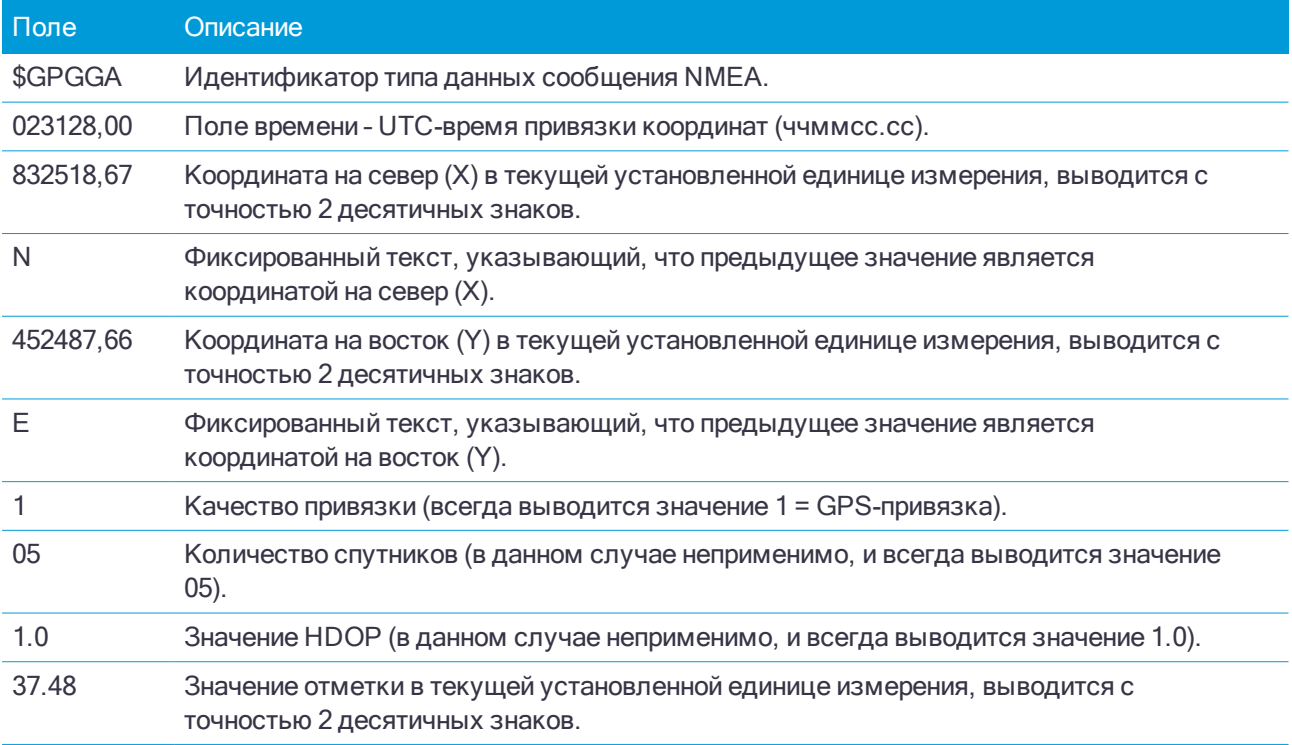

#### Традиционные измерения

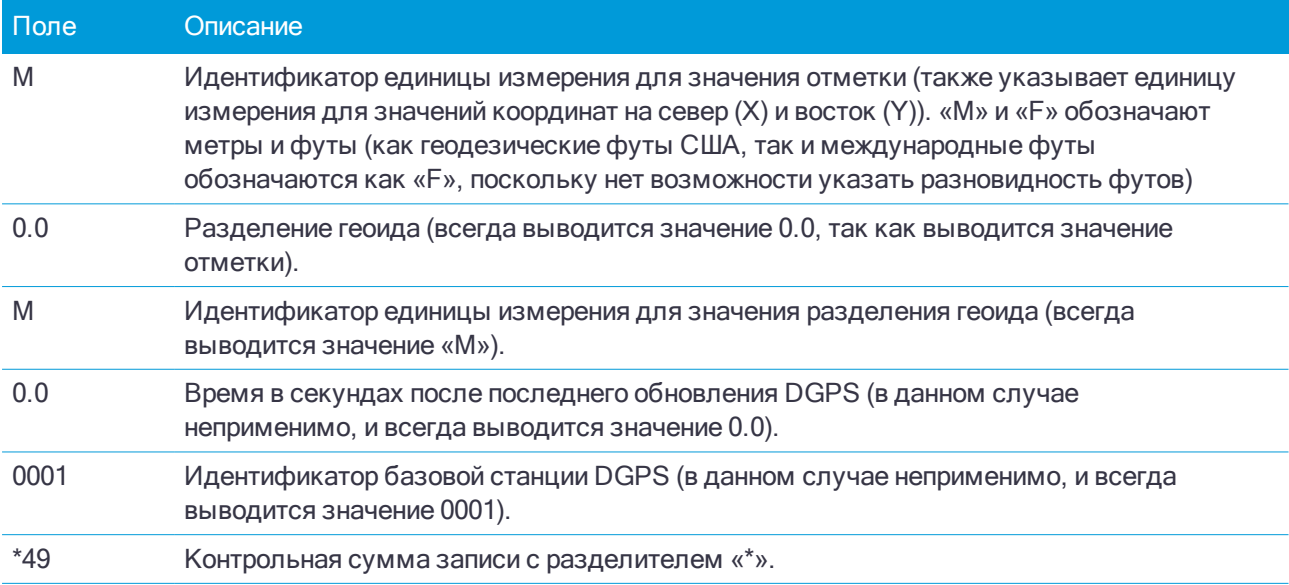

Если недоступны значения координат для вывода в сообщении в псевдо-формате NMEA GGA, разделенные запятыми поля записи координаты на север (X), координаты на восток (Y) и отметки останутся пустыми.

Подробная информация о выводе NMEA с приемника GNSS приведена в разделе [Параметры](#page-281-0) вывода [NMEA,](#page-281-0) стр. 282.

### <span id="page-258-0"></span>Настройка дополнительного GPS приемника

К дополнительным устройствам GPS относятся GPS-устройства, встроенные в планшеты или прочие GPS-устройства сторонних производителей, подключенные через Bluetooth. Дополнительный GPS можно использовать при выполнении традиционной съемки для GPS поиска, навигации к точке и отображения местоположения на карте.

Выбор дополнительного GPS приемника. Доступны следующие варианты:

- $Her$
- Встроенный GPS для поддерживаемых контроллеров
- Пользовательский установка порта контроллера при необходимости

Чтобы убедиться, что вы получаете координаты с встроенного GPS, нажмите  $\equiv$  и выберите Инструмент / Координаты. Нажмите Опции и установите в поле Тип координат значение WGS84.

При использовании беспроводной технологии Bluetooth для подключения контроллера с Пользовательским дополнительным GNSS приемником, нажмите  $\equiv$  и выберите Настройки / Связь / Bluetooth и затем выберите приемник в поле Связь с дополнительным GPS. Дополнительную информацию смотрите в разделе Bluetooth [соединение,](#page-284-0) стр. 285.

# Связь

При соединении с Сканирующий тахеометр Trimble SX10 используйте экран Связь, чтобы изменить метод соединения, завершить съемку или отсоединиться от инструмента.

Для просмотра экрана Связь:

- 1. Нажмите на значок инструмента в панели состояния чтобы открыть экран Функции инструмента.
- 2. Нажмите Связь.

Для переключения с текущего метода соединения на другой, нажмите Переключение на радиомодем в режиме LR или Переключение на Wi-Fi.. Для автоматического переключения на USB, подключите кабель от инструмента к контроллеру.

Для завершения съемки нажмите Заверш съемку.

Для отключения от инструмента нажмите Разъединение. Автоматическое подключение временно отключается при использовании функции Разъединение.

### Ошибки инструмента SX10

Если при работе Trimble Access возникает ошибка связи с Сканирующий тахеометр Trimble SX10 или обнаружена ошибка инструмента, отображается сообщение об ошибке инструмента.

### Действия при появлении сообщения об ошибке

При появлении сообщения об ошибке инструмента, компания Trimble рекомендует [загрузить](#page-260-0) журнал [регистрации](#page-260-0) ошибок из подключенного Сканирующий тахеометр Trimble SX10 и передать его поставщику оборудования Trimble для анализа.

Для устранения ошибки:

- 1. Полностью выключите инструмент.
- 2. Перезапустите программу Trimble Access.
- 3. Включите инструмент. Если сообщение об ошибке не повторится, вы можете продолжать эксплуатацию инструмента.
- 4. Если сообщение об ошибке появляется снова, убедитесь что:
	- На Сканирующий тахеометр Trimble SX10 установлена самая современная версия микропрограммного обеспечения.

Для просмотра версии установленного микропрограммного обеспечения, нажмите  $\equiv$  и выберите Инструмент / Настройки инструмента.

• На контроллере установлена самая современная версия программного обеспечения Trimble Access.

Для просмотра версии установленного на контроллере программного обеспечения, нажмите  $\equiv$ и выберите О программе.

Чтобы узнать о новейших версиях микропрограммного инструмента или программного обеспечения Trimble Access, см. документ Trimble [Geospatial](http://trl.trimble.com/docushare/dsweb/Get/Document-93082/Survey Software and Firmware.pdf) Software and Firmware Latest Releases PDF.

5. При необходимости, обновите программное и микропрограммное обеспечение до самых новых версий. Если сообщение об ошибке не повторится, вы можете продолжать эксплуатацию инструмента.

#### Традиционные измерения

6. Если используются самые новые версии программного и микропрограммного обеспечения, а сообщение об ошибке продолжает появляться, возможно требуется направить инструмент в сертифицированный сервисный центр для выявления неисправности. Свяжитесь с поставщиком оборудования Trimble для получения подробной информации.

### <span id="page-260-0"></span>Загрузка журнала регистрации ошибок

1. Подключите Сканирующий тахеометр Trimble SX10 к контроллеру с помощью кабеля 2.5 м HIROSE 6P‐PC to USB 2.0 (артикул 53099032).

СOBET – Вы можете выполнить подключение по Wi-Fi, однако при кабельном соединении скорость обмена будет быстрее.

- 2. В Trimble Access, нажмите  $\equiv$  и выберите О программе. Нажмите программную кнопку Поддержка и затем выберите Журналы SX10. Появится утилита журнала SX10.
- 3. Для соединения служебной программы с инструментом:
	- a. Нажмите Сканировать для сканирования подключенного инструмента.
	- b. Если подключенный инструмент не будет автоматически выбран в поле Инструмент, выберите его из списка.
	- c. Нажмите Связь для подключения к инструменту.
- 4. Нажмите Загрузить файлы журнала.

Вы получите запрос на выбор папки для сохранения загруженного zip файла. По умолчанию установлена папка C:\ProgramData\Trimble\Trimble Data\System Files.

- 5. После завершения загрузки нажмите Открыть папку журнала.
- 6. Создайте в папке C:\ProgramData\Trimble\Trimble Data\System Files новый zip файл, содержащий файл журнала SX10, только что загруженный zip файл и файл SC.log.
- 7. Отправьте созданный zip файл поставщику оборудования Trimble для анализа, сопроводив его подробным описанием действий, произведенных перед появлением сообщения об ошибке инструмента.
- 8. Для очистки содержимого файла журнала, нажмите Очистить файл журнала и затем нажмите OK для подтверждения.

### Параметры установки на станции

Для просмотра типа инструмента и текущих параметров установки на станции, когда контроллер подключен к механическому тахеометру:

- Нажмите значок инструмента в панели состояния.
- Нажмите  $\equiv$  и выберите Инструмент / Параметры станции.

# GNSS измерения

При GNSS съемке контроллер подключается к подвижному или базовому GNSS приемнику. Процесс выполнения измерений с помощью GNSS приемника:

- 1. Настройте стиль съемки.
- 2. Если вы используете собственную базовую станцию, настройте свое оборудование на базовой станции и запустите съемку на базе.
- 3. Настройте оборудование подвижного приемника.
- 4. Запустите съемку на подвижном приемнике.
- 5. Если требуется преобразовывать координаты WGS-84 в местную систему координат на плоскости (NEE), необходимо выполнить [калибровку](#page-331-0) на местности.
- 6. Выполните съемку или разбивку точек.
- 7. Завершите съемку.

### Стили GNSS съемки

Все виды съемки в Trimble Access управляются стилями съемки. Стили съемки определяют параметры настройки вашего оборудования и способ связи с ним, а так же параметры измерения и разбивки точек. Весь этот набор информации хранится в виде шаблона и используется каждый раз при запуске съемки.

Тип GNSS съемки зависит от имеющегося оборудования, полевых условий и требуемых результатов. Настраивать стиль следует только в том случае, если значения по умолчанию не соответствуют требованиям.

ПPИMEУAHИE – При запуске съемки Trimble Access проверит настройки стиля, чтобы убедиться, что они соответствующим образом сконфигурированы для оборудования, <sup>к</sup> которому вы подключены. Например, если <sup>в</sup> стиле съемки включена ГЛОНАСС, проверяется, что GNSS приемник или антенна также поддерживают работу <sup>с</sup> ГЛОНАСС. Если Trimble Access обнаруживает неправильную настройку или что настройки <sup>в</sup> стиле съемки никогда не проверялись, выдается запрос на подтверждение или исправление настроек. Любые измененные настройки сохраняются <sup>в</sup> стиле съемки.

### Кинематическая съемка в реальном времени

По умолчанию для GNSS съемки установлен стиль RTK (Кинематика в реальном времени). Съемка в режиме кинематики в реальном времени подразумевает использование канала [передачи](#page-271-0) данных для передачи наблюдений или поправок от базовой станции на подвижный приемник. Подвижный приемник вычисляет координаты в реальном времени. Выберите необходимый тип канала передачи данных на экране Канал передачи данных при настройке стиля съемки RTK.

### Сетевая RTK съемка

Сетевые RTK системы состоят из распределенной сети опорных станций, связанных с управляющим центром для вычисления поправок ошибки GNSS на больших территориях. Данные поправок в

реальном времени передаются по радиомодему или модему сотовой связи на мобильный приемник в пределах сети. Система повышает надежность и рабочий диапазон путем значительного уменьшения систематических ошибок в данных опорных пунктов. Это позволяет вам повысить расстояние, на котором может находиться мобильный приемник, от физических опорных пунктов в то время, как улучшается время быстрой (OTF) инициализации.

Выберите необходимый Формат поправок на экране Подвижный приемник при настройке стиля съемки RTK. Trimble Access поддерживает форматы передачи для следующих сетевых RTK решений:

- FKP (RTCM)
- $\cdot$  VRS
- **RTCM3Net**

Для сохранения VRS векторов от ближайшей Физической Базовой Станции (PBS) в VRS сети, система VRS должна быть настроена на вывод PBS информации. Если система VRS не выводит PBS данные, VRS данные должны быть сохранены как координаты.

ПPИMEУAHИE – Если вы используете радио <sup>в</sup> системе VRS, то вы должны выбрать двустороннее радио. Вы не можете использовать внутренние радиомодемы Trimble <sup>с</sup> 450-МГц или 900-МГц радио.

### Прочие типы GNSS съемки

Для использования одного из следующих типов съемки вы должны создать свой стиль съемки:

- Быстрая статика (FastStatic) съемка с постобработкой, требует до 20 минут наблюдений для сбора сырых GNSS данных. После постобработки достигается миллиметровая точность.
- Кинематика с постобработкой (Postprocessed Kinematic) этот тип съемки позволяет сохранять непрерывные измерения или измерения типа "стой-и-иди". После постобработки достигается сантиметровая точность.
- Кинематика в реальном времени и заполнение позволяет продолжать кинематическую съемку, если произошел обрыв канала связи с базовой станцией. Необходимо проводить постобработку заполняющих данных.
- Кинематика в реальном времени и сбор данных сохранение сырых GNSS данных во время RTK съемки. При необходимости можно позднее выполнить постобработку этих данных.
- Дифференциальная съемка в реальном времени используются дифференциальные поправки, транслируемые наземной базовой станцией или со спутников SBAS OmniSTAR для достижения субметровой точности позиционирования.

# Для настройки стиля GNSS съемки

- 1. Нажмите  $\equiv$  и выберите Настройки / Стили съемки.
- 2. Сделайте одно из следующего:
	- Нажмите <Стиль съемки>, затем нажмите Правка.
	- Нажмите Новый. Введите имя стиля и затем нажмите Принять.
- 3. Выберите каждый пункт по очереди и укажите ваше оборудование и настройки на появившемся

экране.

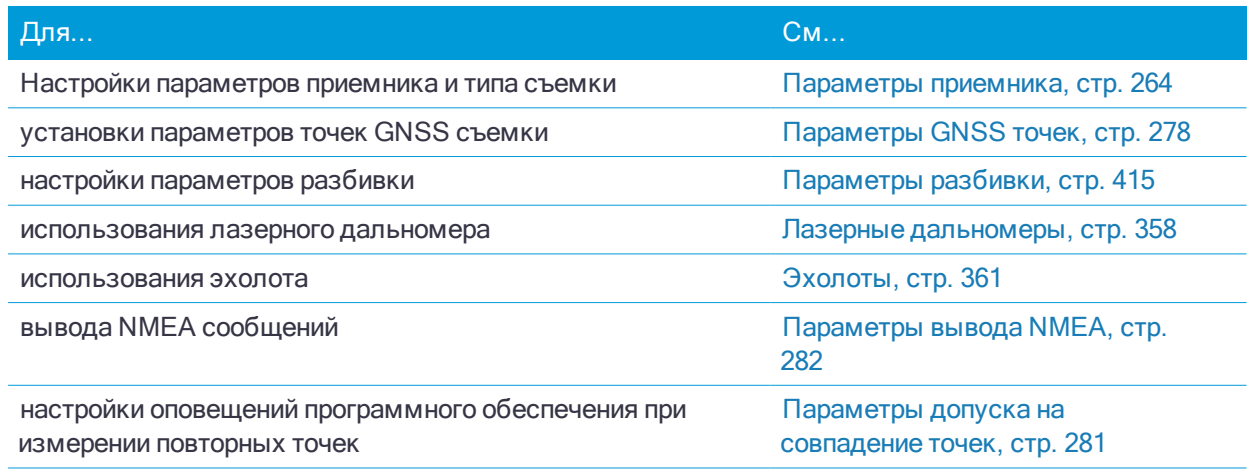

<span id="page-263-0"></span>4. Нажмите Запись.

### Параметры приемника

Начните настройку параметров приемника на экране Подвижный приемник в стиле съемки. В зависимости от параметров, выбранных на экране Подвижный приемник, в стиле съемки станут доступны другие экраны и поля.

#### Параметры подвижного приемника

Поля, отображаемые на экране Подвижный приемник одинаковы для всех типов GNSS съемки. Поля на экране Подвижный приемник для любого типа GNSS съемки описаны ниже.

### Тип съемки

Выберите необходимый тип съемки. Остальные поля на экране обновляются в соответствие с выбранным типом съемки.

Обычно, когда установка GNSS-тахеометра состоит из одной базы и одного подвижного приемника, тип съемки, выбранный в поле «Опции подвижного приемника», должен совпадать с типом съемки в поле «Опции базы». Однако при наличии нескольких подвижных приемников возможны различные конфигурации, но если подвижный приемник записывает сырые данные, базовая станция также должна записывать сырые данные.

### Параметры антенны

Выберите нужную антенну из списка антенн. В поле Номер изделия автоматически отображается его артикул.

Выберите соответствующий метод измерения для данного оборудования и типа съёмки. Установите значение по умолчанию для высоты антенны, введите это значение в поле Высота антенны. В поле Номер изделия автоматически отображается его артикул.

Введите серийный номер.

### Маска возвышения

Вы должны указать маску возвышения, ниже которой спутники не используются для вычислений. Для

кинематической съемки значение по умолчанию в 13° является идеальным, как для базовой станции, так и для мобильного приёмника.

Для дифференциальных съемок, где базовая станция и мобильный приемник удалены друг от друга более чем на 100 км, Trimble рекомендует, чтобы маска возвышения для базовой станции была ниже, чем для мобильного приемника на 1° на каждые 100 км расстояния между базовой станции и мобильным приемником. В общем случае маска возвышения для базовой станции должна быть не ниже 10 °.

### Маска PDOP

Установка маски PDOP для подвижного приемника. Если из-за геометрии спутникового созвездия значение PDOP становится выше заданного в маске значения, программное обеспечение выдаст предупреждение о высоком PDOP, приостановит счетчик инициализации (PPK съемка), и приостановит съемку точки Быстрой статики. Инициализация и измерения будут продолжены когда значение PDOP будет соответствовать заданной маске. Значением по умолчанию является 6.

### Контроль наклона

При использовании GNSS приемника со встроенным датчиком наклона, включите функцию Контроль наклона, чтобы на экране Измерить стал доступен метод измерений Точка с компенсацией наклона, а при настройке соответствующего стиля точки были доступны функции Предупреждение о наклоне и Автосъемка наклоном. См. Датчики [наклона,](#page-345-0) стр. 346.

### Параметры съемки в реальном времени

#### Формат поправок

Формат сообщений поправок, генерируемых подвижным приемником, зависит от выбранного типа съемки.

• Для съемок в режиме кинематики в реальном времени формат сообщений поправки может быть CMR, CMR+, CMRx или RTCM RTK.

Значение по умолчанию - CMRx, новый формат, используемый некоторыми приёмниками Trimble. Это формат данных со сжатием, предназначенный для работы с дополнительными GNSS сигналами модернизированной системы GPS, ГЛОНАСС, Galileo, QZSS и BeiDou. Используйте CMRx только, если во всех приёмниках установлена возможность работы с этим форматом. Чтобы проверить установлена ли эта опция на приемнике, выберите Инструмент / Параметры приемника на контроллере, который соединен с приемником. См. Работа [нескольких](#page-315-0) базовых станций на одной [радиочастоте,](#page-315-0) стр. 316

ПPИMEУAHИE – Для работы нескольких базовых станций на одной частоте, используйте CMR+ или CMRx. Для получения подробной информации см.

- Для сетевых RTK съемок формат поправок можно выбрать из следующих сетевых RTK решений: FKP (RTCM), VRS (CMR), VRS (RTCM), и RTMC3Net.
- <sup>l</sup> Сетевая съемка RTK с одной базой также поддерживается в форме "Мультистанция" при съемке с поправками в форматах CMR и RTCM. Эти съемки позволяют вам соединиться с сетевым поставщиком услуг при помощи сотового модема или через Интернет и принимать данные поправок CMR или RTCM от ближайшей по удаленности базовой станции в сети.
- <sup>l</sup> При RTX съемках необходимо установить Тип съемки RTK и Формат поправок в RTX (Спутн.) или RTX (Интернет).

Если вы выбрали RTX (Интернет) на экране Прием данных на ровере на экране, выберите GNSS контакт, настроенный для работы с Интернет сервисом RTX. Для этого GNSS контакта должен быть включен флажок Использовать RTX (Интернет) и выбрано соответствующее Имя точки доступа. См. Для создания GNSS контакта для связи с подвижным [приемником](#page-301-0) по Интернет каналу [передачи](#page-301-0) данных, стр. 302.

<sup>l</sup> При дифференциальной съемке в реальном времени следует установить Формат поправок RTCM и прием поправок с наземных станций. Для поправок, транслируемых со спутников следует выбирать SBAS или OmniSTAR.

#### Использование индекса станции

Для использования несколько базовых станций на одной радиочастоте, введите индекс первой станции, которую вы хотите использовать в поле Использ индекс станции. Для получения подробной информации о работе с несколькими базовыми станциями смотрите раздел Работа [нескольких](#page-315-0) базовых станций на одной [радиочастоте,](#page-315-0) стр. 316.

Если вы не хотите использовать несколько базовых станций на одной частоте, введите тот же индекс станции, который вы вводили на экране Базовая станция.

Чтобы использовать любую базовую станцию, которая работает на частоте, установленной на радиомодеме мобильного приемника нажмите Любая.

### ПРЕДУПРЕЖДЕНИЕ – Если вы нажмете Любая и существуют другие базовые станции,

работающие на этой частоте, то вы возможно будете использовать поправки от неправильной базы.

#### Запрос индекса базовой станции

Когда вы используете приемник, который поддерживает работу с несколькими базовыми станциями на одной радиочастоте, при запуске подвижного приемника программное обеспечение попросит вас указать, какую базовую станцию следует использовать. Вы можете остановить выдачу этого запроса, выключив опцию Подсказка для индекса базы. Будет использован индекс базовой станции в поле Использ индекс станции.

В стиле съемки GNSS в качестве Индекса станции базового приемника можно задать число от 0 до 31, для параметра Использовать индекс станции можно задать значение Любой или число, передаваемое базой. Если для значения индекса станции подвижного приемника установлено значение Любой, подвижный приемник будет получать данные базы с любой базы. Если для значение индекса станции подвижного приемника совпадает с номером индекса базовой станции, подвижный приемник будет получать данные только с базы с тем же индексом станции.

Стандартное значение индекса станции подвижного приемника – Любой. Если индекс базовой станции известен, для подключения только этой базы убедитесь, что для подвижного приемника задан соответствующий индекс станции.

Если установлен флажок Запрос станции, при начале съемки отображается список базовых станций на установленной радиочастоте.

#### Дифференциальный спутник

В случае прерывания радиосвязи во время съемки в реальном времени приемник может отслеживать и получать сигналы от следующих источников: [SBAS](#page-274-0) или [OmniSTAR.](#page-275-0)

GNSS измерения

### Автоустановка допуска

Когда вы включаете флажок Автоустановка допуска, программное обеспечение вычисляет допуски измерений в горизонтальной и вертикальной плоскости, соответствующие характеристикам GNSS приемника в режиме RTK для длины базовой линии, которую вы измеряете. Для смены уровня точности, при котором разрешена запись точек, снимите флажок Автоустановка допусков и введите требуемые значения.

Если включена функция Сохранять только с инициализацией RTK, будут сохраняться только решения с инициализацией RTK, соответствующие допускам по точности. Решения без инициализации, в которых соблюдаются допуски точности, сохраняться не будут.

Если функция Сохранять только с инициализацией RTK не включена, можно сохранять решения с инициализацией RTK или без нее, соответствующие допускам по точности.

### Технология xFill

При использовании GNSS приемника с поддержкой технологии Trimble xFill®, включите флажок xFill , чтобы продолжать съемку во время потери приема спутниковых данных поправки на срок до 5 минут. См. [Использование](#page-273-0) xFill для устранения пропуска данных., стр. 274.

### Параметры съемки с постобработкой

### Устройство сбора данных

Для типов съемки, которые предполагают постобработку, задайте Сбор данных в приемник или контроллер.

#### Интервал записи

Чтобы определить интервал записи, введите значение в поле Интервал измерений. Интервалы записей для базовой станции и мобильного приемника должны соответствовать друг другу (или быть кратными).

При съемке в реальном времени с заполнением Интервал записи устанавливается только для сеанса с заполнением.

При съемке в реальном времени и сборе данных Интервал записи необходимо установить одинаковым для каждого приемника, обычно 5 секунд. Интервал для RTK составляет 1 секунду.

#### Автоматическое именование файлов

Чтобы задать имя файла для записи, выключите флажок Автонаимен файлов и введите имя файла в поле Имя файла данных.

#### Запись данных в режиме RTK

Выберите эту опцию для записи сырых данных в RTK-разделе при съемке со стилем «RTK с заполнением PP». Используйте эту опцию, если требуется сохранить постобработанные данные в качестве резервной копии при RTK-съемке. В случае выбора этой опции переключение между режимами заполнения и RTK не вызывает приостановку записи данных.

### Отслеживание сигналов GNSS

Для использования наблюдений GNSS спутников различных созвездий при съемке в реальном времени или с постобработкой, необходимо включить одинаковое отслеживание каждого типа принимаемых сигналов на экранах Подвижный приемник и Базовая станция. См. Параметры [отслеживания](#page-268-0) сигналов [GNSS,](#page-268-0) стр. 269.

### Параметры базовой станции

ПPИMEУAHИE – Экран Базовая станция становится доступен когда вы указываете <sup>в</sup> поле Формат поправок на экране Подвижный приемник CMR, CMR+, CMRx или RTCM RTK для типа RTK съемки.

### Тип съемки

Выберите необходимый тип съемки. Остальные поля на экране обновляются в соответствие с выбранным типом съемки.

Обычно, когда установка GNSS-тахеометра состоит из одной базы и одного подвижного приемника, тип съемки, выбранный в поле «Опции подвижного приемника», должен совпадать с типом съемки в поле «Опции базы». Однако при наличии нескольких подвижных приемников возможны различные конфигурации, но если подвижный приемник записывает сырые данные, базовая станция также должна записывать сырые данные.

### Параметры антенны

Выберите нужную антенну из списка антенн. В поле Номер изделия автоматически отображается его артикул.

Выберите соответствующий метод измерения для данного оборудования и типа съёмки. Установите значение по умолчанию для высоты антенны, введите это значение в поле Высота антенны. В поле Номер изделия автоматически отображается его артикул.

Введите серийный номер.

#### Маска возвышения

Вы должны указать маску возвышения, ниже которой спутники не используются для вычислений. Для кинематической съемки значение по умолчанию в 13° является идеальным, как для базовой станции, так и для мобильного приёмника.

Для дифференциальных съемок, где базовая станция и мобильный приемник удалены друг от друга более чем на 100 км, Trimble рекомендует, чтобы маска возвышения для базовой станции была ниже, чем для мобильного приемника на 1° на каждые 100 км расстояния между базовой станции и мобильным приемником. В общем случае маска возвышения для базовой станции должна быть не ниже 10 °.

#### Параметры съемки в реальном времени

#### Формат поправок

Формат сообщений поправок, генерируемых базовой станцией, зависит от выбранного типа съемки.

• Для съемок в режиме кинематики в реальном времени формат сообщений поправки может быть CMR, CMR+, CMRx или RTCM RTK.

Значение по умолчанию - CMRx, новый формат, используемый некоторыми приёмниками Trimble. Это формат данных со сжатием, предназначенный для работы с дополнительными GNSS сигналами модернизированной системы GPS, ГЛОНАСС, Galileo, QZSS и BeiDou. Используйте CMRx только, если во всех приёмниках установлена возможность работы с этим форматом. Чтобы проверить установлена ли эта опция на приемнике, выберите Инструмент / Параметры приемника на

#### GNSS измерения

контроллере, который соединен с приемником. См. Работа [нескольких](#page-315-0) базовых станций на одной [радиочастоте,](#page-315-0) стр. 316

ПPИMEУAHИE – Для работы нескольких базовых станций на одной частоте, используйте CMR+ или CMRx. Для получения подробной информации см.

#### Индекс пикетажа

Вы можете задать Индекс станции для базового приемника в диапазоне от 0 до 31, а для подвижного приемника установить в поле Использовать индекс станции значение Любой или то же число, что и на базе.

Индекс базовой станции создается автоматически в соответствии с серийным номером контроллера. Чтобы снизить вероятность того, что несколько базовых станций будут вести передачу одинакового индекса станции, для различных контроллеров по умолчанию устанавливаются различные номера, следовательно снижается вероятность случайного приема поправок с неправильной базы.

### Параметры съемки с постобработкой

### Устройство сбора данных

Для типов съемки, которые предполагают постобработку, задайте Сбор данных в приемник или контроллер.

#### Интервал записи

Чтобы определить интервал записи, введите значение в поле Интервал измерений. Интервалы записей для базовой станции и мобильного приемника должны соответствовать друг другу (или быть кратными).

При съемке в реальном времени с заполнением Интервал записи устанавливается только для сеанса с заполнением.

При съемке в реальном времени и сборе данных Интервал записи необходимо установить одинаковым для каждого приемника, обычно 5 секунд. Интервал для RTK составляет 1 секунду.

### Отслеживание сигналов GNSS

Для использования наблюдений GNSS спутников различных созвездий при съемке в реальном времени или с постобработкой, необходимо включить одинаковое отслеживание каждого типа принимаемых сигналов на экранах Подвижный приемник и Базовая станция. См. Параметры [отслеживания](#page-268-0) сигналов [GNSS,](#page-268-0) стр. 269.

#### <span id="page-268-0"></span>Параметры отслеживания сигналов GNSS

Для использования наблюдений GNSS спутников различных созвездий при съемке в реальном времени или с постобработкой, необходимо включить одинаковое отслеживание каждого типа принимаемых сигналов на экранах Подвижный приемник и Базовая станция. При съемке в реальном времени, отслеживаемые сигналы передаются в поток данных RTK. При съемке с постобработкой, отслеживаемые сигналы сохраняются для дальнейшей обработки.

#### ПPИMEУAHИE –

- <sup>l</sup> Сигналы GNSS, принимаемые на подвижном приемнике, должны также приниматься на базовом приемнике.
- Если вы включаете функцию отслеживания спутниковых сигналов, не отслеживаемых базовой станцией или не содержащихся <sup>в</sup> RTK сообщениях, получаемых <sup>с</sup> базовой станции, эти сигналы не будут использоваться для RTK решения на подвижном приемнике. Например, формат RTCM v2.3 не поддерживает работу <sup>с</sup> сигналами L5, поэтому, если вы включите прием сигналов L5 на подвижном приемнике, но будете принимать поправки <sup>с</sup> базовой станции <sup>в</sup> формате RTCM v2.3, сигнал L5 не будет использован подвижным приемником для RTK, хотя приемник <sup>и</sup> будет принимать этот сигнал.
- Для экономии заряда аккумулятора приемника включайте отслеживание только тех сигналов, которые принимаются на базовой станции <sup>и</sup> которые вы намереваетесь использовать.
- <sup>l</sup> GNSS съемка должна содержать наблюдения GPS или BeiDou. Если вы отключаете GPS при GNSS съемке, отслеживание сигналов BeiDou включается автоматически.

### GPS

При съемке в реальном времени, флажок GPS доступен только если установлен следующий Формат поправок:

- RTCM RTK
- <sup>l</sup> Сетевой RTCM
- Формат CMRx

Чтобы отключить использование сигналов GPS для этих съемок, выключите флажок GPS. Если сигналы GPS отключены, автоматически включается отслеживание сигналов BeiDou, поскольку съемочные данные обязательно должны включать данные GPS или BeiDou. Флажок xFill при отключении приема сигналов GPS недоступен.

Если вы отключите GPS на подвижном приемнике для RTK, вы по-прежнему сможете использовать форматы передачи CMRx или RTCM v3.2 MSM. Отключение GPS на базовом приемнике вы можете произвести только для формата передачи RTCM v3.2 MSM. Для поправок CMRx, транслируемых с базовой станции, GPS на базовой станции должен быть включен, даже если GPS будет отключен на всех подвижных приемниках, использующих CMRx с этой базовой станции.

Для прочих типов съемки в реальном времени, поле GPS доступно только для чтения.

При съемке с постобработкой, флажок GPS доступен всегда.

Для съемки реального времени, при которой базовые данные содержат наблюдения гражданского сигнала L2, включите флажок GPS L2C.

Параметр Использовать L2e доступен только для чтения.

Флажок L5 доступен только когда установлен Формат поправок CMRx или RTCM RTK 3.2 (MSM).

### **GLONASS**

Флажок ГЛОНАСС доступен всегда.

При съемке в реальном времени вы можете использовать отслеживание спутников ГЛОНАСС на подвижном приемнике, даже если базовый приемник не отслеживает ГЛОНАСС. Однако эти спутники не будут использоваться при RTK обработке.

### Galileo

Флажок Galileo доступен только когда включено отслеживание сигналов GPS.

При съемке в реальном времени, флажок Galileo доступен только если включено отслеживание сигналов GPS и установлен следующий Формат поправок:

- <sup>l</sup> CMRx
- $\cdot$  RTCM RTK 3.2 (MSM)
- $.$  RTX

При съемке с записью данных (Быстрая статика, PPK, RTK с записью), флажок Galileo доступен только если в поле Сбор данных в установлено значение Приемник.

ПPИMEУAHИE – Если вы включили отслеживание сигналов Galileo, учтите, что сигналы спутников будут использованы <sup>в</sup> решении только если спутники полностью работоспособны.

### Q<sub>7</sub>SS

При съемке в реальном времени, флажок QZSS доступен только если включено отслеживание сигналов GPS и установлен следующий Формат поправок:

- CMRx
- $\cdot$  RTCM RTK 3.2 (MSM)
- $.$  RTX

Для перехода к позиционированию QZSS SBAS при потере радиосвязи во время RTK-съемки выберите значение SBAS в поле Спутники дифференциальные и выберите опцию QZSS. В этом случае, параметр QZSS доступен только если установлен Формат поправок CMRx.

При съемке с записью данных (Быстрая статика, PPK, RTK с записью), флажок QZSS доступен только если в поле Сбор данных в установлено значение Приемник.

### **BeiDou**

При съемке в реальном времени, флажок BeiDou доступен только если установлен следующий Формат поправок:

- CMRx
- $\cdot$  RTCM RTK 3.2 (MSM)

При съемке с записью данных (Быстрая статика, PPK, RTK с записью), флажок BeiDou доступен только если в поле Сбор данных в установлено значение Приемник.

Когда во время дифференциальной съемки с использованием SBAS включено отслеживание сигналов BeiDou, спутники BeiDou используются для коррекции решения, если их поправки доступны.

### NavIC

При съемке в режиме Быстрая статика, если базовый и подвижные приемники могут отслеживать сигналы IRNSS/NavIC, включите флажок NavIC.

ПPИMEУAHИE – Данные NavIC могут быть только сохранены <sup>в</sup> приемнике. Поскольку спутники NavIC отслеживаются только на частоте L5, они не включаются <sup>в</sup> таймеры съемки точки, предназначенные для двухчастотных данных.

### <span id="page-271-0"></span>Каналы передачи данных при RTK съемке

При съемке в режиме кинематики в реальном времени канал передачи данных может использоваться для передачи наблюдений или поправок от базовой станции на подвижный приемник. На основе этих поправок подвижный приемник вычисляет координаты в реальном времени.

Для проверки состояния канала передачи данных во время RTK съемки, нажмите значок Поправки в реальном времени в панели состояния или на экране Функции GNSS. Также вы можете настроить канал передачи данных на экране состояния Передача данных.

Чтобы получить данные RTK с помощью...

- Радиомодема, подключенного к контроллеру и осуществляющего связь с радиомодемом на базовой станции, используйте радиоканал передачи данных.
- Сотового телефона или модема, подключенного к Интернет-серверу по IP адресу, используйте Интернет канал передачи данных.
- Сотового телефона или модема, осуществляющего связь с модемом на базовой станции по коммутируемой линии, используйте Коммутируемый канал передачи данных.

#### Сервис поправок RTX

Trimble Centerpoint RTX™ – это сервис поправок для высокоточного определения координат (PPP), обеспечивающий сантиметровый уровень точности позиционирования без использования базовой RTK станции или VRS инфраструктуры.

Лучше всего использовать поправки Trimble RTX, передаваемые со спутника или через Интернет, при съемке неосвоенных территорий, где недоступны поправки от наземных станций. При съемке протяженных линейных объектов, например, трубопроводов, применение технологии Trimble RTX позволяет избежать постоянного переноса базовой станции или, при приеме поправок со спутника, необходимости поддерживать постоянное подключение к сотовой сети.

### Подписка на RTX

Если вы работаете с приемником Trimble, поддерживающим технологию Trimble RTX, и имеете действующую подписку на Trimble RTX, вы можете использовать сервис поправок Trimble Centerpoint® RTX.

Дата истечения подписки на Trimble RTX отображается на странице Инструмент / Параметры приемника.

Подписка на Trimble RTX, приобретаемая как пакет времени доступа, позволяет выполнять работы в заданный период времени подписки, от начальной до конечной даты, за который необходимо использовать оплаченное число часов/минут времени доступа к сервису.

Для получения дополнительной информации перейдите на [www.trimble.com/positioning-services](http://www.trimble.com/positioning-services).

### Настройка RTX съемки

Для настройки RTX съемки создайте стиль RTK съемки с форматом передачи поправок RTX (Спутн) или через Интернет RTX (Интернет).

Если вы выбрали RTX (Интернет) на экране Прием данных на ровере на экране, выберите GNSS контакт, настроенный для работы с Интернет сервисом RTX. Для этого GNSS контакта должен быть включен флажок Использовать RTX (Интернет) и выбрано соответствующее Имя точки доступа. См. Для создания GNSS контакта для связи с подвижным [приемником](#page-301-0) по Интернет каналу передачи [данных,](#page-301-0) стр. 302.

### Время инициализации

При обычных условиях в режиме RTX схождение достигается за 30 минут и менее, если приемник не двигается. Время схождения зависит от состояния GNSS созвездия, уровня переотражений, близости к препятствиям, таким как большие деревья и здания.

Функция быстрого запуска RTX позволяет выполнить быструю инициализацию на ранее измеренной точке или известном опорном пункте. При быстром запуске схождение обычно достигается менее чем за 5 минут.

Указанное выше время сходимости приведено для справки. Время сходимости может быть больше в сложных условиях.

### Система координат

При съемке с использованием сервиса Trimble Centerpoint RTX координаты вычисляются и сохраняются в системе координат ITRF 2008 эпохи 2005.0. При запуске RTX съемки необходимо выбрать используемую в задании тектоническую плиту, если это не было сделано ранее. Приемник использует выбранную тектоническую плиту для вычисления координат в системе ITRF-2008 эпохи 2005.0 из системы координат ITRF-2008 текущей эпохи, используемой в сети Trimble RTX, с помощью встроенной в микропрограммное обеспечение модели континентального дрейфа.

Для уточнения параметров перехода из системы координат RTX к местной системе координат вы можете выполнить калибровку площадки.

### Объединение RTK и RTX в едином задании

Все GNSS данные в пределах одного задания Trimble Access находятся в единой системе координат. Это используемая в задании система координат базовой RTK станции(й) или сети опорных RTK станций.

Простейший способ объединения RTK и RTX данных в едином задании – выполнить RTK съемку в системе координат RTX, которая в Trimble Access обозначена как ITRF 2008 эпохи 2005.0. Это выполняется путем установки базовой RTK станции в точке, которая была точно измерена с помощью сервиса поправок CenterPoint RTX, или ее координаты точно известны в этой системе координат. Вы не сможете объединить данные RTX и данные RTK сети, если принимаемые RTK поправки не в системе координат ITRF 2008 эпохи 2005.0.

ПPИMEУAHИE – Вы не можете использовать калибровку площадки для объединения RTX <sup>и</sup> RTK данных, поскольку при калибровке формируются параметры перехода от одной GNSS системы координат <sup>к</sup> местной системе координат, <sup>а</sup> не между двумя GNSS системами координат. Однако если вы объединяете RTX <sup>и</sup> RTK путем установки базовой RTK станции на точно известной RTX точке, вы можете выполнить калибровку RTX/RTK данных <sup>в</sup> местной системе координат.

### Сдвиги RTX-RTK

Trimble Access позволяет объединить в едином задании RTK данные, находящиеся не в системе координат RTX, с данными RTX с помощью Сдвига RTX-RTK. Эти сдвиги вычисляются по точно известным RTK и RTX точкам, физически находящимся в одном и том же месте, сдвиг применяется ко всем измеренным RTX точкам для пересчета их в систему RTK данных проекта. В задании сохраняются сырые RTX измерения, сдвиг применяется только при просмотре координат или перед выполнением любых действий над RTX измерениями, например, при расчетах или разбивке.

При выполнении калибровки с помощью RTX измерений, когда в задании задан сдвиг RTX-RTK, сдвиг применяется для перевода RTX измерений в систему RTK данных до вычисления параметров

калибровки. Компания Trimble рекомендует очень точно рассчитать сдвиг RTX-RTK для задания до выполнения калибровки с использованием RTX измерений.

Когда в задании задан сдвиг RTX-RTK, оценка точности RTX измерений определяется точностью вычисленного сдвига RTX-RTK с использованием закона распределения дисперсии. Точность последнего заданного в задании сдвига применяется ко всем измеряемым и сохраняемым в проекте RTX измерениям. Если значение сдвига обновляется, точность нового сдвига вновь применяется ко всем RTX измерениям в задании.

ПРЕДУПРЕЖДЕНИЕ – Будьте особенно внимательны при изменении уже заданного в задании сдвига. Смена сдвига на новый, определенный с худшей точностью, может вызвать снижение точности сохраненных в задании точек, так, что они больше не будут соответствовать допускам по точности, установленным при съемке.

<span id="page-273-0"></span>Порядок вычисления сдвига RTX-RTK см. в Для [вычисления](#page-322-0) Сдвига RTX-RTK, стр. 323.

#### Использование xFill для устранения пропуска данных.

Технология Trimble xFill® использует сеть опорных станций Trimble по всему миру для преодоления сбоев обмена данными с использованием данных поправок, получаемых со спутников.

Выберите xFill в параметрах Подвижного приемника в стиле съемке, чтобы продолжать съемку при потере связи с базой продолжительностью до 5 минут. Заметьте, что точность решения xFill ухудшается с течением времени. Trimble Access по-прежнему сохраняет RTK-векторы, и все точки измеряются относительно одной и той же системы координат RTK.

Для использования этой функции GNSS приемник должен поддерживать xFill. Технология xFill недоступна, если выбран OmniSTAR или отслеживание сигналов GPS отключено.

Функция xFill доступна только на территориях, где есть прием сигналов спутника поправок RTX. Для получения дополнительной информации перейдите на [www.trimble.com](http://www.trimble.com/)

### xFill-RTX

При работе с приемником, для которого приобретена подписка на сервис поправок Trimble Centerpoint RTX, установите флажок xFill для использования xFill-RTX и продолжения съемки при потере приема поправок с базовой станции на неопределенно долгое время. Если оценка точности xFill повысилась до уровня оценки точности RTX, приемник переходит из режима вычисления координат xFill на базе RTK на использование режима определения координат RTX под названием xFill-RTX. Режим определения координат xFill-RTX не подвержен непрерывному снижению точности с течением времени. Подвижный приемник пересчитывает решение XFill-RTX в систему, в которой работает базовая станция RTK.

При съемке точки в xFill, оценка точности продолжает расти, и не позволяет выполнить инициализацию, пока не начнется xFill-RTX позиционирование. При использовании xFill лучшими координатами считается результат измерения в начале наблюдения. Поэтому любая точка, измеренная при использовании технологии xFill до перехода на xFill-RTX, становится приемлемой через 1 секунду. В режиме xFill параметры Период наблюдений и Количество измерений на странице Опции принимают значение 1 с.

Если вы используете xFill-RTX и у вас приобретен пакет времени доступа к спутниковому сервису CenterPoint RTX с часовыми блоками, при завершении съемки появится сообщение "Завершить отслеживание RTX для остановки счетчика времени подписки?". Выберите Да для отключения в

#### GNSS измерения

приемнике отслеживания RTX спутника. При запуске новой съемки с использованием RTX сервиса, вам необходимо дождаться инициализации RTX измерений до начала использования xFill-RTX. Если вы собираетесь начать новую съемку через относительно небольшой промежуток времени после окончания текущей съемки, и не хотите ждать окончания инициализации RTX решения, выберите Нет.Выбор Нет означает, что ваша RTX подписка будет продолжать учитывать время, даже если вы не выполняете съемку, однако при запуске следующей съемки инициализация уже будет выполнена, если между съемками сохранялось отслеживание RTX и GNSS сигналов.

### Состояние xFill

Если xFill не готов к работе, в панели состояния отображается значок  $\blacksquare$ . Когда xFill будет готов к работе, на экране Канал передачи данных подвижного приемника в поле xFill готов появится сообщение "Да" и значок в панели состояния изменится на  $\Gamma$ . При потере приема поправок RTK, начнется работа с xFill и значок в панели состояния изменится на  $\tilde{E}$ . При возобновлении приема поправок RTK с базовой станции происходит переключение в режим RTK и в панели состояния снова отображается значок **...**.

После инициализации RTX на экране Канал передачи данных подвижного приемника в поле xFill-RTX готов появится сообщение "Да". Когда приемник переходит на использование поправок xFill-RTX, значок в панели состояния изменится на .

Для просмотра экрана Состояние RTX при RTX (Спутн) съемке, нажмите . На экране Статус RTX отображается текущее Название спутника поправок. Для выбора другого спутника нажмите Опции и выберите требуемый спутник из списка. Вы можете сменить спутник поправок в любое время; при смене спутника поправок нет необходимости перезапускать съемку. Иначе, выберите Пользовательский и введите частоту и скорость передачи данных. Внесенные изменения вступят в силу при следующем запуске съемки.

### <span id="page-274-0"></span>**SBAS**

Спутниковые системы дифференциальной коррекции (SBAS) позволяют повысить точность определения местоположения в реальном времени за счет трансляции поправок со спутников, исключая необходимость организации наземных радиоканалов. Вы можете использовать SBAS в съемке реального времени, когда отсутствует наземная радиосвязь.

Для использования сигналов SBAS, на экране Подвижный приемник в используемом стиле съемки установите в поле Спутники дифференциальные значение SBAS. При дифференциальной съемке в реальном времени можно установить формат вещания SBAS, чтобы всегда сохранять координаты SBAS без необходимости использования радиоканала.

Для дифференциальной съемки реального времени, когда подвижный приемник может отслеживать сигналы спутников QZSS, выберите значение SBAS в поле Формат поправок и установите флажок QZSS. Это позволит подвижному приемнику отслеживать сигналы спутников QZSS, а в случае нахождения в действующей дифференциальной сети QZSS использовать дифференциальные поправки QZSS SBAS во время дифференциальной съемки реального времени.

Когда принимаются сигналы SBAS, значок радио Призменяется на значок SBAS П, а при RTK съемке в строке состояния отображается сообщение RTK:SBAS.

При съемке SBAS доступны данные контроля качества QC1 и недоступны QC2 и QC3.

Доступность сигналов SBAS зависит от вашего местоположения,. Например:

- сигналы WAAS в Северной и Южной Америке.
- сигналы EGNOS доступны в Европе.

<span id="page-275-0"></span>• сигналы MSAS и QZSS доступны в Японии.

#### Служба дифференциальной коррекции OmniSTAR

OmniSTAR® – это глобальный поставщик услуг дифференциальных поправок для GPS.

Сигналы OmniSTAR поставляют в реальном времени дифференциальные поправки координат без необходимости радиосвязи. Вы можете использовать OmniSTAR в следующих случаях:

- дифференциальная съемка в реальном времени
- $\bullet$  как резерв, в случае потери приема сигнала наземного радиоканала при RTK-съемке

Сигналы поправок OmniSTAR доступны во всем мире, однако поддерживаются только GNSSприемниками с технологией отслеживания сигналов OmniSTAR при приобретении подписки на доступ к OmniSTAR.

Существует несколько уровней подписки на поправки OmniSTAR:

- <sup>l</sup> OmniSTAR HP, G2 и XP в Trimble Access все три отображаются как OmniSTAR HP;
- OmniSTAR VBS в Trimble Access три отображаются как OmniSTAR VBS;

Дата истечения подписки на OmniSTAR отображается на странице «Инициализация OmniSTAR» или «Инструмент» / «Приемник».

При съемке OmniSTAR доступны данные контроля качества QC1 и недоступны QC2 и QC3.

ПPИMEУAHИE – Для отслеживания спутников OmniSTAR запустите съемку, используя стиль, <sup>в</sup> котором <sup>в</sup> параметре Спутники дифференциальные указана служба OmniSTAR. После завершения этой съемки во всех последующих будут отслеживаться спутники OmniSTAR до тех пор, пока не будет запущена новая съемка со стилем, <sup>в</sup> котором система OmniSTAR не указана <sup>в</sup> параметре Спутники дифференциальные.

Чтобы запустить съемку, см. Для запуска [OmniSTAR](#page-323-0) съемки, стр. 324.

#### Время инициализации при постобработке

Если вы указали в поле Тип съемки на экране Подвижный приемник тип Кинематика с PP, в списке экранов конфигурации стиля съемки появится элемент Инициализ для постобработки.

Чтобы установить время инициализации, нажмите Инициализ для постобработки.

Чтобы при обработке данных получить сантиметровый уровень точности при съемке в режиме кинематики с постобработкой, необходимо инициализировать съемку. Для двухчастотных приемников процесс инициализации "на лету" начинается автоматически, если наблюдаются хотя бы пять спутников L1/L2.

ПPИMEУAHИE – Инициализацию "на лету" (автоматическую) при съемке <sup>с</sup> постобработкой следует использовать, только если вы уверены, что приемник будет наблюдать не менее 5 спутников без прерывания приема сигналов <sup>в</sup> течение последующих 15 минут или 6 спутников без прерывания приема сигналов <sup>в</sup> течение последующих 8 минут. Иначе, выполните [инициализацию](#page-327-0) на известной точке.

Во время инициализации необходимо собрать достаточно данных, чтобы программное обеспечение при последующей обработке могло успешно их обработать. Рекомендуемое время инициализации:

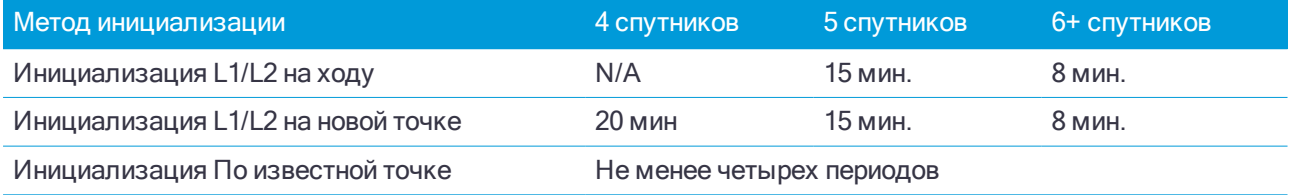

Руководство пользователя Trimble Access Съемка | 276

#### ПPИMEУAHИE –

- Обычно здесь подходит рекомендуемое время. Уменьшение любого из этих периодов может повлиять на результаты съёмки постобработки.
- Невозможно выполнить инициализацию при PDOP более 20.
- <sup>l</sup> Счетчик времени инициализации приостанавливается, если значение PDOP отслеживаемых спутников выходит за пределы маски PDOP, установленной <sup>в</sup> используемом стиле съемки. Работа счетчика восстанавливается, когда значение PDOP снижается ниже заданной маски.

после инициализации режим съёмки сменится с «Не инициализ.» на «Инициализирован». Режим «Не инициализ.» не изменится при непрерывном отслеживании минимального количества спутников. Если режим изменится на «Не инициализ.», выполните повторную инициализацию съёмки. См. [Для](#page-327-0) [инициализации](#page-327-0) на известной точке, стр. 328.

### Инициализация "на лету" и на новой точке

Если вы выполняете инициализацию «на лету» при съемке в режиме кинематики с постобработкой, то можно выполнить измерение точек до того, как инициализация завершена. Программное обеспечение Trimble Business Center может позднее обработать эти данные для получения решения сантиметровой точности. Если в этом случае происходит потеря захвата спутников при инициализации, выполните повторное измерение любой из точек, которые вы снимали до потери захвата.

Число требуемых спутников зависит от того, используете ли вы спутники только одного созвездия или комбинации созвездий. После инициализации координаты могут определяться и инициализация сохраняться с числом спутников на единицу меньшим, чем требуется для инициализации. Если же число спутников упадет и ниже этого значения, то съемка должна быть переинициализирована.

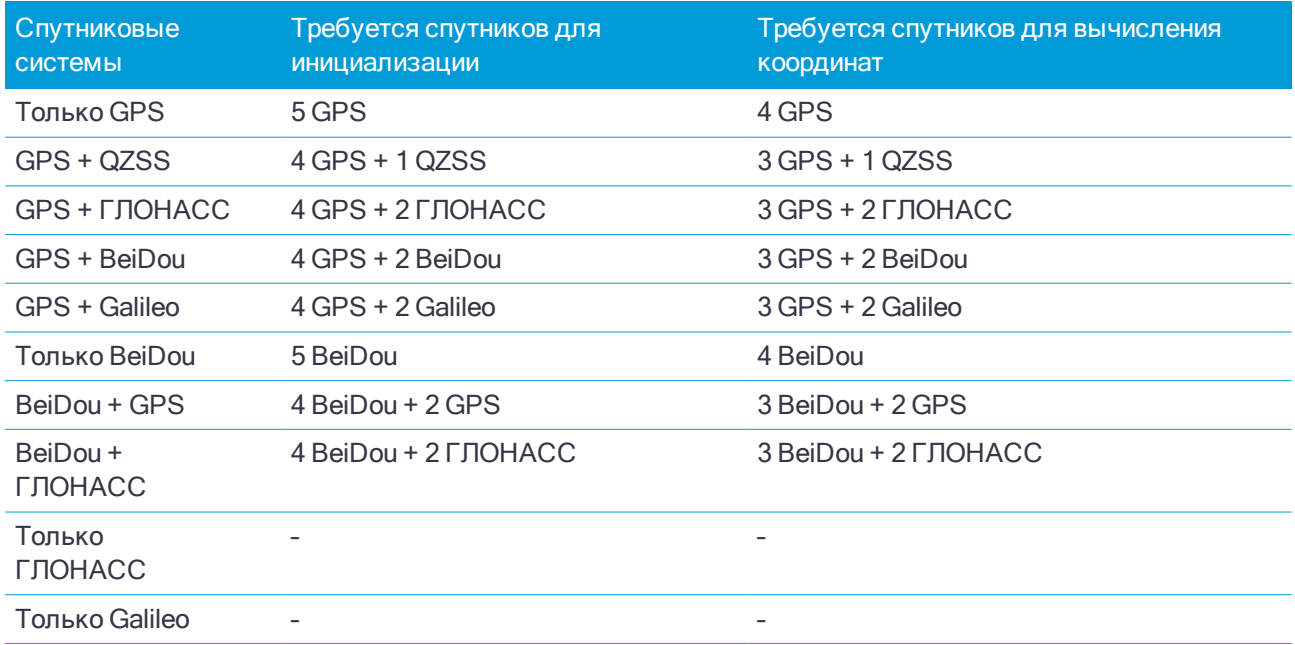

ПPИMEУAHИE – Система QZSS работает на той же временной базе, что система GPS, поэтому включается <sup>в</sup> показания счетчика, как еще один спутник GPS.

## <span id="page-277-0"></span>Параметры GNSS точек

Частью настройки стиля съемки при GNSS измерениях является настройка параметров измерений, используемых при съемке.

Для настройки этих параметров, нажмите  $\equiv$  и выберите Настройки / Стили съемки / <имя стиля> / <тип точки>.

### Шаг автонумерации точек

Используйте поле Шаг автонумерации точек, чтобы задать величину приращения апм автоматической нумерации точек. По умолчанию значение равно 1, но вы можете использовать большее значение шага, а также отрицательные значения.

### Контроль качества

Вы можете сохранить информацию контроля качества для каждого измерения точки, за исключением точек с компенсацией наклона. В зависимости от типа съемки, по умолчанию установлено значение QC1, QC1 и QC2 и QC1 и QC3, . Все значения на уровне 1 сигма, включая оценку точности в плане и по высоте.

#### Контроль качестве 1: DOP и Время

Число спутников (минимальное количество для наблюдений и число во время наблюдений), Флаг для относительных DOP (или нет, используется в микропрограммном обеспечении для формирования RDOP в статическом режиме), DOP (максимальное значение за все время наблюдений), DOP в момент сохранения точки, RMS (только для унаследованных систем, в миллициклах, в момент перехода в статический режим для отображения подвижного окружения, не схождение статических отсчетов), Число GPS координат используемых в наблюдении (число эпох за время наблюдений, укладывающихся в допуски по точности), Поля СКО в плане и по высоте не используются (установлены пустые значения), Начальная GPS неделя (GPS неделя при запуске съемки), Начальное GPS время в секундах (GPS секунды недели при запуске съемки), Конечная GPS неделя (GPS неделя при сохранении точки), Конечное GPS время в секундах (GPS секунды недели при сохранении точки), Monitor Status (не используется, пустые значения или не отображается), Возраст RTCM (возраст поправок, используемых в RTK решении), Предупреждения (предупреждающие сообщения, полученные во время наблюдений или в момент сохранения точки).

Контроль качестве 2: Матрица дисперсий/ковариаций RTK решения

Масштабный коэффициент (добавочный след матрицы ковариаций разделенный по PDOP, используемый для преобразования величин DOP в точность в унаследованных системах), VCV xx, VCV xy, VCV xz, VCV yy, VCV yz, VCV zz (все эти апостериорные дисперсии извлекаются из сохраненной эпохи RTK решения), Единичная дисперсия (СКО в удельной массе, всегда равна 1.0 для HD-GNSS, недоступна в некоторых унаследованных системах). Все значения на уровне 1 сигма.

Контроль качестве 3: Эллипс ошибок RTK решения

Находится в локальной касательной плоскости и вычисляется напрямую из VCV с помощью стандартных формул. Сигма на север (СКО в северном направлении), Сигма на восток (СКО в восточном направлении), Сигма вверх (СКО в направлении вверх или высотная компонента), ковариация восток-север (мера корреляции между ошибкой в направлении на восток и ошибкой в направлении на север), длина большой полуоси эллипса ошибок в метрах, длина малой полуоси эллипса ошибок в метрах, ориентация эллипса ошибок от севера, единичная дисперсия решения. Все значения на уровне 1 сигма.

### Автозапись точек

Установите флажок Автозапись точек для автоматического сохранения точки по достижении предустановленного времени измерения и необходимой точности.

При настройке параметров съемки Быстрых точек этот флажок не отображается, поскольку быстрые точки всегда сохраняются автоматически.

### Время измерения и Число измерений

Время измерения и Число измерений вместе определяют время статичного состояния приемника во время измерения точки. Для сохранения точки требуется достижение критериев по обоим параметрам. Время измерения задает продолжительность времени, отведенного на наблюдение. Число измерений задает количество допустимых последовательных эпох GNSS-измерений, соответствующих текущему настроенному допуску точности, которые должны быть осуществлены в течение времени измерения. При достижении критериев Время измерения и Число измерений становится доступен параметр Запись. А если включен параметр Автозапись точки, точка сохраняется автоматически.

ПPИMEУAHИE – Для точек <sup>с</sup> компенсацией наклона <sup>и</sup> опорных пунктов, измеренных во время RTK съемки, перед сохранением точки должна быть достигнута заданная точность <sup>в</sup> плане <sup>и</sup> по высоте.

В случае сохранения точки вручную, когда не достигнуты допуски по точности, количество измерений, соответствующих критерию точности, будет равно нулю, и это значение будет отображаться в записи точки в режиме Просмотр задания.

Требование последовательных эпох, соответствующих критериям точности, означает, что счетчики измерения будут сброшены, если точность выйдет за пределы допусков в какой-либо момент времени во время измерения.

Во время RTK съемки RTK-процессор приемника GNSS сводит решение, и это сведенное решение записывается в файле задания при записи точки.

В режиме Быстрой статики заданные по умолчанию значения времени наблюдений удовлетворяют большинство пользователей. Если вы меняете время измерения на точке, выберите установки, соответствующие количеству спутников, отслеживаемых приёмником.

ПPИMEУAHИE – Изменение времени наблюдения на точке повлияет на результат быстростатической съёмки. Всегда увеличивайте эти периоды вместо их уменьшения. Если не будет собрано достаточное количество данных, успешная постобработка точек будет невозможна.

### Автоустановка допуска

При выполнении RTK съемки, когда вы включаете флажок Автоустановка допуска, программное обеспечение вычисляет допуски измерений в горизонтальной и вертикальной плоскости, соответствующие характеристикам GNSS приемника в режиме RTK для длины базовой линии, которую вы измеряете. Если вы хотите ввести собственные допуски по точности, выключите этот флажок.

Если включена функция Запись только после RTK иниц., можно сохранять только решения с инициализацией RTK, в которых соблюдаются допуски по точности. Решения без инициализации, в которых соблюдаются допуски точности, сохраняться не будут.

Если функция Запись только после RTK иниц. не включена, можно сохранять решения с инициализацией RTK или без нее, в которых соблюдаются допуски по точности.

Для смены уровня точности, при котором разрешена запись точек, снимите флажок Автоустановка допусков и введите требуемые значения.

### Параметры наклона

При использовании GNSS-приемника со встроенным датчиком наклона вы можете выбрать:

- Автосъемка наклоном для автоматического измерения точек, если положение вехи находится в пределах допуска на наклон.
- Предупреждение о наклоне для отображения предупреждений, когда положение вехи нарушает указанный допуск на наклон. См. [Предупреждения](#page-346-0) о наклоне, стр. 347.

СOBET – Чтобы включить эти функции нажмите Стили съемки / Подвижный приемник, а затем выберите Наклон.

### Автоматический пропуск

Выберите режим Автоматический пропуск для прекращения и перезапуска процесса измерения. Если выбран этот режим, точки, в процессе измерения которых при помощи GNSS-приемника со встроенным датчиком наклона наблюдался недопустимый наклон, или при работе с любыми приемниками наблюдалось недопустимое перемещение в процессе измерения, будут пропускаться, а процесс измерения будет перезапущен.

### Сохранение координат с небольшой латентностью

Этот флажок появляется только при настройке параметров метода Непрерывная съемка и выключенных функциях Trimble RTX или xFill.

При выборе флажка Сохранение координат с небольшой латентностью измерения выполняются приемником в режиме небольшой латентности. Небольшая латентность больше подходит при использовании непрерывной съемки с допусками, основанными на расстоянии.

Когда опция Сохранение координат с небольшой латентностью отключена, измерения с приемника синхронизируются по эпохе, что приводит к более точным координатам и более подходит при использовании непрерывной съемки с допусками на основании расстояния.

СOBET – При использовании непрерывной съемки в качестве статического теста для проверки качества измеренных координат убедитесь, что опция Сохранение координат с небольшой латентностью выключена.

### Параметры разбивки

Для настройки параметров разбивки:

- При изменении стиля съемки, на экране стиля съемки нажмите Разбивка.
- Во время разбивки нажмите Опции.

Для настройки Параметров точки разбивки, см [Параметры](#page-415-0) точки разбивки, стр. 416.

Для настройки Режима отображения при разбивке, см. Для настройки параметров [отображения](#page-412-0) [навигации](#page-412-0) при разбивке, стр. 413.

Чтобы оставить точки в списке разбивки после их выноса в натуру, снимите флажок Удалить точку из списка разбивки.

При традиционной съемке, если вы не хотите, чтобы дальномер тахеометра был установлен в режим TRK, когда вы производите разбивку, уберите флажок Для разбивки используйте TRK.

При GNSS съемке, для автоматического запуска съемки при нажатии кнопки Измерить, включите флажок Автоизмерение.

### <span id="page-280-0"></span>Параметры допуска на совпадение точек

Параметры допуска на совпадение точек в стиле съемке определяют порядок действий при сохранении точки с тем же именем, что и у существующей точки, или когда вы выполняете съемку точки, очень близко расположенной к точке с другим именем.

При настройке этих параметров убедитесь, что вы знаете правила поиска в базе данных, используемые программным обеспечением при работе с точками, имеющими одинаковые имена. См. Класс [поиска](#page-133-0) точек и [правила](#page-133-0) поиска, стр. 134.

### Параметры совпадения имен точек

В группе Совпадающее имя точки введите максимальное расстояние в плане и по высоте или углы, на котором новая точка может находиться от существующей с тем же именем. Предупреждение о совпадении точек появится только если новая точка находится за пределами допуска для повторных точек. Чтобы всегда получать предупреждение при измерении точки с тем же именем, введите ноль.

### Автоматическое усреднение допуска

Для автоматического расчета и сохранения усредненных координат точек с одинаковым именем, выберите параметр Автом. осреднять в допуске. Осредненная координата имеет более [высокий](#page-134-0) класс [поиска](#page-134-0) чем обычное измерение.

Когда выбрана опция Автом. осреднять в допуске и наблюдение совпадающих точек производится в пределах параметров допуска на совпадение, наблюдение и вычисленные средние координаты (с использованием всех доступных координат точки с одинаковым именем) сохраняются автоматически.

Метод осреднения можно выбрать в окне Настройки расчетов.

Trimble Access вычисляет осредненные координаты путем осреднения плоских координат, рассчитанных от основных координат или наблюдений. Наблюдения, не имеющие плоских координат (такие как: наблюдения только углов) не будут включаться в осредненные координаты.

Если новая точка дальше от оригинальной точки, чем определяется допуском, что сделать с новой точкой при сохранении. Доступны варианты:

- Отбросить отбросить наблюдения без сохранения.
- Переименовать переименовать точку с другим именем.
- Перезаписать перезаписать и удалить оригинальную точку и все другие точки с таким же именем и таким же (или более низким) классом поиска.
- Запись для контроля запись с более низкой классификацией.
- Записать и переориентировать (эта опция появится только если вы измеряете заднюю точку). сохранить другое наблюдение, которое обеспечит новую ориентацию для последующих точек, измеренных в текущей установке станции. Предыдущие наблюдения не меняются.
- Записать другую сохраняет точку, которая затем может быть усреднена в офисном программном обеспечении. Оригинальная точка используется преимущественной для этой точки.

Если выполнено несколько наблюдений точки с одним и тем же именем и с одной и той же точки стояния, при выборе Записать другую и последующем запуске Съемки точек программное обеспечение автоматически вычисляет и сохраняет наблюдение Средний угол поворота (СрУгПовор) на точку. Это наблюдение СрУгПовор имеет преимущественное значение при определении координат точки.

• Осреднить - сохраняет точку и затем вычисляет и сохраняет усредненные координаты.

При выборе опции Осреднить текущее наблюдение сохраняется и отображаются рассчитанные усредненные координаты вместе с рассчитанными стандартными отклонениями по северной и восточной осям и по высоте. Если у точки более двух координат, отобразится программная клавиша Параметры. Нажмите Параметры для просмотра невязок от усредненных координат для каждой отдельной координаты. Можно использовать форму Невязки для включения или исключения некоторых координат из усредненного вычисления.

### Допуск на КЛ и КП наблюдения

В традиционной съемке при попытке съемки точки при КП, уже измеренной при КЛ, программное обеспечение не выдает предупреждение, если точка с таким именем уже существует.

Когда вы выполняете измерения при двух кругах при традиционной съемке в процессе Установки на станции, Установки на станции +, Обратной засечки или при измерении Приемов, программное обеспечение выполняет проверку допуска совпадения между КЛ и КП измерениями точки.

Если новая точка дальше от оригинальной точки, чем определяется допуском, что сделать с новой точкой при сохранении. Доступны варианты:

- Отбросить отбросить наблюдения без сохранения.
- Переименовать переименовать точку с другим именем.
- Перезаписать перезаписать и удалить оригинальную точку и все другие точки с таким же именем и таким же (или более низким) классом поиска.
- Запись для контроля сохранить с классификацией контрольной точки.
- Записать другую сохранить наблюдение.

Когда вы завершили Установку на станции +, Обратную засечку или измерение Приемами, программное обеспечение сохраняет Средний Угол Поворота для каждой наблюдаемой точки. Программное обеспечение не проверяет точки на совпадение на этой стадии.

### Параметры для различных имен точек

Чтобы включить контроль близости для точек с различными именами, включите флажок Контроль близости. Введите максимальное расстояние в плане и по высоте, на котором новая точка может находиться от любой существующей точки.

#### ПPИMEУAHИE –

- Допуск по высоте применяется только тогда, когда новая измеренная точка находится в пределах допуска <sup>в</sup> плане. Используйте допуск по высоте чтобы избежать появления предупреждения контроля приближения при съемке точек, действительно находящихся на разной высоте выше или ниже существующей точки, например, верхней <sup>и</sup> нижней точки бордюра.
- Контроль приближения производится только при съемке точек, но не при их вводе. Контроль приближения не выполняется при разбивке, непрерывных GNSS измерениях, при калибровке <sup>и</sup> не работает <sup>в</sup> проектах, <sup>в</sup> которых установлена система координат Без проекции.

### <span id="page-281-0"></span>Параметры вывода NMEA

Для вывода сообщений в формате NMEA-0183 через порт подсоединенного GNSS приемника, настройте соответствующие параметры на экране Вывод NMEA Стиля GNSS съемки.

### Использование координат задания

Включите флажок Использовать координаты задания, чтобы в выбранных NMEA сообщениях, сформированных программным обеспечением Trimble Access, использовались те же координаты и высота фазового центра антенны, что и в задании. После включения этого флажка, будут доступны только следующие NMEA сообщения: NMEA GGA, GGK, GLL и PJK.

Очистите этот флажок, чтобы выбранные NMEA сообщения, сформированные приемником, использовали опорные высоты, доступные в приемнике. При работе с ортометрическими высотами это означает, что используется встроенная в МПО приемника модель геоида, не совпадающая с используемой в задании. Очистка этого флажка делает доступным для вывода большее количество NMEA сообщений.

ПPИMEУAHИE – При NMEA выводе всегда используются координаты фазового центра антенны (APC). При съемке точек <sup>с</sup> компенсацией наклона при NMEA выводе, также выдаются координаты фазового центра антенны; компенсация наклона не производится как при выводе NMEA сообщений <sup>с</sup> использованием координат приемника, так и при использовании координат задания.

#### Типы сообщений для вывода

Выберите типы сообщений для вывода и частоту выдачи каждого сообщения. Если включен флажок Использовать координаты задания, интервал выдачи сообщений менее 1 с возможен только для координат, определяемых при разбивке.

#### Параметры последовательного порта

Убедитесь, что параметры настройки последовательного порта соответствуют параметрам, установленным на принимающем NMEA сообщения устройстве.

#### Расширенные настройки

Групповой блок Расширенные настройки включает параметры настройки, влияющие на формат выводимых NMEA сообщений.

ПPИMEУAHИE – Расширения IEC, <sup>и</sup> настройка сообщений GST до GPGST, вместо GLGST или GNGST <sup>в</sup> любое время, доступны только при формировании NMEA сообщений МПО приемника, если флажок Использовать координаты задания выключен.

#### Включить расширения IEC61162-1:2010 GNSS

Этот параметр определяет, какой стандарт используется для совместимых сообщений. Если не выбран, сообщения NMEA соответствуют стандарту NMEA-0183 Standard for Interfacing Marine Electronic Devices, Версия 4.0 от 01.11.2008. Если выбран, сообщения NMEA соответствуют стандарту International Electrotechnical Commission (IEC) 61162-1, Редакция 4 2010-11.

#### В GGA макс. DQI=2

Если выбран, поле Индикатор качества в сообщении GGA не будет превышать 2 (DGPS). Это необходимо для поддержки старых систем, которые не полностью поддерживают стандарт NMEA.

#### В GGA макс. задержка 9с

Если выбран, максимальная задержка дифференциальных данных в сообщении GGA не может превышать 9 секунд. Это необходимо для поддержки старых систем, которые не полностью поддерживают стандарт NMEA.

#### GNSS измерения

#### Расширенные GGA/RMC

Включите этот флажок для вывода в NMEA сообщениях высокоточных координат. Очистите этот флажок, чтобы установить стандартную длину NMEA сообщения - 82 символа. Если этот флажок снят, точность данных координат и высот снижается из-за уменьшения количества знаков после запятой.

### Всегда GP

Если этот флажок включен, идентификатор источника NMEA в сообщениях GST, GGA и GLL всегда равен \$GP независимо от отслеживаемого спутникового созвездия. Для приемников с МПО версий раньше v5.10, параметр Всегда GP применяется только для сообщения типа GST.

# Для настройки и соединения с GNSS приемником

Для настройки и соединения с геодезическим оборудованием при использовании модульного GNSS приемника:

1. Соберите и поднимите оборудование вертикально.

На базе:

- a. Установите антенну над наземной маркой при помощи штатива и трегера и переходника для трегера.
- b. Используйте зажим штатива, чтобы повесить приемник на штатив.

Иначе, поместите приемник в базовый транспортировочный ящик. Проведите кабель антенны через клапан сбоку базового футляра к антенне так, чтобы футляр мог оставаться закрытым, когда приемник работает.

c. Соберите и поднимите вертикально антенну радио.

На подвижном приемнике:

- a. Закрепите приемник на вехе. Подайте питание на приемник от внутренней батареи приемника. ПPИMEУAHИE – При съемке <sup>с</sup> постобработкой вы можете использовать двуногу для удержания вехи <sup>в</sup> момент измерений.
- b. Присоедините контроллер к держателю.
- c. Прикрепите к вешке держатель контроллера.
- 2. Если выполняется RTK съемка с использованием радиоканала, подключите контроллер, приемник, радиомодем и, если необходимо, источник питания. См. Для подключения [радиомодема](#page-292-0) к GNSS [приемнику,](#page-292-0) стр. 293.
- 3. Включите приемник.
- 4. Включите контроллер.
- 5. Если выполняется RTK съемка с использованием коммутируемого канала, подключите контроллер, приемник, и, если необходимо, внешние устройства:
	- a. Если вы используете модем внешнего устройства, например модем сотового телефона, включите это устройство и подключите его к контроллеру с помощью Bluetooth или последовательного кабеля.
	- b. Подключите приемник к контроллеру с помощью Bluetooth или последовательного кабеля.

ПPИMEУAHИE – Если выполняется RTK съемка <sup>с</sup> использованием коммутируемого канала, убедитесь, что вы подключили все оборудование для метода, указанного <sup>в</sup> стиле съемки. См. Для настройки [коммутируемого](#page-307-0) канала передачи данных на подвижном приемнике, стр. 308.

Для подключения контроллера к приемнику с помощью Bluetooth:

- а. Нажмите  $\equiv$  и выберите Настройки / Связь / Bluetooth.
- b. Выберите приемник в поле Соединение с GNSS приемником.
- c. Выполните сопряжение с устройством
- 6. На контроллере запустите Trimble Access. По умолчанию, программное обеспечение Trimble Access автоматически устанавливает соединение с подключенным приемником. Если соединение не произошло автоматически, см. Параметры [автоматического](#page-290-0) соединения, стр. 291.

### <span id="page-284-0"></span>Bluetooth соединение

Ниже указаны действия для подключения контроллера к другому устройству с использованием беспроводной технологии Bluetooth.

### Устройства, которые вы можете подключить

Если ваше устройство поддерживает Bluetooth, вы можете подключить контроллер к любому:

- GNSS приемнику Trimble
- Традиционному инструменту Trimble
- Радиомодему Trimble Data Link Radio (TDL) 2.4 ГГц
- Активной цели Trimble
- [Дополнительному](#page-258-0) GPS приемнику
- Лазерному [дальномеру](#page-357-0)
- [Эхолоту](#page-360-0)
- Другому контроллеру
- Внешнему радиомодему

Вы также можете подключить контроллер к мобильному телефону или внешнему модему и затем использовать это устройство для соединения с Интернет. Информацию о создании такого соединения см. в Настройка Интернет [соединения,](#page-297-0) стр. 298.

### Включите Bluetooth на устройстве

Чтобы контроллер мог найти устройство при сканировании окружающих устройств с Bluetooth, убедитесь, что на требуемом устройстве включен Bluetooth и разрешено обнаружение. За дополнительной информацией обратитесь к документации устройства.

### ПPИMEУAHИE – При использовании:

- **активной цели Trimble, Bluetooth всегда включен, когда включена активная цель.**
- Радиомодема Trimble Data Link Radio (TDL) 2.4 ГГц, нажмите и удерживайте 2 секунды кнопку радиомодема, чтобы сделать его видимым. Синий <sup>и</sup> красный светодиоды начнут моргать, указывая, что радиомодем готов для создания пары. Если нажать <sup>и</sup> удерживать более 10 секунд кнопку радиомодема, все пары Bluetooth <sup>в</sup> TDL2.4 будут удалены. После этого необходимо повторно создать необходимые Bluetooth пары между TDL2.4 <sup>и</sup> контроллером.

### Чтобы включить Bluetooth на контроллере

Чтобы разрешить программному обеспечению включить Bluetooth, если Bluetooth будет отключен какими-либо действиями за пределами Trimble Access:

- 1. Нажмите  $\equiv$  и выберите Настройки / Связь / Bluetooth.
- 2. Выберите Автоматическое включение Bluetooth.

Чтобы вручную включить Bluetooth, коснитесь стрелки на панели задач. Если значок Bluetooth затенен, нажмите на значок Bluetooth и затем выберите функцию включения Bluetooth.

ПPИMEУAHИE – Если вы выполняете соединение контроллера <sup>с</sup> другим контроллером, вы должны включить Bluetooth на обоих контроллерах.

#### Запустите сканирование на контроллере.

ПPИMEУAHИE – Если вы соединяете контроллер <sup>с</sup> другим контроллером, выполните следующие действия только на одном контроллере.

- 1. Чтобы упростить при сканировании идентификацию нужного контроллера, присвойте ему уникальное имя. Для этого переименуйте контроллер с помощью изменения параметра Имя компьютера или Имя устройства операционной системы.
- 2. Нажмите  $\equiv$  и выберите Настройки / Связь / Bluetooth..
- 3. Нажмите Настройка. Появится экран устройств Bluetooth, а контроллер начнет автоматическое сканирование устройств, находящихся в радиусе действия.

Если устройство, к которому вы хотите подключиться, не появляется автоматически или сканирование не начинается автоматически, выберите функцию добавления устройства.

ПPИMEУAHИE – Устройство не может ответить на запрос при сканировании, если уже подключено <sup>с</sup> помощью Bluetooth.

СOBET – Если вы связываете контроллер с GNSS-приемником Trimble со встроенным модемом, выполнять поиск модема отдельно от приемника не требуется. GNSS-приемник Trimble и встроенный модем определяются при поиске Bluetooth-устройств как одно устройство, но с последовательным портом и коммутируемым доступом к сети.

### Сопряжение контроллера с устройством

- 1. По завершении сканирования выберите Bluetooth устройство для подключения и следуйте инструкциям на экране.
- 2. Введите PIN или код доступа. Установлены следующие коды доступа по умолчанию для:
	- Приемников Trimble GNSS код 0000, однако этот код можно изменить с помощью вебинтерфейса, используемого для настройки параметров приемника.
	- <sup>l</sup> Лазерного дальномера Trimble LaserAce 1000 или MDL LaserAce laser код 1234.
	- Эхолота Ohmex SonarMite код 1111.

Коды доступа для других устройств указаны в документации к соответствующим устройствам.

- 3. При появлении запроса введите тот же ключ доступа на другом устройстве.
- 4. Нажмите OK.

Устройство будет отображаться в списке доверенных устройств на контроллере. При сопряжении с сотовым модемом, контроллер теперь отображается как сопряженное устройство на сотовом модеме

### Соединение с сопряженным устройством

Для любого другого сопряженного устройства:

- 1. Нажмите  $\equiv$  и выберите Настройки / Связь / Bluetooth.
- 2. Выберите в соответствующем поле имя устройства для соединения, затем нажмите Принять.

Если установлено Автоподключение, программное обеспечение Trimble Access выполнит подключение к устройству через несколько секунд. Иначе, начните съемку для связи с устройством.

ПPИMEУAHИE – Для соединения TDL2.4 <sup>с</sup> Trimble VX spatial station или Электронные тахеометры Trimble серии S, необходимо настроить TDL2.4 на использование аналогичных [параметров](#page-197-0) связи как на инструменте.

3. Нажмите Принять.

ПPИMEУAHИE – Пока вы не измените настройки <sup>в</sup> поле устройства на экране Bluetooth, контроллер будет автоматически соединяться <sup>с</sup> выбранным устройством при их одновременном включении.

### Измерение высоты GNSS антенны

Этот раздел содержит информацию об измерении высоты антенны, установленной на раздвижной вехе, в случаях, когда в поле Измеряется до установлено значение Низ антенны или Низ крепления антенны. При использовании раздвижной вехи фиксированной высоты высота будет постоянна.

### Приемник Trimble R10

См. рисунок ниже, где (1) – приемник Приемник Trimble R10, (2) – низ крепления антенны, (3) – нижняя часть быстроразъемного соединения, (4) – скорректированная высота до АРС от низа вешки.

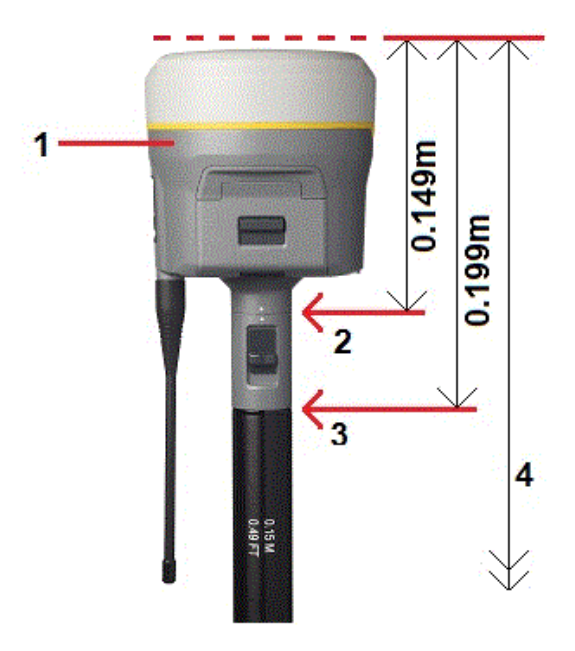

На приведенном ниже рисунке показано, как измеряется высота приемника Приемник Trimble R10 при использовании рычага на удлинительной вешке R10, когда R10 установлена на штатив.

См. рисунок ниже, где (1) – приемник Приемник Trimble R10, (2) – рычаг удлинительной вешки R10, (3) – скорректированная высота до APC от марки на земле и (4) – нескорректированная высота.

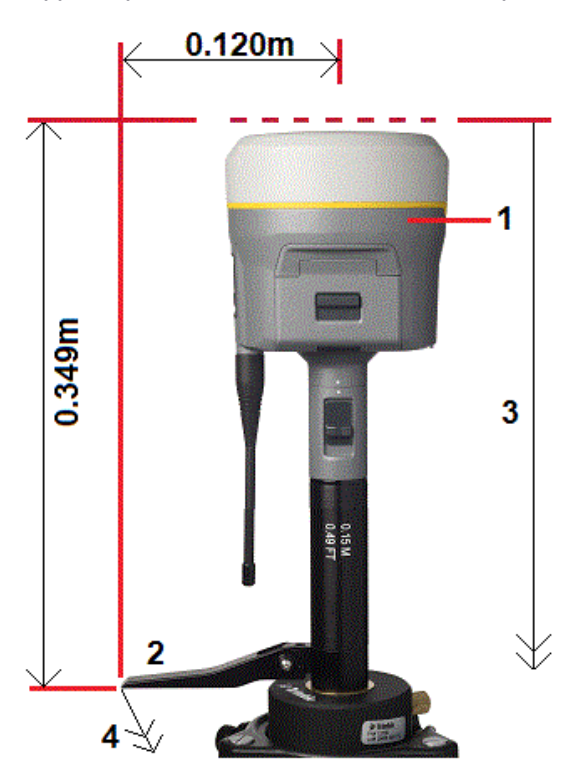

### Встроенный GNSS-приемник Trimble

См. следующий рисунок, где (1) - GNSS-приемник Trimble, (2) - скорректированная высота до АРС и (3) нескорректированная высота 1, 80 м.

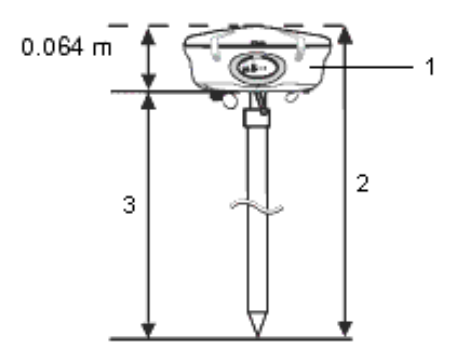

Если эта антенна закреплена на штативе, измеряйте высоту до выреза между серым основанием и белым верхом антенны и выберите Центр бампера в поле Измерена до.

СOBET – Если Вы используете штатив фиксированной высоты, можете измерить высоту до нижней части корпуса антенны и в поле Измерена до выбрать значение Нижняя часть крепления антенны.
## Антенна Zephyr

См. следующий рисунок, где (1) - антенна Zephyr, (2) - исправленная высота до АРС и (3) неисправленная высота.

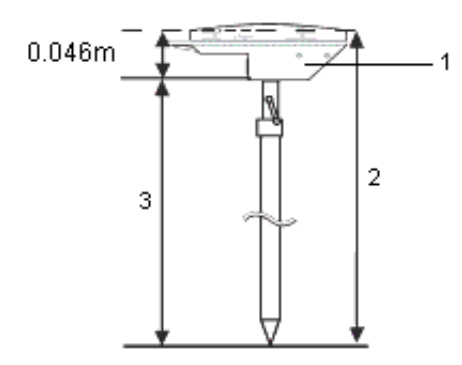

Если эта антенна закреплена на штативе, измеряйте высоту до верхней части выреза на боковой части антенны.

## Антенна Zephyr Geodetic

Если эта антенна закреплена на штативе, измеряйте высоту до верхней части выреза на боковой части антенны.

## Антенна Tornado

См. следующий рисунок, где (1) – антенна Tornado, (2) – скорректированная высота до АРС и (3) – нескорректированная высота.

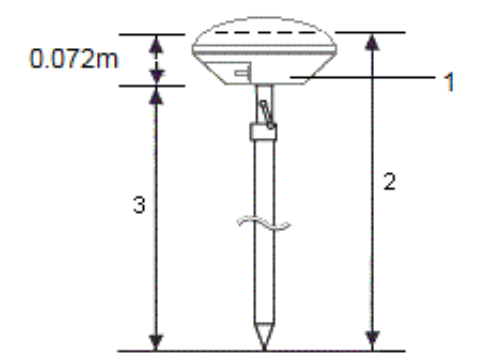

Если эта антенна закреплена на штативе, измеряйте высоту до стыка серого и белого пластика на антенне.

## Антенна Microcentered L1/L2

См. следующий рисунок, где (1) – антенна Microcentered, (2) – исправленная высота до АРС и (3) -неисправленная высота.

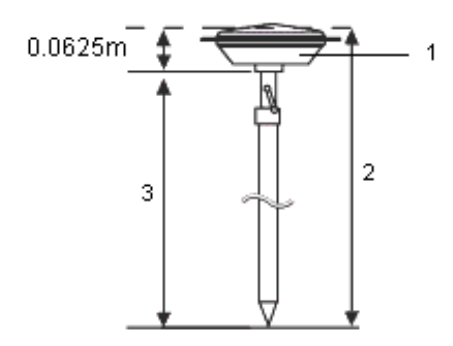

Если эта антенна закреплена на штативе, измеряйте высоту до нижней части выреза на пластиковом корпусе. Введите это значение в поле Высота антенны и установите поле Измерять до в Нижняя часть антенны.

### Высота антенны с отражателем

Если антенна Microcentered (или антенна Compact L1/L2) оснащена отражателем, измерьте расстояние до нижней части выступа отражателя.

См. рисунок ниже, где (1) – антенна Microcentered L1/L2, (2) – отражатель, (3) – нижняя часть выступа и (4) – верхняя часть выступа.

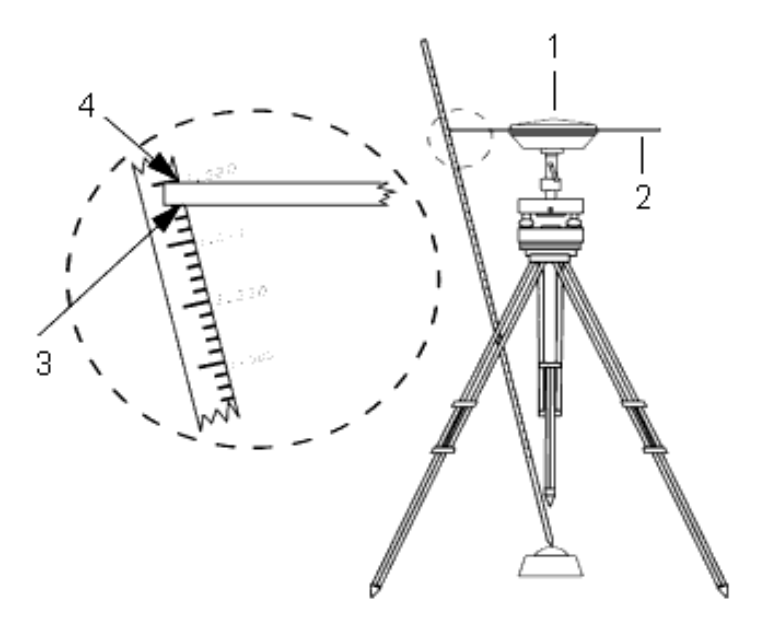

СOBET – Измерьте высоту до трех различных выступов по периметру антенны, установленной на поверхности земли. Затем запишите среднее значение как нескорректированную высоту антенны.

## Параметры автоматического соединения

По умолчанию, программное обеспечение Trimble Access пытается автоматически выполнить соединение с GNSS приемником или традиционным инструментом, подключенным к контроллеру, сразу после запуска.

Когда программное обеспечение выполняет подключение к инструменту, мигает значок автосоединения. Для каждой настроенной группы устройств отображается свой значок. Чтобы сократить время автоматического соединения, выключите флажки на экране Параметры автосоединения для отключения автосоединения с устройствами, к которым вы обычно не подключаетесь.

### ПPИMEУAHИE –

- Если на значке автосоединения отображаются несколько значков с красным крестиком  $\mathbb{R}$  , это означает, что автоматическое соединение отключено для всех групп устройств.
- $\bullet$  Чтобы соединиться с инструментом, не произведенным Trimble, вы должны ускорить соединение с ним, начав съемку. При использовании инструмента, произведенный не компанией Trimble, отключите функцию автоматического соединения. Некоторые команды, используемые для автоматического соединения, могут вносить помехи в связь с инструментом, не произведенным Trimble.

Для настройки параметров автоматического соединения выполните одно из следующих действий:

- Нажмите на значок автоматического соединения в строке состояния перед соединением с устройством.
- Нажмите  $\equiv$  и выберите Настройки / Связь / Автосоединение.

Если требуется подключиться к приемнику или инструменту с помощью любого типа соединения, кроме подключения по кабелю, необходимо настроить каждое соединение отдельно. Для этого:

- На экране Параметры автоподключения нажмите программную кнопку для требуемого метода соединения.
- Нажмите  $\equiv$  и выберите Настройки / Связь, затем выберите элемент меню для требуемого метода соединения.

Если вы запускаете программное обеспечение Trimble Access на поддерживаемом компьютере с ОС Windows стороннего производителя и хотите подключиться к встроенному GPS приемнику этого компьютера, выберите соответствующий COM порт в поле Встроенный GPS.

СOBET – Вам не обязательно ждать завершения автоматического подключения. Чтобы программное обеспечение выполнило соединение с устройством, подключенным к контроллеру, в любой момент когда это необходимо выберите стиль съемки и запустите съемку.

## Соединение с инструментом

Если на экране Настройки инструмента включена функция [проверки](#page-247-0) PIN-кода, при соединении инструмента с Электронный тахеометр Trimble появится страница Разблокировать инструмент. Введите PIN-код и нажмите Принять.

При использовании функций инструмента для отключения от электронного тахеометра, автосоединение временно отключается.

Чтобы повторно включить автосоединение, нажмите на значок автоматического соединения. При временном выключении автоматического соединения однократное нажатие восстанавливает автосоединение, а для отображения экрана Параметры автосоединения требуется двукратное нажатие.

## Соединение с GNSS приемником

Если программное обеспечение настроено для работы в режиме подвижного приемника или режиме базы, оно попытается выполнить автосоединение с приемником, указанном на экране Настройки Bluetooth для текущего режима.

- Если программное обеспечение работает в режиме подвижного приемника, оно попытается соединиться с приемником, указанном в поле Связь с подвижным GNSS.
- <sup>l</sup> Если программное обеспечение работает в режиме базы, оно попытается соединиться с приемником, указанном в поле Связь с GNSS базой.

Для просмотра или установки текущего режима, нажмите  $\equiv$  и выберите Параметры приемника / Функции GNSS.

Если приемник не указан в соответствующем поле на экране Настройки Bluetooth, программное обеспечение попытается выполнить соединение с GNSS-приемником Trimble на последовательном порту контроллера; если приемник будет обнаружен, он будет считаться приемником, который требуется использовать в текущем режиме.

## Радиоканал передачи данных RTK

Используйте радиоканал передачи данных, если вы получаете данные RTK от радиомодема на базовом приемнике по каналу радиосвязи.

## Условия работы с радиомодемами

Измерения в реальном времени целиком зависят от безотказной радиосвязи.

Чтобы уменьшить эффект влияния помех от других базовых станций, работающих на той же частоте, используйте задержки при передаче на вашей базовой станции, которые не совпадают с другими на этой же частоте. Для получения подробной информации см. раздел Работа [нескольких](#page-315-0) базовых станций на одной [радиочастоте,](#page-315-0) стр. 316.

Иногда условия на местности или неблагоприятно воздействуют на радио связь, что приводит к ограничению зоны радио приёма.

Чтобы увеличить зону приема радиосигналов:

- Устанавливайте базовую станцию на выступающие точки вокруг участка.
- Устанавливайте радиоантенну базы настолько высоко, насколько возможно.
- Используйте радиомодемы-ретрансляторы.

СOBET – Удвоив высоту радио антенны, вы тем самым увеличите зону радио приёма приблизительно на 40%. Для достижения такого же эффекта, необходимо вчетверо увеличить мощность радиопередачи.

### Ретрансляторы

Ретрансляторы увеличивают зону радиопередачи базового радиомодема, получая его сигналы и передавая их на той же самой частоте.

Вы можете использовать один ретранслятор с радиомодемом, имеющим разном каналов 12,5 кГц, и один или два ретранслятора с радиомодемом, имеющим разнос каналов 25 кГц. Для получения подробной информации о радиомодемах Trimble и Pacific Crest обратитесь к соответствующей документации.

Вы можете настроить встроенный радиомодем GNSS приемника Trimble на ретрансляцию данных базы для других подвижных приемников во время выполнения съемки подвижным приемником. Это

называется конфигурацией с подвижным ретранслятором. Встроенный радиомодем может ретранслировать сигнал базы посредством УКВ-связи с другими подвижными приемниками во время выполнения съемки подвижным приемником. Эта функция доступна в GNSS-приемниках Trimble со встроенным радиомодемом и включенной опцией УКВ-передатчика. Выберите этот режим ретрансляции при подключении к встроенному радиомодему из окна Канал передачи данных подвижного приемника в стиле съемки.

ПPИMEУAHИE – Чтобы использовать любой из этих радиомодемов <sup>в</sup> качестве ретранслятора, они должны быть соответствующим образом настроены. Для этого выполните приведенные выше шаги для соединения <sup>с</sup> радио <sup>и</sup> выберите режим ретранслятора, который появится, если присоединенное радио поддерживает режим ретранслятора. Иначе, если радио имеет переднюю панель, используйте ее для установки режима ретранслятора.

#### Настройка программного обеспечения

Для настройки радиоканала передачи данных на подвижном или базовом приемнике в Trimble Access:

- 1. Подключите контроллер, приемник, радиомодем и, если необходимо, источник питания.
- 2. Настройте стиль съемки RTK с использованием радиоканала передачи данных.

<span id="page-292-0"></span>Чтобы запустить съемку, см. Для запуска RTK съемки с приемом поправок по [радиоканалу,](#page-316-0) стр. 317.

#### Для подключения радиомодема к GNSS приемнику

При использовании радиомодема в RTK съемке, вы должны подключить оборудование с помощью кабелей или Bluetooth.

Дополнительную информацию смотрите в разделе Bluetooth [соединение,](#page-284-0) стр. 285.

Для подключения оборудования с помощью кабеля:

1. Подключите антенну Zephyr к порту GNSS-приемника с маркировкой GPS. Используйте кабель GNSS-антенны.

ПPИMEУAHИE – При подключении кабеля совместите красную точку на разъеме <sup>с</sup> красной линией на гнезде, <sup>а</sup> затем осторожно вставьте разъем. Не прикладывайте слишком большие усилия, когда вставляете разъем в порт приемника.

- 2. Соедините радио антенну с радио, используя кабель, присоединенный к этой антенне.
- 3. Соедините радио с портом номер 3 GNSS приемника. Если вы используете:
	- Радиомодем Trimble, воспользуйтесь поставляемым кабелем.
	- Радиомодем стороннего производителя, воспользуйтесь соответствующим кабелем.
- 4. Для некоторых радиоустройств сторонних разработчиков необходим отдельный источник питания. Если необходим внешний источник питания, соедините этот источник питания с разъемом 0-shell Lemo к порту 2 или порту 3 приемника.
- 5. Соедините контроллер с портом 1 GNSS приемника. Используйте кабель с разъемами 0-shell Lemo-to-Hirose.

#### Для настройки радиоканала передачи данных

- 1. Подключите контроллер, приемник, радиомодем и, если необходимо, источник питания. См. [Для](#page-292-0) подключения [радиомодема](#page-292-0) к GNSS приемнику, стр. 293.
- 2. Нажмите ≡ и выберите Настройки / Стили съемки. Выберите требуемый стиль съемки. Нажмите Правка.

- 3. Если вы настраиваете канал передачи данных для:
	- подвижного приемника, выберите Прием данных на ровере
	- базового приемника, выберите Передача данных от базы
- 4. Установите в поле Тип значение Радио.
- 5. Укажите в поле Радио тип используемого радиомодема.

Если вашего радиомодема нет в списке, выберите радиомодем Пользователя и задайте порт приемника, скорость передачи и контроль четности.

6. Если вам известна максимальная пропускная способность радиоканала передачи данных, включите флажок Ограничение пропускной способности и введите максимальную величину скорости передачи данных (байт в секунду) в поле Ограничение пропускной способности.

Базовый GNSS приемник будет использовать это значение для логического уменьшения количества спутниковых сообщений, чтобы не превысить максимальную величину. Эта функция доступна для форматов передачи данных CMR+, CMRx и RTCM v3.x.

Если вы используете старый радиомодем или канал передачи данных с низкой скоростью, и не получаете данные со всех спутников базового приемника, попробуйте ограничить пропускную способность, чтобы исправить ситуацию.

- 7. Если радиомодем подсоединен:
	- непосредственно к приемнику, снимите флажок «Маршрут. через контроллер». Укажите номер порта приемника, к которому подключен радиомодем или сотовый модем, и скорость передачи данных.
	- к контроллеру, установите флажок «Маршрут. через контроллер». При этом будет включен обмен данными в реальном времени через контроллер между приемником и радиомодемом или сотовым модемом. Укажите номер порта контроллера, к которому подключен радиомодем или сотовый модем, и скорость передачи данных.

### ПРИМЕУАНИЕ-

- Для соединения и настройки внутренних параметров выбранного радиомодема нажмите Связь.
- Если программная кнопка Связь не отображается, вы не можете настроить внутренние параметры выбранного радиомодема.
- Некоторые радиомодемы TRIMTALK и Pacific Crest необходимо перевести в командный режим до начала настройки. Командный режим запускается сразу после подачи питания. Следуйте подсказкам программного обеспечения для установки соединения с радиомодемом.
- Чтобы добавить новую частоту радиомодема подвижного приемника нажмите Доб Част. Введите новую частоту и нажмите Добав. Новая частота устанавливается на радиомодеме и появляется в списке доступных частот. Для работы на новой частоте необходимо выбрать ее из списка.
- 8. Когда установки верны, нажмите Enter.

ль запуске съемки на панели состояния появится значок радиосигнала П. При возникновении проблем с радиосвязью между базовым и подвижными приемниками значок радиосигнала перечеркивается красным крестом.

Нажмите на значок радиосвязи для проверки настроек. Если контроллер подсоединен к приемнику со встроенным радиомодемом, вы также можете изменить настройку его внутренних параметров.

СОВЕТ - Доступ к параметрам настройки канала передачи данных также можно получить нажав кнопку Канал передачи данных в окне Функции GNSS, См. Функции GNSS, стр. 339.

ПРИМЕУАНИЕ - В некоторых странах изменение частоты радиомодема запрешено законами. Программное обеспечение Trimble Access использует последние GNSS координаты, чтобы убедиться. что вы не находитесь в одной из этих стран. Если это так, то в поле Частота будут отображаться только доступные частоты.

При установке в поле Канал передачи данных базовой станции значения Радио пользователя также можно включить Очистку Для Отправки (CTS).

ПРЕДУПРЕЖДЕНИЕ - Не включайте CTS если приемник соединенный с радиомодемом не поддерживает CTS. GNSS приемники Trimble поддерживают управление данными RTS/CTS при включенном CTS, Больше информации о поддержке CTS можно узнать, обратившись к документации по приемнику.

ПРИМЕУАНИЕ - Встроенный радиомодем GNSS-приемника Trimble может также работать как радиомодем базовой станции, если он настроен как приемопередатчик и на приемнике включена опция УКВ-передатчика. Это устраняет необходимость использования внешнего радиомодема с базовым приемником для передачи данных базы.

## <span id="page-294-0"></span>Интернет канал передачи данных RTK

Используйте Интернет-канал передачи данных, если вы получаете данные RTK при подключении к серверу с использованием IP адреса. Оборудование на подвижном приемнике подключается к серверу, на котором размещаются данные с базового приемника, использующего IP-адрес. Данные RTK передаются через Интернет.

Сервер, предоставляющий данные RTK, может быть:

• Контроллером с программным обеспечением Trimble Access, подключенным к базовому приемнику.

В этом случае базовая станция работает в качестве сервера.

• Сервером поправок, предоставляемым поставщиком услуг и использующим подписку на услуги в системе VRS Now™.

В этом случае базовая станция выгружает данные на удаленный сервер.

Когда базовая станция работает в качестве сервера, число подвижных приемников, подключаемых к базе, ограничивается пропускной способностью Интернет соединения. В некоторых случаях возможно соединение только одного подвижного приемника.

Если базовый приемник выгружает данные на сервер, сервер поправок может транслировать базовые данные на множество подвижных приемников.

И контроллер и приемник могут иметь отдельный встроенный модем. Возможно, у вас также есть другое устройство, содержащее модем, например мобильный телефон (именуемое в дальнейшем как внешний модем). Модем, который вы будете использовать для подключения к серверу, определяет, как вы будете подключать и настраивать свое оборудование и настраивать параметр Маршрут. через контроллер в контакте GNSS.

#### ПРИМЕУАНИЕ-

- $\bullet$  Новый приемник Trimble R10-2 не поллерживает коммутируемое полключение к сети через Bluetooth (DUN), следовательно вы не сможете использовать SIM карту в приемнике и включить Маршрут. через контроллер. Для маршрутизации данных через контроллер, установите SIM карту в контроллер и установите в поле Маршрут. через контроллер значение Вкл.
- Модемы, используемые с программным обеспечением Trimble Access, должны поддерживать AT команды, совместимые со стандартом Haves,

Если вы используете:

- модем старого типа, поддерживающий коммутируемое соединение, см. разделы по настройке ниже.
- сотовый модем в контроллере или смартфон, подключенный к контроллеру, наиболее вероятно, что коммутируемое соединение не поддерживается. Чтобы использовать один из этих модемов для подключения к серверу с помощью мобильной широкополосной сети 3G или 4G, см, разделы Настройка Интернет соединения, стр. 298 и Для создания GNSS контакта для связи с подвижным приемником по Интернет каналу передачи данных, стр. 302.

### Рекомендации по настройке оборудования подвижного приемника

Способ подключения оборудования к подвижному приемнику и настройка программного обеспечения для организации канала передачи данных подвижного приемника, зависят от:

- необходимости иметь доступ к Интернет на контроллере для работы других функций, кроме приема поправок RTK, таких как загрузка проектов и заданий, а также электронная почта.
- наличия в конкретном устройстве SIM-карты, используемой для передачи данных.

Варианты настройки оборудования на подвижном приемнике:

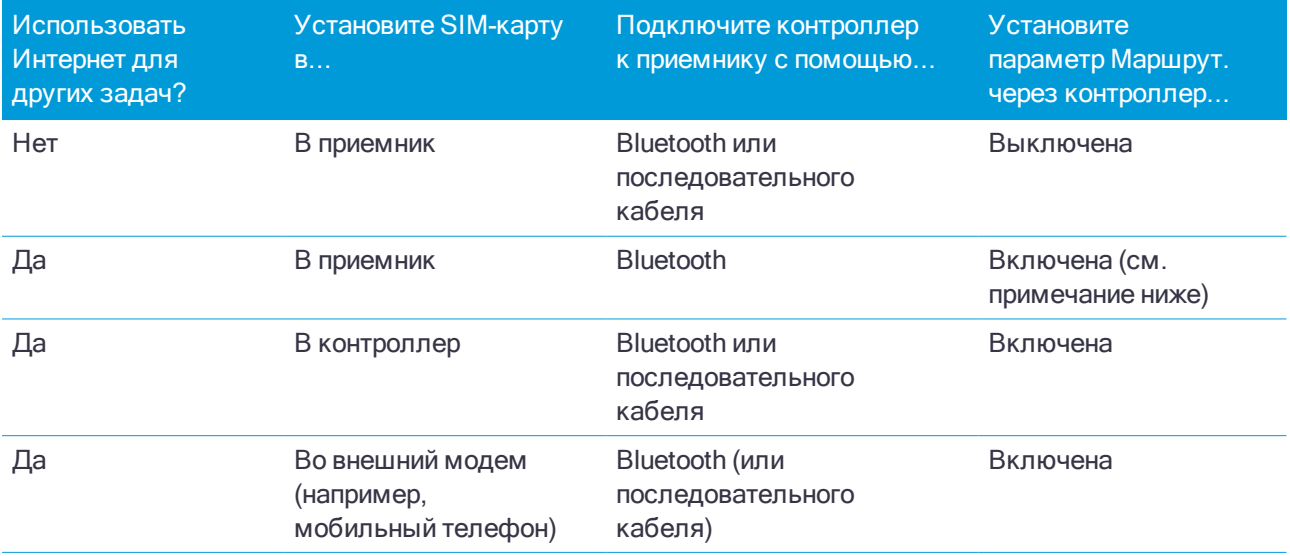

## Рекомендации по настройке оборудования базового приемника

Выбор модема, который будет использован для организации канала передачи данных базового приемника, зависит от:

- того, хотите ли вы, чтобы базовая станция работала как сервер, или выгружала данные на удаленный сервер.
- того, можете ли вы оставить контроллер подключенным к базовому приемнику во время съемки. или вам нужно отключить его от базового приемника после настройки съемки, чтобы вы могли использовать его с подвижным приемником.
- наличия в конкретном устройстве SIM-карты, используемой для передачи данных.

ПРИМЕУАНИЕ - Базовые приемники, используемые с модемами, должны поддерживать контроль передачи CTS.

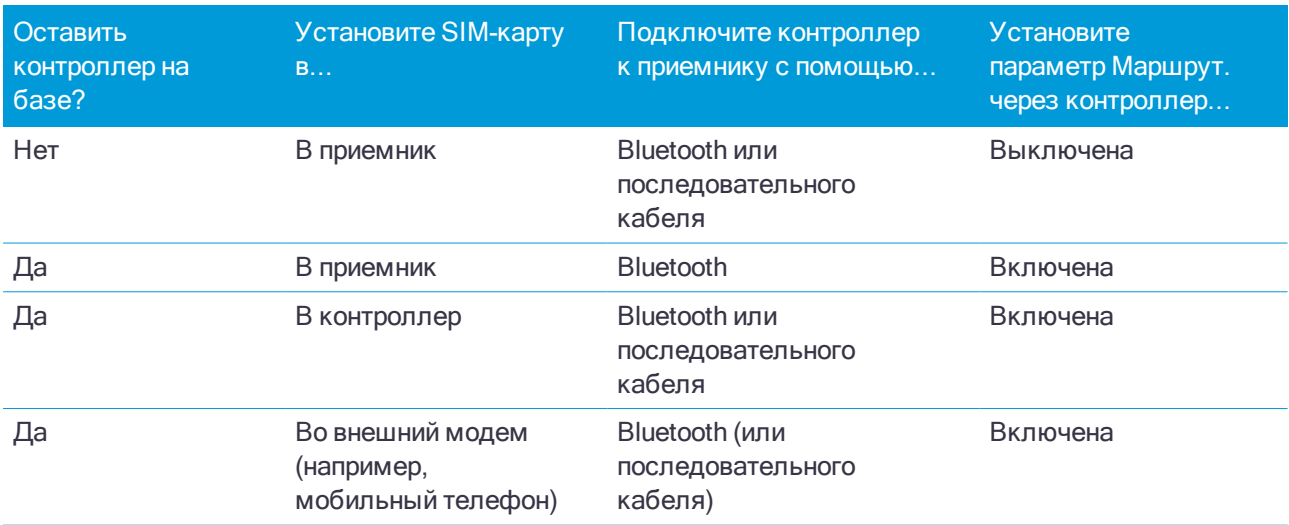

Варианты настройки оборудования на базовом приемнике:

### Настройка программного обеспечения

Для настройки Интернет-канала передачи данных на подвижном или базовом приемнике в Trimble Access:

- 1. Настройка подключения к Интернет
- 2. Настройте стиль съемки RTK с использованием Интернет-канала передачи данных и выберите соответствующий GNSS контакт.
- 3. Создайте контакт GNSS, указывающий:
	- а. будут ли доступны другие функции Интернет при использовании данных RTK
	- b. сетевое подключение для соединения с Интернет
	- с. поток данных RTK при подключении к источнику данных
	- d. контактную информацию для источника поправок в реальном времени.
- 4. Если данные RTK будут передаваться через контроллер, и контроллеру будет разрешено подключение к Интернет, создайте сетевое соединение для использования контроллером.

Чтобы запустить съемку, см. Для запуска RTK съемки с приемом поправок через Интернет, стр. 318.

#### Для настройки Интернет канала передачи данных

- 1. Нажмите ≡ и выберите Настройки / Стили съемки. Выберите требуемый стиль съемки. Нажмите Правка.
- 2. Если вы настраиваете канал передачи данных для:
	- подвижного приемника, выберите Прием данных на ровере
	- базового приемника, выберите Передача данных от базы
- 3. Установите в поле Тип Интернет-соединение.
- 4. В поле Контакт GNSS нажмите кнопку меню поля (правая стрелка) для вызова формы Контактов GNSS. Выберите контакт GNSS из списка или создайте новый контакт.

Введите имя контакта GNSS для настроенного контакта.

ПPИMEУAHИE – Список Контакты GNSS фильтруется <sup>в</sup> соответствии <sup>с</sup> типом контакта.

- 5. Для отображения контакта GNSS, настроенного в стиле съемки, или изменения контакта GNSS при запуске съемки установите флажок Запрос контакта GNSS.
- <span id="page-297-0"></span>6. Нажмите Принять.

### Настройка Интернет соединения

Вы можете подключиться к Интернет:

- <sup>l</sup> Используя сотовый модем и SIM-карту в контроллере (если допустимо) для подключения к мобильной широкополосной сети 3G или 4G.
- Подключив контроллер к смартфону, а затем подключив смартфон к мобильной широкополосной сети 3G или 4G для соединения с Интернет.
- Подключив контроллер к внешнему модему или к мобильному телефону, поддерживающему коммутируемое соединение.

ПPИMEУAHИE – Если вы используете интернет-соединение для организации [Интернет](#page-294-0) канала передачи данных <sup>в</sup> [реальном](#page-294-0) времени, необходимо также создать контакт GNSS, который указывает интернетадрес <sup>с</sup> которого поступают данные поправки. См. Для создания GNSS контакта для связи <sup>с</sup> [подвижным](#page-301-0) [приемником](#page-301-0) по Интернет каналу передачи данных, стр. 302.

## Для использования мобильного доступа с контроллера

Для использования сотового модема в контроллере для подключения к мобильной широкополосной сети 3G или 4G:

- 1. Убедитесь, что в контроллере установлена SIM-карта. См. документацию к вашему контроллеру.
- 2. Нажмите кнопку Windows  $\blacksquare$  для отображения панели задач Windows и затем нажмите на значок Беспроводная сеть ...
- 3. Нажмите на плитку Сотовая, чтобы включить ее. Цвет плитки изменится на голубой.
- 4. Для настройки параметров сотового соединения, нажмите и удерживайте плитку Сотовая а затем выберите Перейти к настройкам.
	- a. Чтобы автоматически подключаться к сотовой сети всякий раз, когда контроллер находится в зоне ее действия, выберите Разрешить Windows управлять этим соединением.

b. Укажите, может ли Windows автоматически переключаться на сотовую сеть, при плохом качестве Wi-Fi соединения.

За дополнительной информацией обращайтесь к документации контроллера.

#### <span id="page-298-0"></span>Для подключения контроллера к Интернет с помощью смартфона

Вы можете подключить контроллер к Интернет с помощью смартфона. Подключите смартфон к контроллеру с помощью Wi-Fi или Bluetooth соединения. Контроллер будет использовать подключение смартфона к мобильной широкополосной сети 3G или 4G для соединения с Интернет.

Обычно, Wi-Fi соединение имеет более высокую скорость передачи данных, однако расходует большее количество энергии аккумуляторов на обоих устройствах, чем Bluetooth соединение.

СOBET – Вы можете одновременно использовать только одно Wi-Fi соединение, поэтому, если вы подключили контроллер к SX10 с помощью Wi-Fi, вам нужно будет подключиться к смартфону с помощью Bluetooth.

#### Для подключения с помощью Wi-Fi

1. На телефоне включите функцию Мобильная точка доступа или Переносная точка доступа.

Это приведет к отключению Wi-Fi на телефоне и он перейдет в режим Точка доступа. В появившемся уведомлении будет показаны имя созданной точки доступа и ключ доступа к ней.

СOBET – Чтобы найти эти настройки на телефоне, откройте главное приложение Настройка и введите hotspot в поле Поиск.

2. На контроллере нажмите кнопку Windows  $\blacksquare$  для отображения панели задач Windows и затем

нажмите на значок Беспроводная сеть  $\mathscr{C}\!\mathscr{C}$ .

- a. Если плитка Wi-Fi отображается серым цветом, нажмите на нее для включения. Цвет плитки изменится на голубой.
- b. В списке Wi-Fi сетей выберите имя точки доступа на вашем телефоне и введите ключ доступа.
- c. Нажмите Связь.
- 3. Откройте интернет-браузер и введите URL-адрес, чтобы проверить, что контроллер имеет подключение к Интернету.
- 4. Чтобы использовать это Интернет-соединение для организации Интернет канала передачи RTK данных, при настройке GNSS контакта в Trimble Access, в поле Сетевое подключение выберите Операционная система – Wi-Fi, Сотовая сеть. См. Для [создания](#page-301-0) GNSS контакта для связи с подвижным [приемником](#page-301-0) по Интернет каналу передачи данных, стр. 302.
- 5. Для отключения контроллера от смартфона, нажмите значок Беспроводная сеть *П*С в панели задачи Windows, выберите точку доступа на телефоне и нажмите Отключить.

СOBET – В следующий раз когда вам потребуется использовать Интернет соединение через телефон, снова включите функцию Мобильная точка доступа или Переносная точка доступа на телефоне, а затем на контроллере выберите эту беспроводную сеть и нажмите Связь.

#### Для подключения с помощью Bluetooth

1. Выполните сопряжение смартфона и контроллера.

a. На контроллере нажмите кнопку Windows для отображения панели задач Windows и затем и коснитесь стрелки на панели задач. Нажмите на значок Bluetooth  $\frac{1}{2}$  и выберите Добавить устройство Bluetooth. Убедитесь, что для параметра Bluetooth установлено Вкл.

СOBET – Имя контроллера отображается сразу под выключателем Bluetooth Вкл.

- b. На контроллере нажмите Добавить Bluetooth или другое устройство. Выберите Bluetooth в качестве типа устройства. В списке устройств на контроллере, выберите имя вашего телефона.
- c. После появления запроса нажмите OK или Соединение на каждом устройстве, чтобы подтвердить правильность ключа доступа.

ПPИMEУAHИE – Если список устройств Bluetooth на контроллере слишком длинный, прокрутите его вниз, чтобы увидеть запрос подтверждения ключа <sup>и</sup> кнопки. Запрос подтверждения действует всего несколько секунд, поэтому, если вы пропустили его, нажмите Отмена <sup>и</sup> повторите этапы (c) <sup>и</sup> (d).

- d. На контроллере нажмите Выполнено.
- 2. На телефоне включите параметр Bluetooth модем или Интернет модем, чтобы разрешить совместное использование интернет-соединения вашего телефона с другим устройством.

СOBET – Чтобы найти эти настройки на телефоне, откройте главное приложение Настройка и введите tethering в поле Поиск.

- 3. Для использования интернет-соединения телефона на контроллере:
	- a. Нажмите кнопку Windows для отображения панели задач Windows и затем и коснитесь стрелки на панели задач. Нажмите на значок Bluetooth и выберите Присоединиться к персональной сети.

Появится экран Windows Устройства и принтеры. Подождите, пока не появится подключенный телефон.

- b. Нажмите на значок телефона и в верхней части экрана выберите опцию Соединение с помощью / Точка доступа.
- 4. Откройте интернет-браузер и введите URL-адрес, чтобы проверить, что контроллер имеет подключение к Интернету.
- 5. Чтобы использовать это Интернет-соединение для организации Интернет канала передачи RTK данных, при настройке GNSS контакта в Trimble Access, в поле Сетевое подключение выберите Операционная система – Wi-Fi, Сотовая сеть. См. Для [создания](#page-301-0) GNSS контакта для связи с подвижным [приемником](#page-301-0) по Интернет каналу передачи данных, стр. 302.
- 6. Чтобы прекратить использование интернет-соединения телефона, вернитесь в окно Windows Устройства и принтеры, выберите телефон и нажмите Отключение от сети устройства.

СOBET – В следующий раз когда вам потребуется использовать Интернет соединение через телефон, снова соедините устройства с помощью Bluetooth, а затем повторите действия, описанные выше на этапе (3).

## Для подключения контроллера к Интернет с помощью внешнего модема или мобильного телефона

Для подключения к Интернет с помощью внешнего модема или мобильного телефона, поддерживающего коммутируемое соединение.

- 1. В Trimble Access нажмите  $\equiv$  и выберите Настройки / Связь / GNSS контакты.
- 2. Нажмите Новый.
- 3. На экране Правка GNSS контакта нажмите за полем Сетевое подключение. Появится экран Сетевое подключение.
- 4. Нажмите Добавить. Появится экран Создать новое сетевое подключение.
- 5. Введите Имя сетевого соединения.
- 6. a. Нажмите Настройка. Появится экран Windows для настройки Bluetooth.
	- b. Убедитесь, что для параметра Bluetooth установлено Вкл, затем нажмите Добавить Bluetooth или другое устройство.
	- c. Выберите Bluetooth в качестве типа устройства. В списке устройств на контроллере, выберите имя вашего телефона.
	- d. После появления запроса нажмите OK или Соединение на каждом устройстве, чтобы подтвердить правильность ключа доступа.

ПPИMEУAHИE – Если список устройств Bluetooth на контроллере слишком длинный, прокрутите его вниз, чтобы увидеть запрос подтверждения ключа <sup>и</sup> кнопки. Запрос подтверждения действует всего несколько секунд, поэтому, если вы пропустили его, нажмите Отмена <sup>и</sup> повторите этапы (c) <sup>и</sup> (d).

- e. На контроллере нажмите Выполнено.
- f. Вернитесь на экран Создать новое сетевое подключение и настройте параметры подключения для подсоединенного модема
- 7. В поле Bluetooth модем выберите модем или телефон, к которому подключен контроллер.
- 8. Укажите Имя точки доступа (APN) вашего Интернет-провайдера. Это поставщик услуг, SIM-карта которого находится в телефоне или модеме.

Для использования мастера Выбор имени точки доступа (APN), нажмите ▶ и выберите вашу страну в поле Место, а затем выберите Провайдер и план. Нажмите Принять. Значение в поле APN будет обновлено.

- 9. В поле Номер для набора введите \*99\*\*\*1#. \*99\*\*\*1# это стандартный код доступа к мобильному интернету. Если вы не можете установить соединение с помощью \*99\*\*\*1#, свяжитесь с вашим провайдером мобильного интернета.
- 10. Если необходимо, введите Имя пользователя и Пароль .
- 11. Нажмите Принять.

СOBET – Если появляется сообщение о том, что данные о коммутируемой сети для устройства Bluetooth не могут быть разрешены, возможно телефон или модем не поддерживают коммутируемое соединение. Попробуйте создать соединение для телефона, выполнив действия для [смартфона](#page-298-0).

Программное обеспечение вернется на экран Сетевое подключение, где вы сможете выбрать только что созданное подключение и добавить его в GNSS контакт, который вы используете для Интернет канала передачи RTK данных. См. Для создания GNSS контакта для связи с подвижным приемником по Интернет каналу передачи данных, стр. 302.

### <span id="page-301-0"></span>Для создания GNSS контакта для связи с подвижным приемником по Интернет каналу передачи данных

- 1. Нажмите  $\equiv$  и выберите Настройки / Связь / GNSS контакты.
- 2. Нажмите Новый.
- 3. Введите Имя контакта.
- 4. Установите в поле Тип контакта значение Подвижный через Интернет.
- 5. Если отображается параметр Маршрут. через контроллер, выберите соответствующую настройку для используемого модема. Если радиомодем встроен в:
	- иное устройство, например, мобильный телефон, установите переключатель Маршрут, через контроллер в положение Да.
	- приемник, и если принимаемые с базового приемника данные:
		- будут маршрутизироваться через контроллер, позволяя контроллеру обеспечивать доступ к Интернет для других функций, таких как загрузка проектов и заданий из облака, при подключении к Интернет каналу данных во время RTK съемки, установите переключатель Маршрут. через контроллер в положение Да.
		- не будут маршрутизироваться через контроллер, обеспечивая доступ к Интернет приемнику, но не контроллеру, установите переключатель Маршрут. через контроллер в положение Нет.

#### ПРИМЕУАНИЕ-

- Если вы включаете Маршрут. через контроллер при использовании модема приемника, вам необходимо подсоединить контроллер к приемнику с помощью Bluetooth. Во всех остальных случаях используйте соединение по Bluetooth или последовательный кабель.
- Новый приемник Trimble R10-2 не поддерживает коммутируемое подключение к сети через Bluetooth (DUN), следовательно вы не сможете использовать SIM карту в приемнике и включить Маршрут. через контроллер. Для маршрутизации данных через контроллер, установите SIM карту в контроллер и установите в поле Маршрут. через контроллер значение Вкл.
- 6. Если переключатель Маршрут через контроллер установлен в положение Да, выберите для контроллера Сетевое подключение, чтобы использовать соединение с Интернет и при запросе введите PIN модема.

Вы можете ввести имя соединения или нажать ▶, чтобы открыть экран Сетевое подключение и выбрать соединение из списка.

СОВЕТ - Если для подключения к серверу с помощью мобильной широкополосной сети 3G или 4G вы используете сотовый модем в контроллере или смартфон, подключенный к контроллеру, выберите Операционная система - Wi-Fi, Сотовая сеть на экране Сетевое подключение. См. Настройка Интернет соединения, стр. 298.

7. Если переключатель Маршрут. через контроллер установлен в положение Нет:

- a. При необходимости введите PIN модема.
- b. Укажите Имя точки доступа (APN) вашего Интернет-провайдера. Это поставщик услуг, SIMкарта которого находится в приемнике.

Для использования мастера Выбор имени точки доступа (APN), нажмите ▶ и выберите вашу страну в поле Место, а затем выберите Провайдер и план. Нажмите Принять. Значение в поле APN будет обновлено.

- c. Если требуется, введите Имя пользователя сотовой сети и Пароль сотовой сети. По умолчанию в этих полях указано default.
- 8. Если контроллер подключается к серверу, транслирующему несколько потоков поправок, выберите поток поправок для использования:
	- $\bullet$  Если подвижный приемник подключается к сервису поправок Trimble CenterPoint RTX:
		- a. Включите флажок Использовать RTX (Интернет).
		- b. В поле Имя точки доступа выберите точку доступа, соответствующую вашей подписке на RTX и региону. Точка доступа RTXIP используется для глобальных поправок RTX, в то время как другие точки доступа учитывают специфику конкретных сетей в зоне покрытия.
		- c. При необходимости включите флажок Использовать прокси-сервер и введите адрес и порт прокси-сервера.
	- Если подвижный приемник подключен к NTRIP [серверу](#page-304-0):
		- a. Включите флажок Использовать NTRIP.
		- b. Чтобы ПО Trimble Access всегда использовало NTRIP версии 1.0, установите флажок Использовать NTRIP v1.0.
		- c. При необходимости включите флажок Использовать прокси-сервер и введите адрес и порт прокси-сервера.
		- d. Для соединения с точкой доступа при запуске съемки без запроса имени точки доступа выберите Прямое подключение к точке доступа и введите Имя точки доступа.

СOBET – Если имя точки доступа не указано, система запросит его во время запуска съемки. Ваш выбор затем будет сохранен в контакте GNSS. Если невозможно получить доступ к указанной точке доступа при запуске съемки, отобразится список имеющихся точек доступа.

- e. Если требуется, введите Имя пользователя NTRIP и Пароль NTRIP.
- 9. Если контроллер подключается к:
	- серверу поправок, введите IP адрес и IP порт сервера, полученные от оператора сервера.
	- контроллеру, подключенному к базовому приемнику, используйте значения IP-адреса и IPпорта, отображаемые в поле IP настройки для базы на экране База контроллера.

ПPИMEУAHИE – Если появившийся IP контроллера базы не верный, Trimble рекомендует вам произвести программный сброс устройства, <sup>с</sup> помощью которого вы соединяетесь <sup>с</sup> Интернетом, <sup>и</sup> запустить базу.

- 10. Если подвижный приемник должен снабжать базовый сервер данных идентификационной информацией с помощью регулярных NMEA сообщений, выберите опцию Посылать идентификационную информацию пользователя. При запуске съемки программное обеспечение попросит ввести эту информацию.
- 11. Нажмите Запись.

### <span id="page-303-0"></span>Для создания GNSS контакта для Интернет канала передачи данных

- 1. Нажмите  $\equiv$  и выберите Настройки / Связь / GNSS контакты.
- 2. Нажмите Новый.
- 3. Введите Имя контакта.
- 4. Если необходимо, установите в поле Тип контакта значение База через Интернет.
- 5. Установите параметр Маршрут. через контроллер. Если вы:
	- $\cdot$  Отсоедините контроллер с Trimble Access от базового приемника после запуска базовой станции, установите переключатель Маршрут. через контроллер в положение Нет.
	- <sup>l</sup> Оставляете контроллер с Trimble Access подключенным к базовому приемнику после запуска базовой станции, установите переключатель Маршрут. через контроллер в положение Да.

ПPИMEУAHИE – Новый приемник Trimble R10-2 не поддерживает коммутируемое подключение <sup>к</sup> сети через Bluetooth (DUN), следовательно вы не сможете использовать SIM карту <sup>в</sup> приемнике <sup>и</sup> включить Маршрут. через контроллер. Для маршрутизации данных через контроллер, установите SIM карту <sup>в</sup> контроллер <sup>и</sup> установите <sup>в</sup> поле Маршрут. через контроллер значение Вкл.

- 6. Если переключатель Маршрут. через контроллер установлен в положение Нет:
	- a. При необходимости введите PIN модема.
	- b. Укажите Имя точки доступа (APN) вашего Интернет-провайдера. Это поставщик услуг, SIMкарта которого находится в приемнике.

Для использования мастера Выбор имени точки доступа (APN), нажмите ▶ и выберите вашу страну в поле Место, а затем выберите Провайдер и план. Нажмите Принять. Значение в поле APN будет обновлено.

- c. Если требуется, введите Имя пользователя сотовой сети и Пароль сотовой сети. По умолчанию в этих полях указано default.
- d. Поле Режим работы базы доступно только для чтения и в нем установлено Загрузка на удал. сервер. При необходимости настройте остальные параметры на экране. См. Если [базовая](#page-304-1) станция загружает данные на [транслирующий](#page-304-1) сервер.
- 7. Если переключатель Маршрут. через контроллер установлен в положение Да:
	- a. Выберите Сетевое подключение используемое для соединения контроллера с Интернет.

Вы можете ввести имя соединения или нажать ▶, чтобы открыть экран Сетевое подключение. Выберите соединение из списка.

СOBET – Если для подключения к мобильной широкополосной сети 3G или 4G вы используете сотовый модем в контроллере или смартфон, подключенный к контроллеру, выберите Операционная система – Wi-Fi, Сотовая сеть на экране Сетевое подключение. См. [Настройка](#page-297-0) Интернет [соединения,](#page-297-0) стр. 298.

- b. При необходимости введите PIN модема.
- c. Выберите Режим работы базы.

Если приемник на базовой станции работает в качестве сервера, выберите режим Работа в качестве сервера и введите IP-порт.

Если приемник на базовой станции будет выгружать данные на передающий сервер, выберите Загрузка на удал. сервер. При необходимости настройте остальные параметры на экране. См. Если базовая станция загружает данные на [транслирующий](#page-304-1) сервер.

## <span id="page-304-1"></span>Если базовая станция загружает данные на транслирующий сервер

- 1. Если выполнено подключение к NTRIP серверу:
	- а. Включите флажок Использовать NTRIP.
	- b. Чтобы ПО Trimble Access всегда использовало NTRIP версии 1.0, установите флажок Использовать NTRIP v1.0.
	- с. Для соединения с точкой доступа при запуске съемки без запроса имени точки доступа введите Имя точки доступа.

СОВЕТ - Если имя точки доступа не указано, система запросит его во время запуска съемки. Ваш выбор затем будет сохранен в контакте GNSS, Если невозможно получить доступ к указанной точке доступа при запуске съемки, отобразится список имеющихся точек доступа.

- d. Если требуется, введите Имя пользователя NTRIP и Пароль NTRIP.
- 2. Введите IP адрес и IP порт сервера, полученные от оператора сервера.

Значения IP-адреса и IP-порта отображаются в поле IP настройки для базы на экране База контроллера, подключенного к базовому приемнику при запуске съемки.

ПРИМЕУАНИЕ - Если появившийся IP контроллера базы не верный. Trimble рекомендует вам произвести программный сброс устройства, с помощью которого вы соединяетесь с Интернетом, и запустить базу.

СОВЕТ - Для подключения подвижного приемника к базе необходимо запустить базу с модулем мобильного интернета с общим IP-адресом.

<span id="page-304-0"></span>3. Нажмите Запись.

## Параметры NTRIP сервера

Сервер NTRIP представляет собой широковещательный интернет-сервер, управляющий проверкой подлинности и паролями для источников дифференциальной коррекции, таких как сети VRS, и транслирующий поправки из выбранного вами источника.

NTRIP - это аббревиатура, обозначающая Сетевой транспорт RTCM через Интернет протокол (NTRIP)

Настройте параметры NTRIP при создании GNSS контакта для Интернет канала передачи данных. При запуске съемки устанавливается соединение с NTRIP-сервером. Дополнительно появляется таблица, в которой отображаются доступные источники поправок с сервера, называемые "точка доступа". Это могут быть одиночные станции или сетевые источники (например, VRS). Тип данных базовой станции, предоставляемых каждой точкой доступа, отображается в таблице источников. Для определения ближайшего источника нажмите заголовок Расстояние отсюда для сортировки этого столбца. Базовые данные из выбранной точки доступа передаются через Trimble Access на подключенный приемник GNSS.

Если для соединения с отдельной точкой доступа требуется аутентификация, которая не была настроена в контактах GNSS, в программном обеспечении Trimble Access отображается экран, где вы можете ввести имя пользователя и пароль.

### Версии протокола NTRIP

Когда ПО Trimble Access соединяется с сервером NTRIP, оно проверяет, поддерживает ли сервер протокол NTRIP версии 2.0, и, если это так, программное обеспечение ведет обмен данными с использованием протоколов версии 2.0. Если это не так, Trimble Access ведет обмен данными с использованием протоколов NTRIP версии 1.0.

Чтобы программное обеспечение всегда использовало NTRIP версии 1.0, установите флажок Использовать NTRIP v1.0 при настройке параметров NTRIP в GNSS контакте.

NTRIP версии 2 включает усовершенствования по сравнению с оригинальным стандартом. Trimble Access поддерживает следующие функции NTRIP версии 2:

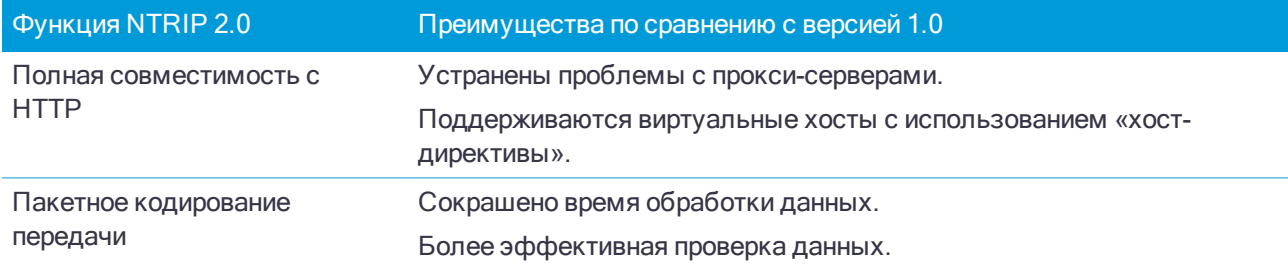

## <span id="page-305-0"></span>Коммутируемый канал передачи данных RTK

Используйте коммутируемый канал передачи данных, если вы получаете данные RTK при подключении к модему на базовом приемнике с использованием вызова по номеру телефона Данные RTK передаются после соединения по сотовой сети.

#### ПРИМЕУАНИЕ-

- Модем на базовой станции должен иметь функцию приема вызова при наборе соответствующего номера. Поскольку модем в контроллере Trimble не имеет этой функции, вы должны использовать встроенный модем приемника. Если у вас есть другое устройство с модемом, например сотовый телефон, вы можете использовать его вместо модема приемника, если приемник поддерживает управление потоками CTS (разрешение отправки).
- Модемы, используемые с программным обеспечением Trimble Access, должны поддерживать AT команды, совместимые со стандартом Hayes.

Для подвижного приемника, и контроллер и приемник могут иметь встроенный модем. Возможно, у вас также есть другое устройство, содержащее модем, например мобильный телефон (именуемое в дальнейшем как внешний модем).

Модем, который вы будете использовать для подключения, определяет, как вы будете подключать и настраивать свое оборудование.

#### Рекомендации по настройке оборудования подвижного приемника

Выбор модема, который будет использован для организации канала передачи данных подвижного приемника, зависит от:

- наличия в конкретном устройстве SIM-карты, используемой для передачи данных.
- метода подключения контроллера к приемнику.

Принятое вами решение определяет способ подключения оборудования и настройку параметра Маршрут через контроллер в стиле съемки RTK. Доступны варианты:

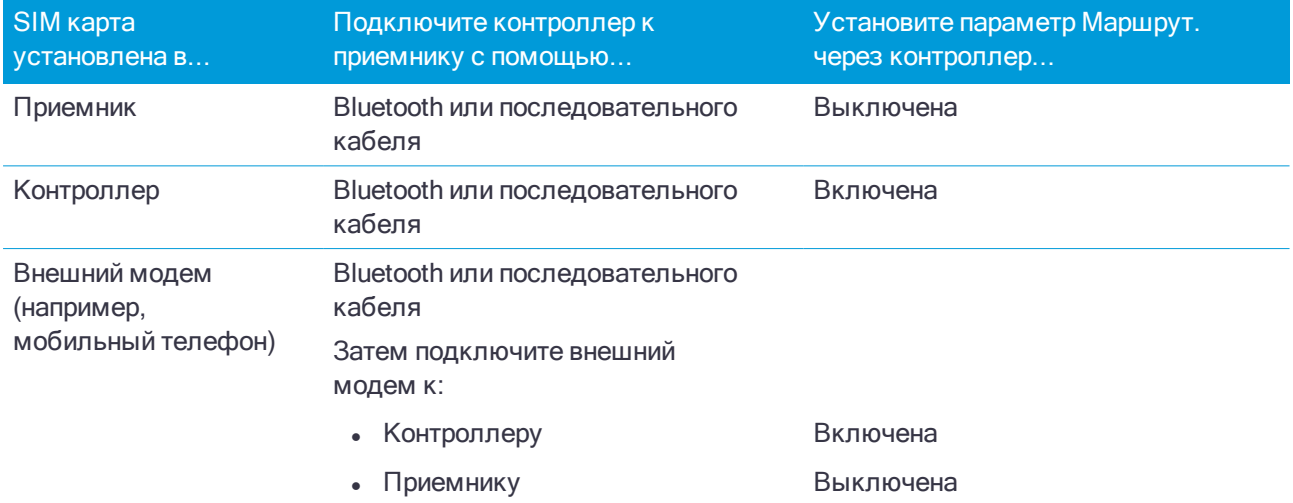

ПPИMEУAHИE – При использовании модема другого устройства, вы должны подключить приемник <sup>к</sup> этому устройству <sup>с</sup> помощью последовательного кабеля. Поскольку большинство приемников оснащены только одним последовательным портом, подключение приемника к контроллеру необходимо выполнить <sup>с</sup> помощью Bluetooth соединения. Вы не можете использовать Bluetooth для подключения приемника <sup>к</sup> другому устройству, поскольку Trimble Access не будет знать, что соединение существует. Если вы используете приемник, оснащенный больше чем одним последовательным портом, например, приемник R8, соединение между контроллером <sup>и</sup> приемником также можно выполнить <sup>с</sup> помощью последовательного кабеля.

## Рекомендации по настройке оборудования базового приемника

Выбор модема, который будет использован для организации канала передачи данных базового приемника, зависит от того, как вы подключите оборудование. Доступны варианты:

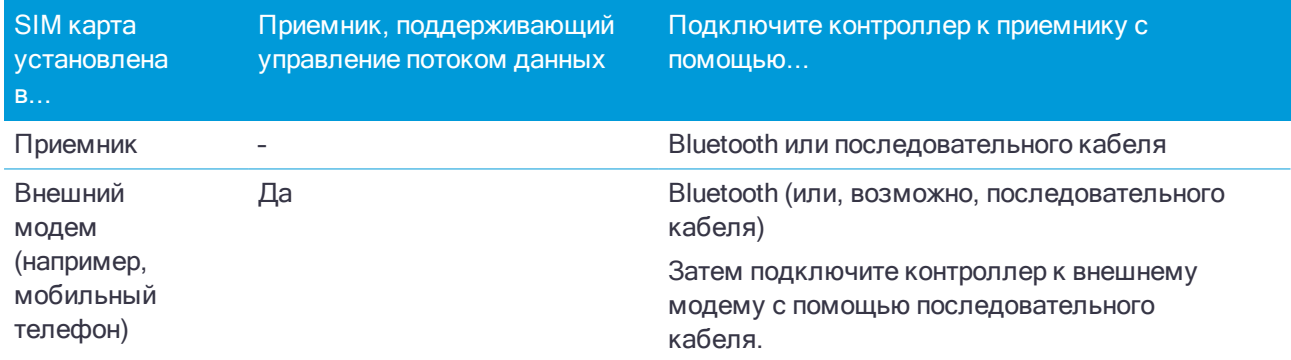

ПPИMEУAHИE – При использовании модема другого устройства, вы должны подключить приемник <sup>к</sup> этому устройству <sup>с</sup> помощью последовательного кабеля. Поскольку большинство приемников оснащены только одним последовательным портом, подключение приемника к контроллеру необходимо выполнить <sup>с</sup> помощью Bluetooth соединения. Вы не можете использовать Bluetooth для подключения приемника <sup>к</sup> другому устройству, поскольку Trimble Access не будет знать, что соединение существует. Если вы используете приемник, оснащенный больше чем одним

последовательным портом, например, приемник R8, соединение между контроллером <sup>и</sup> приемником также можно выполнить <sup>с</sup> помощью последовательного кабеля.

### Настройка программного обеспечения

Для настройки коммутируемого канала передачи данных на подвижном или базовом приемнике в Trimble Access:

- 1. Настройте стиль съемки RTK с использованием коммутируемого канала передачи данных и выберите соответствующий GNSS контакт.
- 2. Создайте контакт GNSS, содержащий контактную информацию для источника поправок в реальном времени.

Чтобы запустить съемку, см. Для запуска RTK съемки с приемом поправок по [коммутируемому](#page-319-0) [каналу,](#page-319-0) стр. 320.

#### Для настройки коммутируемого канала передачи данных на подвижном приемнике

- 1. Нажмите  $\equiv$  и выберите Настройки / Стили съемки. Выберите требуемый стиль съемки. Нажмите Правка.
- 2. Выберите Прием данных на ровере.
- 3. Установите в поле Тип значение Коммутируемый.
- 4. В поле Контакт GNSS нажмите кнопку меню поля (правая стрелка) для вызова формы Контактов GNSS. Выберите контакт GNSS из списка или создайте новый контакт.

Введите имя контакта GNSS для настроенного контакта.

ПPИMEУAHИE – Список Контакты GNSS фильтруется <sup>в</sup> соответствии <sup>с</sup> типом контакта.

- 5. Для отображения контакта GNSS, настроенного в стиле съемки, или изменения контакта GNSS при запуске съемки установите флажок Запрос контакта GNSS.
- 6. Последующие действия зависят от модема, используемого для вызова модема на базе.

#### При использовании встроенного модема приемника

- 1. Отключите Маршрут. через контроллер.
- 2. Выберите Встроенный модем приемника в поле Порт приемника.
- 3. Нажмите Принять.

#### При использовании встроенного модема контроллера

- 1. Выберите Маршрут. через контроллер.
- 2. Выберите Встроенный модем контроллера в поле Порт приемника.
- 3. Нажмите Принять.

## Если вы используете модем, встроенный в другое устройство, например, мобильный телефон:

Если входящие данные с базовой станции будут маршрутизироваться через контроллер, позволяя контроллеру обеспечивать доступ к Интернет для других функций, таких как загрузка проектов и заданий или работа с электронной почтой, при подключении к Интернет каналу данных во время RTK съемки:

- 1. Выберите Маршрут, через контроллер.
- 2. В зависимости от метода, используемого для подключения устройства к контроллеру, в поле Порт контроллера выберите соответствующий Bluetooth или последовательный порт.
- 3. Если это необходимо, измените параметры Скорость передачи и Контроль четности.
- 4. Нажмите Принять.

Если входящие данные с базовой станции не будут маршрутизироваться через контроллер. обеспечивая доступ к Интернет приемнику, но не контроллеру:

- 1. Отключите Маршрут, через контроллер.
- 2. Выберите Порт приемника, используемый для подключения.
- 3. Если это необходимо, измените параметры Скорость передачи и Контроль четности.
- 4. Нажмите Принять.

ПРИМЕУАНИЕ - При использовании модема другого устройства, вы должны подключить приемник к этому устройству с помошью последовательного кабеля. Поскольку большинство приемников оснашены только одним последовательным портом, подключение приемника к контроллеру необходимо выполнить с помощью Bluetooth соединения. Вы не можете использовать Bluetooth для подключения приемника к другому устройству, поскольку Trimble Access не будет знать, что соединение существует. Если вы используете приемник, оснашенный больше чем одним последовательным портом, например, приемник R8, соединение между контроллером и приемником также можно выполнить с помошью последовательного кабеля.

#### <span id="page-308-0"></span>Для создания GNSS контакта для связи с подвижным приемником по коммутируемому каналу передачи данных

- 1. Нажмите  $\equiv$  и выберите Настройки / Связь / GNSS контакты.
- 2. Нажмите Новый.
- 3. Введите Имя контакта.
- 4. Установите в поле Тип контакта значение Подвижный через Dial-in.
- 5. В поле Номер для набора введите номер телефона модема, подключенного к базовому приемнику. чтобы послать короткую паузу, например, чтобы отделить код страны / города от телефона, введите запятую (,).
- 6. При необходимости измените команды, указанные в этих полях:
	- Поле Разрыв содержит команду для завершения соединения. По умолчанию в этом поле указана команда АТНО.
	- Поле Код страны/города содержит команду для начала набора номера телефона. По умолчанию в этом поле указана команда ATD.
- 7. При необходимости введите следующие команды:
	- Введите PIN-код модема.
	- В поле Строка инициализ введите начальную команду для запуска соединения и настройки параметров модема.
	- В поле Символ оконч строки введите команду для отправки на модем после набора номера телефона.

Значения Код страны/города, Номер для набора и Символ окончания строки объединяются перед посылкой в модем.

<sup>l</sup> В поле Уведомл о соединении введите любую информацию, которая должна быть отправлена с подвижного на базовый приемник после установки соединения. Обычно это имя пользователя и пароль.

Чтобы отправить в базовую систему символ возврата каретки и 3-х секундную задержку, например, чтобы отделить имя пользователя от пароля, введите символ (^).

- Если подвижный приемник должен снабжать базовый сервер данных идентификационной информацией с помощью регулярных NMEA сообщений, выберите опцию Посылать идентификационную информацию пользователя. При запуске съемки программное обеспечение попросит ввести эту информацию.
- 8. Нажмите Запись.

### Для настройки коммутируемого канала передачи данных на базовой станции

- 1. Нажмите  $\equiv$  и выберите Настройки / Стили съемки. Выберите требуемый стиль съемки. Нажмите Правка.
- 2. Выберите Передача данных от базы.
- 3. Установите в поле Тип значение Коммутируемый.
- 4. В поле Контакт GNSS нажмите кнопку меню поля (правая стрелка) для вызова формы Контактов GNSS. Выберите контакт GNSS из списка или создайте новый контакт.

Введите имя контакта GNSS для настроенного контакта.

ПPИMEУAHИE – Список Контакты GNSS фильтруется <sup>в</sup> соответствии <sup>с</sup> типом контакта.

- 5. Для отображения контакта GNSS, настроенного в стиле съемки, или изменения контакта GNSS при запуске съемки установите флажок Запрос контакта GNSS.
- 6. Если вы используете встроенный модем приемника, в поле Порт приемника выберите порт, к которому будет подключен контроллер и, если это необходимо, измените параметры Скорость передачи и Контроль четности.
- 7. Если вы используете модем, встроенный в другое устройство, например, мобильный телефон:
	- a. В поле Порт приемника выберите порт, к которому будет подключено устройство и, если это необходимо, измените параметры Скорость передачи и Контроль четности.
	- b. Включите флажок Аппаратное управление данными, чтобы позволить контроллеру управлять обменом данными с устройством.
- <span id="page-309-0"></span>8. Нажмите Принять.

#### Для создания GNSS контакта для связи с базой по коммутируемому каналу передачи данных

- 1. Нажмите  $\equiv$  и выберите Настройки / Связь / GNSS контакты.
- 2. Нажмите Новый.
- 3. Введите Имя контакта.
- 4. Установите в поле Тип контакта значение База через Dial-in.
- 5. При необходимости введите PIN модема.
- 6. При необходимости в поле Строка инициализ введите команду для запуска соединения и настройки

параметров модема.

ПРИМЕУАНИЕ - Команда должна переключать базовый модем в режим автоматического ответа. Иначе, установите режим автоматического ответа отдельно, используя программу Terminal.

- 7. При необходимости измените команду для завершения связи, указанную в поле Разрыв. По умолчанию в этом поле указана команда АТНО.
- 8 Нажмите Запись

## Параметры GNSS контактов

Kонтакт GNSS содержит информацию, необходимую для связи с источником поправок в реальном времени для их получения.

Информация, содержащаяся в GNSS контакте, зависит от источника поправок RTK. Если модем подвижного приемника подключается к:

• серверу, используя IP адрес (обозначается как Интернет канал передачи данных RTK, стр. 295)

Информацию о настройке GNSS контакта см.:

- Для создания GNSS контакта для связи с подвижным приемником по Интернет каналу передачи данных. стр. 302
- Для создания GNSS контакта для Интернет канала передачи данных, стр. 304
- модему на базовой станции, используя вызов по телефонному номеру (обозначается как Коммутируемый канал передачи данных RTK, стр. 306)

Информацию о настройке GNSS контакта см.:

- Для создания GNSS контакта для связи с подвижным приемником по коммутируемому каналу передачи данных, стр. 309
- Для создания GNSS контакта для связи с базой по коммутируемому каналу передачи данных, стр. 310

При запуске RTK съемки с использованием Интернет или коммутируемого канала передачи данных, программное обеспечение Trimble Access автоматически соединяется с источником поправок, указанном в GNSS контакте в стиле съемки. Если при подключении возникают проблемы, проверьте подключение к GNSS контакту. См. Для подключения к GNSS контакту вручную, стр. 320.

# Чтобы запустить и завершить GNSS съемку

Действия при запуске GNSS съемки зависят выбранного от типа GNSS съемки и режима работы приемника - базовый или подвижный.

ПРИМЕУАНИЕ - Если вы запускаете съемку в то время, когда приёмник записывает данные, сбор данных прекратится. Если вы запускаете съёмку, для которой указано устройство сбора данных, сбор данных возобновится в другой файл.

## Для запуска съемки на базовой станции

ВНИМАНИЕ - При использовании радиомодема для передачи данных поправки с базовой станции

на подвижный приемник убедитесь, что радио антенна подключена к радиомодему до его подключения

к приемнику и запуска съемки. Если это не так, радиомодем будет поврежден.

- 1. Нажмите  $\equiv$  и выберите Измерение, затем выберите необходимый стиль съемки из списка.
- 2. В меню Начать выберите Запуск базовой станции.
	- Если контроллер соединен с приёмником, который записывает данные, сбор данных будет остановлен.
	- Если для съемки с базовой станцией требуется соединение с Интернет, которое уже не существует, то соединение устанавливается.

#### ПPИMEУAHИE –

- $\blacksquare$  При использовании GNSS-приемников Trimble без опции УКВ-передатчика используйте внешнее радио на базе, даже если на подвижном приемнике используется встроенный радиомодем.
- <sup>l</sup> Вы можете использовать Радио пользователя, если радио, которое вы применяете, нет <sup>в</sup> списке.

#### Появится экран Запуск базы.

ПPИMEУAHИE – Когда Вы начинаете съёмку, программное обеспечение Trimble Access автоматически устанавливает самую высокую возможную скорость передачи данных для связи с подсоединенным приёмником.

3. В поле Имя точки введите имя базовой станции, а затем введите [координаты](#page-312-0) базовой станции. Поле Тип наблюдений показывает тип наблюдений на этой базовой точке.

ПPИMEУAHИE – Если вы выполняете съемку <sup>в</sup> реальном времени <sup>с</sup> использованием:

- $\bullet$  поправок RTCM 2.х и используете базовую точку с именем более восьми символов в длину, то это имя будет укорочено до восьми символов при передаче.
- <sup>l</sup> поправок RTCM 3.0, вы должны использовать имя базовой точки (заглавными буквами) из диапазона RTCM0000 – RTCM4095.
- 4. Введите значения в поля Код (необязательно) и Высота антенны.
- 5. Установите соответствующим образом поле Измерена до.
- 6. Введите значение в поле Индекс станции.

Это значение будет передаваться в сообщениях поправки и должно быть от 0-31.

СOBET – Нажмите Скан, чтобы просмотреть список других базовых станций, работающих на частоте, которую вы используете. Этот список показывает индексные номера других базовых станций и надежность каждой из них. Выберите индекс станции отличный от тех, которые отображаются.

- 7. Если приемник, который вы используете, поддерживает задержки при передаче, появится поле Задержка передачи. Выберите значение, которое зависит от количества базовых станций, которые вы намереваетесь использовать. Для получения подробной информации о задержках передачи смотрите раздел Работа нескольких базовых станций на одной [радиочастоте,](#page-315-0) стр. 316
- 8. Нажмите Начать.

Базовый приемник начнет записывать данные и передавать поправки в формате, выбранном в стиле съемки.

Если вы выполняете съемку в режиме реального времени, появится сообщение, подтверждающее что базовый приемник запущен.

ПРИМЕУАНИЕ - При съемке в реальном времени, прежде чем покинуть оборудование, проверьте, что радиомодем работает. Должна мигать лампочка данных.

Если вы собираете данные в контроллер и (или) загружаете данные на удаленный сервер, отобразится экран База. На нем отображается точка, которая снимается в данный момент и время, которое прошло с момента запуска записи данных. Оставьте контроллер Trimble подключенным к базовому приемнику и настройте подвижный приемник при помощи другого контроллера.

Если база работает в качестве Интернет-сервера, отобразится экран База и в дополнение к вышеперечисленному на нем отобразится IP-адрес, присвоенный базе, а также количество подвижных приемников, подключенных в данный момент к базе.

Отсоедините контроллер от базового приемника, но не выключайте приемник. Теперь вы можете настроить мобильный приемник.

#### <span id="page-312-0"></span>Для ввода координат базовой станции

- 1. При запуске съемки на базовой станции введите имя базовой станции в поле Имя точки.
- 2. Нажмите Ввол.

Если приемник установлен на точке с известными координатами:

- По известной точке:
	- а. Установите в поле Метод значение Ввод коорд вручную.
	- b. Убедитесь, что поля координат отображаются в необходимом вам формате. Если это не так, нажмите Опции и измените параметр Тип координат на необходимый вам формат.

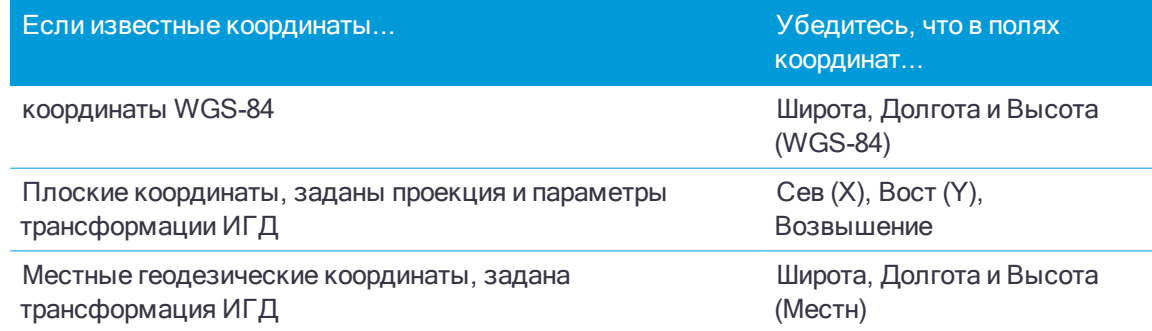

с. Введите известные местные координаты базовой станции.

Подробная информация приведена в разделе Координаты базовой станции, стр. 314.

• Если вы установили приемник на точке с неизвестными координатами, нажмите Здесь.

Будут отображены текущие координаты SBAS (если используется) или текущие координаты, полученные GNSS приемником в автономном режиме.

#### ПPИMEУAHИE –

- <sup>l</sup> Если вы хотите получить SBAS координаты, убедитесь, что ваш приемник отслеживает SBAS спутники. Для этого проверьте значок SBAS , отображаемый в строке состояния, когда вы нажимаете Здесь. Приемнику может потребоваться 120 сек для захвата SBAS. Дополнительно, проверьте поле Тип наблюдений перед запуском базовой станции.
- <sup>l</sup> В каждом задании при запуске первой базовой станции используйте только автономные координаты (программная кнопка Здесь).
- <span id="page-313-0"></span>3. Нажмите Запись.

#### Координаты базовой станции

Когда Вы настраиваете базовую станцию, важно знать WGS-84 координаты этой точки настолько точно, насколько это возможно.

ПPИMEУAHИE – Каждые 10 <sup>м</sup> ошибки <sup>в</sup> координатах базовой станции приводят <sup>к</sup> масштабной ошибке <sup>в</sup> 1 мм/км для каждой измеряемой базисной линии.

Следующие методы, перечисленные в порядке уменьшения точности, используются для определения координат базовой станции в системе WGS-84:

- Опубликованные или точно определенные координаты.
- Координаты, вычисленные от опубликованных или точно определенных зональных координат.
- Координаты, полученные с использованием надежных дифференциальных поправок (RTCM), основанных на опубликованных или точно определенных координатах.
- <sup>l</sup> SBAS координаты генерируемые приемником. Используйте этот метод, если для этой местности не существует опорных пунктов и у вас есть приемник, который отслеживает спутники SBAS.
- Автономные координаты, вычисляемые приемником. Используйте этот метод для съемок реального времени на местности, где отсутствуют опорные пункты. Trimble рекомендует выполнить калибровку любого задания, начинаемого этим методом, минимум по четырем местными опорными пунктам.

СOBET – На территории Соединённых Штатов Вы можете принять геодезические координаты NAD-83 как эквивалент координат WGS-84.

ПPИMEУAHИE – Если вы ввели координаты <sup>в</sup> системе WGS-84, которые отличаются от текущих автономных координат, генерируемых приемником, более чем на 300 м, появится предупреждающее сообщение.

#### Целостность измерений

Для сохранения целостности GNSS съёмки уделите внимание следующему:

• При последовательной смене базовых приемников для одного задания, убедитесь в том, что каждые новые координаты базовой станции заданы в тех же единицах, что и начальные координаты базовой станции.

ПPИMEУAHИE – Начиная задание, для запуска первого базового приемника используйте только автономные координаты. Автономные координаты аналогичны условным координатам, применяемым при традиционной съемке.

• Координаты, опубликованные в надежных источниках, и координаты, полученные с помощью контрольных съемок, должны быть в одной системе.

- Если координаты следующей базы предоставлены в другой системе, рассматривайте координаты каждой базы в разных заданиях. Каждый проект должен быть откалиброван независимо от другого.
- $\bullet$  Так как измеренные точки кинематики реального времени хранятся как вектор от базовой станции, а не как абсолютные координаты, то точка отсчета съемки должна быть абсолютной WGS-84 координатой, от которой распространяются вектора. Если впоследствии на пунктах определённых от исходной базовой станции будут устанавливаться другие базовые станции, то все измеренные от них вектора будут приведены к исходной базовой станции.
- Вы можете запустить измерения на базе с координатами в любой системе. Однако при измерениях в реальном времени, после пуска измерений ровером, Trimble Access должен записывать координаты базы в системе WGS-84. Эти координаты фиксируются в качестве условного начала сети.

Когда Вы запустите измерения на ровере, Trimble Access начнёт сравнивать переданные по радиоканалу координаты WGS-84 базового приёмника с пунктами, записанными в базе данных. Если точка с тем же названием, что и переданная базовой станцией уже существует в базе данных, но координаты отличаются, то Trimble Access будет использовать координаты, которые находятся в базе данных. Эти координаты были введены или загружены вами, поэтому программное обеспечение решит, что Вы хотите использовать их.

Если точка в базе данных имеет то же самое название, что и передаваемая базой, но её координаты плоские зональные или на референц-эллипсоиде (местные геодезические), а не WGS-84, то Trimble Access преобразует их в координаты WGS-84 с помощью параметров трансформации и проекции. Затем они будут использоваться в качестве координат базы. Если параметры трансформации и проекция не указаны, то передаваемые WGS-84 координаты автоматически записываются и используются в качестве координат базы.

На рисунке ниже показана съёмка с использованием двух базовых станций.

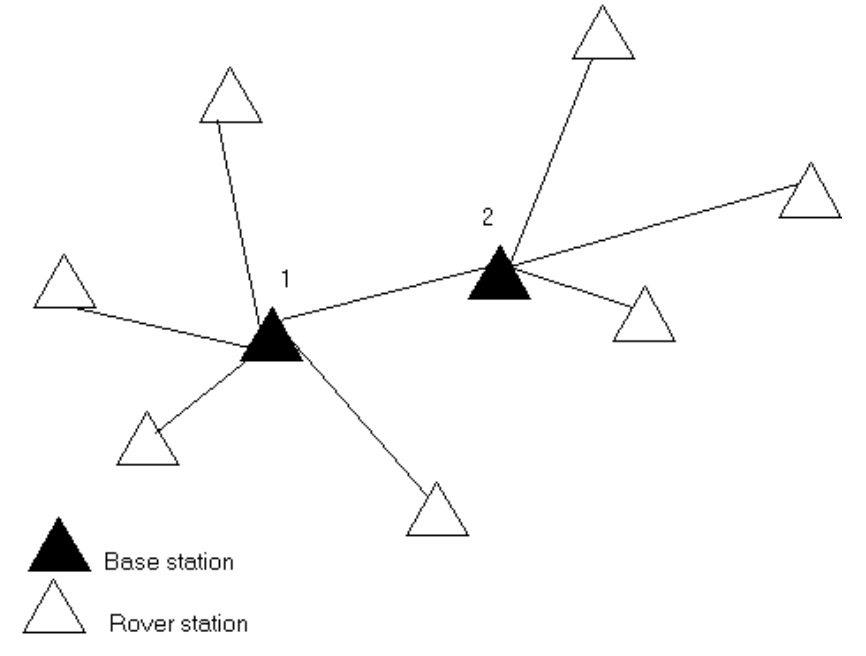

В этой съёмке Базовая станция 2 определена с Базовой станции 1.

ПPИMEУAHИE – Базовые станции 1 <sup>и</sup> 2 должны быть связаны измеренной базисной линией, <sup>и</sup> Базовая станция 2 должна быть запущена <sup>с</sup> тем же именем, <sup>с</sup> которым она была, когда ее снимали от Базовой станции 1.

#### <span id="page-315-0"></span>Работа нескольких базовых станций на одной радиочастоте

При выполнении RTK съемок вы можете уменьшить эффект влияния помех от базовой станции, работающей на той же частоте, установив на ней другое время задержки передачи.

Когда вы используете несколько базовых станций, вы должны установить задержку передачи для каждого базового приемника в начале измерений. Каждый базовый приемник должен передавать данные с различной задержкой и уникальным номером станции. Задержка позволяет подвижному приемнику принять поправки от всех базовых за один раз на одной частоте. Номер базовой станции позволяет выбрать, какую базовую станцию необходимо использовать.

ПPИMEУAHИE – Вы можете установить задержку радиопередачи базовой станции только при использовании GNSS приемников Trimble . При выполнении съемки <sup>с</sup> использованием различных базовых станций <sup>в</sup> одном проекте убедитесь, что координаты этих базовых станций находятся <sup>в</sup> одной системе координат и их единицы исчисления совпадают.

## Требования к аппаратному обеспечению и встроенному микропрограммному обеспечению

Для работы нескольких базовых станций на одной частоте вы должны использовать приемники, которые поддерживают формат поправок CMR+ или CMRx.

Все прочие базовые и подвижные приемники должны быть GNSS приемниками Trimble.

ПPИMEУAHИE – Не используйте задержки передачи, если вы собираетесь использовать радиомодемыретрансляторы.

## Для запуска базовой станции с задержкой передачи

Перед запуском базового приемника выполните следующее:

- 1. Установите формат поправок CMR+ или CMRx. Выберите его в стиле съемки для базового и подвижного приемников.
- 2. Установите скорость передачи данных не менее 4800 бод.

ПPИMEУAHИE – Если вы используете скорость передачи данных 4800 бод, то вы можете использовать только две базовые станции на одной частоте. Увеличьте скорость передачи данных, если вы хотите увеличить количество базовых станций на одной частоте.

Когда вы начинаете съемку базовой станции, выполните следующее:

1. В поле Индекс станции введите значение от 0-31. Этот номер будет передаваться в сообщениях поправки.

СOBET – Вы можете настроить индекс станции по умолчанию в стиле съемке. См. [Параметры](#page-267-0) базовой [станции,](#page-267-0) стр. 268.

2. Если приемник, который вы используете, поддерживает задержки при передаче, появится поле Задержка передачи. Выберите значение в зависимости от того, сколько базовых станций вы планируете использовать:

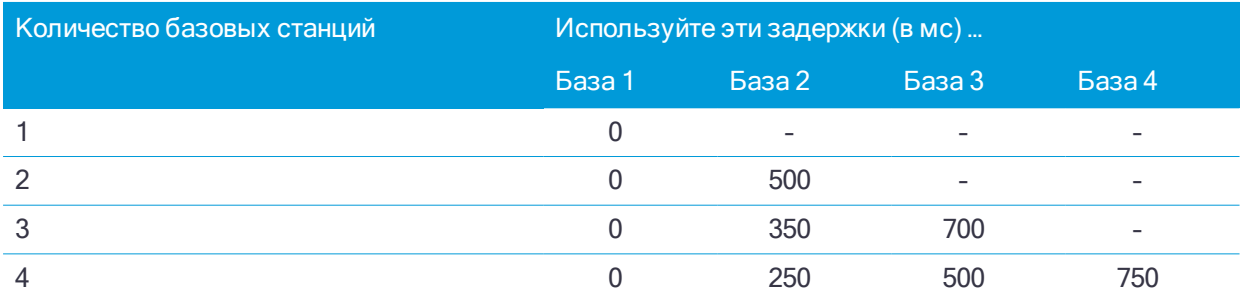

#### Для переключения базовых станций во время съемки в режиме реального времени

Если вы используйте несколько базовых станций на одной частоте, вы можете переключать базовые станции во время съемки.

Для переключения базовых станций в меню Съемка выберите пункт Заменить базовый приемник.

Появится страница Выбор базовой станции. Он показывает все базовые станции, работающие на используемой вами частоте. Список показывает индексные номера базовых станций и надежность каждой из них. Выберите базовую станцию, которую следует использовать.

ПPИMEУAHИE – Когда вы переходите на другую базовую станцию, ваш OTF приемник автоматически начнет инициализацию.

## Для запуска RTK съемки на подвижном приемнике

- 1. Настройка и соединение с [приемником](#page-283-0) GNSS.
- 2. Если вы принимаете поправки от одной базовой станции, запустите базовый приемник.
- 3. В Trimble Access убедитесь, что необходимое задание открыто.
- 4. Для запуска съемки нажмите  $\equiv$  и выберите Измерить или Разбивка. Если настроено более одного стиля съемки, выберите требуемый стиль из списка. Выберите требуемую функцию программного обеспечения, например Съемка точек.

Когда вы впервые выбираете съемку с использованием определенного стиля съемки, программное обеспечение предлагает вам настроить стиль для вашего конкретного оборудования.

- 5. Если вы выбрали любой параметр "Запрос..." в стиле RTK съемки, вы получите запрос на подтверждение источника поправок. Нажмите Принять.
- 6. Используйте панель состояния, чтобы убедиться, что программное обеспечение подключено и принимает данные поправок.

Если принимаются поправки с базовой станции и отслеживается достаточное количество спутников, инициализация съемки выполняется автоматически по методу "на лету". Если необходимо, выполните [инициализацию](#page-327-0) на известной точке.

<span id="page-316-0"></span>7. Выполните съемку или разбивку точек.

#### Для запуска RTK съемки с приемом поправок по радиоканалу

Для запуска съемки с использованием VRS или FKP (RTCM), вы должны передать на контрольную станцию примерные координаты подвижного приемника. Когда вы запустите съемку, эти координаты автоматически передаются через радиосоединение в стандарте сообщения NMEA о координатах. Их используют для расчета RTK поправок, которые будет использовать ваш приемник.

- 1. Настройка и соединение с [приемником](#page-283-0) GNSS.
- 2. В Trimble Access убедитесь, что необходимое задание открыто.
- 3. Для запуска съемки нажмите  $\equiv$  и выберите Измерить или Разбивка. Если настроено более одного стиля съемки, выберите требуемый стиль из списка. Выберите требуемую функцию программного обеспечения, например Съемка точек.

Когда вы впервые выбираете съемку с использованием определенного стиля съемки, программное обеспечение предлагает вам настроить стиль для вашего конкретного оборудования.

4. Если ваш приемник поддерживает задержку передачи, и вы выбрали пункт Подсказка для индекса базы на экране Подвижный приемник, то появится экран Выбор базовой станции. Он показывает все базовые станции, работающие на используемой вами частоте. Список показывает индексные номера базовых станций и надежность каждой из них. Выберите базу, которую вы хотите использовать и нажмите Ввод.

Для получения подробной информации об использовании задержки передачи смотрите раздел Работа нескольких базовых станций на одной [радиочастоте,](#page-315-0) стр. 316.

СOBET – Для проверки имени точки базовой станции, которая используется для съемки подвижным приемником, выберите Файлы / Просмотр текущего задания и просмотрите Запись базовой точки.

5. Используйте панель состояния, чтобы убедиться, что программное обеспечение подключено и принимает данные поправок.

Если принимаются поправки с базовой станции и отслеживается достаточное количество спутников, инициализация съемки выполняется автоматически по методу "на лету". Если необходимо, выполните [инициализацию](#page-327-0) на известной точке.

<span id="page-317-0"></span>6. Выполните съемку или разбивку точек.

#### Для запуска RTK съемки с приемом поправок через Интернет

- 1. Настройка и соединение с [приемником](#page-283-0) GNSS.
- 2. Если вы принимаете поправки от одной базовой станции, запустите базовый приемник.
- 3. В Trimble Access убедитесь, что необходимое задание открыто.
- 4. Для запуска съемки нажмите  $\equiv$  и выберите Измерить или Разбивка. Если настроено более одного стиля съемки, выберите требуемый стиль из списка. Выберите требуемую функцию программного обеспечения, например Съемка точек.

Когда вы впервые выбираете съемку с использованием определенного стиля съемки, программное обеспечение предлагает вам настроить стиль для вашего конкретного оборудования.

Если для подключения к Интернет используется модем контроллера, и он:

- уже подключен, контроллер использует существующее Интернет соединение для приема данных с базового приемника.
- еще не подключен, контроллер подключается к Интернет, используя указанное в стиле съемки соединение.
- 5. Если в вашем стиле съемки установлен флажок Запрос контакта GNSS, появится запрос на выбор контакта GNSS для использования.
- 6. Если Прямое подключение к точке доступа или Точка доступа NTRIP не указаны в контакте GNSS, или точка доступа недоступна, появится запрос на выбор точки доступа для получения поправок.

Появится сообщение Соединение с сетью. Программное обеспечение выполнит подключение к точке доступа и затем запустит съемку. Когда соединение с источником данных поправок будет

установлено, в панели состояния появится значок радиомодема .

ПPИMEУAHИE – Если вы используете встроенный модем приемника SP80 <sup>и</sup> при первой попытке соединения произошел сбой, прежде чем вы сможете повторить попытку подключения, вам придется подождать пока не пройдет повторное включение питания модема <sup>и</sup> его инициализация, это займет примерно минуту.

Если принимаются поправки с базовой станции и отслеживается достаточное количество спутников, инициализация съемки выполняется автоматически по методу "на лету". Если необходимо, выполните [инициализацию](#page-327-0) на известной точке.

7. Выполните съемку или разбивку точек.

#### Прием данных RTK по запросу

Если вы используете Интернет соединение для отправки RTK данных от базы к приемнику, вы можете использовать функцию RTK по запросу для управления количеством данных, передаваемых от базы к приемнику. Вы можете запросить базовую станцию о посылке данных, только когда они вам необходимы. Это уменьшит количество данных, принимаемых вашим сотовым телефоном, и может уменьшить стоимость телефонной связи.

Для работы RTK по запросу необходимо как базовая станция GNSS, так и подвижный приемник должны быть подключены к Интернету. ПО Trimble Access должно быть установлено как на базовой станции GNSS, так и на подвижном приемнике, либо должно быть подключено к подписке на службу Trimble VRS Now.

Когда RTK съемка работает с помощью Интернет соединения, вы можете получить доступ к RTK по запросу, нажав иконку в панели состояния.

После запуска съемки Trimble Access по умолчанию будет находиться в режиме Воспроизведения <u>▶</u> . В режиме Воспроизведения RTK данные поступают постоянно.

Если вы нажмете программную клавишу  $\Box$  ваша съемка перейдет в режим Паузы и данные будут передаваться только при необходимости. Trimble Access будет запрашивать данные от базовой станции при потере инициализации, или когда вы выберите измерение точки, или при запуске непрерывной съемки, или когда вы используете функции выноса в натуру. Как только приемник восстановит инициализацию или задачи съемки будут выполнены, Trimble Access передаст запрос базе на остановку потока данных.

ПPИMEУAHИE – В режиме паузы невозможно измерить быстрые точки или точки Fast Fix.

Если вы нажмете программную клавишу  $\Box$  ваша съемка перейдет в режим Стоп и RTK не будут передаваться. Это может быть полезно в случаях, когда вы не желаете завершать съемку, но нет необходимости для приемника сохранять инициализацию пока вы готовитесь к новому запуску съемки.

## Для отключения и повторного подключения к Интернет

При потере соединения с сервером при использовании Интернет канала передачи данных, нажмите на значок сетевого соединения **Ф** в панели состояния.

Появится экран Канал передачи данных подвижного приемника.

Для повторного соединения с модемом базовой станции нажмите Набрать.

Для разрыва сетевого соединения в любой момент времени нажмите Разрыв. Продолжайте съемку, а затем подключитесь к модему базовой станции, когда это будет необходимо.

ПPИMEУAHИE – Соединение мобильного интернета можно прервать только на экране Канал передачи данных подвижного приемника, когда соединение было установлено при запуске съемки. Однако всегда можно повторно установить соединение из экрана Канал передачи данных подвижного приемника <sup>в</sup> процессе съемки.

#### <span id="page-319-1"></span>Для подключения к GNSS контакту вручную

При запуске RTK съемки с использованием Интернет или коммутируемого канала передачи данных, программное обеспечение Trimble Access автоматически соединяется с источником поправок, указанном в GNSS контакте в стиле съемки.

ПPИMEУAHИE – При запуске съемки <sup>с</sup> использованием Интернет канала передачи данных, если подключение <sup>к</sup> GNSS контакту выполнено ранее вручную, программное обеспечение Trimble Access использует это соединение для съемки.

Если у вас возникли проблемы с подключением к источнику поправок в реальном времени, вы можете вручную подключиться к контакту GNSS, чтобы проверить, имеются ли какие-либо проблемы с соединением.

## Для подключения к GNSS контакту в любой момент времени

- 1. Нажмите  $\equiv$  и выберите Настройки / Связь / GNSS контакты.
- 2. Выберите GNSS контакт. Он должен быть настроен для Интернет-соединения. См. [Настройка](#page-297-0) Интернет [соединения](#page-297-0).

ПPИMEУAHИE – Если для подключения <sup>к</sup> Интернет используется встроенный модем приемника <sup>и</sup> приемник подключен по беспроводному интерфейсу Bluetooth, необходимо выбрать приемник <sup>в</sup> поле Bluetooth модем формы Правка GNSS-контакта.

3. Нажмите Связь под списком GNSS контактов.

Установится Интернет-соединение и напротив используемого контакта появится флажок.

4. Для завершения Интернет-соединения выберите GNSS контакт и нажмите Разрыв соединения.

### Для запуска тестового отчета по GNSS контакту

При наличии проблем с подключением или неверных настроек контактов GNSS используйте экранную кнопку Тест для поиска и устранения неполадок.

ПPИMEУAHИE – Можно тестировать только контакты GNSS для мобильного интернета.

- 1. Нажмите  $\equiv$  и выберите Настройки / Связь / GNSS контакты.
- 2. Выберите запись GNSS контакта, которую вы хотите проверить.
- 3. Нажмите Редактировать и затем нажмите Тест.
- 4. Trimble Access проверяет настройки, определенные в файле Контактов GNSS , чтобы убедиться в их правильности. При сбое проверки настроек создается отчет, в котором указывается проблема и предлагается решение.

## <span id="page-319-0"></span>Для запуска RTK съемки с приемом поправок по коммутируемому каналу

- 1. Настройка и соединение с [приемником](#page-283-0) GNSS.
- 2. Если вы принимаете поправки от одной базовой станции, запустите базовый приемник.
- 3. В Trimble Access убедитесь, что необходимое задание открыто.
- 4. Для запуска съемки нажмите  $\equiv$  и выберите Измерить или Разбивка. Если настроено более одного стиля съемки, выберите требуемый стиль из списка. Выберите требуемую функцию программного обеспечения, например Съемка точек.

Когда вы впервые выбираете съемку с использованием определенного стиля съемки, программное обеспечение предлагает вам настроить стиль для вашего конкретного оборудования.

5. Если в вашем стиле съемки установлен флажок Запрос контакта GNSS, появится запрос на выбор контакта GNSS для использования.

Отобразится сообщение: Соединение с модемом. Программное обеспечение произведет подключение к модему базового приемника и затем запустит съемку. Когда соединение с источником данных поправок будет установлено, в панели состояния появится значок сотового

телефона  $\blacksquare$ 

Если принимаются поправки с базовой станции и отслеживается достаточное количество спутников, инициализация съемки выполняется автоматически по методу "на лету". Если необходимо, выполните [инициализацию](#page-327-0) на известной точке.

ПPИMEУAHИE – Когда вы посылаете строки инициализации <sup>в</sup> модем, <sup>и</sup> после этого появляется сообщение Модем не отвечает проверьте, что строки, которые вы установили <sup>в</sup> стиле съемки пригодны для вашего модема. Некоторые модемы понимают только AT команды <sup>в</sup> верхнем регистре.

6. Выполните съемку или разбивку точек.

## Для повторного вызова модема базовой станции

При потере соединения с сотовым телефоном или модемом на базовой станции при использовании коммутируемого канала передачи данных, нажмите на значок сотового телефона  $\blacksquare$ в панели состояния.

Появится экран Канал передачи данных подвижного приемника.

Для повторного вызова модема базовой станции нажмите Набрать.

Для разрыва сетевого соединения в любой момент времени нажмите Разрыв. Продолжайте съемку, а затем снова подключитесь к модему базовой станции, когда это будет необходимо.

ПPИMEУAHИE – Когда вы повторно дозваниваетесь до поставщика услуг VRS, через канал передачи данных будут посланы новые координаты базовой станции VRS. Программное обеспечение Trimble Access переключится на новую базу <sup>и</sup> съемка будет продолжена.

#### Инициализация RTK

При запуске RTK съемки, если принимаются поправки базовой станции и отслеживается достаточное количество спутников, инициализация съемки выполняется автоматически по методу "на лету". Для того чтобы достичь сантиметрового уровня точности, съемка должна быть инициализирована. Если необходимо, Для [инициализации](#page-327-0) на известной точке, стр. 328.

после инициализации режим съёмки сменится с «Не инициализ.» на «Инициализирован». Режим «Не инициализ.» не изменится при непрерывном отслеживании минимального количества спутников. Если режим изменится на «Не инициализ.», выполните повторную инициализацию съёмки.

ПPИMEУAHИE – Надежность инициализации зависит от используемого метода инициализации <sup>и</sup> переотражений сигналов во время инициализации. Переотражение сигналов происходит из-за отражения

сигналов GNSS от различных объектов, например от земли, зданий <sup>и</sup> деревьев. Для инициализации всегда выбирайте площадку, на которой обеспечивается беспрепятственный обзор небосвода <sup>и</sup> отсутствуют препятствия, способные вызвать переотражение сигналов. Процесс инициализации приемников Trimble весьма надежен, однако для снижения эффекта переотражения следует использовать сложившуюся практику съемки и периодически проверять точность инициализации, измеряя ранее измеренные точки после повторной инициалиции. Для снижения эффекта переотражения сигналов во время инициализации "на лету" следует передвигаться.

## Требуется спутников

Число требуемых спутников зависит от того, используете ли вы спутники только одного созвездия или комбинации созвездий. После инициализации координаты могут определяться и инициализация сохраняться с числом спутников на единицу меньшим, чем требуется для инициализации. Если же число спутников упадет и ниже этого значения, то съемка должна быть переинициализирована.

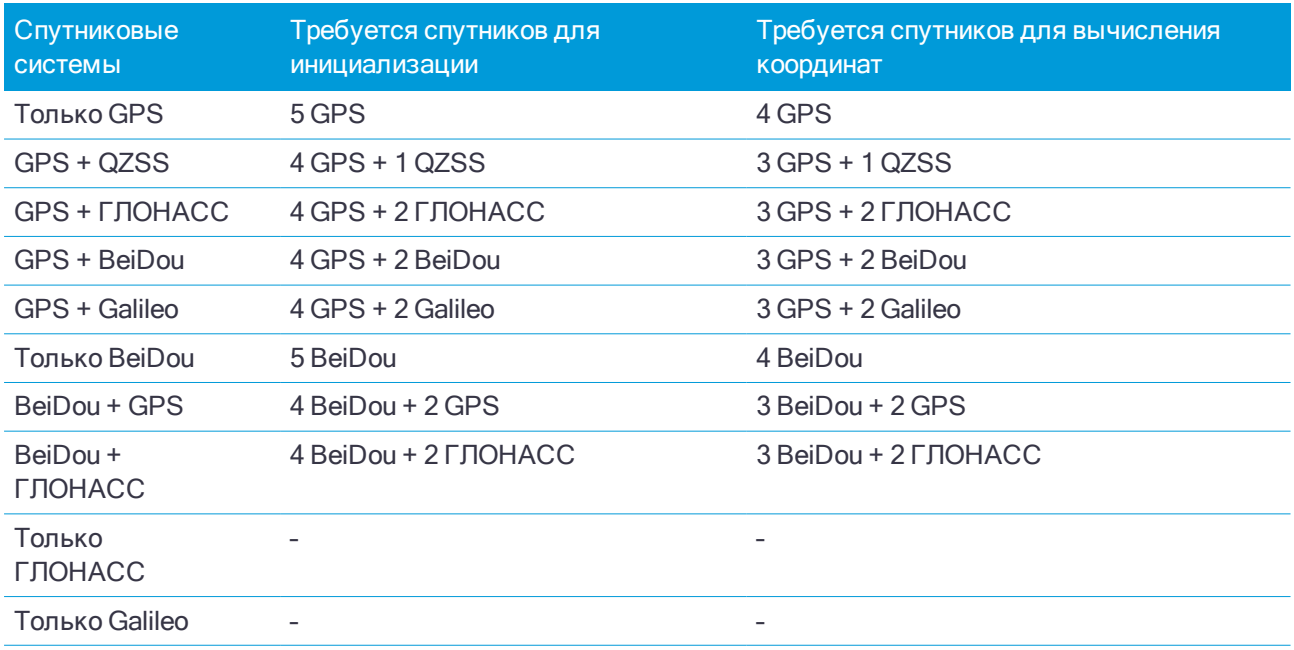

Минимум L1/L2 спутников для инициализации:

ПPИMEУAHИE – Невозможно выполнить инициализацию при PDOP более 7.

### Для повторной инициализации RTK съемки в движении

- 1. Нажмите  $\equiv$  и выберите Измерить, а затем выберите Инициализация RTK.
- 2. В поле Метод выберите один из следующих вариантов:
	- Сброс RTK (доступен только при подключении к приемнику R10)
	- Сброс отслеживания ИСЗ для прекращения отслеживания спутников, повторного захвата спутниковых сигналов и повторной инициализации RTK съемки ПPИMEУAHИE – Выполнять сброс отслеживания ИСЗ <sup>в</sup> сложных условиях приема GNSS сигналов не рекомендуется.
- 3. Нажмите Сброс или Запуск.

Появится сообщение о выполнении повторной инициализации.

4. Нажмите Принять.

## Для запуска RTX съемки

- 1. Запустите съемку, используя стиль съемки RTK, настроенный для RTX. См. [Настройка](#page-271-0) RTX [съемки,](#page-271-0) стр. 272.
- 2. Выберите соответствующую тектоническую плиту. Для отображения только ближайших к вашему местоположению плит список фильтруется.

При приеме данных поправок RTX через:

- $\cdot$  RTX (Спутн.), значок радио  $\Gamma$  сменяется на значок RTX  $\cdot$ , а в строке состояния отображается надпись RTX.
- Интернет, появится значок сетевого подключения
- 3. Для сокращения времени инициализации с помощью функции быстрого запуска RTX:
	- a. Нажмите Б-Старт на экране Состояние RTX.
	- b. Нажмите Начать. Кнопка Запуск появляется только после начала вычисления RTX координат.
	- c. Установите приемник на известной точке и выберите ее из списка или введите описание. ПPИMEУAHИE – Точки, используемые для Быстрого запуска должны быть <sup>в</sup> системе координат RTX. На практике это почти всегда означает, что эти точки ранее были измерены <sup>с</sup> помощью поправок CenterPoint RTX или точно вычислен сдвиг RTX <sup>и</sup> RTK для задания или площадка откалибрована для работы <sup>в</sup> RTX.
- 4. Дождитесь сходимости.

Схождение достигается в обычных условиях примерно за 30 минут. При быстром запуске схождение обычно достигается менее чем за 5 минут.

После появления сообщения Инициализация выполнена можно начать съемку

СОВЕТ - Для просмотра экрана Состояние RTX при RTX (Спутн) съемке, нажмите ................................... (Интернет) съемке, нажмите Состояние RTX в меню инструмента.

#### ПPИMEУAHИE –

- $\bullet$  Несмотря на то, что решение RTX может иметь схождение, оно может не соответствовать заданным допускам по точности при съемке точек. Возможно, для достижения заданных допусков по точности потребуется более длительное нахождение на точке, поскольку для достижения схождения решения RTX требуется больше времени, чем <sup>в</sup> статическом режиме. Точность съемки при использовании сервиса Trimble Centerpoint RTX сильно зависит от условий окружающей среды, например, от величины переотражений, состояния ионосферы <sup>и</sup> особенно тропосферы, затенения сигнала лиственным покровом.
- Для смены уровня точности, при котором сходимость будет допустимой, снимите флажок Автоустановка допусков на экране Подвижный приемник <sup>и</sup> введите требуемые значения.

### Для вычисления Сдвига RTX-RTK

ПРЕДУПРЕЖДЕНИЕ – Будьте особенно внимательны при изменении уже заданного в задании

сдвига. Смена сдвига на новый, определенный с худшей точностью, может вызвать снижение точности

сохраненных в задании точек, так, что они больше не будут соответствовать допускам по точности,

установленным при съемке. См. [Объединение](#page-272-0) RTK и RTX в едином задании, стр. 273.

- 1. Нажмите  $\equiv$  и выберите Измерение. Нажмите Сдвиг RTX-RTK.
- 2. В поле Точка RTK выберите точку. Это должна быть точка, измеренная с помощью RTK.
- 3. В поле Точка RTX выберите (или измерьте) точку RTX. Это должна быть точка, измеренная с помощью сервиса поправок CenterPoint RTX.

Сдвиг вычисляется сразу после завершения выбора этих двух точек.

4. Проверьте результаты вычисления сдвига. Если они приемлемы, нажмите Сохранить для установки сдвига в задании.

ПPИMEУAHИE – Точность сдвига, и, следовательно, точность RTX точек, пересчитанных <sup>в</sup> систему координат RTK, зависит от точности измеренных RTK <sup>и</sup> RTX точек, используемых вычисления сдвига. Для вычисления сдвига необходимо использовать только наиболее точно измеренные точки.

Чтобы удалить сдвиг RTX-RTK перейдите на экран Сдвиг RTX-RTK и нажмите Нет. Нажмите Да для подтверждения. Значение сдвига изменится на нулевое.

## Для просмотра Состояния RTX

Для просмотра экрана Состояние RTX при RTX (Спутн) съемке, нажмите . При RTX (Интернет) съемке, нажмите Состояние RTX в меню инструмента.

На экране Статус RTX отображается текущее Название спутника поправок. Для выбора другого спутника нажмите Опции и выберите требуемый спутник из списка. Вы можете сменить спутник поправок в любое время; при смене спутника поправок нет необходимости перезапускать съемку. Иначе, выберите Пользовательский и введите частоту и скорость передачи данных. Внесенные изменения вступят в силу при следующем запуске съемки.

При выполнении RTX съемки, кнопка Сброс на экране информации о спутниках позволяет сбросить отслеживаемые спутники и схождение RTX. Кнопка Сброс на экране Статус RTX сбрасывает схождение RTX без сброса отслеживаемых спутников.

### Для запуска OmniSTAR съемки

Действия при запуске съемки с использованием службы дифференциальных поправок OmniSTAR зависят от того, используете ли вы OmniSTAR как часть RTK съемки, для дифференциальной съемки в реальном времени или отдельно.

Подробнее о OmniSTAR, см. Служба [дифференциальной](#page-275-0) коррекции OmniSTAR, стр. 276.

## Для запуска RTK OmniSTAR съемки

- 1. Создайте стиль RTK-съемки, в которой в качестве спутниковой дифференциальной системы указана OmniSTAR. См. Параметры [подвижного](#page-263-0) приемника, стр. 264.
- 2. Запустите RTK-съемку с использованием этого стиля.

Отобразится страница Выберите смещение OmniSTAR.
Чтобы соотнести координаты OmniSTAR с RTK-координатами, необходимо измерить Смещение OmniSTAR между измеренными RTK-координатами и координатами OmniSTAR в одной точке. Перед тем, как измерить смещение, необходимо дождаться конвергенции OmniSTAR-съемки.

СOBET – Для съемки без задержки на инициализацию, вы можете:

- Измерить Сдвиг OmniSTAR позднее, когда произойдет инициализация OmniSTAR-съемки. Для этого:
	- a. Нажмите Esc и продолжайте RTK-съемку.
	- b. Чтобы проверить, сошлась ли OmniSTAR-съемка, нажмите  $\equiv$  и выберите Измерение / Инициализация OmniSTAR.
	- c. После конвергенции OmniSTAR-съемки нажмите пункт Смещение и измерьте Смещение OmniSTAR. См. этапы 4–10 ниже.
- Инициализация OmniSTAR-съемки позволяет продолжать съемку с использованием сигналов OmniSTAR при потере сигнала наземной радиосвязи во время RTK-съемки. См. раздел Инициализация [OmniSTAR-съемки.](#page-325-0)
- 3. Нажмите Новый.
- 4. В поле Точка инициализации выберите ранее измеренную точку. Trimble рекомендует выбирать наиболее удобную точку RTK с максимальным качеством координат.
- 5. Задайте антенну.
- 6. Расположив приемник для съемки в точке инициализации, нажмите пункт Запуск для измерения точки.

По завершении измерения ПО Trimble Access вычислит смещение между координатами OmniSTAR и точкой инициализации. Впоследствии это смещение будет применяться ко всем координатам с поправками OmniSTAR, полученным при помощи GNSS-приемника, благодаря чему координаты OmniSTAR будут соотнесены с RTK-точками.

При приеме сигналов OmniSTAR значок радио сменяется на значок SBAS/ , а в строке состояния отображается надпись «RTK:OmniSTAR».

#### СOBET –

- Нажмите значок для отображения статуса SBAS. На странице «Статус SBAS» нажмите программную кнопку «Инфо» для просмотра сведений об инициализации OmniSTAR. Программная кнопка «Инфо» отображается только во время съемки.
- Нажмите Канал передачи данных на странице Статус SBAS, чтобы открыть экран Радио подвижного приемника.
- Если решение OmniSTAR не сходится, как ожидалось, может потребоваться подождать еще некоторое время. Если вы измерили смещение OmniSTAR при высоких оценочных значениях точности или использовали смещение с высокими оценочными значениями точности, решение OmniSTAR может не сойтись, как ожидается.
- 7. Продолжайте съемку.

В случае отключения наземной радиосвязи во время RTK-съемки можно продолжать съемку с использованием сигналов OmniSTAR.

В следующих сеансах RTK-съемки с использованием OmniSTAR и той же базы RTK, что и ранее, новое Смещение OmniSTAR вычислять не требуется. В начале съемки отобразится список ранее измеренных смещений для текущей базы. Выберите подходящее смещение.

СOBET – Нажмите пункт «Все» для отображения всех ранее измеренных смещений для всех баз, а затем нажмите пункт «Фильтр» для фильтрации списка, чтобы в нем отображались смещения только для текущей базы. Необходимо выбрать смещение для текущей базы RTK или для другой базы с той же калибровкой. Нажмите пункт «Удалить» для удаления смещения. Нажмите пункт «Очистка» для сброса выбранного ранее смещения.

#### Запуск дифференциальной OmniSTAR съемки в режиме реального времени

Для запуска дифференциальной съемки в реальном времени с использованием OmniSTAR выполните следующее:

- 1. Создайте стиль дифференциальной съемки в реальном времени, установив в качестве формата поправок OmniSTAR. См. Параметры [подвижного](#page-263-0) приемника, стр. 264.
- 2. Запустите дифференциальную съемку в реальном времени с использованием этого стиля.

При приеме сигналов OmniSTAR (не RTK), значок радио **П** сменяется на значок SBAS/OmniSTAR  $\mathcal{L}_{\text{in}}$ 

СOBET – Нажмите значок SBAS/OmniSTAR для просмотра состояния SBAS.

ПPИMEУAHИE – При наличии подписки на OmniSTAR HP уровня HP, G2 или XP точность координат после конвергенции решения повысится.

# Для запуска съемки с помощью OmniSTAR когда RTK недоступен

Если RTK съемку запустить не удается, можно запустить отдельно OmniSTAR съемку. Для этого:

- 1. Попытайтесь запустить RTK-съемку, настроенную для использования системы OmniSTAR, когда RTK недоступна.
- 2. Нажмите клавишу Esc. Отобразится запрос о том, следует ли отменить съемку или начать OmniSTAR-съемку без ожидания RTK.
- 3. Нажмите Продолжить для запуска OmniSTAR-съемки.
- 4. Выбор сдвига OmniSTAR.

ПPИMEУAHИE – Поскольку данные <sup>о</sup> базе RTK еще не получены, список смещений отфильтровать невозможно. Необходимо выбрать смещение для подходящей базы.

СOBET – Выбранное смещение указывается галочкой.

5. Продолжайте съемку.

Позднее при вхождении в радиус действия радиосвязи и обнаружении базы RTK отобразится сообщение Обнаружена новая база, в котором можно выбрать базу и продолжить съемку с использованием RTK.

#### <span id="page-325-0"></span>Для инициализации OmniSTAR съемки

Если съемка была запущена без использования RTK, а также в случае прерывания наземной радиосвязи во время RTK-съемки и потери захвата сигналов всех спутников, что приводит к потере инициализации OmniSTAR-съемки, систему OmniSTAR можно инициализировать вручную. Для этого:

- 1. Нажмите  $\equiv$  и выберите Измерение / Инициализация OmniSTAR.
- 2. Если смещение еще не выбрано, выберите его. СOBET – Выбранное смещение указывается галочкой.
- 3. Нажмите Иницлз.
- 4. В поле Точка инициализации выберите ранее измеренную точку.

СOBET – Компания Trimble рекомендует выбирать наиболее удобную точку RTK с максимальным качеством координат.

- 5. Задайте антенну.
- 6. Расположив приемник для съемки в точке инициализации, нажмите пункт Запуск для измерения точки.

Будет выполнена конвергенция решения OmniSTAR.

#### ПPИMEУAHИE –

- <sup>l</sup> Эта процедура доступна только при наличии подписки OmniSTAR HP уровня HP, G2 или XP.
- <sup>l</sup> Если во время RTK-съемки было выбрано смещение OmniSTAR, система OmniSTAR может быть инициализирована во время съемки RTK автоматически. В этом случае выполнять данную процедуру не требуется.
- Нажмите значок для отображения статуса SBAS. На странице состояния SBAS нажмите программную кнопку «Инфо» для просмотра сведений инициализации OmniSTAR. Программная кнопка «Инфо» отображается только во время съемки.
- <sup>l</sup> На экране Статус SBAS отображается текущее Название спутника поправок. Для выбора другого спутника нажмите Опции <sup>и</sup> выберите требуемый спутник из списка. Вы можете сменить спутник поправок <sup>в</sup> любое время; при смене спутника поправок нет необходимости перезапускать съемку. Иначе, выберите Пользовательский <sup>и</sup> введите частоту <sup>и</sup> скорость передачи данных. Внесенные изменения вступят в силу при следующем запуске съемки.

# Для переключения в режим заполнения с постобработкой

Если в какой-то период времени прием сигналов поправок от базы будет отсутствовать, в строке состояния появится мигающее сообщение Радио связь потеряна.

Для продолжения съемки нажмите  $\equiv$  и выберите Измерение, а затем выберите Запуск съемки с заполн PP. После запуска заполнения с постобработкой, сырые данные будут сохраняться в подвижном приемнике. Для успешного решения базовой линии необходимо методы режима кинематической съемки с постобработкой.

ПPИMEУAHИE – Инициализация не может быть передана между режимами RTK съемки <sup>и</sup> съемки <sup>с</sup> заполнением РР. Выполните инициализацию съемки <sup>с</sup> заполнением РР, также как <sup>и</sup> для любой другой кинематической съемки <sup>с</sup> постобработкой. Инициализацию "на лету" (автоматическую) при съемке <sup>с</sup> постобработкой следует использовать, только если вы уверены, что приемник будет наблюдать не менее 5 спутников без прерывания приема сигналов <sup>в</sup> течение последующих 15 минут или 6 спутников без прерывания приема сигналов <sup>в</sup> течение последующих 8 минут. Иначе, выполните [инициализацию](#page-327-0) на [известной](#page-327-0) точке.

Когда базовые поправки снова будут получены, в строке состояния отобразится сообщение Радиосвязь восстановлена. Это сообщение также указывает режим инициализации съемки RTK.

Для прекращения записи на подвижном приемнике, нажмите  $\equiv$  и выберите Измерение, а затем выберите Заверш съемки с заполн PP. Возобновляются измерения в реальном времени.

# Для запуска съемки в режиме постобработки на подвижном приемнике

- 1. Настройка и соединение с [приемником](#page-283-0) GNSS.
- 2. В Trimble Access убедитесь, что необходимое задание открыто.
- 3. Для запуска съемки нажмите  $\equiv$  и выберите Измерить. Если настроено более одного стиля съемки, выберите требуемый стиль из списка. Выберите требуемую функцию программного обеспечения, например Съемка точек.

Когда вы впервые выбираете съемку с использованием определенного стиля съемки, программное обеспечение предлагает вам настроить стиль для вашего конкретного оборудования.

- 4. Если вы выбрали любой параметр "Запрос..." в стиле RTK съемки, вы получите запрос на подтверждение источника поправок. Нажмите Принять.
- 5. Используйте панель состояния, чтобы убедиться, что программное обеспечение подключено и принимает данные поправок.

В режиме Быстрой статики вы можете начать съемку немедленно.

Чтобы при обработке данных получить сантиметровый уровень точности при съемке в режиме кинематики с постобработкой, необходимо инициализировать съемку. Для двухчастотных приемников процесс инициализации начинается автоматически, если наблюдаются хотя бы пять спутников L1/L2. См. Время инициализации при [постобработке,](#page-275-0) стр. 276

ПPИMEУAHИE – Инициализацию "на лету" (автоматическую) при съемке <sup>с</sup> постобработкой следует использовать, только если вы уверены, что приемник будет наблюдать не менее 5 спутников без прерывания приема сигналов <sup>в</sup> течение последующих 15 минут или 6 спутников без прерывания приема сигналов <sup>в</sup> течение последующих 8 минут. Иначе, выполните [инициализацию](#page-327-0) на известной [точке](#page-327-0).

Если вам не требуется сантиметровый уровень точности и вы хотите начать съемку немедленно, выберите Измерение / Инициализация PPK. Нажмите пункт Иницлз и установите в поле Метод значение Нет инициализации.

6. Выполняйтесъемку точек

ПPИMEУAHИE – Вы не можете выполнять разбивку точек во время съемки <sup>с</sup> постобработкой.

#### <span id="page-327-0"></span>Для инициализации на известной точке

1. Установите антенну подвижного приемника над точкой с известными координатами.

При RTK съемке это должна быть измеренная ранее точка в текущем задании.

Во время съемки в режиме постобработки Вы можете выполнить инициализацию по:

- точке, измеренной ранее в текущем задании
- точке, для которой Вы зададите координаты позже (перед тем как данные будут обработаны в офисе)
- 2. Нажмите  $\equiv$  и выберите Измерить, а затем выберите Инициализация RTK или Инициализация PPK.
- 3. В поле Метод выберите По известной точке.
- 4. В поле Имя точки выберите известную точку из списка точек задания.

- 5. Введите значения в поле Высота антенны и убедитесь, что значение в поле Измерена до установлено правильно.
- 6. Когда антенна отцентрована и расположена вертикально над точкой, нажмите Запуск.

Контроллер начнет запись данных, и в панели состояния появится значок статической съёмки  $\mathbf{h}$ . Удерживайте антенну неподвижно в вертикальном положении во время записи данных. Совет.

СOBET – Если используется GNSS-приемник со встроенным датчиком наклона, нажмите Уровень (или нажмите клавиши Ctrl + L), чтобы отобразить электронный уровень. Когда пузырек станет зеленым, нажмите Запуск, чтобы выполнить измерение точки в пределах предварительно заданного допуска на наклон. Это допуск, заданный для точки съемки.

После инициализации приемника отображается подтверждение и невязки RTK-координат от известной точки.

7. Нажмите Принять.

Если инициализация не удалась, отображаются результаты. Нажмите Повтор, чтобы повторить инициализацию.

# Сообщения о состоянии GNSS съемки

Когда контроллер подключен к приемнику, в строке состояния отображается текущий режим GNSS съемки.

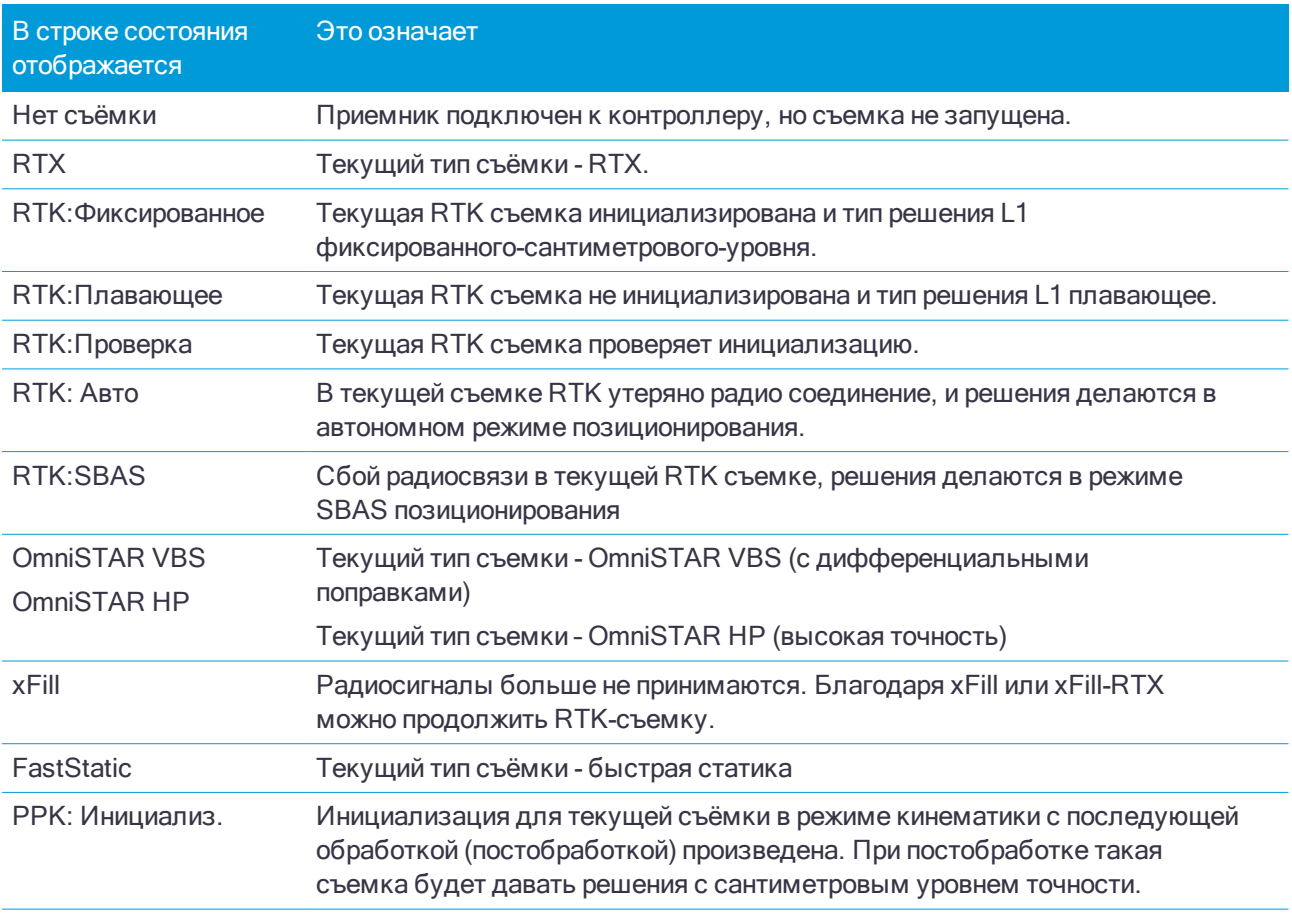

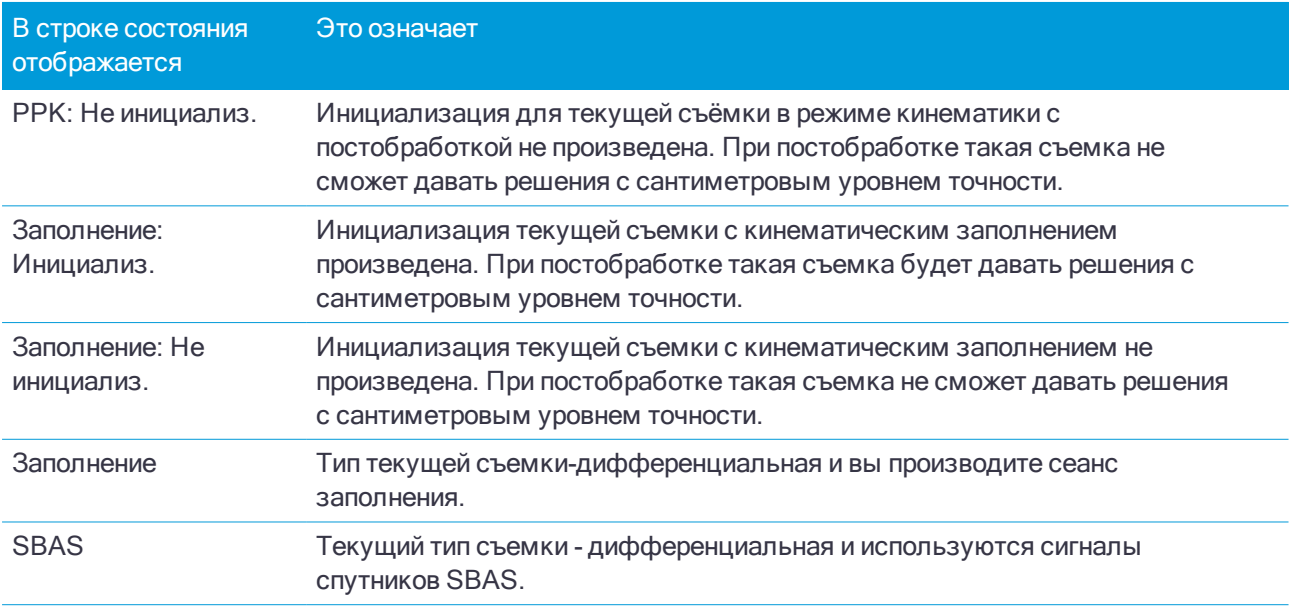

Если контроллер подключен к приемнику, оснащенному технологией HD-GNSS, в строке состояния могут отображаться следующие значки:

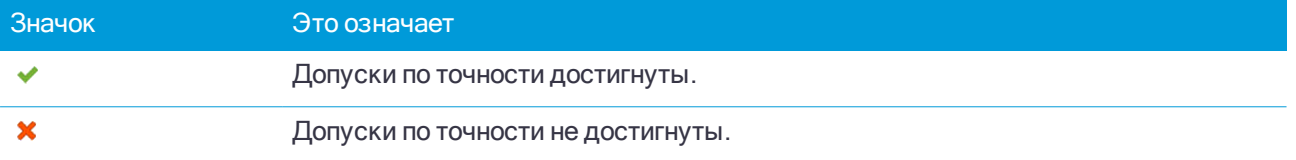

# Сообщения об ошибках при GNSS съемке

Следующие сообщения указывают на проблему при попытке запуска или во время GNSS съемки.

Ошибка: Вне региона использования

Если при запуске съемки появляется это сообщение, подсоединенный приемник невозможно использовать на данной территории. Для получения дополнительной информации свяжитесь с поставщиком оборудования Trimble.

Приемник поддерживает Location RTK, установить в Стиле соответствующие допуски?

Если при запуске RTK съемки появляется это сообщение, подсоединенный приемник поддерживает точность Location RTK, ограничивающую точность RTK решения. Нажмите Да для изменения параметров точности в стиле съемки для соответствия пределам точности Location RTK приемника. Если в стиле съемки задана точность более высокая, чем предельная точность Location RTK приемника, стиль съемки обновлен не будет.

Если на приемнике включен Location RTK, в строке состояния RTK отображается: Плавающее. Если на приемнике включен Location RTK, точки, полученные при фиксированном решении сохранить невозможно.

Нажмите Нет чтобы сохранить текущие параметры точности стиля съемки.

Невозможно запустить потоковые поправки

Если это сообщение появляется во время RTK съемки, убедитесь, что используемое вами Интернет соединение, работает вне Trimble Access. Подключитесь к Интернет и убедитесь, что вы можете

открыть какой-нибудь веб-сайт, например, www.google.com. Не отключая это соединение запустите съемку с Trimble Access. Если съемка не запустится, возможно имеется проблема с IP адресом или номером порта в стиле или, возможно, не работает базовая станция, поставляющая данные.

#### Нет данных базы

Если вы запустили RTK съемку и появляется сообщение Нет данных базы, проверьте формат передачи, строку инициализации вашего модема, IP адрес и номер порта базы.

#### Нет несущей

Если это сообщение появляется при наборе телефонного номера базовой RTK станции, то оно означает, что база не отвечает, или что подвижный приемник не может получить тональный сигнал ответа станции. Дозвонитесь до базы вручную, чтобы убедиться, что она отвечает и не переходит в режим автоответчика. Проверьте, достаточно ли средств на балансе номера подвижного приемника.

Внимание: Координаты базы различны. Координаты базы <Имя точки> в данном задании отличаются от Переданных координат.

Если это сообщение появляется при приеме RTK поправок, оно означает, что имя точки базовой станции полученное по радиоканалу совпадает с именем точки в задании, но эти две точки имеют разные WGS-84 координаты. Если вы уверены, что базовая станция установлена на той же самой точке, которая сохранена в базе данных задания, нажмите Задание для использования координат из базы данных задания. Если базовая станция находится в другой точке, вы должны изменить имя точки. Нажмите Получены для использования координат, полученных по радио и измените имя точки новой базовой станции. Нажмите Отмена для прекращения съемки.

ПPИMEУAHИE – Если <sup>в</sup> задании задан сдвиг RTX-RTK, вы не можете использовать переданные по каналу связи координаты базовой станции. Правильное использование смещения основано на всех RTK измерениях, находящихся <sup>в</sup> единой системе, и, если полученные координаты базовой станции отличаются от сохраненных <sup>в</sup> задании, это будет означать, что RTK измерения находятся <sup>в</sup> другой системе.

# Для завершения съемки

После того, как вы измерили или вынесли все необходимые точки, сделайте следующее:

1. Нажмите  $\equiv$  и выберите Измерение или Разбивка, затем нажмите Завершить GNSS съемку.

Если при выполнении съемки программное обеспечение Trimble Access подключено к модему на базовой станции, модем автоматически отключится.

ПPИMEУAHИE – Если вы запускаете съемку <sup>с</sup> помощью контроллера, уже подключенного <sup>к</sup> Интернет, текущее соединение не будет закрыто при завершении съемки. Вы должны завершить соединение вручную.

- 2. Когда будет предложено отключить приемник, нажмите Да.
- 3. Выключите контроллер перед тем, как отсоединить оборудование.
- 4. Если для съемки вы установили собственную базовую станцию:
	- a. Вернитесь на базовую станцию.
	- b. Если необходимо, подключите контроллер к базовому приемнику.
	- с. Нажмите  $\equiv$  и выберите Измерение или Разбивка, затем нажмите Завершить съемку на GNSSбазе.
	- d. Если контроллер использовался для записи данных базы, нажмите кнопку Зав. в окне База

# Калибровка участка

Калибровка это процесс настройки спроецированных (плоских) координат в соответствии с местными контрольными координатами. При калибровке вычисляются параметры для преобразования координат WGS-84 в плоские местные координаты (NEE).

Вы должны вычислить и применить калибровку перед:

- разбивкой точек
- вычислением смещения или точек пересечения.

Если вы откалибровали проект, а затем проводите съемку в реальном времени, то программное обеспечение General Survey даст вам решения в реальном времени в местной системе координат и опорных точек.

#### Вычисление калибровки в программном обеспечении

Используйте Trimble Access для выполнения калибровки по методу наименьших квадратов и вычисления [планового](#page-60-0) и [высотного](#page-60-1) уравнивания или использования поперечной проекции Меркатора и преобразования ИГД по трем параметрам, в зависимости от того, какие параметры системы координат уже определены в задании. Каждый метод приводит к вычислению различных компонентов, но общий результат будет одинаковым, если используется достаточное количество контрольных точек (координат в вашей местной системе). Этими двумя методами являются:

• Если используются опубликованные параметры трансформации ИГД и картографическая проекция при создании заданий, и вы предоставите достаточное количество опорных точек для калибровки, программное обеспечение во время калибровки вычислит параметры планового и высотного уравнивания. Опорные пункты в плане позволят убрать аномалии масштабных ошибок в картографической проекции. Опорные пункты по высоте позволят преобразовать высоты местного эллипсоида в удобные ортометрические высоты.

СOBET – Всегда используйте опубликованные параметры, если они существуют.

• Если при создании задания параметры картографической проекции и преобразования ИГД неизвестны, и, поэтому вы выбираете Без пpоекции / Без ИГД, но указываете, что требуются плоские координаты, во время калибровки программное обеспечение вычисляет параметры проекции Поперечного Меркатора и преобразования Молоденского по трем параметрам на основе имеющихся опорных точек. Указанная при создании задания проектная высота используется для вычисления масштабного коэффициента на земной поверхности для этой проекции, чтобы плоские координаты вычислялись на этой высоте.

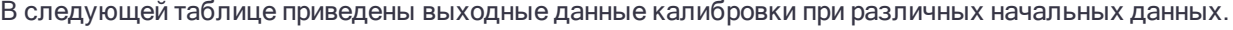

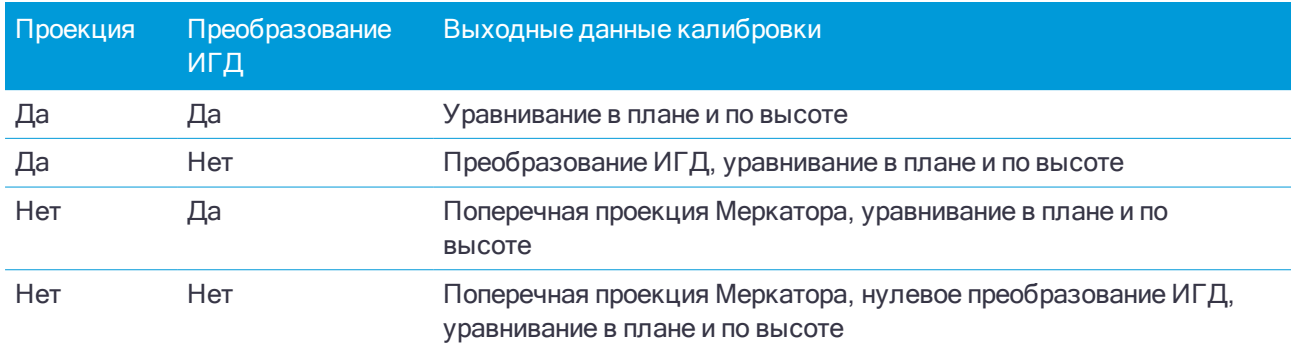

#### ПPИMEУAHИE –

- $\bullet$  Если не определены ИГД и проекция, вы можете выполнять разбивку только линий и точек, имеющих координаты WGS-84. Отображаемые азимуты <sup>и</sup> расстояния будут показаны <sup>в</sup> WGS-84.
- Определите проекцию перед разбивкой дуг, дорог и ЦММ. Программное обеспечение не рассматривает WGS-84 как местный эллипсоид, поэтому вы должны также определить <sup>и</sup> ИГД.
- $\bullet$  Без трансформации ИГД вы можете начать только базовую съемку в реальном времени с точками в WGS-84.

На следующем рисунке показан порядок вычислений, выполняемых при вычислении калибровки.

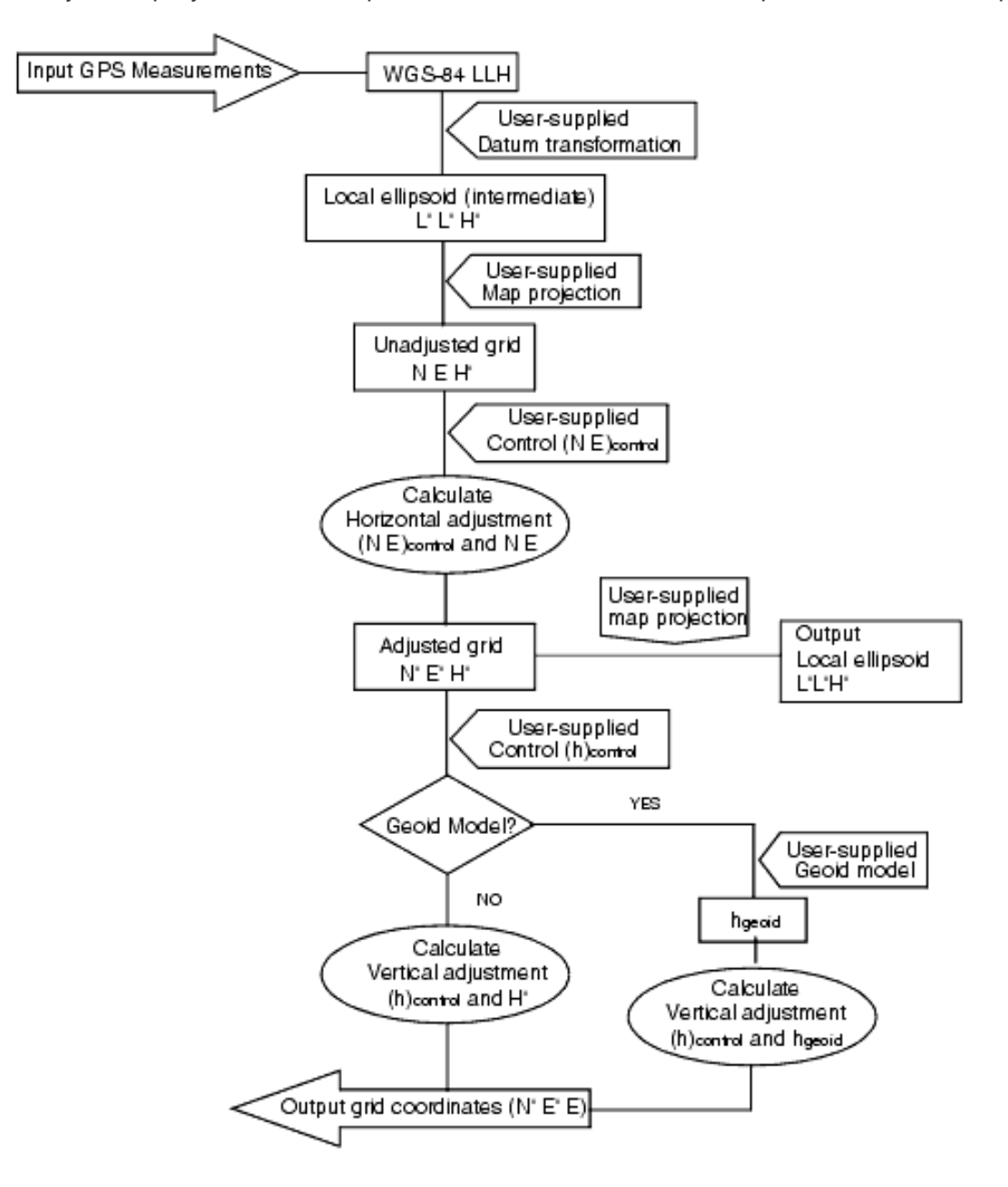

### Местные опорные пункты для калибровки

Компания Trimble рекомендует вам отснять и использовать минимум четыре опорных пункта на территории работ для калибровочных вычислений. Для получения наилучших результатов местные опорные пункты должны быть равномерно распределены по району съемки, также желательно, чтобы они находились за периметром места съемки (предполагается, что координаты опорных пунктов не содержат ошибок).

СOBET – Используйте те же принципы расстановки опорных пунктов, что и при решении фотограмметрических задач. Убедитесь, что местные опорные пункты равномерно распределены в рамках рабочей площади.

#### Повторное использование калибровки

Вы можете повторно использовать параметры калибровки из предыдущего задания, если новое задание полностью зависит от этой начальной калибровки. Если часть нового задания лежит за пределами начальной территории проекта, добавьте новые опорные точки, чтобы покрыть необследованную область. Выполните съемку этих новых точек и вычислите новую калибровку, а затем используйте ее в качестве калибровки для задания.

Для копирования калибровки из существующего задания в новое задание, выберите существующее здание в качестве текущего, а затем создайте новое задание и в поле Шаблон выберите Последнее использованное задание. Иначе, используйте функцию Копировать между заданиями для копирования калибровки из одного задания в другое.

# Для калибровки координат точки

1. Введите координаты контрольных точек. Введите их с клавиатуры, передайте с компьютера или измерьте при помощи тахеометра.

Будьте осторожны, когда присваиваете имена точкам, которые будут использоваться в калибровке. Перед началом ознакомьтесь с [Правилами](#page-133-0) поиска в базе данных.

- 2. Разместите точки калибровки по периметру места съемки. Не выполняйте съемку за пределами области, ограниченной точками калибровки, так как калибровка за периметром недействительна.
- 3. Измерьте точки при помощи GNSS.

Вы можете использовать до 20 точек для калибровки. Trimble настоятельно рекомендует вам использовать как минимум четыре трехмерных местных зональных координаты (Север, Восток, Высота) и четыре отснятых WGS-84 координаты с местной проекцией и параметрами трансформации ИГД (система координат). Это должно обеспечить достаточную избыточность.

Вы можете использовать комбинацию одномерных, двумерных, и трехмерных местных зональных координат. Если не указано никаких параметров трансформации и проекция, то вы должны иметь, по крайней мере, три плоские координаты одной точки.

4. Выполните [автоматическую](#page-336-0) или [ручную](#page-337-0) калибровку.

Если все точки были измерены, вам не надо подключать контроллер к приемнику во время ручной калибровки.

В одном задании может быть выполнено несколько калибровок. Последняя выполненная и примененная калибровка используется для преобразования координат всех ранее отснятых точек в базе данных.

5. Чтобы получить текущий список точек, используемых при калибровке, выберите Начать / Калибровка участка.

#### Примечания и рекомендации

- Если вы не указали систему координат, то программное обеспечение Trimble Access вычисляет проекцию Поперечная Меркатора и трансформацию ИГД по трем параметрам.
- <sup>l</sup> Набор координат WGS-84 должен быть независимым от набора зональных координат.
- Вы выбираете плоские координаты. Выберите вертикальные координаты (высота), горизонтальные координаты (x-север, y-восток) или все эти значения вместе.
- Начало отсчета планового уравнивания это первая точка в калибровке при использовании одной или двух пар калибровочных точек. При наличии более двух пар калибровочных точек вычисленные координаты центроида используются для начала отсчета.
- Начало отсчета высотного уравнивания это первая точка в калибровке с высотой.
- При просмотре точек калибровки в базе данных отметьте, что значение WGS-84 это измеренные координаты. Плоские значения получаются от них при помощи текущей калибровки.

Введенные вами координаты остаются без изменения (они хранятся в любом месте базы данных как точки с полем Тип показывающем Введенные координаты и полем Сохранена показывающем На плоск. )

- Если вы выполняете калибровку без проекции и ИГД (если зональные координаты необходимы после калибровки), вы должны указать высоту проекта (средняя высота места съемки). Когда задание откалибровано, высота проекта используется для вычисления масштаба на земной поверхности для этой проекции, используя инверсию от поправки эллипсоида.
- <sup>l</sup> Когда вы откалибровали задание только с масштабом, а затем вводите GNSS данные, вы должны выполнить калибровку участка для связи данных GNSS с координатами точки только с масштабным коэффициентом.

Когда вы выбираете Калибровку участка, вы должны указать, что координаты для Только масштабного коэффициента в задании соответствуют плоским или наземным координатами. Затем при вычислении калибровки будет установлена плоская или наземная система координат, которая лучше подходит для имеющихся в задании GNSS данных.

# Для настройки стиля съемки для калибровки участка

- 1. Нажмите  $\equiv$  и выберите Настройки / Стили съемки. Выберите требуемый стиль съемки.
- 2. Выберите Калибровка участка.
- 3. Установите флажок в окошке Уст. масштабный коэф. в плане равный 1.0: для установки фиксированного масштабного коэффициента при расчете калибровки в плане:
	- Для вычисления масштабного коэффициента в плане убедитесь, что в этом окошке флажок не стоит. (Это установка по умолчанию.) Используйте эту опцию только в случае если GNSS измерения должны быть масштабированы для подгонки к местным условиям. (GNSS измерения обычно более точны.)
	- Для установки фиксированного масштабного коэффициента равного 1.0 включите флажок. Выберите флажок, чтобы избежать геометрических искажений GNSS сети, но обратите внимание, что разности при калибровке будут более высокие.
- 4. Для того чтобы программное обеспечение Trimble Access автоматически выполнило калибровку при измерении точки калибровки, поставьте флажок в окошке Автокалибровка. Для выключения автоматической калибровки, очистите это окошко.
- 5. Выберите тип Высотное уравнивание для вычисления и применения:
- При помощи опции Только уравнивание по постоянной можно вычислить значение вертикального сдвига для наилучшего размещения измеренных отметок точек калибровки в контрольных отметках.
- При помощи опции Наклонная плоскость можно вычислить вертикальный сдвиг, а также наклон на север и на восток для наилучшего размещения измеренных отметок точек калибровки в контрольных отметках. Обычно при использовании метода Наклонной плоскости значения разности по высоте меньше значений, полученных при использовании Уравнивание только по постоянной.
- 6. Выберите тип наблюдений, соответствующий точке калибровки. Точку калибровки можно назначить точкой съемки или контрольной точкой наблюдения.

ПPИMEУAHИE – Если <sup>в</sup> качестве типа измерения выбрана Точка съемки, все параметры, заданные <sup>в</sup> стиле съемки, относятся к точке [съемки](#page-390-0).

7. При необходимости установите допуски для максимальных плановых и высотных разностей ,а так же максимальных и минимальных установок масштаба в плане. Эти установки применимы только для автоматической калибровки и не влияют на ручную калибровку.

Вы также можете определить максимальный уклон плоскости при высотном уравнивании. Программное обеспечение предупредит вас, если наклон в северном или восточном направлении превысит установленный. Обычно здесь подходят установки по умолчанию.

- 8. Определите, как будут называться точки калибровки:
	- <sup>l</sup> В поле Метод выберите одну из следующих опций: Добавить приставку, Добавить суффикс, или Добавить постоянную.
	- В поле Добавить введите приставку, суффикс или постоянную.

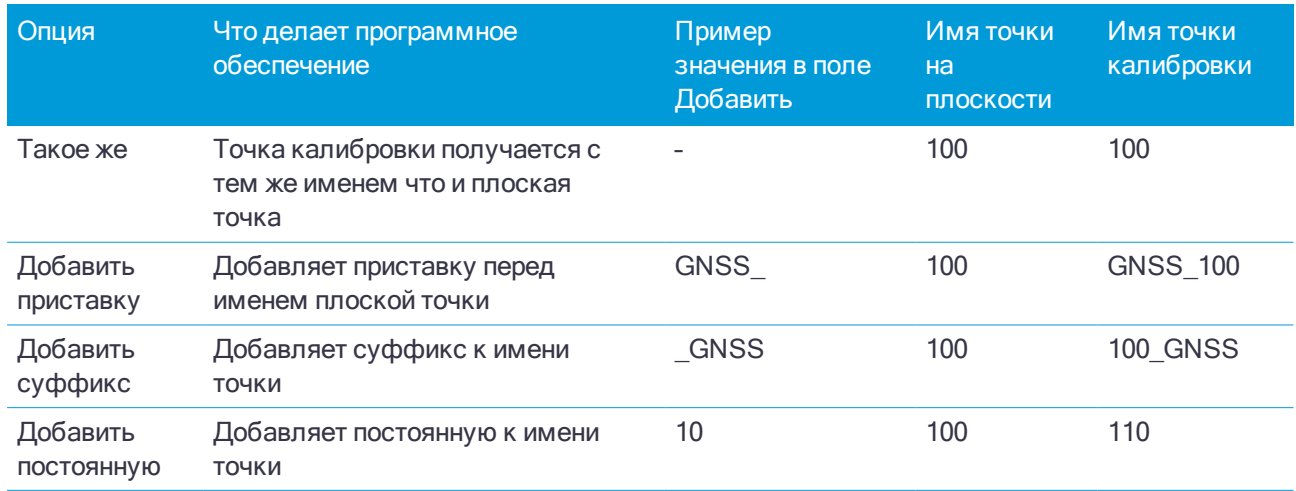

В таблице ниже представлены различные опции и представлены примеры каждой.

# <span id="page-336-0"></span>Для автоматической калибровки точек

Когда вы используете эту функцию для измерения точек калибровки, вычисление и сохранение калибровки производится автоматически.

ПPИMEУAHИE – Если не задана проекция <sup>и</sup> преобразование ИГД, будет использована поперечная проекция Меркатора <sup>и</sup> ИГД WGS-84.

- 1. Задайте параметры автоматической калибровки на экране Калибровка на местности.
	- a. Чтобы открыть экран Калибровка на местности сделайте одно из следующего:
		- Нажмите  $\equiv$  и выберите Настройки / Стили съемки. Выберите требуемый стиль съемки. Нажмите Калибровка участка.
		- При съемке точки калибровки нажмите Опции.
	- b. Включите флажок Автокалибровка для отображения невязок калибровки только в случае превышения допусков по точности.
	- c. Установите связь имен между точками на плоскости и точками WGS-84.
	- d. Нажмите Принять.
- 2. Введите плоские координаты ваших точек калибровки. Введите их с клавиатуры, передайте с компьютера или измерьте при помощи тахеометра.

Вводите координаты в соответствующие поля Север, Восток и Возвышение. Если поля не такие, нажмите программную клавишу Опции и измените параметр Вид координат на На плоскости. См. Настройка [отображения](#page-142-0) координат, стр. 143. Введите известные плоские координаты и нажмите программную клавишу Enter.

Отметьте окошко Контрольная точка. (Это дает гарантию, что точка не будет перезаписана измеренной точкой.)

Для передачи координат убедитесь, что они:

- что это плоские  $(N, E, E)$ , а не WGS-84 координаты  $(L, L, H)$
- точки имеют контрольный класс
- 3. Измерьте каждую точку, как точку калибровки.
	- a. В поле Метод выберите Точка калибровки.
	- b. Введите имя точки на плоскости. Программное обеспечение присваивает имена GNSS точкам автоматически, используя связь имен, установленную ранее.

Сразу после измерения точки функция Автокалибровка сравнивает точки (на плоскости и WGS-84), вычисляет и сохраняет параметры калибровки. Калибровка применяется ко все ранее измеренным точкам в базе данных.

4. Когда вы измеряете следующую точку калибровки, новая калибровка вычисляется с использованием всех точек калибровки. Результаты сохраняются и применяются для всех предварительно измеренных точек.

Когда будет откалибрована одна точка или будут определены проекция и преобразование ИГД, появится программная кнопка Поиск. Вы можете использовать ее для навигации к следующей точке.

Если невязки калибровки велики, рассмотрите возможность удаления точки с наибольшей невязкой. Сделайте одно из следующего:

- Если после удаления этой точки остаются по крайней мере еще четыре точки, пересчитайте используемые удаленные точки.
- Если после удаления остается недостаточно точек, измерьте точку снова и произведите повторные вычисления.

Может возникнуть необходимость в удалении (повторном измерении) более чем одной точки. Для удаления точки из калибровочных расчетов:

- 1. Выделите имя точки и нажмите программную клавишу Enter.
- 2. В поле Использовать выберите Выкл и нажмите Enter. Калибровка будет перевычислена и появятся новые разности.
- 3. Нажмите программную клавишу Применить, чтобы принять параметры калибровки.

Для просмотра результатов автоматической калибровки:

- 1. Нажмите  $\equiv$  и выберите Измерение / Калибровка. Появится экран Калибровка участка.
- <span id="page-337-0"></span>2. Нажмите программную клавишу Результат для просмотра Результатов калибровки.

# Для калибровки точек вручную

Введите с клавиатуры координаты контрольных пунктов. Иначе, загрузите координаты с компьютера или используйте тахеометр для их съемки. Затем измерьте точки с помощью GNSS.

- 1. Нажмите  $\equiv$  и выберите Измерение / Калибровка.
- 2. Для заданий только с масштабным коэффициентом:
	- Выберите На поверхности, если в задании используются наземные координаты.
	- Выберите На плоскости, если в задании используются плоские координаты.
- 3. Используйте клавишу Добавить, чтобы добавить точку для калибровки.
- 4. Введите имя точки на плоскости и точки WGS-84 в соответствующие поля.

Не может быть двух одинаковых точек с одним именем, но они будут ссылаться на одну физическую точку.

5. Измените поле Использовать, как это необходимо, и нажмите Принять.

Появится экран, отображающий невязки калибровки.

- 6. Нажмите программную клавишу Вычислить для просмотра горизонтальных и вертикальных сдвигов, которые вычисляются при калибровке.
- 7. Для добавления дополнительных точек нажмите программную клавишу Esc, чтобы вернуться к экрану калибровки.
- 8. Повторите шаги с 3 до 6 для добавления точек.
- 9. Сделайте одно из следующего:
	- Если разности в допуске, нажмите программную клавишу Принять для сохранения калибровки.
	- Если разности не в допуске, перевычислите калибровку.

### Для повторного вычисления калибровки

Повторно вычислите калибровку, если невязки неприемлемы, или при добавлении или удалении точек.

- 1. Нажмите  $\equiv$  и выберите Измерение / Калибровка.
- 2. Сделайте одно из следующего:
- Чтобы удалить (исключить) точку, выделите имя точки и затем нажмите Удалить.
- Чтобы добавить точку, нажмите программную клавишу Добав.
- Чтобы изменить компоненты, используемые для точки, выделите имя точки и нажмите программную клавишу Правка. В поле Использовать выберите, хоти те ли вы использовать вертикальную координату плоской точки, горизонтальные координаты или горизонтальные и вертикальную вместе.
- 3. Нажмите программную клавишу Принять, чтобы применить новую калибровку.

ПPИMEУAHИE – Каждое вычисление калибровки не зависит от предыдущего. Когда применяется новая калибровка, она перезаписывает все ранее вычисленные калибровки.

# Функции и параметры приемника

Меню GNSS инструмент предоставляет доступ к информации о подключенном к контроллеру GNSS приемнике и служит для настройки его параметров. Доступные опции зависят от типа приемника, к которому подключен контроллер.

ПPИMEУAHИE – Если <sup>к</sup> контроллеру также подключен традиционный инструмент, <sup>и</sup> вы производите комбинированную съемку, <sup>в</sup> меню Инструмент появятся дополнительные пункты. Подробная информация приведена <sup>в</sup> разделе Функции <sup>и</sup> параметры [инструмента,](#page-236-0) стр. 237.

# Функции GNSS

Для доступа к экрану Функции GNSS, коснитесь значка приемника в панели состояния.

Используйте экран Функции GNSS для управления часто используемыми функциями GNSS приемников, такими как переключение Bluetooth подключения между настроенными базовым и подвижным приемниками, для запуска и завершения съемки или выключения приемника. Экран Функции GNSS также обеспечивает быстрый доступ к подробной информации, включающей состояние приемника, данные о местоположении и доступных спутниках.

Доступные функции зависят от приемника, к которому подключен контроллер, и от режима, в котором работает приемник. Желтая кнопка указывает, что функция доступна.

СOBET – На экране Функции GNSS вы можете использовать клавиатуру контроллера для ввода символа (1–9, 0, - или .), указанного на плитке, для включения/отключения функции или чтобы открыть соответствующий экран. Если вы настроили функциональную клавишу контроллера для быстрого доступа к функции GNSS, вы можете нажать эту функциональную клавишу в любом экране программного обеспечения.

# Режим базы

Если включен режим База, при запуске программное обеспечение Trimble Access попытается выполнить подключение к приемнику, указанному в поле Связь с GNSS базой на экране Bluetooth. Значок приемника в панели состояния показывает, работает ли программное обеспечение в режиме База.

Если приемник не указан, программное обеспечение проверяет, подключен ли приемник к последовательному порту контроллера. Когда программное обеспечение работает в режиме База, и если приемник найден на последовательном порту, он рассматривается как базовый приемник.

В режиме База кнопки Запуск съемки и Заверш съемку в окне Функции GNSS запускают и прекращают съемку на базовой станции с использованием текущего стиля съемки.

#### Режим подвижного приемника

Если включен режим Подвиж, при запуске программное обеспечение Trimble Access попытается выполнить подключение к приемнику, указанному в поле Связь с подвижным GNSS на экране Bluetooth. Значок приемника в панели состояния показывает, работает ли программное обеспечение в режиме Подвиж.

Если приемник не указан, программное обеспечение проверяет, подключен ли приемник к последовательному порту контроллера. Когда программное обеспечение работает в режиме Подвиж, и если приемник найден на последовательном порту, он рассматривается как подвижный приемник.

В режиме Подвиж кнопки Запуск съемки и Заверш съемку в окне Функции GNSS запускают и прекращают съемку на подвижном приемнике с использованием текущего стиля съемки.

#### **Bluetooth**

Нажмите Bluetooth чтобы открыть экран настройки Bluetooth и настроить [раздельное](#page-284-0) Bluetooth [подключение](#page-284-0) для базового и подвижного приемников. Затем используйте кнопки Режим базы и Режим Ровера в окне Функции GNSS для переключения между приемниками и подключения.

#### Канал передачи данных

Вы можете нажать кнопку Передача данных для соединения с радиомодемом, применяемого для организации канала передачи RTK данных, и настройки его параметров.

Когда инструмент работает в режиме Подвижный приемник, нажмите кнопку Передача данных для перехода к окну настройки Прием данных на ровере.

Когда инструмент работает в режиме База, нажмите кнопку Передача данных для перехода к окну настройки Прием данных на базе.

Если отображаются программные кнопки >Ровер или >База, нажмите соответствующую кнопку для переключения режима и затем нажмите Связь.

Если выполняется RTK-съемка, на экране отображается текущий используемый радиомодем, и подключить внешний радиомодем невозможно.

Если съемка не запущена, вы можете выбрать тип используемого RTK-радиомодема и затем нажать Связь (если эта кнопка доступна) для подключения и настройки параметров радиомодема. После этого можно просмотреть и установить частоту, скорость передачи данных и другие настройки радиомодема, если они доступны для изменения на устройстве радиомодема, к которому подключен инструмент. См. Настройка [радиоканала](#page-292-0) передачи данных.

ПPИMEУAHИE – На этом экране вы не можете изменить настройки стиля съемки. В случае запуска съемки, когда <sup>в</sup> стиле съемки установлен другой тип радиомодема, система будет использовать этот радиомодем, <sup>а</sup> не радиомодем, установленный <sup>в</sup> окне Функции GNSS.

#### Запуск съемки, завершение съемки, выключение приемника

Для запуска GNSS съемки выберите Запуск съемки.

Для завершения съемки нажмите Заверш съемку. Вы получите запрос подтверждения на выключение приемника. Нажмите Да или Нет, по ситуации.

Для выключения приемника после завершения съемки нажмите Выключить приемник.

#### Спутники

Для просмотра информации об отслеживаемых спутниках, нажмите Спутники. См. [Спутники,](#page-340-0) стр. 341.

# Координаты

Чтобы посмотреть и сохранить текущие координаты, нажмите Координаты. См. Текущие [координаты](#page-342-0) [приемника,](#page-342-0) стр. 343.

#### Навигация на точку

Для перехода к точке нажмите Навигация на точку. См. [Навигация](#page-342-1) на точку, стр. 343.

#### Импорт из приемника и экспорт в приемник

Для импорта файлов из приемника или экспорта файлов в приемник, нажмите Импорт из приемника или Экспорт в приемник. См. Для передачи файлов [приемника,](#page-343-0) стр. 344.

#### Состояние приемника

Для просмотра состояния приемника нажмите Состояние приемника. См. Состояние [приемника,](#page-350-0) стр. [351.](#page-350-0)

# <span id="page-340-0"></span>Спутники

Для просмотра текущей информации о спутниках, отслеживаемых приемником, нажмите на значок спутника в панели состояния.

### Идентификация спутников

Спутники распознаются по номеру космического аппарата (SV).

- Номера GPS спутников начинаются с префикса "G".
- Номера ГЛОНАСС спутников начинаются с префикса "R".
- Номера ГЛОНАСС спутников начинаются с префикса "E".
- Номера QZSS спутников начинаются с префикса "J".
- Номера спутников BeiDou начинаются с префикса "С".
- Номера спутников OmniSTAR обозначаются как "OS".
- Спутники RTX обозначаются как "RTX".

# Небосвод

Для просмотра графического отображения положения спутников нажмите График.

- Нажмите Солнце для просмотра графика, сориентированного на солнце.
- Нажмите Север для просмотра графика, сориентированного на север.
- Внешняя окружность представляет горизонт или возвышение  $0^\circ$
- Внутренняя, сплошная зеленая окружность представляет настройку маски угла возвышения.
- Номер ИСЗ на этой диаграмме находится на строке соответствующего спутника.
- Спутники, которые отслеживаются, но не используются в получении координатного решения, показаны синим цветом.
- Центром окружности является зенит (возвышение  $90^{\circ}$ ).

ПPИMEУAHИE – Неисправный ИСЗ отображается красным цветом

Если спутник не отслеживается, а вы ожидаете, что он должен быть:

- Проверьте, нет ли препятствий для спутниковых сигналов посмотрите на азимуты и возвышения спутников на небосводе.
- Нажмите на номер ИСЗ и убедитесь, что спутник не отключен.
- Убедитесь, что рядом нет передающих антенн. Если есть, переставьте GNSS антенну в другое место.

#### Список спутников

Для просмотра списка спутников, нажмите на кнопку Список.

- В списке спутников каждая горизонтальная строка данных относится к одному спутнику.
- Азимут ( Азм ) и возвышение ( Возв ) определяет положение спутника на небосводе.
- Выводимая рядом с возвышением стрелка указывает на увеличение или уменьшение высоты спутника.
- Отношение сигнал-шум (С/Ш) указывает на мощность соответствующих спутниковых сигналов. Чем больше число, тем сигнал лучше.
- Если сигнал не отслеживается, то в соответствующей графе появляется пунктирная линия (-----).
- Галочка слева экрана указывает, задействован ли этот спутник в текущем решении, как показано в следующей таблице:

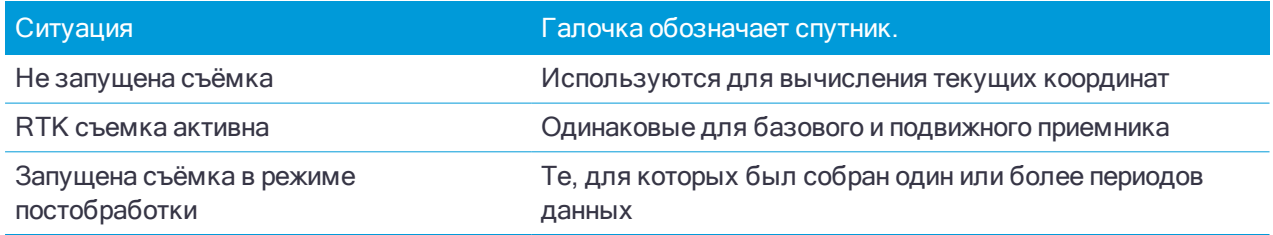

Чтобы просмотреть дополнительную информацию об отдельном спутнике, нажмите на соответствующую строку.

#### Чтобы сменить отслеживаемые спутники

В списке спутников вы можете выбрать следующие опции:

 $\bullet$  Чтобы приемник прекратил отслеживать спутник, нажмите на значок спутника для вывода спутниковой информации и нажмите программную кнопку Откл.

ПPИMEУAHИE – Если Вы отключаете спутник, он остается отключенным до тех пор, пока Вы не включите его снова. Приемник помнит тот факт, что спутник отключен, даже когда находится <sup>в</sup> выключенном состоянии.

- <sup>l</sup> Чтобы изменить маску возвышения и маску PDOP для текущей съемки, нажмите Опции. См. Параметры [подвижного](#page-263-0) приемника, стр. 264.
- Чтобы включить SBAS не во время съемки, нажмите Опции и установите флажок Включить SBAS.
- В съемке реального времени, нажмите программную кнопку База, чтобы увидеть, какие спутники отслеживаются базовым приемником. В столбцах Az и Elev не будут появляться значения, эта информация не включается в сообщения поправки, передаваемые базой.
- <sup>l</sup> При съёмке с постобработкой, в диалоге Спутники появляется программная кнопка L1. Нажмите L1

для отображения списка циклов, отслеженных на частоте L1 для каждого спутника.

Значение в столбце НепL1 представляет собой число непрерывно отслеживаемых циклов для данного спутника. Значение в столбце ВсеL1 представляет собой число отслеживаемых циклов с момента запуска съёмки для данного спутника.

<sup>l</sup> Для двухчастотных приемников в диалоговом окне Спутники появится программная кнопка L2. Нажмите ее для отображения списков циклов, отслеженных на частоте L2 для каждого спутника.

Отобразится программная кнопка SNR. Нажмите SNR, чтобы вернуться к исходной странице и просмотреть информацию об отношении сигнал-шум для каждого спутника.

#### Для включения или отключения отслеживания спутников SBAS

При запуске при помощи Trimble Access съемки, настроенной для использования спутников SBAS, флажки соответствующих спутников необходимо установить на приемнике, чтобы они отслеживались. Чтобы использовать другой спутник SBAS

- 1. Запустите съемку с выбранным стилем SBAS.
- 2. Нажмите значок спутника в панели состояния.
- 3. Нажмите на номер ИСЗ.
- 4. Нажмите соответствующую кнопку (Вкл / Выкл).

<span id="page-342-0"></span>Спутники SBAS будут доступны или нет до тех пор, пока вы не запустите новую съемку.

# Текущие координаты приемника

Если контроллер подключен к GNSS приемнику, нажмите на значок приемника в панели состояния и выберите Координаты для просмотра текущих координат приемника.

ПPИMEУAHИE – При использовании контроллера со встроенным GPS-приемником подключенный GNSS-приемник всегда используется вместо встроенного GPS-приемника.

Если задана высота антенны, то программное обеспечение вычисляет координаты наконечника вехи.

Если используется GNSS-приемник со встроенным датчиком наклона, также отображается текущее наклонное расстояние.

ПPИMEУAHИE – На экране Координаты <sup>к</sup> координатам не применяется поправка за наклон; отображаются только не откорректированные координаты.

Чтобы сохранить текущие координаты, нажмите Запись.

Чтобы посмотреть координаты антенны базовой станции нажмите База.

Нажмите Опции, чтобы узнать, какие отображаются координаты: WGS-84, На реф-эллипс, На плоскости, На плоскости (реф.-элл.), ГДСК (WGS-84), пикет со [смещением](#page-145-0) или USNG/MGRS. Для просмотра плоских координат должны быть указаны проекция и трансформация ИГД.

# <span id="page-342-1"></span>Навигация на точку

Если контроллер подключен к GNSS приемнику или используется контроллер со встроенным GPS приемником, можно выполнить навигацию на точку

- во время традиционной съемки, если произошла потеря захвата цели
- до запуска съемки.

ПPИMEУAHИE – При использовании контроллера со встроенным GPS-приемником подключенный GNSS-приемник всегда используется вместо встроенного GPS-приемника.

Функция Навигация на точку использует параметры последнего использованного для работы стиля GNSS съемки.

ПPИMEУAHИE – Если вы используете GNSS приемник, который может отслеживать сигналы SBAS, то когда прервана радио связь, вы можете использовать координаты SBAS вместо автономных координат. Чтобы использовать координаты SBAS, установите <sup>в</sup> стиле съемке для параметра дифференциальной спутниковой съемки значение «SBAS».

- 1. Для навигации к точке вы можете:
	- Выбрать точку на карте. Нажать и удерживать на карте, затем выбрать Навигация на точку.
	- Нажмите  $\equiv$  и выберите Инструмент или Приемник / Навигация на точку.
- 2. При необходимости заполните остальные поля.
- 3. Для изменения режима отображения нажмите Опции. Параметры отображения совпадают с параметрами отображения на экране Параметры разбивки. См. Для настройки [параметров](#page-412-0) [отображения](#page-412-0) навигации при разбивке, стр. 413.
- 4. Нажмите Начать.
- 5. Используйте стрелку как указатель направления на точку, которая показана в виде перекрестия. Когда вы приближаетесь к точке, стрелка исчезнет, и точка будет показана символом мишени. При приближении к цели также появлется сетка и изменяется масштаб.

Когда Вы окажетесь на точке, перекрестие накрывает мишень.

- 6. При необходимости отметьте точку.
- <span id="page-343-0"></span>7. Для сохранения точки нажмите Координаты и затем Запись.

### Для передачи файлов приемника

Если контроллер подключен к приемнику, поддерживающему эту функцию, вы можете передавать файлы между контроллером и приемником.

Функция Импорт из приемника доступна при использовании GNSS-приемника Trimble. Используйте эту функцию для удаления файлов с подключенного приемника или копирования файлов с подключенного приемника на контроллер.

#### ПPИMEУAHИE –

- Для доступа к внешней памяти приемника, поддерживающего как внутреннюю, так и внешнюю память, выберите Родительскую папку <sup>в</sup> каталоге внутренней памяти, <sup>а</sup> затем нажмите Внешний.
- Невозможно восстановить удаленные файлы на приемнике.

Функция «Экспорт на приемник» доступна при использовании GNSS-приемника Trimble, в котором установлена карта памяти Compact Flash. Используйте эту функцию для копирования файлов с контроллера на подключенный приемник.

Можно передавать файлы только в папку[текущего](#page-29-0) проекта на контроллере и из нее.

### Для импорта файлов из приемника в контроллер

1. Нажмите  $\equiv$  и выберите Инструмент / Файлы приемника / Импорт из приемника.

Будут отображены все файлы, хранящиеся в приемнике.

2. Нажмите на файл(ы), который вы хотите экспортировать.

ПPИMEУAHИE – Чтобы просмотреть подробную информацию <sup>о</sup> файле, выберите его <sup>и</sup> нажмите Инфо. Чтобы удалить файл, выделите его <sup>и</sup> нажмите Удалить. Чтобы выбрать все файлы <sup>в</sup> текущей папке, нажмите Все.

- 3. Нажмите Импорт. Появится экран Копирование файлов в контроллер Trimble.
- 4. Нажмите Начать.

#### Для экспорта файлов из контроллера в приемник

1. Нажмите  $\equiv$  и выберите Инструмент / Файлы приемника / Экспорт в приемник.

Будут отображены все файлы, хранящиеся в папке текущего проекта на контроллере.

- 2. Нажмите на файл(ы), который вы хотите экспортировать.
- 3. Нажмите программную клавишу Экспорт.
- 4. Нажмите Начать.

# Параметры приемника

Чтобы просмотреть конфигурацию подключенного GNSS приемника, нажмите и удерживайте значок приемника в панели состояния.

На экране Параметры приемникa отображается информация о типе, версии прошивки и функциональных возможностях подключенного приемника.

Используйте программные кнопки в нижней части экрана для настройки дополнительных параметров.

Для настройки:

- Bluetooth соединения с приемником, нажмите Bluetooth.
- <sup>l</sup> Параметров эл. уровня GNSS, нажмите Электронный уровень. См. [Настройки](#page-345-0) эл. уровня GNSS, [стр.](#page-345-0) 346
- используемых спутников RTX, нажмите RTX SV. См. Для [просмотра](#page-323-0) Состояния RTX, стр. 324.

# Для настройки параметров Wi-Fi для приемника

Чтобы настроить параметры Wi-Fi на приемнике, оснащенном Wi-Fi модулем:

- 1. Подсоедините приемник, но не запускайте съемку.
- 2. Нажмите  $\equiv$  и выберите Инструмент / Параметры приемника и нажмите Wi-Fi.

Если программная клавиша Wi-Fi не отображается, убедитесь, что съемка не запущена.

- 3. Выберите Режим. Поддерживается три режима:
	- Выключена
	- «Точка доступа»: используйте этот режим для подключения к приемнику в качестве точки доступа максимального количества клиентов.
	- <sup>l</sup> «Клиент»: используйте этот режим, чтобы подключить приемник к существующей сети.

#### ПPИMEУAHИE – Включение Точки доступа или режима Клиента сокращает время работы аккумулятора приемника.

4. Настройте параметры в соответствии с требованиями. Более подробные сведения см. в руководстве пользователя приемника.

СOBET – Для использования приемника в качестве мобильной точки доступа к Wi-Fi, когда приемник работает как точка доступа, включите флажок Мобильная точка доступа. Эта функция поддерживается только если приемник подключен к Интернет через встроенный модем и параметр Маршрут. через контроллер отключен в GNSS контакте.

5. Чтобы обновить настройку приемника с новыми параметрами, перезапустите приемник.

### Датчики наклона

При использовании GNSS-приемника со встроенным датчиком наклона можно:

- Отобразить электронный уровень (eBubble), чтобы сохранять горизонтирование интегрированной антенны приемника при съемке точки.
- Измерить горизонтальную проекцию наклона вехи и сохранить это расстояние в задании.
- Настроить стиль съемки на отображение предупреждения при нахождении вешки за пределами указанного допуска на наклон.
- Настроить программное обеспечение для автоматической съемки точек, когда веха находится в пределах заданного допуска на наклон более половины секунды.
- Выполнять съемку точек не вертикально установленной вехой с помощью метода компенсации наклона.

Допуск на наклон – расстояние по поверхности земли, которое соответствует наклону в зависимости от высоты антенны. Если веха удерживается таким образом, что расстояние по поверхности земли (горизонтальную проекция наклона вехи) меньше допуска наклона, точка может быть измерена.

ПPИMEУAHИE – Данные <sup>о</sup> наклоне <sup>с</sup> датчика наклона сохраняются для каждой измеренной точки при условии, что этот датчик был откалиброван на момент сохранения точки. Данные наклона не сохраняются, если датчик наклона не был откалиброван.

Встроенный датчик наклона обычно используется для обеспечения вертикального положения вехи. И наоборот, встроенный датчик наклона используется при съемке точек с компенсацией наклона, когда веха установлена не вертикально и вычисляет сдвиг. Съемка точек с [компенсацией](#page-391-0) наклона используется в случаях, когда:

- Необходимо ускорить съемку и нет времени на горизонтирование вехи на каждой точке.
- Из-за препятствий невозможно установить антенну непосредственно над точкой. Обычно для съемки подобных точек необходимо использовать технологию измерений с промерами. При съемке точек с компенсацией наклона производится коррекция смещения антенны для вычисления координат наконечника вехи на земной поверхности.

#### <span id="page-345-0"></span>Настройки эл. уровня GNSS

Вы можете настроить чувствительность и время отклика электронного уровня GNSS на экране Настройки эл. уровня GNSS. Чтобы посмотреть этот экран вы можете:

- Нажмите У в окне Электронный уровень.
- Нажмите и удерживайте на значке приемника в панели состояния чтобы открыть экран Параметры приемника, затем нажмите Электронный уровень.
- Нажмите программную кнопку R10 на экране Параметры электр. уровня для различных датчиков. Если подсоединено больше одного датчика наклона, изменение параметров электронного уровня для одного датчика повлияет на параметры электронного уровня всех подключенных датчиков наклона.

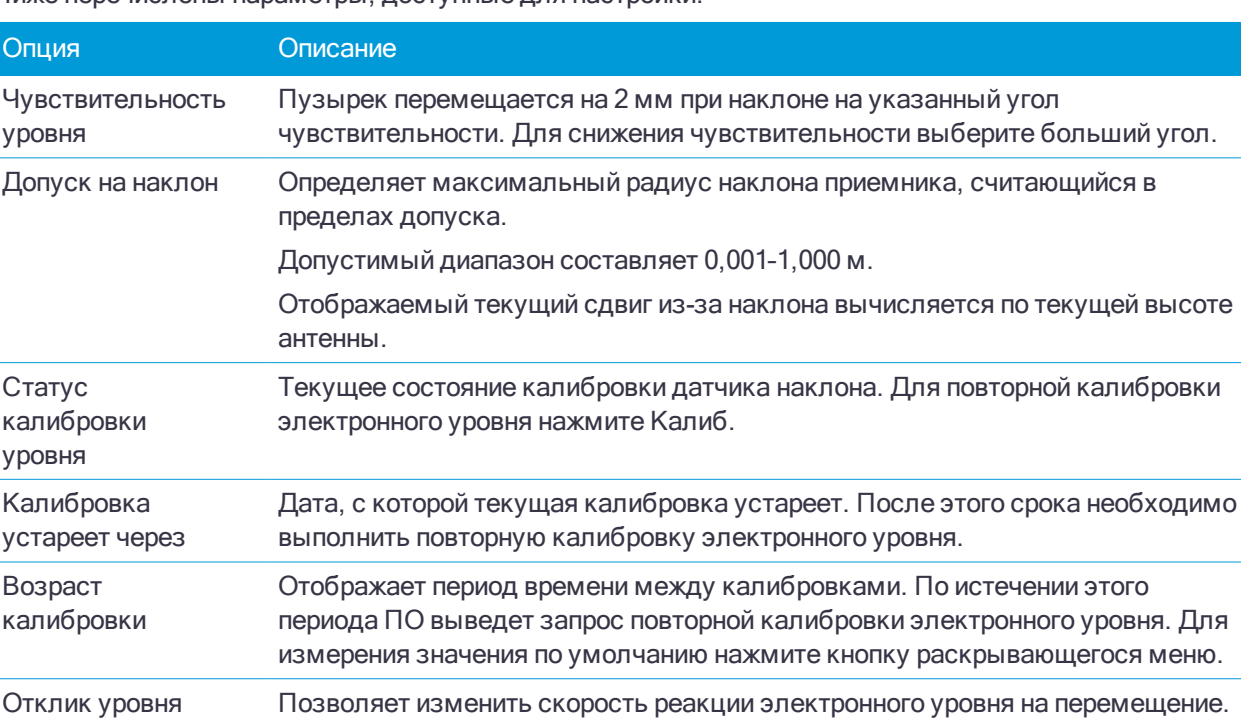

Ниже перечислены параметры, доступные для настройки.

#### Предупреждения о наклоне

Вы можете настроить программное обеспечение на выдачу предупреждений в случае, если во время измерения наклон антенны будет превышать заранее определенный допуск на наклон.

Если включено предупреждение о наклоне, измерение можно сохранить, только если электронный уровень отображается зеленым цветом и находится в круге допуска.

Если настроены предупреждения о наклоне:

- Если показания электронного уровня выходят за пределы допуска на наклон при начале измерения точки или измеренного опорного пункта (пузырек красный), появится предупреждающее сообщение. Нажмите «Да», чтобы продолжить измерение координат.
- Если в любой момент процесса измерения наблюдается недопустимый наклон, отображается сообщение «Наклон при статическом измерении недопустим».
- Сообщение Недопустимый наклон отображается при нарушении допуска на наклон во время сохранения.

Вы можете настроить Допуск на наклон и выключить отображение Предупреждения о наклоне. В этом случае электронный уровень будет указывать, когда приемник находится в допустимых пределах, однако предупреждения о наклоне не будут отображаться.

При съемке точек в случае выдачи сообщения Наклон вне допуска или Веха нестабильна возможна работа в двух режимах:

• Автоматический режим: используйте функцию Автоматический пропуск для точки съемки и опорного пункта (измеренного). Если выбран этот режим, точки, в процессе измерения которых при помощи GNSS-приемника со встроенным датчиком наклона наблюдался недопустимый наклон, или при работе с любыми приемниками наблюдалось недопустимое перемещение в процессе

измерения, будут удалены. Для повторной съемки точки необходимо вручную начинать процесс измерения, кроме съемки в режиме Точка съемки с включенной функцией Автосъемка наклоном. В последнем случае программное обеспечение будет возвращаться в состояние "Ожидание горизонтирования", не требующее ручного вмешательства.

• Ручной режим: используйте функцию Повторное измерение, чтобы отменить текущее измерение и повторно измерить точку.

Предупреждение о наклоне поддерживается для следующих методов измерений:

- Точка съемки
- Точка с компенсацией наклона
- Опорный пункт (измерен)
- Точки непрерывной кинематики
- $\bullet$  Разбивка точки при помощи ПО Съемка или Land Seismic.
- Разбивка линии, дуги или разбивочного элемента при помощи ПО Съемка.
- Разбивка трассы при помощи ПО Трассы.

#### Для настройки параметров наклона

- 1. Нажмите  $\equiv$  и выберите Настройки / Стили съемки.
- 2. Выберите стиль съемки GNSS.
- 3. Выберите Подвижный приемник и затем Наклон.

СOBET – Чтобы настроить параметры наклона во время съемки, нажмите Опции на экране измерения.

- 4. Выберите тип измерений (точка съемки, измеренный опорный пункт, быстрая точка, непрерывная съемка).
	- a. Выберите опцию Предупреждение о наклоне.
	- b. Введите требуемый Допуск на наклон.
	- c. Для запуска автоматического измерения точек при установке приемника в пределах заданных допусков по наклону, включите опцию Автосъемка наклоном.

Функция Автосъемка наклоном недоступна при съемке измеренных опорных пунктов.

- d. Чтобы автоматически отказаться от точек, при съемке которых превышен допуск на наклон или обнаружено избыточное колебание вехи, выберите параметр Авто отмена точки .
- e. Нажмите Принять.
- 5. Повторите этот процесс для каждого типа измерений. Можно указать различные значения Допуска на наклон для разных типов измерений.
- 6. Нажмите Запись.
- 7. Нажмите  $\equiv$  и выберите Инструмент / Настройки приемника и настройте электронный уровень. См. [Настройки](#page-345-0) эл. уровня GNSS, стр. 346

#### Для калибровки датчиков в приемнике

Trimble рекомендует выполнять калибровку датчика наклона и магнитометра в приемнике R10:

- Каждый раз после замены аккумулятора.
- <sup>l</sup> В случае небрежного обращения с GNSS приемником, например в случае падения вехи.

• Если текущая температура внутри приемника отличается более чем на 30 градусов Цельсия от температуры, при которой выполнялась калибровка. Высокая разница температур отменяет калибровку датчика наклона, что, в свою очередь, приводит к аннулированию юстировки магнитометра.

# Для доступа к экрану Калибровка датчика:

1. Поскольку в памяти приемника хранится время калибровки, убедитесь, что на контроллере установлено корректное время и часовой пояс.

Приемник не должен обязательно отслеживать спутники при выполнении калибровки датчика наклона.

- 2. Откройте экран Настройки эл. уровня GNSS. Например, нажав значок Настройки в верхнем левом углу окна Электронный уровень.
- 3. Нажмите Калиб. Появится экран Калибровка датчика.

#### Для калибровки датчика наклона

- 1. На экране Калибровка датчика нажмите Калибровка рядом со Статусом калибровки уровня.
- 2. Выставьте инструмент по обычному пузырьковому уровню и убедитесь, что веха с GNSS приемником располагается как можно ближе к вертикали и максимально неподвижна. На практике это означает необходимость использования хотя бы двуноги для удержания вешки в неподвижном состоянии.
- 3. Нажмите Начать.

После завершения калибровки, программное обеспечение возвращается к экрану Калибровка датчика.

Поскольку калибровка датчика наклона отменяет юстировку магнитометра, вы должны выполнить повторную калибровку магнитометра после калибровки датчика наклона.

- 4. Нажмите Калибровка следом за Состояние юстировки магнитометра.
- 5. Нажмите Начать. Медленно и плавно поворачивайте приемник вокруг вертикальной оси, пока калибровка не будет выполнена.
- 6. Нажмите Принять.

Подробная информация о калибровке сохраняется в задании, ее можно посмотреть в меню Задания / Просмотр задания.

ПPИMEУAHИE – При нажатии кнопки Отмена до завершения калибровки, предыдущие данные калибровки будут утрачены <sup>и</sup> электронный уровень не будет откалиброван.

Калибровку датчика наклона необходимо проводить максимально тщательно, чтобы обеспечить получение наиболее точных данных о наклоне.

- Эталонный уровень: Откалибруйте датчик наклона по должным образом откалиброванному физическому уровню. Точность показаний датчика наклона полностью зависит от точности физического уровня, использованного для его калибровки.
- Устойчивость вешки: Во время калибровки датчика наклона веха, на которой установлен GNSSприемник, должна располагаться как можно ближе к вертикали и быть максимально неподвижной. На практике это означает необходимость использования хотя бы двуноги для удержания вешки в неподвижном состоянии.

• Прямолинейность вешки: любо изгиб вехи повлияет на наклон, измеренный датчиками GNSSприемника. Ели после калибровки электронного уровня с использованием изогнутой вешки она будет заменена, точность измерения точек снизится. Кроме того, если после выполнения калибровки использованием прямой вешки будет использована изогнутая вешка, GNSS-приемник не будет установлен по отвесу, хотя электронный уровень будет показывать обратное, в результате точность измерения точек снизится.

#### Для калибровки магнитометра

ПРЕДУПРЕЖДЕНИЕ – Точность работы магнитометра зависит от нахождения рядом с ним металлических объектов (например, автомобилей или строительной техники) или объектов, создающих электромагнитное излучение (например, высоковольтные линии или подземные силовые кабели). Всегда выполняйте калибровку магнитометра вдали от источника электромагнитных полей. На практике это обычно означает работу вне помещений. (Выполнение калибровки магнитометра рядом с источниками магнитных помех не "устранит" помехи, вызванные этими объектами.)

- 1. На экране Калибровка датчика нажмите Калибровка рядом со Состоянием юстировки магнитометра.
- 2. Снимите приемник с вехи.
- 3. Нажмите Начать. Поверните приемник как показано на экране как минимум в 12-ти различных направлениях, пока калибровка не будет завершена.
- 4. Установите приемник на веху. Используйте электронный уровень чтобы убедиться, что веха установлена вертикально.
- 5. Нажмите Калибровка следом за Состояние юстировки магнитометра.
- 6. Нажмите Начать. Медленно и плавно поворачивайте приемник вокруг вертикальной оси, пока калибровка не будет выполнена.
- 7. Нажмите Принять.

Подробная информация о калибровке сохраняется в задании, ее можно посмотреть в меню Задания / Просмотр задания.

ПPИMEУAHИE – Если вы нажмете Отмена до окончания процесса калибровки, будет использоваться предыдущая калибровка.

#### Электромагнитные помехи

Для определения координат наконечника вехи по методу Точка с компенсацией наклона используются встроенные в Приемник Trimble R10 датчик наклона и мгнитометр.

Система пытается определить величину магнитных возмущений окружающей среды, сравнивая измеренное магнитное поле с расчетным магнитным полем. Параметры расчетного магнитного поля хранятся в приемнике в виде модели магнитных полей земли. Магнитометр измеряет величину (силу) и вертикальное направление (угол наклона) окружающих магнитных полей и сравнивает их с расчетными для данного местоположения. При несовпадении величин считается, что обнаружено магнитное возмущение.

Величина магнитных возмущений обозначается параметром Магнитное возмущение, принимающих значения от 0 до 99. Уровень магнитных возмущений также отражается при оценке уровня точности. При

правильной калибровке магнитометра и работе на территории, свободной от электромагнитных помех, значения Геомагнитного возмущения обычно менее 10.

Если значение этого параметра более 50, в строке состояния появляется предупреждающее сообщение. Если значение этого параметра более 99, вы не сможете сохранить точку, если веха наклонена от вертикального положения более чем на 1 см. Проверьте территорию на наличие источника электромагнитных помех. Если явный источник помех не обнаружен, проверьте калибровку.

Величину Магнитного возмущения для конкретной точки вы можете посмотреть на экране Просмотр задания.

ПРЕДУПРЕЖДЕНИЕ – На территории, где имеются электромагнитные помехи, возможна ситуация, когда измеренная величина и направление магнитного поля совпадают с расчетными, но имеют ошибочное направление в плане. Такую ситуацию обнаружить невозможно. В такой ситуации программное обеспечение отображает низкие значения геомагнитного возмущения, хотя фактически имеется большая ошибка по магнитному азимуту. Чтобы избежать подобных ситуаций, следует выполнять измерение точек с компенсацией наклона на территории, свободной от электромагнитных помех.

СOBET – Магнитометр влияет только на точность в плане. Если вам требуется большая точность по высоте, а точность в плане неважна, в этом случае электромагнитные помехи имеют небольшое значение. Точность в плане ухудшается при увеличении угла наклона вехи и усилении электромагнитных помех. Другими словами, если веха находится строго в вертикальном положении, электромагнитные помехи не оказывают влияния на точность.

#### <span id="page-350-0"></span>Состояние приемника

Чтобы посмотреть состояние приемника, нажмите значок приемника в панели состояния, затем нажмите Состояние приемника.

В секции Состояние отображается время GPS и неделя GPS, текущая температура и объем свободной памяти в приемнике.

В секции Батарея отображается уровень заряда аккумулятора приемника.

В секции Внешнее питание отображается состояние внешних устройств, подключенных к приемнику.

# Состояние GSM

Для просмотра состояния GSM соединения нажмите  $\equiv$  и выберите Инструмент / Состояние GSM. Состояние GSM доступно только при подключении к приемникам, оснащенным встроенным модемом.

ПPИMEУAHИE – Состояние GSM недоступно, если встроенный <sup>в</sup> приемник модем подключен <sup>к</sup> Интернету.

На экране Состояние GSM отображается состояние, переданное модемом во время выбора Состояния GSM или при нажатии клавиши Освежить.

Если вы установили PIN-код для SIM-карты и модем находится в заблокированном состоянии, вам необходимо ввести PIN-код SIM-карты для отправки на модем. PIN-код не сохраняется, но приемник остается разблокированным с помощью правильного PIN-кода до тех пор, пока вы не отключите питание и не включите его повторно.

ПPИMEУAHИE – После трех попыток разблокирования SIM-карты <sup>с</sup> помощью неверного PIN-кода SIMкарта блокируется за исключением осуществления экстренных вызовов. Отобразится запрос на ввод кода PUK (Personal Unblocking Key). Если вы не знаете PUK-код для своего модема, обратитесь <sup>к</sup> поставщику SIM-карты модема. После десяти безуспешных попыток ввода PUK-кода SIM-карта аннулируется <sup>и</sup> более не работает. В этом случае необходимо заменить карту.

Оператор связи отображает текущий оператор связи. Значок домашней сети показывает, что текущий оператор связи является домашней сетью для активной SIM-карты. Значок роуминговой сети

 $\boldsymbol{\Delta}$  показывает, что текущий оператор связи не является домашней сетью.

Выбрать сеть отображает список операторов связи, полученный из сети сотовой связи.

При открытии окна состояния GSM или при нажатии кнопки Освежить модем запрашивает в сети сотовой связи список операторов связи. Плохой прием может привести к сокращению списка сетей, возвращаемого сетью, когда модем запрашивает его в сети.

Некоторые SIM-карты блокируются в определенных сетях. При выборе оператора связи, запрещенного главной сетью в системе, отображается одно из следующих сообщений: Сбой выбора оператора связи или Сеть недоступна. Только экстренные вызовы .

Выберите Автоматически для установки модема в режим «автоматического» выбора сети. Затем модем выполнит поиск всех операторов связи и попытается подключиться к наиболее подходящему оператору, который может быть или не быть домашней сетью.

При выборе какого-либо другого оператора связи в окне Выбрать сеть модем переходит в режим «ручного» выбора и пытается подсоединиться к выбранному оператору связи.

При выборе Состояния GSM или нажатии Освежить в «ручном» режиме модем ищет только последнего выбранного вручную оператора связи.

Для получения списка операторов связи, к которым вы можете подключиться, обратитесь к оператору сети, в которой вы зарегистрированы.

Мощность сигнала отображает мощность GSM-сигнала.

Версия МПО отображает версию МПО модема.

# Состояние сети RTK

Если вы выполняете RTK съемку и базовая станция или сетевой сервер, с которого вы получаете данные базовой станции, поддерживают передачу сообщений о состоянии, нажмите  $\equiv$  и выберите Инструмент / Статус сети RTK для просмотра состояния сервера базовой станции, а также поддерживаемых параметров базовой станции, например, RTK по требованию.

Для настройки отображения уведомлений на экране и/или их сохранения в задании используйте параметры на экране Состояние сети RTK.

# Комбинированная съемка

При комбинированной съемке контроллер подсоединяется одновременно к традиционному геодезическому инструменту и GNSS приемнику. Программное обеспечение Trimble Access позволяет быстро переключаться между двумя инструментами, обеспечивая работу в одном и том же задании.

Чтобы выполнять комбинированную съемку, вы должны сначала настроить используемые стили традиционной и RTK съемки, а затем настроить стиль комбинированной съемки, указывающий на эти стили. По умолчанию стиль для комбинированной съемки имеет имя IS Rover.

# <span id="page-352-0"></span>Для настройки стиля комбинированной съемки

- 1. Нажмите  $\equiv$  и выберите Настройки / Стили съемки.
- 2. Нажмите Новый.
- 3. Введите Имя стиля и установите для параметра Тип стиля значение Комбинированная съемка. Нажмите Принять.
- 4. Выберите стили Традиционная и GNSS, которые необходимо использовать для комбинированного стиля. Нажмите Принять.
- 5. Введите Расст. между призмой и антенной.

Сдвиг измеряется от центра призмы до заданного положения на GNSS-антенне. Положение на GNSS-антенне определяется в форме Опции подвижного приемника стиля GNSS-съемки. На данную форму ссылается стиль объединенной съемки.

ПPИMEУAHИE – Если установлен неверный метод измерения антенны, <sup>к</sup> высоте GNSS-антенны применяется неверное значение сдвига.

См. [приведенные](#page-353-0) ниже таблицы для стандартных значений расстояния между призмой и антенной для Trimble R8 и R10.

СOBET – Чтобы изменить высоту GNSS антенны во время комбинированной съемки, вы должны изменить текущую высоту цели. См. Для [изменения](#page-356-0) высоты антенны или призмы во время [комбинированной](#page-356-0) съемки, стр. 357.

6. При съемке трассы с помощью программного обеспечения Трассы, доступна функция Точная отметка. Для объединения GNSS координаты в плане с отметкой, полученной при традиционной установке, включите режим Точная отметка.

При использовании точной отметки, роботизированный тахеометр обычно устанавливается в месте с хорошей видимостью на большом расстоянии от работающих машин. Отметка определяется посредством одного или двух измерений Высоты станции до точки (точек) с известной отметкой. Можно установить тахеометр на известный опорный пункт, но этого не требуется.

- 7. Нажмите Принять.
- 8. Нажмите Запись.

#### <span id="page-353-0"></span>Значения расстояния между призмой и антенной в стандартных призмах

В приведенной ниже таблице содержатся значения расстояний сдвига от центра призмы до антенны Trimble R8.

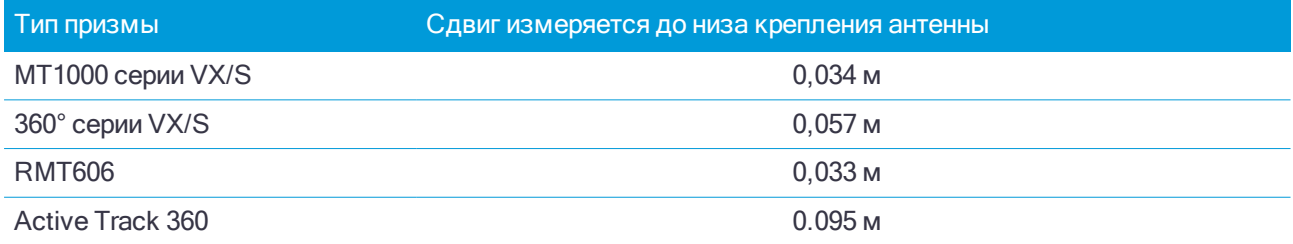

В приведенной ниже таблице содержатся значения расстояний сдвига от центра призмы до антенны Приемник Trimble R10.

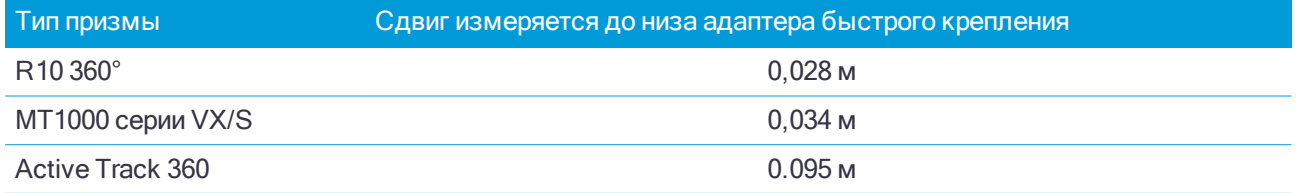

# Чтобы запустить и завершить комбинированную съемку

# Для запуска комбинированной съемки

Существует несколько способов запуска Комбинированной съемки. Используйте метод, который наилучшим образом подходит к рабочим условиям.

- Запуск традиционной съемки и последующий запуск GNSS-съемки.
- Запуск GNSS-съемки и последующий запуск традиционной съемки.
- <sup>l</sup> Запустите Комбинированную съемку. При этом одновременно запускаются традиционная съемка и GNSS-съемка.

Вы должны создать стиль [комбинированной](#page-352-0) съемки до запуска комбинированной съемки.

Для запуска комбинированной съемки нажмите  $\equiv$  и выберите Измерение или Разбивка, а затем выберите <имя стиля Комбинированной съемки>.

ПPИMEУAHИE – При комбинированной съемке доступны только стили традиционной <sup>и</sup> GNSS съемки, указанные <sup>в</sup> стиле комбинированной съемки.

# Чтобы завершить комбинированную съемку

Вы можете завершить каждую съемку отдельно или выбрать Завершить объединенную съемку для одновременного завершения GNSS-съемки и традиционной съемки.

# Для запуска комбинированной съемки с помощью установки высоты станции

ПPИMEУAHИE – Установка высоты станции для комбинированной съемки возможна только при запуске съемки <sup>в</sup> программном обеспечении Трассы. Для других типов установки на станции, см. раздел Настройка традиционной съемки <sup>в</sup> Справка Trimble Access.

- 1. В Трассы выберите Съемка / <имя стиля комбинированной съемки> / Высота станции.
- 2. Установите [поправки](#page-203-0) связанные с инструментом..

Если форма Поправки не появилась, установите поправки после нажатия программной кнопки Опции из экрана Установки станции. Для отображения формы Поправки на экране при запуске, выберите опцию Показывать поправки при запуске.

- 3. Нажмите Принять.
- 4. При необходимости введите имя точки инструмента, код и высоту инструмента. При установке в произвольном месте примите имя точки по умолчанию и высоту инструмента 0,000.
- 5. Нажмите Принять.
- 6. Введите имя точки, код и детали цели для точки с известной высотой. Нажмите Измерить. После сохранения измерения появятся Разности.

СOBET – Можно использовать всплывающую стрелку для выбора точки из списка или ввести точку. Для точки требуется только имя и отметка, координаты в плане не требуются.

- 7. На экране Разности точки нажмите одну из следующих клавиш:
	- + Точка (для наблюдения дополнительной известной точки)
	- Свойства (для просмотра или редактирования свойств точки)
	- Использовать (для использования или исключения точки)
- 8. Для просмотра результата высоты станции нажмите Результаты на экране Разности точки Чтобы принять результат, нажмите Запись.

Начнется RTK-съемка. После инициализации RTK-съемки можно начинать разбивку с использованием точной отметки.

Во время съемки для разбивки трассы с использованием точной отметки навигация в плане обеспечивается посредством RTK-съемки, а отметка определяется посредством роботизированной съемки. При начале измерения как GNSS-измерение, так и традиционное измерение запускаются одновременно. Отдельные GNSS- и традиционные измерения сохраняются в базе данных проекта вместе с координатами на плоскости, что составляет результат.

ПPИMEУAHИE – Если роботизированный тахеометр не может измерить расстояние до цели, значения выемки (отсыпки) <sup>и</sup> превышения отображаются как символ «?».

# Для переключения между инструментами

При Комбинированной съемке контроллер одновременно подключается к обоим устройствам. Это позволяет очень быстро переключать инструменты.

Для переключения инструментов необходимо выполнить следующие действия.

- Нажмите на строку состояния в панели состояния.
- <sup>l</sup> Выберите пункты: Измерить / Перейти к <тип стилясъемки>
- Нажмите Перейти к и выберите пункты: Перейти к <тип стиля съемки>
- Настройте одну из функциональных клавиш на вызов функции Переключить между TS/GNSS и затем нажмите эту кнопку. См. [Избранные](#page-8-0) экраны и функции, стр. 9.

При Комбинированной съемке определите, какой инструмент в настоящее время «активен», посмотрев на панель состояния или строку состояния .

При использовании GNSS-приемника со встроенным датчиком наклона или активной цели можно отобразить электронный уровень, но для любых традиционных измерений автосъемка наклоном не поддерживается, и предупреждение о наклоне не отображается.

Существует несколько экранов Trimble Access на которых вы не можете выполнять переключение между инструментами, например Непрерывная съемка.

#### Съемка точек / Измерение точек

При переключении инструментов в Комбинированной съемке, когда используется Съемка точек (традиционная), ПО автоматически вызывает экран Измерение точек (GNSS) (и наоборот).

По умолчанию, в качестве имени точки присваивается следующее доступное имя.

В качестве кода присваивается последний сохраненный код.

Переключайте инструменты до изменения имени и кода точки. При вводе имени или кода до переключения инструментов после переключения они не будут использоваться по умолчанию.

#### Быстрые коды

При переключении инструментов для следующего наблюдения используется активный инструмент.

#### Непрерывная съемка

Одновременно можно выполнять только одну Непрерывную съемку.

Вы не можете переключать инструмент Непрерывной съемки во время выполнения Непрерывной съемки.

Для смены инструмента, используемого для Непрерывной съемки, нажмите Esc для выхода из Непрерывной съемки, а затем перезапустите Непрерывную съемку.

Можно переключить инструменты, если окно Непрерывной съемки открыто, но работает в фоновом режиме. Если вы переключили инструменты в то время, когда окно Непрерывной съемки работало в фоновом режиме, а затем сделали его активным, ПО автоматически переключится на инструмент, на котором начиналась Непрерывная съемка.

#### Разбивка точек, линий, разбивочных элементов и трасс

При переключении инструментов графическое окно разбивки меняется.

При переключении инструментов в то время, когда окно графики Разбивки точек работало в фоновом режиме, и последующем переходе к нему, программное обеспечение автоматически переключится на последний использованный инструмент.

При переключении инструментов, если в стиле съемки задан сдвиг по высоте от ЦММ, будет использоваться последний добавленный в проект сдвиг по высоте (до тех пор, пока вы вручную не измените сдвиг по высоте в поле Сдвиг по высоте от ЦМР в настройках карты или при нажатии Опции на экране Разбивка).

# <span id="page-356-0"></span>Для изменения высоты антенны или призмы во время комбинированной съемки

Чтобы изменить высоту GNSS антенны во время комбинированной съемки, вы должны изменить текущую высоту цели. Высота GNSS-антенны автоматически рассчитывается с помощью параметра Расст. между призмой и антенной, заданного в стиле объединенной съемки.

- 1. Убедитесь, что значение Расст. между призмой и антенной задано верно и применено к параметрам антенны Тип и Измерение до, настроенным в стиле RTK-съемки.
- 2. Нажмите значок цели или антенны в строке состояния и выберите подходящую цель.
- 3. Введите значение Высота цели (высота до центра призмы).

Обновленная высота не отображается в панели состояния до закрытия формы цели.

- 4. Для просмотра введенной высоты цели, заданного в стиле съемки расстояния от призмы до антенны и вычисленной высоты антенны, нажмите Антенна.
- 5. Нажмите Принять.

# Дополнительное геодезическое оборудование

Если для выполнения съемки вы используете дополнительное геодезическое оборудование, см. соответствующие темы в этом разделе.

# Лазерные дальномеры

В следующей таблице показана настройка для каждого лазера, который поддерживается программным обеспечением Trimble Access.

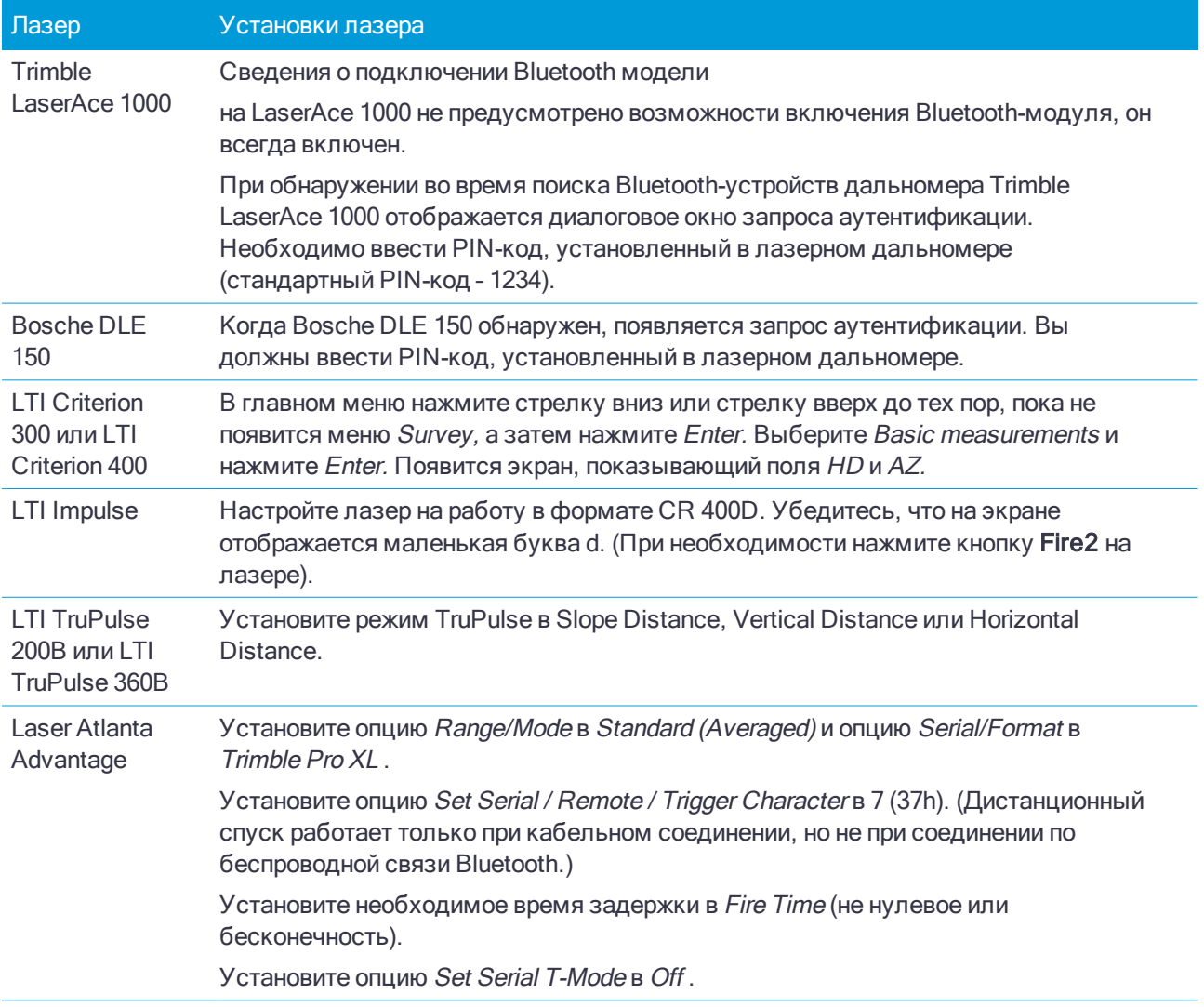

#### Дополнительное геодезическое оборудование

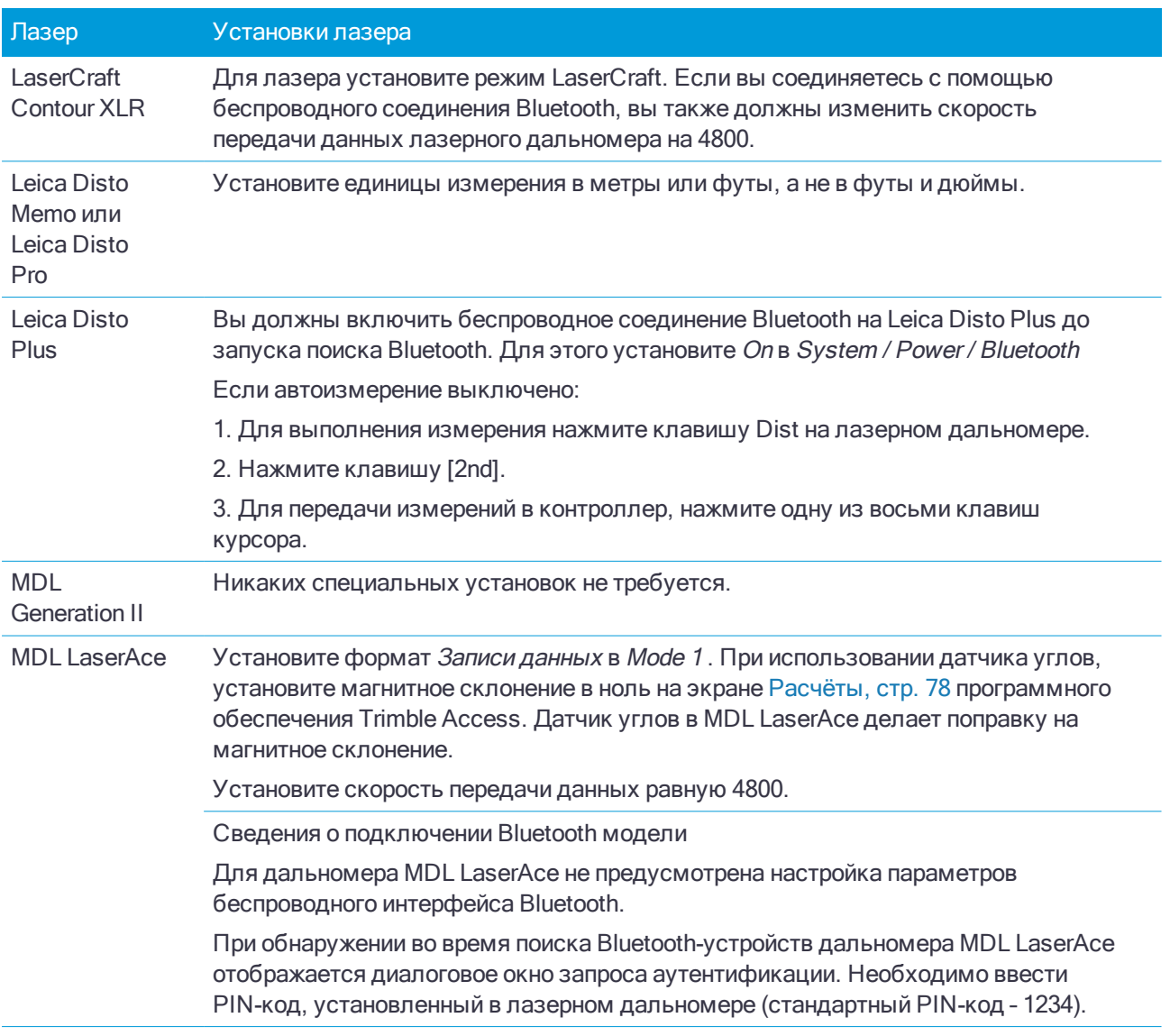

ПPИMEУAHИE – Trimble Access может поддерживать <sup>и</sup> другие модели лазерных дальномеров, кроме перечисленных, поскольку протоколы, используемые производителями в разных моделях зачастую одинаковы или очень похожи.

Для настройки беспроводного соединения с лазерным дальномером см. Bluetooth [соединение,](#page-284-0) стр. 285.

# Для настройки параметров лазерного дальномера в стиле съемки

- 1. Нажмите  $\equiv$  и выберите Настройки / Стили съемки. Выберите требуемый стиль съемки. Нажмите Правка.
- 2. Выберите Лазерный дальномер.
- 3. В поле Тип выберите один из инструментов.
- 4. При необходимости настройте поля Порт контролера и Скорость передачи.

Значением по умолчанию в поле Скорость передачи является установка рекомендуемая производителем. Если программное обеспечение Trimble Access может автоматически дать команду лазеру на выполнение измерения, когда вы нажимаете программную клавишу Начать, включите флажок Автоизмерение.

- 5. При необходимости выделите пункт Автозапись точек.
- 6. Если доступен флажок Цели низкого качества, отключите его, чтобы отклонять измерения на цели, которые лазерный дальномер распознает как цели низкого качества. В этом случае вам потребуется выполнить повторное измерение.
- 7. Нажмите Ввод. Поля точности содержат значения точностей производителя для этого лазера. Они присутствуют только для информации.

СOBET – Лазерные измерения могут отображаться как вертикальные углы, измеренные от зенита, или как наклон, измеренный от горизонта. Выберите опции отображения в поле Вывод ВК лазера на экране Единицы. См. [Единицы](#page-64-0).

### Для съемки точек с помощью лазерного дальномера

До начала измерения расстояний с помощью лазерного дальномера, необходимо сначала подсоединить его к контроллеру и настроить параметры в дальномере и в стиле съемки.

СOBET – Измерение расстояний с помощью лазерного дальномера удобно выполнять при вводе сдвига при измерении точки, вычислении точки или использовании функции измерения расстояний рулеткой при съемке точек, образующих прямоугольные объекты. Чтобы ввести расстояния в поля Расстояние, Проложение или Сдвиг нажмите ▶ рядом с полем Лазер и выполните измерение расстояния.

Для съемки точек с помощью лазерного дальномера:

- 1. Нажмите  $\equiv$  и выберите Измерение.
- 2. Нажмите Измерение лазерных точек.
- 3. Введите имя и код точки.
- 4. Выберите Начальную точку с которой вы измеряете лазерную точку, или измерьте новую точку с помощью подключенного GNSS приемника.

Для съемки новой точки:

- а. Нажмите ▶ рядом с полем Начальная точка.
- b. Введите информацию о точке и нажмите Начать.
- c. Нажмите Запись.

Программное обеспечение вернется к экрану Измерение лазерных точек, на котором в поле Нач точка будет выбрана новая точка.

5. Ввведите высоту лазерного дальномера и высоту лазерной цели.

ПPИMEУAHИE – Позвольте дальномеру подождать несколько секунд перед тем, как сделать измерение.

- 6. Нажмите Измерить.
- 7. Используйте лазерный дальномер для измерения расстояния до цели.

Подробная информация об измерении появится на экране Измерение лазерных точек.

Если программное обеспечение принимает только расстояния, измеренные лазерным дальномером, другой экран отображает измеренные расстояния в поле Наклонное расстояние. Введите вертикальный угол, если измерение расстояния выполняется под наклоном к горизонту.

8. Нажмите Запись.
ПРИМЕУАНИЕ - Если вы используете лазерный дальномер без компаса, вы должны ввести магнитный азимут перед тем как программное обеспечение сможет сохранить эту точку. Если вы ввели в дальномер значение магнитного склонения, убедитесь что в поле Магнитное склонение на экране Настройки расчетов установлено нулевое значение.

## <span id="page-360-0"></span>Эхолоты

Trimble Access по умолчанию поддерживает следующие модели батиметрических эхолотов:

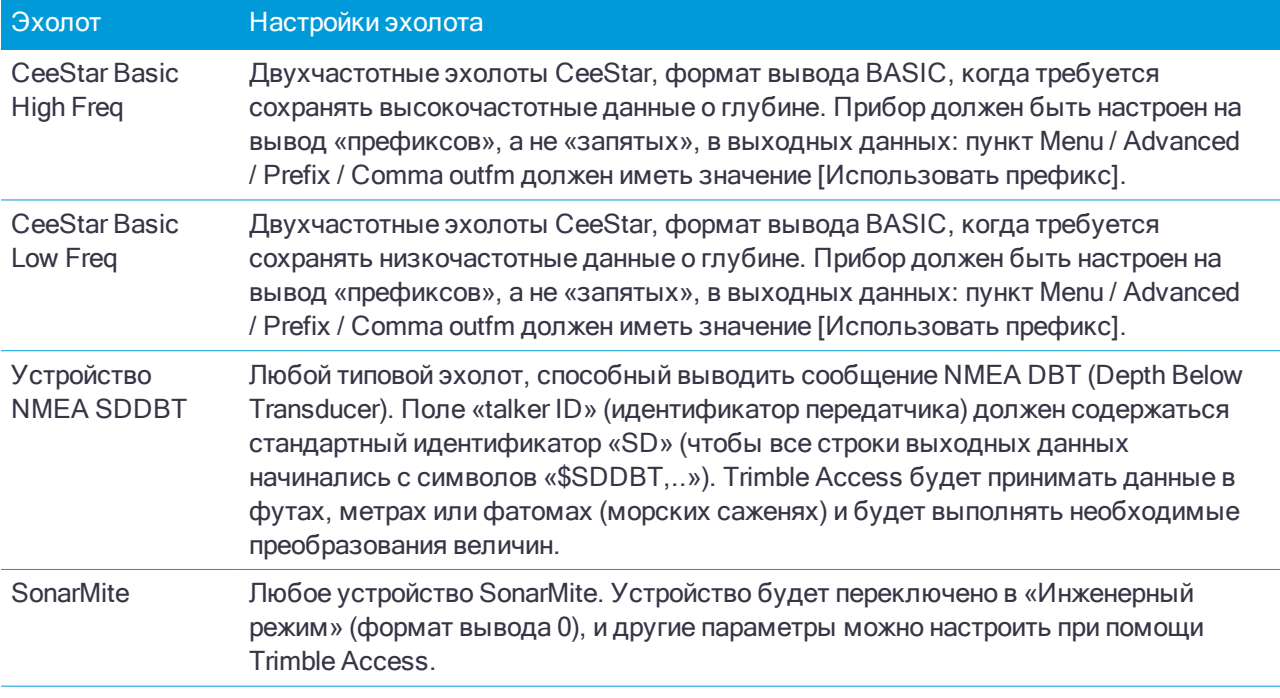

ESD файлы для каждого поддерживаемого по умолчанию эхолота находятся в папке C:\ProgramData\Trimble\Trimble Data\System Files. Чтобы изменить файл ESD, отредактируйте его в текстовом редакторе. Имя ESD файла появится в поле Тип на экране Эхолот.

ПРИМЕУАНИЕ - Чтобы при работе с эхолотом разрешить запись нулевой глубины, вы должны добавить флаг allowZero="True" сразу после флага isDepth="True". Например: "<Field name... isDepth="True" allowZero="True" />"

## **NMEA строки для эхолотов**

Эхолоты способны выдавать различные типы NMEA 0183 сообщений. Наиболее часто встречающиеся сообщения описаны ниже.

NMEA DBT - Depth Below Transducer

Сообщение NMEA DBT возвращает показания глубины относительно положения датчика эхолота. Значение глубины выражается в футах, метрах и фатомах.

Hanpимер: \$xxDBT,DATA FEET,f,DATA METRES,M,DATA FATHOMS,F\*hh<CR><LF>

**NMEA DBS - Depth Below Surface** 

Сообщение NMEA DBS возвращает показания глубины, скорректированные на величину осадки. Значение глубины выражается в футах, метрах и фатомах.

## Hanpumep: \$xxDBS.DATA FEET.f.DATA METRES.M.DATA FATHOMS.F\*hh<CR><LF>

## Чтобы добавить поддержку другой модели эхолота

Trimble Access использует файлы описания протокола эхолота в формате XML (\*.esd) и поэтому может поддерживать нестандартные батиметрические эхолоты, если их протоколы связи аналогичны текущим поддерживаемым протоколам. Для работы с другими эхолотами используйте один из поставляемых с программным обеспечением файлов ESD в качестве шаблона. Вы должны найти протокол связи для вашего эхолота и внести соответствующие изменения в имеющийся ESD файл.

<span id="page-361-0"></span>Для получения подробной информации перейдите на https://geospatial.trimble.com/product-andsolutions/access и нажмите Загрузка для загрузки бюллетеня Добавление поддержки для эхолота.

## Для настройки параметров эхолота в стиле съемки

- 1. Нажмите  $\equiv$  и выберите Настройки / Стили съемки / <Имя стиля>.
- 2. Выберите Эхолот.
- 3. В поле Тип выберите инструмент.
- 4. Настройте Порт контроллера:
	- Если для Порта контроллера установлено значение Bluetooth, необходимо настройку параметров Bluetooth эхолота.
	- Если для Порта контроллера установлено значение COM1 или COM2, необходимо настроить параметры порта.
- 5. При необходимости введите значение Задержки.

Указывать латентность требуется для эхолотов, для которых контроллер получает глубину после координат. Trimble Access использует латентность для сопоставления и сохранения значения глубины, когда оно получено с точками непрерывной съемки, сохраненными ранее.

А ВНИМАНИЕ - На правильное сохранение координат с точными значениями глубины влияет множество факторов. К их числу относится скорость распространения звука, которая зависит от температуры и солености воды, от скорости обработки данных оборудованием и от скорости движения судна. Для достижения требуемых результатов необходимо использовать соответствующие методы.

6. При необходимости введите значение Заглубления.

ПРИМЕУАНИЕ - Параметр Заглубление влияет на метод измерения высоты антенны. Если Заглубление имеет значение 0,00, высота антенны измеряется как расстояние от датчика до антенны. Если указано отличное от нуля значение Заглубление, высота антенны измеряется как разность расстояния от датчика до антенны и осадки.

- 7. Нажмите Принять.
- <span id="page-361-1"></span>8. Нажмите Запись.

## Для записи глубин с помощью эхолота

- 1. Подключите эхолот к контроллеру.
- 2. Настройте параметры Эхолота в стиле съемки.

3. Чтобы хранить глубины вместе с измеренными точками, используйте метод непрерывной съемки.

Глубины отображаются на экране Непрерывной съемки и на карте. Если вы установили в стиле съемки значение Задержки. точки непрерывной съемки изначально сохраняются без глубины и позднее обновляются. Если задана задержка, отображаемые глубины являются индикатором того, что данные глубины приняты, но это может быть не та глубина, которая сохраняется вместе с отображаемой в этот момент точкой.

- 4. Чтобы изменить значения Задержки и Заглубления нажмите Опции. Подробная информация приведена в разделе Для настройки параметров эхолота в стиле съемки, стр. 362.
- 5. Чтобы отключить сохранение глубин вместе с точками непрерывной съемки, нажмите Опции и снимите флажок Использовать эхолот.

## Для подготовки отчетов, включающих глубины

Высоты точек непрерывной съемки, сохраненные в Trimble Access, не имеют присвоенной глубины. Используйте файлы Экспорт в созданных форматах для создания отчетов с присвоенными значениями глубины.

Приведенные ниже образцы отчетов доступны для загрузки:

- Comma Delimited with elevation and depths.xsl
- Comma Delimited with depth applied.xsl

Для загрузки этих отчетов перейдите на https://geospatial.trimble.com/product-and-solutions/access и нажмите Загрузка.

ПРИМЕУАНИЕ - Если подключен инструмент Sonarmite, Trimble Access настроит его на использование надлежащих формата и режима вывода. Инструменты других производителей необходимо вручную настраивать на использование надлежащего формата вывода.

## Методы измерений при традиционной съемке

Для съемки точек с помощью подключенного традиционного инструмента, выполните установку на станции, а затем нажмите  $\equiv$  и выберите Измерение, после чего выберите метод измерений:

- Используйте Съемку точек для измерения точек съемки.
- Используйте Быстрые коды для измерения точек и присвоения им кодов за одно действие.
- Используйте Измерения с приемами для измерения нескольких наборов наблюдений.
- Используйте Измерение до поверхности для вычисления и сохранения ближайшего расстояния от измеренной точки до выбранной поверхности.
- Используйте Съемка точек на плоскости для задания плоскости и последующей съемки точек относительно этой плоскости.
- Используйте Измерить 3D-оси для съемки точек относительно 3D осей.
- Используйте Непрерывную съемку для съемки последовательности точек с заданным интервалом.
- Используйте Сканирование для цифровой съемки формы физических объектов с помощью тахеометров, оснащенных технологией Trimble VISION.
- Используйте Сканирование поверхности для задания поверхности и последующего сканирования точек на поверхности.

См. также:

- Для съемки точек с помощью лазерного [дальномера,](#page-359-0) стр. 360
- Для записи глубин с [помощью](#page-361-1) эхолота, стр. 362
- Для съемки [контрольной](#page-370-0) точки, стр. 371
- Точки со [сдвигом,](#page-147-0) стр. 148

## Для съемки точек

- 1. Нажмите  $\equiv$  и выберите Измерение / Съемка точек.
- 2. Введите Имя точки.

СOBET – Для поиска следующего доступного имени точки нажмите Поиск. Введите имя точки с которой вы хотите начать поиск (например, 2000) и нажмите Ввод. Программное обеспечение найдет следующую доступную точку с именем после 2000 и вставит ее в поле Имя точки.

3. Введите или выберите Код. См. Для выбора кода [объекта.,](#page-401-0) стр. 402.

Если выбранный код имеет атрибуты, появится программная кнопка Атриб. Нажмите Атриб и заполните поля атрибутов. См. Для ввода [атрибутов](#page-402-0) при съемке точки, стр. 403.

- 4. В поле Метод выберите метод измерения.
- 5. Введите значение в поле Высота цели. См. [Высота](#page-226-0) цели, стр. 227

6. Поместите марку рядом с объектом съемки и выполните наведение на цель.

Если вы используете роботизированный инструмент, и в поле Servo auto turn в стиле измерения установлено значение Горизонтальный & Вертикальный угол, или только Горизонтальный угол инструмент автоматически развернется на точку. Если вы работаете с роботизированным инструментом или поле Автоповорот в стиле съемки установлено как Выкл, инструмент не поворачивается автоматически.

Для поворота инструмента на угол, который отображается на экране, нажмите Поворот.

7. Нажмите Измерить.

Если вы не выбрали пункт Просмотр до сохранения, то точка сохраняется автоматически и имя точки увеличивается (основываясь на установках поля Шаг автонумерации точек ). Программное обеспечение сохраняет сырые измерения (ГК, ВК и НР).

Если в стиле съемки включен флажок Просмотр до сохранения, на экране появится информация об измерении. Для просмотра доступной информации нажмите стрелку влево.

8. Нажмите Запись.

Если в стиле съемки выбрана опция Автоусреднение и выполняется наблюдение повторяющихся точек в пределах допуска для них, измеренные и осредненные координаты (используя все доступные координаты точки) сохраняются автоматически.

### СOBET –

- Если дальномер инструмента находится в режиме слежения, вы можете навести инструмент на следующую точку и нажать Отсчет. Предыдущая точка будет сохранена и будет выполнено измерение следующей точки.
- Во время измерения точки в безотражательном режиме (DR) с заданным среднеквадратичным отклонением, чтобы принять измерение до того как СКО станет приемлемым, нажмите Ввод.
- Для добавления точек в CSV файл, например, для создания списка опорных точек, включите в задании функцию Добавить в CSV файл. См. раздел [Дополнительные](#page-84-0) параметры, стр. 85.

## Для выполнения измерений с помощью усреднения наблюдений

При выполнении традиционной съемки, повышение точности измерений достигается усреднением заданного количества наблюдений.

ПPИMEУAHИE – Метод усреднения наблюдений недоступен, если вы подключены <sup>к</sup> Сканирующий тахеометр Trimble SX10.

- 1. Нажмите  $\equiv$  и выберите Измерение / Съемка точек.
- 2. Введите Имя точки.

СOBET – Для поиска следующего доступного имени точки нажмите Поиск. Введите имя точки с которой вы хотите начать поиск (например, 2000) и нажмите Ввод. Программное обеспечение найдет следующую доступную точку с именем после 2000 и вставит ее в поле Имя точки.

3. Введите или выберите Код. См. Для выбора кода [объекта.,](#page-401-0) стр. 402.

Если выбранный код имеет атрибуты, появится программная кнопка Атриб. Нажмите Атриб и заполните поля атрибутов. См. Для ввода [атрибутов](#page-402-0) при съемке точки, стр. 403.

- 4. В поле Метод выберите Осредненные измерения.
- 5. Для установки количества наблюдений, выполняемых инструментом, нажмите Опции.
- 6. Введите значение в поле Высота цели. См. [Высота](#page-226-0) цели, стр. 227
- 7. Поместите марку рядом с объектом съемки и выполните наведение на цель.
- 8. Нажмите Измерить.

Пока инструмент делает измерение, отображаются стандартные отклонения для горизонтальных (HA) и вертикальных (VA) углов и наклонного расстояния (SD).

9. Нажмите Запись.

При выполнении Осредненных измерений нажмите Ввод, чтобы принять измерение до выполнения заданного числа наблюдений.

## Для измерения только углов или углов и расстояний

При традиционной съемке вы можете выполнить съемку точки используя измерение горизонтального и вертикального угла или только горизонтального угла. Кроме того, вы можете выполнить съемку точки используя измерение углов и расстояния.

- 1. Нажмите  $\equiv$  и выберите Измерение / Съемка точек.
- 2. Введите Имя точки и, если необходимо, Код.
- 3. В поле Метод выберите Только углы, Только ГУ или Углы и расстояние.
- 4. В поле Высота цели введите высоту цели.
- 5. Чтобы указать направление, от которого объекты будут смещены нажмите Опции. См. [Параметры](#page-194-0) [направления](#page-194-0) смещения и разбивки, стр. 195.
- 6. При использовании метода Углы и расстояние нажмите Расст. для измерения и фиксации горизонтального проложения, затем поверните инструмент. Горизонтальное проложение останется зафиксированным, но горизонтальный и вертикальный углы изменятся.

ПPИMEУAHИE – Расстояние снова примет значение ?, если на экране Настройки инструмента включен параметр Контроль цели <sup>и</sup> инструмент будет отведен от цели более чем на 30 см. См. [Проверка](#page-247-0) цели, стр. 248

- 7. Нажмите Измерить.
- 8. Если вы в стиле съемки отметили окошко Просмотр перед сохранением, наблюдение будет подогнано с применением расстояния смещения. Нажмите Запись.

ПPИMEУAHИE – Для вычисления координат точки пересечения можно использовать "усреднение" двух измерений только углов из двух различных известных точек. Усредняемые наблюдения должны быть сохранены <sup>с</sup> одинаковым именем точки. Когда откроется экран Повторяющаяся точка: появится сообщение Вне допуска, выберите Усреднение. Кроме того, вычислить усредненные значения можно <sup>с</sup> помощью Вычислить среднее. Выберите метод осреднения на экране Настройки расчетов.

## Для измерения с угловым домером

В традиционной съемке используются три метода измерения со сдвигом по углам, которые вы можете использовать для съемки недоступной точки:

• Метод С угловыми домерами сохраняет горизонтальное расстояние из первого наблюдения и объединяет его с горизонтальным и вертикальным углами от второго наблюдения для создания наблюдения со смещенным расположением.

- Метод С домером по ВК сохраняет горизонтальное расстояние и горизонтальный угол из первого наблюдения и объединяет его с вертикальным углом от второго наблюдения для создания наблюдения со смещенным расположением.
- Метод С домером по ГК сохраняет наклонное расстояние и вертикальный угол из первого наблюдения и объединяет его с горизонтальным углом от второго наблюдения для создания наблюдения со смещенным расположением.

Все сырые наблюдения от первого и второго наблюдений сохраняются в файле задания как ГК, ВК и НР и могут быть экспортированы.

- 1. Нажмите  $\equiv$  и выберите Измерение / Съемка точек.
- 2. Введите Имя точки и, если необходимо, Код.
- 3. В поле Метод выберите С угловыми домерами, С домером по ГК или С домером по ВК..

При использовании метода измерения С домером по ГК высота цели от первого наблюдения применяется к наблюдению со смещением горизонтального угла.

При использовании методов измерения С угловыми домерами или С домером по ВК вводить Высоту цели не требуется. Измерения смещения выполняются до местоположения смещения, и высота цели не используется в каких-либо вычислениях. Чтобы гарантировать то, что к наблюдению не применяется высота цели, высота цели, равная 0 (нулю), автоматически сохраняется в базе данных программного обеспечения.

- 4. При использовании технологии Autolock, нажмите Опции и включите флажок Выключить режим Autolock для сдвигов для автоматического отключения функции Autolock при измерении со сдвигом и ее последующего включения после такого измерения.
- 5. Поместите марку рядом с объектом съемки и выполните наведение на цель.
- 6. Нажмите Измерить.

Отобразится первое наблюдение.

- 7. Переместитесь к смещенному расположению и нажмите программную клавишу Измерить. Два измерения объединяются в одно.
- 8. Если вы в стиле съемки отметили окошко Просмотр перед сохранением, наблюдение будет подогнано с применением расстояния смещения. Нажмите Запись.

## Для измерения с линейным сдвигом

Используйте этот метод измерения при традиционной съемке для наблюдения недоступной точки, если можно измерить горизонтальное расстояние от этой точки до объекта, который может быть измерен. Смещение расстояния позволяет пошагово смещать на одно, два или три расстояния.

- 1. Нажмите  $\equiv$  и выберите Измерение / Съемка точек.
- 2. Введите Имя точки и, если необходимо, Код.
- 3. В поле Метод выберите С линейным сдвигом.
- 4. В поле Высота цели введите высоту цели.
- 5. Нажмите Опции и установите вид, от которого объекты будут смещены. См. [Параметры](#page-194-0) [направления](#page-194-0) смещения и разбивки, стр. 195.

Чтобы предварительно задать значения для Сдвига Лев/Прав, введите значения в поля Мой 1 сдвиг Л/П и Мой 2 сдвиг Л/П.

6. В поле Сдвиг Лев/Прав введите смещение влево или вправо от цели до объекта, если применимо.

Если вы указали собственные сдвиги на экране Опции, нажмите • и выберите сдвиг.

СОВЕТ - Для установки значения 0 для всех трех смещений, нажмите  $\blacktriangleright$  и затем выберите пункт Обнулить смещения. Если для всех трех полей установлено значение 0, измерение будет считаться измерением в режиме «Углы и расстояние». Функция Обнулить смещения также доступна для полей Сдвиг На/От себя и Сдвиг по высоте.

- 7. Введите Внут./Внеш. смещение от цели до объекта, если применимо.
- 8. Введите Вер.смещение расстояния от цели до объекта, если применимо.
- 9. Нажмите Измерить.
- 10. Если вы в стиле съемки отметили окошко Просмотр перед сохранением, наблюдение будет подогнано с применением расстояния смещения. Нажмите Запись.

Программное обеспечение сохраняет пересчитанные горизонтальные углы, вертикальные углы и наклонные расстояния, а также записи смещений с параметрами смещения измерения в записи точки.

На следующем рисунке приведен пример измерения точки 5, для которой для параметра Направление сдвига и разбивки установлено значение Перспектива инструмента.

- $\bullet$  смещение влево (2) от цели (3)
- $\bullet$  смещение (4) от инструмента пикета (1)
- вертикальное смещение (6)

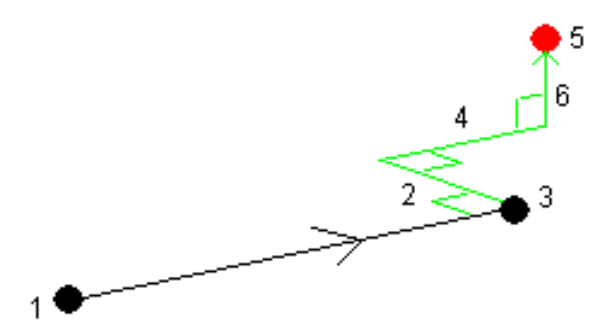

## Для измерения со сдвигом вдоль 2 призм

Используйте этот метод измерения при традиционной съемке для координирования точки, которую не возможно наблюдать непосредственно с вешкой в вертикальном положении.

ПPИMEУAHИE – При использовании поворотного отражателя <sup>с</sup> соответствующим сдвигом нодальной точки будут получены точные результаты независимо от направления наклона вешки. Инструменты Trimble VX/S Series 360° не корректируют вертикальный угол <sup>и</sup> наклонное расстояние на разность между оптическим центром призмы и осью вешки.

1. Как показано на рисунке ниже, разместите две призмы (A и B) на измерительной вешке на расстоянии друг от друга. Расстояние BC известно.

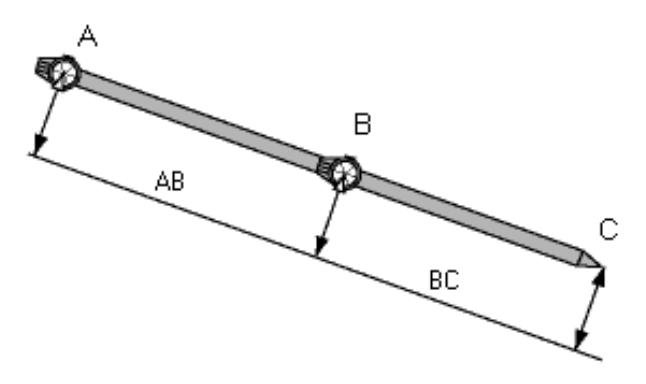

- 2. Нажмите  $\equiv$  и выберите Измерить , а затем выполните установку на станции. См. [Установка](#page-207-0) [станции,](#page-207-0) стр. 208.
- 3. Нажмите  $\equiv$  и выберите Измерение / Съемка точек.
- 4. Введите Имя точки и, если необходимо, Код.
- 5. В поле Метод выберите Смещение призмы.
- 6. Заполните поля, как Вам необходимо.

СOBET – Введите соответствующее значение параметра Допуск AB для вывода предупреждения в случае, если введенное расстояние AB между двумя призмами и измеренное расстояние AB между двумя точками различаются. Превышение допуска может означать, что введено неверное значение расстояния AB, или что вешка была перемещена между измерением призмы A и призмы B.

7. Нажмите Измерить. Сделайте два измерения.

Программное обеспечение рассчитает неизвестное положение (C) и сохранит его в качестве необработанного наблюдения ГК ВК НР.

Все необработанные наблюдения сохраняются внутри файла задания и доступны для экспорта.

## Для съемки круглого объекта

Используйте этот метод измерения при традиционной съемке для вычисления центральной точки круглого объекта, такого как водяной бак или силосная башня.

- 1. Нажмите  $\equiv$  и выберите Измерение / Съемка точек.
- 2. Введите Имя точки и, если необходимо, Код.
- 3. В поле Метод выберите Круглый объект.
- 4. Для выбора метода вычислений нажмите Опции. См. методы [вычислений.](#page-369-0)
- 5. Если используется не роботизированный тахеометр, и выбран метод биссектриса между касательными, для завершения измерений поверните инструмент на половину угла.

В роботизированных электронных тахеометрах, использующих метод биссектриса между касательными, или при использовании метода Середина + касательная, инструмент автоматически сохранит измерения.

#### <span id="page-369-0"></span>Методы вычислений

При съемке круглых объектов вы можете выбрать один из приведенных ниже методов вычисления.

#### Метод Биссектриса между касательными

При использовании этого метода сначала выполняются два угловых измерения до видимых краев с левой и правой сторон круглого объекта, а затем выполняется безотражательное измерение до его грани по центру.

Программное обеспечение использует эти три измерения для вычисления радиуса круглого объекта. Вычисленный радиус прибавляется к измеренному расстоянию, полученному при безотражательном измерении, после чего будет сохранено сырое наблюдение ГК ВК НР до центра объекта.

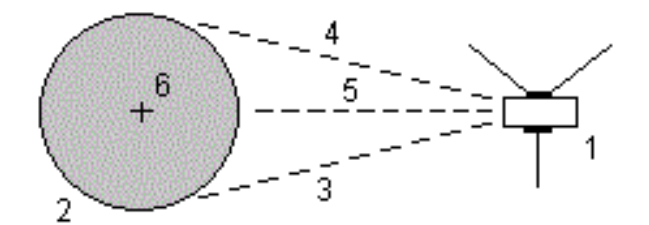

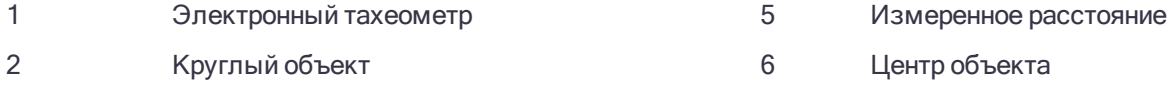

3 и 4 Только угловые измерения

## Метод Середина + касательная

В методе «Середина + касательная» сначала измеряется угол и расстояние до центра на передней грани круглого объекта, затем выполняется измерение только угла до боковой стороны круглого объекта.

По этим двум измерениям программное обеспечение вычисляет центральную точку круглого объекта и сохраняет ее как сырое наблюдение ГК ВК НР. При этом также вычисляется Радиус и сохраняется вместе с наблюдением.

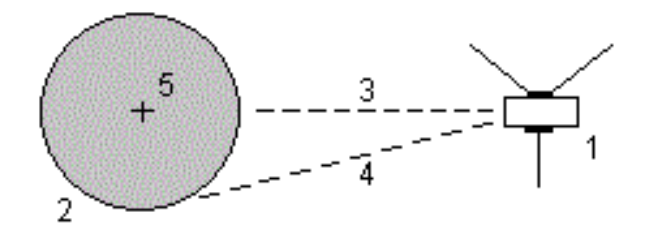

- 1 Электронный тахеометр
- 2 Круглый объект 5 Центр объекта
- 3 Измерение угла и расстояния

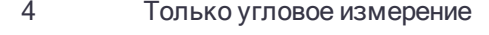

Руководство пользователя Trimble Access Съемка | 370

Методы измерений при традиционной съемке

## Для съемки недоступного объекта

Используйте этот метод измерения при традиционной съемке для вычисления высоты и/или ширины недоступного объекта, если инструмент не поддерживает режим DR или если вы не можете измерить расстояние. Смотрите рисунок ниже.

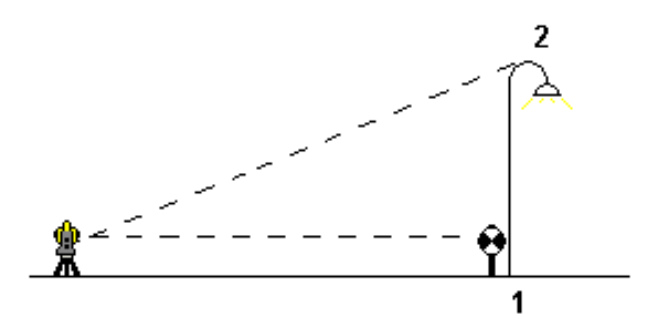

- 1. Нажмите  $\equiv$  и выберите Измерение / Съемка точек.
- 2. Введите Имя точки и, если необходимо, Код.
- 3. В поле Метод выберите Недоступный объект.
- 4. Измерьте угол и расстояние до верха удаленного объекта (1).
- 5. Установите необходимый метод.
- 6. Выполните наведение на недоступную точку (2).
- 7. Нажмите Запись.
- 8. При измерении множества недоступных объектов, повторите пункты с 6 по 7.

Используя первое измерение и непрерывные углы ГК ВК, Trimble Access вычисляет положение недоступного объекта, показывая разницу ширины и высоты от базовой точки. Наблюдения на базу от недоступного объекта сохраняются как ГК, ВК, НР. Недоступная точка сохраняется в виде ГК, ВК с вычисленным НР, включая высоту и ширину объекта.

## <span id="page-370-0"></span>Для съемки контрольной точки

При традиционной съемке вы можете выполнить измерение точки контрольного класса для проверки правильности установки и убедиться, что инструмент сориентирован правильно.

- 1. Чтобы открыть экран Контрольное измерение:
	- На экране Съемка точек нажмите Контроль.
	- На карте нажмите и удерживайте на измеряемой точке, а затем выберите Контрольное измерение.
	- $\bullet$  На любом экране программного обеспечения нажмите Ctrl + K.

Появится экран Контрольное измерение, позволяющий выполнить контрольное измерение на обычную точку.

СOBET – Для выполнения контрольного измерения на заднюю точку нажмите КонтрЗТ на экране Контрольное измерение, или нажмите и удерживайте на карте без выбора точки, а затем выберите Проверить ЗТ. Появится экран Проверить ЗТ.

2. Введите имя проверяемой точки.

При использовании инструмента с сервоприводом или роботизированного инструмента, он автоматически повернется на проверяемую точку.

Если выполняется проверка задней точки, марка на задней точке выбирается автоматически. Убедитесь, что все данные верны.

- 3. Выберите метод измерения и введите для него соответствующую информацию.
- 4. Введите высоту отражателя.

Если измерение производится до нижнего выреза на основании [отражателя](#page-226-0) Trimble, нажмите ▶ и затем выберите До нижнего выреза.

5. Нажмите Измерить.

Если на экране настроек Точки съемки выбран пункт Просмотр до сохранения, на экране появится информация о невязках.

Если установка на станции:

- та же установка станции, что и при измерении оригинальной точки, невязки будут указывать разность значений между оригинальными и контрольными наблюдениями. Отображаются ошибки горизонтального угла, вертикального расстояния, горизонтального расстояния и наклонного расстояния.
- отличается от установки станции при измерении оригинальной точки, невязки будут показаны как разность между оригинальными и контрольными наблюдениями от лучших координат. Отображаются ошибки азимута, вертикального расстояния, горизонтального расстояния и наклонного расстояния.

ПPИMEУAHИE – Если точка находится вне допуска, вы можете выбратьЗапись для контроля или Записать <sup>и</sup> переориентировать. Функция Записать <sup>и</sup> переориентировать позволяет сохранить еще одно наблюдение, которое обеспечит новую ориентацию для последующих точек, измеренных при текущей установке станции. При установке <sup>с</sup> использованием нескольких задних точек (установка на станции <sup>+</sup> или засечка), контроль задних точек начинается <sup>с</sup> первой. Функция Записать <sup>и</sup> переориентировать эффективно заменяет установку <sup>с</sup> использованием нескольких задних точек на обычную установку на станции.

6. Нажмите Ввод. Точка сохраняется с классификацией Контрольная. См. Класс [поиска](#page-133-0) точек и [правила](#page-133-0) поиска, стр. 134.

## Для измерения приемов наблюдений

Этот раздел описывает, как измерять несколько наборов (приемов) наблюдений используя традиционный инструмент. Вы можете выполнить одно наблюдение или несколько приемов наблюдений, а также один или более наборов наблюдений на точку за прием.

- 1. Нажмите  $\equiv$  и выберите Измерение / Измерения с приемами.
- 2. Нажмите Опции, чтобы настроить параметры приемов.

Перед началом измерения точек убедитесь в правильности настроек Порядок кругов и Наведений на точку. Невозможно изменить эти настройки после начала измерения точек.

3. Создайте список приемов, выполнив наблюдения каждой точки для включения в прием на КЛ. Выполняйте те же действия, что и при измерении точек съемки.

При измерении неподвижных целей функции FineLock или Long Range FineLock, если две призмы расположены на небольшом расстоянии.

Если вы используете Trimble VX spatial station или Электронные тахеометры Trimble серии S и измерение возможно будет прервано, например, при съемке действующих автомобильных дорог, следует включить флажок Измерения цели с прерываниями на экране Настройка автонаведения.

Убедитесь, что введены верные значения высоты цели и высоты призмы при измерении каждой точки. Вы не сможете изменить эти значения в последующих приемах.

- 4. Для запуска съемки приемами:
	- а. Нажмите ДрКруг.
	- b. При использовании инструмента с сервоприводом или роботизированного для измерения известной (закоординированной) точки, нажмите программную клавишу Повернуть, Иначе, для автоматического поворота инструмента с сервоприводом на точку, установите в поле Автоповорот сервопривода в стиле съемки значение ГК и ВК, или Только ГК.

ПРИМЕУАНИЕ - При использовании инструмента с сервоприводом или роботизированного, проверьте, точно пи инструмент навелся на цель. При выполнении измерения ло марки в безотражательном режиме с помощью тахеометра Trimble с автоматизированными приемами. работа программного обеспечения приостановится, чтобы дать вам возможность выполнить наведение на марку. Вы должны вручную навестись и измерить точку для продолжения.

с. Когда будет достигнут конец списка приемов, в котором были пропущены точки, программное обеспечение выдаст запрос на возвращение к наблюдению пропущенных в этом приеме точек. При необходимости наблюдения могут быть пропущены снова.

Когда вы измеряете приемы, программное обеспечение:

- Установит правильные параметры точки по умолчанию для каждой точки наблюдения.
- Отображает информацию о круге, номер текущего набора и общее число наборов, которые будут измерены (в скобках), а также номер текущего приема и общее число приемов, которые будут измерены (в скобках).

Например, «КЛ (2/2) (1/3)» обозначает, что инструмент находится в режиме КЛ второго наведения из двух наведений и на первом приеме из трех приемов.

- Укажет вам сменить круг при необходимости. Инструмент с сервоприводом сделает это автоматически.
- Автоматически выполняет поворот и измерение при использовании функций Autolock и FineLock и включенной опции Автом выполн. приемов.
- 5. После завершения всех наблюдений появится экран Стандартные отклонения. Для просмотра СКО и удаления плохих наблюдений, см. Просмотр СКО после измерения с приемами, стр. 376.
- 6. Для сохранения текущих приемов и выхода нажмите Закрыть. Нажмите Да для подтверждения.

## Измерение приемами

Во время Установки на станции + или Обратной засечки, или при использовании метода Измерения с приемами, вы можете выполнить несколько наборов (приемов) наблюдений.

Приемом называется набор:

- одиночных наблюдений при КЛ
- соответствующие наблюдения при КЛ и КП

Приемы могут использоваться разными способами в зависимости от оборудования, доступности точек и процедур наблюдения точек таких, как порядок выполнения наблюдений.

## Построение списка приемов

Список приемов включает точки, используемые в наблюдениях приемов.

Программное обеспечение автоматически создает список приемов при каждом добавлении точки в Установку на станции + или Обратную засечку, или при первоначальном измерении каждой точки при использовании метода Измерения с приемами.

В списке приемов содержится информация о каждой точке, включающая имя точки, код, высоту цели, постоянную призмы и идентификатор цели. Вы не можете изменить постоянную призмы или высоту цели для следующих приемов.

ПРИМЕУАНИЕ - Поскольку Trimble Access использует значения высоты цели и постоянной призмы, сохраненные при построении списка приемов, вы должны вводить корректные значения этих параметров при каждом добавлении точки в список приемов.

Максимальное количество точек в списке приемов при:

- Использовании метода Измерения с приемами не более 200
- Установке на станции + или Обратной засечке не более 25.

Чтобы завершить создание списка приемов нажмите ДрКруг.

ПРИМЕУАНИЕ - Вы не можете редактировать список приемов. До того как вы нажмете ДрКруг. убедитесь, что отнаблюдали все точки, включенные в приемы наблюдений.

### Включение и исключение задней точки из набора приемов

Trimble рекомендует выполнить наблюдение задней точки при обоих кругах, если вы выполняете наблюдения передних точек при обоих кругах. При исключении задней точки:

- Наблюдения на задние точки, выполненные во время установки на станции, используются для вычисления СрУгПовор.
- если вы не измеряете заднюю точку при КП и существует только одно наблюдение на заднюю точку при одном круге, а приемы содержат наблюдения при КЛ и КП, то измерения горизонтального угла при КП, выполненные с помощью Измерений с приемами, не будут использованы при расчетах СрУгПовор.

## Установка на станции +, обратная засечка и параметры приемов

Параметры измерений с приемами определяют порядок выполнения наблюдений и количество наблюдений во время установки на станции +, обратной засечке и приемах.

Для настройки этих параметров нажмите Опции на экране Установка на станции +, Обратная засечка или Измерения с приемами.

## Порядок кругов

- Только КЛ-наблюдения выполняются только при КЛ
- КЛ...КП... сначала для всех точек выполняются все наблюдения при КЛ, а затем для всех точек выполняются все наблюдения при КП
- КЛ/КП... наблюдения при КЛ и затем при КП выполняются для первой точки, затем наблюдения при КЛ и КП выполняются для следующей точки и т.д.

## Порядок наблюдений

Когда для Порядка кругов установлен режим КЛ... КП.., установите Очередность:

- <sup>l</sup> 123...123 для выполнения наблюдений при КП в том же порядке, что и наблюдения при КЛ
- <sup>l</sup> 123...321 для выполнения наблюдений при КП в обратном порядке, чем наблюдения при КЛ

Если для Порядка кругов установлен режим Только КЛ или КЛ/КП..., установите Очередность:

- 123...123 для выполнения каждого приема наблюдений в одинаковом порядке
- 123...321 для выполнения приема наблюдений при другом круге в обратном порядке

## Наведений на точку

Эта функция недоступна при Установке на станции + или Обратной засечке.

Данный параметр можно использовать для измерения нескольких наборов наблюдений в положении КЛ или в положении КЛ и КП до точки на прием наблюдений. Максимальное число наборов наблюдений на точку за прием равно 10.

ПPИMEУAHИE – Перед использованием данного параметра необходимо гарантировать соответствие данного метода съемки процедурам контроля <sup>и</sup> обеспечения качества, принятым <sup>в</sup> вашей компании.

Если параметр Порядок кругов настроен для регистрации наблюдений при КЛ и КП, для параметра Наведений на точку было установлено значение 3, а для параметра Количество приемов было установлено значение 1, то общее количество наблюдений для каждой точки будет составлять 2 x 3 x 1 = 6. Установка для параметра Наведений на точку значения больше 1 дает возможность собрать более одного набора наблюдений для точки при одном посещении участка.

## Количество приемов

Введите количество раз обработки списка приемов программным обеспечением и количество наблюдений на каждую точку списка приемов.

## Автовыполнение приемов

Опция Автовыполнение приемов доступна для инструментов Электронные тахеометры Trimble с сервоприводом. Если вы выбрали Автовыполнение приемов, инструмент автоматически выполняет все приеми после создания списка приемов.

ПPИMEУAHИE – Цели, наблюдаемые без автозахвата, автоматически приостанавливаются.

При использовании опции Автовыполнение приемов можно сконфигурировать ПО для автоматического пропуска невидимых визирных целей .

#### Контроль результатов между автоматическими измерениями приемами

Когда доступна функция Автовыполнение приемов, также становится доступна функция мониторинга. Введите значение для автоматической задержки между приемами. Благодаря 3-секундной отсрочке между автоматизированными кругами можно проверить стандартные отклонения значений перед автоматическим запусков следующего круга.

С инструментом Электронные тахеометры Trimble с сервоприводом вы можете автоматически измерять неактивные цели. Для этого поставьте флажок Автоизмерения по пассивным целям.

ПPИMEУAHИE – Если вы поставили флажок Автоизмерения по пассивным целям, ручное наблюдение целей будет измеряться после небольшой паузы. Если вы сняли флажок, ПО поможет вам нацелить инструмент на неактивную цель.

Методы измерений при традиционной съемке

## Пропуск блокированных точек

Если цель заблокирована, инструмент пытается измерить точку в течение 60 секунд. Через 60 секунд наблюдение прекрашается и происходит перемещение к следующей точке в списке.

Если инструмент не может измерить точку и опция Пропускать закрытые целивключена, он пропускает эту точку и перемещается к следующей точке в списке приемов.

Если инструмент не может измерить точку, и опция Пропускать закрытые целиотключена, через 60 с появляется сообщение о том, что призму не видно. Программное обеспечение продолжает пытаться измерить расстояние до цели до тех пор, пока не получит указание о пропуске точки. Для этого нажмите ОК для сообщения о невидимой призме, нажмите Приостановить, затем нажмите Пропустить.

Если точка пропущена в одном приеме, во всех последующих приемах выводится о наблюдении этой точки.

Когда одно наблюдение из пары наблюдений КЛ и КП пропущено, неиспользованное наблюдение удаляется автоматически. Удаленные наблюдения сохраняются в задании и могут быть восстановлены ("отмена удаления"). Восстановленные наблюдения можно обработать в офисном ПО, но они не используются автоматически для повторного расчета записей среднего угла поворота (МТА) в программном обеспечении Trimble Access.

<span id="page-375-0"></span>Обратные наблюдения невозможно пропустить с помощью опции Пропускать закрытые цели.

## Просмотр СКО после измерения с приемами

При измерениях с приемами, используйте информацию о СКО, отображаемую после каждого приема, для просмотра данных о качестве наблюдений и удаления плохих наблюдений.

ПРИМЕУАНИЕ - Каждый отдельный прием сохраняется в задании только когда вы нажимаете Закрыть или + Прием для выхода из экрана Средн. кв. откл..

Для наблюдения следующего приема нажмите программную клавишу + Прием.

Для сохранения текущей сессии приемов нажмите программную клавишу Закрыть. Нажмите Да для подтверждения.

Чтобы просмотреть подробную информацию о точке, выберите ее и нажмите Подробно.

Для просмотра или редактирования разностей каждого индивидуального наблюдения точки нажмите один раз точку в списке.

Если была включена функция добавления измеренной точки в CSV-файл, выберите пункт «Добавить в CSV-файл».

Для завершения приемов и удаления всех наблюдений приемов нажмите программную клавишу Esc.

Если вы нажмете + Прием после того как инструмент выполнил необходимое количество приемов, инструмент выполнит дополнительный прием наблюдений. Если вы хотите, чтобы инструмент выполнил более чем один дополнительный прием, введите общее число необходимых приемов до того как нажмете + Прием.

Например, для автоматического измерения трех приемов и затем еще трех приемов:

- 1. Введите 3 в поле Количество приемов.
- 2. Когда инструмент сделал измерение 3 приемов, введите 6 в поле Количество приемов.
- 3. Нажмите + Прием. Инструмент измерит следующую группу из 3 приемов.

## Чтобы выполнить измерение до поверхности

Используйте метод Измерение до поверхности для вычисления и сохранения ближайшего расстояния от измеренной точки до выбранной модели поверхности.

- 1. Нажмите  $\equiv$  и выберите Измерение / Измерение до поверхности.
- 2. Если имеется более одной поверхности, выберите поверхность в поле ЦММ.

Если поверхность еще не отображается на карте, она станет видимой.

3. Укажите Ограничение по расстоянию до поверхности.

Значение Расстояние до поверхности не отображается, пока не будет находиться в пределах значения Ограничение по расстоянию до поверхности.

- 4. Если необходимо, введите значение в поле Высота Антенны / Высота Цели.
- 5. Нажмите Начать.

Программное обеспечение рассчитывает и сообщает ближайшее расстояние от текущей точки до выбранной модели поверхности, отображая ее в поле Измерение до поверхности. Точка на поверхности подсвечивается на карте, а от измеренной точки до точки на поверхности отрисовывется линия. Для координат, находящихся между вами и моделью, отображаются отрицательные значения расстояний, а для координат на другой стороне модели отображаются положительные значения расстояний.

- 6. Введите Имя точки и, если необходимо, Код.
- 7. Нажмите Измерить.
- 8. Нажмите Запись.

Значение Расстояния до поверхности и координаты ближайшей точки на поверхности сохраняются вместе с измеренной точкой, их можно просмотреть на экранах Просмотр задания и Редактор точек.

## Для съемки точек на плоскости

Метод съемки точек на плоскости при традиционной съемке используется для задания плоскости и последующей съемки точек относительно этой плоскости.

Для описания горизонтальной, вертикальной или наклонной плоскости вы можете выбрать существующие точки в задании или выполнить съемку новых точек. После описания плоскости выполните измерение методом:

- Только углы для определения углов и вычисления расстояний на плоскости.
- Углы и расстояния для вычисления перпендикулярных сдвигов от плоскости.

Тип плоскости зависит от числа выбранных точек:

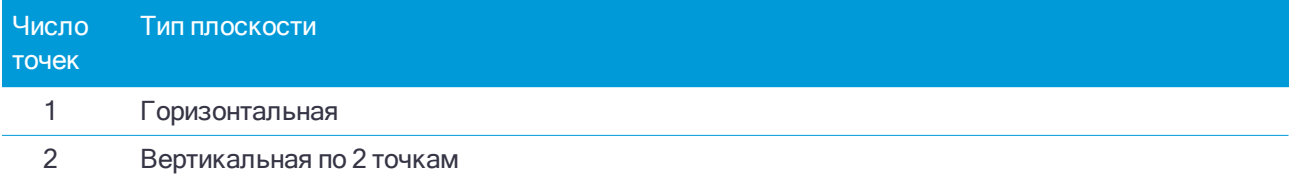

#### Методы измерений при традиционной съемке

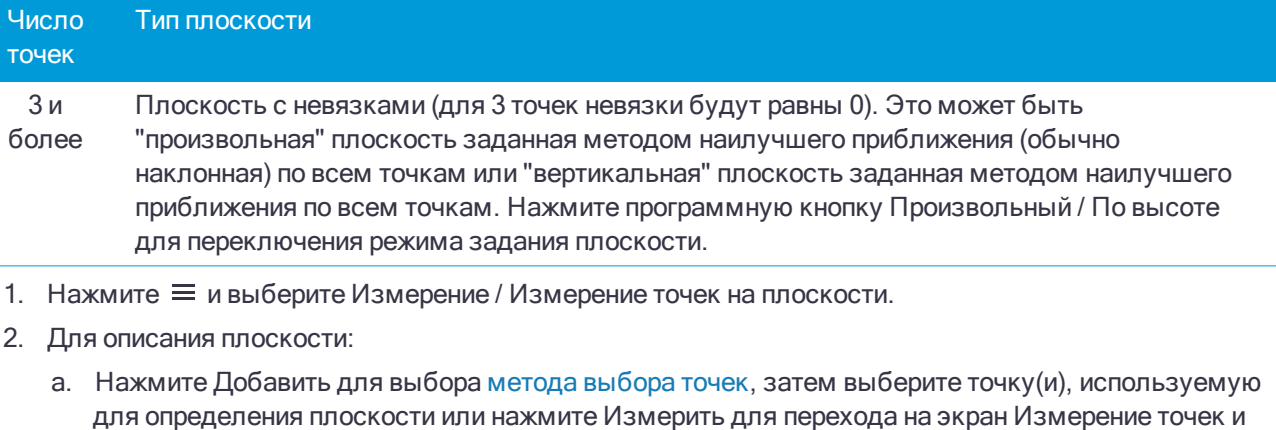

- для определения плоскости или нажмите Измерить для перехода на экран Измерение точек и выполните съемку новой точки, используемой для определения плоскости. Добавьте или снимите достаточно точек для задания требуемой плоскости.
- b. Нажмите Вычислить для расчета плоскости.
- c. Если плоскость использует 3 и более точек, вы можете нажать По высоте для вычисления вертикально направленной плоскости. При необходимости нажмите Произвольный для перевычисления плоскости по методу наилучшего приближения по всем точкам.
- d. Используйте значения в колонке Невязки для определения точек, которые необходимо исключить из расчета. Нажмите на соответствующую строку таблицы для включения или исключения точки и автоматического перерасчета плоскости. Значения в колонке Невязки будут обновлены.
- 3. Нажмите Продолж для съемки точек относительно плоскости.
- 4. Введите Имя точки.
- 5. Выберите Метод, используемый для расчета точек:
	- Угол и расстояние вычисляет координаты измеренной точки и расстояние от точки до плоскости.
	- Только углы вычисляет координаты измеренной точки по пересечению измеренных углов и плоскости.

СOBET – При использовании метода Угол и расстояние, включите в настройках [дальномера](#page-239-0) режим слежения для просмотра изменения расстояния до плоскости в реальном времени.

- 6. Нажмите Измерить.
- 7. Нажмите Запись.

## Для съемки точек относительно 3D осей

- 1. Нажмите  $\equiv$  и выберите Измерение / Измерить 3D-оси.
- 2. Введите или измерьте две точки, задающие 3D-ось.
- 3. Нажмите Опции для выбора формата отображения значения дельты для точек, измеренных относительно оси.
- 4. Нажмите Далее.

Инструмент автоматически перейдет в режим TRK. При получении Trimble Access значения расстояния поля значений дельты будут автоматически обновлены.

При проведении измерения не призмы используйте функции инструмента для перехода в режим DR.

Можно принять измерение TRK или нажать Начать для выполнения измерения STD.

Программное обеспечение Trimble Access создает отчет о координатах и отметке измеренной точки, а также о значениях прямоугольной дельты и дельты по высоте для точки относительно 3D-оси. На рисунке и в таблице ниже описаны полученные значения дельты при помощи стандартного формата.

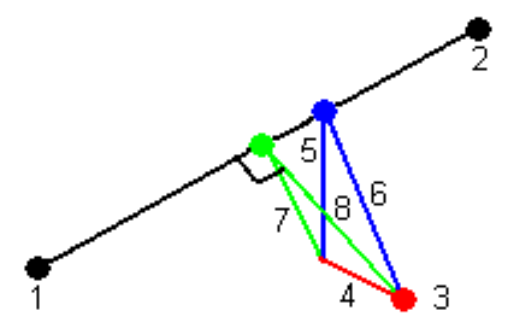

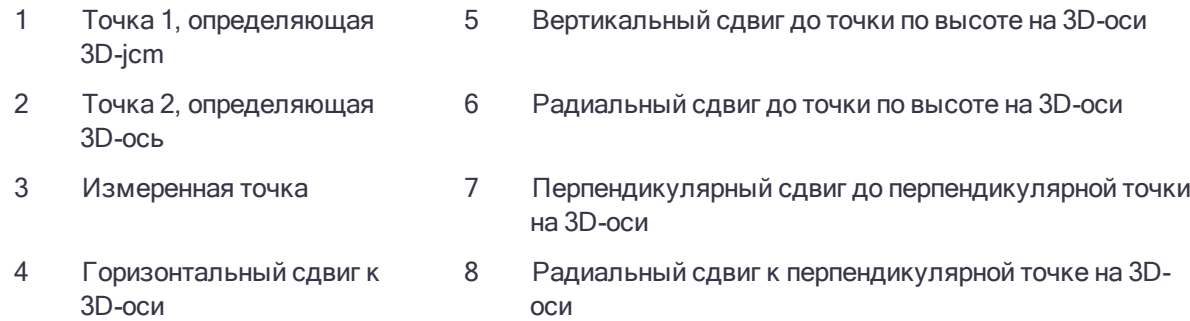

Trimble Access также предоставляет отчеты о следующем:

- расстояние от Точки 1 и Точки 2 до вычисленной перпендикулярной точки на 3D-оси
- расстояние от Точки 1 и Точки 2 до вычисленной вертикальной точки на 3D-оси
- координаты и отметка вычисленных перпендикулярной и вертикальной точек на 3D-оси

ПРИМЕУАНИЕ - Если точки 1 и 2 определяют вертикальную ось, все вертикальные отклонения отображаются равными нулю (?).

5. Введите Имя точки и, если необходимо, Код.

ПРИМЕУАНИЕ - Описания и атрибуты не поддерживаются.

6. Нажмите Запись.

## Для измерения точек непрерывной съемки

Используйте метод измерений Непрерывная съемка для непрерывной съемки, например последовательности точек с заданным интервалом.

- 1. Нажмите  $\equiv$  и выберите Измерение / Непрерывная съемка.
- 2. Введите Имя начальн точки. Имя точки будет увеличиваться автоматически.
- 3. Если необходимо, введите значение в поле Высота Антенны / Высота Цели.
- 4. Выберите метод с помощью следующих действий:

## Для измерения точек непрерывной съемки без остановки

1. Выберите Метод.

Точка сохраняется при выполнении одного из следующих условий:

- прошел указанный интервал времени (метод Фикс, время)
- превышено указанное расстояние (метод Фикс, расстояние)
- прошел указанный интервал времени и/или превышено указанное расстояние (метод Время и расстояние или Время или расстояние)

ПPИMEУAHИE – При съемке <sup>с</sup> постобработкой вы должны использовать только метод непрерывной съемки <sup>с</sup> Фиксированным временем. По умолчанию интервал времени устанавливается равным интервалу записи, заданному на экране настройки параметров Подвижный приемник для стиля съемки <sup>с</sup> постобработкрй.

- 2. Введите значение в поле Расстояние и/или в поле Временной интервал, в зависимости от используемого метода.
- 3. Нажмите Начать. Начнется запись данных.
- 4. Двигайтесь вдоль объекта съемки.

СOBET – Чтобы сохранить съемку до выполнения предустановленных условий нажмите Запись.

5. Для остановки измерения непрерывных точек нажмите Завершить.

## Для измерения точек непрерывной съемки с помощью метода Остановка и продолжение

1. В поле Метод выберите Остановка и продолжение.

Точка сохраняется если

2. В поле Время остановки введите период времени, в течение которого цель должна оставаться неподвижной, пока инструмент не начнет измерение точки.

Цель считается неподвижной, если скорость ее движения менее 5 см/с.

- 3. В поле Расстояние введите значение для минимального расстояния между точками.
- 4. Нажмите Начать. Начнется запись данных.
- 5. Двигайтесь вдоль объекта съемки. Точка сохраняется, если достигнуты заданное время остановки и расстояние.

СOBET – Чтобы сохранить съемку до выполнения предустановленных условий нажмите Запись.

6. Для остановки измерения непрерывных точек нажмите Завершить.

#### ПPИMEУAHИE –

- $\bullet$  При использовании GNSS-приемника со встроенным датчиком наклона, если включено Предупреждение <sup>о</sup> наклоне, точку невозможно измерить до тех пор, пока приемник не окажется <sup>в</sup> пределах заданного допуска на наклон.
- <sup>l</sup> При выполнении непрерывной съемки <sup>с</sup> помощью Электронный тахеометр Trimble используются только синхронные углы <sup>и</sup> расстояния. Если ваш инструмент:
	- имеет створоуказатель и он включен, створоуказатель будет отключен на 2 секунды при сохранении измеряемой точки.
	- <sup>l</sup> FOCUS 30/35 <sup>с</sup> включенным импульсным лазером, лазер будет временно отключен при использовании Непрерывной съемки.

## <span id="page-380-0"></span>Сканирование

Трехмерное сканирование - это автоматизированный процесс безотражательных (DR) измерений, позволяющий с помощью лазерных лучей получить форму физических объектов в цифровом виде. Трехмерные лазерные сканеры создают облака точек данных о поверхности объекта.

Вы можете выполнить сканирование с помощью Сканирующий тахеометр Trimble SX10, инструментов Trimble VX или тахеометров Серии S, оснащенных технологией Trimble VISION.

#### Подготовка к сканированию

При сканировании, установите прибор так, чтобы обеспечить хороший обзор объекта сканирования. Например, при сканировании горизонтальной поверхности, установите инструмент как можно выше над этой плоскостью. Для вертикальной поверхности, прибор должен быть установлен как можно ближе к перпендикуляру к этой плоскости.

При измерении или выборе точек сканирования, выбирайте точки, которые достаточно разнесены и обеспечивают хорошее распределение по скану. Например, при сканировании вертикальной плоскости, для обеспечения лучшей геометрии, выбирайте точки, находящиеся в противоположных углах плоскости (по диагонали).

До начала сканирования необходимо завершить установку на станции.

Если используется инструмент Сканирующий тахеометр Trimble SX10, вы можете выполнить установку инструмента на точке, для которой координаты неизвестны, и создать станцию [сканирования](#page-223-0). При использовании станции сканирования, можно выполнить только сканирование или съемку панорамы. Чтобы выполнять сканирование вместе с обычными измерениями, вы должны установить инструмент в точке с известными координатами и выполнить [стандартную](#page-208-0) установку на станции.

## Информация о процессе сканирования

Во время сканирования в окне сканирования отображается следующая информация о процессе:

- Ход обработки панорамы (если применимо):
- процент выполненного сканирования;
- количество отсканированных точек;
- приблизительное оставшееся время,

## Контроль допуска на наклон

Если компенсатор включен, программное обеспечение выполняет проверку допуска на наклон когда сканирование приостанавливается, завершено или отменено и сравнивает текущее значение угла наклона со значением наклона, записанным в начале или при возобновлении сканирования. Если во время сканирования наклон инструмента изменился на величину, большую чем заданный допуск на наклон, в сообщении об ошибке наклона отображается величина ошибки на заданном расстоянии, указанном в поле На расстоянии экрана Сканирование. Для продолжения/сохранения скана нажмите Да. Для отмены сканирования нажмите Нет.

Контроль наклона не выполняется, если инструмент завершил работу из-за разряда аккумулятора.

Изменение наклона отображается в записях сканирования при Просмотре задания. Если для одного скана отображалось несколько сообщений о выходе за пределы допуска по наклону, в записях сканирования при Просмотре задания отображается самая большая величина наклона. Если наклон инструмента при проверке наклона вышел за пределы рабочего диапазона компенсатора, в записях сканирования отображается "Компенсатор вне диапазона".

#### Приостановка и возобновление сканирования

Во время выполнения сканирования прочие функции традиционного инструмента и съемки отключены. Если необходимо получить доступ к функциям съемки или инструмента во время сканирования, необходимо приостановить сканирование, выполнить действие, а затем продолжить сканирование.

Для приостановки сканирования во время его выполнения нажмите Пауза. Для возобновления приостановленного сканирования нажмите Продолжить.

Если во время сканирования по какой-либо причине соединение с инструментом будет прервано и появится сообщение "Тахеометр не отвечает":

- Для продолжения сканирования выполните повторное соединение с инструментом и затем нажмите Продолжить.
- Для завершения съемки нажмите Отмена.

Если вы нажали кнопку Отмена и выполнили повторное соединение с инструментом, прерванное сканирование можно продолжить. Для этого выберите Использовать посл. на экране Установка на станции и, затем, Сканирование в меню Съемка. Появится запрос на выполнение следующих действий продолжение сканирования или загрузка частично выполненного скана.

## Хранение скана

После завершения сканирования имя файла скана и свойства скана сохраняются в файле задания.

При удалении скана, данные сканирования будут сохранены, но соответствующая запись помечается как удаленная. Для восстановления скана перейдите к записи сканирования на экране Просмотр задания.

Сканированные точки не сохраняются в файле задания и не отображаются в Редакторе точек.

- Точки, сканированные с помощью инструментов VX или тахеометров Серии S, записываются в TSFфайл, сохраняемый в папке <проект>\<имя задания> Files.
- Точки, сканированные с помощью Сканирующий тахеометр Trimble SX10, записываются в RWCXфайл, сохраняемый в папке <проект>\<имя задания> Files\SdeDatabase.rwi.

СOBET – Когда точка скана, измеренная с помощью Сканирующий тахеометр Trimble SX10, используется в задании, например для Расчетов, точка в задании создается с теми же координатами, что и точка скана.

<sup>l</sup> Панорамные изображения сохраняются как файлы JPG в папку <проект>\<имя задания> Files.

ПPИMEУAHИE – Если скан содержит более 100 000 точек, точки не будут отображаться на карте или <sup>в</sup> редакторе точек.

Можно импортировать JOB или JXL файл в Trimble Business Center или ПО Trimble RealWorks Survey. Связанные TSF, RWCX и JPG файлы импортируются одновременно.

При создании файлов DC на контроллере или при загрузке файла посредством офисного программного обеспечения, данные из файлов TSF, связанные с заданием, будут вставлены в файл DC в качестве обычных традиционных наблюдений.

Для экспорта данных сканирования на экране Задания нажмите Экспорт. Выберите Через запятую в поле Формат файла и, затем, Принять. На экране Выбор точек выберите Точки в файле скана. Появится сообщение о выполнении экспорта. Нажмите OK.

## Для сканирования с помощью SX10

- 1. Нажмите  $\equiv$  и выберите Измерение / Сканирование.
- 2. Выберите требуемую Плотность скана.

Чтобы проверить расстояние между точками для выбранной плотности сканирования, введите расстояние до цели в поле На расстоянии. Значение, отображаемое в поле Расстояние между точками, показывает расстояние между точками на указанном расстоянии.

ПPИMEУAHИE – Только телекамера находится на одной оси со зрительной трубой. Для более точного задания области сканирования на близком расстоянии, <sup>в</sup> поле На расстоянии введите приблизительное расстояние от инструмента до объекта, подлежащего сканированию, <sup>и</sup> затем задайте область сканирования. Ввод правильного расстояния обеспечивает отображение области сканирования <sup>в</sup> верном положении путем коррекции сдвига между обзорной или основной камерой <sup>и</sup> зрительной трубой.

3. Чтобы выбрать область захвата внутри окна видео, выберите метод кадрирования, а затем задайте область кадра. Вы можете выполнить сканирование полного круга по горизонтали (360°) в вертикальном секторе до 148° (164 gon).

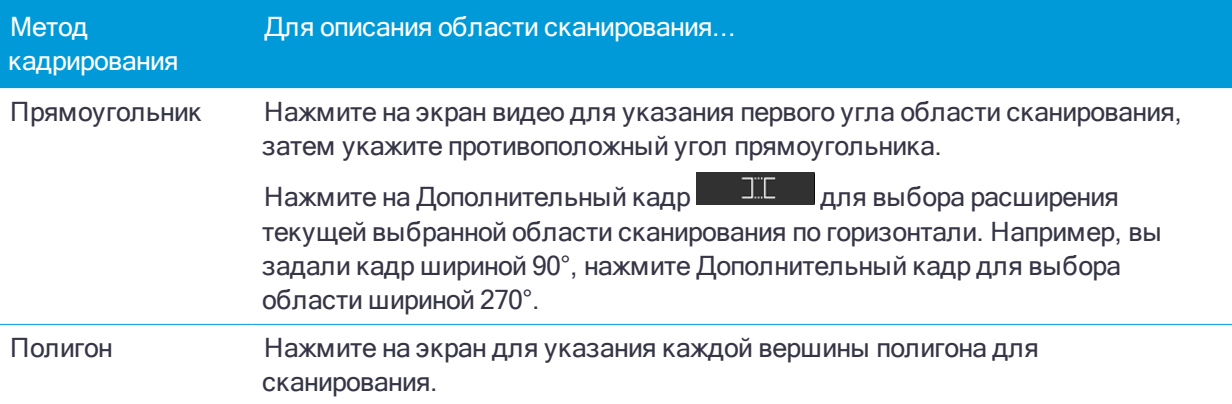

#### Методы измерений при традиционной съемке

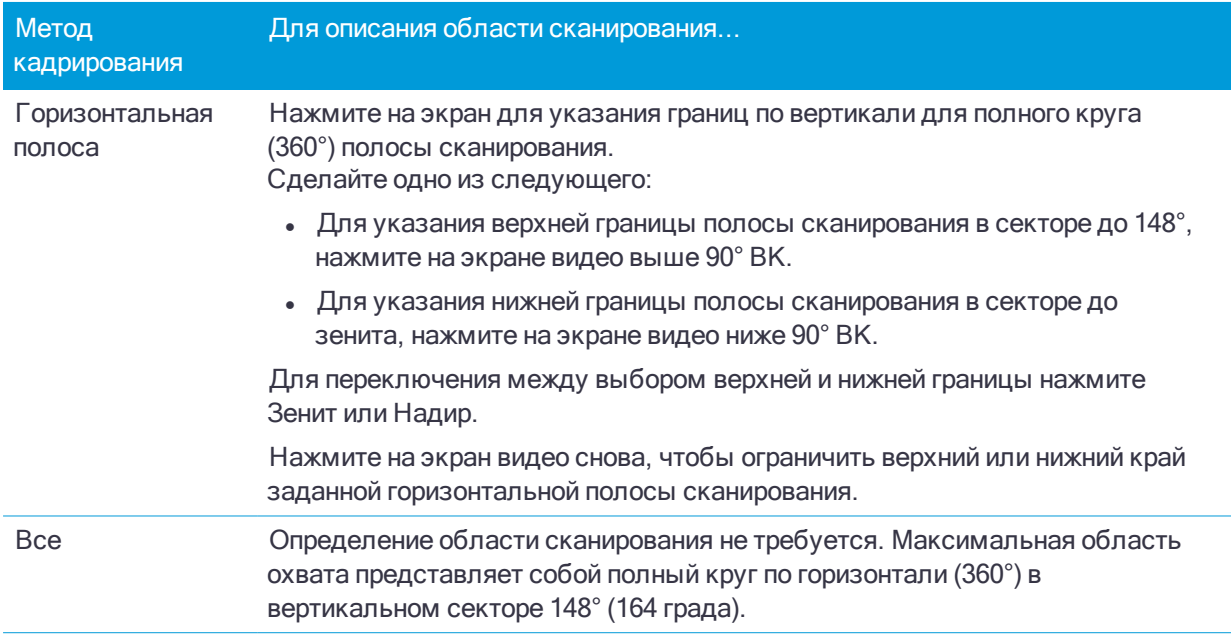

ПPИMEУAHИE – Допустимым кадром является заполненный кадр; если кадр скана пуст, то замыкающая линия пересекает другую линию, которую необходимо исправить перед запуском сканирования.

При описании области кадра нажмите Отменить **для удаления последней созданной точки** кадра или Очистить область сканирования **, так то**, чтобы удалить всю область кадрирования и начать заново.

Программное обеспечение использует заданную область сканирования для вычисления Числа точек и Расчетного времени необходимого для сканирования.

ПPИMEУAHИE – Время завершения сканирования является приблизительным. Действительное время сканирования может отличаться <sup>в</sup> зависимости от сканируемой поверхности или сканируемого объекта.

4. Для съемки панорамных изображений при сканировании включите флажок Панорама и установите [параметры](#page-118-0) панорамы.

Во время сканирования программное обеспечение автоматически проверяет наклон инструмента.

5. Чтобы изменить допуск на наклон, нажмите стрелку курсора вверх, затем Опции и введите новое значение в поле Допуск на наклон.

ПPИMEУAHИE – Если компенсатор отключен, значение, введенное <sup>в</sup> поле Допуск на наклон будет проигнорировано.

6. Нажмите Начать.

Программное обеспечение показывает ход выполнения сканирования. После завершения сканирования инструмент возвращается в исходное положение.

Для отмены процесса сканирования нажмите Esc и выберите, нужно ли сохранить или удалить скан. Запись сканирования и связанный RWCX-файл будут все равно записаны даже при ручной отмене сканирования.

## Для сканирования с помощью инструмента серии S или VX

- 1. Для перехода на экран Сканирование нажмите  $\equiv$  и выберите Измерить / Сканирование. В зависимости от типа подключенного инструмента на экране Сканирование будут доступны различные функции.
- 2. Выберите метод сканирования. Вы можете выполнить сканирование полного круга по горизонтали (360°) в вертикальном секторе 130°.
	- Для сканирования сложной поверхности, когда вы не можете использовать плоскость для аппроксимации сканируемой поверхности, выберите Интервал ГК ВК.
	- Для сканирования плоских поверхностей, когда требуется сетка с регулярным интервалом, выберите Вертикальная плоскость, Горизонтальная плоскость, или Наклонная плоскость.
	- Для сканирования от осевой линии со сдвигом влево и/или вправо, выберите Линия и сдвиг. Trimble Access определяет поверхность при помощи смещений, перпендикулярных центральной линии.

### ПPИMEУAHИE –

- <sup>l</sup> Время сканирования увеличивается, если области сканирования не посылают сигнал EDM. По возможности минимизируйте пустые пространства <sup>в</sup> области сканирования.
- При выполнении сканирования с использованием соединения с роботизированным тахеометром, Trimble рекомендует оставаться <sup>в</sup> зоне радиосоединения, чтобы обеспечить гарантированный сбор всех необходимых данных. В случае разрыва радиосвязи, оставшаяся часть текущей линии сканирования будет пропущена.
- <sup>l</sup> Убедитесь, что значение Макс. расстояние DR, установленное <sup>в</sup> меню Инструмент / Настройки дальномера, достаточно велико для требуемого диапазона сканирования.
- 3. Чтобы выбрать область захвата внутри окна видео, выберите метод кадрирования, а затем задайте область кадра. Для определения:
	- $\bullet$  Прямоугольника, нажмите на экран видео для указания первого угла и, затем, противоположного угла прямоугольной области сканирования. Нажмите на экран и перетащите прямоугольную область для изменения ее размера.
	- Полигона, нажмите на экран видео для указания каждой вершины полигона для сканирования. Нажмите на экран и перетащите последнюю вершину, чтобы переместить ее.
	- Горизонтальной полосы, нажмите на экран видео для указания верхней и нижней границы по вертикали полного круга (360°) полосы сканирования.
	- Плоскости, наведитесь на каждую точку и измерьте ее для описания плоскости, затем нажмите на экран видео для задания области кадра.
	- Линии и сдвига, наведитесь на первую точку осевой линии и нажмите Измер A, затем наведитесь на конечную точку осевой линии и нажмите Измер B.

При описании области кадра нажмите Отменить **для удаления последней созданной точки** кадра или Очистить область сканирования  $\Box$  , чтобы удалить всю область кадрирования и начать заново.

- 4. Нажмите Далее.
- 5. Установка параметров сканирования.

Опции параметров сканирования зависят от выбранного метода сканирования.

Метод Интервал ГК ВК

Выберите одну из опций и введите соответствующее значение(я):

- Интервалы горизонтального и вертикального расстояний
- Интервалы горизонтального и вертикального углов
- Общее количество точек скана
- Полное время сканирования

ПPИMEУAHИE – Задание сетки сканирования посредством интервалов расстояний предполагает, что объект сканирования находится на постоянном расстоянии от инструмента. В иных случаях точки сканирования не будут составлять ровную сетку.

Вертикальная, горизонтальная или наклонная плоскость

Выберите одну из опций и введите соответствующее значение(я):

- Интервал сетки
- Общее количество точек скана
- Полное время сканирования

ПPИMEУAHИE – Заданная область сканирования может не точно совпадать <sup>с</sup> интервалом сетки. Может получиться, что площадь сканирования окажется меньше интервала сетки. Если ширина этой территории меньше чем одна пятая интервала сетки, точки вдоль сканируемой территории не будут измерены. Если ширина этой территории больше чем одна пятая интервала сетки, будут отсканированы дополнительные точки.

#### Линия и смещение

Выберите одну из опций и введите соответствующее значение(я):

- Интервал, введенные значения Сдвига влево и вправо, Значение интервала и Расст между пикетами
- Общее количество точек скана
- Полное время сканирования

Программное обеспечение использует заданную область сканирования для вычисления Числа точек и Расчетного времени необходимого для сканирования.

ПPИMEУAHИE – Время завершения сканирования является приблизительным. Действительное время сканирования может отличаться <sup>в</sup> зависимости от сканируемой поверхности или сканируемого объекта.

- 6. Для изменения отображения облака точек на экране Сканирование нажмите клавишу курсора вверх и затем выберите Настройки.
- 7. В поле На расстоянии введите приблизительное расстояние от инструмента до объекта, подлежащего сканированию.

ПPИMEУAHИE – Камера не имеет общей оси <sup>с</sup> телескопом. Ввод верного расстояния позволяет программному обеспечению скорректировать сдвиг между камерой <sup>и</sup> зрительной трубой. Иначе, при определении области сканирования используйте режимы инструмента DR <sup>и</sup> TRK.

- 8. Для съемки панорамных изображений при сканировании включите флажок Панорама. Нажмите Далее для ввода параметров панорамы.
- 9. Выберите Режим сканирования.

Доступные Режимы сканирования зависят от подсоединенного инструмента:

- Высокоскоростной сканирование до 15 точек в секунду при максимальном диапазоне в 150 м.
- Long range (TRK) сканирование при помощи дальномера в режиме TRK до 2 точек в секунду на максимальном расстоянии около 300 м.
- Long range (STD) сканирование при помощи дальномера в режиме STD до 1 точки в секунду при максимальном диапазоне около 300 м.

## ПРИМЕУАНИЕ-

- Большая скорость сканирования может привести к пропуску большего количества точек. выберите режим сканирования, подходящий для сканируемого объекта.
- При использовании режима Long range информация об интенсивности недоступна и не сохраняется в файле. TSF.
- 10. Установите значение Автоотключение дальномера.
- 11. Нажмите Начать.

Программное обеспечение показывает ход выполнения сканирования. После завершения сканирования инструмент возвращается в исходное положение.

Для отмены выполняемого сканирования нажмите Esc, а затем нажмите Да. Запись сканирования и связанный TSF-файл будут все равно записаны даже при ручной отмене сканирования.

## Сканирование поверхности

Используйте сканирование поверхности если подключен Электронные тахеометры Trimble серии S, не оснащенный технологией Trimble VISION. Если подключенный инструмент оснащен технологией Trimble VISION или это Сканирующий тахеометр Trimble SX10, см. Сканирование, стр. 381.

- 1. В меню Съемка выберите Сканирование поверхности.
- 2. Введите Имя начальной точки и Код.
- 3. В поле Метод выберите метод измерения.
- 4. Задайте площадь сканирования и интервал сетки, используя один из методов, описанных ниже.
- 5. Нажмите значок инструмента в строке состояния, чтобы открыть экран Функции инструмента и установите метод измерения для дальномера (TRK самый быстрый).

Общее число точек сканирования, размеры сетки сканирования и предполагаемое время сканирования будут выведены на экран. Измените размер сканирования, размер шага или метод измерения EDM для увеличения или уменьшения числа точек и времени сканирования.

6. Нажмите Начать.

## Для определения области сканирования

Для определения площади сканирования сделайте одно из следующего:

• Если точка уже существует, введите ее имя или используйте клавиши курсора для выбора ее из списка.

Из выпадающего меню в полях Левая верхняя и Нижняя правая выберите Быстрая фиксация или Измерить до измерения и сохраните точки, которые определяют пределы поиска.

Определите область сканирования одним из следующих методов.

ПРИМЕУАНИЕ - Заданная область сканирования может не точно совпадать с интервалом сетки. Может получиться, что площадь сканирования окажется меньше интервала сетки. Если ширина этой территории меньше чем одна пятая интервала сетки, точки вдоль сканируемой территории не будут измерены. Если ширина этой территории больше чем одна пятая интервала сетки. будут отсканированы дополнительные точки.

#### Интервал НА VA

Используйте этот метод для комплексных поверхностей, когда вы не можете использовать прямоугольную плоскость для аппроксимации поверхности, которую вы сканируете (смотрите рисунок ниже):

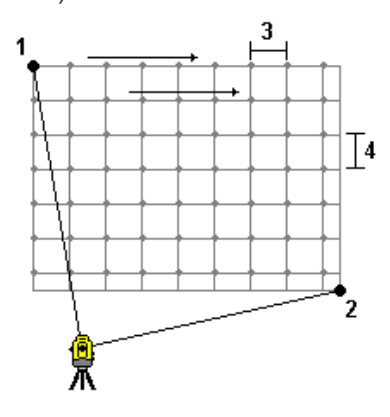

- 1. Нацельтесь на верхний левый угол сканируемой поверхности (1) и измерьте точку.
- 2. Нацельтесь на нижний правый угол сканируемой поверхности (2) и измерьте другую точку.
- 3. Задайте угловой интервал сетки, где:
	- 3 горизонтальный угол
	- 4 вертикальный угол

СОВЕТ - Чтобы определить только горизонтальное сканирование территории 360°, одинаковое имя для Верхней левой и Нижней правой точек и интервал VA равный нулю.

Методы измерений при традиционной съемке

## Прямоугольная плоскость

Используйте этот метод для плоской поверхности, где вам необходим правильный интервал сетки. Trimble Access определяет угол плоскости и использует его, а так же интервал сетки для приблизительного определения, как далеко отстоит инструмент от каждой отдельной точки

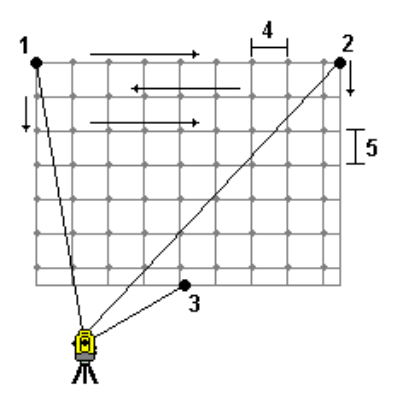

- 1. Нацельтесь первый угол сканируемой поверхности (1) и измерьте точку.
- 2. Нацельтесь второй угол сканируемой поверхности (2) и измерьте другую точку.
- 3. Нацельтесь на третью точку на противоположной стороне плоскости (3) и измерьте точку.
- 4. Определите шаг сетки:
	- 4 горизонтальный шаг
	- 5 шаг по вертикали

## Линия и смещение

Используйте этот метод для определения площади сканирования от центральной линии, что эквивалентно смещению влево и вправо. Trimble Access определяет поверхность при помощи смещений, перпендикулярных центральной линии. Затем программное обеспечение использует это определение и интервал пикетов для приблизительного определения, как далеко отстоит инструмент от каждой последующей точки.

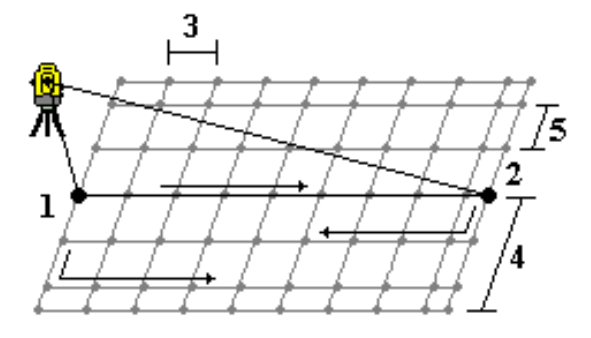

- 1. Сделайте одно из следующего:
	- Метод по двум точкам:
		- a. Нацельтесь на начальную точку центральной линии (1) и измерьте точку.
		- b. Нацельтесь на конечную точку центральной линии (2) и измерьте другую точку. Точки 1 и 2 определяют центральную линию.
- Войдите в выпадающее меню поля Начальная точка. Измените метод и затем определите линию по начальной точке, азимуту и длине.
- 2. Задайте интервал пикетов (3).
- 3. Задайте максимальное расстояние смещения (4).
- 4. Определите интервал смещения (5).

Trimble Access сначала сканирует центральную линию, затем точки по правую сторону и потом точки с левой стороны.

# 10

# Методы измерений при GNSS съемке

Типы точек, которые вы можете измерить при GNSS съемке зависят от типа GNSS съемки, указанного в стиле съемки и типа используемого GNSS приемника.

Для съемки точек нажмите  $\equiv$  и выберите Измерение / Измерение точек, или на карте, когда нет выбранных объектов нажмите Измерить.

В поле Метод выберите:

- Точка съемки для измерения точек съемки.
- Точка с компенсацией наклона для съемки точки с помощью наклоненной вехи с приемником Trimble R10, при котором вычисляется смещение антенны для вычисления координат наконечника вехи на земной поверхности.

ПPИMEУAHИE – Если <sup>в</sup> форме Подвижный приемник опция Контроль наклона выключена или при настройке стиля съемки <sup>в</sup> поле Формат поправок установлено RTX, съемка точки <sup>с</sup> компенсацией наклона невозможна.

- Опорный пункт (измерен) для съемки точки с увеличенным временем наблюдения и сохранением информации для контроля качества.
- Точка калибровки для съемки точек во время калибровки на местности.
- Быстрая точка для быстрого измерения точки с минимальным временем наблюдения. ПPИMEУAHИE – При съемке <sup>в</sup> режиме «RTK <sup>и</sup> сбор данных» точки, измеренные <sup>с</sup> использованием метода [«Быстрая](#page-396-0) точка», не сохраняются <sup>в</sup> файл T01/T02 <sup>и</sup> недоступны для постобработки.
- Fast static для съемки точки без непрерывного отслеживания спутников между съемкой отдельных точек. Этот функция доступна только при съемке в режиме быстрой статики.

Из меню Начать вы также можете:

- Используйте Быстрые коды для измерения точек и присвоения им кодов за одно действие.
- Используйте Измерение до поверхности для вычисления и сохранения ближайшего расстояния от измеренной точки до выбранной поверхности.
- Используйте Непрерывную съемку для съемки последовательности точек с заданным интервалом.

См. также:

- Для съемки точек с помощью лазерного [дальномера,](#page-359-0) стр. 360
- Для записи глубин с [помощью](#page-361-1) эхолота, стр. 362
- Для съемки [контрольной](#page-400-0) точки, стр. 401
- Точки со [сдвигом,](#page-147-0) стр. 148

## Для съемки точек

Метод Точка съемки является методом измерений по умолчанию. Вы можете измерить точку съемки любым методом GNSS съемки за исключением быстрой статики.

- 1. Нажмите  $\equiv$  и выберите Измерение / Измерение точек, или на карте, когда нет выбранных объектов нажмите Измерить.
- 2. Введите Имя точки.

СOBET – Для поиска следующего доступного имени точки нажмите Поиск. Введите имя точки с которой вы хотите начать поиск (например, 2000) и нажмите Ввод. Программное обеспечение найдет следующую доступную точку с именем после 2000 и вставит ее в поле Имя точки.

3. Введите или выберите Код. См. Для выбора кода [объекта.,](#page-401-0) стр. 402.

Если выбранный код имеет атрибуты, появится программная кнопка Атриб. Нажмите Атриб и заполните поля атрибутов. См. Для ввода [атрибутов](#page-402-0) при съемке точки, стр. 403.

- 4. В поле Метод выберите Точка съемки.
- 5. Введите значение в поле Высота антенны и убедитесь, что поле Измерена до установлено правильно.
- 6. Чтобы добавить сдвиг по высоте для измеренной точки, нажмите Опции, выберите Добавить сдвиг по высоте и затем на экране Измерение точек введите значение в поле Сдвиг по высоте.
- 7. Чтобы настроить контроль качества, точность и параметры наклона, нажмите Опции. См. [Параметры](#page-277-0) GNSS точек, стр. 278
- 8. Убедитесь, что веха вертикальна и неподвижна. Используйте [электронный](#page-393-0) уровень (если имеется), чтобы убедиться, что веха вертикальна.
- 9. Нажмите Измерить. В панели состояния появится значок статики  $\bm{h}$ .
- 10. Когда будет достигнуто необходимое для измерения точки время и точность, нажмите программную кнопку Запись.

Нажмите Ввод, чтобы сохранить измерение до достижения требуемого времени измерения или точности.

СOBET – Для более эффективной работы нажмите Опции на экране Измер точка и включите Автозапись точек для автоматического сохранения точки по достижении заданного времени измерения и необходимой точности.

ПPИMEУAHИE – Если опция Точка съемки настроена на выполнение 180 измерений, то результат определения координаты будет аналогичен точке, измеренной <sup>с</sup> использованием типа измерения опорного пункта. Различия:

- Значение по умолчанию для поля Контроль качества
- " Класс наблюдения, который присваивается офисным программным обеспечением при передаче этой точки

## Для съемки точки с компенсацией наклона

ПPИMEУAHИE – Перед съемкой точек <sup>с</sup> компенсацией наклона необходимо выполнить калибровку датчика наклона <sup>и</sup> магнитометра GNSS приемника. См. Для [калибровки](#page-347-0) датчиков <sup>в</sup> приемнике, стр. 348.

- 1. Нажмите  $\equiv$  и выберите Измерение / Измерение точек, или на карте, когда нет выбранных объектов нажмите Измерить.
- 2. Введите Имя точки и, если необходимо, Код.

Методы измерений при GNSS съемке

- 3. Если выбранный код имеет атрибуты, появится программная кнопка Атриб. Нажмите Атриб и заполните поля атрибутов. См. Для ввода [атрибутов](#page-402-0) при съемке точки, стр. 403.
- 4. Выберите Точка с компенсацией наклона в поле Метод .
- 5. Введите значение в поле Высота антенны и убедитесь, что поле Измерена до установлено правильно.
- 6. Для настройки параметров контроля качества и точности, нажмите Опции. ПPИMEУAHИE – Отображаемая точность соответствует наклону антенны. Если необходимо измерять точки <sup>с</sup> большим наклоном, увеличьте величину допуска по точности.
- 7. Установите антенну над точкой и убедитесь, что веха неподвижна.

Электронный уровень отображает величину наклона антенны.

ПPИMEУAHИE – Если наклон превышает 15 градусов, <sup>в</sup> панели состояния появляется сообщение "Наклон вне допуска", <sup>а</sup> электронный уровень меняет цвет на красный. При возможности установите веху <sup>с</sup> меньшим наклоном. Если невозможно установить веху <sup>с</sup> наклоном менее 15 градусов, выполните измерение со сдвигом. См. Для [вычисления](#page-156-0) точки, стр. 157.

- 8. Нажмите Измерить. В панели состояния появится значок точки с компенсацией наклона. Электронный уровень помогает удерживать веху с антенной неподвижно.
- 9. Когда будет достигнуто необходимое для измерения точки время и точность, нажмите программную кнопку Запись.

Чтобы сохранить измерение до достижения требуемого времени измерения или точности нажмите Ввод.

СOBET – Чтобы ускорить съемку, включите один или оба флажка на экране Опции:

- Для автоматического запуска измерений при установке приемника в пределах заданных допусков по наклону, включите Автосъемка наклоном. См. Использование [GNSS-приемника](#page-345-0) со встроенным датчиком наклона и [магнитометром.](#page-345-0)
- Для автоматического сохранения точек при достижении требуемого времени измерений и точности, включите Автозапись точек.

## Для автоматической съемки точек при нахождении в пределах допуска на наклон

При использовании GNSS приемника со встроенным датчиком наклона, автосъемка наклоном позволяет измерить точку съемки, точку с компенсацией наклона или быструю точку, когда веха оказывается в пределах предварительно заданного допуска на наклон. Настроить параметры допуска на наклон можно в Стиле съемки или выбрав Опции на экране Измер точка.

- 1. Установите веху на измеряемой точке.
- 2. Нажмите  $\equiv$  и выберите Измерение / Измерение точек, или на карте, когда нет выбранных объектов нажмите Измерить.
- 3. Введите Имя точки и, если необходимо, Код.
- 4. Выберите метод измерения в поле Метод.
- 5. Нажмите Начать.

Если наклон вехи превышает допуск на наклон, в строке состояния появится сообщение Ожидание горизонтирования, а электронный уровень отображается красным цветом.

Если веха находится в пределах допуска на наклон в течение более половины секунды, точка измеряется автоматически. После сохранения точки в панели состояния отображается сообщение Ожидание перемещения.

6. Когда вы перейдете к следующей точке, наклоните веху более чем на 5 градусов.

Как только система обнаружит перемещение вехи, в панели состояния отобразится сообщение Ожидание горизонтирования.

- 7. Когда вы перейдете к следующей точке, остановитесь и установите веху вертикально. Если веха находится в пределах допуска на наклон в течение более половины секунды, точка измеряется автоматически.
- 8. Для выхода из режима Автосъемки наклоном нажмите Заверш.

## ПPИMEУAHИE –

- Функция Автосъемка наклоном не поддерживается в режиме разбивки.
- <sup>l</sup> После начала процесса автосъемки наклоном невозможно запустить какой-либо другой процесс съемочного измерения или разбивки. Аналогичным образом во время других процессов измерения или разбивки невозможно запустить процесс автосъемки наклоном.

## <span id="page-393-0"></span>Для контроля наклона антенны с помощью электронного уровня

Если подключенный приемник оснащен встроенными датчиками наклона, доступен электронный уровень.

ПPИMEУAHИE – Для достижения наилучших результатов при использовании электронного уровня убедитесь, что:

- <sup>l</sup> Вы смотрите прямо на панель светодиодных индикаторов приемника. Это связано <sup>с</sup> тем, что электронный уровень выровнен <sup>с</sup> панелью светодиодных индикаторов приемника.
- Датчик наклона правильно откалиброван. Точность данных о наклоне, используемых для отображения электронного уровня <sup>и</sup> хранящихся <sup>с</sup> измеренными точками, зависит от калибровки датчика наклона, встроенного <sup>в</sup> GNSS-приемник. Неточно откалиброванный датчик наклона приведет к снижению точности координат, измеренных при использовании электронного уровня для горизонтирования.

## Для отображения электронного уровня

Для отображения электронного уровня нажмите программную кнопку Электронный уровень. Программная кнопка Электронный уровень появляется в нижней части любого экрана, на котором она будет полезна, например, на экранах съемки или разбивки, а также на экране Настройки эл. уровня GNSS.

Чтобы отобразить или скрыть электронный уровень на любом экране, нажмите клавиши Ctrl + L.

Для перемещения окна электронного уровня в другое место на экране нажмите и удерживайте электронный уровень и перетащите его.

Методы измерений при GNSS съемке

## Чтобы убедиться, что веха вертикальна

Перед началом измерений, электронный уровень показывает величину наклона антенны.

Используйте электронный уровень, чтобы удерживать веху с антенной неподвижно. Например:

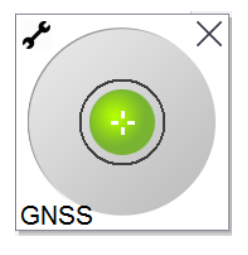

Круг на Электронном уровне показывает заданный допуск на наклон. См. Для настройки [параметров](#page-347-1) [наклона,](#page-347-1) стр. 348.

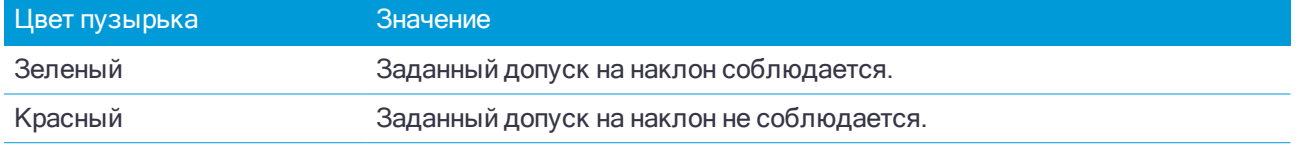

В зависимости от настройки параметров предупреждения о наклоне, предупреждающее сообщение может появляться, даже если электронный уровень красного цвета. См. [Предупреждения](#page-346-0) о наклоне, [стр.](#page-346-0) 347.

Если наклон антенны выходит за пределы допуска на наклон, установите веху как можно более вертикально в пределах допуска. Также можно повысить допуск на наклон.

Чтобы сохранить координаты точки при несоблюдении допуска на наклон нажмите  $\left| \textbf{0} \right|$ . Запись о предупреждении связана с точкой.

## Чтобы измерить наклон антенны

При измерении точки с компенсацией наклона, датчик наклона измеряет угол наклона антенны и вычисляет сдвиг проекции фазового центра антенны на поверхности от положения наконечника вехи. Градуировка на электронном уровне отображает сферу, в пределах которой двигается антенна, когда наконечник вехи неподвижен. Например:

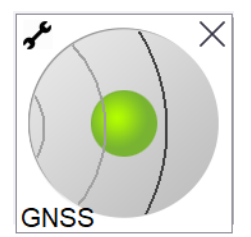

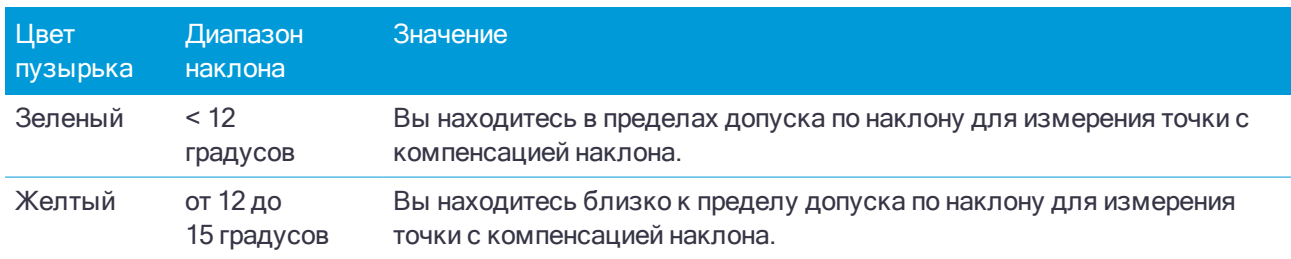

Руководство пользователя Trimble Access Съемка | 395

Методы измерений при GNSS съемке

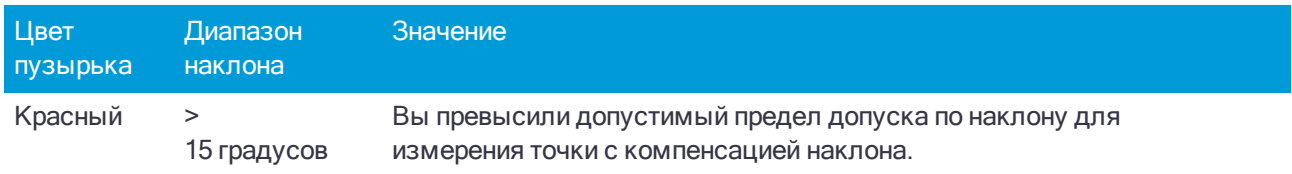

## Для съемки измеренного опорного пункта

Используйте метод Опорный пункт (измерен) для съемки точки с увеличенным временем наблюдения и сохранением информации для контроля качества.

ПPИMEУAHИE – Для съёмки <sup>в</sup> режиме RTK инициализируйте съёмку перед началом измерения точек. Для кинематической съемки <sup>с</sup> постобработкой вы можете начать измерение точки до инициализации, но не сможете сохранить точку, пока не инициализируете точку.

- 1. Нажмите  $\equiv$  и выберите Измерение / Измерение точек, или на карте, когда нет выбранных объектов нажмите Измерить.
- 2. Введите Имя точки.

СOBET – Для поиска следующего доступного имени точки нажмите Поиск. Введите имя точки с которой вы хотите начать поиск (например, 2000) и нажмите Ввод. Программное обеспечение найдет следующую доступную точку с именем после 2000 и вставит ее в поле Имя точки.

3. Введите или выберите Код. См. Для выбора кода [объекта.,](#page-401-0) стр. 402.

Если выбранный код имеет атрибуты, появится программная кнопка Атриб. Нажмите Атриб и заполните поля атрибутов. См. Для ввода [атрибутов](#page-402-0) при съемке точки, стр. 403.

- 4. Выберите Опорный пункт (измерен) в поле Метод.
- 5. Введите значение в поле Высота антенны и убедитесь, что поле Измерена до установлено правильно.
- 6. Чтобы настроить контроль качества, точность и параметры наклона, нажмите Опции. См. [Параметры](#page-277-0) GNSS точек, стр. 278
- 7. Убедитесь, что веха вертикальна и неподвижна. Используйте [электронный](#page-393-0) уровень (если имеется), чтобы убедиться, что веха вертикальна.
- 8. Нажмите Измерить.
- 9. Когда будет достигнуто необходимое для измерения точки время и точность, нажмите программную кнопку Запись.

Если статическое измерение точки выполнялось дольше 15 эпох, в случае выхода точности за пределы допуска отображается предупреждение о сбросе таймера наблюдений, что позволяет сохранить последние координаты с допустимой точностью. Для сохранения последних допустимых координат нажмите кнопку Да. Чтобы сбросить таймер и продолжить измерение точки, нажмите кнопку Нет.

СOBET – Чтобы принять измерение до того, как будет достигнуто необходимое для измерения время или необходимая точность, а также если во время измерения отображались предупреждения о перемещении, наклоне или точности нажмите .
# Для съемки Быстрых точек

Используйте метод Быстрая точка для быстрого измерения точек с минимальным временем наблюдения.

СOBET – Поскольку при съемке Быстрой точки программное обеспечение использует данные всего одной эпохи данных когда достигнута заданная точность, Trimble рекомендует настроить значения по умолчанию для точности съемки по методу Быстрая точка выше, чем для других типов измерения точек.

- 1. Нажмите  $\equiv$  и выберите Измерение / Измерение точек, или на карте, когда нет выбранных объектов нажмите Измерить.
- 2. Введите Имя точки и, если необходимо, Код.
- 3. Выберите Быстрая точка в поле Метод.
- 4. Введите значение в поле Высота антенны и убедитесь, что поле Измерена до установлено правильно.
- 5. Чтобы настроить контроль качества, точность и параметры наклона, нажмите Опции. См. [Параметры](#page-277-0) GNSS точек, стр. 278
- 6. Нажмите Измерить. Точка автоматически сохраняется при достижении заданной точности.

СOBET – При использовании GNSS-приемника со встроенным датчиком наклона можно настроить в стиле съемки отображение предупреждений, когда положение вехи выходит за пределы указанного допуска на наклон. При измерении точки отображается электронный уровень. Точку необходимо сохранять когда пузырек находится в пределах допуска на наклон.

#### Автоматическое измерение наклона при измерении быстрых точек

Для съемки быстрых точек в режиме Автосъемка наклоном необходимо использовать GNSS-приемник со встроенным датчиком наклона.

- 1. Нажмите  $\equiv$  и выберите Измерение / Измерение точек.
- 2. Введите Имя точки и, если необходимо, Код.
- 3. Выберите Быстрая точка в поле Метод.
- 4. Введите значение в поле Высота антенны и убедитесь, что поле Измерена до установлено правильно.
- 5. Чтобы настроить контроль качества, точность и параметры наклона, нажмите Опции. См. [Параметры](#page-277-0) GNSS точек, стр. 278
- 6. Нажмите Начать. Автоматически отобразится электронный уровень, а в строке состояния отобразится сообщение Ожидание горизонтирования.
- 7. Когда приемник будет располагаться в пределах указанного допуска на наклон, будут автоматически измерены координаты.

Если быстрая точка имеет 'низкую точность', 'наклон вне допуска' или 'плохой DOP' в начале съемки или во время первой эпохи измерений, появится кнопка  $\vert \bm{0} \vert$ , предотвращающая автоматическое сохранение точки. Если точность станет выше или будет устранен наклон вехи, точка будет сохранена автоматически. Чтобы снять предупреждение и сохранить точку нажмите кнопку .

ПPИMEУAHИE – При съемке Быстрвх точек проверка параметров 'Веха не стабильна' или 'Плохой прием GNSS' не производится.

- 8. Сообщение в строке состояния изменится на Ожидание перемещения. Теперь можно переместиться к следующей точке для измерения. При обнаружении перемещения более чем на 5 градусов состояние изменится на Ожидание горизонтирования. Теперь система готова для измерения следующей точки.
- 9. Для завершения процедуры Автосъемки наклоном нажмите кнопку Заверш.

# Для съемки точек быстрой статики

Этот тип точек измеряется при помощи съемки в режиме быстрой статики.

ПPИMEУAHИE – Съёмка <sup>в</sup> режиме быстрой статики является съёмкой <sup>с</sup> постобработкой <sup>и</sup> не нуждается в инициализации.

- 1. Нажмите  $\equiv$  и выберите Измерение / Измерение точек, или на карте, когда нет выбранных объектов нажмите Измерить.
- 2. Введите Имя точки и, если необходимо, Код.
- 3. Введите значение в поле Высота антенны и убедитесь, что поле Измерена до установлено правильно.
- 4. Нажмите программную кнопку Начать, чтобы начать измерение точки.
- 5. Когда будет достигнуто необходимое для измерения точки время, нажмите Запись.

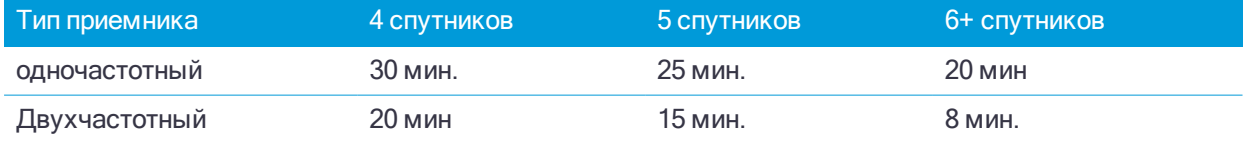

Между измерениями точек нет необходимости отслеживать спутники. Счетчик времени наблюдений при съемке точек Быстрой статики приостанавливается, если значение PDOP отслеживаемых спутников выходит за пределы установленной в стиле съемки маски PDOP. Работа счетчика восстанавливается, когда значение PDOP снижается ниже заданной маски.

ПPИMEУAHИE – Число требуемых спутников зависит от того, используете ли вы при съемке точек Быстрой статики только спутники GPS, только спутники BeiDou или комбинацию спутников GPS, BeiDou, ГЛОНАСС, Galileo <sup>и</sup> QZSS. В следующей таблице сведены минимальные требования:

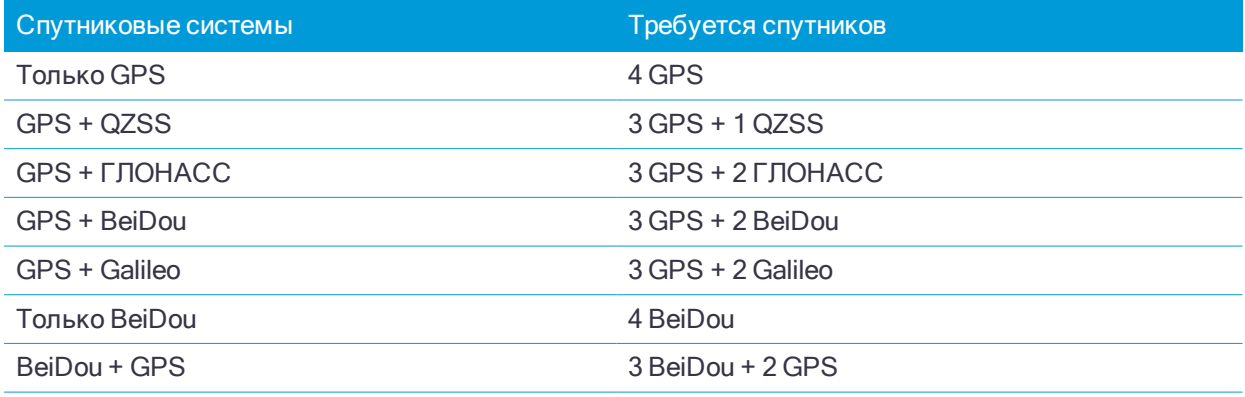

#### Методы измерений при GNSS съемке

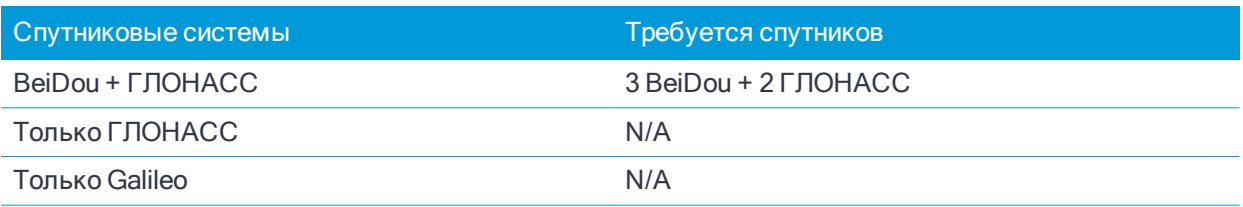

# Чтобы выполнить измерение до поверхности

Используйте метод Измерение до поверхности для вычисления и сохранения ближайшего расстояния от измеренной точки до выбранной модели поверхности.

- 1. Нажмите  $\equiv$  и выберите Измерение / Измерение до поверхности.
- 2. Если имеется более одной поверхности, выберите поверхность в поле ЦММ.

Если поверхность еще не отображается на карте, она станет видимой.

3. Укажите Ограничение по расстоянию до поверхности.

Значение Расстояние до поверхности не отображается, пока не будет находиться в пределах значения Ограничение по расстоянию до поверхности.

- 4. Если необходимо, введите значение в поле Высота Антенны / Высота Цели.
- 5. Нажмите Начать.

Программное обеспечение рассчитывает и сообщает ближайшее расстояние от текущей точки до выбранной модели поверхности, отображая ее в поле Измерение до поверхности. Точка на поверхности подсвечивается на карте, а от измеренной точки до точки на поверхности отрисовывется линия. Для координат, находящихся между вами и моделью, отображаются отрицательные значения расстояний, а для координат на другой стороне модели отображаются положительные значения расстояний.

- 6. Введите Имя точки и, если необходимо, Код.
- 7. Нажмите Измерить.
- 8. Нажмите Запись.

Значение Расстояния до поверхности и координаты ближайшей точки на поверхности сохраняются вместе с измеренной точкой, их можно просмотреть на экранах Просмотр задания и Редактор точек.

# Для измерения точек непрерывной съемки

Используйте метод измерений Непрерывная съемка для непрерывной съемки, например последовательности точек с заданным интервалом.

- 1. Нажмите  $\equiv$  и выберите Измерение / Непрерывная съемка.
- 2. Введите Имя начальн точки. Имя точки будет увеличиваться автоматически.
- 3. Если необходимо, введите значение в поле Высота Антенны / Высота Цели.
- 4. Выберите метод с помощью следующих действий:

## Для измерения точек непрерывной съемки без остановки

1. Выберите Метод.

Точка сохраняется при выполнении одного из следующих условий:

- прошел указанный интервал времени (метод Фикс. время)
- превышено указанное расстояние (метод Фикс, расстояние)
- прошел указанный интервал времени и/или превышено указанное расстояние (метод Время и расстояние или Время или расстояние)

ПPИMEУAHИE – При съемке <sup>с</sup> постобработкой вы должны использовать только метод непрерывной съемки <sup>с</sup> Фиксированным временем. По умолчанию интервал времени устанавливается равным интервалу записи, заданному на экране настройки параметров Подвижный приемник для стиля съемки <sup>с</sup> постобработкрй.

- 2. Введите значение в поле Расстояние и/или в поле Временной интервал, в зависимости от используемого метода.
- 3. Нажмите Начать. Начнется запись данных.
- 4. Двигайтесь вдоль объекта съемки.

СOBET – Чтобы сохранить съемку до выполнения предустановленных условий нажмите Запись.

5. Для остановки измерения непрерывных точек нажмите Завершить.

## Для измерения точек непрерывной съемки с помощью метода Остановка и продолжение

- 1. В поле Метод выберите Остановка и продолжение. Точка сохраняется если
- 2. В поле Время остановки введите период времени, в течение которого цель должна оставаться неподвижной, пока инструмент не начнет измерение точки.

Цель считается неподвижной, если скорость ее движения менее 5 см/с.

- 3. В поле Расстояние введите значение для минимального расстояния между точками.
- 4. Нажмите Начать. Начнется запись данных.
- 5. Двигайтесь вдоль объекта съемки. Точка сохраняется, если достигнуты заданное время остановки и расстояние.

СOBET – Чтобы сохранить съемку до выполнения предустановленных условий нажмите Запись.

6. Для остановки измерения непрерывных точек нажмите Завершить.

#### ПPИMEУAHИE –

- При использовании GNSS-приемника со встроенным датчиком наклона, если включено Предупреждение <sup>о</sup> наклоне, точку невозможно измерить до тех пор, пока приемник не окажется <sup>в</sup> пределах заданного допуска на наклон.
- При выполнении непрерывной съемки с помощью Электронный тахеометр Trimble используются только синхронные углы <sup>и</sup> расстояния. Если ваш инструмент:
	- имеет створоуказатель и он включен, створоуказатель будет отключен на 2 секунды при сохранении измеряемой точки.
	- <sup>l</sup> FOCUS 30/35 <sup>с</sup> включенным импульсным лазером, лазер будет временно отключен при использовании Непрерывной съемки.

# Для съемки контрольной точки

При GNSS-съемке в режиме реального времени измерьте точку дважды. Присвойте второй точке такое же имя, как и первой точке. Если допуски дубликата точки установлены равными нулю, программное обеспечение предупредит, что точка с таким именем уже имеется, когда вы попытаетесь сохранить ее. Выберите Сохранить как проверочную, чтобы сохранить вторую точку как точку проверочного класса. См. Класс поиска точек и [правила](#page-133-0) поиска, стр. 134.

# Сообщения и предупреждения при измерениях

В зависимости от используемого оборудования и параметров, установленных в стиле съемки, во время съемки точек при GNSS съемке могут появляться различные типы предупреждений.

# Сообщения GNSS

Чтобы отказаться от GNSS сообщений и предотвратить их повторное появление, в сообщении нажмите Игнорировать. Сообщения, не относящиеся к RTX, перестанут отображаться повторно. Для сообщений сервиса поправок Trimble RTX, будут отклоняться только сообщения, касающиеся состояния подписки; при изменении состояния подписки параметр Игнорировать будет сброшен и сообщения снова будут отображаться. Параметр Игнорировать сохраняется в контроллере; при использовании одного и того же GNSS приемника с различными контроллерами будет использован параметр Игнорировать, установленный в используемом контроллере и сообщения могут вновь появиться.

# Предупреждения об измерениях

Во время съемки точки программное обеспечение выдает предупреждение, если из-за неблагоприятных условий при съемке превышен какой-либо из допусков, и предотвращает сохранение точки.

Чтобы принять измерение до того, как истечет необходимое время измерений или будет достигнута

необходимая точность, а также действуют условия, предотвращающие запись точки, нажмите . . . . . . . . . . . .

При нажатии Запись на экране Подтвердить и сохранить точку? отображается перечень проблем, возникших при съемке, в порядке важности проблемы.

Нажмите Да, чтобы сохранить точку. Нажмите Нет, чтобы не сохранять точку. Чтобы повторно измерить точку нажмите Повторное измерение.

Предупреждение Координаты ненадежны появляется если приемник выполняет измерения в статическом режиме и новые измеренные GNSS координаты отличаются от предыдущих более чем на 3 сигмы по точности. Это предупреждение появляется только если разность координат больше текущих допусков по точности и GNSS приемник не выдал предупреждение о своем сдвиге во время измерений. Предупреждение о неточном позиционировании обычно выдается при работе в крайне плохих условиях приема GNSS сигналов, при большом количестве переотражений и затенении сигналов.

Предупреждающая информация QC1 позволяет в деталях рассмотреть все события, произошедшие во время измерения точки, сохраненной в базе данных.

ПPИMEУAHИE – При съемке Быстрой точки никакие предупреждения об измерениях не выдаются.

Если вы используете GNSS-приемник со встроенным датчиком наклона, могут появляться различные предупреждения о наклоне. См. [Предупреждения](#page-346-0) о наклоне, стр. 347.

# Съемка точек с кодами объектов

Этот раздел содержит информацию об использовании кодов из библиотеки объектов для кодирования точек при их съемке и о том, как в случае необходимости, заполнить атрибуты для измеренной точки.

Во время традиционной или GNSS съемки, для выполнения измерения точки и присвоения ей кода за одной действие, нажмите и выберите Измерение / Быстрые коды. См. Измерение и [кодирование](#page-404-0) [наблюдений](#page-404-0) за одно действие, стр. 405.

# <span id="page-401-0"></span>Для выбора кода объекта.

На экране Список кодов отображаются коды в выбранной библиотеке объектов. Этот экран появляется когда вы:

- Коснетесь поля Код или нажмете правую стрелку курсора при измерении точки.
- Нажимаете и удерживаете кнопку кода на экране Быстрые коды.

## Для выбора кодов.

- 1. Выберите код из списка или наберите его в поле в верхней части экрана.
- 2. Чтобы ввести несколько кодов, например, чтобы добавить управляющие коды точке для построения геометрических объектов, выберите из списка каждый код по очереди. Программное обеспечение автоматически вставляет пробелы в качестве разделителя для каждого кода.

Если вы вводите коды с помощью клавиатуры, вы должны вводить пробел после каждого кода для повторного отображения списка всех кодов перед вводом следующего кода.

ПPИMEУAHИE – Максимальное количество символов <sup>в</sup> поле кода равно 60.

3. Нажмите Ввод.

СOBET – Чтобы ввести код, отсутствующий в библиотеке, но имеющий аналогичную запись в библиотеке, нажмите клавишу пробела, чтобы принять введенный вами код вместо того же кода из библиотеки. Иначе, отключите [автозаполнение](#page-402-0).

## Для фильтрации списка кодов:

• Нажмите Код для поиска по Коду или нажмите Описание для поиска по Описанию. В зависимости от вашего выбора, программное обеспечение показывает элементы в библиотеке объектов, которые имеют коды или описания, начинающиеся с введенного текста.

При поиске по Коду, введенный вами текст в поле кода будет автоматически дополнен в соответствие с имеющимся в списке кодами. Автозаполнение не работает при поиске по Описанию.

• Для поиска по нескольким последовательным символам, расположенным в любом месте кода или описания, нажмите Соответствие. В списке будут показаны все элементы в FXL, содержащие введенную строку.

ПPИMEУAHИE – Для успешного поиска необходимо ввести точный фрагмент строки. При использовании функции Соответствие ввод символа подстановки (\*) не допускается.

• Для фильтрации всего списка кодов объектов по Типу, например, точка или управляющий код, или по Категории, заданной в библиотеке объектов, нажмите  $\widehat{\ }$ . Появится экран Установка фильтров списка кодов. Нажмите на тип или категорию объекта чтобы отобразить/скрыть ее. Нажмите Принять для возврата к списку кодов.

СOBET – Когда вы выбираете код из списка, любая фильтрация отключается и отображается полный список кодов объектов, позволяющий выбрать другой код.

#### Для изменения значений в поле Код

При редактировании поля Код коснитесь поля Код. Появится Список кодов с выделенным содержимым поля Код. Для замены всего содержимого, выберите новый код. Для удаления выделения в поле кодов перед выбором нового кода, нажмите на начало или конец поля кодов или нажмите кнопку курсора вправо или влево.

Для изменения поля Код используйте клавиши курсора для перехода к нужному месту и затем используйте клавишу возврата для удаления нежелательных символов. Список кодов фильтруется соответственно тому, как изменяется список кодов.

#### <span id="page-402-0"></span>Для отключения автозаполнения

Автозаполнение включено по умолчанию. Чтобы отключить автозаполнение нажмите на программную кнопку Авто выкл.

При выключенном автозаполнении, недавно использованные коды появляются вверху списка. Множество введенных кодов запоминается как одиночный ввод в список недавно использованных кодов. Это дает вам возможность быстро выбрать недавно использованные коды, особенно множественные коды.

# <span id="page-402-1"></span>Для ввода атрибутов при съемке точки

1. Введите имя точки и выберите код. Если код имеет атрибуты, на экране Измерить появится программная кнопка Атриб.

Коды объектов, имеющие атрибуты, обозначаются иконкой атрибутов ( $\bigoplus$ ), которая следует за кодом объекта в библиотеке.

2. Чтобы форма ввода атрибутов отображалась при сохранении точки, для которой требуются атрибуты, но значение еще не введено, нажмите Опции и выберите Запрос атрибутов.

ПPИMEУAHИE – Когда Запрос атрибутов включен:

- <sup>l</sup> Если вы уже ввели атрибут <sup>с</sup> помощью программной кнопки Атриб, запрос на ввод атрибута не появится.
- Если атрибутам, указанным как необходимые, в библиотеке объектов присваивается значение по умолчанию, запрос на ввод атрибута не появится.
- 3. Для ввода атрибутов нажмите программную кнопку Атриб.
- 4. Для выбора значения атрибута по умолчанию нажмите Опции и выберите из:
	- Последние использованные для использования значений атрибутов последней измеренной точки
	- Из библиотеки для использования значений атрибутов по умолчанию из библиотеки объектов
- 5. Введите атрибуты для измеряемой точки.
- 6. Нажмите Запись.

<span id="page-403-0"></span>СOBET – Чтобы оптимизировать процесс съемки изображений и привязки их к атрибутам, см. [Для](#page-403-0) связывания [изображения](#page-403-0) с атрибутом, стр. 404.

# Для связывания изображения с атрибутом

Если точка имеет атрибут - Имя файла, вы можете использовать этот атрибут, чтобы связать изображение с атрибутом.

ПPИMEУAHИE – Не следует переименовывать файл после его прикрепления <sup>к</sup> измерению. Файл, переименованный после прикрепления, не будет загружен вместе <sup>с</sup> заданием.

## Для съемки и связи изображения с атрибутом

1. На экране Измерение или Разбивка введите код объекта. Код объекта должен содержать атрибут имени файла.

Если код имеет несколько атрибутов Имя файла или если точка имеет несколько кодов, изображение будет связано с первым атрибутом Имя файла, который появляется при просмотре экрана атрибутов.

- 2. Для связи изображения с конкретным атрибутом Имя файла, нажмите Атриб и выберите необходимое поле для имени файла.
- 3. Съемка точки.

Если на экране Опции съемки точек установлен флажок Просмотр до сохранения, при сохранении точки форма ввода атрибутов появляется автоматически.

- 4. Чтобы открыть экран атрибутов, нажмите Атриб.
- 5. Для съемки изображений с помощью встроенной камеры:
	- **контроллера, нажмите**  $\overline{\mathbb{10}}_3^{\top}$  **в форме атрибута или нажмите соответствующую кнопку на** клавиатуре контроллера.
	- контроллера, нажмите  $\widehat{\mathbb{R}^d}$  в форме атрибута или нажмите  $\bullet$  на экране видео.

Имя изображения появится в поле имени файла.

6. Для просмотра изображения нажмите **....** рядом с именем файла и затем выберите Просмотр.

ПPИMEУAHИE – При традиционной съемке, при нажатии программной кнопки Атриб до измерения <sup>и</sup> сохранения точки <sup>и</sup> при выборе аннотирования изображения координатами <sup>в</sup> местной или WGS системе координат, отображаются нулевые значения координат, поскольку точка еще не измерена.

7. Нажмите Запись.

# Для связывания полученного изображения с атрибутом

- 1. На экране Измерение или Разбивка введите код объекта. Код объекта должен содержать атрибут имени файла.
- 2. Чтобы открыть экран атрибутов, нажмите Атриб.
- 3. В поле Атрибут имени файла нажмите **...** и выберите файл для связи с атрибутом.

4. Для просмотра файла формата JPG нажмите и удерживайте на имени файла, затем выберите предварительный просмотр. Нажмите Выбор для выбора текущего файла или нажмите Пред или След для предварительного просмотра другого файла.

Имя изображения появится в поле имени файла.

- 5. Для просмотра изображения нажмите **...** рядом с именем файла и затем выберите Просмотр.
- 6. Нажмите Запись.

# Для пересъемки точек, которые уже имеют атрибуты

Для разбивки и повторного измерения точек, для которых уже имеются атрибуты:

- 1. Если задание еще не передано в контроллер, передайте его, убедившись, что вы передаете соответствующие объекты и атрибуты, а также точки.
- 2. Нажмите  $\equiv$  и выберите Разбивка / <Имя стиля> / Точки.
- 3. Нажмите Опции и в группе Параметры разбивки точки, установите в поле Код при разбивке значение Проектный код.
- 4. Вынесите точку.
- 5. Измерьте вынесенную точку.

Для точки отображаются данные атрибутов, которые вы ввели заранее. Умолчания в библиотеке объектов не используются. При необходимости обновите эти значения.

# <span id="page-404-0"></span>Измерение и кодирование наблюдений за одно действие

Для измерения и кодирования объектов за одно действие, в форме Быстрые коды выберите код объекта, который будет присвоен и сохранен с объектом. При первом открытии формы Быстрые коды вы должны выбрать коды из библиотеки объектов, которые должны отображаться в этой форме. Вы можете задать несколько страниц кодов, каждая из которых может содержать до 25 кодов.

При использовании раскладки кнопок кодов 3x3, может использоваться цифровая клавиатура контроллера. Клавиши 7, 8, 9 активируют верхний ряд кнопок, клавиши 4, 5, 6 активируют средний ряд кнопок, клавиши 1, 2, 3 активируют нижний ряд кнопок.

Для сохранения примечания вместе с наблюдением нажмите  $\mathbb Z$ . По умолчанию, примечание прикрепляется к предыдущей измеренной точке. Для прикрепления примечания к следующей точке нажмите След.

Когда вы нажимаете одну из кнопок ввода кодов в форме Быстрые коды, код для этой кнопки добавляется в поле Код в нижней части формы Быстрые коды. Обычно вы можете использовать кнопку Код для объединения кодов при нажатии нескольких кнопок ввода кодов. При объединении объектов вы можете применить несколько кодов, или из текущей группы или из комбинации групп. Для этого включите кнопку Несколько кодов  $\frac{100}{20}$  и затем нажмите на требуемую кнопку ввода кода в форме Быстрые коды.

Если код имеет атрибуты, значения атрибутов появляются в нижней части формы Быстрые коды. Вы не можете напрямую отредактировать значения атрибутов в этой форме. Чтобы изменить значения атрибутов, нажмите Атриб в форме Быстрые коды или на экране Съемка точек/Измерение точек. Для получения подробной информации см. Для ввода [атрибутов](#page-402-1) при съемке точки, стр. 403.

## Строковая поддержка

Среди кодов измерений имеются программные клавиши '+' и '-' , которые дают вам возможность применения окончаний для кодов кнопок. Это полезно, когда вы используете строковый метод для кодирования объектов.

Вы можете настроить окончания 1, 01, 001 или 0001.

Если выбрано окончание 01, нажмите программную клавишу '+' для изменения кода "Ограда" на "Ограда01". Нажмите программную клавишу '-', чтобы уменьшить значение кода на 01.

Нажмите Поиск для поиска следующей доступной секции для текущей выделенной кнопки.

#### Чтобы назначить код кнопке

- 1. Нажмите  $\equiv$  и выберите Измерение / Быстрые коды.
- 2. Для создания группы кодов:
	- а. Нажмите  $+$ .
	- b. Введите Имя группы кодов.
	- c. Нажмите Принять.
- 3. Чтобы назначить код кнопке, нажмите и удерживайте ее.

Иначе, перемещайтесь между кнопками используя кнопки курсора, затем нажмите клавишу Пробел.

Появится список кодов объектов в библиотеке объектов.

- 4. Выберите код из списка или наберите его в поле в верхней части экрана. См. Для [выбора](#page-401-0) кода [объекта.,](#page-401-0) стр. 402.
- 5. Чтобы добавить другой код к той же кнопке, введите пробел в текстовом поле после первого кода, а затем введите или выберите второй код.
- 6. Когда вы закончите ввод кодов для кнопки, нажмите Ввод. Введенный код теперь появится на кнопке.

СOBET – Если необходимо, вы можете ввести дополнительные поля описания, отсутствующие в библиотеке объектов. См. [Дополнительные](#page-84-0) параметры, стр. 85.

7. Для изменения количества кнопок кодов в каждой группе нажмите Опции, и замените значение в поле Раскладка кнопок кодов.

#### ПPИMEУAHИE –

- Чтобы иметь возможность активировать кнопку кода с цифровой клавиатуры контроллера, необходимо выбрать 3x3 <sup>в</sup> поле Раскладка кнопок кодов.
- Список кодов по каждой группе независим. Например, если вы создаете коды для кнопок используя раскладку 3x3 <sup>и</sup> затем меняете раскладку на 3x4, три дополнительных пустых кнопки добавляются <sup>в</sup> группу. Программное обеспечение не сдвигает первые три кнопки из любых других групп в текущую группу.
- <sup>l</sup> Коды, заданные для группы сохраняются, даже если они <sup>и</sup> не отображаются. Например, если вы создаете кнопки, используя раскладку 3x4 <sup>и</sup> затем меняете раскладку на 3x3, отображаются только первые девять кодов. Если вы вернетесь обратно <sup>к</sup> раскладке 3x4, будут показаны все двенадцать кодов.
- 8. Чтобы добавить больше групп или кодов кнопок, нажмите  $+$ . Новая группа добавляется после текущей группы.

СOBET – Для удаления группы кодов, выберите группу и затем нажмите Удалить.

#### Для измерения и кодирования наблюдений

- 1. Нажмите  $\equiv$  и выберите Измерение / Быстрые коды.
- 2. Выберите группу кодов из списка или используйте клавиши A-Z для быстрого перемещения между страницами групп 1-26.

ПPИMEУAHИE – Метод нажатия клавиши не работает, если <sup>в</sup> нижней части формы включена кнопка Мульти-коды.

3. Чтобы начать измерение, нажмите соответствующую кнопку кода.

Иначе, используйте клавиши курсора для перехода к кнопке, а затем нажмите Ввод, или, если используется раскладка кнопок кодов 3х3, нажмите цифровую клавишу, соответствующую требуемой кнопке кода.

4. В зависимости от выполняемого типа съемки появится экран Съемка точек или Измер точка.

По умолчанию программное обеспечение начинает измерение после нажатия кнопки кода. Чтобы изменить эту настройку, на экране Быстрые коды нажмите Опции и выключите флажок Автоизмерение.

ПPИMEУAHИE – При первом использовании кодов измерений, измерения могут не запускаться автоматически если у вас не определены имя точки <sup>и</sup> высота цели. Если это происходит, заполните эти поля, после чего нажмите Измерить чтобы начать измерение.

5. Выберите метод измерения.

ПPИMEУAHИE – Когда выбран метод С линейным сдвигом, Только углы <sup>и</sup> Только ГУ <sup>и</sup> Автоизмерение временно отключено.

- 6. Съемка точки. Подробную информацию вы найдете в соответствующих разделах справки по выбранному методу измерения.
- 7. Если измерение не сохраняется автоматически, нажмите Запись.

Для изменения параметров автосохранения, нажмите Опции на экране Измерение.

После сохранения измерения появится форма Быстрые коды, которая будет готова для следующих измерений.

8. Для измерения новой точки с тем же кодом, нажмите Ввод. Иначе, повторите описанные выше действия для измерения точки с другим кодом.

СOBET –

- Форма Съемка точек или Измер точка остается открытой. Для изменения имени точки или метода измерений, нажмите  $\equiv$  и выберите форму Измерить в списке Возврат к, произведите изменения, и затем нажмите  $\equiv$  и выберите Быстрые коды.
- Для измерения точки с нулевым кодом, нажмите кнопку с пустым кодом.

#### Для создания шаблона последовательности быстрых кодов

Для автоматического выбора следующей кнопки кода на экране Быстрые коды после сохранения измерения, настройте параметр Выбор шаблона на экране Опции. Выбор шаблона особенно полезен при кодировании наблюдений по обычной схеме, например, поперечника трассы.

Для настройки выбора шаблона:

- 1. Нажмите  $\equiv$  и выберите Измерение / Быстрые коды.
- 2. Нажмите Опции.
- 3. Настройте Направление выбора шаблона. Смотрите рисунок ниже:

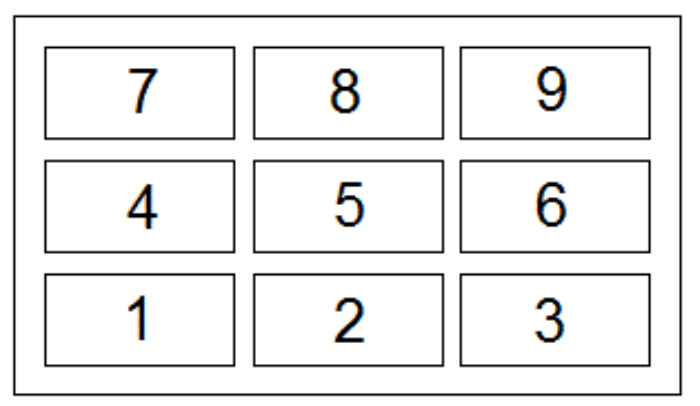

Для направления:

- Слева направо выделение перемещается с 7-9, затем 4-6 и затем 1-3.
- Справа налево выделение перемещается с 3-1, затем с 6-4 и затем с 9-7.
- Зигзаг выделение перемещается с 7-9, 4-6, 1-3, затем 3-1, 6-4, 9-7, затем 7-9 и так далее.

Если в поле Направление установлено Выкл, после выполнения измерения выделение остается на выбранной кнопке.

Для пропуска кода нажмите другую кнопку или при помощи кнопок со стрелками выберите альтернативную кнопку ввода кода.

4. Задайте Число элементов. Выбранное Число элементов должно совпадать с числом элементов в рамках шаблона и числом кнопок в группе кодов.

#### Создание шаблона при использовании нескольких групп кодов

В шаблоне может содержаться до 75 элементов. Если в шаблоне больше элементов, чем кнопок в группе:

- Две и более групп объединяются, а выделение автоматически перемещается между группами во время выбора шаблона.
- Вы можете настроить выбор шаблона только в опциях для первой группы. Вторая и третья группы указывают, что выбор шаблона был определен предыдущей группой.
- Стрелки вверх и вниз на клавиатуре выполняют переход только по текущей группе, но стрелки влево и вправо на клавиатуре можно использовать для перехода с первой (последней) кнопки в одной группе к кнопке в следующей группе.
- Новые группы добавляются после текущей группы. Для добавления группы после всех существующих групп необходимо сначала выбрать последнюю группу, а затем нажать Добавить группу.

## Атрибуты и основные коды

Можно настроить ПО Trimble Access на заполнение атрибутов для полного кода или из части кода – "основного кода". См. раздел [Дополнительные](#page-84-0) параметры, стр. 85.

Приведенные ниже правила помогают понять принцип действия основного кода.

• Если параметр Использовать атрибуты основного кода отключен, на кнопке отображается основной код.

Введите "Ограда", прирастите код до значения "Ограда01", атрибуты определяются по коду "Ограда01".

- Если параметр Использовать атрибуты основного кода включен, на кнопке введен основной код. Введите "Ограда", прирастите код до значения "Ограда01", атрибуты определяются по коду "Ограда".
- В случае редактирования или изменения кода на кнопке основной код сбрасывается согласно правилу 1 или правилу 2, приведенному выше.
- В случае изменения настройки параметра Использовать атрибуты основного кода основной код сбрасывается согласно правилу 1 или 2, приведенному выше.
- При передаче Быстрых кодов на экран Съемка точек или Измерение точек, сохраняется основной код из Быстрых кодов.

#### ПPИMEУAHИE –

- <sup>l</sup> При использовании атрибутов <sup>и</sup> числовых кодов со строкой суффикса необходимо использовать Коды измерений для определения суффикса <sup>и</sup> начала измерения. Коды измерений определяют окончание кода <sup>и</sup> начало суффикса. Если вы не используете Коды измерений, полный цифровой код <sup>+</sup> суффикс будут восприняты как код, суффикс не будет определен, <sup>а</sup> атрибуты основного кода будут недоступны.
- <sup>l</sup> Для настройки параметра Использовать атрибуты основного кода из Кодов измерений при помощи программной клавиши со стрелкой вверх выберите Опции, <sup>а</sup> затем установите или снимите этот флажок.
- Если выбран флажок Использ, атрибуты базового кода, он действует для всех функций программного обеспечения.
- В случае редактирования кода на кнопке при отключенном параметре Использовать атрибуты основного кода <sup>в</sup> поле Правка отображается весь код <sup>с</sup> кнопки ввода кода.
- $\cdot$  В случае редактирования кода на кнопке при включенном параметре Использовать атрибуты основного кода <sup>в</sup> поле Правка отображается основной код. Код на кнопке "Ограда01", <sup>а</sup> основной код "Ограда". В случае редактирования этого кода отображается основной код "Ограда".
- <sup>l</sup> Можно приращивать буквенно-цифровые коды, если отключен параметр Использовать атрибуты основного кода. На кнопке отображается основной код.
- <sup>l</sup> Нельзя приращивать цифровые коды, если параметр Использовать атрибуты основного кода отключен.

СOBET – Если вы используете несколько кодов с атрибутами, введите все коды перед вводом атрибутов.

Используйте меню Разбивка для выноса в натуру точек, линий, кривых, полилиний, разбивочных элементов трассы и цифровых моделей местности (ЦММ). Чтобы выполнить разбивку, необходимо запустить съемку.

ВНИМАНИЕ – Не изменяйте систему координат или калибровку после выноса элементов. Если вы

сделаете это, ранее разбитые точки станут несовместимы с новой системой координат и точками,

вычисленными или разбитыми после изменения.

Чтобы для разбивки использовать GNSS, необходимо запустить RTK съемку. Для разбивки линий, дуг, цифровой модели рельефа и разбивочных элементов необходимо задать параметры проекции и преобразования ИГД.

Вы можете выполнять разбивку элементов, уже имеющихся в задании, в связанном файле или введенных вручную в процессе разбивки.

Для этого:

- 1. Выберите элемент для разбивки на карте или на экране Разбивка.
- 2. Переместитесь к точке или на участок, где находится точка.
- 3. Отметьте точку.
- 4. При необходимости, выполните измерение точки.

СOBET – Во время разбивки в нижней части экрана отображаются отклонения навигации.

- Для выбора отображения отклонения нажмите кнопку отклонений навигации со стрелкой влево.
- Для изменения вида отображения отклонений нажмите Опции.
- <span id="page-410-0"></span>• Для переключения просмотра между видом в плане и видом поперечника, нажмите  $\sim$  или  $\rightsquigarrow$ , или нажмите клавишу Tab .

# Для навигации к точке во время разбивки

При навигации к точкам во время разбивки, отображаемая информация зависит от типа съемки традиционная или GNSS, и параметров, установленных на экране Параметры разбивки. Для настройки этих параметров, см. Для настройки параметров [отображения](#page-412-0) навигации при разбивке, стр. 413.

## Традиционная съемка

#### Для навигации с использованием направления и расстояния

1. Начинайте двигаться вперед в направлении стрелки, удерживая дисплей перед собой. Стрелка указывает направление на точку, которую необходимо измерить ("цель").

В нижней части экрана отображаются навигационные отклонения, показывающие расстояние и направление на цель. Для изменения отображаемых отклонений нажмите Опции.

2. Когда вы подойдете к точке ближе чем на 3 метра, стрелка исчезнет и появится указатель направления ближе/дальше и влево/вправо, где традиционный инструмент выступает в качестве опорной точки. Для навигации в этом режиме см. Для навигации с [использованием](#page-411-0) направления [ближе/дальше](#page-411-0) и влево/вправо, стр. 412.

ПPИMEУAHИE – Во время навигации <sup>к</sup> точке, при приближении <sup>к</sup> цели отображается сетка. Масштаб этой сетки изменяется по мере приближения <sup>к</sup> цели.

#### <span id="page-411-0"></span>Для навигации с использованием направления ближе/дальше и влево/вправо

- 1. Первый экран отображает направление разворота инструмента и угол, который он должен показывать, а также расстояние от последней вынесенной точки до текущей выносимой точки.
- 2. Поверните инструмент (когда инструмент находится в пределах углового допуска, на экране графического отображения показываются две пустые / контурные стрелки и укажите реечнику створ.

Если вы используете роботизированный инструмент, и в поле Servo auto turn в стиле измерения установлено значение Горизонтальный & Вертикальный угол, или только Горизонтальный угол инструмент автоматически развернется на точку. Если вы работаете с роботизированным инструментом или поле Автоповорот в стиле съемки установлено как Выкл, инструмент не поворачивается автоматически.

- 3. Если инструмент не находится в режиме непрерывного слежения, нажмите Измер для измерения расстояния.
- 4. На экране будет показано, на какое расстояние ближе или дальше от инструмента должен сдвинуться рабочий с отражателем.
- 5. Установите рабочего с отражателем в створе и выполните измерение расстояния.
- 6. Повторяйте шаги 2 5 до тех пор, пока точка не будет найдена (на экране будет отображены четыре пустых стрелки), затем отметьте точку на местности.
- 7. Если измеренная точка находится в пределах допусков по расстоянию и углу нажмите Запись, чтобы принять текущее измерение.

Если инструмент находится в режиме слежения и вам необходимо более точное измерение расстояния, нажмите Измер, чтобы переключиться в стандартный режим и затем Запись. Чтобы снова переключиться в режим слежения нажмите Esc.

Если вы работаете с роботизированным инструментом удаленно от цели:

- инструмент автоматически отслеживает движение отражателя
- инструмент непрерывно обновляет графический экран
- экран графического отображения реверсируется, и стрелки показываются от цели (отражателя) к инструменту

## GNSS съемка

1. Начинайте двигаться вперед в направлении, указанном большой навигационной стрелкой, удерживая дисплей перед собой. Стрелка указывает направление на точку, которую необходимо измерить ("цель").

ПPИMEУAHИE – Если для Ориентировки дисплея установлено Направление движения, большая навигационная стрелка подразумевает, что вы постоянно двигаетесь вперед.

Для изменения опорной точки, используемой маленькой стрелкой ориентации, нажмите программную кнопку Север/Солнце.

В нижней части экрана отображаются навигационные отклонения, показывающие расстояние и направление на цель. Для изменения отображаемых отклонений нажмите Опции.

2. На расстоянии около 10 футов (3 метров) от точки стрелка исчезнет, и точка будет показана символом мишени. Ваше текущее положение будет показано перекрестием.

Не меняйте направления и двигайтесь только вперед, назад, влево или вправо. Не меняйте ориентацию.

Во время разбивки точки, линии, дуги или элемента разбивки, при приближении к цели отображается сетка. Масштаб этой сетки изменяется по мере приближения к цели.

- 3. Продолжайте двигаться вперед, пока перекрестие, обозначающее ваше текущее местоположение, не перекроет символ мишени, обозначающий точку.
- <span id="page-412-0"></span>4. Отметьте точку.

# Для настройки параметров отображения навигации при разбивке

Информация, отображаемая при навигации к точкам во время разбивки, зависит от типа съемки традиционная или GNSS, и параметров, установленных на экране Параметры разбивки. Вы можете настроить эти параметры в стиле съемки или нажав Опции во время разбивки.

## Традиционные измерения

При традиционных измерениях экран навигации при разбивке указывает направление на выбранную точку, используя традиционный инструмент в качестве опорной точки. Вы можете настроить направления разбивки так, чтобы они рассматривались в направлении со стороны инструмента или со стороны цели, а также выбрать автоматическую настройку. При Автоматической настройке направления разбивки устанавливаются автоматически, в зависимости от того, имеет ли ваш инструмент серво- или роботизированный привод.

- 1. Нажмите  $\equiv$  и выберите Настройки / Стили съемки. Выберите требуемый стиль съемки.
- 2. Нажмите Инструмент.
- 3. Установите Направления сдвига и разбивки:
	- Автоматически направления навигации:
		- Со стороны инструмента во время соединения с инструментом с сервоприводом
		- Со стороны цели во время съемки роботизированным инструментом
	- Со стороны инструмента направление движения ближе/дальше и влево/вправо осуществляется со стороны инструмента, т.е. предполагается, что вы стоите за инструментом, направленным на цель.
	- <sup>l</sup> Со стороны цели направление движения ближе/дальше и влево/вправо осуществляется со стороны цели, т.е. предполагается, что вы стоите рядом с целью и смотрите на инструмент.
- 4. Нажмите Принять.
- 5. Нажмите программную кнопку Разбивка.
- 6. Установите Режим отображения.

Когда установлен Режим отображения:

- Азимут и расстояние, на экране навигации отображается большая стрелка, указывающая направление, в котором вы должны двигаться. Когда вы находитесь рядом с точкой, стрелка заменяется указателями направления ближе/дальше и влево/вправо относительно инструмента.
- Ближе/дальше и влево/вправо на экране навигации отображаются указатели направления ближе/дальше и влево/вправо, а традиционный инструмент выступает в качестве опорной точки.
- 7. Выберите параметр в полях Дельты (точки) и Дельты (другие). Эти два поля позволяют настроить одно отклонение разбивки по умолчанию для точек и все другие отклонения по умолчанию для кривых, линий, элементов разбивки и трасс.
	- Расстояния навигация к точке с использованием только расстояния
	- Дельта по сетке навигация к точке с использованием отклонений по сетке
	- Пикет и смещение навигация к точке с использованием пикета и смещения от него при разбивке линии или дуги.

При разбивке к линии или дуге отображаются Пикет, Сдвиг в плане, Сдвиг по высоте и Уклон.

При разбивке пикетов на линии или дуге или пикетов со сдвигом от линии или дуги отображаются Пикет, Сдвиг в плане, Сдвиг по высоте, Δ Пикета и Δ сдвиг в плане.

- 8. Используйте поле Линейный допуск, чтобы указать допустимую ошибку в расстоянии. Если цель находится в пределах этого расстояния от точки, программное обеспечение показывает, что расстояние(я) верно.
- 9. Используйте поле Угловой допуск, чтобы указать допустимую ошибку в угле. Если традиционный инструмент поворачивается от точки на угол меньший этого, программное обеспечение показывает, что этот угол верен.
- 10. Если используется файл [ЦММ,](#page-440-0) включите флажок Выводить превыш отн ЦММ и введите имя ЦММ. Программное обеспечение будет отображать значения выемки/насыпи относительно ЦММ во время разбивки. Если необходимо, задайте сдвиг по высоте для подъема или спуска ЦММ. Нажмите • и выберите способ применение сдвига относительно ЦММ - по высоте или перпендикулярно.
- 11. Если используемый вами контроллер Trimble оснащен встроенным компасом, его можно использовать при разбивке координат или для навигации на точку. Для использования встроенного компаса включите флажок Компас.

ПPИMEУAHИE – Компания Trimble рекомендует отключать компас при нахождении рядом <sup>с</sup> магнитными полями, которые могут создавать помехи для его работы.

## GNSS измерения

- 1. Нажмите  $\equiv$  и выберите Настройки / Стили съемки. Выберите требуемый стиль съемки. Должен быть выбран стиль съемки в реальном времени.
- 2. Нажмите программную кнопку Разбивка.
- 3. Выберите Режим отображения: Доступны варианты:
	- Цель выбранная точка фиксируется в центре экрана
	- Исполнитель ваше положение фиксируется в центре экрана
- 4. Выберите параметр в поле Приращения : Доступны варианты:

- Азимут и расстояние навигация к точке с использованием угла и расстояния
- Дельта по сетке навигация к точке с использованием отклонений по сетке
- $\bullet$  Пикет и смещение навигация к точке с использованием пикета и смещения от него при разбивке линии или дуги.
- Вперед / Назад навигация к точке с использованием расстояний и команд Вперед/назад и Влево/вправо

При разбивке к линии или дуге отображаются Пикет, Сдвиг в плане, Сдвиг по высоте и Уклон.

При разбивке пикетов на линии или дуге или пикетов со сдвигом от линии или дуги отображаются Пикет, Сдвиг в плане, Сдвиг по высоте, Δ Пикета и Δ сдвиг в плане.

- 5. Выберите настройку в поле Ориентация отображения. Доступны варианты:
	- Направление движения экран будет ориентироваться так, чтобы верхняя часть экрана указывала направление движения..
	- <sup>l</sup> Север / Солнце небольшая стрелка указывает направление на север или на солнце. Экран будет ориентироваться так, чтобы верхняя часть экрана указывала на север или в направлении солнца. Нажмите программную кнопку Север/Солнце для переключения ориентации изображения на экране.
	- Опорный азимут:
		- Для точки изображение будет сориентировано по азимуту, если для параметра Разбивка установлено значение Относительно азимута.
		- Для линии изображение будет сориентировано по азимуту линии.

ПPИMEУAHИE – Если при выносе <sup>в</sup> натуру точки для параметра «Ориентация отображения» установлено значение «Опорный азимут», <sup>а</sup> для параметра «Разбивка» не установлено значение «Относительно азимута», будет по умолчанию настроена ориентация отображения «Направление движения».

- 6. Если используется файл [ЦММ,](#page-440-0) включите флажок Выводить превыш отн ЦММ и введите имя ЦММ. Программное обеспечение будет отображать значения выемки/насыпи относительно ЦММ во время разбивки. Если необходимо, задайте сдвиг по высоте для подъема или спуска ЦММ. Нажмите ► и выберите способ применение сдвига относительно ЦММ - по высоте или перпендикулярно.
- 7. Если используемый вами контроллер Trimble оснащен встроенным компасом, его можно использовать при разбивке координат или для навигации на точку. Для использования встроенного компаса включите флажок Компас.

ПPИMEУAHИE – Компания Trimble рекомендует отключать компас при нахождении рядом <sup>с</sup> магнитными полями, которые могут создавать помехи для его работы.

8. По умолчанию программное обеспечение отображает навигационную информацию на точку от вашего текущего местоположения. Для навигации с использованием перпендикулярной линии между точкой разбивки и опорной точкой, измените метод Разбивки. См. Методы [разбивки](#page-422-0) GNSS, [стр.](#page-422-0) 423.

# Параметры разбивки

Для настройки параметров разбивки:

- При изменении стиля съемки, на экране стиля съемки нажмите Разбивка.
- Во время разбивки нажмите Опции.

Для настройки Параметров точки разбивки, см [Параметры](#page-415-0) точки разбивки, стр. 416.

Для настройки Режима отображения при разбивке, см. Для настройки параметров [отображения](#page-412-0) [навигации](#page-412-0) при разбивке, стр. 413.

Чтобы оставить точки в списке разбивки после их выноса в натуру, снимите флажок Удалить точку из списка разбивки.

При традиционной съемке, если вы не хотите, чтобы дальномер тахеометра был установлен в режим TRK, когда вы производите разбивку, уберите флажок Для разбивки используйте TRK.

При GNSS съемке, для автоматического запуска съемки при нажатии кнопки Измерить, включите флажок Автоизмерение.

## <span id="page-415-0"></span>Параметры точки разбивки

Настроить параметры Точек разбивки можно в стиле съемки или выбрав Опции в меню Разбивка.

#### Просмотр до сохранения и Допуск в плане

Чтобы посмотреть отклонение проектной точки от разбивочной перед сохранением последней, включите флажок Просмотр до сохранения и выберите одну из следующих опций:

- Чтобы отслеживать отклонение постоянно установите значение Допуск в плане равное 0.000 m.
- Чтобы отслеживать отклонение только при превышении допуска, установите для параметра «Допуск в плане» подходящее значение.

ПPИMEУAHИE – Значение Дельта разбивки показывает смещение от измеренной/разбивочной точки до проектной точки.

#### Формат отклонений разбивки

В поле Формат отклонений разбивки выберите требуемый формат отображения.

Программное обеспечение Trimble Access поддерживает настраиваемые пользователем отчеты о разбивке, позволяющие настроить отображение информации о разбивке на странице «Подтверждение отклонений разбивки», которая отображается, если включен Просмотр до сохранения. Содержание и формат отчетов о разбивке задаются таблицей стилей XSLT.

СOBET – Когда вы используете несколько файлов таблиц стилей разбивки, компания Trimble рекомендует задать Формат отклонений разбивки. Нажмите  $\equiv$  и выберите Настройки / Стили Съемки / <Имя стиля> / Вынести для настройки форматов для Точек, Линий, Дуг, ЦММ и Трасс. Вы также можете изменить формат, нажав Опции во время разбивки.

Настраиваемые пользователем отчеты о разбивке предоставляют следующие преимущества:

- отображение первой важной информации;
- сортировка данных согласно требованиям пользователя;
- удаление нетребуемой информации;
- расчет дополнительных данных для их отображения, например, при применении строительного смещения к значениям в отчете.
- проектную высотную отметку точки можно редактировать после выполнения измерений разбивки;
- можно определить и отредактировать до 10 дополнительных проектных высотных отметок с отдельными значениями сдвига по высоте, со значением выемки/отсыпки для каждой дополнительной проектной высотной отметки, о которой создается отчет.

Экран форматирования отклонений разбивки также поддерживает следующие настройки:

- размер шрифта запросов;
- размер шрифта значений отчета;
- цвет шрифта запросов;
- цвет шрифта значений в отчетах:

# Имя при разбивке и Код при разбивке

Вы можете присвоить разбивочной точке имя , соответствующее одному из следующего:

- следующий номер по Автонумерации точек
- Имя проектной точки (недоступно для разбивочных элементов.

Вы также можете присвоить код разбивочной точке соответствующий одному из следующего:

- Проектное имя
- Проектное имя (с префиксом)
- Проектное имя (с суффиксом)
- следующий номер по Автонумерации точек
- Проектный код
- Последний использованный код
- Проектные станция и сдвиг

При использовании проектных имен с префиксом или суффиксом заполните поля Префикс/Суффикс требуемыми значениями.

ПPИMEУAHИE – Параметры проектных имен доступны только при разбивке точек.

Ниже приведены значения Описания по умолчанию.

- При разбивке точки, линии или дуги с описаниями, описание разбивочной точки по умолчанию будет совпадать с описанием проектного элемента, если только для Кода при разбивке не установлено значение Последний использованный код, в этом случае используется последний использованный код.
- При разбивке трассы с помощью Трассы, всегда будет использоваться последнее использованное описание независимо от настройки Кода при разбивке.

#### Запись отклонения на плоскости

Установите флажок Запись отклон на плоскости. Сделайте одно из следующего:

- Выберите флажок для отображения и сохранения отклонения на север, восток и по высоте во время разбивки.
- Выключите этот флажок для отображения и сохранения отклонений азимута, горизонтального и вертикального расстояния.

ПPИMEУAHИE – Если вы используете настраиваемый пользователем отчет <sup>о</sup> разбивке, опция Запись отклонения на плоскости не используется, пока она не будет иметь ссылку <sup>в</sup> вашем отчете.

## Настраиваемые пользователем отчеты о разбивке

Программное обеспечение Trimble Access поддерживает настраиваемые пользователем отчеты о разбивке, позволяющие настроить отображение информации о разбивке на странице «Подтверждение отклонений разбивки», которая отображается, если включен Просмотр до сохранения.

СOBET – Когда вы используете несколько файлов таблиц стилей разбивки, компания Trimble рекомендует задать Формат отклонений разбивки. Нажмите  $\equiv$  и выберите Настройки / Стили Съемки / <Имя стиля> / Вынести для настройки форматов для Точек, Линий, Дуг, ЦММ и Трасс. Вы также можете изменить формат, нажав Опции во время разбивки.

#### Отчет о разбивке Съемка

В приведенном ниже списке показаны переведенные отчеты разбивки, которые поставляются вместе с файлами языка, и поддерживаемые этими отчетами функции:

• Точка - Разметка разбивки

Обеспечивает упрощенное отображение разбивки, которое представляет вертикальное расстояние (выемка/отсыпка) до проектной точки. Также отображается вертикальное расстояние до ЦММ, если оно используется.

• Точка - Разбивка нескольких высотных отметок

Обеспечивает отображение разбивки, которое позволяет редактировать проектную высоту точки (значение выемки / отсыпки будет обновлено) и ввести до двух проектных высотных отметок со связанными значениями сдвига по вертикали и обновленными значениями выемки / отсыпки.

• Линия - Разметка разбивки

Обеспечивает упрощенное отображение разбивки, которое представляет вертикальное расстояние (выемка / отсыпка) до проектного положения. В отчет включаются соответствующие значения станций и сдвигов на основе метода разбивки выбранной линии.

• Дуга - Разметка разбивки

Обеспечивает упрощенное отображение разбивки, которое представляет вертикальное расстояние (выемка / отсыпка) до проектного положения. В отчет включаются соответствующие значения станций и сдвигов на основе метода разбивки выбранной дуги.

• ЦММ - Разметка разбивки

Обеспечивает упрощенное отображение разбивки (выемка / отсыпка) до выносимой ЦММ.

## Отчет о разбивке Трассы

Если установлено приложение Трассы, будут доступны следующие дополнительные переведенные отчеты о разбивке:

• Трасса - Пересечение и сдвиги

Обеспечивает сведения обо всех отклонениях разбивки стандартной трассы и список горизонтальных и вертикальных расстояний до каждого из положений поперечного профиля. В отчет о горизонтальных и вертикальных расстояниях включаются использованные горизонтальные и вертикальные строительные сдвиги.

• Трасса - Разметка разбивки

Обеспечивает упрощенное отображение разбивки, которое представляет вертикальное расстояние (выемка / отсыпка) до проектного положения трассы. В отчет включаются соответствующие значения станций и сдвигов (в случае разбивки точки пересечения) на основе метода разбивки трассы.

• Трасса - Сведения XS

Обеспечивает сведения обо всех стандартных отклонениях разбивки трассы, а также список элементов поперечного профиля (левый и правый), который определяет проектный поперечный профиль на выбранной станции.

# Отчет о разбивке Трубопроводы

Если установлено приложение Трубопроводы, будут доступны следующие дополнительные переведенные отчеты о разбивке:

• Трубопроводы - Разбивка элементов разбивки

Отображается подробная информация о всех СКО при разбивке элементов разбивки, а значения прямого и обратного пикетажа отображаются для измеренных координат точек пересечения на направленных не по касательной к элементу разбивки внутренних и внешних углах.

Выберите Формат отклонений разбивки при разбивке элементов разбивки трубопровода.

• Трубопроводы - Разбивка точек

Отображается подробная информация о всех СКО при разбивке точек, а значения прямого и обратного пикетажа отображаются для измеренных координат точек пересечения на направленных не по касательной к элементу разбивки внутренних и внешних углах.

См. рисунок ниже, где:

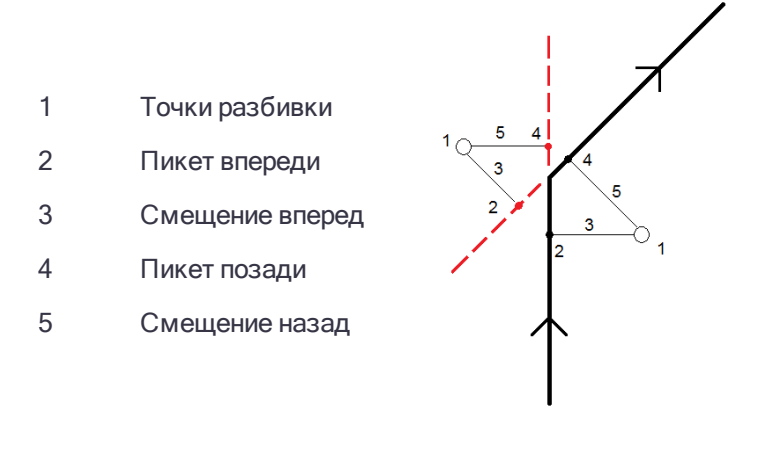

Выберите Формат отклонений разбивки при разбивке точек.

#### Настройка отчетов о разбивке

Содержание и формат отчетов о разбивке задаются таблицей стилей XSLT. Переведенные на различные языки стандартные файлы таблиц стилей разбивки XSLT (\*.sss) поставляются вместе с файлами языковой поддержки и располагаются в папке с файлами языковой поддержки Trimble Access. Вы можете создавать новые форматы в офисе и затем копировать их в папку Trimble Access на контроллере.

ПPИMEУAHИE – Разработка таблиц стилей XSLT – это сложная процедура, рекомендуемая только тем пользователям, кто имеет опыт программирования. Для получения подробной информации см. сами таблицы стилей. Для их загрузки перейдите на [https://geospatial.trimble.com/product-and-solutions/access](https://geospatial.trimble.com/products-and-solutions/access) <sup>и</sup> нажмите Загрузка.

# Для разбивки точек

Вы можете выполнить разбивку одной точки или группы точек, используя карту или меню.

Если необходимо, при движении на точку вы можете вынести новую точку, заданную азимутом и сдвигом от выбранной точки.

#### Для разбивки одной точки с карты

- 1. Коснитесь точки на карте и нажмите Разбивка. Иначе, дважды нажмите на точку.
- 2. [Навигация](#page-410-0) к точке.
- 3. Когда точка будет находиться в пределах допуска, измерьте ее.

При выполнении традиционной съемки убедитесь, что Высота цели указана верно. Для изменения высоты цели, нажмите на значок цели в панели состояния и измените высоту цели. Нажмите Принять.

При выполнении GNSS съемки убедитесь, что Высота антенны и Высота цели указаны верно.

- 4. Нажмите Запись.
- 5. Если выбран пункт Просмотр до сохранения, на экране Параметры разбивки появится информация о невязках. Нажмите Запись.

## Для разбивки одной точки из меню Разбивка

- 1. Нажмите  $\equiv$  и выберите Разбивка / Точки.
- 2. Если рядом с картой появится форма Разбивка точки со списком, нажмите > Точка, чтобы выполнить разбивку единичной точки.
- 3. Нажмите ► рядом с полем Имя точки и выберите:
	- Список для просмотра списка всех точек в текущем задании и связанных файлах.
	- Поиск с подстановочными символами для выбора в отфильтрованном списке всех точек в текущем задании и связанных файлах.
	- Ввод для ввода координат точки для разбивки.

СOBET – Нажмите Ближняя для автоматического заполнения поля Имя точки именем ближайшей точки. При выборе опции Ближняя выполняется поиск в текущем проекте и всех связанных файлах для обнаружения ближайшей точки, которая не является точкой разбивки или проектной точкой для точек разбивки.

- 4. Введите Шаг точек. После измерения и сохранения точки программное обеспечение использует значение Шаг точек для определения следующей точки, которую следует разбить. Для:
	- $\bullet$  Возврата на экран точек разбивки, после разбивки точки введите значение шага 0 или ?.
	- Автоматического перехода к следующей точке, введите допустимое значение шага.

Если с указанным приращением нет точки, нажмите Отмена, чтобы вернуться на этот экран после разбивки точки. Либо можно нажать кнопку Поиск, чтобы найти следующую доступную точку.

Теперь в качестве значения шага точек можно использовать дробное значение, например, «0,5». Также в качестве значения параметра шага точек можно указать числовой компонент имени точки, оканчивающегося буквенным символом, например, между точками 1000a - 1001a можно указать значение шага «1». Для этого нажмите ▶ и отключите флажок Применять только к числовым.

5. [Навигация](#page-410-0) к точке.

6. Когда точка будет находиться в пределах допуска, измерьте ее.

При выполнении традиционной съемки убедитесь, что Высота цели указана верно. Для изменения высоты цели, нажмите на значок цели в панели состояния и измените высоту цели. Нажмите Принять.

При выполнении GNSS съемки убедитесь, что Высота антенны и Высота цели указаны верно.

- 7. Нажмите Запись.
- 8. Если выбран пункт Просмотр до сохранения, на экране Параметры разбивки появится информация о невязках. Нажмите Запись.
- 9. Программное обеспечение использует значение Шаг точек для определения следующей точки, которую следует разбить. Если точка с указанным приращением существует, будут показаны имя и навигационная информация для следующей точки.

Если точка не существует, появится экран Разбивка точки. Выберите следующую точку для разбивки. Нажмите Далее для поиска следующей точки. Если она не существует, нажмите кнопку Поиск, чтобы найти следующую доступную точку.

СOBET – При разбивке одной точки по-прежнему можно использовать список точек разбивки, чтобы гарантировать разбивку всех требуемых точек. Для этого создайте список разбивки, убедитесь, что включена опция Удалить точку из списка разбивки, и выполните разбивку точек с помощью метода разбивки одной точки. После разбивки точки будут удалены из списка разбивки. Нажмите Список, чтобы проверить, для каких точек все еще требуется разбивка.

## Для разбивки группы точек

Для разбивки группы точек, вы должны создать список точек разбивки, а затем выбрать точку из списка и вынести ее.

#### Для создания списка точек на карте

- 1. На карте выберите точки для разбивки. Нажмите программную кнопку Разбивка.
- 2. На экране Разбивка точек перечисляются все точки, выбранные для выноса в натуру. Чтобы добавить дополнительные точки к этому списку сделайте одно из следующего:
	- Выберите их на карте, затем коснитесь в списке, чтобы подтвердить выбор. Нажмите ОК.
	- Нажмите Добавить. Выберите метод, который вы будете использовать для [добавления](#page-100-0) точек в [список](#page-100-0).

Выбранные точки отображаются в списке Разбивка точки.

## Для создания списка точек из меню Разбивка

- 1. Нажмите  $\equiv$  и выберите Разбивка / Точки.
- 2. Если карта не отображается, а форма Разбивка точки в полноэкранном режиме, нажмите > Список для изменения точек в списке.

На экране Разбивка точек перечисляются все точки, выбранные для разбивки. Список может уже содержать точки, добавленные ранее в список, но не разбитые.

3. Нажмите Добавить. Выберите метод, который вы будете использовать для [добавления](#page-100-0) точек в [список](#page-100-0).

Выбранные точки отображаются в списке Разбивка точки.

## Для создания списка точек разбивки из файла вне задания

Для выбора точек в CSV/TXT файле или в другом задании, не связанном с текущим заданием:

- 1. Нажмите  $\equiv$  и выберите Разбивка / Точки.
- 2. Если карта не отображается, а форма Разбивка точки в полноэкранном режиме, нажмите > Список для изменения точек в списке.
- 3. Нажмите Добавить.
- 4. Нажмите Выбор из файла.
- 5. Нажмите на файл для его выбора или используйте клавиши курсора контроллера для выбора файла. Нажмите Принять.
- 6. Если на экране Расчеты включен флажок Расширенные параметры, и вы выбрали CSV или TXT файл, вы должны указать Тип координат для точек в файле. Выберите Точки на плоскости или Точки на плоск (местн СК).
- 7. Если точки в файле это Точки на плоск (местн СК), выберите преобразование для их преобразования в точки на плоскости:
	- Чтобы назначить преобразование позднее, выберите Не применено, будет определено позднее. Нажмите Принять.
	- Для создания нового преобразования для отображения, выберите Создание нового преобразования. Нажмите Далее для выполнения требуемых действий. См. [Преобразования,](#page-182-0) [стр.](#page-182-0) 183.
	- Для выбора существующего преобразования для отображения, выберите Выбор преобразования. Выберите преобразования для отображения из списка. Нажмите Принять.
- 8. Для выбора точек из файла для добавления в список разбивки, коснитесь имени каждой точки или нажмите Все.

ПPИMEУAHИE – Точки <sup>в</sup> файле CSV/TXT/JOB, уже существующие <sup>в</sup> списке разбивки, не отображаются, их невозможно повторно добавить <sup>в</sup> список.

9. Нажмите Добавить.

Выбранные точки отображаются в списке Разбивка точки.

## Для разбивки выбранной точки

- 1. Для выбора точки для разбивки из списка, коснитесь имени точки или выберите ее с помощью клавиш курсора контроллера. Нажмите программную кнопку Разбивка.
- 2. [Навигация](#page-410-0) к точке.
- 3. Когда точка будет находиться в пределах допуска, измерьте ее.

При выполнении традиционной съемки убедитесь, что Высота цели указана верно. Для изменения высоты цели, нажмите на значок цели в панели состояния и измените высоту цели. Нажмите Принять.

При выполнении GNSS съемки убедитесь, что Высота антенны и Высота цели указаны верно.

- 4. Нажмите Запись.
- 5. Если выбран пункт Просмотр до сохранения, на экране Параметры разбивки появится информация о невязках. Нажмите Запись.

При отображении списка точек для разбивки, программное обеспечение исключает из списка точки, которые вы уже вынесли.

6. Выберите следующую точку и повторите процедуру.

#### Для изменения проектной отметки

При движении к точке во время разбивки проектная высота отображается в нижней части формы Разбивка точки. Для изменения отметки нажмите ▶ и введите новое значение. Чтобы вернуться к первоначальной высоте, нажмите • и выберите Загрузка исх. высоты.

После разбивки можно изменить проектную отметку в экране дельт разбивки в зависимости от используемой таблицы стилей [разбивки](#page-415-0).

## <span id="page-422-0"></span>Методы разбивки GNSS

В GNSS-съемке сконфигурируйте метод разбивки для управления методом отображения информации навигации разбивки. Метод по умолчанию На точку, когда направление на точку дается от вашего текущего местоположения.

Чтобы изменить метод GNSS разбивки:

- 1. Убедитесь, что вы ввели высоту антенны.
- 2. Нажмите  $\equiv$  и выберите Разбивка / Точки.
- 3. Если рядом с картой появится форма Разбивка точки со списком, нажмите > Точка, чтобы выполнить разбивку единичной точки.
- 4. Нажмите программную кнопку со стрелкой вверх. Нажмите Опции.
- 5. В поле Разбивка выберите метод. Выберите из:
	- На точку вынос точки с разбивочными элементами относительно вашего текущего местоположения. Этот метод установлен по умолчанию.
	- От фиксир точки вынос точки с разбивочными элементами относительно другой точки. Введите название точки в поле От точки. Выберите её из списка, введите с помощью клавиатуры или измерьте каким-либо способом.
	- От исх положения вынос точки с разбивочными элементами относительно местоположения, с которого вы начали поиск выносимой точки.
	- От последн точки разбивки вынос точки с разбивочными элементами относительно последней вынесенной точки. Используется фактически вынесенная точка, а не проектная.
	- Относительно азимута вынос точки разбивочными элементами и направлениями относительно введенного азимута.

#### ПPИMEУAHИE –

- <sup>l</sup> Функция разбивочных элементов создает линию между точкой, которую следует разбить, <sup>и</sup> одним из следующих элементов: фиксированной точкой, исходным положением, последней точки разбивки или опорным азимутом. В программном обеспечении Trimble Access отображается эта линия, <sup>а</sup> также дополнительное поле (Налево или Направо), указывающее направление сдвига линии.
- <sup>l</sup> Если для поля Приращения установлено значение Пикет со сдвигом, <sup>в</sup> полях Налево <sup>и</sup> Направо отображается та же информация, что <sup>и</sup> <sup>в</sup> поле Сдвиг <sup>в</sup> плане.
- <sup>l</sup> Если для параметра Приращения установлено значение Пикет со сдвигом, <sup>а</sup> для метода Разбивки установлено значение Относительно азимута, поля Налево <sup>и</sup> Направо заменяются полем разбитой точки дельта H (до посл.).

# Для разбивки точек со сдвигом

При разбивке точек с использованием GNSS метода [разбивки](#page-422-0) по умолчанию, функция На точку позволяет выполнить разбивку точки со сдвигом, заданным азимутом и сдвигом от точки.

Также вы можете определить вторую точку со сдвигом, используя тот же самый азимут разворота, что и для первой точки.

- 1. При движении к точке, нажмите стрелку курсора вверх и затем нажмите Сдвиг.
- 2. Используйте поля на экране Сдвиг для настройки разбивки точек (1) с заданным азимутом (2) от точки (3) со сдвигом на расстояние в плане (4).

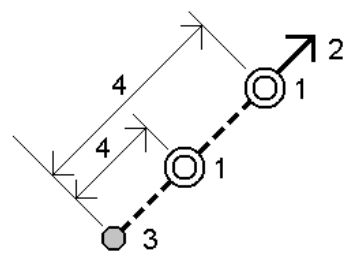

Высота каждой точки со сдвигом может быть задана с помощью:

- Откоса от точки Отметка высоты точки вычисляется по уклону от высоты точки, выбранной для разбивки.
- Превышения от точки Отметка высоты точки вычисляется по разнице высот от точки, выбранной для разбивки.
- Ввода в ручную Отметка высоты точки вводится с клавиатуры.

ПPИMEУAHИE – Если точка не имеет отметки высоты, отметка высоты точки со сдвигом должна быть введена вручную.

3. Нажмите Принять.

На карте будет отображена выбранная точка и первая точка со сдвигом.

- 4. Двигайтесь к точке со сдвигом. См. Для [навигации](#page-410-0) к точке во время разбивки, стр. 411.
- 5. Когда точка будет находиться в пределах допуска, измерьте ее. Нажмите Запись. Если задана вторая точка, она отображается на карте.
- 6. Двигайтесь к второй точке со сдвигом.

7. Когда точка будет находиться в пределах допуска, измерьте ее. Нажмите Запись.

Если вы выполняете разбивку точек из списка, программное обеспечение возвращается к списку точек разбивки.

# Для разбивки линии

- 1. Для выбора линии:
	- На карте вы можете:
		- Выбрать линию и нажать Разбивка.
		- <sup>l</sup> Выбрать две точки, определяющие линию, а затем в выпадающем меню выбрать Разбивка прямой.
		- Дважды нажмите на линию на карте.

СOBET – При выборе линии для разбивки на карте нажмите рядом с концом линии, который будет назначен началом линии. После этого на линии отобразятся стрелки, указывающие направление. Если направление неверно, нажмите линию для отмены выбора, а затем нажмите верный конец, чтобы выбрать линию в требуемом направлении. Либо нажмите и удерживайте карту, затем в контекстном меню выберите пункт «Обратить направление линии».

ПPИMEУAHИE – Если линия смещена, направления смещения не переключаются при обращении направления линии.

- В меню нажмите  $\equiv$  и затем выберите Разбивка / Прямые. Нажмите  $\blacktriangleright$  рядом с полем Название прямой и выберите:
	- Список для просмотра перечня ранее определенных линий и выбора требуемой линии.
	- Две точки для определения линии по двум точкам.
	- Азимут для определения линии по начальной точке и азимуту.
- 2. В поле Выносить выберите метод, и, затем, заполните требуемые поля. См. Методы [разбивки](#page-425-0) [прямых,](#page-425-0) стр. 426 ниже.

Для выбора пикета для разбивки, введите его, нажмите программные клавиши Пикет- и Пикет+, или нажмите ▶ рядом с полем Пикет для выбора начального и конечного пикетов.

- 3. Для просмотра описания линии нажмите Параметры.
- 4. Введите Высоту антенны или Высоту цели, значения пикетов для разбивки и дополнительную информацию, например сдвиг в плане и по высоте.
- 5. Нажмите Начать.
- 6. [Навигация](#page-410-0) к точке.
- 7. Когда точка будет находиться в пределах допуска, измерьте ее.

# <span id="page-425-0"></span>Методы разбивки прямых

#### К ближайшей точке прямой

Измерение ваших координат (1) относительно заданной прямой (2).

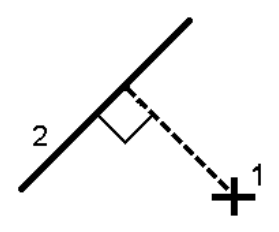

## Пикеты на прямой

Разбивка точек (1) на заданной прямой с заданным интервалом (2) вдоль прямой.

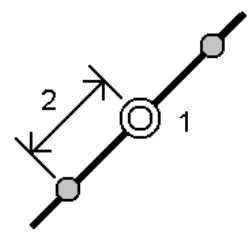

#### Пикеты со сдвигом от прямой

Разбивка точек (1) по перпендикуляру к пикетам (3) на заданной прямой (2) со сдвигом в плане влево или вправо на определенное расстояние (4). Проектное возвышение точки будет соответствовать возвышению прямой на выбранном пикете.

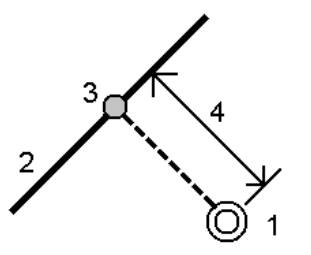

# Откос от прямой

Измерение вашего местоположения относительно откоса (2), образуемого обеими сторонами заданной прямой (1). Каждый откос может быть задан с различным уклоном (3).

Используйте поля Откос слева и Откос справа для описания типа уклона одним из способов:

- горизонтальное и вертикальное расстояние
- угол и наклонное расстояние
- угол и горизонтальное проложение

Программное обеспечение отображает ваше положение относительно линии и вертикальное расстояние как выемку (4) или насыпь (5).

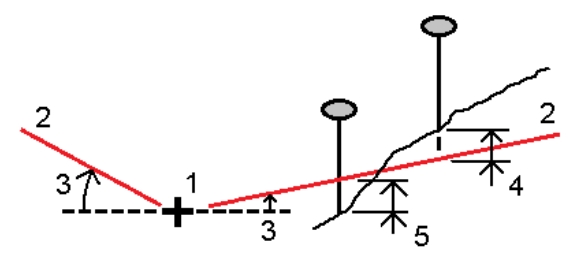

## Сдвиг пикета/разворота от линии

Разбивка точек (1) с разворотом (2) от пикета (3) на заданной прямой (4) и сдвигом влево или вправо на определенное разворотом расстояние (5). Смещение может быть описано прямым или обратным углом отклонения от линии (6) в правую сторону от разбиваемой линии или, иначе, азимутом разворота. На рисунке ниже показана точка, заданная смещением вперед и сдвигом вправо.

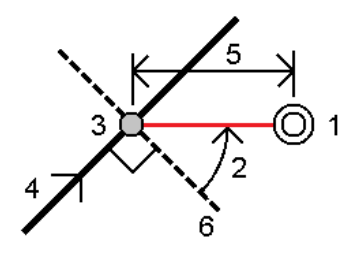

Высота точки может быть задана с помощью:

- Откоса от прямой Отметка высоты точки вычисляется по уклону от высоты линии на введенном пикете.
- Превышения от линии Отметка высоты точки вычисляется по разнице высот от высоты секции на введенном пикете.
- Ввода в ручную Отметка высоты точки вводится с клавиатуры.

ПPИMEУAHИE – Если линия не имеет отметки высоты, отметка высоты точки должна быть введена вручную.

# Для разбивки дуг

- 1. Сделайте одно из следующего:
	- Нажмите  $\equiv$  и выберите Разбивка / Дуги, затем нажмите рядом с полем Название дуги, чтобы просмотреть список ранее определенных дуг для выбора дуги.
	- На карте выберите дугу для разбивки. Нажмите программную кнопку Разбивка.

При выборе дуги для разбивки нажмите рядом с концом дуги, который требуется назначить началом линии. После этого на дуге отобразятся стрелки, указывающие направление. Если направление неверно, нажмите дугу для отмены выбора, а затем нажмите верный конец, чтобы дугу линию в требуемом направлении. Иначе, в выпадающем меню на карте выберите Сменить направление дуги.

ПPИMEУAHИE – Если дуга смещена, направления смещения не переключаются при обращении направления дуги.

2. В поле Выносить выберите метод, и, затем, заполните требуемые поля. См. Методы [разбивки](#page-427-0) дуг, [стр.](#page-427-0) 428 ниже.

Для выбора пикета для разбивки, введите его, нажмите программные клавиши Пикет- и Пикет+, или нажмите • рядом с полем Пикет для выбора начального и конечного пикетов.

- 3. Для просмотра описания дуги нажмите Параметры.
- 4. Введите Высоту антенны или Высоту цели, значения пикетов для разбивки и дополнительную информацию, например сдвиг в плане и по высоте.
- 5. Нажмите Начать.
- 6. [Навигация](#page-410-0) к точке.
- <span id="page-427-0"></span>7. Когда точка будет находиться в пределах допуска, измерьте ее.

#### Методы разбивки дуг

#### К ближайшей точке дуги

Измерение ваших координат (1) относительно заданной дуги (2).

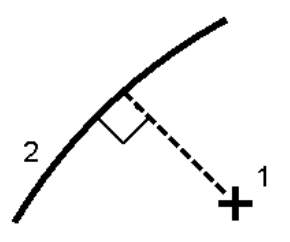

#### Пикеты на дуге

Разбивка точек (1) на заданной дуге с заданным интервалом (2) вдоль дуги.

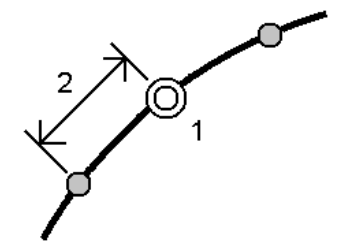

#### Пикеты со сдвигом от дуги

Разбивка точек (1) по перпендикуляру к пикетам (3) на заданной дуге (2) со сдвигом в плане влево или вправо на определенное расстояние (4).

Проектное возвышение точки будет соответствовать возвышению дуги на выбранном пикете.

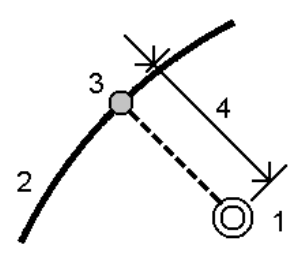

#### Откос от дуги

Измерение вашего местоположения относительно откоса (2), образуемого обеими сторонами заданной дуги (1). Каждый откос может быть задан с различным уклоном (3).

Используйте поля Откос слева и Откос справа для описания типа уклона одним из способов:

- горизонтальное и вертикальное расстояние
- УГОЛ И НАКЛОННОЕ РАССТОЯНИЕ
- угол и горизонтальное проложение

Программное обеспечение отображает ваше положение относительно дуги и вертикальное расстояние как выемку (4) или насыпь (5).

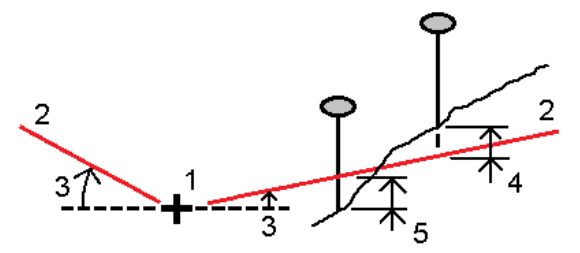

#### Сдвиг пикета/разворота от дуги

Разбивка точек (1) с разворотом (2) от пикета (3) на заданной дуге (4) и сдвигом влево или вправо на определенное разворотом расстояние (5). Сдвиг может быть задан прямым или обратным углом отклонения от линии (6) в правую сторону от разбиваемой дуги или, иначе, азимутом разворота. На рисунке ниже показана точка, заданная смещением вперед и сдвигом вправо.

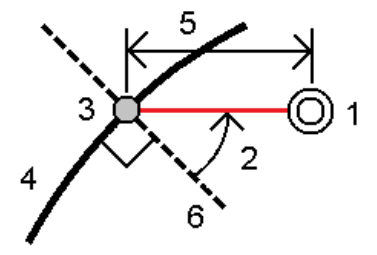

Высота точки может быть задана с помощью:

- Откоса от дуги Отметка высоты точки вычисляется по уклону от высоты дуги на введенном пикете.
- Превышения от дуги Отметка высоты точки вычисляется по разнице высот от высоты дуги на введенном пикете.
- Ввода в ручную Отметка высоты точки вводится с клавиатуры.

ПPИMEУAHИE – Если дуга не имеет отметки высоты, отметка высоты точки должна быть введена вручную.

#### Вершина правого поворота дуги

Разбивка точки пересечения (1) дуги (2).

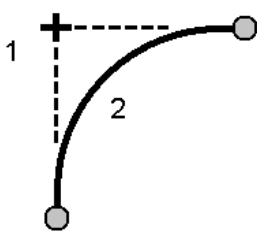

#### Центральная точка дуги

Разбивка центральной точки (1) заданной дуги (2).

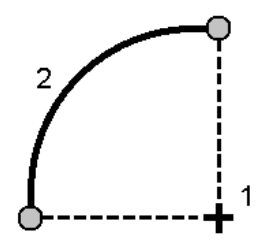

# Для выноса разбивочного элемента

Для выноса разбивочного элемента вы можете выбрать его в меню Разбивка или на карте.

ПPИMEУAHИE – Вынос разбивочных элементов LandXML можно выполнить только путем их выбора на карте.

Если разбивочный элемент еще не существует, вы можете создать его, выбрав объекты на карте, или вы можете ввести разбивочный элемент вручную перед разбивкой.

## Для выбора разбивочного элемента на карте

- 1. Убедитесь, что связанный файл содержит объекты, которые вы хотите выбрать, и они отображаются и доступны для выбора на карте.
- 2. На карте коснитесь разбивочного элемента.
- 3. Нажмите программную кнопку Разбивка.

Появится экран Разбивка для разбивочного элемента.

4. Выберите метод в поле Разбивка. Информацию о разбивке разбивочного элемента вы найдете в соответствующих разделах справки по выбранному методу.

#### Для создания разбивочного элемента на карте

- 1. Убедитесь, что связанный файл содержит объекты, которые вы хотите выбрать, и они отображаются и доступны для выбора на карте.
- 2. На карте выберите точки, линии, дуги или комбинацию точек, линий, дуг и разбивочных элементов, из которых будет создан новый разбивочный элемент.

Направление разбивочного элемента определяется при создании, изменить его невозможно.

3. Если выбраны полилинии, для каждой полилинии нажмите на ее конец, который необходимо сделать началом полилинии.

СOBET – Вы не можете изменить направление существующего разбивочного элемента, поскольку оно определяется при создании разбивочного элемента и изменить его невозможно.

- 4. Для записи разбивочного элемента перед разбивкой
	- a. В выпадающем меню на карте выберите Создать/Вынести разб. элемент.
	- b. Выберите Запись разб. элем. и введите Имя разбивочного элемента.

Это имя будет использоваться при создании RXL файла при сохранении разбивочного элемента.

- c. Введите Имя струны.
- d. Введите значения Начальный пикет и Интервал пикетов.
- e. Для сдвига разбивочного элемента нажмите Сдвиг. См. Для сдвига [разбивочного](#page-435-0) элемента, [стр.](#page-435-0) 436.
- f. Нажмите Далее.

Появится экран Разбивка для разбивочного элемента.

СOBET – Для выноса разбивочного элемента без его записи, в выпадающем меню на карте выберите Вынос разбивочного элемента.

5. Выберите метод в поле Разбивка. Информацию о разбивке разбивочного элемента вы найдете в соответствующих разделах справки по выбранному методу.

#### Для выбора разбивочного элемента в меню Разбивка

- 1. Нажмите  $\equiv$  и выберите Разбивка / Разб. элементы.
- 2. Выберите разбивочный элемент для выноса.
- 3. Чтобы настроить программное обеспечение на возвращение к экрану Выбор файла при выходе из меню Разбивка вместо перехода на карту, нажмите Опции.
- 4. Нажмите Далее.
- 5. Выберите метод в поле Разбивка. Информацию о разбивке разбивочного элемента вы найдете в соответствующих разделах справки по выбранному методу.

#### Чтобы ввести разбивочный элемент

- 1. Нажмите  $\equiv$  и выберите Разбивка / Разб. элементы.
- 2. Нажмите Новый. Появится экран Ввод разб. элемента.

3. Для ввода имен точек, определяющих разбивочный элемент:

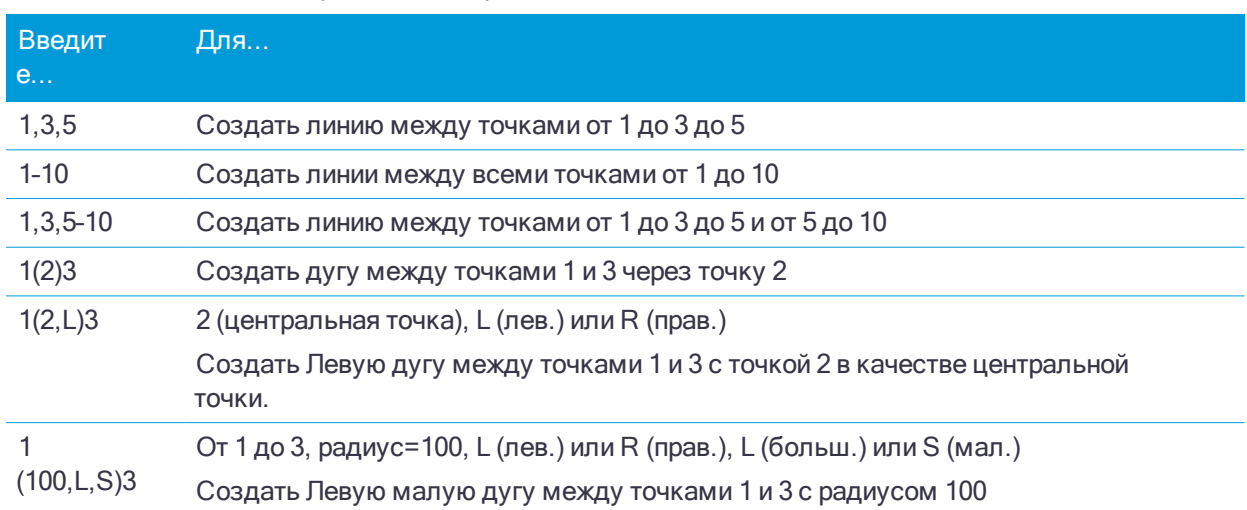

- 4. Выберите Запись разб. элем. и введите Имя разбивочного элемента. Это имя будет использоваться при создании RXL файла при сохранении разбивочного элемента.
- 5. Введите Имя струны.
- 6. Введите значения Начальный пикет и Интервал пикетов.
- 7. Для сдвига разбивочного элемента нажмите Сдвиг. См. Для сдвига [разбивочного](#page-435-0) элемента, стр. [436.](#page-435-0)
- 8. Нажмите Далее. Появится экран Разбивка для разбивочного элемента.
- 9. Выберите метод в поле Разбивка. Информацию о разбивке разбивочного элемента вы найдете в соответствующих разделах справки по выбранному методу.

## Для выноса к разбивочному элементу

- 1. В поле Разбивка выберите К разбивочному элементу.
- 2. Если необходимо, введите значение в поле Строительный сдвиг. См. [Строительные](#page-435-1) сдвиги, стр. [436.](#page-435-1)
- 3. Для изменения высоты цели или антенны, нажмите на значок цели или антенны в панели состояния.
- 4. Нажмите программную кнопку Разбивка.
- 5. Для [навигации](#page-410-0) к точке во время разбивки, стр. 411.

Зеленая пунктирная линия отображается под прямым углом от текущего положения до разбивочного элемента. Отображаются отметка высоты для вашего текущего местоположения и проектная отметка вычисленных координат.

Для переключения просмотра между видом в плане и видом поперечника, нажмите  $\sim$ или  $\sim$ , или нажмите клавишу Tab .

На поперечном сечении, ориентированном в направлении увеличения пикетажа, отображается ваше текущее местоположение и цель. Строительные сдвиги отображаются зелеными линиями. Если задан строительный сдвиг, маленькая окружность показывает выбранную точку, а двойная окружность показывает выбранную точку с учетом строительного сдвига.

6. Когда точка будет находиться в пределах допуска, измерьте ее.
## Для разбивки пикетов на разбивочном элементе

- 1. В поле Разбивка выберите пункт Пикет на разбивочном элементе.
- 2. Выберите Пикет для выноса и укажите Расст между пикетами.

Чтобы выбрать пикет вы можете:

- Нажать для выбора пикета из списка.
- Ввести значение
- Нажать программную кнопку Пикет+ или Пикет- для выбора следующего/предыдущего пикета.
- 3. Если требуется, введите Сдвиг.
- 4. Для [изменения](#page-422-0) проектной отметки нажмите ►. См. Для изменения проектной отметки, стр. 423.
- 5. Для установки строительного сдвига, введите значения в поля Строительные сдвиги.
- 6. Для изменения высоты цели или антенны, нажмите на значок цели или антенны в панели состояния.
- 7. Нажмите программную кнопку Разбивка.
- 8. [Навигация](#page-410-0) к точке.

Отображаются отметка высоты для вашего текущего местоположения и проектная отметка вычисленных координат.

Для переключения просмотра между видом в плане и видом поперечника, нажмите  $\sim$ или  $\sim$ , или нажмите клавишу Tab .

На поперечном сечении, ориентированном в направлении увеличения пикетажа, отображается ваше текущее местоположение и цель. Строительные сдвиги отображаются зелеными линиями. Если задан строительный сдвиг, маленькая окружность показывает выбранную точку, а двойная окружность показывает выбранную точку с учетом строительного сдвига.

9. Когда точка будет находиться в пределах допуска, измерьте ее.

## Для выноса бокового откоса относительно разбивочных элементов

- 1. В поле Вынести выберите Боковой откос от элементов разбивки.
- 2. Введите значение в поле Имя струны (это действие необязательно).

СOBET – Аннотация, введенная в поле Имя струны присваивается концу откоса и отображается во время разбивки.

3. Выберите Пикет для выноса и укажите Расст между пикетами.

Чтобы выбрать пикет вы можете:

- Нажать для выбора пикета из списка.
- Ввести значение
- Нажать программную кнопку Пикет+ или Пикет- для выбора следующего/предыдущего пикета.
- 4. Чтобы определить бровку, выберите метод отвода бровки и заполните соответствующие поля. См. [Методы](#page-437-0) отвода бровки, стр. 438.

ПPИMEУAHИE – Если трасса состоит только из разбивочного элемента <sup>в</sup> плане, доступен только один метод отвода бровки – Смещение <sup>и</sup> возвышение.

- 5. Заполните соответствующие поля для описания бокового откоса.
- 6. Для установки строительного сдвига, введите значения в поля Строительные сдвиги.

- 7. Для изменения высоты цели или антенны, нажмите на значок цели или антенны в панели состояния.
- 8. Нажмите программную кнопку Разбивка.
- 9. [Навигация](#page-410-0) к точке.

Отображаются отметка высоты для вашего текущего местоположения и боковой откос, заданный вашим текущим местоположением.

Если вы находитесь в пределах 3 м от цели, в виде плана отображается ваше текущее положение и цель. Пунктирная линия соединяет точку пересечения бокового откоса (точку, в которой боковой откос пересекается с землей) с координатой бровки бокового откоса.

Для переключения просмотра между видом в плане и видом поперечника, нажмите  $\sim$ или  $\rightarrow$ , или нажмите клавишу Tab .

На поперечном сечении, ориентированном в направлении увеличения пикетажа, отображается ваше текущее местоположение и цель. Строительные сдвиги отображаются зелеными линиями. Если задан строительный сдвиг, маленькая окружность показывает выбранную точку, а двойная окружность показывает выбранную точку с учетом строительного сдвига.

Если вы выносите в натуру точку пересечения со строительными сдвигами, сначала выйдите на эту точку пересечения, затем нажмите пункт «Применить», чтобы добавить строительные сдвиги. Вы будете предупреждены, что используются сдвиги относительно вашего текущего местоположения. Если вы не находитесь в позиции пересечения, выберите Нет, перейдите в позицию пересечения и затем снова нажмите Использовать. Информация о записи точки пересечения и строительного сдвига приведена в разделе Строительные сдвиги.

10. Когда точка будет находиться в пределах допуска, измерьте ее.

ПPИMEУAHИE – Также вы можете вынести необходимые точки бровки, нажав на программную кнопку Выбрать>> <sup>и</sup> выбрав соответствующую опцию Бровка (насыпь) или Бровка (выемка).

## Для разбивки пикетов со сдвигом с разворотом от разбивочного элемента

- 1. В поле Вынести выберите Сдвиг пикета/разворота от элемента разбивки.
- 2. Выберите Пикет для выноса и укажите Расст между пикетами.

Чтобы выбрать пикет вы можете:

- Нажать для выбора пикета из списка.
- Ввести значение
- Нажать программную кнопку Пикет+ или Пикет- для выбора следующего/предыдущего пикета.
- 3. Введите значения сдвига и разворота.

Как показано на рисунке ниже, точка разбивки (1) определена от пикета (3) сдвигом (5) вдоль смещения (2). Смещение может быть описано прямым или обратным углом отклонения от разбивочного элемента (6) в правую сторону от разбиваемой трассы (4) или, иначе, азимутом разворота. На рисунке показана точка, заданная смещением вперед и сдвигом вправо.

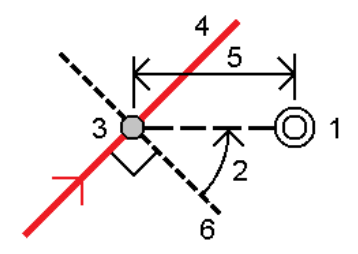

- 4. Высота точки может быть задана с помощью:
	- Откоса от элемента разбивки Отметка высоты точки вычисляется по уклону от высоты разбивочного элемента на введенном пикете.
	- Превышения от элемента разбивки Отметка высоты точки вычисляется по разнице высот от высоты разбивочного элемента на введенном пикете.
	- Ввода в ручную Отметка высоты точки вводится с клавиатуры.

Если разбивочный элемент состоит только из разбивочных элементов в плане, отметка высоты точки должна быть введена вручную.

- 5. Для установки строительного сдвига, введите значения в поля Строительные сдвиги. ПPИMEУAHИE – Если вычисленные координаты точки находятся впереди или сзади за пределами разбивочного элемента, разбивка точки не производится.
- 6. Для изменения высоты цели или антенны, нажмите на значок цели или антенны в панели состояния.
- 7. Нажмите программную кнопку Разбивка.
- 8. [Навигация](#page-410-0) к точке.

Отображаются отметка высоты для вашего текущего местоположения и проектная отметка выбранных координат, а также информация о сдвиге с разворотом и невязке.

ПPИMEУAHИE – При разбивке пикетов со сдвигом <sup>с</sup> разворотом вид поперечника недоступен.

9. Когда точка будет находиться в пределах допуска, измерьте ее.

## Для выноса разбивочного элемента относительно ЦММ

При выносе разбивочного элемента относительно [ЦММ](#page-440-0) навигация в плане выполняется относительно элемента разбивки, но значение дельты выемки (отсыпки) отображается относительно выбранной ЦММ.

- 1. Нажмите  $\equiv$  и выберите Разбивка / Разб. элементы.
- 2. Выберите разбивочный элемент для выноса.
- 3. Нажмите программную клавишу Опции и в группе Вывод выберите ЦММ, а затем в поле Отображать выемку (отсыпку) установите значение ЦММ. Если необходимо, установите вертикальное смещение ЦММ. Нажмите • и выберите способ применение сдвига относительно ЦММ - по высоте или перпендикулярно.

#### ПPИMEУAHИE –

- <sup>l</sup> Заголовок отображающегося значения выемки (отсыпки) сменится на Расстояние по вертикали от ЦММ.
- Если применен строительный сдвиг в плане, значение выемки/насыпи относительно ЦММ отображается для точки, выбранной для разбивки, <sup>а</sup> не относительно ЦММ <sup>в</sup> вашем текущем местоположении.

## Для сдвига разбивочного элемента

При создании разбивочного элемента со сдвигом можно вынести разбивочные элементы без сохранения или дать разбивочному элементу имя и сохранить смещенный разбивочный элемент в виде файла RXL. Также можно создать и сохранить узловые точки в вершинах горизонтального разбивочного элемента.

- 1. При вводе разбивочного элемента в меню Ввод или во время разбтвки, нажмите Сдвиг на экране Ввод разб. элемента.
- 2. Введите расстояние сдвига. Для сдвига влево введите отрицательное значение.
- 3. Включите флажок Запись разб. элем. со сдвигом и введите Имя разбивочного элемента.
- 4. Введите Имя струны.
- 5. Для сохранения узловых точек на вершинах разбивочного элемента со сдвигом установите флажок Запись точек как вершин, введите Имя начальной точки, и введите Код, если необходимо.
- 6. Нажмите Запись.

Иначе, если вы вводите разбивочный элемент во время разбивки, нажмите Далее. Появится экран Разбивка для разбивочного элемента. Выберите метод в поле Разбивка. Информацию о разбивке разбивочного элемента вы найдете в соответствующих разделах справки по выбранному методу.

ПPИMEУAHИE – Разбивочный элемент со сдвигом будет иметь вертикальную компоненту, если вертикальная геометрия оригинального разбивочного элемента совпадает <sup>с</sup> горизонтальной геометрией, <sup>а</sup> вертикальная геометрия состоит только из точек. Смещенная вертикальная геометрия не может содержать кривых. Если вертикальную геометрию разбивочного элемента невозможно сместить, <sup>в</sup> смещенном разбивочном элементе будет существовать только горизонтальный компонент. Невозможно выполнить сдвиг разбивочного элемента, содержащего спирали.

## Строительные сдвиги

Точку разбивки можно сместить с помощью сдвига в плане или по высоте.

При разбивке строительный сдвиг отображается зеленой линией с двойным кружком, показывающим выбранные координаты с учетом заданного строительного сдвига.

При описании строительных сдвигов для элемента разбивки, сдвиги:

- используются для всех элементов разбивки в одном и том же задании.
- используются для всех последующих съемок элементов разбивки в одном и том же задании, пока не будут установлены другие строительные сдвиги.
- не используются для того же элемента разбивки при доступе к нему из другого задания.

## Строительный сдвиг в плане

При разбивке пикетов на элементе разбивки или пикета с разворотом от элемента разбивки, вы можете применить строительный сдвиг в плане следующим образом:

- Введите отрицательное значение для сдвига точек влево от элемента разбивки.
- Введите положительное значение для сдвига точек вправо от элемента разбивки.

ПPИMEУAHИE – При разбивке пикета <sup>с</sup> разворотом от элемента разбивки, строительный сдвиг применяется вдоль смещения, <sup>а</sup> не вправо от элемента разбивки.

При разбивке пикетов со смещением от элемента разбивки или при разбивке бокового откоса, вы можете применить строительный сдвиг в плане следующим образом:

- Отрицательное значение смещает точки к разбивочному элементу (внутр.).
- Положительное значение смещает точки от разбивочного элемента (внешн.).

При разбивке точки пересечения, нажмите ► рядом с полем Сдвиг в плане для указания типа применяемого сдвига:

- В плане
- Со значением уклона предыдущего элемента в поперечном сечении.

ПPИMEУAHИE – Строительные сдвиги не применяются автоматически <sup>к</sup> смещению откоса. При выносе откоса, поставьте флажок для пункта Запись точек пересечения <sup>и</sup> строительных сдвигов для съемки <sup>и</sup> сохранения точки пересечения. См. Точка пересечения.

На следующем рисунке показаны Сдвиг в плане (1) и Сдвиг со значением предыдущего уклона (2), примененные к точке пересечения (3). Для опции Сдвиг со значением предыдущего уклона уклон сдвига определяется уклоном откосом (4). Значение Сдвиг по высоте на рисунке – 0.000.

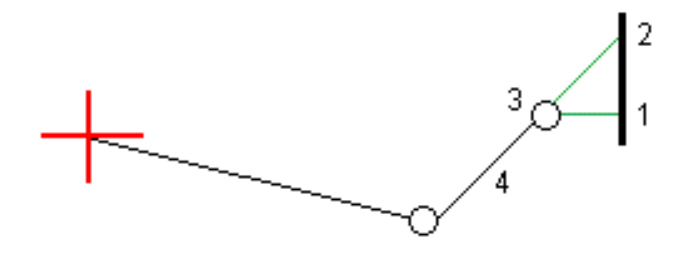

ПPИMEУAHИE – Для точек <sup>с</sup> нулевым смещением вы не можете использовать Строительный сдвиг <sup>в</sup> плане со значением уклона предыдущего разбивочного элемента.

## Строительный сдвиг по высоте

Вы можете задать строительный сдвиг по высоте следующим образом:

- Отрицательное значение смещает точки вертикально вниз.
- Положительное значение смещает точки вертикально вверх.

При разбивке бокового откоса от элемента разбивки, нажмите ▶ рядом с полем Сдвиг по высоте для указания типа применяемого сдвига:

- Вертикальный.
- Перпендикулярный элементу в поперечном сечении перед точкой выноса.

На следующем рисунке показан Сдвиг по высоте, примененный вертикально (1) и Вертикальный сдвиг, примененный перпендикулярно (2) к откосу (3).

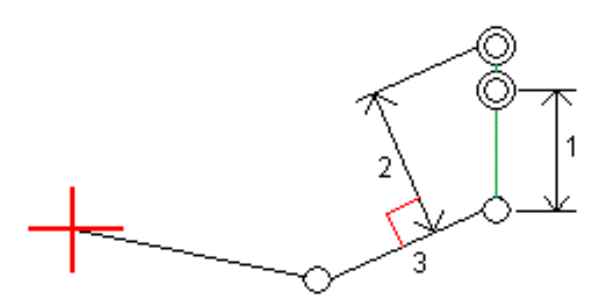

## <span id="page-437-0"></span>Методы отвода бровки

Выберите один из Методов задания точки нулевых работ, перечисленных ниже:

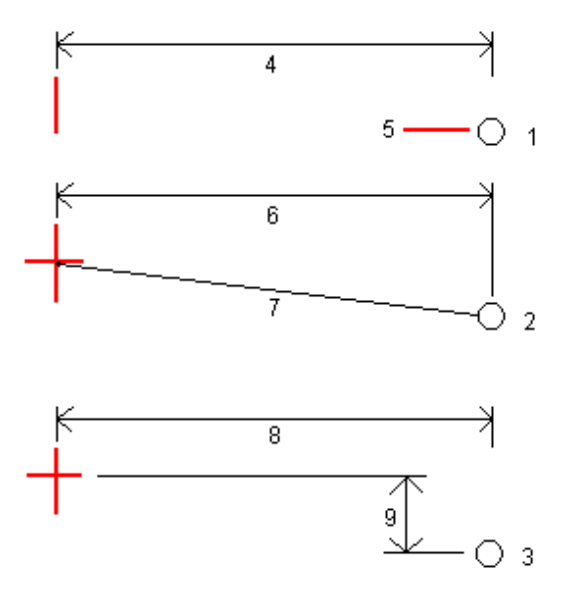

1 – Сдвиг (плоск) и отметка. Введите сдвиг (4) от разбивочного элемента в плане и возвышение (5) бровки откоса.

2 – Сдвиг и уклон. Введите сдвиг (6) от разбивочного элемента в плане и значение уклона (7) от разбивочного элемента в плане и разбивочного элемента профиля к бровке откоса.

3 – Со сдвигами в плане и по высоте. Введите сдвиг (8) от разбивочного элемента в плане и вертикальное расстояние (9) от пересечения разбивочного элемента в плане и разбивочного элемента профиля к бровке откоса.

## Описание бокового откоса

Введите значения Глубина выемки (1), Высота насыпи (2) и Ширина кювета (3).

ПPИMEУAHИE – Откосы, выемки <sup>и</sup> насыпи выражаются как положительные значения. Вы не можете добавлять секции после бокового откоса.

Чтобы задать откос только с глубиной выемки или высотой насыпи не изменяйте значение '?' в другом поле откоса.

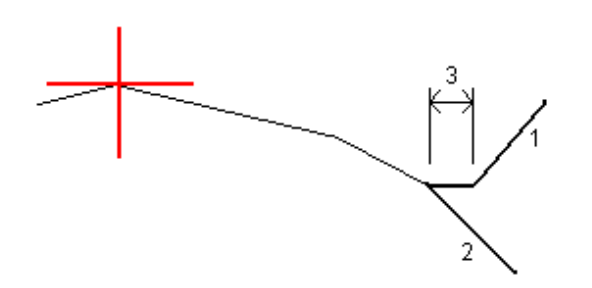

## Точка пересечения

Точка пересечения находится на пересечении проектного бокового откоса с существующей земной поверхностью.

Реальные координаты пересечения откоса с существующей земной поверхностью – точка пересечения – определяются методом итераций (последовательных приближений). Программное обеспечение вычисляет пересечение горизонтальной плоскости, проходящей через текущие координаты, с выемкой или насыпью бокового откоса, как показано на следующем рисунке, где x <sub>n</sub> - это значение направо / налево.

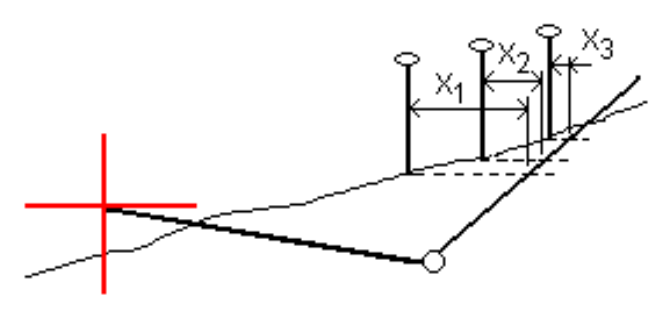

Вычисленное положение точки пересечения отображается в виде плана. Вычисленное значение уклона (синее) и значение проектного уклона отображаются в верхней части экрана.

Поперечное сечение отображается с точки зрения в направлении увеличения значений пикетов. Отображается ваше текущее местоположение и рассчитанная цель. Линия (синяя) от бровки к вашему текущему местоположению показывает рассчитанный откос.

Зеленые линии обозначают строительные сдвиги точки пересечения, если они заданы. Маленькие одиночные окружности показывают вычисленные точки пересечения, двойные окружности, указывают на выбранные координаты с учетом заданного строительного сдвига. Строительные сдвиги отображаются только если вы ввели их.

#### Отклонения разбивки точки пересечения

Для настройки информации о разбивке, отображаемой на экране Подтверждение отклонений разбивки при сохранении точки, включите флажок Просмотр до сохранения, см. [Параметры](#page-415-0) точки разбивки.

Чтобы открыть экран Расстояния между тчк. пересечения и поперечника нажмите Отчет на экране Подтверждение отклонений разбивки или Просмотр задания.

На нем будут показаны горизонтальное и вертикальное расстояние от бровки и оси. Если откос включает кювет выемки, то отчет будет содержать координаты бровки в нижней части откоса выемки. Значения в отчете не включают строительные сдвиги.

#### См. рисунок ниже:

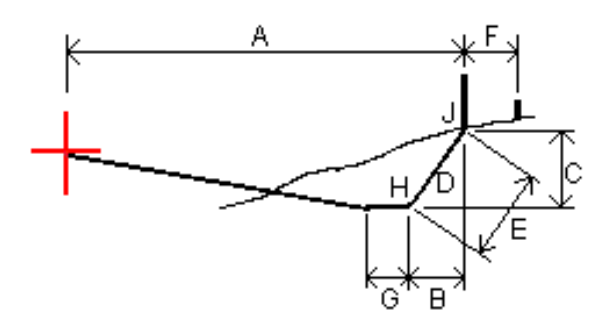

Где:

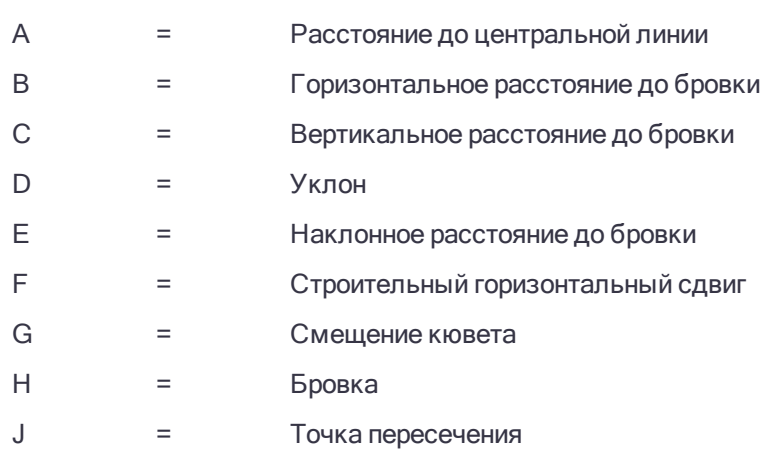

ПPИMEУAHИE – Значение поля Расст до бровки <sup>+</sup> Стр сдвиг включает все указанные значения строительных сдвигов <sup>и</sup> показывает наклонную дистанцию от бровки до разбивочной координаты. Значение будет нулевым (?), если не определено горизонтальный строительный сдвиг, или горизонтальный строительный сдвиг применяется горизонтально.

## Аббревиатуры пикетов

В выпадающем меню Пикетаж ПО Trimble Access используются следующие аббревиатуры.

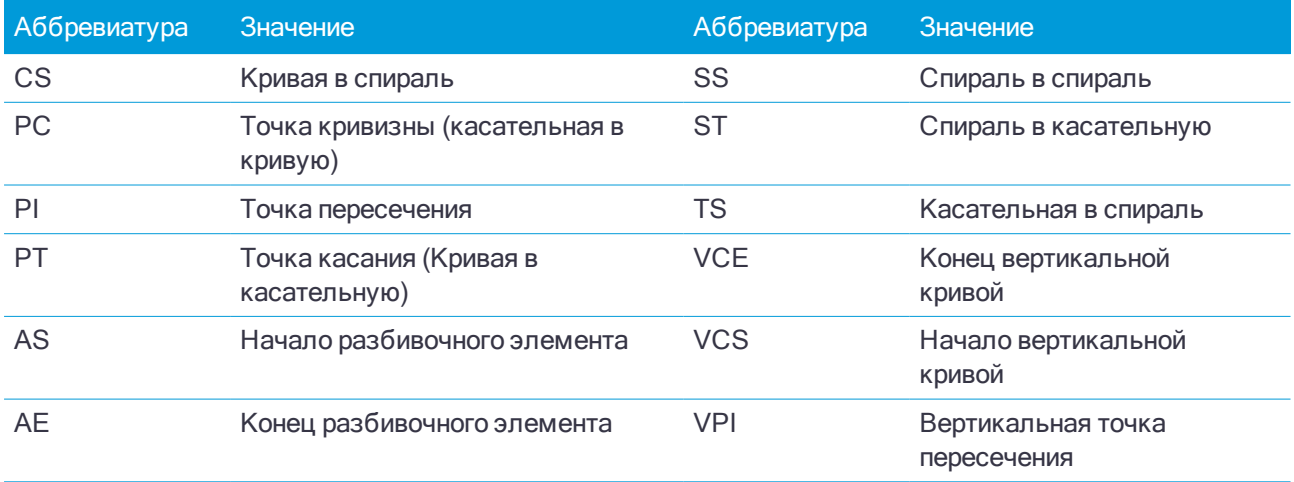

Руководство пользователя Trimble Access Съемка | 440

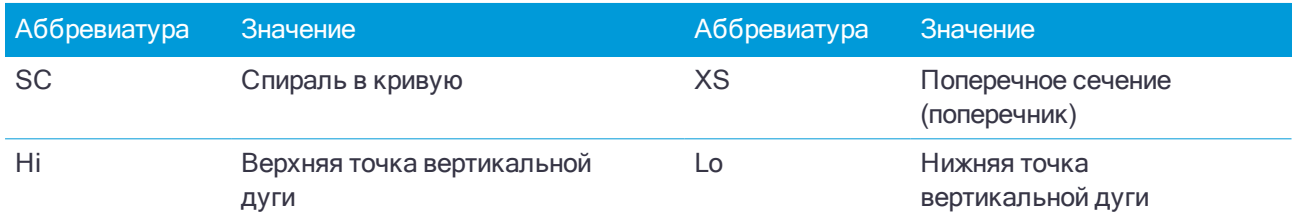

## Для выноса к проектной отметке

Для измерения положения относительно отметки высоты при RTK или традиционной съемке:

- 1. Нажмите  $\equiv$  и выберите Разбивка / Высота.
- 2. Введите Проектную отметку.
- 3. Введите Имя при разбивке и Код.
- 4. Введите значение в поле Высота антенны или Высота цели и убедитесь, что значение в поле Измер. до установлено верно.
- 5. Нажмите Начать.

Отображаются координаты текущего местоположения и расстояние над (выемка) или под (насыпь) проектной отметкой.

ПPИMEУAHИE – За исключением случаев, когда используется традиционный инструмент, поддерживающий режим слежения значения будут отображаться только после производства измерения.

<span id="page-440-0"></span>6. Выполните измерение точки.

# Для разбивки ЦММ

Информацию о поддерживаемых ЦММ смотрите в разделе Для [разбивки](#page-440-0) ЦММ, стр. 441.

- 1. Нажмите Разбивка / ЦММ.
- 2. Выберите файл для использования.

ПPИMEУAHИE – Отображаются все файлы ЦММ из всех папок на контроллере.

- 3. Если необходимо, задайте сдвиг по высоте для подъема или спуска ЦММ. Нажмите ► и выберите способ применение сдвига относительно ЦММ - по высоте или перпендикулярно.
- 4. Для изменения высоты цели или антенны, нажмите на значок цели или антенны в панели состояния. Если высота цели или антенны не определена, значения высотной отметки и выемки/отсыпки будет нулевыми (?).
- 5. Нажмите Начать.

Координаты текущего местоположения, расстояние над (выемка) или под (бровка) ЦММ.

ПPИMEУAHИE – За исключением случаев, когда используется традиционный инструмент, поддерживающий режим слежения значения будут отображаться только после производства измерения.

6. Когда точка будет находиться в пределах допуска, измерьте ее.

Значения высотной отметки ЦММ и выемки/отсыпки будут нулевыми (?), если вы находитесь за пределами границы ЦММ или «в дыре» во время разбивки ЦММ.

## Для отображения выемки/насыпи для ЦММ

- 1. На экране Разбивка нажмите Опции.
- 2. Укажите модель.
- 3. Выберите элемент для отображения величины выемки/насыпи.

СOBET – Для контроля толщины слоя при строительстве трассы, определите ЦММ от предыдущего слоя, а затем при разбивке текущего слоя выберите Проект + ЦММ в поле Выводить превыш отн ЦММ.

4. Если необходимо, задайте сдвиг по высоте для подъема или спуска ЦММ. Нажмите • и выберите способ применение сдвига относительно ЦММ - по высоте или перпендикулярно.

ПPИMEУAHИE – Методы Откос от линии <sup>и</sup> Откос от дуги <sup>в</sup> этом режиме не поддерживаются.

Этот раздел разъясняет некоторые термины, использующиеся в этой справочной системе.

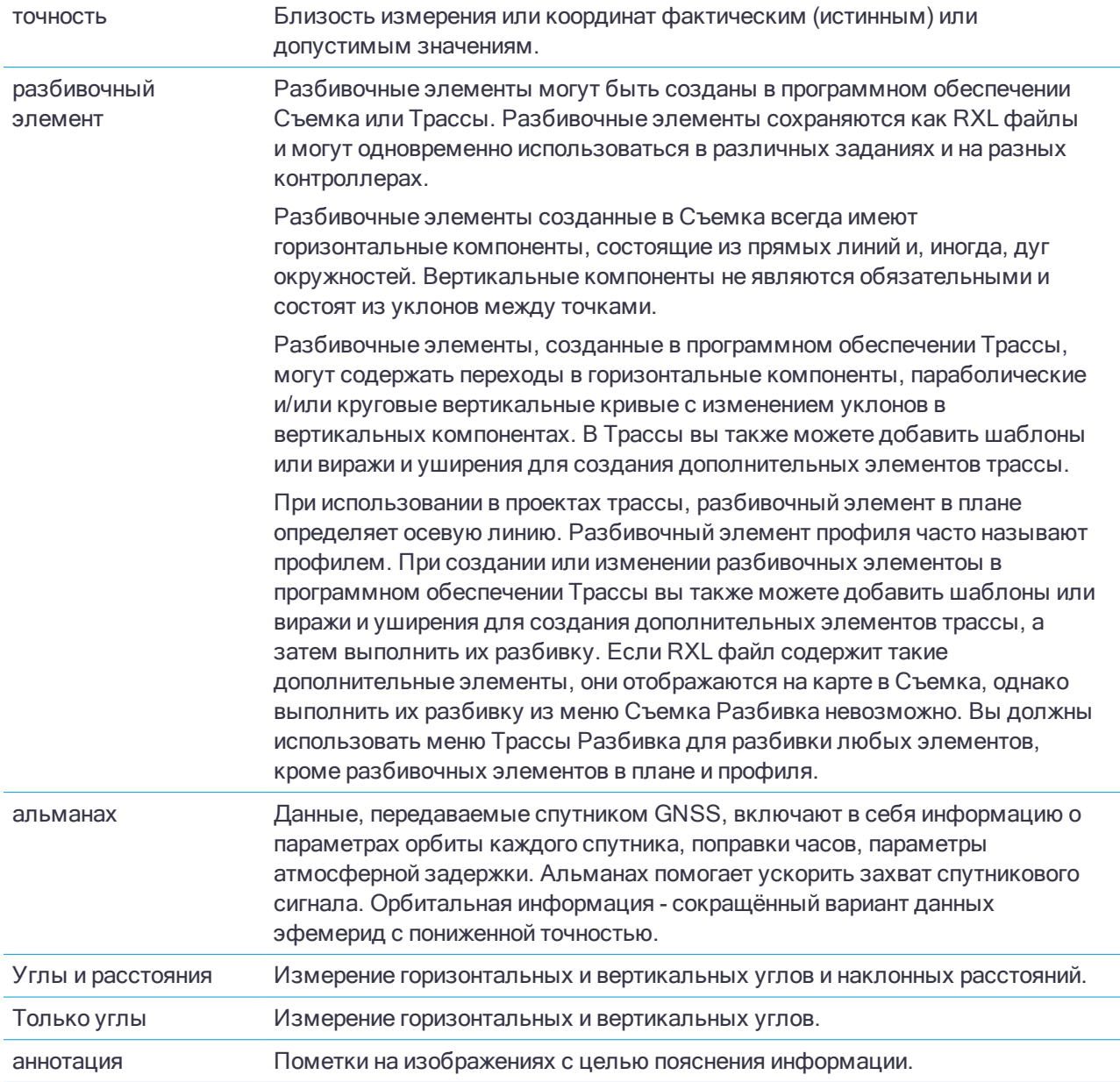

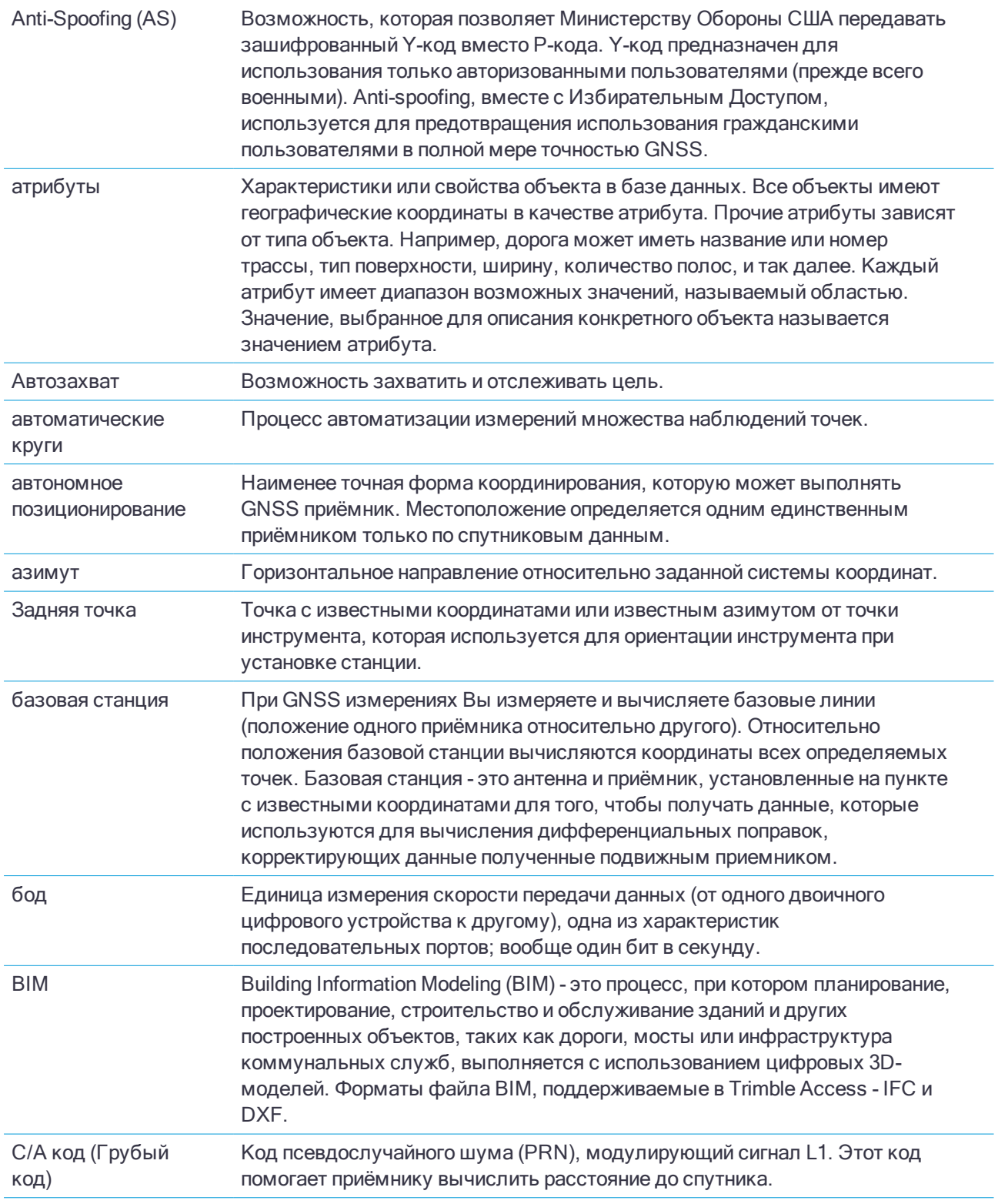

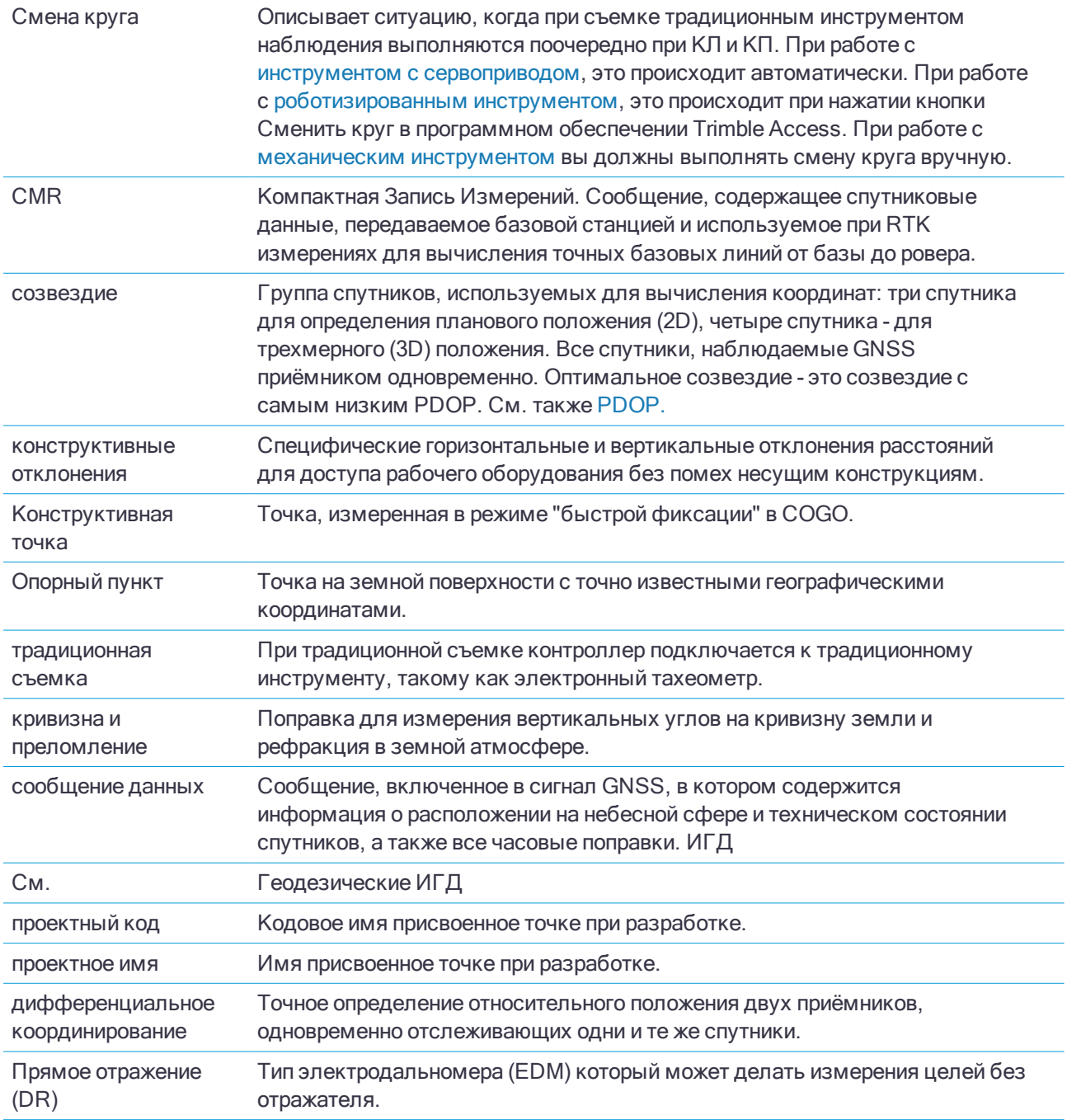

<span id="page-445-0"></span>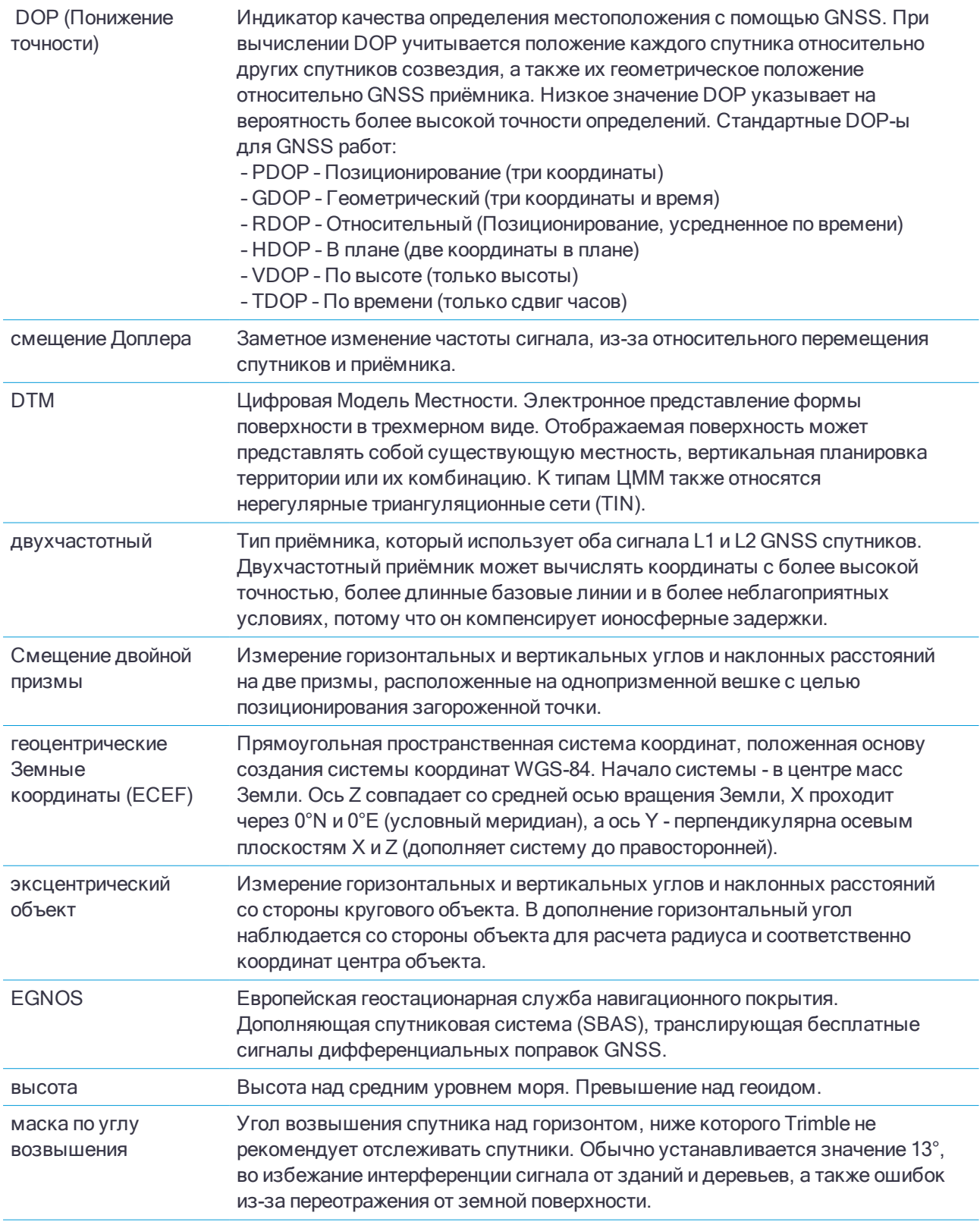

<span id="page-446-0"></span>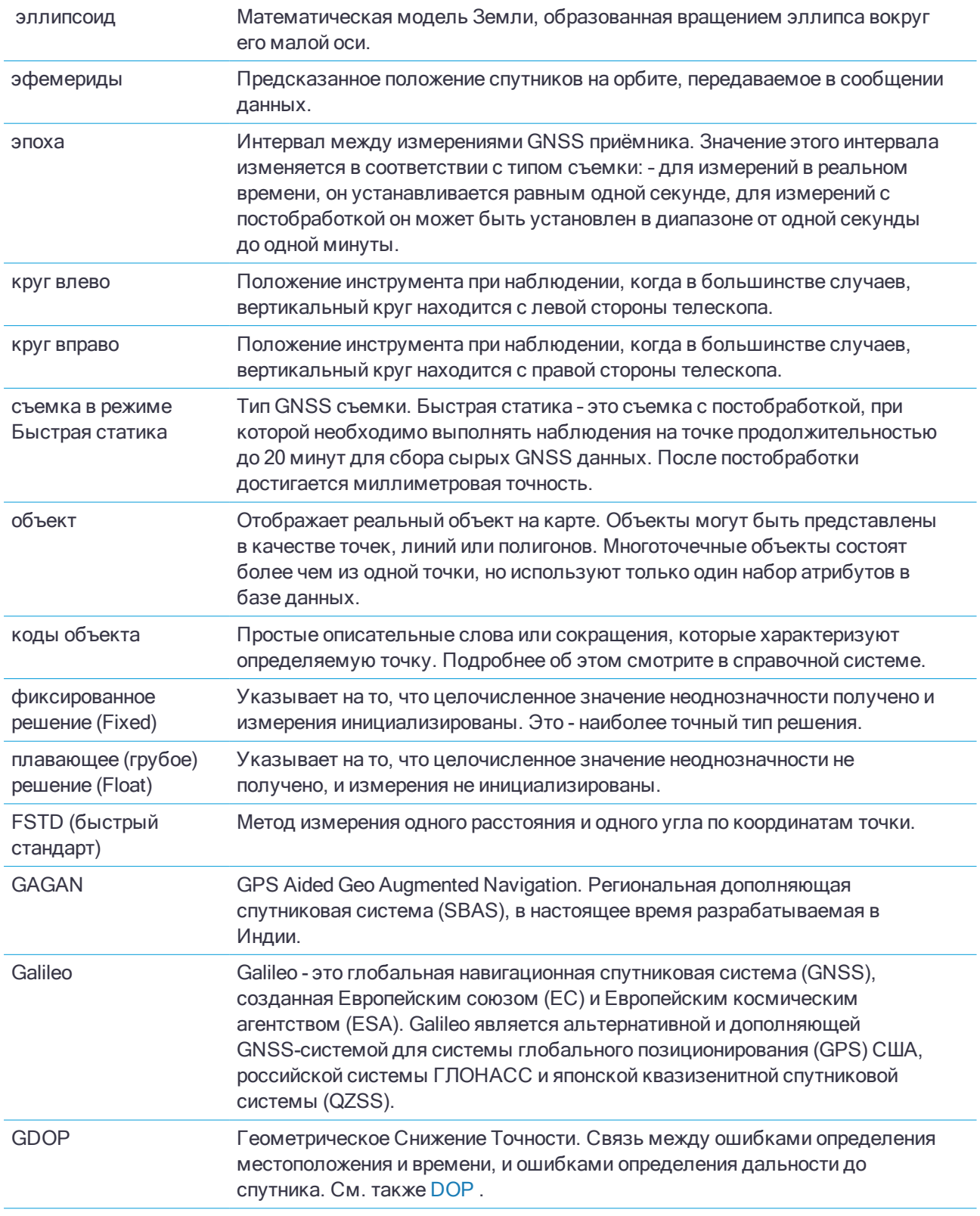

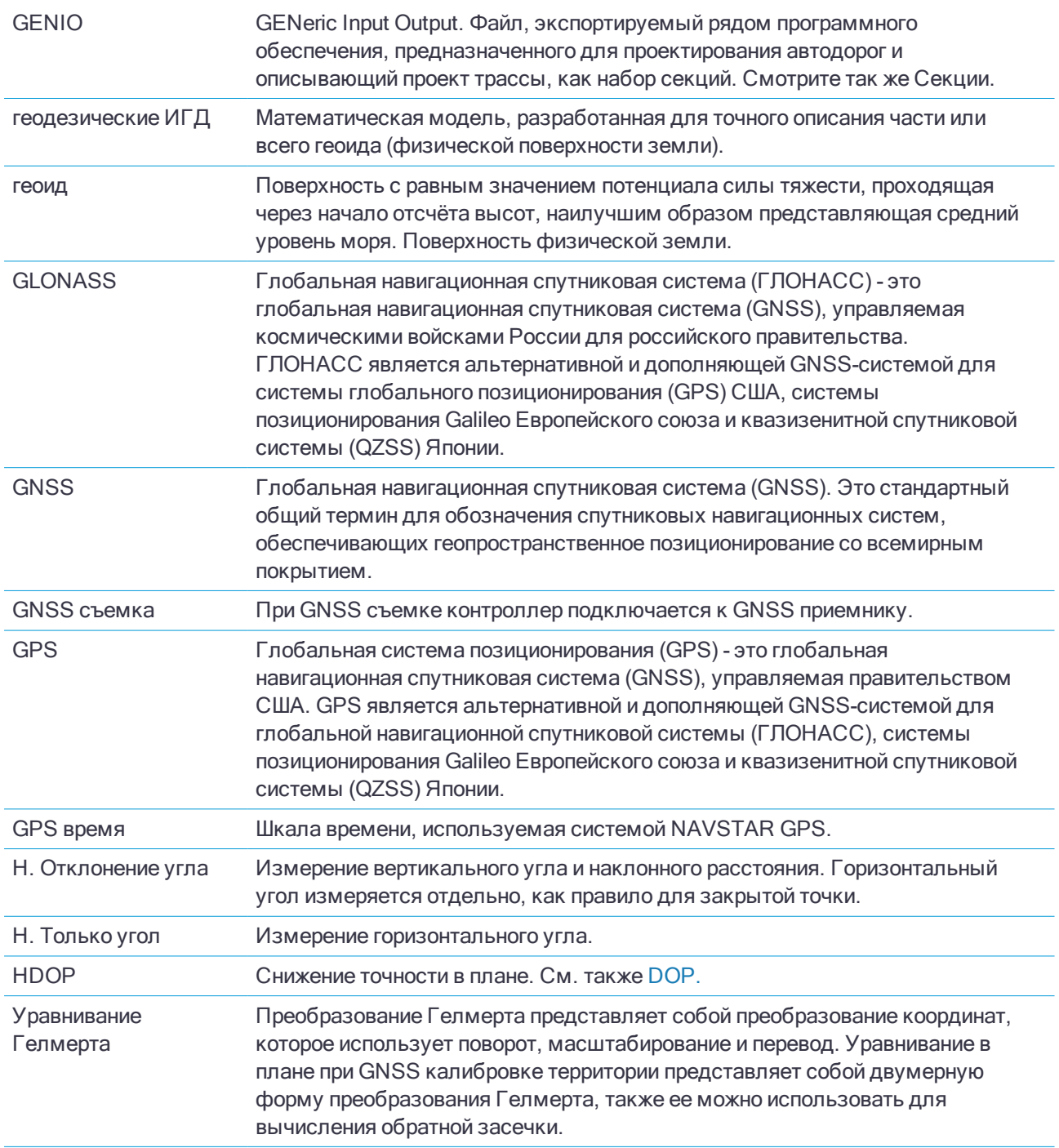

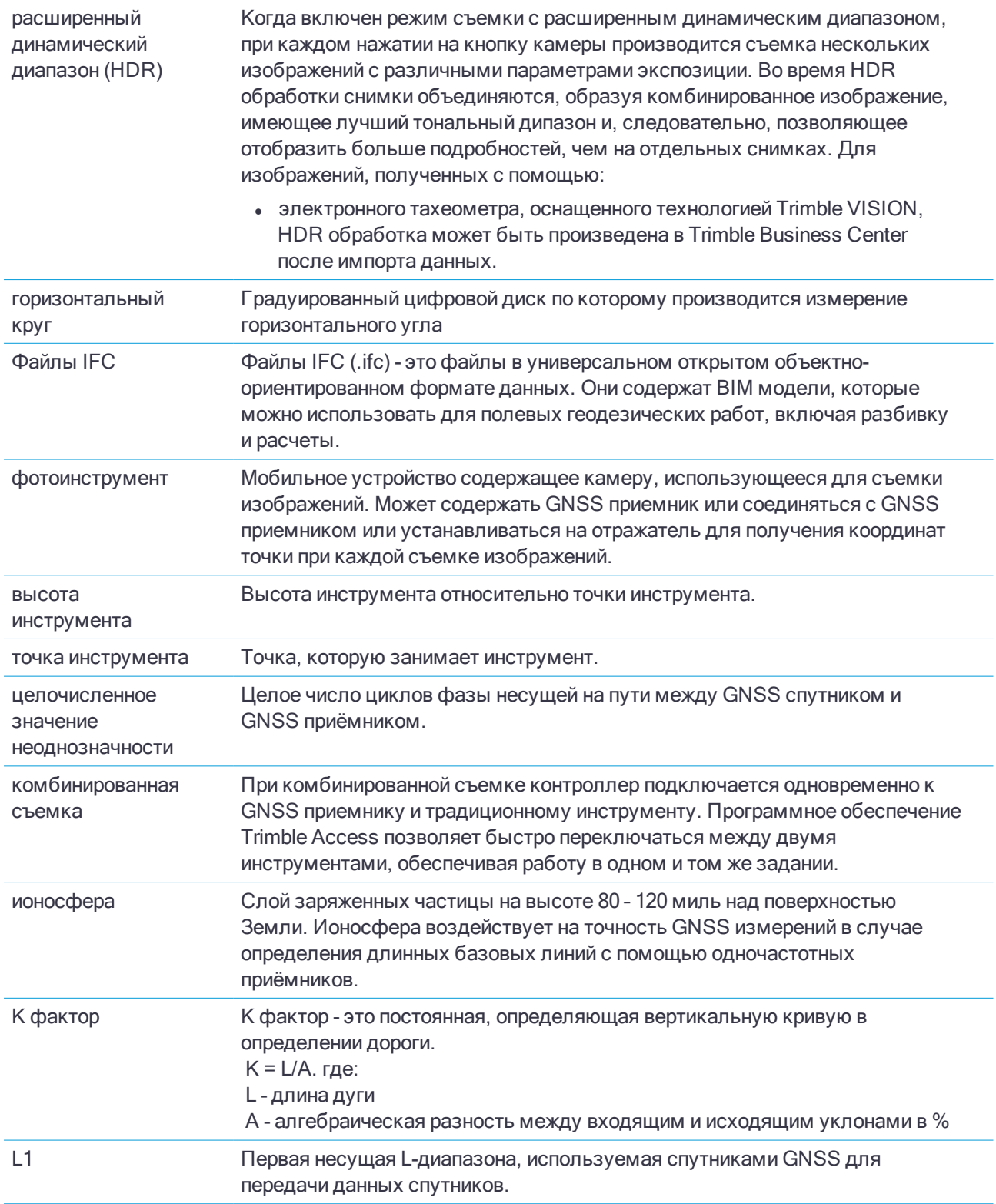

<span id="page-449-0"></span>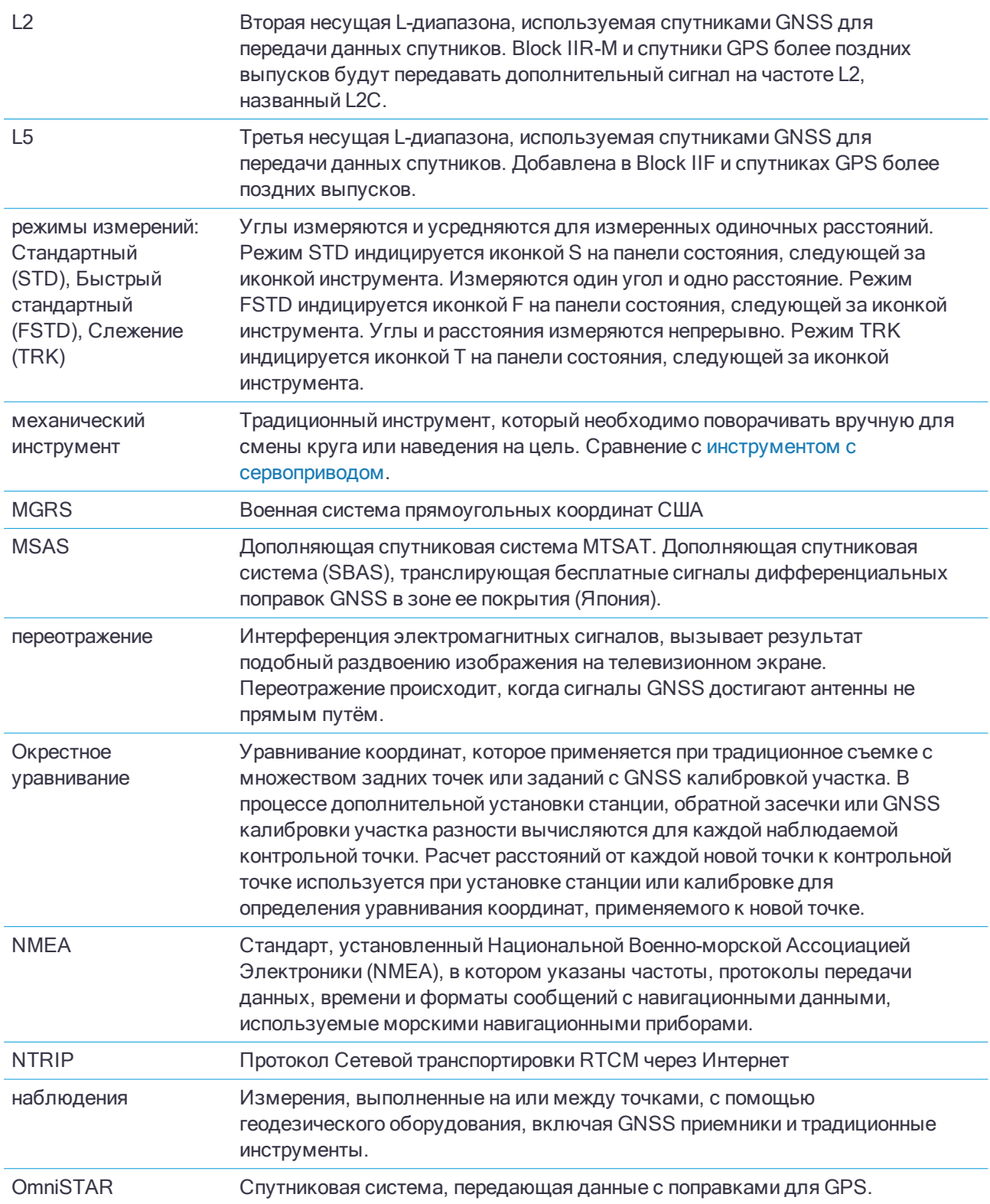

<span id="page-450-0"></span>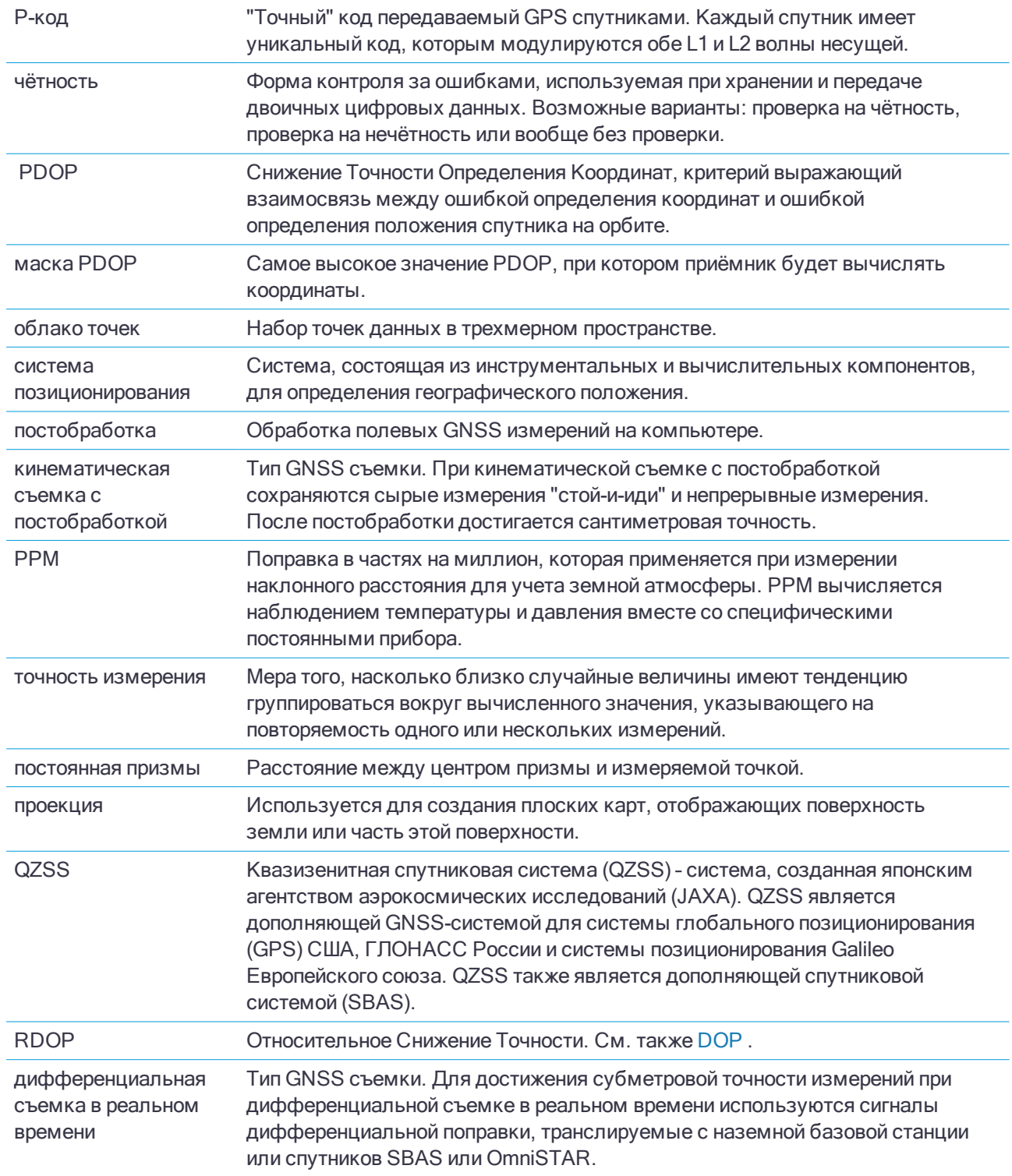

<span id="page-451-0"></span>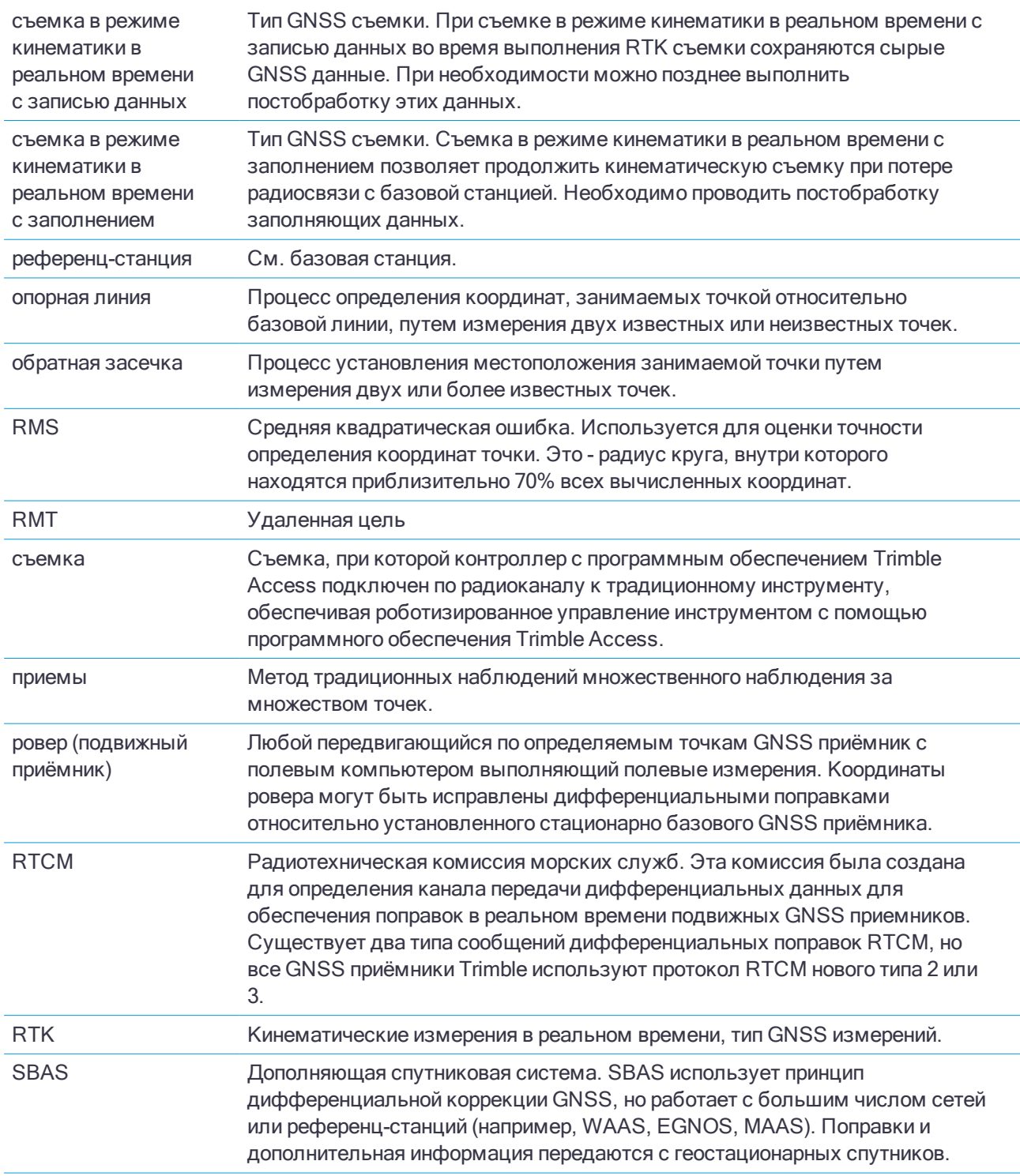

<span id="page-452-1"></span><span id="page-452-0"></span>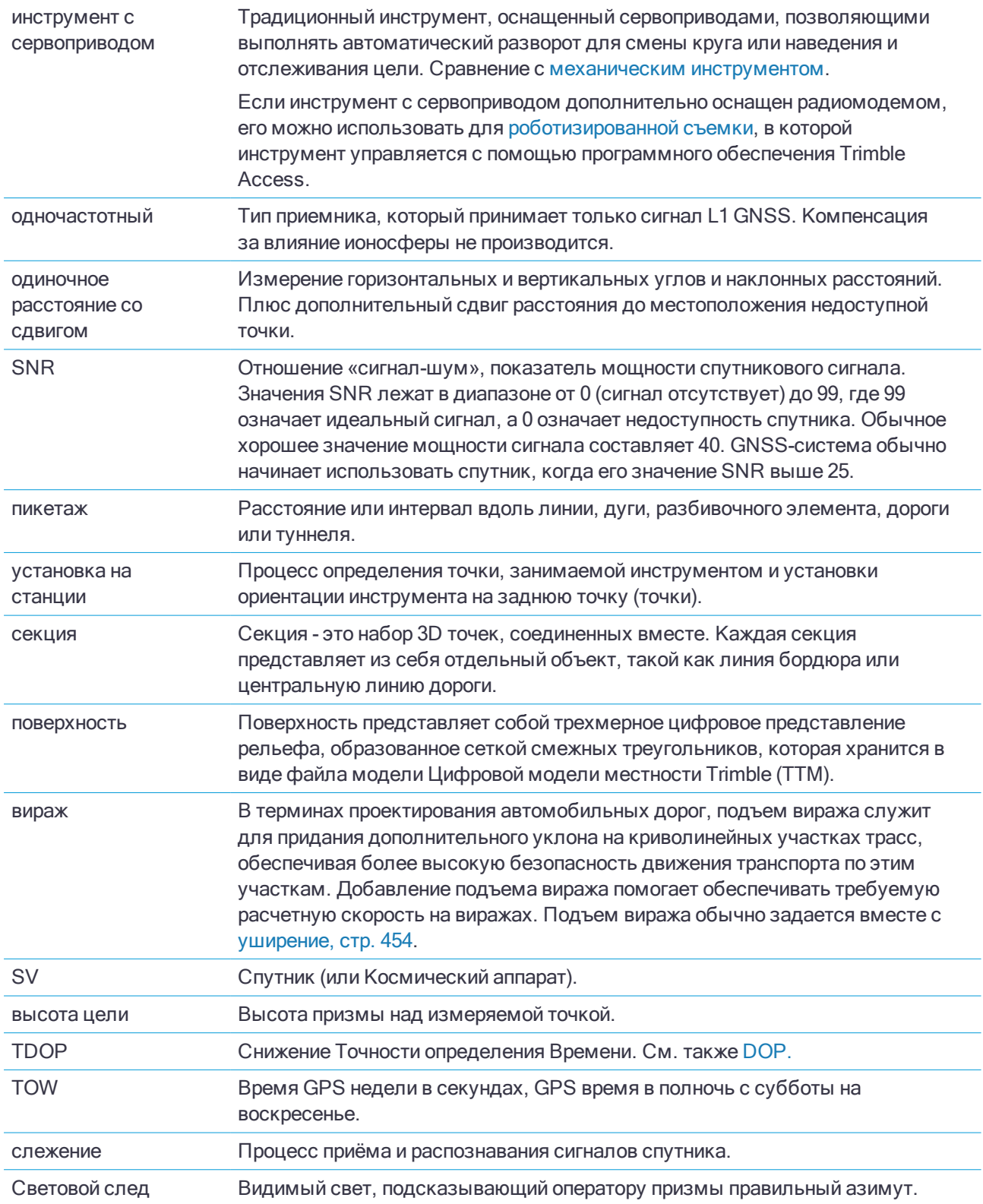

<span id="page-453-0"></span>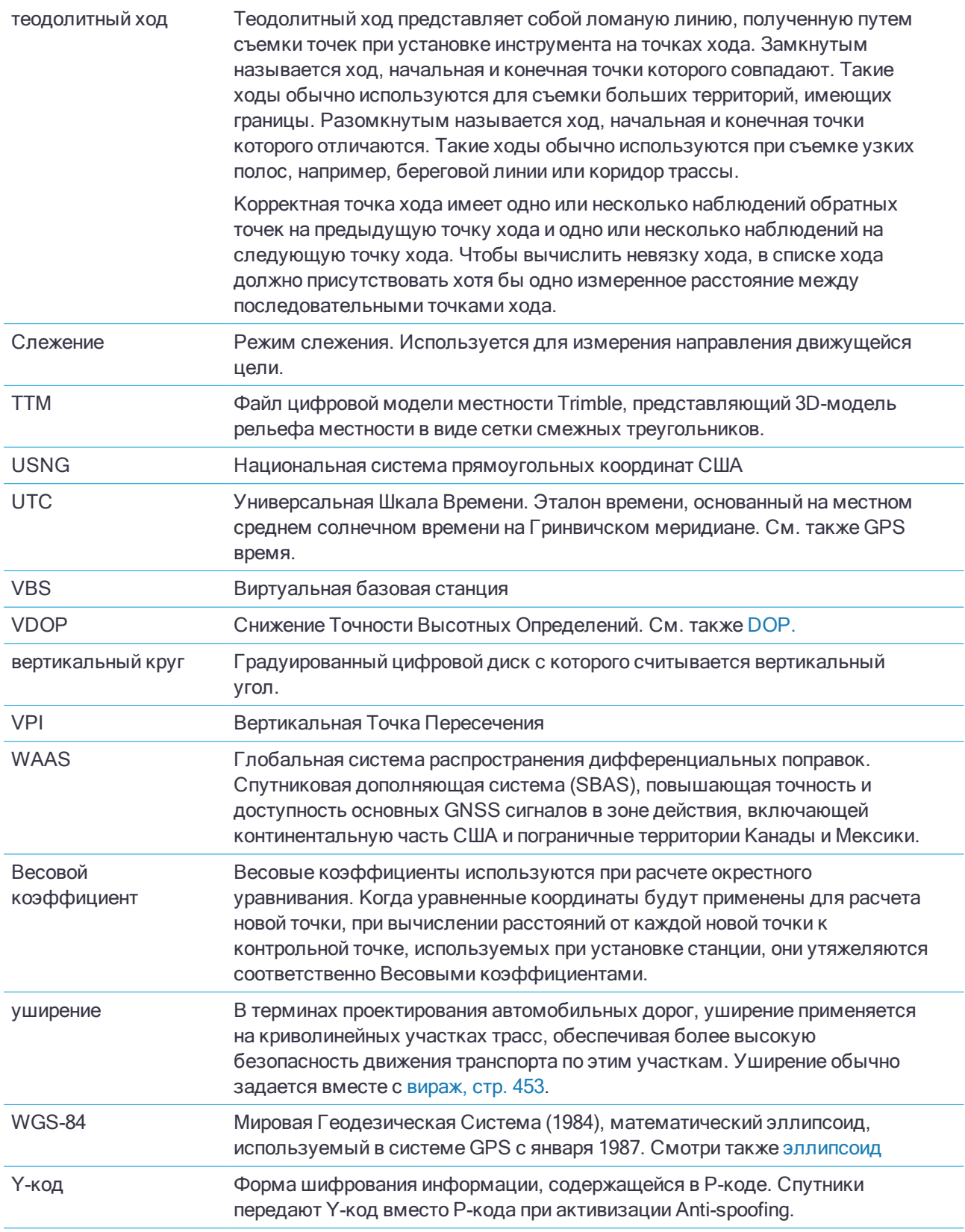